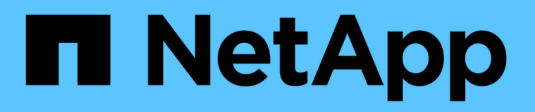

# **Administrer StorageGRID**

StorageGRID 11.7

NetApp April 12, 2024

This PDF was generated from https://docs.netapp.com/fr-fr/storagegrid-117/admin/index.html on April 12, 2024. Always check docs.netapp.com for the latest.

# **Sommaire**

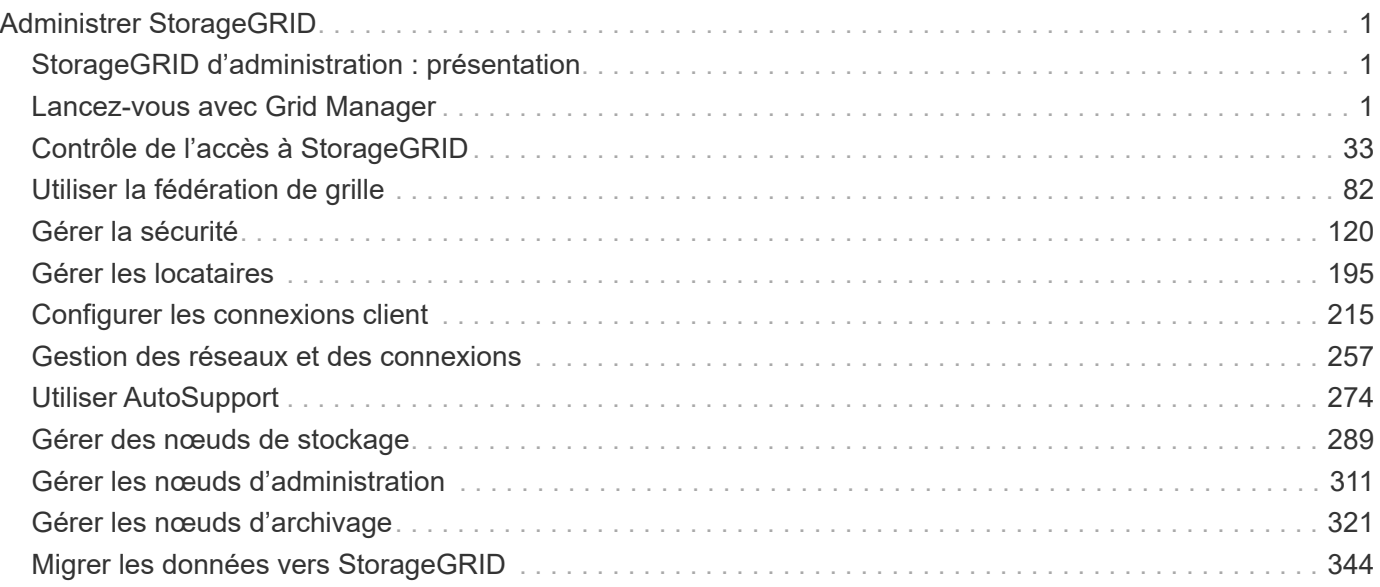

# <span id="page-2-0"></span>**Administrer StorageGRID**

# <span id="page-2-1"></span>**StorageGRID d'administration : présentation**

Suivez ces instructions pour configurer et administrer un système StorageGRID.

# **À propos de ces instructions**

Ces instructions expliquent comment utiliser Grid Manager pour configurer des groupes et des utilisateurs, créer des comptes de locataires pour permettre aux applications client S3 et Swift de stocker et récupérer des objets, configurer et gérer des réseaux StorageGRID, configurer AutoSupport, gérer des paramètres de nœud, etc.

Ces instructions s'adresse au personnel technique qui devra configurer, administrer et prendre en charge un système StorageGRID après son installation.

## **Avant de commencer**

- Vous disposez d'une compréhension générale du système StorageGRID.
- Vous disposez d'une connaissance assez détaillée des shells de commande Linux, de la mise en réseau et de la configuration matérielle du serveur.

# <span id="page-2-2"></span>**Lancez-vous avec Grid Manager**

# <span id="page-2-3"></span>**Navigateurs Web pris en charge**

Vous devez utiliser un navigateur Web pris en charge.

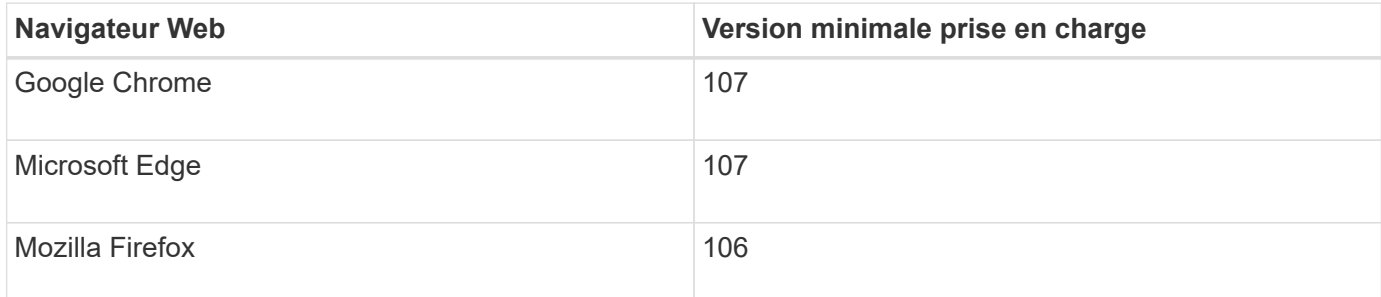

Vous devez régler la fenêtre du navigateur sur une largeur recommandée.

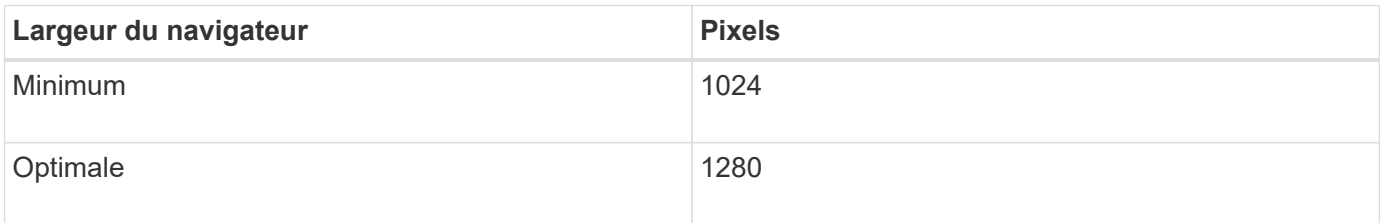

# **Connectez-vous au Grid Manager**

Vous accédez à la page de connexion de Grid Manager en entrant le nom de domaine

complet (FQDN) ou l'adresse IP d'un noeud d'administration dans la barre d'adresse d'un navigateur Web pris en charge.

## **Présentation**

Chaque système StorageGRID comprend un nœud d'administration principal et un nombre quelconque de nœuds d'administration non primaires. Vous pouvez vous connecter au Gestionnaire de grille sur n'importe quel noeud d'administration pour gérer le système StorageGRID. Cependant, les nœuds d'administration sont différents :

- Les accusés de réception d'alarme (système hérité) effectués sur un nœud d'administration ne sont pas copiés sur d'autres nœuds d'administration. Pour cette raison, les informations affichées pour les alarmes peuvent ne pas être identiques sur chaque nœud d'administration.
- Certaines procédures de maintenance peuvent uniquement être effectuées depuis le nœud d'administration principal.

## **Se connecter au groupe haute disponibilité**

Si des nœuds admin sont inclus dans un groupe haute disponibilité (HA), vous vous connectez à l'aide de l'adresse IP virtuelle du groupe haute disponibilité ou d'un nom de domaine complet mappé sur l'adresse IP virtuelle. Le nœud d'administration principal doit être sélectionné comme interface principale du groupe, de sorte que lorsque vous accédez à Grid Manager, vous y accédez sur le nœud d'administration principal, sauf si le nœud d'administration principal n'est pas disponible. Voir ["Gérez les groupes haute disponibilité"](#page-230-0).

#### **Utiliser SSO**

Les étapes de connexion sont légèrement différentes si ["L'authentification unique \(SSO\) a été configurée"](#page-52-0).

## **Connectez-vous à Grid Manager sur le premier nœud d'administration**

## **Avant de commencer**

- Vous disposez de vos identifiants de connexion.
- Vous utilisez un ["navigateur web pris en charge"](#page-2-3).
- Les cookies sont activés dans votre navigateur Web.
- Vous appartenez à un groupe d'utilisateurs disposant d'au moins une autorisation.
- Vous avez l'URL du Gestionnaire de grille :

```
https://FQDN_or_Admin_Node_IP/
```
Vous pouvez utiliser le nom de domaine complet, l'adresse IP d'un nœud d'administration ou l'adresse IP virtuelle d'un groupe haute disponibilité de nœuds d'administration.

Pour accéder au Gestionnaire de grille sur un port autre que le port par défaut pour HTTPS (443), indiquez le numéro de port dans l'URL :

https://*FQDN\_or\_Admin\_Node\_IP:port*/

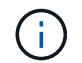

SSO n'est pas disponible sur le port Grid Manager restreint. Vous devez utiliser le port 443.

## **Étapes**

- 1. Lancez un navigateur Web pris en charge.
- 2. Dans la barre d'adresse du navigateur, entrez l'URL du Gestionnaire de grille.
- 3. Si vous êtes invité à recevoir une alerte de sécurité, installez le certificat à l'aide de l'assistant d'installation du navigateur. Voir ["Gérer les certificats de sécurité"](#page-125-0).
- 4. Connectez-vous au Grid Manager.

L'écran de connexion qui s'affiche dépend de la configuration de l'authentification unique (SSO) pour StorageGRID.

**Pas d'utilisation de SSO**

- a. Saisissez votre nom d'utilisateur et votre mot de passe pour le Grid Manager.
- b. Sélectionnez **connexion**.

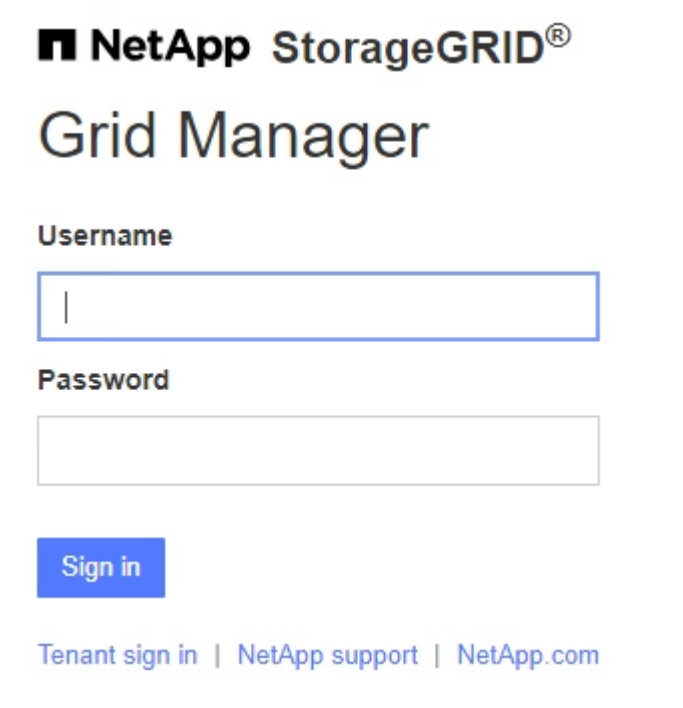

## **Utilisation de SSO**

- Si StorageGRID utilise SSO pour la première fois que vous accédez à l'URL de ce navigateur :
	- i. Sélectionnez **connexion**. Vous pouvez laisser le 0 dans le champ compte.

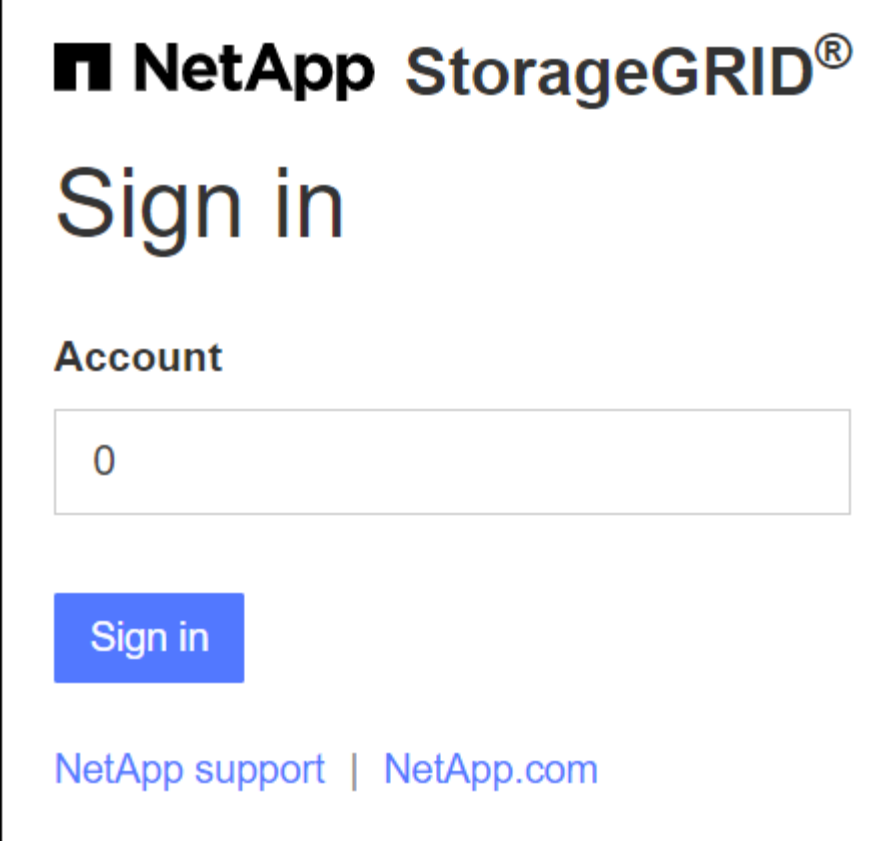

ii. Saisissez vos identifiants SSO standard sur la page de connexion SSO de votre entreprise. Par exemple :

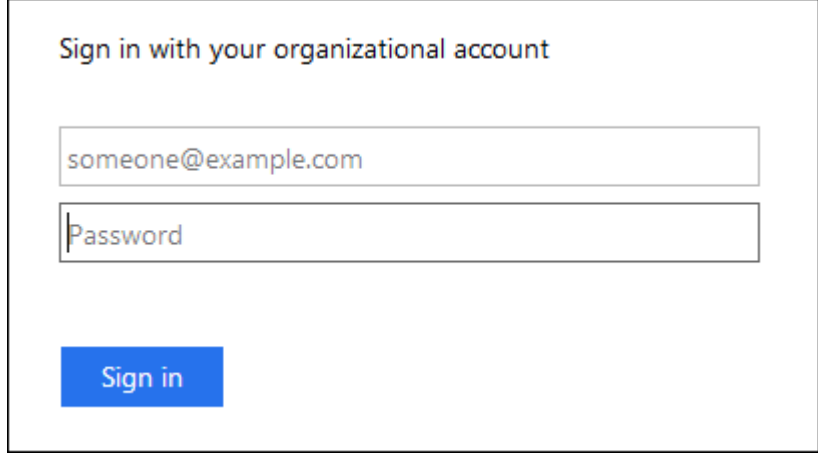

- Si StorageGRID utilise SSO et que vous avez déjà accédé au Gestionnaire de grille ou à un compte de locataire :
	- i. Entrez **0** (l'ID de compte du gestionnaire de grille) ou sélectionnez **Grid Manager** s'il apparaît dans la liste des comptes récents.

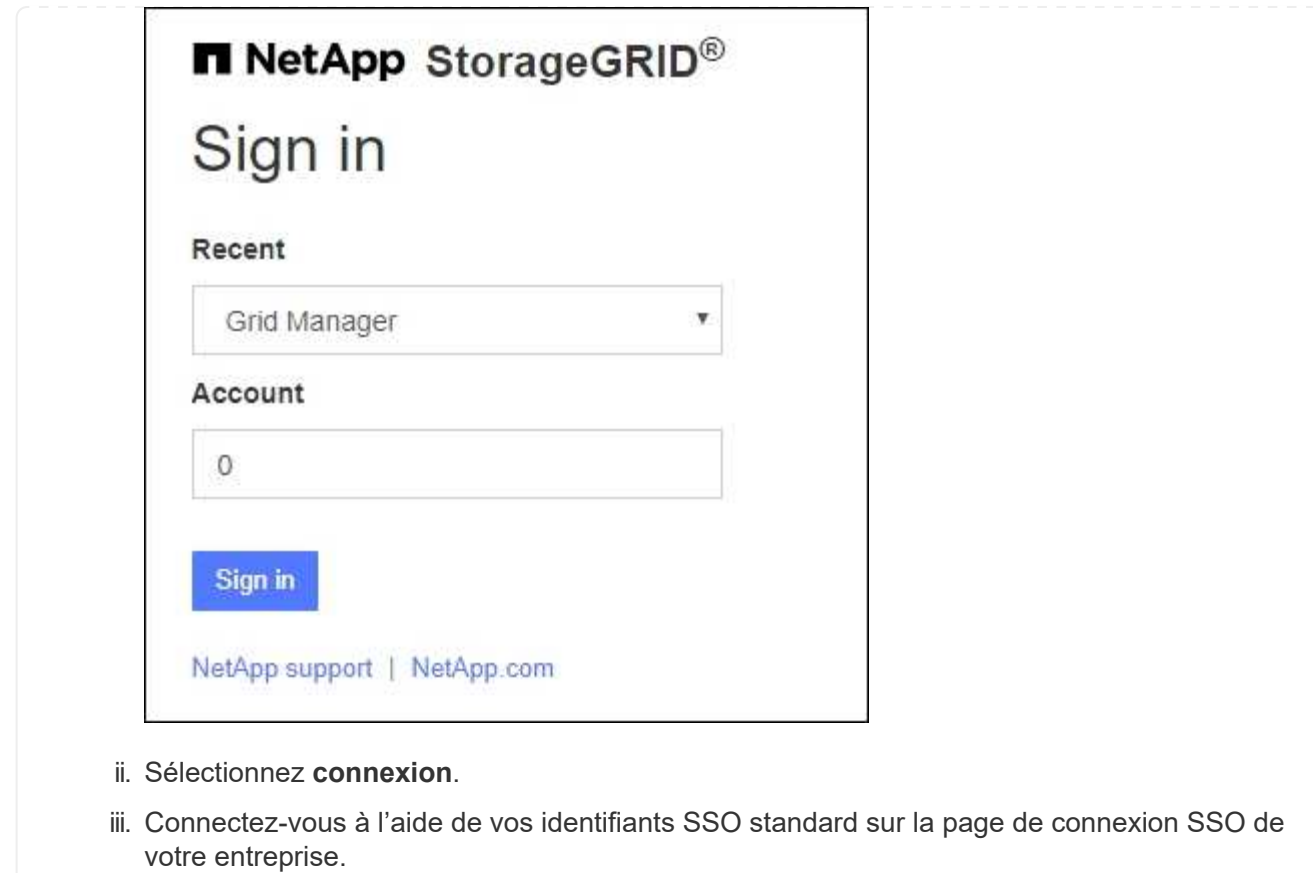

Lorsque vous êtes connecté, la page d'accueil du Gestionnaire de grille s'affiche, qui inclut le tableau de bord. Pour connaître les informations fournies, reportez-vous à la section ["Affichez et gérez le tableau de bord".](https://docs.netapp.com/fr-fr/storagegrid-117/monitor/viewing-dashboard.html)

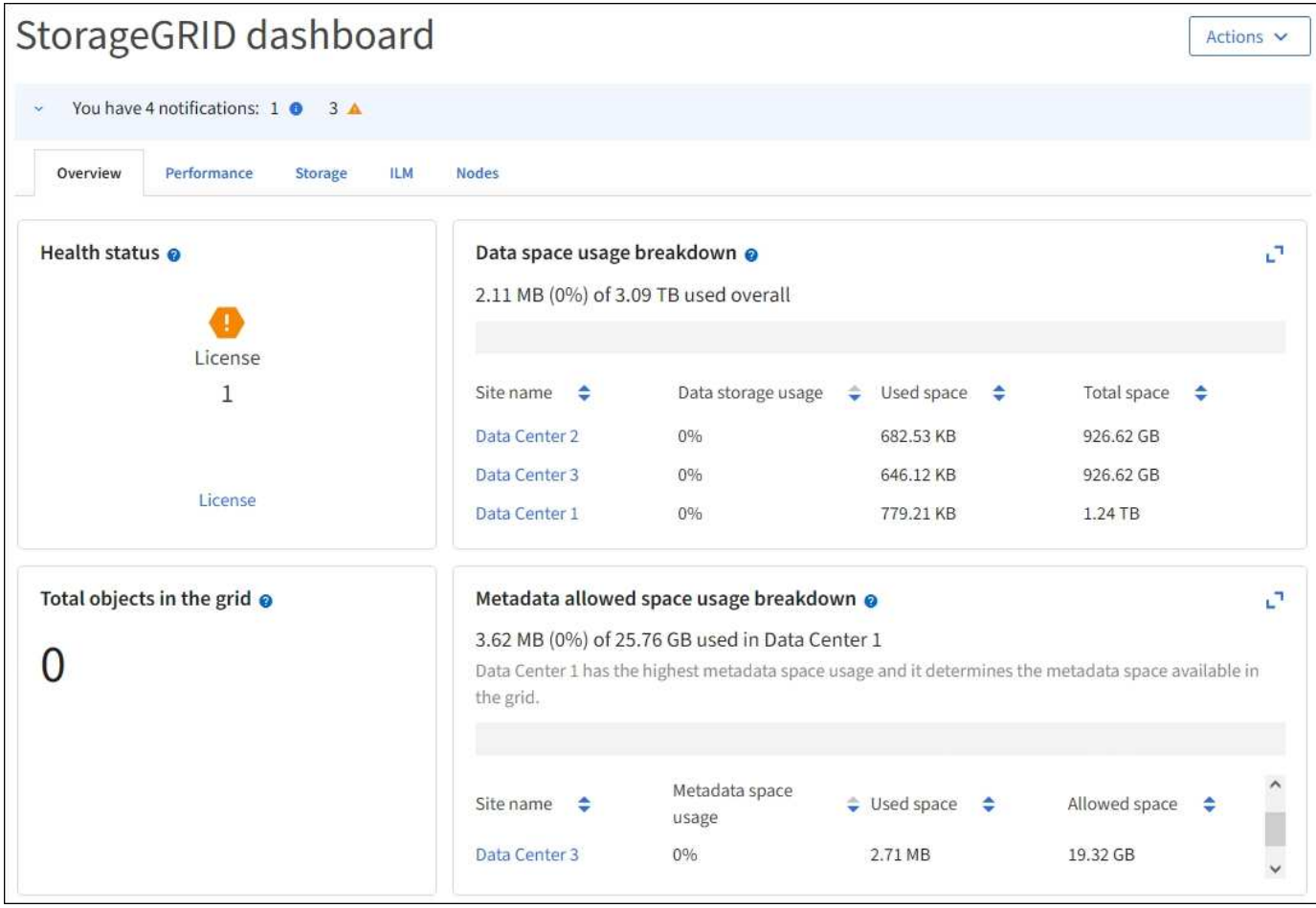

## **Connectez-vous à un autre nœud d'administration**

Procédez comme suit pour vous connecter à un autre nœud d'administration.

## **Pas d'utilisation de SSO**

## **Étapes**

- 1. Dans la barre d'adresse du navigateur, entrez le nom de domaine complet ou l'adresse IP de l'autre noeud d'administration. Indiquez le numéro de port requis.
- 2. Saisissez votre nom d'utilisateur et votre mot de passe pour le Grid Manager.
- 3. Sélectionnez **connexion**.

## **Utilisation de SSO**

Si StorageGRID utilise SSO et que vous vous êtes connecté à un nœud d'administration, vous pouvez accéder à d'autres nœuds d'administration sans avoir à vous reconnecter.

## **Étapes**

- 1. Entrez le nom de domaine complet ou l'adresse IP de l'autre noeud d'administration dans la barre d'adresse du navigateur.
- 2. Si votre session SSO a expiré, saisissez à nouveau vos informations d'identification.

## **Déconnectez-vous du Grid Manager**

Lorsque vous avez terminé de travailler avec le Gestionnaire de grille, vous devez vous déconnecter pour vous assurer que les utilisateurs non autorisés ne peuvent pas accéder au système StorageGRID. La fermeture de votre navigateur risque de ne pas vous déconnecter du système, en fonction des paramètres des cookies du navigateur.

## **Étapes**

1. Sélectionnez votre nom d'utilisateur dans le coin supérieur droit.

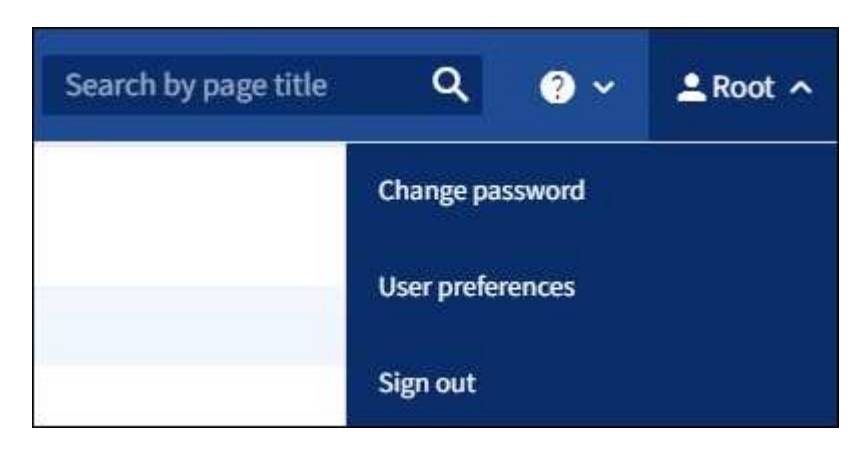

2. Sélectionnez **Déconnexion**.

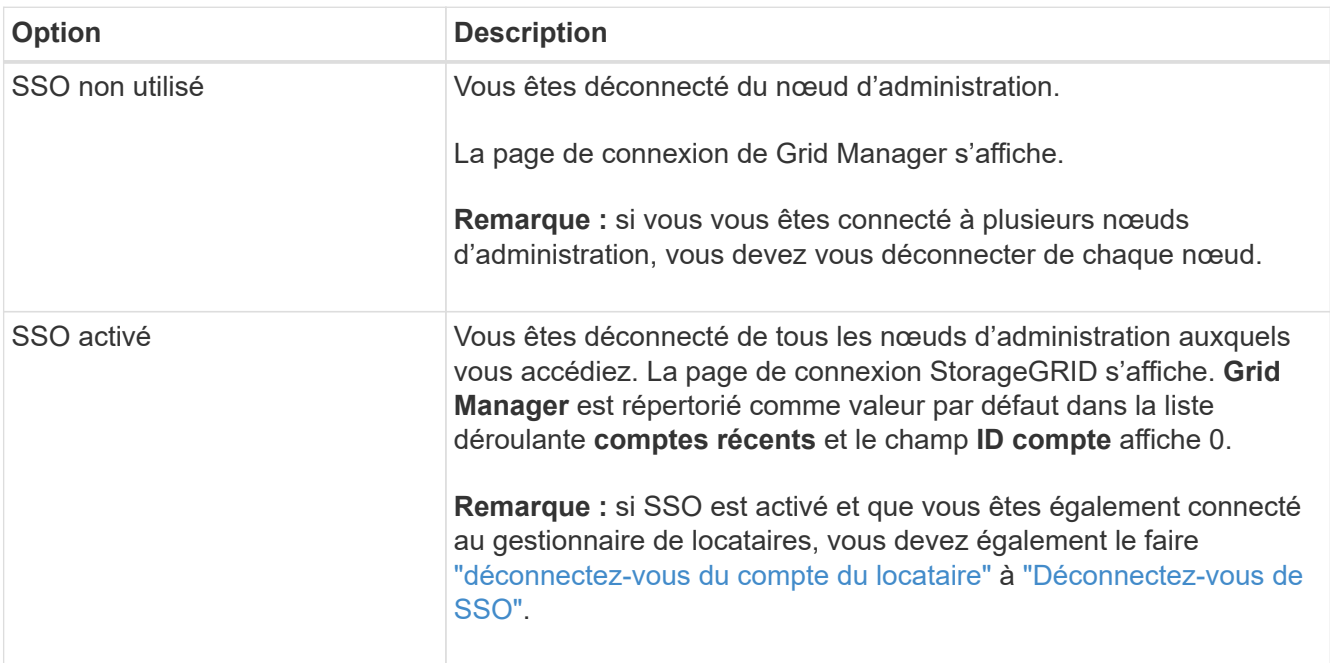

## **Changer votre mot de passe**

Si vous êtes un utilisateur local de Grid Manager, vous pouvez modifier votre propre mot de passe.

## **Avant de commencer**

Vous êtes connecté au Grid Manager à l'aide d'un ["navigateur web pris en charge"](#page-2-3).

## **Description de la tâche**

Si vous vous connectez à StorageGRID en tant qu'utilisateur fédéré ou si l'authentification unique (SSO) est activée, vous ne pouvez pas modifier votre mot de passe dans le Gestionnaire de grille. Vous devez plutôt modifier votre mot de passe dans le référentiel d'identité externe, par exemple Active Directory ou OpenLDAP.

## **Étapes**

- 1. Dans l'en-tête de Grid Manager, sélectionnez *votre nom* > **changer mot de passe**.
- 2. Saisissez votre mot de passe actuel.
- 3. Saisissez un nouveau mot de passe.

Votre mot de passe doit contenir au moins 8 caractères et pas plus de 32 caractères. Les mots de passe sont sensibles à la casse.

- 4. Saisissez à nouveau le nouveau mot de passe.
- 5. Sélectionnez **Enregistrer**.

## **Afficher les informations de licence StorageGRID**

Vous pouvez afficher les informations relatives aux licences de votre système StorageGRID, comme la capacité de stockage maximale de votre réseau, si nécessaire.

## **Avant de commencer**

• Vous êtes connecté au Grid Manager à l'aide d'un ["navigateur web pris en charge"](#page-2-3).

## **Description de la tâche**

En cas de problème avec la licence logicielle de ce système StorageGRID, la carte d'état d'intégrité du tableau de bord comprend une icône d'état de la licence et un lien **Licence**. Ce numéro indique le nombre de problèmes liés à la licence.

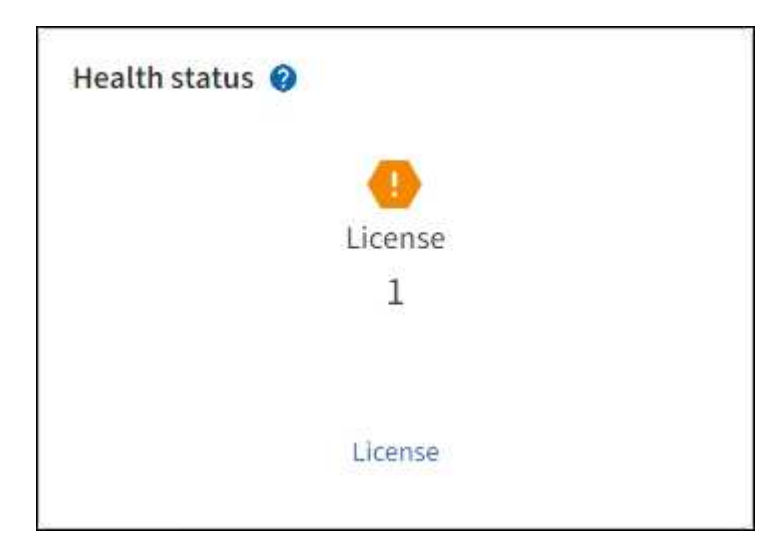

## **Étapes**

- 1. Accédez à la page Licence en effectuant l'une des opérations suivantes :
	- Dans la carte d'état d'intégrité du tableau de bord, sélectionnez l'icône d'état de la licence ou le lien **Licence**. Ce lien apparaît uniquement en cas de problème avec la licence.
	- Sélectionnez **MAINTENANCE** > **système** > **Licence**.
- 2. Afficher les détails en lecture seule de la licence actuelle :
	- ID du système StorageGRID, qui est le numéro d'identification unique de cette installation **StorageGRID**
	- Numéro de série de la licence
	- Type de licence, soit **perpétuel** soit **abonnement**
	- Capacité de stockage sous licence de la grille
	- Capacité de stockage prise en charge
	- Date de fin de licence. **N/A** apparaît pour une licence perpétuelle.
	- Date de fin du contrat de service de support

Cette date est lue à partir du fichier de licence actuel et peut être obsolète si vous avez prolongé ou renouvelé le contrat de service de support après avoir obtenu le fichier de licence. Pour mettre à jour cette valeur, voir ["Mettez à jour les informations de licence StorageGRID"](#page-11-0). Vous pouvez également afficher la date de fin réelle du contrat à l'aide de Active IQ.

◦ Contenu du fichier texte de licence

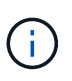

Pour les licences émises avant StorageGRID 10.3, la capacité de stockage sous licence n'est pas incluse dans le fichier de licence et un message « Voir contrat de licence » s'affiche au lieu d'une valeur.

## <span id="page-11-0"></span>**Mettez à jour les informations de licence StorageGRID**

Vous devez mettre à jour les informations de licence de votre système StorageGRID à tout moment que les conditions de votre modification de licence changent. Par exemple, vous devez mettre à jour les informations de licence si vous achetez de la capacité de stockage supplémentaire pour votre grid.

## **Avant de commencer**

- Vous avez un nouveau fichier de licence à appliquer à votre système StorageGRID.
- Vous disposez d'autorisations d'accès spécifiques.
- Vous avez la phrase secrète pour le provisionnement.

## **Étapes**

- 1. Sélectionnez **MAINTENANCE** > **système** > **Licence**.
- 2. Entrez la phrase de passe de provisionnement pour votre système StorageGRID dans la zone de texte **phrase de passe de provisionnement**, puis sélectionnez **Parcourir**.
- 3. Dans la boîte de dialogue Ouvrir, localisez et sélectionnez le nouveau fichier de licence  $(.txt, t)$  Et sélectionnez **Ouvrir**.

Le nouveau fichier de licence est validé et affiché.

4. Sélectionnez **Enregistrer**.

# **Utilisez l'API**

## <span id="page-12-0"></span>**Utilisez l'API de gestion du grid**

Vous pouvez effectuer des tâches de gestion du système à l'aide de l'API REST Grid Management plutôt que de l'interface utilisateur Grid Manager. Par exemple, vous pouvez utiliser l'API pour automatiser les opérations ou créer plusieurs entités plus rapidement (par exemple, les utilisateurs).

## **Ressources générales**

L'API de gestion du grid fournit les ressources de premier niveau suivantes :

- /grid: L'accès est limité aux utilisateurs de Grid Manager et est basé sur les autorisations de groupe configurées.
- /org: L'accès est limité aux utilisateurs qui appartiennent à un groupe LDAP local ou fédéré pour un compte locataire. Pour plus de détails, voir ["Utilisez un compte de locataire"](https://docs.netapp.com/fr-fr/storagegrid-117/tenant/index.html).
- /private: L'accès est limité aux utilisateurs de Grid Manager et est basé sur les autorisations de groupe configurées. Les API privées sont susceptibles d'être modifiées sans préavis. Les terminaux privés StorageGRID ignorent également la version API de la demande.

## **Émettre des requêtes API**

L'API Grid Management utilise la plateforme d'API open source swagger. Swagger fournit une interface utilisateur intuitive qui permet aux développeurs et aux non-développeurs d'effectuer des opérations en temps réel dans StorageGRID avec l'API.

L'interface utilisateur swagger fournit des détails complets et de la documentation pour chaque opération API.

## **Avant de commencer**

- Vous êtes connecté au Grid Manager à l'aide d'un ["navigateur web pris en charge"](#page-2-3).
- Vous disposez d'autorisations d'accès spécifiques.

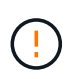

Toutes les opérations d'API que vous effectuez à l'aide de la page Web API Docs sont des opérations en direct. Veillez à ne pas créer, mettre à jour ou supprimer des données de configuration ou d'autres données par erreur.

## **Étapes**

1. Dans l'en-tête Grid Manager, sélectionnez l'icône d'aide et sélectionnez **documentation API**.

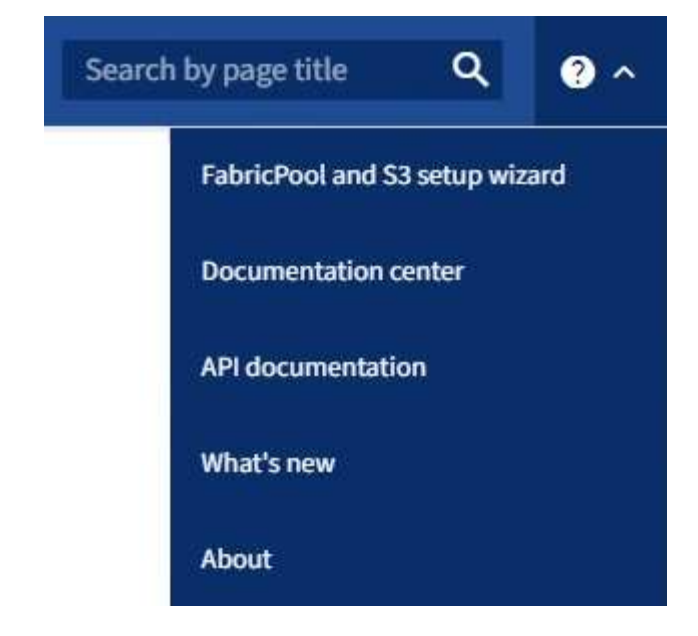

2. Pour effectuer une opération avec l'API privée, sélectionnez **accéder à la documentation API privée** sur la page API de gestion StorageGRID.

Les API privées sont susceptibles d'être modifiées sans préavis. Les terminaux privés StorageGRID ignorent également la version API de la demande.

3. Sélectionnez l'opération souhaitée.

Lorsque vous développez une opération API, vous pouvez voir les actions HTTP disponibles, telles QUE GET, PUT, UPDATE ou DELETE.

4. Sélectionnez une action HTTP pour afficher les détails de la demande, notamment l'URL du noeud final, la liste de tous les paramètres obligatoires ou facultatifs, un exemple de l'organisme de demande (si nécessaire) et les réponses possibles.

#### **groups** Operations on groups

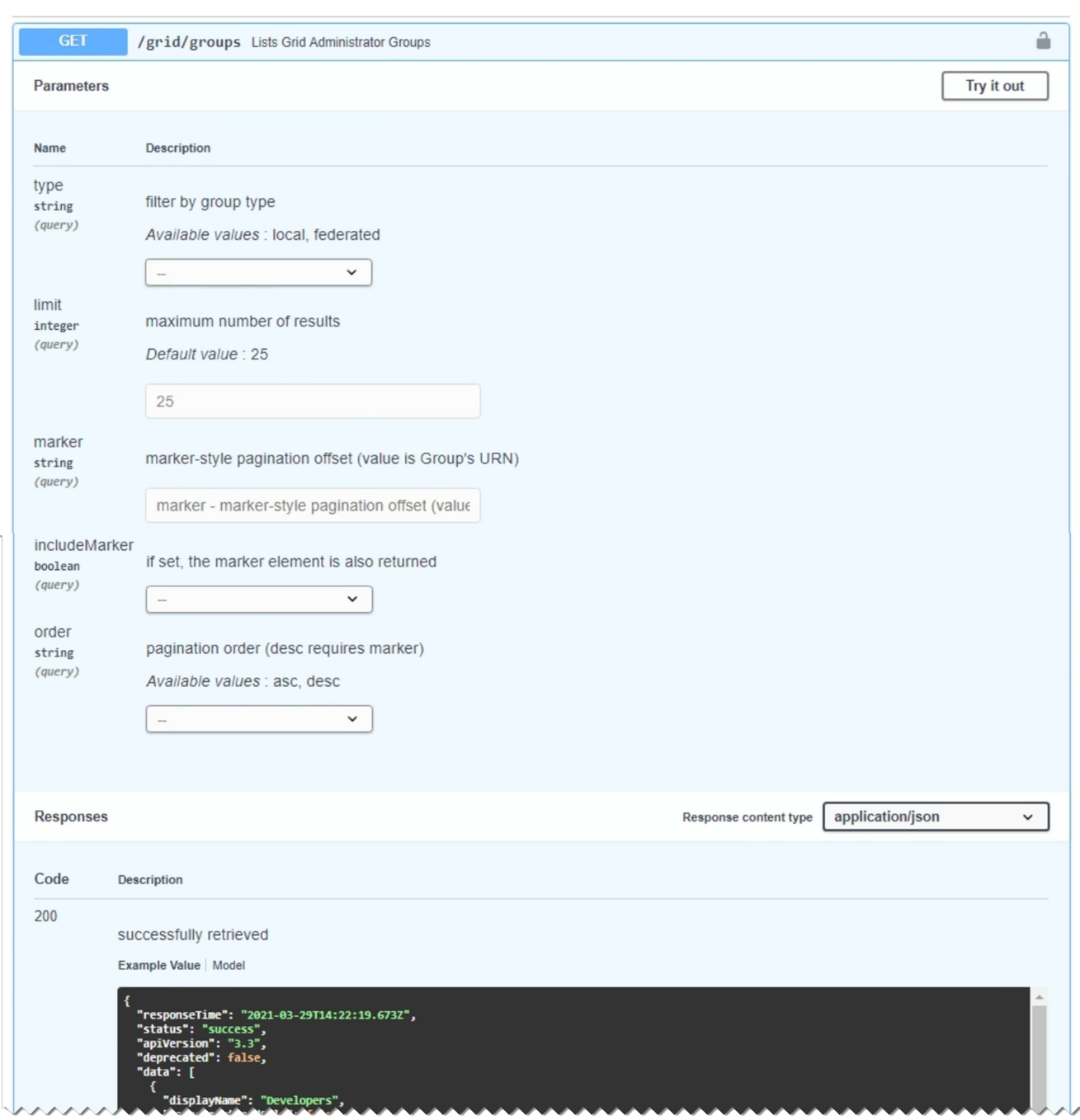

- 5. Déterminez si la demande nécessite des paramètres supplémentaires, tels qu'un ID de groupe ou d'utilisateur. Ensuite, obtenir ces valeurs. Vous devrez peut-être d'abord lancer une autre demande d'API pour obtenir les informations dont vous avez besoin.
- 6. Déterminez si vous devez modifier l'exemple de corps de la demande. Si c'est le cas, vous pouvez sélectionner **modèle** pour connaître les exigences de chaque champ.
- 7. Sélectionnez **essayez-le**.
- 8. Fournir tous les paramètres requis ou modifier le corps de la demande selon les besoins.
- 9. Sélectionnez **Exécuter**.
- 10. Vérifiez le code de réponse pour déterminer si la demande a réussi.

## **Opérations de l'API de gestion du grid**

L'API Grid Management organise les opérations disponibles dans les sections suivantes.

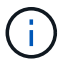

Cette liste inclut uniquement les opérations disponibles dans l'API publique.

- **Comptes** : opérations de gestion des comptes de locataires de stockage, y compris la création de nouveaux comptes et la récupération de l'utilisation du stockage pour un compte donné.
- **Alarmes** : opérations permettant de répertorier les alarmes actuelles (système hérité) et de renvoyer des informations sur l'intégrité de la grille, y compris les alertes actuelles et un résumé des États de connexion des nœuds.
- **Alert-history** : opérations sur les alertes résolues.
- **Alerteurs** : opérations sur les récepteurs de notification d'alerte (e-mail).
- **Alert-rules** : opérations sur les règles d'alerte.
- **Silences d'alerte** : opérations sur les silences d'alerte.
- **Alertes** : opérations sur les alertes.
- **Audit** : opérations pour répertorier et mettre à jour la configuration de l'audit.
- **Auth** : opérations pour effectuer l'authentification de session utilisateur.

L'API Grid Management prend en charge le schéma d'authentification par jeton Bearer. Pour vous connecter, vous fournissez un nom d'utilisateur et un mot de passe dans le corps JSON de la demande d'authentification (c'est-à-dire, POST /api/v3/authorize). Si l'utilisateur est authentifié, un jeton de sécurité est renvoyé. Ce token doit être fourni dans l'en-tête des requêtes API suivantes (« autorisation : porteur *token* »).

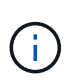

Si l'authentification unique est activée pour le système StorageGRID, vous devez effectuer différentes étapes pour l'authentification. Voir « authentification dans l'API si l'authentification unique est activée ».

Pour plus d'informations sur l'amélioration de la sécurité d'authentification, reportez-vous à la section « protection contre la falsification de demandes intersites ».

- **Certificats-client** : opérations permettant de configurer les certificats client afin que StorageGRID soit accessible en toute sécurité à l'aide d'outils de surveillance externes.
- **Config** : opérations liées à la version du produit et aux versions de l'API Grid Management. Vous pouvez répertorier la version du produit et les principales versions de l'API Grid Management prises en charge par cette version, et désactiver les versions obsolètes de l'API.
- **Désactivé-features** : opérations permettant d'afficher les fonctions qui auraient pu être désactivées.
- **dns-servers** : opérations permettant de répertorier et de modifier les serveurs DNS externes configurés.
- **Endpoint-domain-names** : opérations permettant de répertorier et de modifier les noms de domaine des noeuds finaux S3.
- **Code d'effacement** : opérations sur les profils de code d'effacement.
- **Expansion** : opérations d'expansion (au niveau de la procédure).
- **Noeuds-expansion**: Opérations sur expansion (niveau noeud).
- **Sites d'expansion** : opérations d'expansion (au niveau du site).
- **GRID-Networks** : opérations permettant de répertorier et de modifier la liste des réseaux de la grille.
- **GRID-mots de passe** : opérations pour la gestion des mots de passe de la grille.
- **Groupes** : opérations permettant de gérer les groupes d'administrateurs de grille locaux et de récupérer les groupes d'administrateurs de grille fédérés à partir d'un serveur LDAP externe.
- **Identity-source** : opérations permettant de configurer un référentiel d'identité externe et de synchroniser manuellement les informations relatives au groupe fédéré et à l'utilisateur.
- **ilm** : opérations sur la gestion du cycle de vie de l'information (ILM).
- **License** : opérations de récupération et de mise à jour de la licence StorageGRID.
- **Logs** : opérations de collecte et de téléchargement de fichiers journaux.
- **Metrics** : opérations sur les métriques StorageGRID, y compris les requêtes métriques instantanées à un point dans le temps et les requêtes métriques de plage sur une plage de temps. L'API de gestion du grid utilise l'outil de contrôle des systèmes Prometheus comme source de données back-end. Pour plus d'informations sur la création de requêtes Prometheus, consultez le site Web Prometheus.

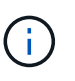

Indicateurs qui incluent *private* dans leur nom sont destinés à un usage interne uniquement. Ces metrics sont susceptibles d'être modifiés sans préavis entre les versions d'StorageGRID.

- **Node-details** : opérations sur les détails de noeud.
- **Node-Health** : opérations sur l'état d'intégrité du nœud.
- **État-stockage-noeud** : opérations sur l'état de stockage du noeud.
- **ntp-servers** : opérations de liste ou de mise à jour des serveurs NTP (Network Time Protocol) externes.
- **Objets** : opérations sur les objets et les métadonnées des objets.
- **Récupération** : opérations pour la procédure de récupération.
- **Recovery-package**: Opérations pour télécharger le progiciel de récupération.
- **Régions** : opérations pour afficher et créer des régions.
- **s3-object-lock** : opérations sur les paramètres globaux de verrouillage d'objet S3.
- **Server-certificate** : opérations pour afficher et mettre à jour les certificats de serveur Grid Manager.
- **snmp** : opérations sur la configuration SNMP actuelle.
- **Classes de trafic** : opérations pour les politiques de classification du trafic.
- **Ingest-client-network** : opérations sur la configuration réseau client non fiable.
- **Utilisateurs** : opérations permettant d'afficher et de gérer les utilisateurs de Grid Manager.

## **Gestion des versions de l'API de gestion du grid**

L'API de gestion du grid utilise la gestion des versions pour prendre en charge les mises à niveau sans interruption.

Par exemple, cette URL de demande spécifie la version 3 de l'API.

## https://*hostname\_or\_ip\_address*/api/v3/authorize

La version majeure de l'API de gestion des locataires est incrémentée lorsque des modifications sont effectuées, qui sont *non compatibles* avec des versions antérieures. La version mineure de l'API de gestion des locataires est incrémentée lorsque des modifications sont effectuées que *sont compatibles* avec des versions antérieures. Les modifications compatibles incluent l'ajout de nouveaux noeuds finaux ou de nouvelles propriétés. L'exemple suivant illustre comment la version de l'API est incrémentée en fonction du type de modifications apportées.

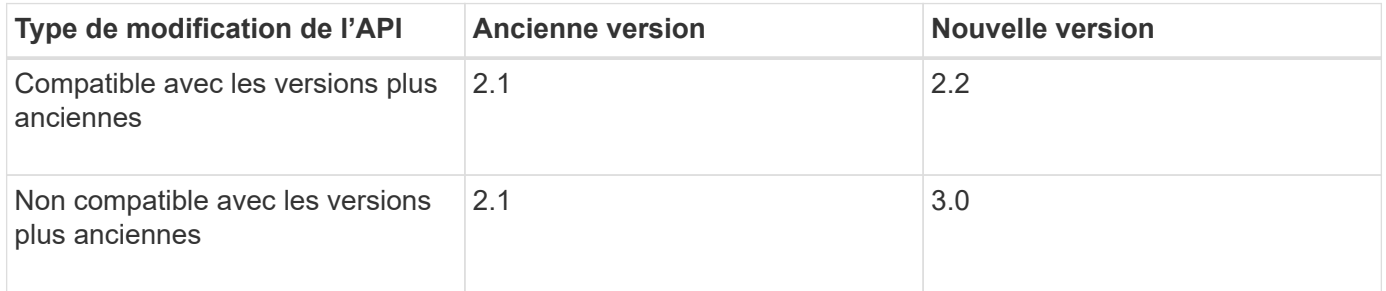

Lors de la première installation du logiciel StorageGRID, seule la version la plus récente de l'API de gestion de grille est activée. Cependant, lorsque vous effectuez une mise à niveau vers une nouvelle version de StorageGRID, vous continuez à accéder à l'ancienne version de l'API pour au moins une version de StorageGRID.

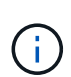

Vous pouvez utiliser l'API Grid Management pour configurer les versions prises en charge. Pour plus d'informations, reportez-vous à la section « config » de la documentation de l'API swagger. Vous devez désactiver la prise en charge de l'ancienne version après avoir mis à jour tous les clients de l'API Grid Management pour utiliser la version la plus récente.

Les requêtes obsolètes sont marquées comme obsolètes de l'une des manières suivantes :

- L'en-tête de réponse est « obsolète : vrai »
- Le corps de la réponse JSON inclut « obsolète » : vrai
- Un avertissement obsolète est ajouté à nms.log. Par exemple :

Received call to deprecated v1 API at POST "/api/v1/authorize"

#### **Identification des versions d'API prises en charge dans la version actuelle**

Utilisez la requête d'API suivante pour renvoyer une liste des versions principales de l'API prises en charge :

```
GET https://{{IP-Address}}/api/versions
{
    "responseTime": "2019-01-10T20:41:00.845Z",
    "status": "success",
    "apiVersion": "3.0",
    "data": [
      2,
      3
    ]
}
```
#### **Spécifiez une version API pour une demande**

Vous pouvez spécifier la version de l'API à l'aide d'un paramètre de chemin d'accès (/api/v3) ou un en-tête (Api-Version: 3). Si vous indiquez les deux valeurs, la valeur de l'en-tête remplace la valeur du chemin d'accès.

```
curl https://[IP-Address]/api/v3/grid/accounts
curl -H "Api-Version: 3" https://[IP-Address]/api/grid/accounts
```
## **Protection contre la contrefaçon de demandes intersites (CSRF)**

Vous pouvez vous protéger contre les attaques de contrefaçon de requêtes intersites (CSRF) contre StorageGRID en utilisant des jetons CSRF pour améliorer l'authentification qui utilise des cookies. Grid Manager et tenant Manager activent automatiquement cette fonction de sécurité ; les autres clients API peuvent choisir de l'activer lorsqu'ils se connectent.

Un attaquant pouvant déclencher une requête vers un autre site (par exemple avec UN POST de formulaire HTTP) peut créer certaines requêtes à l'aide des cookies de l'utilisateur connecté.

StorageGRID contribue à la protection contre les attaques CSRF en utilisant des jetons CSRF. Lorsque cette option est activée, le contenu d'un cookie spécifique doit correspondre au contenu d'un en-tête spécifique ou d'un paramètre DE CORPS POST spécifique.

Pour activer la fonction, définissez l' csrfToken paramètre à true pendant l'authentification. La valeur par défaut est false.

```
curl -X POST --header "Content-Type: application/json" --header "Accept:
application/json" -d "{
    \"username\": \"MyUserName\",
    \"password\": \"MyPassword\",
    \"cookie\": true,
    \"csrfToken\": true
}" "https://example.com/api/v3/authorize"
```
Si vrai, un GridCsrfToken Le cookie est défini avec une valeur aléatoire pour les connexions dans Grid Manager et dans AccountCsrfToken Le cookie est défini avec une valeur aléatoire pour les connexions au Gestionnaire de locataires.

Si le cookie est présent, toutes les demandes pouvant modifier l'état du système (POST, PUT, PATCH, DELETE) doivent inclure l'une des options suivantes :

- Le X-Csrf-Token En-tête, avec la valeur de l'en-tête définie sur la valeur du cookie de jeton CSRF.
- Pour les noeuds finaux qui acceptent un corps codé par formulaire : a csrfToken paramètre corps de demande codé par formulaire.

Reportez-vous à la documentation en ligne de l'API pour obtenir des exemples et des détails supplémentaires.

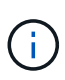

Les demandes disposant d'un jeu de cookies de jeton CSRF appliquent également le "Content-Type: application/json" En-tête pour toute demande qui attend un corps de requête JSON comme une protection supplémentaire contre les attaques CSRF.

## **Utilisez l'API si l'authentification unique est activée**

**Utilisez l'API si l'authentification unique est activée (Active Directory)**

Si vous l'avez ["Authentification unique \(SSO\) configurée et activée"](#page-52-0) Et vous utilisez Active Directory comme fournisseur SSO, vous devez émettre une série de requêtes API pour obtenir un jeton d'authentification valide pour l'API Grid Management ou l'API tenant Management.

## **Connectez-vous à l'API si l'authentification unique est activée**

Ces instructions s'appliquent si vous utilisez Active Directory comme fournisseur d'identité SSO.

## **Avant de commencer**

- Vous connaissez le nom d'utilisateur et le mot de passe SSO d'un utilisateur fédéré appartenant à un groupe d'utilisateurs StorageGRID.
- Pour accéder à l'API de gestion des locataires, vous connaissez l'ID du compte locataire.

#### **Description de la tâche**

Pour obtenir un jeton d'authentification, vous pouvez utiliser l'un des exemples suivants :

- Le storagegrid-ssoauth.py Script Python, situé dans le répertoire des fichiers d'installation de StorageGRID (./rpms Pour Red Hat Enterprise Linux ou CentOS, ./debs Pour Ubuntu ou Debian, et ./vsphere Pour VMware).
- Un exemple de flux de travail des requêtes Curl.

Le flux de travail de boucle risque de s'échapper si vous l'effectuez trop lentement. L'erreur peut s'afficher : A valid SubjectConfirmation was not found on this Response.

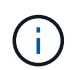

L'exemple de flux de travail Curl ne protège pas le mot de passe d'être vu par d'autres utilisateurs.

Si vous avez un problème de codage d'URL, l'erreur peut s'afficher : Unsupported SAML version.

## **Étapes**

- 1. Sélectionnez l'une des méthodes suivantes pour obtenir un jeton d'authentification :
	- Utilisez le storagegrid-ssoauth.py Script Python. Passez à l'étape 2.
	- Utiliser les demandes de gondoles. Passez à l'étape 3.
- 2. Si vous souhaitez utiliser le storagegrid-ssoauth.py Passez le script à l'interpréteur Python et exécutez le script.

Lorsque vous y êtes invité, entrez des valeurs pour les arguments suivants :

◦ Méthode SSO. Entrez ADFS ou adfs.

- Le nom d'utilisateur SSO
- Domaine dans lequel StorageGRID est installé
- L'adresse de StorageGRID
- L'ID du compte de locataire, pour accéder à l'API de gestion des locataires.

```
python3 storagegrid-ssoauth.py
sso method: adfs
saml user: my-sso-username
saml_domain: my-domain
sg_address: storagegrid.example.com
tenant account id: 12345
Enter the user's SAML password:
*********************************
                         StorageGRID Auth Token: 56eb07bf-21f6-40b7-afob-5c6cacfb25e7
```
Le jeton d'autorisation StorageGRID est fourni dans la sortie. Vous pouvez maintenant utiliser le token pour d'autres requêtes, de la même manière que vous utilisiez l'API si SSO n'était pas utilisé.

- 3. Si vous souhaitez utiliser des requêtes Curl, suivez la procédure ci-dessous.
	- a. Déclarez les variables nécessaires pour la connexion.

```
export SAMLUSER='my-sso-username'
export SAMLPASSWORD='my-password'
export SAMLDOMAIN='my-domain'
export TENANTACCOUNTID='12345'
export STORAGEGRID_ADDRESS='storagegrid.example.com'
export AD_FS_ADDRESS='adfs.example.com'
```
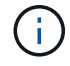

Pour accéder à l'API de gestion de grille, utilisez 0 comme TENANTACCOUNTID.

b. Pour recevoir une URL d'authentification signée, lancez une demande POST à /api/v3/authorize-saml, Et supprimez le codage JSON supplémentaire de la réponse.

Cet exemple montre une demande POST pour une URL d'authentification signée pour TENANTACCOUNTID. Les résultats seront transmis à python -m json.tool Pour supprimer l'encodage JSON.

```
curl -X POST "https://$STORAGEGRID ADDRESS/api/v3/authorize-saml" \
    -H "accept: application/json" -H "Content-Type: application/json"
\setminus  --data "{\"accountId\": \"$TENANTACCOUNTID\"}" | python -m
json.tool
```
La réponse dans cet exemple inclut une URL signée codée par URL, mais n'inclut pas la couche

```
{
      "apiVersion": "3.0",
      "data":
"https://adfs.example.com/adfs/ls/?SAMLRequest=fZHLbsIwEEV%2FJTuv7...
sSl%2BfQ33cvfwA%3D&RelayState=12345",
      "responseTime": "2018-11-06T16:30:23.355Z",
      "status": "success"
}
```
c. Enregistrez le SAMLRequest à partir de la réponse pour une utilisation dans les commandes suivantes.

export SAMLREQUEST='fZHLbsIwEEV%2FJTuv7...sSl%2BfQ33cvfwA%3D'

d. Obtenir une URL complète incluant l'ID de demande client d'AD FS.

Une option consiste à demander le formulaire de connexion à l'aide de l'URL de la réponse précédente.

```
curl "https://$AD_FS_ADDRESS/adfs/ls/?SAMLRequest=
$SAMLREQUEST&RelayState=$TENANTACCOUNTID" | grep 'form method="post"
id="loginForm"'
```
La réponse inclut l'ID de demande client :

```
<form method="post" id="loginForm" autocomplete="off"
novalidate="novalidate" onKeyPress="if (event && event.keyCode == 13)
Login.submitLoginRequest();" action="/adfs/ls/?
SAMLRequest=fZHRToMwFIZfhb...UJikvo77sXPw%3D%3D&RelayState=12345&clie
nt-request-id=00000000-0000-0000-ee02-0080000000de" >
```
e. Enregistrez l'ID de la demande client à partir de la réponse.

export SAMLREQUESTID='00000000-0000-0000-ee02-0080000000de'

f. Envoyez vos informations d'identification à l'action de formulaire de la réponse précédente.

```
curl -X POST "https://$AD_FS_ADDRESS
/adfs/ls/?SAMLRequest=$SAMLREQUEST&RelayState=$TENANTACCOUNTID&client
-request-id=$SAMLREQUESTID" \
--data "UserName=$SAMLUSER@$SAMLDOMAIN&Password=
$SAMLPASSWORD&AuthMethod=FormsAuthentication" --include
```
AD FS renvoie une redirection 302, avec des informations supplémentaires dans les en-têtes.

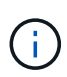

Si l'authentification multifacteur (MFA) est activée pour votre système SSO, le post du formulaire contiendra également le deuxième mot de passe ou d'autres informations d'identification.

```
HTTP/1.1 302 Found
Content-Length: 0
Content-Type: text/html; charset=utf-8
Location:
https://adfs.example.com/adfs/ls/?SAMLRequest=fZHRToMwFIZfhb...UJikvo
77sXPw%3D%3D&RelayState=12345&client-request-id=00000000-0000-0000-
ee02-0080000000de
Set-Cookie: MSISAuth=AAEAADAvsHpXk6ApV...pmP0aEiNtJvWY=; path=/adfs;
HttpOnly; Secure
Date: Tue, 06 Nov 2018 16:55:05 GMT
```
g. Enregistrez le MSISAuth cookie de la réponse.

export MSISAuth='AAEAADAvsHpXk6ApV...pmP0aEiNtJvWY='

h. Envoyez une demande GET à l'emplacement spécifié avec les cookies du POST d'authentification.

```
curl "https://$AD_FS_ADDRESS/adfs/ls/?SAMLRequest=
$SAMLREQUEST&RelayState=$TENANTACCOUNTID&client-request-
id=$SAMLREQUESTID" \
--cookie "MSISAuth=$MSISAuth" --include
```
Les en-têtes de réponse contiennent des informations sur la session AD FS pour une utilisation de déconnexion ultérieure et le corps de réponse contient SAMLResponse dans un champ de formulaire masqué.

```
HTTP/1.1 200 OK
Cache-Control: no-cache, no-store
Pragma: no-cache
Content-Length: 5665
Content-Type: text/html; charset=utf-8
Expires: -1
Server: Microsoft-HTTPAPI/2.0
P3P: ADFS doesn't have P3P policy, please contact your site's admin
for more details
Set-Cookie:
SamlSession=a3dpbnRlcnMtUHJpbWFyeS1BZG1pbi0xNzgmRmFsc2Umcng4NnJDZmFKV
XFxVWx3bkl1MnFuUSUzZCUzZCYmJiYmXzE3MjAyZTA5LThmMDgtNDRkZC04Yzg5LTQ3ND
UxYzA3ZjkzYw==; path=/adfs; HttpOnly; Secure
Set-Cookie: MSISAuthenticated=MTEvNy8yMDE4IDQ6MzI6NTkgUE0=;
path=/adfs; HttpOnly; Secure
Set-Cookie: MSISLoopDetectionCookie=MjAxOC0xMS0wNzoxNjozMjo1OVpcMQ==;
path=/adfs; HttpOnly; Secure
Date: Wed, 07 Nov 2018 16:32:59 GMT
<form method="POST" name="hiddenform"
action="https://storagegrid.example.com:443/api/saml-response">
    <input type="hidden" name="SAMLResponse"
value="PHNhbWxwOlJlc3BvbnN...1scDpSZXNwb25zZT4=" /><input
type="hidden" name="RelayState" value="12345" />
```
i. Enregistrez le SAMLResponse dans le champ masqué :

export SAMLResponse='PHNhbWxwOlJlc3BvbnN...1scDpSZXNwb25zZT4='

j. À l'aide de la sauvegarde SAMLResponse, Faire un StorageGRID/api/saml-response Demande de génération d'un jeton d'authentification StorageGRID.

Pour RelayState, Utilisez l'ID du compte locataire ou 0 si vous souhaitez vous connecter à l'API Grid Management.

```
curl -X POST "https://$STORAGEGRID_ADDRESS:443/api/saml-response" \
   -H "accept: application/json" \
    --data-urlencode "SAMLResponse=$SAMLResponse" \
    --data-urlencode "RelayState=$TENANTACCOUNTID" \
    | python -m json.tool
```
La réponse inclut le jeton d'authentification.

```
{
      "apiVersion": "3.0",
      "data": "56eb07bf-21f6-40b7-af0b-5c6cacfb25e7",
      "responseTime": "2018-11-07T21:32:53.486Z",
      "status": "success"
}
```
a. Enregistrez le jeton d'authentification dans la réponse sous MYTOKEN.

export MYTOKEN="56eb07bf-21f6-40b7-af0b-5c6cacfb25e7"

Vous pouvez maintenant utiliser MYTOKEN Pour les autres demandes, comme le ferait l'utilisation de l'API si SSO n'était pas utilisé.

## **Déconnectez-vous de l'API si l'authentification unique est activée**

Si l'authentification unique (SSO) a été activée, vous devez émettre une série de requêtes API pour vous déconnecter de l'API de gestion Grid ou de l'API de gestion des locataires. Ces instructions s'appliquent si vous utilisez Active Directory comme fournisseur d'identité SSO

## **Description de la tâche**

Si nécessaire, vous pouvez vous déconnecter de l'API StorageGRID en vous déconnectant de la page de déconnexion unique de votre organisation. Vous pouvez également déclencher une déconnexion unique (SLO) à partir de StorageGRID, ce qui nécessite un jeton de porteur StorageGRID valide.

## **Étapes**

1. Pour générer une demande de déconnexion signée, passez cookie "sso=true" Pour l'API SLO :

```
curl -k -X DELETE "https://$STORAGEGRID_ADDRESS/api/v3/authorize" \
-H "accept: application/json" \
-H "Authorization: Bearer $MYTOKEN" \
--cookie "sso=true" \
| python -m json.tool
```
Une URL de déconnexion est renvoyée :

```
{
      "apiVersion": "3.0",
      "data":
"https://adfs.example.com/adfs/ls/?SAMLRequest=fZDNboMwEIRfhZ...HcQ%3D%3
D^{\prime\prime},
      "responseTime": "2018-11-20T22:20:30.839Z",
      "status": "success"
}
```
2. Enregistrez l'URL de déconnexion.

```
export LOGOUT_REQUEST
='https://adfs.example.com/adfs/ls/?SAMLRequest=fZDNboMwEIRfhZ...HcQ%3D%
3D'
```
3. Envoyez une demande à l'URL de déconnexion pour déclencher SLO et rerediriger vers StorageGRID.

curl **--include** "\$LOGOUT\_REQUEST"

La réponse 302 est renvoyée. L'emplacement de redirection ne s'applique pas à la déconnexion API uniquement.

```
HTTP/1.1 302 Found
Location: https://$STORAGEGRID_ADDRESS:443/api/saml-
logout?SAMLResponse=fVLLasMwEPwVo7ss%...%23rsa-sha256
Set-Cookie: MSISSignoutProtocol=U2FtbA==; expires=Tue, 20 Nov 2018
22:35:03 GMT; path=/adfs; HttpOnly; Secure
```
4. Supprimez le jeton de support StorageGRID.

La suppression du jeton de support StorageGRID fonctionne de la même manière que sans SSO. Si cookie "sso=true" Non fourni, l'utilisateur est déconnecté de StorageGRID sans affecter l'état SSO.

```
curl -X DELETE "https://$STORAGEGRID_ADDRESS/api/v3/authorize" \
-H "accept: application/json" \
-H "Authorization: Bearer $MYTOKEN" \
--include
```
A 204 No Content reponse indique que l'utilisateur est déconnecté.

```
HTTP/1.1 204 No Content
```
Si vous l'avez ["Authentification unique \(SSO\) configurée et activée"](#page-52-0) Vous pouvez également utiliser Azure en tant que fournisseur SSO pour obtenir un jeton d'authentification valide pour l'API de gestion du grid ou l'API de gestion des locataires.

## **Connectez-vous à l'API si l'authentification unique Azure est activée**

Ces instructions s'appliquent si vous utilisez Azure comme fournisseur d'identité SSO

## **Avant de commencer**

- Vous connaissez l'adresse e-mail SSO et le mot de passe d'un utilisateur fédéré appartenant à un groupe d'utilisateurs StorageGRID.
- Pour accéder à l'API de gestion des locataires, vous connaissez l'ID du compte locataire.

## **Description de la tâche**

Pour obtenir un jeton d'authentification, vous pouvez utiliser les exemples de scripts suivants :

- Le storagegrid-ssoauth-azure.py Script Python
- Le storagegrid-ssoauth-azure.js Script Node.js

Les deux scripts se trouvent dans le répertoire des fichiers d'installation de StorageGRID (./rpms Pour Red Hat Enterprise Linux ou CentOS, ./debs Pour Ubuntu ou Debian, et ./vsphere Pour VMware).

Pour écrire votre propre intégration d'API avec Azure, consultez le storagegrid-ssoauth-azure.py script. Le script Python fait deux requêtes directement à StorageGRID (d'abord pour obtenir la SAMLRequest et plus tard pour obtenir le jeton d'autorisation), et appelle également le script Node.js pour interagir avec Azure afin d'effectuer les opérations SSO.

Les opérations SSO peuvent être exécutées à l'aide d'une série de requêtes d'API, mais cette opération n'est pas simple. Le module Puppeteer Node.js est utilisé pour gratter l'interface SSO Azure.

Si vous avez un problème de codage d'URL, l'erreur peut s'afficher : Unsupported SAML version.

## **Étapes**

- 1. Installez les dépendances requises comme suit :
	- a. Installez Node.js (voir ["https://nodejs.org/en/download/"\)](https://nodejs.org/en/download/).
	- b. Installez les modules Node.js requis (maripeteer et jsdom) :

npm install -g <module>

2. Passez le script Python à l'interpréteur Python pour exécuter le script.

Le script Python appelle ensuite le script Node.js correspondant pour exécuter les interactions SSO Azure.

- 3. Lorsque vous y êtes invité, entrez des valeurs pour les arguments suivants (ou transmettez-les à l'aide de paramètres) :
	- Adresse e-mail SSO utilisée pour se connecter à Azure
	- L'adresse de StorageGRID
	- L'ID du compte de locataire, pour accéder à l'API de gestion des locataires

4. Lorsque vous y êtes invité, saisissez le mot de passe et préparez-vous à fournir une autorisation MFA à Azure si nécessaire.

```
c:\Users\user\Documents\azure_sso>py storagegrid-azure-ssoauth.py --sso-email-address user@my-domain.com
--sg-address storagegrid.examp.e.com --tenant-account-id 0
Enter the user's SSO password:
Watch for and approve a 2FA authorization request
StorageGRID Auth Token: {'responseTime': '2021-10-04T21:30:48.807Z', 'status': 'success', 'apiVersion':
'3.4', 'data': '4807d93e-a3df-48f2-9680-906cd255979e')
```
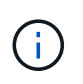

Le script suppose que l'authentification multifacteur est effectuée à l'aide de l'authentificateur Microsoft. Vous devrez peut-être modifier le script pour prendre en charge d'autres formes de MFA (comme la saisie d'un code reçu dans un message texte).

Le jeton d'autorisation StorageGRID est fourni dans la sortie. Vous pouvez maintenant utiliser le token pour d'autres requêtes, de la même manière que vous utilisiez l'API si SSO n'était pas utilisé.

## **Utilisez l'API si l'authentification unique est activée (PingFederate)**

Si vous l'avez ["Authentification unique \(SSO\) configurée et activée"](#page-52-0) De plus, vous utilisez PingFederate comme fournisseur SSO, vous devez émettre une série de requêtes API pour obtenir un jeton d'authentification valide pour l'API Grid Management ou l'API tenant Management.

## **Connectez-vous à l'API si l'authentification unique est activée**

Ces instructions s'appliquent si vous utilisez PingFederate comme fournisseur d'identité SSO

## **Avant de commencer**

- Vous connaissez le nom d'utilisateur et le mot de passe SSO d'un utilisateur fédéré appartenant à un groupe d'utilisateurs StorageGRID.
- Pour accéder à l'API de gestion des locataires, vous connaissez l'ID du compte locataire.

## **Description de la tâche**

Pour obtenir un jeton d'authentification, vous pouvez utiliser l'un des exemples suivants :

- Le storagegrid-ssoauth.py Script Python, situé dans le répertoire des fichiers d'installation de StorageGRID (./rpms Pour Red Hat Enterprise Linux ou CentOS, ./debs Pour Ubuntu ou Debian, et ./vsphere Pour VMware).
- Un exemple de flux de travail des requêtes Curl.

Le flux de travail de boucle risque de s'échapper si vous l'effectuez trop lentement. L'erreur peut s'afficher : A valid SubjectConfirmation was not found on this Response.

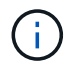

L'exemple de flux de travail Curl ne protège pas le mot de passe d'être vu par d'autres utilisateurs.

Si vous avez un problème de codage d'URL, l'erreur peut s'afficher : Unsupported SAML version.

## **Étapes**

- 1. Sélectionnez l'une des méthodes suivantes pour obtenir un jeton d'authentification :
	- Utilisez le storagegrid-ssoauth.py Script Python. Passez à l'étape 2.
	- Utiliser les demandes de gondoles. Passez à l'étape 3.
- 2. Si vous souhaitez utiliser le storagegrid-ssoauth.py Passez le script à l'interpréteur Python et exécutez le script.

Lorsque vous y êtes invité, entrez des valeurs pour les arguments suivants :

- Méthode SSO. Vous pouvez entrer n'importe quelle variation de ""pingdéin"" (PINGFEDERATE, pingfédéré, etc.).
- Le nom d'utilisateur SSO
- Domaine dans lequel StorageGRID est installé. Ce champ n'est pas utilisé pour PingFederate. Vous pouvez le laisser vide ou entrer n'importe quelle valeur.
- L'adresse de StorageGRID
- L'ID du compte de locataire, pour accéder à l'API de gestion des locataires.

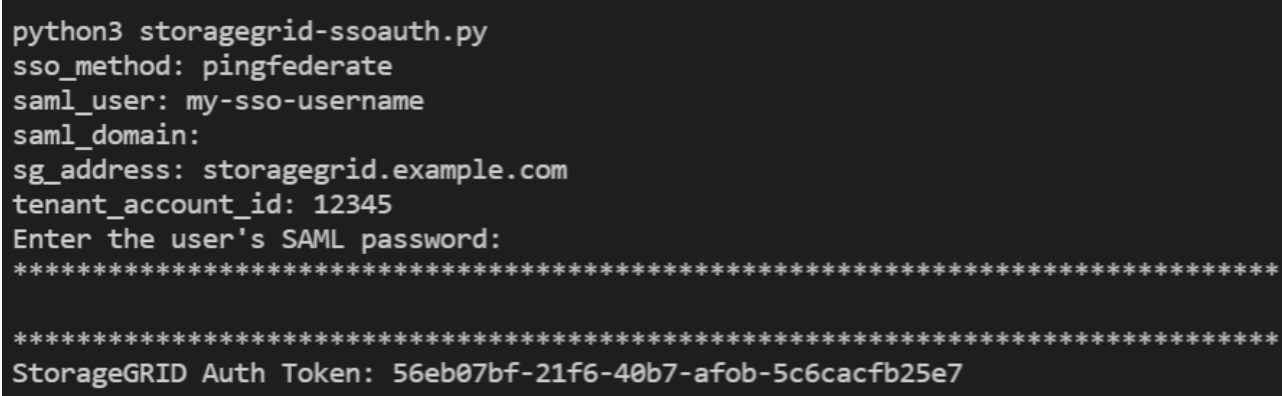

Le jeton d'autorisation StorageGRID est fourni dans la sortie. Vous pouvez maintenant utiliser le token pour d'autres requêtes, de la même manière que vous utilisiez l'API si SSO n'était pas utilisé.

- 3. Si vous souhaitez utiliser des requêtes Curl, suivez la procédure ci-dessous.
	- a. Déclarez les variables nécessaires pour la connexion.

```
export SAMLUSER='my-sso-username'
export SAMLPASSWORD='my-password'
export TENANTACCOUNTID='12345'
export STORAGEGRID_ADDRESS='storagegrid.example.com'
```
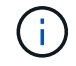

Pour accéder à l'API de gestion de grille, utilisez 0 comme TENANTACCOUNTID.

b. Pour recevoir une URL d'authentification signée, lancez une demande POST à /api/v3/authorize-saml, Et supprimez le codage JSON supplémentaire de la réponse.

Cet exemple montre une demande POST pour une URL d'authentification signée pour TENANTACCOUNTID. Les résultats seront transmis à python -m json.tool pour supprimer l'encodage

```
curl -X POST "https://$STORAGEGRID ADDRESS/api/v3/authorize-saml" \
    -H "accept: application/json" -H "Content-Type: application/json"
\setminus  --data "{\"accountId\": \"$TENANTACCOUNTID\"}" | python -m
json.tool
```
La réponse dans cet exemple inclut une URL signée codée par URL, mais n'inclut pas la couche supplémentaire de codage JSON.

```
{
      "apiVersion": "3.0",
      "data": "https://my-pf-baseurl/idp/SSO.saml2?...",
      "responseTime": "2018-11-06T16:30:23.355Z",
      "status": "success"
}
```
c. Enregistrez le SAMLRequest à partir de la réponse pour une utilisation dans les commandes suivantes.

export SAMLREQUEST="https://my-pf-baseurl/idp/SSO.saml2?..."

d. Exportez la réponse et le cookie, et écho la réponse :

```
RESPONSE=$(curl -c - "$SAMLREQUEST")
```

```
echo "$RESPONSE" | grep 'input type="hidden" name="pf.adapterId"
id="pf.adapterId"'
```
e. Exporter la valeur 'pf.adapterId' et réafficher la réponse :

```
export ADAPTER='myAdapter'
```

```
echo "$RESPONSE" | grep 'base'
```
f. Exporter la valeur « href » (supprimer la barre oblique inverse /) et afficher en écho la réponse :

```
export BASEURL='https://my-pf-baseurl'
```
echo "\$RESPONSE" | grep 'form method="POST"'

g. Exporter la valeur « action » :

export SSOPING='/idp/.../resumeSAML20/idp/SSO.ping'

h. Envoyer des cookies avec des informations d'identification :

```
curl -b <(echo "$RESPONSE") -X POST "$BASEURL$SSOPING" \
--data "pf.username=$SAMLUSER&pf.pass=
$SAMLPASSWORD&pf.ok=clicked&pf.cancel=&pf.adapterId=$ADAPTER"
--include
```
i. Enregistrez le SAMLResponse dans le champ masqué :

export SAMLResponse='PHNhbWxwOlJlc3BvbnN...1scDpSZXNwb25zZT4='

j. À l'aide de la sauvegarde SAMLResponse, Faire un StorageGRID/api/saml-response Demande de génération d'un jeton d'authentification StorageGRID.

Pour RelayState, Utilisez l'ID du compte locataire ou 0 si vous souhaitez vous connecter à l'API Grid Management.

```
curl -X POST "https://$STORAGEGRID_ADDRESS:443/api/saml-response" \
   -H "accept: application/json" \
   --data-urlencode "SAMLResponse=$SAMLResponse" \
    --data-urlencode "RelayState=$TENANTACCOUNTID" \
    | python -m json.tool
```
La réponse inclut le jeton d'authentification.

```
{
      "apiVersion": "3.0",
      "data": "56eb07bf-21f6-40b7-af0b-5c6cacfb25e7",
      "responseTime": "2018-11-07T21:32:53.486Z",
      "status": "success"
}
```
a. Enregistrez le jeton d'authentification dans la réponse sous MYTOKEN.

export MYTOKEN="56eb07bf-21f6-40b7-af0b-5c6cacfb25e7"

Vous pouvez maintenant utiliser MYTOKEN Pour les autres demandes, comme le ferait l'utilisation de l'API si SSO n'était pas utilisé.

#### **Déconnectez-vous de l'API si l'authentification unique est activée**

Si l'authentification unique (SSO) a été activée, vous devez émettre une série de requêtes API pour vous déconnecter de l'API de gestion Grid ou de l'API de gestion des locataires. Ces instructions s'appliquent si vous utilisez PingFederate comme fournisseur d'identité SSO

#### **Description de la tâche**

Si nécessaire, vous pouvez vous déconnecter de l'API StorageGRID en vous déconnectant de la page de déconnexion unique de votre organisation. Vous pouvez également déclencher une déconnexion unique (SLO) à partir de StorageGRID, ce qui nécessite un jeton de porteur StorageGRID valide.

#### **Étapes**

1. Pour générer une demande de déconnexion signée, passez cookie "sso=true" Pour l'API SLO :

```
curl -k -X DELETE "https://$STORAGEGRID_ADDRESS/api/v3/authorize" \
-H "accept: application/json" \
-H "Authorization: Bearer $MYTOKEN" \
--cookie "sso=true" \
| python -m json.tool
```
Une URL de déconnexion est renvoyée :

```
{
      "apiVersion": "3.0",
      "data": "https://my-ping-
url/idp/SLO.saml2?SAMLRequest=fZDNboMwEIRfhZ...HcQ%3D%3D",
      "responseTime": "2021-10-12T22:20:30.839Z",
      "status": "success"
}
```
2. Enregistrez l'URL de déconnexion.

```
export LOGOUT REQUEST='https://my-ping-
url/idp/SLO.saml2?SAMLRequest=fZDNboMwEIRfhZ...HcQ%3D%3D'
```
3. Envoyez une demande à l'URL de déconnexion pour déclencher SLO et rerediriger vers StorageGRID.

curl **--include** "\$LOGOUT\_REQUEST"

La réponse 302 est renvoyée. L'emplacement de redirection ne s'applique pas à la déconnexion API uniquement.

```
HTTP/1.1 302 Found
Location: https://$STORAGEGRID_ADDRESS:443/api/saml-
logout?SAMLResponse=fVLLasMwEPwVo7ss%...%23rsa-sha256
Set-Cookie: PF=QoKs...SgCC; Path=/; Secure; HttpOnly; SameSite=None
```
4. Supprimez le jeton de support StorageGRID.

La suppression du jeton de support StorageGRID fonctionne de la même manière que sans SSO. Si cookie "sso=true" Non fourni, l'utilisateur est déconnecté de StorageGRID sans affecter l'état SSO.

```
curl -X DELETE "https://$STORAGEGRID_ADDRESS/api/v3/authorize" \
-H "accept: application/json" \
-H "Authorization: Bearer $MYTOKEN" \
--include
```
A 204 No Content reponse indique que l'utilisateur est déconnecté.

HTTP/1.1 204 No Content

## **Désactivez les fonctions à l'aide de l'API**

Vous pouvez utiliser l'API de gestion de grille pour désactiver complètement certaines fonctions du système StorageGRID. Lorsqu'une fonction est désactivée, aucune autorisation ne peut être attribuée pour effectuer les tâches associées à cette fonctionnalité.

#### **Description de la tâche**

Le système de fonctions désactivées vous permet d'empêcher l'accès à certaines fonctions du système StorageGRID. La désactivation d'une fonctionnalité est le seul moyen d'empêcher l'utilisateur racine ou les utilisateurs appartenant à des groupes d'administration disposant de l'autorisation **accès racine** d'utiliser cette fonctionnalité.

Pour comprendre l'utilité de cette fonctionnalité, prenez en compte le scénario suivant :

*La Société A est un fournisseur de services qui loue la capacité de stockage de son système StorageGRID en créant des comptes de tenant. Pour protéger la sécurité des objets de leurs détenteurs de bail, la Société A veut s'assurer que ses employés ne peuvent jamais accéder à un compte de locataire après le déploiement du compte.*

*Société A peut atteindre cet objectif en utilisant le système Désactiver les fonctions dans l'API de gestion de*

*grille. En désactivant complètement la fonction Modifier le mot de passe racine du locataire dans le gestionnaire de grille (à la fois l'interface utilisateur et l'API), la société A peut s'assurer qu'aucun utilisateur Admin, y compris l'utilisateur racine et les utilisateurs appartenant à des groupes avec l'autorisation accès racine, ne peut modifier le mot de passe de l'utilisateur racine d'un compte locataire.*

## **Étapes**

- 1. Accédez à la documentation de swagger pour l'API Grid Management. Voir ["Utilisez l'API de gestion du](#page-12-0) [grid"](#page-12-0).
- 2. Localisez le point d'extrémité Désactiver les fonctions.
- 3. Pour désactiver une fonction, par exemple changer le mot de passe racine du locataire, envoyez un corps à l'API comme suit :

```
{ "grid": {"changeTenantRootPassword": true} }
```
Une fois la demande terminée, la fonction de modification du mot de passe racine du locataire est désactivée. L'autorisation de gestion **Modifier le mot de passe racine du locataire** n'apparaît plus dans l'interface utilisateur et toute demande d'API qui tente de modifier le mot de passe racine d'un locataire échouera avec ""403 interdit".

## **Réactiver les fonctions désactivées**

Par défaut, vous pouvez utiliser l'API Grid Management pour réactiver une fonction qui a été désactivée. Toutefois, si vous souhaitez empêcher la réactivation des fonctions désactivées, vous pouvez désactiver la fonction **activeFeatures** elle-même.

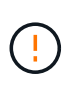

La fonction **activateFeatures** ne peut pas être réactivée. Si vous décidez de désactiver cette fonction, sachez que vous perdrez définitivement la capacité de réactiver les autres fonctions désactivées. Vous devez contacter le support technique pour restaurer toute fonctionnalité perdue.

## **Étapes**

- 1. Accédez à la documentation de swagger pour l'API Grid Management.
- 2. Localisez le point d'extrémité Désactiver les fonctions.
- 3. Pour réactiver toutes les fonctions, envoyez un corps à l'API comme suit :

```
{ "grid": null }
```
Lorsque cette demande est terminée, toutes les fonctions, y compris la fonction Modifier le mot de passe racine du locataire, sont réactivées. L'autorisation de gestion **Modifier le mot de passe racine** du locataire apparaît maintenant dans l'interface utilisateur et toute demande d'API qui tente de modifier le mot de passe racine d'un locataire va réussir, en supposant que l'utilisateur dispose de l'autorisation de gestion **accès racine** ou **changer le mot de passe racine du locataire**.

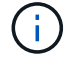

L'exemple précédent provoque la réactivation des fonctions *All* DESACTIVE. Si d'autres fonctions doivent rester désactivées, vous devez les spécifier explicitement dans la demande PUT. Par exemple, pour réactiver la fonction Modifier le mot de passe racine du locataire et continuer à désactiver la fonction d'acquittement d'alarme, envoyez cette demande PUT :

{ "grid": { "alarmAcknowledgment": true } }

# <span id="page-34-0"></span>**Contrôle de l'accès à StorageGRID**

# **Contrôle de l'accès à StorageGRID : présentation**

Vous pouvez contrôler qui peut accéder à StorageGRID et quelles tâches les utilisateurs peuvent effectuer en créant ou en important des groupes et des utilisateurs et en attribuant des autorisations à chaque groupe. Vous pouvez également activer l'authentification unique (SSO), créer des certificats client et modifier les mots de passe de la grille.

## **Contrôle de l'accès au Grid Manager**

Vous déterminez qui peut accéder à Grid Manager et à l'API Grid Management en important des groupes et des utilisateurs à partir d'un service de fédération des identités ou en configurant des groupes locaux et des utilisateurs locaux.

À l'aide de ["fédération des identités"](#page-38-0) effectue la configuration ["groupes"](#page-43-0) et ["utilisateurs"](#page-49-0) Plus rapide, elle permet aux utilisateurs de se connecter à StorageGRID à l'aide d'informations d'identification connues. Vous pouvez configurer la fédération des identités si vous utilisez Active Directory, OpenLDAP ou Oracle Directory Server.

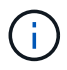

Contactez le support technique si vous souhaitez utiliser un autre service LDAP v3.

Vous déterminez les tâches que chaque utilisateur peut effectuer en affectant différentes ["autorisations"](#page-46-0) à chaque groupe. Par exemple, il peut être nécessaire que les utilisateurs d'un groupe puissent gérer les règles ILM et les utilisateurs d'un autre groupe pour effectuer les tâches de maintenance. Un utilisateur doit appartenir à au moins un groupe pour accéder au système.

Vous pouvez également configurer un groupe pour qu'il soit en lecture seule. Les utilisateurs d'un groupe en lecture seule peuvent uniquement afficher les paramètres et les fonctions. Ils ne peuvent pas apporter de modifications ni effectuer d'opérations dans l'API Grid Manager ou Grid Management.

## **Activez l'authentification unique**

Le système StorageGRID prend en charge la fonctionnalité SSO (Single Sign-on) en utilisant la 2.0 norme SAML 2.0 (Security assertion Markup Language). Après vous ["Configurer et activer SSO"](#page-52-0), Tous les utilisateurs doivent être authentifiés par un fournisseur d'identité externe avant de pouvoir accéder au Gestionnaire de grille, au Gestionnaire de locataires, à l'API de gestion de grille ou à l'API de gestion des locataires. Les utilisateurs locaux ne peuvent pas se connecter à StorageGRID.

## **Modifiez la phrase secrète du provisionnement**

La phrase de passe de provisionnement est requise pour de nombreuses procédures d'installation et de maintenance, ainsi que pour le téléchargement du package de restauration StorageGRID. Une phrase secrète est également nécessaire pour télécharger les sauvegardes des informations de topologie de la grille et des clés de chiffrement pour le système StorageGRID. C'est possible ["modifiez la phrase de passe"](#page-35-0) selon les besoins.

## **Changer les mots de passe de la console du nœud**

Chaque nœud de votre grid dispose d'un mot de passe unique de console de nœud. Vous devez vous connecter au nœud en tant qu'administrateur via SSH ou à l'utilisateur root sur une connexion VM/console

## <span id="page-35-0"></span>**Modifiez la phrase secrète de provisionnement**

Utilisez cette procédure pour modifier la phrase secrète du provisionnement StorageGRID. La phrase de passe est requise pour les procédures de restauration, d'extension et de maintenance. La phrase de passe est également requise pour télécharger les sauvegardes du pack de récupération qui incluent les informations de topologie de la grille, les mots de passe de la console des nœuds grid et les clés de chiffrement pour le système StorageGRID.

## **Avant de commencer**

- Vous êtes connecté au Grid Manager à l'aide d'un ["navigateur web pris en charge"](#page-2-3).
- Vous disposez d'autorisations d'accès à la racine ou à la maintenance.
- Vous disposez de la phrase secrète pour le provisionnement.

## **Description de la tâche**

La phrase secrète de provisionnement est requise pour la plupart des procédures d'installation et de maintenance, et pour ["Téléchargement du progiciel de restauration".](https://docs.netapp.com/fr-fr/storagegrid-117/maintain/downloading-recovery-package.html) La phrase de passe de provisionnement n'est pas répertoriée dans le Passwords.txt fichier. Veillez à documenter la phrase de passe de provisionnement et à la conserver dans un emplacement sûr et sécurisé.

## **Étapes**

- 1. Sélectionnez **CONFIGURATION** > **contrôle d'accès**> **mots de passe de grille**.
- 2. Sous **Modifier la phrase de passe de provisionnement**, sélectionnez **faire une modification**
- 3. Saisissez votre phrase secrète pour le provisionnement.
- 4. Saisissez la nouvelle phrase de passe. La phrase de passe doit contenir au moins 8 caractères et pas plus de 32 caractères. Les phrases passe sont sensibles à la casse.
- 5. Stocker la nouvelle phrase secrète pour le provisionnement dans un emplacement sécurisé Elle est requise pour les procédures d'installation, d'extension et de maintenance.
- 6. Saisissez à nouveau la nouvelle phrase de passe et sélectionnez **Enregistrer**.

Le système affiche une bannière verte de réussite lorsque la modification de la phrase de passe de provisionnement est terminée.

Provisioning passphrase successfully changed. Go to the Recovery Package to download a new Recovery Package.

- 7. Sélectionnez **progiciel de récupération**.
- 8. Entrez la nouvelle phrase de passe de provisionnement pour télécharger le nouveau progiciel de restauration.

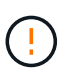

Après avoir modifié la phrase de passe de provisionnement, vous devez télécharger immédiatement un nouveau progiciel de restauration. Le fichier du progiciel de récupération vous permet de restaurer le système en cas de défaillance.
# **Changer les mots de passe de la console du nœud**

Chaque nœud de votre grid dispose d'un mot de passe de console de nœud unique que vous devez vous connecter au nœud. Procédez comme suit pour modifier chaque mot de passe de console de nœud unique pour chaque nœud de votre grille.

## **Avant de commencer**

- Vous êtes connecté au Grid Manager à l'aide d'un ["navigateur web pris en charge"](#page-2-0).
- Vous disposez de l'autorisation Maintenance ou accès racine.
- Vous disposez de la phrase secrète pour le provisionnement.

## **Description de la tâche**

Utilisez le mot de passe de la console du nœud pour vous connecter à un nœud en tant qu'administrateur via SSH ou à l'utilisateur root sur une connexion de console physique/machine virtuelle. Le processus de modification du mot de passe de la console de nœud crée de nouveaux mots de passe pour chaque nœud de votre grille et stocke les mots de passe dans une mise à jour Passwords.txt fichier dans le package de restauration. Les mots de passe sont répertoriés dans la colonne Mot de passe du fichier Passwords.txt.

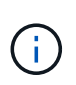

Il existe des mots de passe d'accès SSH distincts pour les clés SSH utilisées pour la communication entre les nœuds. Les mots de passe d'accès SSH ne sont pas modifiés par cette procédure.

## **Accéder à l'assistant**

### **Étapes**

- 1. Sélectionnez **CONFIGURATION** > **contrôle d'accès** > **mots de passe de grille**.
- 2. Sous **Modifier les mots de passe de la console de nœuds**, sélectionnez **faire une modification**.

### **Saisissez la phrase secrète pour le provisionnement**

### **Étapes**

- 1. Saisissez la phrase de passe de provisionnement pour votre grid.
- 2. Sélectionnez **Continuer**.

### <span id="page-36-0"></span>**Téléchargez le package de récupération actuel**

Avant de modifier les mots de passe de la console de nœuds, téléchargez le pack de restauration actuel. Vous pouvez utiliser les mots de passe de ce fichier si le processus de modification du mot de passe échoue pour un noeud quelconque.

### **Étapes**

- 1. Sélectionnez **Télécharger le paquet de récupération**.
- 2. Copiez le fichier du package de récupération (.zip) à deux emplacements sûrs, sécurisés et séparés.

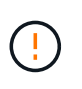

Le fichier de package de récupération doit être sécurisé car il contient des clés de cryptage et des mots de passe qui peuvent être utilisés pour obtenir des données du système StorageGRID.

3. Sélectionnez **Continuer**.

4. Lorsque la boîte de dialogue de confirmation apparaît, sélectionnez **Oui** si vous êtes prêt à modifier les mots de passe de la console du nœud.

Vous ne pouvez pas annuler ce processus après son démarrage.

### **Changer les mots de passe de la console du nœud**

Lorsque le processus de mot de passe de la console du nœud démarre, un nouveau package de restauration est généré qui inclut les nouveaux mots de passe. Les mots de passe sont ensuite mis à jour sur chaque nœud.

### **Étapes**

- 1. Attendez que le nouveau package de restauration soit généré, ce qui peut prendre quelques minutes.
- 2. Sélectionnez **Télécharger nouveau paquet de récupération**.
- 3. Une fois le téléchargement terminé :
	- a. Ouvrez le .zip fichier.
	- b. Vérifiez que vous pouvez accéder au contenu, y compris au Passwords.txt qui contient les nouveaux mots de passe de la console du nœud.
	- c. Copiez le nouveau fichier de package de récupération (.zip) à deux emplacements sûrs, sécurisés et séparés.

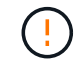

Ne remplacez pas l'ancien package de récupération.

Le fichier de package de récupération doit être sécurisé car il contient des clés de cryptage et des mots de passe qui peuvent être utilisés pour obtenir des données du système StorageGRID.

- 4. Cochez la case pour indiquer que vous avez téléchargé le nouveau package de récupération et vérifié le contenu.
- 5. Sélectionnez **Modifier les mots de passe de la console de nœuds** et attendez que tous les nœuds soient mis à jour avec les nouveaux mots de passe. Cette opération peut prendre quelques minutes.

Si les mots de passe sont modifiés pour tous les nœuds, une bannière de réussite verte s'affiche. Passez à l'étape suivante.

En cas d'erreur lors du processus de mise à jour, un message de bannière indique le nombre de nœuds dont les mots de passe n'ont pas été modifiés. Le système réexécute automatiquement le processus sur tout nœud dont le mot de passe n'a pas été modifié. Si le processus se termine avec certains nœuds qui n'ont toujours pas de mot de passe modifié, le bouton **Réessayer** s'affiche.

Si la mise à jour du mot de passe a échoué pour un ou plusieurs nœuds :

- a. Vérifiez les messages d'erreur répertoriés dans le tableau.
- b. Résolvez les problèmes.
- c. Sélectionnez **Réessayer**.

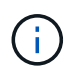

La tentative de nouveau modifie uniquement les mots de passe de la console de nœud sur les nœuds qui ont échoué lors des précédentes tentatives de changement de mot de passe.

- 6. Une fois que les mots de passe de la console du nœud ont été modifiés pour tous les nœuds, supprimez le [premier paquet de récupération que vous avez téléchargé](#page-36-0).
- 7. Vous pouvez également utiliser le lien **Recovery package** pour télécharger une copie supplémentaire du nouveau package de récupération.

# **Utiliser la fédération des identités**

L'utilisation de la fédération des identités accélère la configuration des groupes et des utilisateurs et permet aux utilisateurs de se connecter à StorageGRID à l'aide des informations d'identification familières.

### **Configurer la fédération des identités pour Grid Manager**

Vous pouvez configurer la fédération des identités dans Grid Manager si vous souhaitez que les groupes et les utilisateurs d'administration soient gérés dans un autre système, tel qu'Active Directory, Azure Active Directory (Azure AD), OpenLDAP ou Oracle Directory Server.

### **Avant de commencer**

- Vous êtes connecté au Grid Manager à l'aide d'un ["navigateur web pris en charge"](#page-2-0).
- Vous disposez d'autorisations d'accès spécifiques.
- Vous utilisez Active Directory, Azure AD, OpenLDAP ou Oracle Directory Server comme fournisseur d'identité.

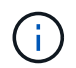

Si vous souhaitez utiliser un service LDAP v3 non répertorié, contactez le support technique.

- Si vous avez l'intention d'utiliser OpenLDAP, vous devez configurer le serveur OpenLDAP. Voir [Instructions](#page-42-0) [de configuration d'un serveur OpenLDAP.](#page-42-0)
- Si vous avez l'intention d'activer l'authentification unique (SSO), vous avez examiné le ["configuration](#page-56-0) [requise et considérations pour l'authentification unique"](#page-56-0).
- Si vous prévoyez d'utiliser TLS (transport Layer Security) pour les communications avec le serveur LDAP, le fournisseur d'identités utilise TLS 1.2 ou 1.3. Voir ["Chiffrement pris en charge pour les connexions TLS](#page-261-0) [sortantes"](#page-261-0).

### **Description de la tâche**

Vous pouvez configurer un référentiel d'identité pour Grid Manager si vous souhaitez importer des groupes à partir d'un autre système, tel qu'Active Directory, Azure AD, OpenLDAP ou Oracle Directory Server. Vous pouvez importer les types de groupes suivants :

- Groupes d'administration. Les utilisateurs des groupes admin peuvent se connecter au gestionnaire de grille et effectuer des tâches en fonction des autorisations de gestion attribuées au groupe.
- Groupes d'utilisateurs locataires pour les locataires qui n'utilisent pas leur propre référentiel d'identité. Les utilisateurs des groupes de locataires peuvent se connecter au Gestionnaire de locataires et effectuer des tâches en fonction des autorisations attribuées au groupe dans le Gestionnaire de locataires. Voir ["Créer](#page-198-0) [un compte de locataire"](#page-198-0) et ["Utilisez un compte de locataire"](https://docs.netapp.com/fr-fr/storagegrid-117/tenant/index.html) pour plus d'informations.

#### **Entrez la configuration**

**Étapes**

- 1. Sélectionnez **CONFIGURATION** > **contrôle d'accès** > **fédération d'identités**.
- 2. Sélectionnez **Activer la fédération d'identités**.
- 3. Dans la section Type de service LDAP, sélectionnez le type de service LDAP que vous souhaitez configurer.

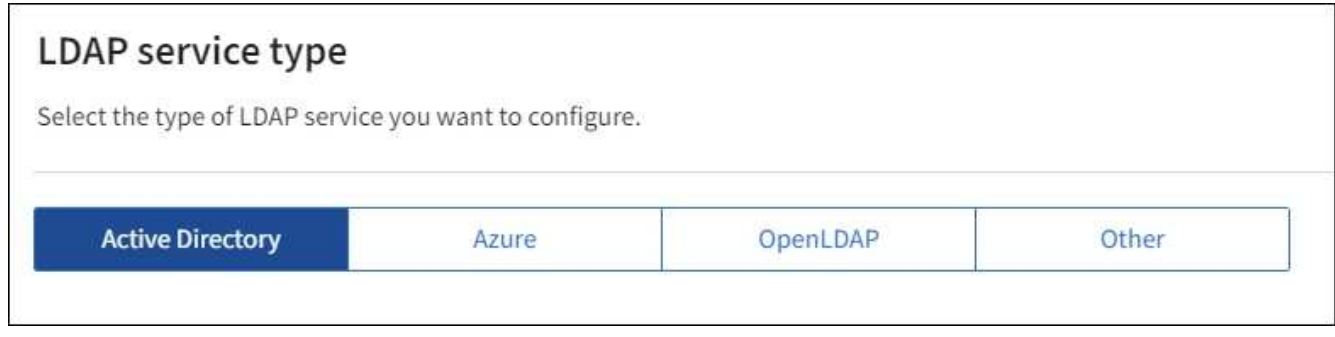

Sélectionnez **autre** pour configurer les valeurs d'un serveur LDAP qui utilise Oracle Directory Server.

- 4. Si vous avez sélectionné **autre**, renseignez les champs de la section attributs LDAP. Dans le cas contraire, passez à l'étape suivante.
	- **Nom unique utilisateur** : nom de l'attribut qui contient l'identifiant unique d'un utilisateur LDAP. Cet attribut est équivalent à sAMAccountName Pour Active Directory et uid Pour OpenLDAP. Si vous configurez Oracle Directory Server, entrez uid.
	- **UUID d'utilisateur** : nom de l'attribut qui contient l'identifiant unique permanent d'un utilisateur LDAP. Cet attribut est équivalent à objectGUID Pour Active Directory et entryUUID Pour OpenLDAP. Si vous configurez Oracle Directory Server, entrez nsuniqueid. La valeur de chaque utilisateur pour l'attribut spécifié doit être un nombre hexadécimal à 32 chiffres au format 16 octets ou chaîne, où les tirets sont ignorés.
	- **Nom unique de groupe** : nom de l'attribut qui contient l'identifiant unique d'un groupe LDAP. Cet attribut est équivalent à sAMAccountName Pour Active Directory et cn Pour OpenLDAP. Si vous configurez Oracle Directory Server, entrez cn.
	- **UUID de groupe** : nom de l'attribut qui contient l'identificateur unique permanent d'un groupe LDAP. Cet attribut est équivalent à objectGUID Pour Active Directory et entryUUID Pour OpenLDAP. Si vous configurez Oracle Directory Server, entrez nsuniqueid. La valeur de chaque groupe pour l'attribut spécifié doit être un nombre hexadécimal à 32 chiffres au format 16 octets ou chaîne, où les tirets sont ignorés.
- 5. Pour tous les types de services LDAP, entrez les informations de connexion réseau et de serveur LDAP requises dans la section configurer le serveur LDAP.
	- **Nom d'hôte** : le nom de domaine complet (FQDN) ou l'adresse IP du serveur LDAP.
	- **Port** : port utilisé pour se connecter au serveur LDAP.

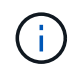

Le port par défaut de STARTTLS est 389 et le port par défaut de LDAPS est 636. Cependant, vous pouvez utiliser n'importe quel port tant que votre pare-feu est configuré correctement.

◦ **Nom d'utilisateur** : chemin complet du nom distinctif (DN) de l'utilisateur qui se connectera au serveur LDAP.

Pour Active Directory, vous pouvez également spécifier le nom de connexion bas niveau ou le nom principal d'utilisateur.

L'utilisateur spécifié doit être autorisé à répertorier les groupes et les utilisateurs et à accéder aux attributs suivants :

- sAMAccountName ou uid
- objectGUID, entryUUID, ou nsuniqueid
- $\overline{\phantom{a}}$  cn
- memberOf ou isMemberOf
- **Active Directory** : objectSid, primaryGroupID, userAccountControl, et userPrincipalName
- **Azure**: accountEnabled et userPrincipalName
- **Mot de passe** : mot de passe associé au nom d'utilisateur.
- **DN de base de groupe** : chemin complet du nom distinctif (DN) pour une sous-arborescence LDAP que vous voulez rechercher des groupes. Dans l'exemple Active Directory (ci-dessous), tous les groupes dont le nom unique est relatif au DN de base (DC=storagegrid,DC=exemple,DC=com) peuvent être utilisés comme groupes fédérés.

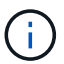

Les valeurs **Nom unique de groupe** doivent être uniques dans le **DN de base de groupe** auquel elles appartiennent.

◦ **DN de base d'utilisateurs** : le chemin complet du nom distinctif (DN) d'une sous-arborescence LDAP que vous voulez rechercher des utilisateurs.

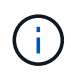

Les valeurs **Nom unique utilisateur** doivent être uniques dans le **DN de base utilisateur** auquel elles appartiennent.

◦ **Bind username format** (facultatif) : le nom d'utilisateur par défaut StorageGRID devrait utiliser si le modèle ne peut pas être déterminé automatiquement.

Il est recommandé de fournir le format **Bind username** car il peut permettre aux utilisateurs de se connecter si StorageGRID ne parvient pas à se lier avec le compte de service.

Entrez l'un des motifs suivants :

- **Modèle UserPrincipalName (Active Directory et Azure)** : [USERNAME]@*example*.com
- **Modèle de nom de connexion bas niveau (Active Directory et Azure)** : *example*\[USERNAME]
- **Modèle de nom unique** : CN=[USERNAME],CN=Users,DC=*example*,DC=com

Inclure **[NOM D'UTILISATEUR]** exactement comme écrit.

- 6. Dans la section transport Layer Security (TLS), sélectionnez un paramètre de sécurité.
	- **Utilisez STARTTLS** : utilisez STARTTLS pour sécuriser les communications avec le serveur LDAP. Il s'agit de l'option recommandée pour Active Directory, OpenLDAP ou autre, mais cette option n'est pas prise en charge pour Azure.
	- **Utilisez LDAPS** : l'option LDAPS (LDAP sur SSL) utilise TLS pour établir une connexion au serveur LDAP. Vous devez sélectionner cette option pour Azure.
	- **N'utilisez pas TLS** : le trafic réseau entre le système StorageGRID et le serveur LDAP ne sera pas sécurisé. Cette option n'est pas prise en charge pour Azure.

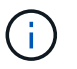

L'utilisation de l'option **ne pas utiliser TLS** n'est pas prise en charge si votre serveur Active Directory applique la signature LDAP. Vous devez utiliser STARTTLS ou LDAPS.

- 7. Si vous avez sélectionné STARTTLS ou LDAPS, choisissez le certificat utilisé pour sécuriser la connexion.
	- **Utilisez le certificat CA du système d'exploitation** : utilisez le certificat CA de la grille par défaut installé sur le système d'exploitation pour sécuriser les connexions.
	- **Utilisez un certificat d'autorité de certification personnalisé** : utilisez un certificat de sécurité personnalisé.

Si vous sélectionnez ce paramètre, copiez et collez le certificat de sécurité personnalisé dans la zone de texte certificat de l'autorité de certification.

#### **Testez la connexion et enregistrez la configuration**

Après avoir saisi toutes les valeurs, vous devez tester la connexion avant de pouvoir enregistrer la configuration. StorageGRID vérifie les paramètres de connexion pour le serveur LDAP et le format de nom d'utilisateur BIND, si vous en avez fourni un.

#### **Étapes**

- 1. Sélectionnez **Tester la connexion**.
- 2. Si vous n'avez pas fourni de format de nom d'utilisateur de liaison :
	- Un message « Test connexion réussie » s'affiche si les paramètres de connexion sont valides. Sélectionnez **Enregistrer** pour enregistrer la configuration.
	- Un message « Impossible d'établir la connexion test » s'affiche si les paramètres de connexion ne sont pas valides. Sélectionnez **Fermer**. Ensuite, résolvez tout problème et testez à nouveau la connexion.
- 3. Si vous avez fourni un format de nom d'utilisateur BIND, entrez le nom d'utilisateur et le mot de passe d'un utilisateur fédéré valide.

Par exemple, entrez votre nom d'utilisateur et votre mot de passe. N'incluez pas de caractères spéciaux dans le nom d'utilisateur, tels que @ ou /.

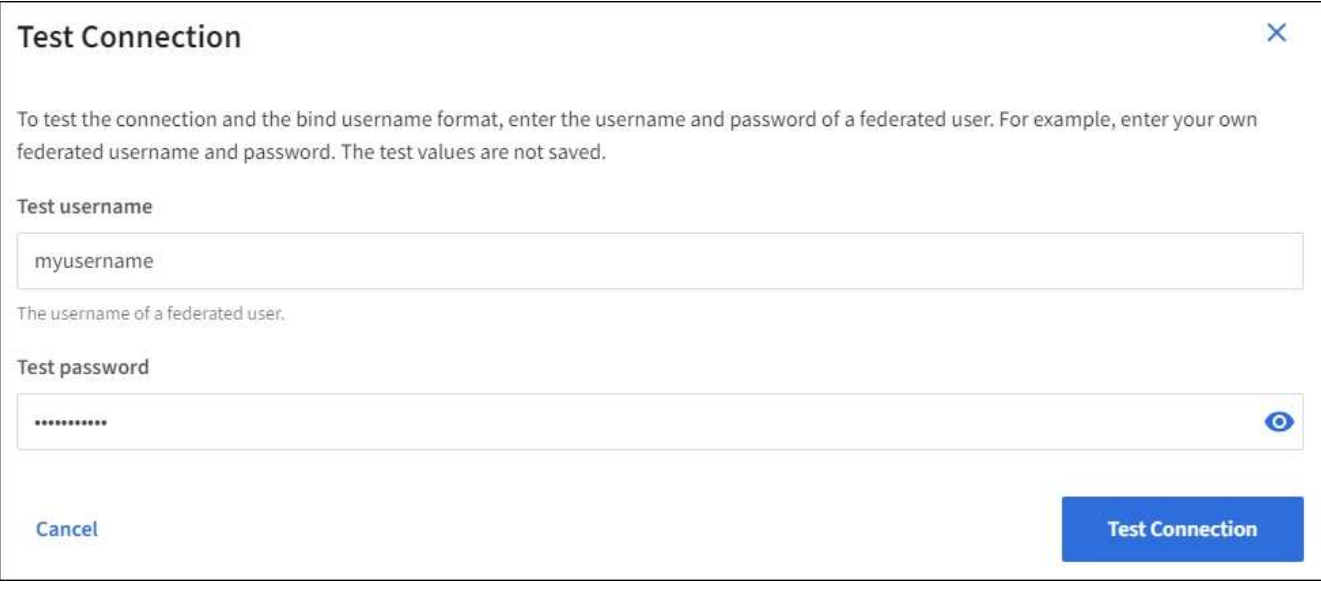

◦ Un message « Test connexion réussie » s'affiche si les paramètres de connexion sont valides. Sélectionnez **Enregistrer** pour enregistrer la configuration.

◦ Un message d'erreur s'affiche si les paramètres de connexion, le format du nom d'utilisateur de liaison ou le nom d'utilisateur et le mot de passe du test sont incorrects. Résolvez tout problème et testez à nouveau la connexion.

### **Forcer la synchronisation avec le référentiel d'identité**

Le système StorageGRID synchronise régulièrement les groupes fédérés et les utilisateurs à partir du référentiel d'identité. Vous pouvez forcer la synchronisation à démarrer si vous souhaitez activer ou restreindre les autorisations utilisateur le plus rapidement possible.

### **Étapes**

- 1. Accédez à la page fédération des identités.
- 2. Sélectionnez **serveur de synchronisation** en haut de la page.

Le processus de synchronisation peut prendre un certain temps en fonction de votre environnement.

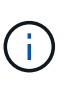

L'alerte **échec de synchronisation de la fédération d'identités** est déclenchée en cas de problème de synchronisation des groupes fédérés et des utilisateurs à partir du référentiel d'identité.

## **Désactiver la fédération des identités**

Vous pouvez désactiver temporairement ou définitivement la fédération des identités pour les groupes et les utilisateurs. Lorsque la fédération des identités est désactivée, il n'y a aucune communication entre StorageGRID et le référentiel d'identité. Cependant, tous les paramètres que vous avez configurés sont conservés, ce qui vous permet de réactiver facilement la fédération d'identités à l'avenir.

### **Description de la tâche**

Avant de désactiver la fédération des identités, vous devez prendre connaissance des points suivants :

- Les utilisateurs fédérés ne pourront pas se connecter.
- Les utilisateurs fédérés qui sont actuellement connectés conservent l'accès au système StorageGRID jusqu'à l'expiration de leur session, mais ils ne pourront pas se connecter après l'expiration de leur session.
- La synchronisation entre le système StorageGRID et le référentiel d'identité ne se produira pas et des alertes ou des alarmes ne seront pas émises pour les comptes qui n'ont pas été synchronisés.
- La case **Activer la fédération d'identité** est désactivée si l'authentification unique (SSO) est définie sur **activé** ou **mode Sandbox**. Le statut SSO sur la page connexion unique doit être **désactivé** avant de pouvoir désactiver la fédération d'identités. Voir ["Désactiver l'authentification unique".](#page-81-0)

#### **Étapes**

- 1. Accédez à la page fédération des identités.
- 2. Décochez la case **Activer la fédération d'identité**.

#### <span id="page-42-0"></span>**Instructions de configuration d'un serveur OpenLDAP**

Si vous souhaitez utiliser un serveur OpenLDAP pour la fédération des identités, vous devez configurer des paramètres spécifiques sur le serveur OpenLDAP.

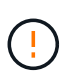

Pour les référentiels d'identité qui ne sont pas ActiveDirectory ou Azure, StorageGRID ne bloquera pas automatiquement l'accès S3 aux utilisateurs désactivés en externe. Pour bloquer l'accès S3, supprimez les clés S3 de l'utilisateur ou supprimez l'utilisateur de tous les groupes.

#### **Recouvrements de memberOf et de raffint**

Les recouvrements de membre et de raffinage doivent être activés. Pour plus d'informations, reportez-vous aux instructions relatives à la maintenance de l'adhésion au groupe inverse dans lehttp://www.openldap.org/doc/admin24/index.html["Documentation OpenLDAP : version 2.4 - Guide de l'administrateur"^].

#### **Indexation**

Vous devez configurer les attributs OpenLDAP suivants avec les mots-clés d'index spécifiés :

- olcDbIndex: objectClass eq
- olcDbIndex: uid eq,pres,sub
- olcDbIndex: cn eq,pres,sub
- olcDbIndex: entryUUID eq

De plus, assurez-vous que les champs mentionnés dans l'aide pour le nom d'utilisateur sont indexés pour des performances optimales.

Reportez-vous aux informations relatives à la maintenance de l'adhésion au groupe inverse dans lehttp://www.openldap.org/doc/admin24/index.html["Documentation OpenLDAP : version 2.4 - Guide de l'administrateur"^].

## <span id="page-43-0"></span>**Gérez les groupes d'administration**

Vous pouvez créer des groupes d'administration pour gérer les autorisations de sécurité d'un ou plusieurs utilisateurs administrateurs. Les utilisateurs doivent appartenir à un groupe pour pouvoir accéder au système StorageGRID.

#### **Avant de commencer**

- Vous êtes connecté au Grid Manager à l'aide d'un ["navigateur web pris en charge"](#page-2-0).
- Vous disposez d'autorisations d'accès spécifiques.
- Si vous envisagez d'importer un groupe fédéré, vous avez configuré la fédération des identités et le groupe fédéré existe déjà dans le référentiel d'identité configuré.

#### **Créer un groupe d'administration**

Les groupes Admin vous permettent de déterminer quels utilisateurs peuvent accéder aux fonctions et opérations du gestionnaire de grille et de l'API Grid Management.

#### **Accéder à l'assistant**

#### **Étapes**

- 1. Sélectionnez **CONFIGURATION** > **contrôle d'accès** > **groupes Admin**.
- 2. Sélectionnez **Créer groupe**.

#### **Choisissez un type de groupe**

Vous pouvez créer un groupe local ou importer un groupe fédéré.

- Créez un groupe local si vous souhaitez attribuer des autorisations aux utilisateurs locaux.
- Créez un groupe fédéré pour importer des utilisateurs à partir du référentiel d'identité.

#### **Groupe local**

#### **Étapes**

- 1. Sélectionnez **Groupe local**.
- 2. Saisissez un nom d'affichage pour le groupe, que vous pourrez mettre à jour ultérieurement si nécessaire. Par exemple, « Maintenance Users » ou « ILM Administrators ».
- 3. Entrez un nom unique pour le groupe que vous ne pourrez pas mettre à jour ultérieurement.
- 4. Sélectionnez **Continuer**.

#### **Groupe fédéré**

#### **Étapes**

- 1. Sélectionnez **Groupe fédéré**.
- 2. Entrez le nom du groupe à importer, exactement tel qu'il apparaît dans le référentiel d'identité configuré.
	- Pour Active Directory et Azure, utilisez sAMAccountName.
	- Pour OpenLDAP, utilisez le CN (Common Name).
	- Pour un autre LDAP, utilisez le nom unique approprié pour le serveur LDAP.
- 3. Sélectionnez **Continuer**.

#### **Gérer les autorisations de groupe**

#### **Étapes**

- 1. Pour **mode d'accès**, sélectionnez si les utilisateurs du groupe peuvent modifier les paramètres et effectuer des opérations dans le gestionnaire de grille et l'API de gestion de grille ou s'ils ne peuvent afficher que les paramètres et les fonctionnalités.
	- **Lecture-écriture** (par défaut) : les utilisateurs peuvent modifier les paramètres et effectuer les opérations autorisées par leurs autorisations de gestion.
	- **Lecture seule** : les utilisateurs peuvent uniquement afficher les paramètres et les fonctionnalités. Ils ne peuvent pas apporter de modifications ni effectuer d'opérations dans l'API Grid Manager ou Grid Management. Les utilisateurs locaux en lecture seule peuvent modifier leurs propres mots de passe.

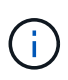

Si un utilisateur appartient à plusieurs groupes et qu'un groupe est défini sur **lecture seule**, l'utilisateur dispose d'un accès en lecture seule à tous les paramètres et fonctions sélectionnés.

2. Sélectionnez une ou plusieurs options ["autorisations de groupe d'administration"](#page-46-0).

Vous devez attribuer au moins une autorisation à chaque groupe ; sinon, les utilisateurs appartenant au groupe ne pourront pas se connecter à StorageGRID.

3. Si vous créez un groupe local, sélectionnez **Continuer**. Si vous créez un groupe fédéré, sélectionnez **Créer groupe** et **Terminer**.

### **Ajouter des utilisateurs (groupes locaux uniquement)**

### **Étapes**

1. Vous pouvez également sélectionner un ou plusieurs utilisateurs locaux pour ce groupe.

Si vous n'avez pas encore créé d'utilisateurs locaux, vous pouvez enregistrer le groupe sans ajouter d'utilisateurs. Vous pouvez ajouter ce groupe à l'utilisateur sur la page utilisateurs. Voi[r"Gérer les](managing-users.html) [utilisateurs"](managing-users.html) pour plus d'informations.

2. Sélectionnez **Créer groupe** et **Terminer**.

### **Afficher et modifier les groupes d'administration**

Vous pouvez afficher les détails des groupes existants, modifier un groupe ou dupliquer un groupe.

- Pour afficher les informations de base de tous les groupes, consultez le tableau de la page groupes.
- Pour afficher tous les détails d'un groupe spécifique ou pour modifier un groupe, utilisez le menu **actions** ou la page de détails.

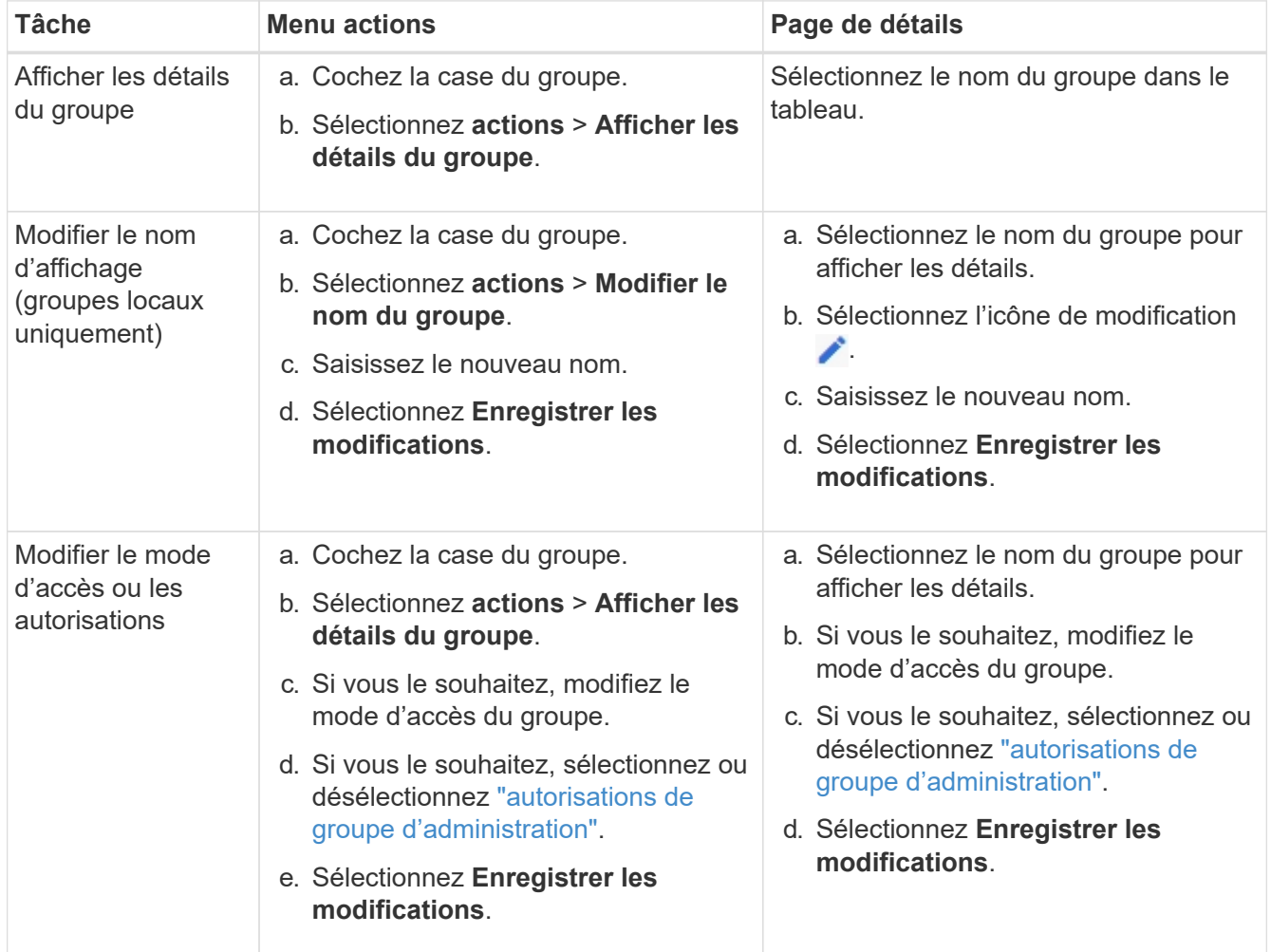

## **Dupliquer un groupe**

### **Étapes**

- 1. Cochez la case du groupe.
- 2. Sélectionnez **actions** > **Dupliquer le groupe**.
- 3. Suivez l'assistant de duplication de groupe.

### **Supprimer un groupe**

Vous pouvez supprimer un groupe d'administration lorsque vous souhaitez supprimer le groupe du système et supprimer toutes les autorisations associées au groupe. La suppression d'un groupe admin supprime tous les utilisateurs du groupe, mais ne les supprime pas.

### **Étapes**

- 1. Dans la page groupes, cochez la case correspondant à chaque groupe à supprimer.
- 2. Sélectionnez **actions** > **Supprimer le groupe**.
- 3. Sélectionnez **Supprimer les groupes**.

## <span id="page-46-0"></span>**Autorisations de groupe d'administration**

Lors de la création de groupes d'utilisateurs admin, vous sélectionnez une ou plusieurs autorisations pour contrôler l'accès à des fonctions spécifiques de Grid Manager. Vous pouvez ensuite affecter chaque utilisateur à un ou plusieurs de ces groupes d'administration pour déterminer les tâches que l'utilisateur peut effectuer.

Vous devez affecter au moins une autorisation à chaque groupe ; sinon, les utilisateurs appartenant à ce groupe ne pourront pas se connecter au Grid Manager ou à l'API Grid Management.

Par défaut, tout utilisateur appartenant à un groupe disposant d'au moins une autorisation peut effectuer les tâches suivantes :

- Connectez-vous au Grid Manager
- Afficher le tableau de bord
- Affichez les pages nœuds
- Surveiller la topologie de la grille
- Afficher les alertes actuelles et résolues
- Afficher les alarmes actuelles et historiques (système hérité)
- Modifier son propre mot de passe (utilisateurs locaux uniquement)
- Afficher certaines informations fournies sur les pages Configuration et Maintenance

#### **Interaction entre les autorisations et le mode d'accès**

Pour toutes les autorisations, le paramètre **mode d'accès** du groupe détermine si les utilisateurs peuvent modifier les paramètres et effectuer des opérations ou s'ils ne peuvent afficher que les paramètres et les fonctionnalités associés. Si un utilisateur appartient à plusieurs groupes et qu'un groupe est défini sur **lecture seule**, l'utilisateur dispose d'un accès en lecture seule à tous les paramètres et fonctions sélectionnés.

Les sections suivantes décrivent les autorisations que vous pouvez attribuer lors de la création ou de la

modification d'un groupe d'administration. Toute fonctionnalité qui n'est pas explicitement mentionnée requiert l'autorisation **accès racine**.

### **Accès racine**

Cette autorisation donne accès à toutes les fonctions d'administration de la grille.

### **Accuser réception d'alarmes (existantes)**

Cette autorisation permet d'accuser réception et de répondre aux alarmes (système hérité). Tous les utilisateurs connectés peuvent afficher les alarmes actuelles et historiques.

Si vous souhaitez qu'un utilisateur surveille la topologie de la grille et accuse réception des alarmes uniquement, vous devez attribuer cette autorisation.

### **Modifier le mot de passe root du locataire**

Cette autorisation donne accès à l'option **changer mot de passe root** de la page locataires, ce qui vous permet de contrôler qui peut modifier le mot de passe de l'utilisateur racine local du locataire. Cette autorisation est également utilisée pour migrer les clés S3 lorsque la fonctionnalité d'importation de clés S3 est activée. Les utilisateurs qui ne disposent pas de cette autorisation ne peuvent pas voir l'option **Modifier le mot de passe root**.

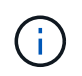

Pour accorder l'accès à la page locataires, qui contient l'option **changer mot de passe racine**, attribuez également l'autorisation **comptes locataire**.

### **Configuration de la page de topologie grid**

Cette autorisation permet d'accéder aux onglets Configuration de la page **SUPPORT** > **Outils** > **topologie de grille**.

### **ILM**

Cette autorisation permet d'accéder aux options de menu **ILM** suivantes :

- Règles
- Stratégies
- Le code d'effacement
- Régions
- Pools de stockage

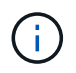

Les utilisateurs doivent disposer des autorisations **autre configuration de grille** et **Configuration de page de topologie de grille** pour gérer les classes de stockage.

#### **Maintenance**

Les utilisateurs doivent disposer de l'autorisation Maintenance pour utiliser les options suivantes :

#### • **CONFIGURATION** > **contrôle d'accès** :

◦ Mots de passe de grille

### • **CONFIGURATION** > **réseau** :

- Noms de domaine de terminaux S3
- **MAINTENANCE** > **tâches** :
	- Désaffectation
	- De développement
	- Vérification de l'existence d'objet
	- Reprise après incident
- **MAINTENANCE** > **système** :
	- Package de restauration
	- Mise à jour logicielle

### • **SUPPORT** > **Outils** :

◦ Journaux

Les utilisateurs qui ne disposent pas de l'autorisation Maintenance peuvent afficher, mais pas modifier, les pages suivantes :

### • **MAINTENANCE** > **réseau** :

- Serveurs DNS
- Réseau Grid
- Serveurs NTP
- **MAINTENANCE** > **système** :
	- Licence
- **CONFIGURATION** > **réseau** :
	- Noms de domaine de terminaux S3
- **CONFIGURATION** > **sécurité** :
	- Certificats
- **CONFIGURATION** > **surveillance** :
	- Serveur d'audit et syslog

### **Gérer les alertes**

Cette autorisation donne accès aux options de gestion des alertes. Les utilisateurs doivent disposer de cette autorisation pour gérer les silences, les notifications d'alerte et les règles d'alerte.

### **Interrogation de metrics**

Cette autorisation permet d'accéder aux éléments suivants :

- **SUPPORT** > **Outils** > **métriques** page
- Requêtes de metrics Prometheus personnalisées à l'aide de la section **Metrics** de l'API de gestion de grille
- Cartes de tableau de bord de Grid Manager qui contiennent des metrics

### **Recherche de métadonnées d'objet**

Cette autorisation permet d'accéder à la page **ILM** > **recherche de métadonnées objet**.

### **Autre configuration de grille**

Cette autorisation donne accès à d'autres options de configuration de grille.

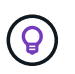

Pour voir ces options supplémentaires, les utilisateurs doivent également disposer de l'autorisation **Grid topology page configuration**.

- **ILM** :
	- Niveaux de stockage
- **CONFIGURATION** > **système** :
	- Options de stockage
- **PRISE EN CHARGE** > **alarmes (hérité)** :
	- Événements personnalisés
	- Alarmes globales
	- Configuration de la messagerie existante
- **SUPPORT** > **autre** :
	- Coût des liens

#### **Administrateur de l'appliance de stockage**

Cette autorisation permet d'accéder à la gamme E-Series SANtricity System Manager sur les appliances de stockage via Grid Manager.

#### **Comptes de locataires**

Cette autorisation permet de :

- Accédez à la page tenants, où vous pouvez créer, modifier et supprimer des comptes de tenant
- Afficher les stratégies de classification du trafic existantes
- Affichez les cartes du tableau de bord Grid Manager qui contiennent les détails du locataire

## **Gérer les utilisateurs**

Vous pouvez afficher les utilisateurs locaux et fédérés. Vous pouvez également créer des utilisateurs locaux et les affecter à des groupes d'administration locaux pour déterminer les fonctions de Grid Manager auxquelles ces utilisateurs peuvent accéder.

#### **Avant de commencer**

- Vous êtes connecté au Grid Manager à l'aide d'un ["navigateur web pris en charge"](#page-2-0).
- Vous disposez d'autorisations d'accès spécifiques.

### **Créez un utilisateur local**

Vous pouvez créer un ou plusieurs utilisateurs locaux et attribuer chaque utilisateur à un ou plusieurs groupes locaux. Les autorisations du groupe contrôlent les fonctionnalités de Grid Manager et de Grid Management auxquelles l'utilisateur peut accéder.

Vous ne pouvez créer que des utilisateurs locaux. Utilisez le référentiel d'identité externe pour gérer des utilisateurs et des groupes fédérés.

Le gestionnaire de grille comprend un utilisateur local prédéfini, nommé « root ». Vous ne pouvez pas supprimer l'utilisateur racine.

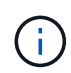

Si l'authentification unique (SSO) est activée, les utilisateurs locaux ne peuvent pas se connecter à StorageGRID.

#### **Accéder à l'assistant**

#### **Étapes**

- 1. Sélectionnez **CONFIGURATION** > **contrôle d'accès** > **utilisateurs Admin**.
- 2. Sélectionnez **Créer utilisateur**.

**Saisissez les informations d'identification de l'utilisateur**

#### **Étapes**

- 1. Saisissez le nom complet de l'utilisateur, un nom d'utilisateur unique et un mot de passe.
- 2. Vous pouvez également sélectionner **Oui** si cet utilisateur ne doit pas avoir accès à Grid Manager ou à l'API de gestion de grille.
- 3. Sélectionnez **Continuer**.

#### **Affecter à des groupes**

#### **Étapes**

1. Vous pouvez éventuellement attribuer l'utilisateur à un ou plusieurs groupes pour déterminer les autorisations de l'utilisateur.

Si vous n'avez pas encore créé de groupes, vous pouvez enregistrer l'utilisateur sans sélectionner de groupes. Vous pouvez ajouter cet utilisateur à un groupe sur la page groupes.

Si un utilisateur appartient à plusieurs groupes, les autorisations sont cumulatives. Voir["Gérez les groupes](managing-admin-groups.html) [d'administration"](managing-admin-groups.html) pour plus d'informations.

#### 2. Sélectionnez **Créer utilisateur** et **Terminer**.

#### **Afficher et modifier les utilisateurs locaux**

Vous pouvez afficher les détails des utilisateurs locaux et fédérés existants. Vous pouvez modifier un utilisateur local pour modifier son nom complet, son mot de passe ou son appartenance à un groupe. Vous pouvez également empêcher temporairement un utilisateur d'accéder au Grid Manager et à l'API Grid Management.

Vous ne pouvez modifier que les utilisateurs locaux. Utilisez le référentiel d'identité externe pour gérer les utilisateurs fédérés.

- Pour afficher les informations de base de tous les utilisateurs locaux et fédérés, consultez le tableau de la page utilisateurs.
- Pour afficher tous les détails d'un utilisateur spécifique, modifier un utilisateur local ou modifier le mot de passe d'un utilisateur local, utilisez le menu **actions** ou la page de détails.

Toutes les modifications sont appliquées la prochaine fois que l'utilisateur se déconnecte, puis se reconnecte au Grid Manager.

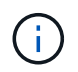

Les utilisateurs locaux peuvent modifier leurs propres mots de passe à l'aide de l'option **Modifier le mot de passe** de la bannière Grid Manager.

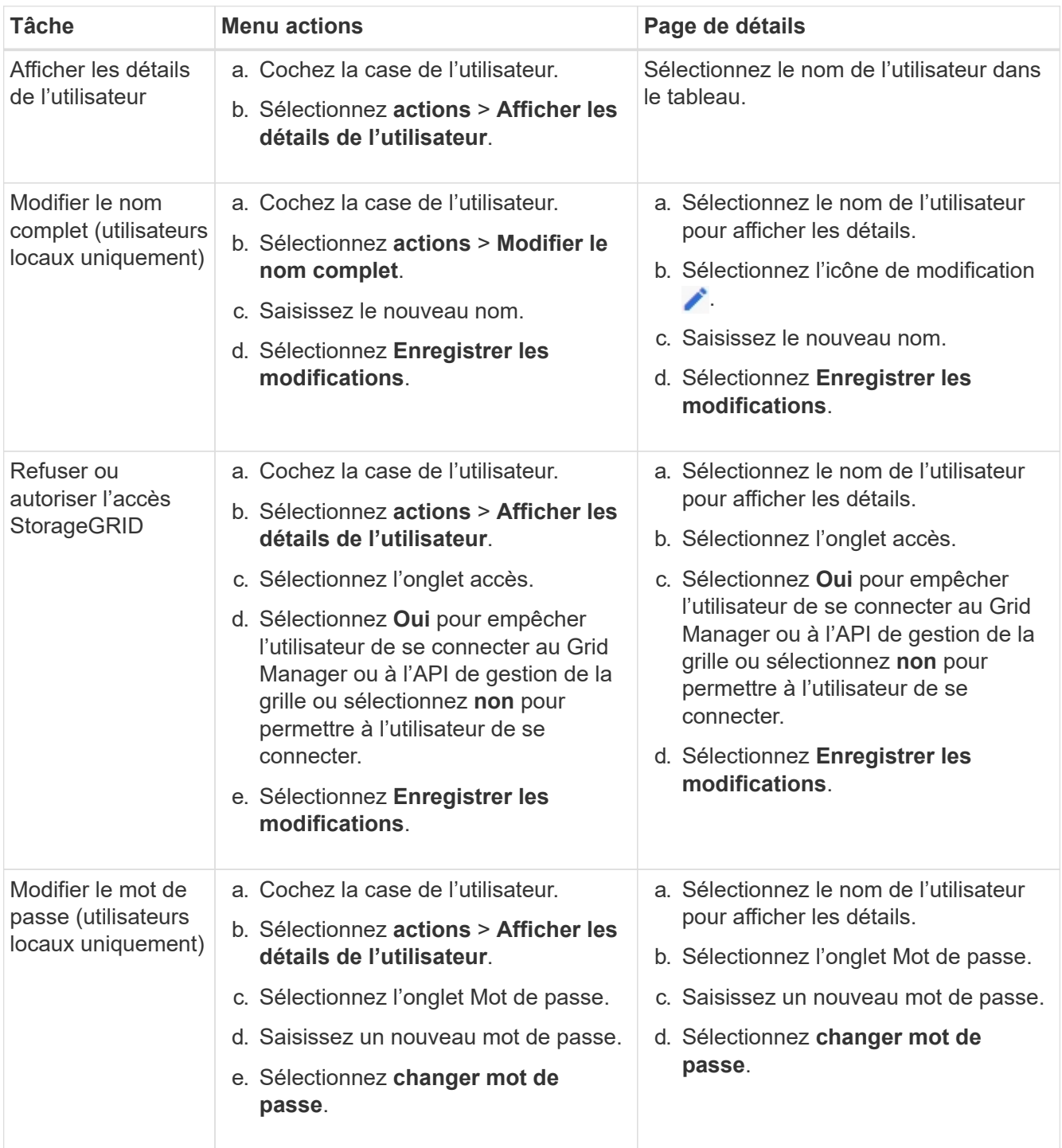

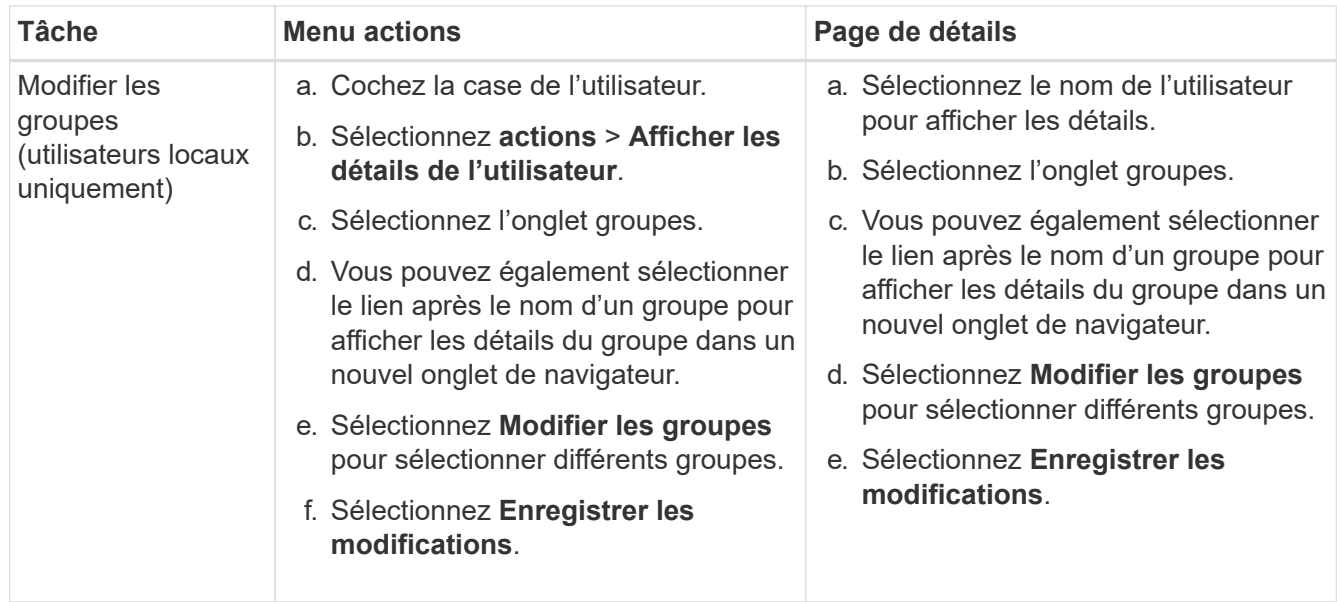

## **Dupliquer un utilisateur**

Vous pouvez dupliquer un utilisateur existant pour créer un nouvel utilisateur avec les mêmes autorisations.

### **Étapes**

- 1. Cochez la case de l'utilisateur.
- 2. Sélectionnez **actions** > **Dupliquer utilisateur**.
- 3. Suivez l'assistant Dupliquer.

### **Supprimer un utilisateur**

Vous pouvez supprimer un utilisateur local pour supprimer définitivement cet utilisateur du système.

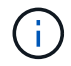

Vous ne pouvez pas supprimer l'utilisateur root.

### **Étapes**

- 1. Dans la page utilisateurs, cochez la case correspondant à chaque utilisateur à supprimer.
- 2. Sélectionnez **actions** > **Supprimer l'utilisateur**.
- 3. Sélectionnez **Supprimer l'utilisateur**.

# **Utilisation de la connexion unique (SSO)**

### **Configurer l'authentification unique**

Lorsque l'authentification unique (SSO) est activée, les utilisateurs n'ont accès qu'au Grid Manager, au tenant Manager, à l'API Grid Management ou à l'API de gestion des locataires si leurs identifiants sont autorisés à l'aide du processus de connexion SSO mis en œuvre par votre entreprise. Les utilisateurs locaux ne peuvent pas se connecter à StorageGRID.

#### **Fonctionnement de l'authentification unique**

Le système StorageGRID prend en charge la fonctionnalité SSO (Single Sign-on) en utilisant la 2.0 norme SAML 2.0 (Security assertion Markup Language).

Avant d'activer l'authentification unique (SSO), vérifiez comment les processus de connexion et de déconnexion StorageGRID sont affectés lorsque l'authentification SSO est activée.

### **Connectez-vous lorsque SSO est activé**

Lorsque l'authentification SSO est activée et que vous vous connectez à StorageGRID, vous êtes redirigé vers la page SSO de votre entreprise afin de valider vos identifiants.

### **Étapes**

1. Entrez le nom de domaine complet ou l'adresse IP d'un nœud d'administration StorageGRID dans un navigateur Web.

La page de connexion StorageGRID s'affiche.

◦ S'il s'agit de la première fois que vous accédez à l'URL sur ce navigateur, vous êtes invité à entrer un ID de compte :

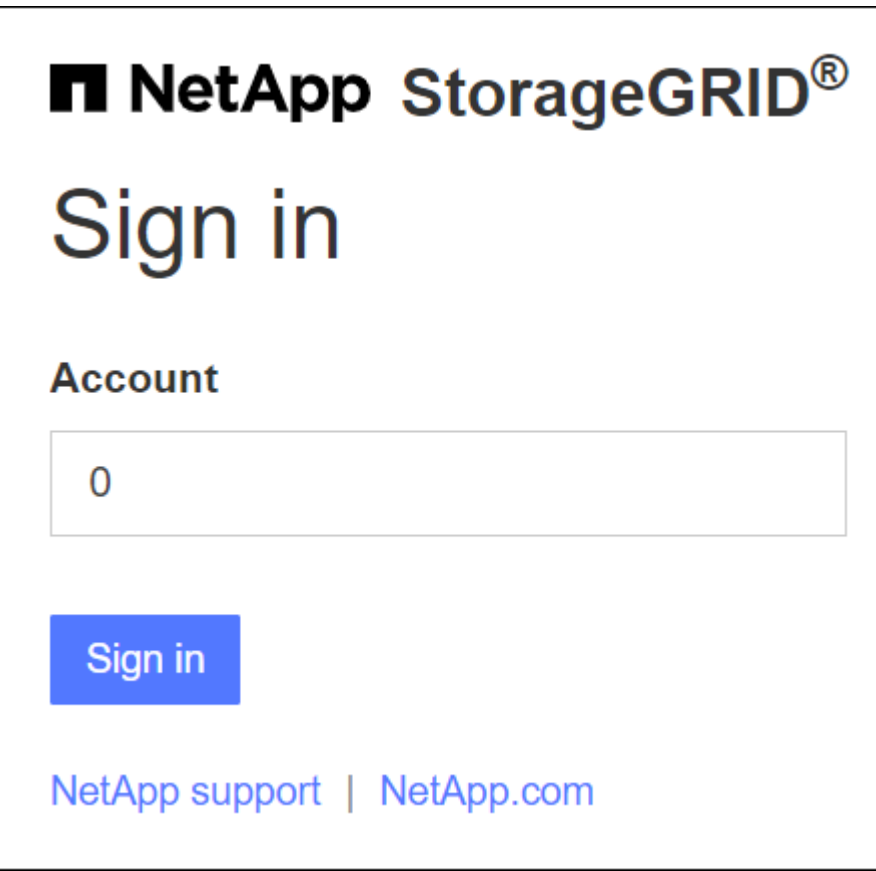

◦ Si vous avez déjà accédé au Grid Manager ou au tenant Manager, vous êtes invité à sélectionner un compte récent ou à saisir un ID de compte :

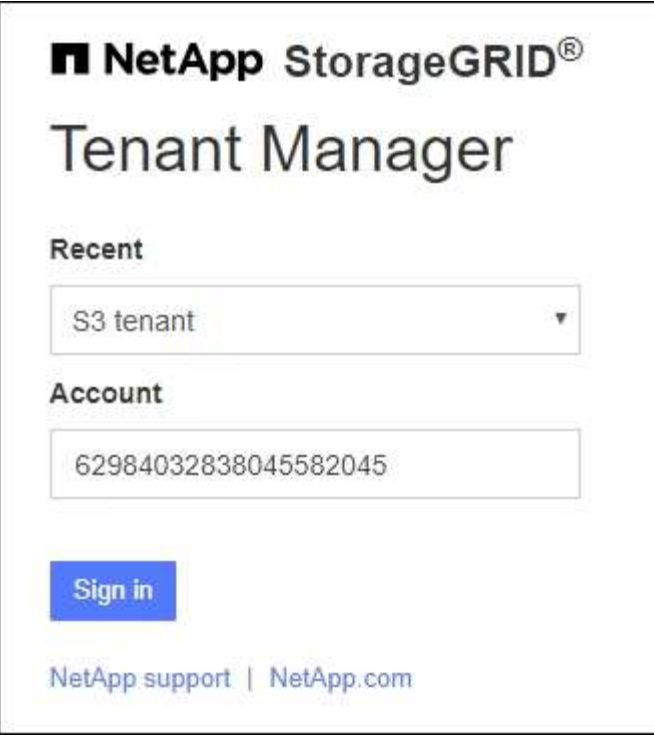

Ŧ

La page de connexion StorageGRID n'apparaît pas lorsque vous saisissez l'URL complète d'un compte de locataire (c'est-à-dire un nom de domaine complet ou une adresse IP suivi de /?accountId=*20-digit-account-id*). Au lieu de cela, vous êtes immédiatement redirigé vers la page de connexion SSO de votre entreprise, où vous pouvez Connectezvous à l'aide de vos identifiants SSO.

- 2. Indiquez si vous souhaitez accéder au Grid Manager ou au tenant Manager :
	- Pour accéder au Gestionnaire de grille, laissez le champ **ID de compte** vide, saisissez **0** comme ID de compte ou sélectionnez **Grid Manager** si celui-ci apparaît dans la liste des comptes récents.
	- Pour accéder au Gestionnaire de locataires, entrez l'ID de compte de tenant à 20 chiffres ou sélectionnez un locataire par nom s'il apparaît dans la liste des comptes récents.
- 3. Sélectionnez **connexion**

StorageGRID vous redirige vers la page de connexion SSO de votre entreprise. Par exemple :

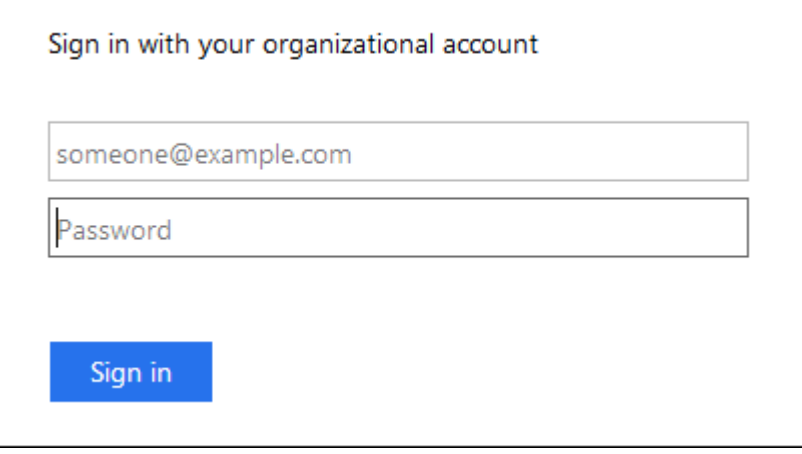

4. Connectez-vous à l'aide de vos identifiants SSO.

Si vos informations d'identification SSO sont correctes :

- a. Le fournisseur d'identités fournit une réponse d'authentification à StorageGRID.
- b. StorageGRID valide la réponse d'authentification.
- c. Si la réponse est valide et que vous appartenez à un groupe fédéré avec des autorisations d'accès StorageGRID, vous êtes connecté au Gestionnaire de grille ou au Gestionnaire des locataires, selon le compte que vous avez sélectionné.

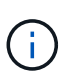

Si le compte de service est inaccessible, vous pouvez toujours vous connecter tant que vous êtes un utilisateur existant appartenant à un groupe fédéré avec des autorisations d'accès StorageGRID.

5. Accédez éventuellement à d'autres nœuds d'administration ou à Grid Manager ou au tenant Manager, si vous disposez des autorisations adéquates.

Il n'est pas nécessaire de saisir à nouveau vos informations d'identification SSO.

#### **Déconnectez-vous lorsque SSO est activé**

Lorsque l'authentification SSO est activée pour StorageGRID, le processus de déconnexion dépend de ce que vous êtes connecté et de l'endroit où vous vous déconnectez.

#### **Étapes**

- 1. Localisez le lien **Déconnexion** dans le coin supérieur droit de l'interface utilisateur.
- 2. Sélectionnez **Déconnexion**.

La page de connexion StorageGRID s'affiche. La liste déroulante **comptes récents** est mise à jour pour inclure **Grid Manager** ou le nom du locataire, afin que vous puissiez accéder plus rapidement à ces interfaces utilisateur à l'avenir.

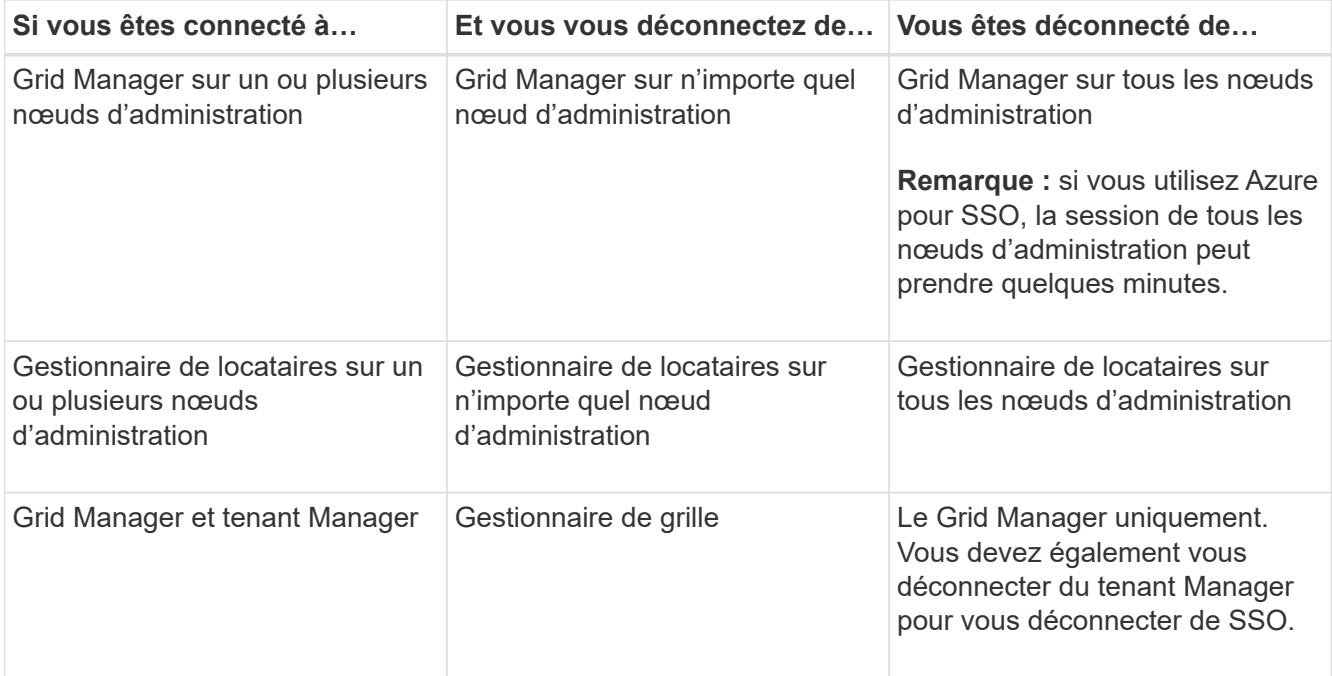

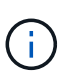

Le tableau résume ce qui se passe lorsque vous vous déconnectez si vous utilisez une seule session de navigateur. Si vous êtes connecté à StorageGRID à travers plusieurs sessions de navigateur, vous devez vous déconnecter de toutes les sessions de navigateur séparément.

### <span id="page-56-0"></span>**Configuration requise et considérations pour l'authentification unique**

Avant d'activer la signature unique (SSO) pour un système StorageGRID, consultez les conditions requises et les considérations à prendre en compte.

### **Exigences du fournisseur d'identités**

StorageGRID prend en charge les fournisseurs d'identités SSO suivants :

- Service de fédération Active Directory (AD FS)
- Azure Active Directory (Azure AD)
- PingFederate

Vous devez configurer la fédération des identités de votre système StorageGRID avant de pouvoir configurer un fournisseur d'identités SSO. Le type de service LDAP que vous utilisez pour la fédération des identités contrôle le type de SSO que vous pouvez implémenter.

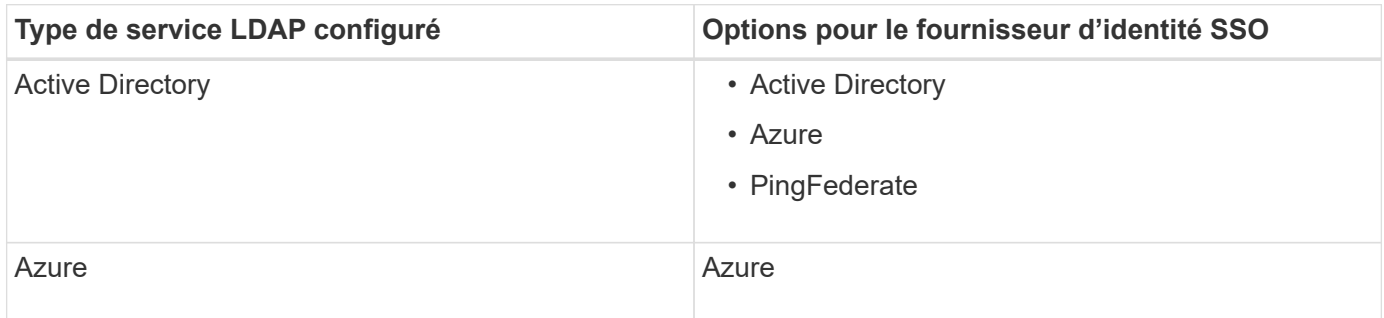

### **Exigences AD FS**

Vous pouvez utiliser l'une des versions suivantes d'AD FS :

- Système de fichiers AD Windows Server 2022
- Système de fichiers AD Windows Server 2019
- Système de fichiers AD Windows Server 2016

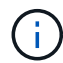

Windows Server 2016 doit utiliser le ["Mise à jour KB3201845"](https://support.microsoft.com/en-us/help/3201845/cumulative-update-for-windows-10-version-1607-and-windows-server-2016), ou supérieur.

• AD FS 3.0, inclus avec la mise à jour Windows Server 2012 R2, ou une version ultérieure.

### **Supplémentaires requise**

- TLS (transport Layer Security) 1.2 ou 1.3
- Microsoft .NET Framework, version 3.5.1 ou supérieure

### **Avantages d'Azure**

Si vous utilisez Azure comme type SSO et que les utilisateurs ont des noms d'utilisateur principaux qui n'utilisent pas le préfixe sAMAccountName, des problèmes de connexion peuvent se produire si StorageGRID perd sa connexion avec le serveur LDAP. Pour autoriser les utilisateurs à se connecter, vous devez restaurer la connexion au serveur LDAP.

### **Configuration requise pour le certificat de serveur**

Par défaut, StorageGRID utilise un certificat d'interface de gestion sur chaque nœud d'administration pour sécuriser l'accès au Grid Manager, au tenant Manager, à l'API de gestion du grid et à l'API de gestion des locataires. Lorsque vous configurez des approbations de tiers de confiance (AD FS), des applications d'entreprise (Azure) ou des connexions de fournisseur de services (PingFederate) pour StorageGRID, vous utilisez le certificat de serveur comme certificat de signature pour les requêtes StorageGRID.

Si ce n'est pas déjà fait ["configuré un certificat personnalisé pour l'interface de gestion",](#page-136-0) vous devriez le faire maintenant. Lorsque vous installez un certificat de serveur personnalisé, il est utilisé pour tous les nœuds d'administration et vous pouvez l'utiliser dans toutes les approbations de tiers StorageGRID, les applications d'entreprise ou les connexions SP.

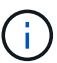

Il n'est pas recommandé d'utiliser le certificat de serveur par défaut d'un nœud d'administration dans une connexion de confiance, d'une application d'entreprise ou d'un SP. Si le nœud échoue et que vous le récupérez, un nouveau certificat de serveur par défaut est généré. Avant de pouvoir vous connecter au nœud restauré, vous devez mettre à jour la confiance de la partie utilisatrices, l'application d'entreprise ou la connexion SP avec le nouveau certificat.

Vous pouvez accéder au certificat de serveur d'un nœud d'administration en vous connectant au shell de commande du nœud et en allant à /var/local/mgmt-api répertoire. Un certificat de serveur personnalisé est nommé custom-server.crt. Le certificat de serveur par défaut du nœud est nommé server.crt.

### **Configuration requise pour les ports**

L'authentification unique (SSO) n'est pas disponible sur les ports du gestionnaire de grille restreinte ou du gestionnaire de locataires. Vous devez utiliser le port HTTPS par défaut (443) si vous souhaitez que les utilisateurs s'authentifient avec une connexion unique. Voir ["Contrôler l'accès au niveau du pare-feu externe"](#page-188-0).

### **Confirmez que les utilisateurs fédérés peuvent se connecter**

Avant d'activer l'authentification unique (SSO), vous devez confirmer qu'au moins un utilisateur fédéré peut se connecter au Grid Manager et au tenant Manager pour tout compte de tenant existant.

### **Avant de commencer**

- Vous êtes connecté au Grid Manager à l'aide d'un ["navigateur web pris en charge"](#page-2-0).
- Vous disposez d'autorisations d'accès spécifiques.
- Vous avez déjà configuré la fédération des identités.

### **Étapes**

1. S'il existe des comptes de tenant existants, vérifiez qu'aucun des locataires n'utilise son propre référentiel d'identité.

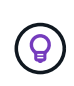

Lorsque vous activez SSO, un référentiel d'identité configuré dans le Gestionnaire de locataires est remplacé par le référentiel d'identité configuré dans le Gestionnaire de grille. Les utilisateurs appartenant au référentiel d'identité du locataire ne pourront plus se connecter à moins qu'ils aient un compte avec le référentiel d'identité Grid Manager.

- a. Connectez-vous au Gestionnaire de locataires pour chaque compte de locataire.
- b. Sélectionnez **ACCESS MANAGEMENT** > **identity federation**.
- c. Vérifiez que la case **Activer la fédération d'identité** n'est pas cochée.
- d. Si c'est le cas, vérifiez que tous les groupes fédérés pouvant être utilisés pour ce compte de tenant ne sont plus nécessaires, décochez la case et sélectionnez **Enregistrer**.
- 2. Vérifiez qu'un utilisateur fédéré peut accéder au Grid Manager :
	- a. Dans Grid Manager, sélectionnez **CONFIGURATION** > **contrôle d'accès** > **groupes d'administration**.
	- b. Assurez-vous qu'au moins un groupe fédéré a été importé du référentiel d'identité Active Directory et qu'il a reçu l'autorisation d'accès racine.
	- c. Se déconnecter.
	- d. Confirmez que vous pouvez vous reconnecter au Grid Manager en tant qu'utilisateur dans le groupe fédéré.
- 3. S'il existe des comptes de tenant existants, confirmez qu'un utilisateur fédéré disposant d'une autorisation d'accès racine peut se connecter :
	- a. Dans Grid Manager, sélectionnez **TENANTS**.
	- b. Sélectionnez le compte locataire, puis sélectionnez **actions** > **Modifier**.
	- c. Dans l'onglet entrer les détails, sélectionnez **Continuer**.
	- d. Si la case **utiliser le propre référentiel d'identité** est cochée, décochez la case et sélectionnez **Enregistrer**.

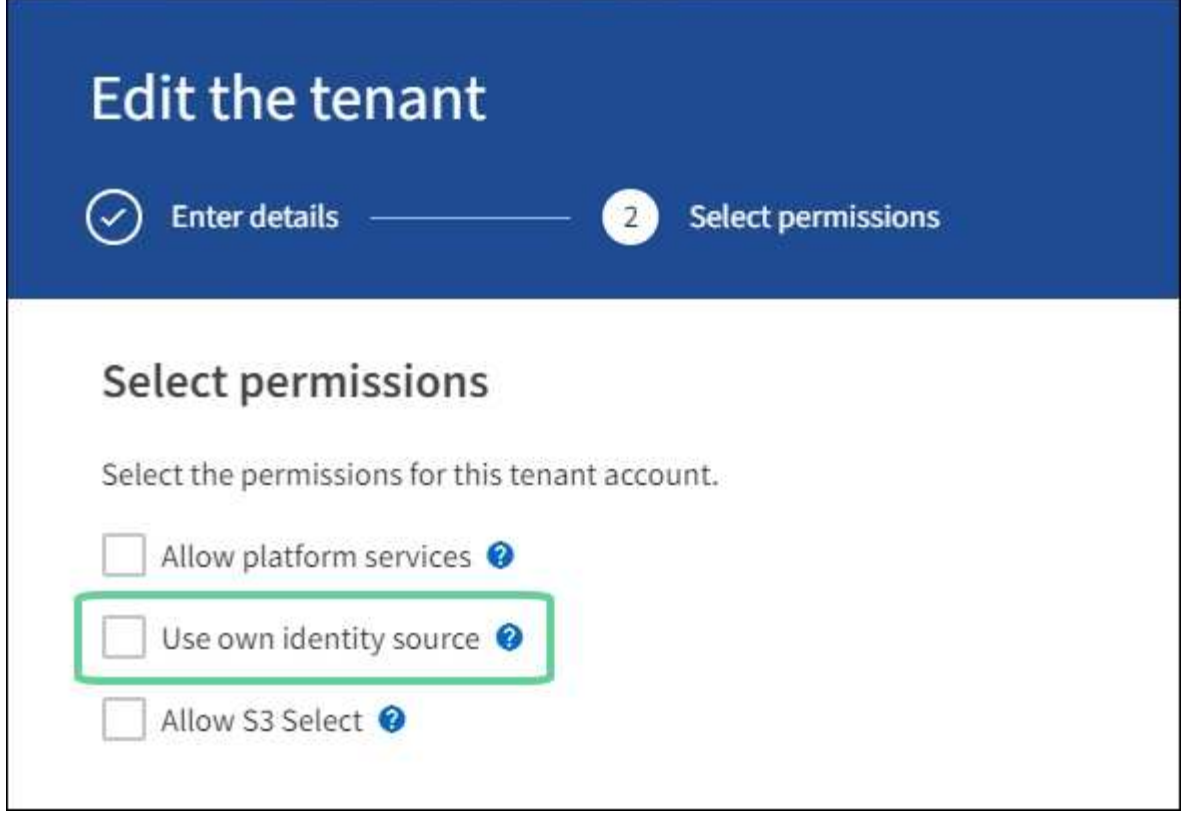

La page tenant s'affiche.

- a. Sélectionnez le compte de tenant, sélectionnez **connexion** et connectez-vous au compte de tenant en tant qu'utilisateur racine local.
- b. Dans le Gestionnaire de locataires, sélectionnez **ACCESS MANAGEMENT** > **Groups**.
- c. Assurez-vous qu'au moins un groupe fédéré du Grid Manager a reçu l'autorisation d'accès racine pour ce locataire.
- d. Se déconnecter.
- e. Confirmez que vous pouvez vous reconnecter au locataire en tant qu'utilisateur dans le groupe fédéré.

#### **Informations associées**

- ["Configuration requise et considérations pour l'authentification unique"](#page-56-0)
- ["Gérez les groupes d'administration"](#page-43-0)
- ["Utilisez un compte de locataire"](https://docs.netapp.com/fr-fr/storagegrid-117/tenant/index.html)

### <span id="page-59-0"></span>**Utiliser le mode sandbox**

Vous pouvez utiliser le mode sandbox pour configurer et tester l'authentification unique (SSO) avant de l'activer pour tous les utilisateurs StorageGRID. Une fois SSO activé, vous pouvez revenir en mode sandbox chaque fois que vous devez modifier ou tester à nouveau la configuration.

#### **Avant de commencer**

- Vous êtes connecté au Grid Manager à l'aide d'un ["navigateur web pris en charge"](#page-2-0).
- Vous disposez de l'autorisation d'accès racine.
- Vous avez configuré la fédération des identités pour votre système StorageGRID.
- Pour le type de service LDAP \* de fédération d'identités, vous avez sélectionné Active Directory ou Azure, en fonction du fournisseur d'identité SSO que vous envisagez d'utiliser.

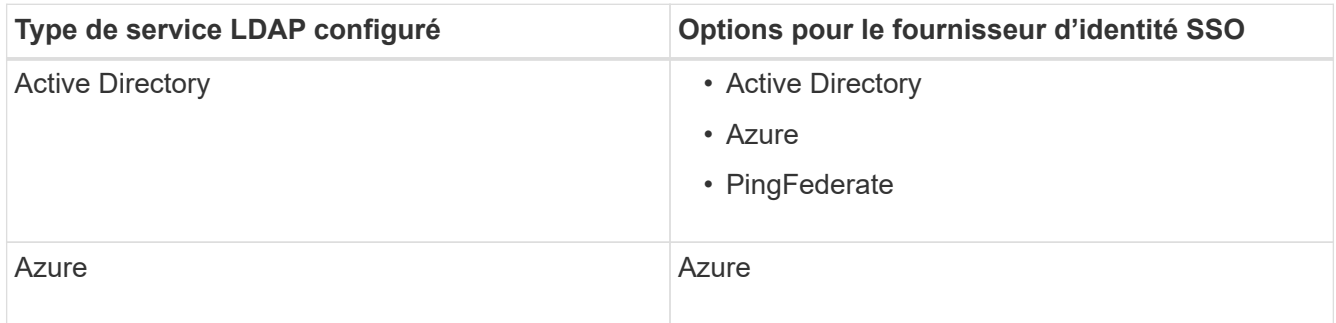

### **Description de la tâche**

Lorsque SSO est activé et qu'un utilisateur tente de se connecter à un nœud d'administration, StorageGRID envoie une demande d'authentification au fournisseur d'identité SSO. Le fournisseur d'identité SSO renvoie une réponse d'authentification à StorageGRID, indiquant si la demande d'authentification a réussi. Pour les demandes réussies :

- La réponse d'Active Directory ou PingFederate inclut un identifiant unique universel (UUID) pour l'utilisateur.
- La réponse d'Azure inclut un nom d'utilisateur principal (UPN).

Pour permettre à StorageGRID (le fournisseur de services) et au fournisseur d'identité SSO de communiquer en toute sécurité au sujet des demandes d'authentification des utilisateurs, vous devez configurer certains paramètres dans StorageGRID. Ensuite, vous devez utiliser le logiciel du fournisseur d'identités SSO pour créer une confiance de tiers de confiance (AD FS), une application d'entreprise (Azure) ou un fournisseur de services (PingFederate) pour chaque nœud d'administration. Enfin, vous devez revenir à StorageGRID pour activer le SSO.

Le mode sandbox facilite l'exécution de cette configuration et le test de tous vos paramètres avant l'activation de SSO. Lorsque vous utilisez le mode sandbox, les utilisateurs ne peuvent pas se connecter à l'aide de SSO.

#### **Accéder au mode sandbox**

#### **Étapes**

1. Sélectionnez **CONFIGURATION** > **contrôle d'accès** > **connexion unique**.

La page connexion unique s'affiche, avec l'option **Disabled** sélectionnée.

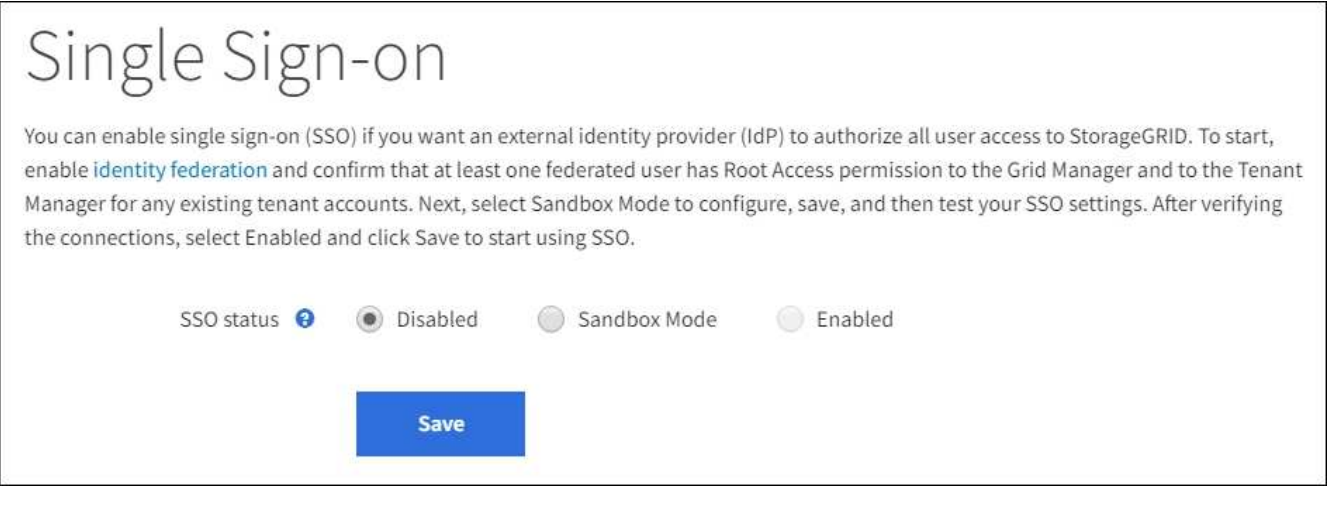

 $\left( \begin{array}{c} 1 \end{array} \right)$ 

Si les options Statut SSO ne s'affichent pas, vérifiez que vous avez configuré le fournisseur d'identité comme référentiel d'identité fédéré. Voir ["Configuration requise et considérations](#page-56-0) [pour l'authentification unique".](#page-56-0)

### 2. Sélectionnez **Sandbox mode**.

La section fournisseur d'identité s'affiche.

### **Saisissez les détails du fournisseur d'identité**

#### **Étapes**

- 1. Sélectionnez le **SSO type** dans la liste déroulante.
- 2. Renseignez les champs de la section Identity Provider en fonction du type SSO sélectionné.

### **Active Directory**

1. Entrez le nom du service de fédération \* pour le fournisseur d'identités, exactement comme il apparaît dans Active Directory Federation Service (AD FS).

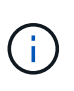

Pour localiser le nom du service de fédération, accédez à Windows Server Manager. Sélectionnez **Outils** > **AD FS Management**. Dans le menu action, sélectionnez **Modifier les propriétés du service de fédération**. Le nom du service de fédération est indiqué dans le second champ.

- 2. Spécifiez le certificat TLS qui sera utilisé pour sécuriser la connexion lorsque le fournisseur d'identité envoie des informations de configuration SSO en réponse aux requêtes StorageGRID.
	- **Utilisez le certificat CA du système d'exploitation** : utilisez le certificat CA par défaut installé sur le système d'exploitation pour sécuriser la connexion.
	- **Utilisez un certificat d'autorité de certification personnalisé** : utilisez un certificat d'autorité de certification personnalisé pour sécuriser la connexion.

Si vous sélectionnez ce paramètre, copiez le texte du certificat personnalisé et collez-le dans la zone de texte **certificat CA**.

◦ **N'utilisez pas TLS**: N'utilisez pas de certificat TLS pour sécuriser la connexion.

- 3. Dans la section partie de confiance, spécifiez l'identificateur de partie de confiance\* pour StorageGRID. Cette valeur contrôle le nom que vous utilisez pour chaque confiance de partie utilisatrices dans AD FS.
	- Par exemple, si votre grid ne comporte qu'un seul nœud d'administration et que vous ne prévoyez pas d'ajouter d'autres nœuds d'administration à l'avenir, entrez SG ou StorageGRID.
	- Si votre grid inclut plusieurs nœuds d'administration, incluez la chaîne [HOSTNAME] dans l'identificateur. Par exemple : SG-[HOSTNAME]. Cette commande génère une table qui affiche l'identifiant de partie comptant pour chaque nœud d'administration de votre système, en fonction du nom d'hôte du nœud.

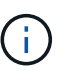

Vous devez créer une confiance en tiers pour chaque nœud d'administration de votre système StorageGRID. Le fait d'avoir une confiance de partie de confiance pour chaque nœud d'administration permet aux utilisateurs de se connecter et de se déconnecter en toute sécurité à n'importe quel nœud d'administration.

4. Sélectionnez **Enregistrer**.

Une coche verte apparaît sur le bouton **Save** pendant quelques secondes.

Save ✔

#### **Azure**

- 1. Spécifiez le certificat TLS qui sera utilisé pour sécuriser la connexion lorsque le fournisseur d'identité envoie des informations de configuration SSO en réponse aux requêtes StorageGRID.
	- **Utilisez le certificat CA du système d'exploitation** : utilisez le certificat CA par défaut installé sur le système d'exploitation pour sécuriser la connexion.

◦ **Utilisez un certificat d'autorité de certification personnalisé** : utilisez un certificat d'autorité de certification personnalisé pour sécuriser la connexion.

Si vous sélectionnez ce paramètre, copiez le texte du certificat personnalisé et collez-le dans la zone de texte **certificat CA**.

- **N'utilisez pas TLS**: N'utilisez pas de certificat TLS pour sécuriser la connexion.
- 2. Dans la section application entreprise, spécifiez le **Nom de l'application entreprise** pour StorageGRID. Cette valeur contrôle le nom que vous utilisez pour chaque application d'entreprise dans Azure AD.
	- Par exemple, si votre grid ne comporte qu'un seul nœud d'administration et que vous ne prévoyez pas d'ajouter d'autres nœuds d'administration à l'avenir, entrez SG ou StorageGRID.
	- Si votre grid inclut plusieurs nœuds d'administration, incluez la chaîne [HOSTNAME] dans l'identificateur. Par exemple : SG-[HOSTNAME]. Cela génère une table qui indique le nom d'une application d'entreprise pour chaque noeud d'administration de votre système, en fonction du nom d'hôte du noeud.

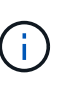

Vous devez créer une application d'entreprise pour chaque nœud d'administration de votre système StorageGRID. La présence d'une application d'entreprise pour chaque nœud d'administration garantit que les utilisateurs peuvent se connecter et se déconnecter en toute sécurité à n'importe quel nœud d'administration.

- 3. Suivez les étapes de la section ["Création d'applications d'entreprise dans Azure AD"](#page-74-0) Pour créer une application d'entreprise pour chaque noeud d'administration répertorié dans le tableau.
- 4. Depuis Azure AD, copiez l'URL des métadonnées de fédération pour chaque application d'entreprise. Ensuite, collez cette URL dans le champ URL\* des métadonnées de fédération correspondant dans StorageGRID.
- 5. Après avoir copié et collé une URL de métadonnées de fédération pour tous les nœuds d'administration, sélectionnez **Enregistrer**.

Une coche verte apparaît sur le bouton **Save** pendant quelques secondes.

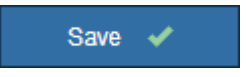

#### **PingFederate**

- 1. Spécifiez le certificat TLS qui sera utilisé pour sécuriser la connexion lorsque le fournisseur d'identité envoie des informations de configuration SSO en réponse aux requêtes StorageGRID.
	- **Utilisez le certificat CA du système d'exploitation** : utilisez le certificat CA par défaut installé sur le système d'exploitation pour sécuriser la connexion.
	- **Utilisez un certificat d'autorité de certification personnalisé** : utilisez un certificat d'autorité de certification personnalisé pour sécuriser la connexion.

Si vous sélectionnez ce paramètre, copiez le texte du certificat personnalisé et collez-le dans la zone de texte **certificat CA**.

- **N'utilisez pas TLS**: N'utilisez pas de certificat TLS pour sécuriser la connexion.
- 2. Dans la section SP (Service Provider), spécifiez l'ID de connexion **SP** pour StorageGRID. Cette valeur contrôle le nom que vous utilisez pour chaque connexion SP dans PingFederate.
- Par exemple, si votre grid ne comporte qu'un seul nœud d'administration et que vous ne prévoyez pas d'ajouter d'autres nœuds d'administration à l'avenir, entrez SG ou StorageGRID.
- Si votre grid inclut plusieurs nœuds d'administration, incluez la chaîne [HOSTNAME] dans l'identificateur. Par exemple : SG-[HOSTNAME]. Ce tableau génère un ID de connexion SP pour chaque nœud d'administration de votre système, en fonction du nom d'hôte du nœud.

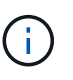

Vous devez créer une connexion SP pour chaque nœud d'administration de votre système StorageGRID. La présence d'une connexion SP pour chaque nœud d'administration permet aux utilisateurs de se connecter et de se déconnecter en toute sécurité à n'importe quel nœud d'administration.

3. Spécifiez l'URL des métadonnées de fédération pour chaque noeud d'administration dans le champ **URL des métadonnées de fédération**.

Utilisez le format suivant :

```
https://<Federation Service
Name>:<port>/pf/federation metadata.ping?PartnerSpId=<SP Connection
ID>
```
4. Sélectionnez **Enregistrer**.

Une coche verte apparaît sur le bouton **Save** pendant quelques secondes.

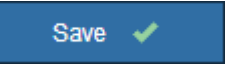

#### **Configurez les approbations des parties utilisatrices, les applications d'entreprise ou les connexions SP**

Lorsque la configuration est enregistrée, l'avis de confirmation du mode Sandbox s'affiche. Cet avis confirme que le mode sandbox est désormais activé et fournit des instructions de présentation.

StorageGRID peut rester en mode sandbox tant que nécessaire. Toutefois, lorsque **Sandbox mode** est sélectionné sur la page connexion unique, SSO est désactivé pour tous les utilisateurs StorageGRID. Seuls les utilisateurs locaux peuvent se connecter.

Procédez comme suit pour configurer les approbations de tiers de confiance (Active Directory), les applications d'entreprise complètes (Azure) ou les connexions SP (PingFederate).

## **Active Directory**

### **Étapes**

- 1. Accédez à Active Directory Federation Services (AD FS).
- 2. Créez une ou plusieurs fiducies de tiers de confiance pour StorageGRID, en utilisant chaque identifiant de partie de confiance indiqué dans le tableau de la page authentification unique StorageGRID.

Vous devez créer une confiance pour chaque noeud d'administration indiqué dans le tableau.

Pour obtenir des instructions, reportez-vous à la section ["Créer des fiducies de tiers de confiance](#page-69-0) [dans AD FS".](#page-69-0)

### **Azure**

### **Étapes**

- 1. Dans la page Single Sign-on du noeud d'administration auquel vous êtes actuellement connecté, sélectionnez le bouton pour télécharger et enregistrer les métadonnées SAML.
- 2. Ensuite, pour tout autre nœud d'administration de votre grid, répétez la procédure suivante :
	- a. Connectez-vous au nœud.
	- b. Sélectionnez **CONFIGURATION** > **contrôle d'accès** > **connexion unique**.
	- c. Téléchargez et enregistrez les métadonnées SAML pour ce nœud.
- 3. Accédez au portail Azure.
- 4. Suivez les étapes de la section ["Création d'applications d'entreprise dans Azure AD"](#page-74-0) Pour charger le fichier de métadonnées SAML de chaque nœud d'administration dans l'application d'entreprise Azure correspondante.

#### **PingFederate**

### **Étapes**

- 1. Dans la page Single Sign-on du noeud d'administration auquel vous êtes actuellement connecté, sélectionnez le bouton pour télécharger et enregistrer les métadonnées SAML.
- 2. Ensuite, pour tout autre nœud d'administration de votre grid, répétez la procédure suivante :
	- a. Connectez-vous au nœud.
	- b. Sélectionnez **CONFIGURATION** > **contrôle d'accès** > **connexion unique**.
	- c. Téléchargez et enregistrez les métadonnées SAML pour ce nœud.
- 3. Accédez à PingFederate.
- 4. ["Créez une ou plusieurs connexions de fournisseur de services pour StorageGRID".](#page-76-0) Utilisez l'ID de connexion SP pour chaque nœud d'administration (indiqué dans le tableau de la page d'authentification unique StorageGRID) et les métadonnées SAML que vous avez téléchargées pour ce nœud d'administration.

Vous devez créer une connexion SP pour chaque nœud d'administration affiché dans le tableau.

#### **Tester les connexions SSO**

Avant d'appliquer l'utilisation de l'authentification unique pour l'ensemble de votre système StorageGRID, vous

devez confirmer que l'authentification unique et la déconnexion unique sont correctement configurées pour chaque nœud d'administration.

# **Active Directory**

### **Étapes**

1. Sur la page d'ouverture de session unique de StorageGRID, localisez le lien dans le message en mode Sandbox.

L'URL est dérivée de la valeur que vous avez saisie dans le champ **Nom du service de fédération**.

#### **Sandbox mode**

Sandbox mode is currently enabled. Use this mode to configure relying party trusts and to confirm that single sign-on (SSO) and single logout (SLO) are correctly configured for the StorageGRID system.

- 1. Use Active Directory Federation Services (AD FS) to create relying party trusts for StorageGRID. Create one trust for each Admin Node, using the relying party identifier(s) shown below.
- 2. Go to your identity provider's sign-on page: https://ad2016.saml.sqws/adfs/ls/idpinitiatedsignon.htm
- 3. From this page, sign in to each StorageGRID relying party trust. If the SSO operation is successful, StorageGRID displays a page with a success message. Otherwise, an error message is displayed.

When you have confirmed SSO for each of the relying party trusts and you are ready to enforce the use of SSO for StorageGRID, change the SSO Status to Enabled, and click Save.

- 2. Sélectionnez le lien ou copiez-collez l'URL dans un navigateur pour accéder à la page de connexion de votre fournisseur d'identités.
- 3. Pour confirmer que vous pouvez utiliser l'authentification SSO pour vous connecter à StorageGRID, sélectionnez **connexion à l'un des sites suivants**, sélectionnez l'identifiant de partie de confiance pour votre nœud d'administration principal et sélectionnez **connexion**.

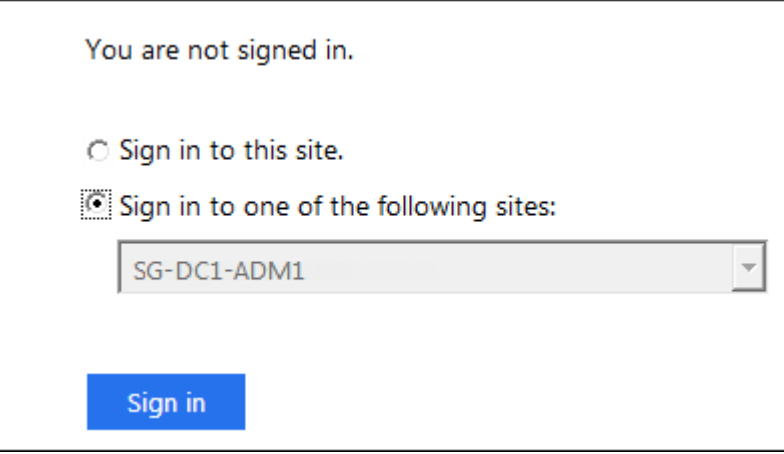

- 4. Entrez votre nom d'utilisateur et votre mot de passe fédérés.
	- Si les opérations de connexion SSO et de déconnexion ont réussi, un message de réussite s'affiche.

Single sign-on authentication and logout test completed successfully.

- Si l'opération SSO échoue, un message d'erreur s'affiche. Corrigez le problème, effacez les cookies du navigateur et réessayez.
- 5. Répétez ces étapes pour vérifier la connexion SSO pour chaque nœud d'administration de votre

### **Azure Étapes**

- 1. Accédez à la page d'identification unique sur le portail Azure.
- 2. Sélectionnez **Tester cette application**.
- 3. Entrez les informations d'identification d'un utilisateur fédéré.
	- Si les opérations de connexion SSO et de déconnexion ont réussi, un message de réussite s'affiche.

Single sign-on authentication and logout test completed successfully.

- Si l'opération SSO échoue, un message d'erreur s'affiche. Corrigez le problème, effacez les cookies du navigateur et réessayez.
- 4. Répétez ces étapes pour vérifier la connexion SSO pour chaque nœud d'administration de votre grille.

## **PingFederate**

## **Étapes**

1. Sur la page d'ouverture de session unique de StorageGRID, sélectionnez le premier lien dans le message en mode Sandbox.

Sélectionnez et testez un lien à la fois.

**Sandbox mode** Sandbox mode is currently enabled. Use this mode to configure service provider (SP) connections and to confirm that single sign-on (SSO) and single logout (SLO) are correctly configured for the StorageGRID system. 1. Use Ping Federate to create SP connections for StorageGRID. Create one SP connection for each Admin Node, using the relying party identifier(s) shown below. 2. Test SSO and SLO by selecting the link for each Admin Node: /idp/startSSO.ping?PartnerSpId=SG-DC1-ADM1-106-69 o https:// 3. StorageGRID displays a success or error message for each test. When you have confirmed SSO for each SP connection and you are ready to enforce the use of SSO for StorageGRID, change the SSO Status to Enabled, and select Save. 2. Entrez les informations d'identification d'un utilisateur fédéré.

◦ Si les opérations de connexion SSO et de déconnexion ont réussi, un message de réussite s'affiche.

Single sign-on authentication and logout test completed successfully.

- Si l'opération SSO échoue, un message d'erreur s'affiche. Corrigez le problème, effacez les cookies du navigateur et réessayez.
- 3. Cliquez sur le lien suivant pour vérifier la connexion SSO pour chaque nœud d'administration de votre grille.

Si un message page expirée s'affiche, sélectionnez le bouton **Retour** dans votre navigateur et soumettez à nouveau vos informations d'identification.

#### **Activez l'authentification unique**

Une fois que vous avez confirmé que vous pouvez utiliser la fonctionnalité SSO pour vous connecter à chaque nœud d'administration, vous pouvez activer cette fonctionnalité pour l'ensemble du système StorageGRID.

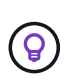

Lorsque l'authentification SSO est activée, tous les utilisateurs doivent utiliser l'authentification SSO pour accéder au Grid Manager, au tenant Manager, à l'API Grid Management et à l'API tenant Management. Les utilisateurs locaux ne peuvent plus accéder à StorageGRID.

#### **Étapes**

- 1. Sélectionnez **CONFIGURATION** > **contrôle d'accès** > **connexion unique**.
- 2. Définissez l'état SSO sur **activé**.
- 3. Sélectionnez **Enregistrer**.
- 4. Vérifiez le message d'avertissement et sélectionnez **OK**.

L'authentification unique est désormais activée.

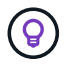

Si vous utilisez le portail Azure et que vous accédez à StorageGRID à partir du même ordinateur que celui que vous utilisez pour accéder à Azure, assurez-vous que l'utilisateur du portail Azure est également un utilisateur StorageGRID autorisé (utilisateur d'un groupe fédéré importé dans StorageGRID) Ou déconnectez-vous du portail Azure avant de tenter de vous connecter à StorageGRID.

#### <span id="page-69-0"></span>**Créer des fiducies de tiers de confiance dans AD FS**

Vous devez utiliser Active Directory Federation Services (AD FS) pour créer une confiance de partie de confiance pour chaque nœud d'administration de votre système. Vous pouvez créer des approbations tierces via les commandes PowerShell, en important les métadonnées SAML depuis StorageGRID ou en saisissant manuellement les données.

#### **Avant de commencer**

- Vous avez configuré l'authentification unique pour StorageGRID et sélectionné **AD FS** comme type SSO.
- **Sandbox mode** est sélectionné sur la page Single Sign-on dans Grid Manager. Voir ["Utiliser le mode](#page-59-0) [sandbox".](#page-59-0)
- Vous connaissez le nom de domaine complet (ou l'adresse IP) et l'identifiant de partie comptant pour chaque nœud d'administration de votre système. Ces valeurs sont disponibles dans le tableau des détails des nœuds d'administration de la page d'ouverture de session unique StorageGRID.

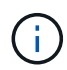

Vous devez créer une confiance en tiers pour chaque nœud d'administration de votre système StorageGRID. Le fait d'avoir une confiance de partie de confiance pour chaque nœud d'administration permet aux utilisateurs de se connecter et de se déconnecter en toute sécurité à n'importe quel nœud d'administration.

- Vous avez l'expérience de créer des approbations de tiers de confiance dans AD FS, ou vous avez accès à la documentation Microsoft AD FS.
- Vous utilisez le composant logiciel enfichable AD FS Management et vous appartenez au groupe administrateurs.
- Si vous créez manuellement la confiance de la partie utilisatrices, vous disposez du certificat personnalisé chargé pour l'interface de gestion StorageGRID, ou vous savez comment vous connecter à un nœud d'administration à partir du shell de commande.

### **Description de la tâche**

Ces instructions s'appliquent à Windows Server 2016 AD FS. Si vous utilisez une version différente d'AD FS, vous remarquerez de légères différences dans la procédure. Pour toute question, consultez la documentation Microsoft AD FS.

#### **Créez une confiance en vous appuyant sur Windows PowerShell**

Vous pouvez utiliser Windows PowerShell pour créer rapidement une ou plusieurs approbations de parties qui font confiance.

### **Étapes**

- 1. Dans le menu Démarrer de Windows, sélectionnez l'icône PowerShell avec le bouton droit de la souris et sélectionnez **Exécuter en tant qu'administrateur**.
- 2. À l'invite de commande PowerShell, saisissez la commande suivante :

Add-AdfsRelyingPartyTrust -Name "*Admin\_Node\_Identifer*" -MetadataURL "https://*Admin\_Node\_FQDN*/api/saml-metadata"

- Pour *Admin\_Node\_Identifier*, Entrez l'identifiant de partie de confiance du noeud d'administration, exactement comme il apparaît sur la page Single Sign-On. Par exemple : SG-DC1-ADM1.
- Pour *Admin\_Node\_FQDN*, Entrez le nom de domaine complet du même nœud d'administration. (Si nécessaire, vous pouvez utiliser l'adresse IP du nœud à la place. Toutefois, si vous saisissez une adresse IP ici, sachez que vous devez mettre à jour ou recréer cette confiance de partie de confiance si cette adresse IP change.)
- 3. Dans le Gestionnaire de serveur Windows, sélectionnez **Outils** > **AD FS Management**.

L'outil de gestion AD FS s'affiche.

#### 4. Sélectionnez **AD FS** > **confiance de la partie de confiance**.

La liste des fiducies de tiers de confiance s'affiche.

- 5. Ajouter une stratégie de contrôle d'accès à la confiance de la partie qui vient d'être créée :
	- a. Recherchez la confiance de la partie de confiance que vous venez de créer.
	- b. Cliquez avec le bouton droit de la souris sur la confiance et sélectionnez **Modifier la stratégie de contrôle d'accès**.
	- c. Sélectionnez une stratégie de contrôle d'accès.
	- d. Sélectionnez **appliquer**, puis **OK**
- 6. Ajouter une politique d'émission de demandes de remboursement à la nouvelle fiducie de compte comptant :
	- a. Recherchez la confiance de la partie de confiance que vous venez de créer.
- b. Cliquez avec le bouton droit de la souris sur la fiducie et sélectionnez **Modifier la politique d'émission des sinistres**.
- c. Sélectionnez **Ajouter règle**.
- d. Sur la page Sélectionner un modèle de règle, sélectionnez **Envoyer attributs LDAP en tant que revendications** dans la liste et sélectionnez **Suivant**.
- e. Sur la page configurer la règle, entrez un nom d'affichage pour cette règle.

Par exemple, **objectGUID to Name ID**.

- f. Pour le magasin d'attributs, sélectionnez **Active Directory**.
- g. Dans la colonne attribut LDAP de la table mappage, saisissez **objectGUID**.
- h. Dans la colonne Type de demande sortante de la table mappage, sélectionnez **Nom ID** dans la liste déroulante.
- i. Sélectionnez **Terminer** et sélectionnez **OK**.
- 7. Confirmez que les métadonnées ont été importées avec succès.
	- a. Cliquez avec le bouton droit de la souris sur la confiance de la partie utilisatrices pour ouvrir ses propriétés.
	- b. Vérifiez que les champs des onglets **Endpoints**, **identificateurs** et **Signature** sont renseignés.

Si les métadonnées sont manquantes, vérifiez que l'adresse des métadonnées de fédération est correcte ou entrez les valeurs manuellement.

- 8. Répétez ces étapes pour configurer une confiance de tiers pour tous les nœuds d'administration de votre système StorageGRID.
- 9. Lorsque vous avez terminé, revenez à StorageGRID et testez toutes les approbations de parties utilisatrices pour confirmer qu'elles sont correctement configurées. Voir ["Utiliser le mode Sandbox"](#page-59-0) pour obtenir des instructions.

#### **Créez une confiance de partie de confiance en vous important des métadonnées de fédération**

Vous pouvez importer les valeurs de chaque confiance de fournisseur en accédant aux métadonnées SAML de chaque nœud d'administration.

### **Étapes**

- 1. Dans le Gestionnaire de serveur Windows, sélectionnez **Outils**, puis **AD FS Management**.
- 2. Sous actions, sélectionnez **Ajouter la confiance de la partie de confiance**.
- 3. Sur la page de bienvenue, choisissez **revendications Aware** et sélectionnez **Démarrer**.
- 4. Sélectionnez **Importer les données concernant la partie de confiance publiée en ligne ou sur un réseau local**.
- 5. Dans **adresse de métadonnées de fédération (nom d'hôte ou URL)**, saisissez l'emplacement des métadonnées SAML pour ce noeud d'administration :

https://*Admin\_Node\_FQDN*/api/saml-metadata

Pour *Admin* Node FQDN, Entrez le nom de domaine complet du même nœud d'administration. (Si nécessaire, vous pouvez utiliser l'adresse IP du nœud à la place. Toutefois, si vous saisissez une adresse IP ici, sachez que vous devez mettre à jour ou recréer cette confiance de partie de confiance si cette adresse IP change.)
6. Terminez l'assistant confiance de la partie de confiance, enregistrez la confiance de la partie de confiance et fermez l'assistant.

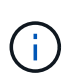

Lors de la saisie du nom d'affichage, utilisez l'identificateur de partie comptant pour le noeud d'administration, exactement comme il apparaît sur la page d'ouverture de session unique dans le Gestionnaire de grille. Par exemple : SG-DC1-ADM1.

- 7. Ajouter une règle de sinistre :
	- a. Cliquez avec le bouton droit de la souris sur la fiducie et sélectionnez **Modifier la politique d'émission des sinistres**.
	- b. Sélectionnez **Ajouter règle** :
	- c. Sur la page Sélectionner un modèle de règle, sélectionnez **Envoyer attributs LDAP en tant que revendications** dans la liste et sélectionnez **Suivant**.
	- d. Sur la page configurer la règle, entrez un nom d'affichage pour cette règle.

## Par exemple, **objectGUID to Name ID**.

- e. Pour le magasin d'attributs, sélectionnez **Active Directory**.
- f. Dans la colonne attribut LDAP de la table mappage, saisissez **objectGUID**.
- g. Dans la colonne Type de demande sortante de la table mappage, sélectionnez **Nom ID** dans la liste déroulante.
- h. Sélectionnez **Terminer** et sélectionnez **OK**.
- 8. Confirmez que les métadonnées ont été importées avec succès.
	- a. Cliquez avec le bouton droit de la souris sur la confiance de la partie utilisatrices pour ouvrir ses propriétés.
	- b. Vérifiez que les champs des onglets **Endpoints**, **identificateurs** et **Signature** sont renseignés.

Si les métadonnées sont manquantes, vérifiez que l'adresse des métadonnées de fédération est correcte ou entrez les valeurs manuellement.

- 9. Répétez ces étapes pour configurer une confiance de tiers pour tous les nœuds d'administration de votre système StorageGRID.
- 10. Lorsque vous avez terminé, revenez à StorageGRID et testez toutes les approbations de parties utilisatrices pour confirmer qu'elles sont correctement configurées. Voir ["Utiliser le mode Sandbox"](#page-59-0) pour obtenir des instructions.

#### **Créer une confiance de partie de confiance manuellement**

Si vous choisissez de ne pas importer les données pour les approbations de pièces de confiance, vous pouvez entrer les valeurs manuellement.

## **Étapes**

- 1. Dans le Gestionnaire de serveur Windows, sélectionnez **Outils**, puis **AD FS Management**.
- 2. Sous actions, sélectionnez **Ajouter la confiance de la partie de confiance**.
- 3. Sur la page de bienvenue, choisissez **revendications Aware** et sélectionnez **Démarrer**.
- 4. Sélectionnez **Entrez les données relatives à la partie de confiance manuellement** et sélectionnez **Suivant**.
- 5. Suivez l'assistant confiance de la partie de confiance :
	- a. Entrez un nom d'affichage pour ce nœud d'administration.

Pour plus de cohérence, utilisez l'identifiant de partie utilisatrices du nœud d'administration, exactement comme il apparaît sur la page Single Sign-On du Grid Manager. Par exemple : SG-DC1- ADM1.

- b. Ignorez l'étape pour configurer un certificat de chiffrement de jeton facultatif.
- c. Sur la page configurer l'URL, cochez la case **Activer la prise en charge du protocole SAML 2.0 WebSSO**.
- d. Saisissez l'URL du noeud final du service SAML pour le noeud d'administration :

https://*Admin\_Node\_FQDN*/api/saml-response

Pour *Admin* Node FQDN, Entrez le nom de domaine complet du nœud d'administration. (Si nécessaire, vous pouvez utiliser l'adresse IP du nœud à la place. Toutefois, si vous saisissez une adresse IP ici, sachez que vous devez mettre à jour ou recréer cette confiance de partie de confiance si cette adresse IP change.)

e. Sur la page configurer les identificateurs, spécifiez l'identificateur de partie de confiance pour le même noeud d'administration :

*Admin\_Node\_Identifier*

Pour *Admin\_Node\_Identifier*, Entrez l'identifiant de partie de confiance du noeud d'administration, exactement comme il apparaît sur la page Single Sign-On. Par exemple : SG-DC1-ADM1.

f. Vérifiez les paramètres, enregistrez la confiance de la partie utilisatrices et fermez l'assistant.

La boîte de dialogue Modifier la politique d'émission des demandes de remboursement s'affiche.

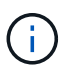

Si la boîte de dialogue ne s'affiche pas, cliquez avec le bouton droit de la souris sur la fiducie et sélectionnez **Modifier la politique d'émission des sinistres**.

- 6. Pour démarrer l'assistant règle de sinistre, sélectionnez **Ajouter règle** :
	- a. Sur la page Sélectionner un modèle de règle, sélectionnez **Envoyer attributs LDAP en tant que revendications** dans la liste et sélectionnez **Suivant**.
	- b. Sur la page configurer la règle, entrez un nom d'affichage pour cette règle.

Par exemple, **objectGUID to Name ID**.

- c. Pour le magasin d'attributs, sélectionnez **Active Directory**.
- d. Dans la colonne attribut LDAP de la table mappage, saisissez **objectGUID**.
- e. Dans la colonne Type de demande sortante de la table mappage, sélectionnez **Nom ID** dans la liste déroulante.
- f. Sélectionnez **Terminer** et sélectionnez **OK**.
- 7. Cliquez avec le bouton droit de la souris sur la confiance de la partie utilisatrices pour ouvrir ses propriétés.
- 8. Dans l'onglet **Endpoints**, configurez le noeud final pour une déconnexion unique (SLO) :
- a. Sélectionnez **Ajouter SAML**.
- b. Sélectionnez **Endpoint Type** > **SAML Logout**.
- c. Sélectionnez **Redirect** > **Redirect**.
- d. Dans le champ **URL de confiance**, entrez l'URL utilisée pour la déconnexion unique (SLO) à partir de ce noeud d'administration :

https://*Admin\_Node\_FQDN*/api/saml-logout

Pour *Admin* Node FQDN, Entrez le nom de domaine complet du nœud d'administration. (Si nécessaire, vous pouvez utiliser l'adresse IP du nœud à la place. Toutefois, si vous saisissez une adresse IP ici, sachez que vous devez mettre à jour ou recréer cette confiance de partie de confiance si cette adresse IP change.)

- a. Sélectionnez **OK**.
- 9. Dans l'onglet **Signature**, spécifiez le certificat de signature pour la fiducie de cette partie de confiance :
	- a. Ajouter le certificat personnalisé :
		- Si vous disposez du certificat de gestion personnalisé que vous avez téléchargé vers StorageGRID, sélectionnez ce certificat.
		- Si vous ne disposez pas du certificat personnalisé, connectez-vous au nœud d'administration, accédez au /var/local/mgmt-api Répertoire du nœud d'administration et ajoutez le customserver.crt fichier de certificat.

**Remarque :** utilisation du certificat par défaut du noeud d'administration (server.crt) n'est pas recommandé. Si le nœud d'administration échoue, le certificat par défaut sera régénéré lorsque vous restaurez le nœud et vous devrez mettre à jour la confiance de l'organisme de confiance.

b. Sélectionnez **appliquer**, puis **OK**.

Les propriétés de la partie de confiance sont enregistrées et fermées.

- 10. Répétez ces étapes pour configurer une confiance de tiers pour tous les nœuds d'administration de votre système StorageGRID.
- 11. Lorsque vous avez terminé, revenez à StorageGRID et testez toutes les approbations de parties utilisatrices pour confirmer qu'elles sont correctement configurées. Voir ["Utiliser le mode sandbox"](#page-59-0) pour obtenir des instructions.

## **Création d'applications d'entreprise dans Azure AD**

Vous utilisez Azure AD pour créer une application d'entreprise pour chaque nœud d'administration de votre système.

## **Avant de commencer**

- Vous avez commencé à configurer la connexion unique pour StorageGRID et vous avez sélectionné **Azure** comme type SSO.
- **Sandbox mode** est sélectionné sur la page Single Sign-on dans Grid Manager. Voir ["Utiliser le mode](#page-59-0) [sandbox".](#page-59-0)
- Vous disposez du **Nom d'application entreprise** pour chaque noeud d'administration de votre système. Vous pouvez copier ces valeurs à partir du tableau des détails du nœud d'administration sur la page d'authentification unique StorageGRID.

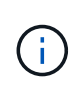

Vous devez créer une application d'entreprise pour chaque nœud d'administration de votre système StorageGRID. La présence d'une application d'entreprise pour chaque nœud d'administration garantit que les utilisateurs peuvent se connecter et se déconnecter en toute sécurité à n'importe quel nœud d'administration.

- Vous avez de l'expérience dans la création d'applications d'entreprise dans Azure Active Directory.
- Vous disposez d'un compte Azure avec un abonnement actif.
- Vous avez l'un des rôles suivants dans le compte Azure : administrateur global, administrateur des applications clouds, administrateur d'applications clouds ou propriétaire du principal du service.

#### **Accéder à Azure AD**

#### **Étapes**

- 1. Connectez-vous au ["Portail Azure"](https://portal.azure.com).
- 2. Accédez à ["Azure Active Directory".](https://portal.azure.com/#blade/Microsoft_AAD_IAM/ActiveDirectoryMenuBlade)
- 3. Sélectionnez ["Les applications d'entreprise".](https://portal.azure.com/#blade/Microsoft_AAD_IAM/StartboardApplicationsMenuBlade/Overview/menuId/)

#### **Créez des applications d'entreprise et enregistrez la configuration SSO de StorageGRID**

Pour enregistrer la configuration SSO pour Azure dans StorageGRID, vous devez utiliser Azure afin de créer une application d'entreprise pour chaque nœud d'administration. Vous allez copier les URL de métadonnées de la fédération à partir d'Azure et les coller dans les champs URL\* de métadonnées de la fédération correspondants sur la page d'ouverture de session unique de StorageGRID.

## **Étapes**

- 1. Répétez les étapes suivantes pour chaque nœud d'administration.
	- a. Dans le volet applications Azure Enterprise, sélectionnez **Nouvelle application**.
	- b. Sélectionnez **Créez votre propre application**.
	- c. Pour le nom, entrez le **nom de l'application entreprise** que vous avez copié à partir du tableau Détails du noeud d'administration sur la page connexion unique StorageGRID.
	- d. Laissez le bouton radio **intégrer toute autre application que vous ne trouvez pas dans la galerie (hors galerie)** sélectionné.
	- e. Sélectionnez **Créer**.
	- f. Sélectionnez le lien **Get Started** dans **2. Configurez la case Single Sign On** ou sélectionnez le lien **Single Sign-on** dans la marge de gauche.
	- g. Sélectionnez la case **SAML**.
	- h. Copiez l'URL **App Federation Metadata URL**, que vous trouverez sous **étape 3 SAML Signing Certificate**.
	- i. Accédez à la page d'ouverture de session unique StorageGRID et collez l'URL dans le champ **URL de métadonnées de fédération** qui correspond au nom de l'application **entreprise** que vous avez utilisée.
- 2. Une fois que vous avez collé une URL de métadonnées de fédération pour chaque nœud d'administration et apporté toutes les autres modifications nécessaires à la configuration SSO, sélectionnez **Enregistrer** sur la page d'ouverture de session unique StorageGRID.

#### **Téléchargez les métadonnées SAML pour chaque nœud d'administration**

Une fois la configuration SSO enregistrée, vous pouvez télécharger un fichier de métadonnées SAML pour chaque nœud d'administration de votre système StorageGRID.

## **Étapes**

- 1. Répétez ces étapes pour chaque nœud d'administration.
	- a. Connectez-vous à StorageGRID à partir du nœud d'administration.
	- b. Sélectionnez **CONFIGURATION** > **contrôle d'accès** > **connexion unique**.
	- c. Sélectionnez le bouton pour télécharger les métadonnées SAML de ce nœud d'administration.
	- d. Enregistrez le fichier que vous allez télécharger dans Azure AD.

#### **Téléchargez les métadonnées SAML sur chaque application d'entreprise**

Après le téléchargement d'un fichier de métadonnées SAML pour chaque nœud d'administration StorageGRID, effectuez les opérations suivantes dans Azure AD :

## **Étapes**

- 1. Revenez au portail Azure.
- 2. Répétez cette procédure pour chaque application d'entreprise :

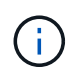

Vous devrez peut-être actualiser la page applications d'entreprise pour voir les applications que vous avez précédemment ajoutées dans la liste.

- a. Accédez à la page Propriétés de l'application d'entreprise.
- b. Définissez **affectation requise** sur **non** (sauf si vous souhaitez configurer séparément les affectations).
- c. Accédez à la page Single Sign-on.
- d. Terminez la configuration SAML.
- e. Sélectionnez le bouton **Télécharger le fichier de métadonnées** et sélectionnez le fichier de métadonnées SAML que vous avez téléchargé pour le nœud d'administration correspondant.
- f. Une fois le fichier chargé, sélectionnez **Enregistrer**, puis **X** pour fermer le volet. Vous revenez à la page configurer un Single Sign-on avec SAML.
- 3. Suivez les étapes de la section ["Utiliser le mode sandbox"](#page-59-0) pour tester chaque application.

#### **Créer des connexions de fournisseur de services (SP) dans PingFederate**

Vous utilisez PingFederate pour créer une connexion de fournisseur de services (SP) pour chaque noeud d'administration de votre système. Pour accélérer le processus, vous importez les métadonnées SAML à partir de StorageGRID.

#### **Avant de commencer**

- Vous avez configuré l'authentification unique pour StorageGRID et sélectionné **Ping Federate** comme type SSO.
- **Sandbox mode** est sélectionné sur la page Single Sign-on dans Grid Manager. Voir ["Utiliser le mode](#page-59-0) [sandbox".](#page-59-0)
- Vous disposez de l'ID de connexion \* SP\* pour chaque noeud d'administration de votre système. Ces

valeurs sont disponibles dans le tableau des détails des nœuds d'administration de la page d'ouverture de session unique StorageGRID.

- Vous avez téléchargé les métadonnées **SAML** pour chaque noeud d'administration de votre système.
- Vous avez l'expérience de la création de connexions SP dans PingFederate Server.
- Vous avez lehttps://docs.pingidentity.com/bundle/pingfederate-103/page/kfj1564002962494.html["Guide de référence de l'administrateur"^] Pour PingFederate Server. La documentation PingFederate fournit des instructions détaillées étape par étape et des explications.
- Vous disposez de l'autorisation Admin pour PingFederate Server.

#### **Description de la tâche**

Ces instructions résument comment configurer PingFederate Server version 10.3 en tant que fournisseur SSO pour StorageGRID. Si vous utilisez une autre version de PingFederate, vous devrez peut-être adapter ces instructions. Reportez-vous à la documentation du serveur PingFederate pour obtenir des instructions détaillées sur votre version.

#### **Remplir les conditions préalables dans PingFederate**

Avant de pouvoir créer les connexions SP que vous utiliserez pour StorageGRID, vous devez effectuer les tâches préalables dans PingFederate. Vous utiliserez les informations de ces prérequis lors de la configuration des connexions du processeur de service.

## <span id="page-77-0"></span>**Créer un magasin de données**

Si ce n'est pas déjà fait, créez un magasin de données pour connecter PingFederate au serveur LDAP AD FS. Utilisez les valeurs que vous avez utilisées lorsque ["configuration de la fédération des identités"](#page-38-0) À StorageGRID.

- **Type**: Répertoire (LDAP)
- **Type LDAP** : Active Directory
- **Nom d'attribut binaire** : saisissez **objectGUID** dans l'onglet attributs binaires LDAP exactement comme indiqué.

## **Créer un validateur d'informations d'identification de mot de passe**

Si ce n'est pas déjà fait, créez un validateur pour les informations d'identification du mot de passe.

- **Type**: LDAP Nom d'utilisateur Mot de passe validateur des informations d'identification
- **Magasin de données** : sélectionnez le magasin de données que vous avez créé.
- **Base de recherche** : saisissez des informations à partir de LDAP (par exemple, DC=saml,DC=sgws).
- **Filtre de recherche** : sAMAccountName=\${username}
- **Portée** : sous-arbre

#### **Créer une instance d'adaptateur IDP**

Si ce n'est déjà fait, créez une instance de carte IDP.

## **Étapes**

- 1. Accédez à **Authentication** > **Integration** > **IDP Adapters**.
- 2. Sélectionnez **Créer une nouvelle instance**.
- 3. Dans l'onglet Type, sélectionnez **HTML Form IDP adapter**.
- 4. Dans l'onglet carte IDP, sélectionnez **Ajouter une nouvelle ligne à 'Validators Credentials'**.
- 5. Sélectionner validateur des informations d'identification du mot de passe vous avez créé.
- 6. Dans l'onglet attributs de l'adaptateur, sélectionnez l'attribut **nom d'utilisateur** pour **pseudonyme**.
- 7. Sélectionnez **Enregistrer**.

## **Créer ou importer un certificat de signature**

Si ce n'est déjà fait, créez ou importez le certificat de signature.

## **Étapes**

- 1. Accédez à **sécurité** > **clés de signature et de déchiffrement**.
- 2. Créez ou importez le certificat de signature.

#### **Créer une connexion SP dans PingFederate**

Lorsque vous créez une connexion SP dans PingFederate, vous importez les métadonnées SAML téléchargées depuis StorageGRID pour le noeud d'administration. Le fichier de métadonnées contient la plupart des valeurs spécifiques dont vous avez besoin.

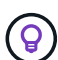

Vous devez créer une connexion SP pour chaque nœud d'administration de votre système StorageGRID afin que les utilisateurs puissent se connecter en toute sécurité à n'importe quel nœud et en dehors. Suivez ces instructions pour créer la première connexion du processeur de service. Ensuite, passez à [Créer des connexions SP supplémentaires](#page-80-0) pour créer des connexions supplémentaires dont vous avez besoin.

#### **Choisissez le type de connexion SP**

#### **Étapes**

- 1. Accédez à **applications** > **intégration** > **connexions SP**.
- 2. Sélectionnez **Créer connexion**.
- 3. Sélectionnez **ne pas utiliser de modèle pour cette connexion**.
- 4. Sélectionnez **Browser SSO Profiles** et **SAML 2.0** comme protocole.

#### **Importation des métadonnées SP**

#### **Étapes**

- 1. Dans l'onglet Importer les métadonnées, sélectionnez **fichier**.
- 2. Choisissez le fichier de métadonnées SAML que vous avez téléchargé à partir de la page d'authentification unique StorageGRID pour le nœud d'administration.
- 3. Passez en revue le résumé des métadonnées et les informations fournies dans l'onglet Infos générales.

L'ID d'entité du partenaire et le nom de connexion sont définis sur l'ID de connexion SP StorageGRID. (Par exemple, 10.96.105.200-DC1-ADM1-105-200). L'URL de base est l'adresse IP du nœud d'administration StorageGRID.

4. Sélectionnez **Suivant**.

## **Configurer SSO du navigateur IDP**

## **Étapes**

- 1. Dans l'onglet SSO du navigateur, sélectionnez **configurer SSO du navigateur**.
- 2. Dans l'onglet des profils SAML, sélectionnez les options **SSO** initiée par le SP, **SLO initial du SP**, **SSO initié par l'IDP** et **SLO** lancé par l'IDP.
- 3. Sélectionnez **Suivant**.
- 4. Dans l'onglet durée de vie de l'assertion, n'apportez aucune modification.
- 5. Dans l'onglet création d'assertion, sélectionnez **configurer la création d'assertion**.
	- a. Dans l'onglet mappage d'identité, sélectionnez **Standard**.
	- b. Dans l'onglet Contrat d'attribut, utilisez **SAML\_SUBJECT** comme Contrat d'attribut et le format de nom non spécifié qui a été importé.
- 6. Pour prolonger le contrat, sélectionnez **Supprimer** pour supprimer le urn:oid, qui n'est pas utilisé.

## **Mapper l'instance de l'adaptateur**

## **Étapes**

- 1. Dans l'onglet mappage de la source d'authentification, sélectionnez **mappage d'une nouvelle instance de carte**.
- 2. Dans l'onglet instance de la carte, sélectionnez instance d'adaptateur vous avez créé.
- 3. Dans l'onglet méthode de mappage, sélectionnez **récupérer des attributs supplémentaires à partir d'un magasin de données**.
- 4. Dans l'onglet Source d'attribut et recherche utilisateur, sélectionnez **Ajouter une source d'attribut**.
- 5. Dans l'onglet magasin de données, fournissez une description et sélectionnez [magasin de données](#page-77-0) que vous avez ajouté.
- 6. Dans l'onglet LDAP Directory Search :
	- Saisissez le **DN de base**, qui doit correspondre exactement à la valeur que vous avez saisie dans StorageGRID pour le serveur LDAP.
	- Pour l'étendue de la recherche, sélectionnez **sous-arbre**.
	- Pour la classe d'objet racine, recherchez l'attribut **objectGUID** et ajoutez-le.
- 7. Dans l'onglet types d'encodage d'attribut binaire LDAP, sélectionnez **Base64** pour l'attribut **objectGUID**.
- 8. Dans l'onglet filtre LDAP, entrez **sAMAccountName=\${username}**.
- 9. Dans l'onglet attribut Contract Expédié par contrat, sélectionnez **LDAP (attribut)** dans la liste déroulante Source et sélectionnez **objectGUID** dans la liste déroulante valeur.
- 10. Vérifiez et enregistrez la source d'attribut.
- 11. Dans l'onglet Source de l'attribut FailSave, sélectionnez **abandonner la transaction SSO**.
- 12. Passez en revue le résumé et sélectionnez **Done**.
- 13. Sélectionnez **Done**.

## **Configurer les paramètres de protocole**

## **Étapes**

1. Dans l'onglet **connexion SP** > **connexion du navigateur SSO** > **Paramètres de protocole**, sélectionnez

## **configurer les paramètres de protocole**.

- 2. Dans l'onglet URL du service client assertion, acceptez les valeurs par défaut qui ont été importées à partir des métadonnées SAML StorageGRID (**POST** pour la liaison et /api/saml-response Pour l'URL du point final).
- 3. Dans l'onglet URL du service SLO, acceptez les valeurs par défaut qui ont été importées à partir des métadonnées StorageGRID SAML (**REDIRECT** pour la liaison et /api/saml-logout Pour l'URL du point final.
- 4. Dans l'onglet Allowable SAML Bindings, désactivez **ARTEFACT** et **SOAP**. Seuls **POST** et **REDIRECT** sont requis.
- 5. Dans l'onglet Signature Policy, laissez les cases **exiger la signature des requêtes Authn** et **toujours signer l'assertion** cochées.
- 6. Dans l'onglet Stratégie de cryptage, sélectionnez **aucun**.
- 7. Consultez le résumé et sélectionnez **Done** pour enregistrer les paramètres du protocole.
- 8. Consultez le résumé et sélectionnez **Done** pour enregistrer les paramètres SSO du navigateur.

## **Configurer les informations d'identification**

## **Étapes**

- 1. Dans l'onglet connexion SP, sélectionnez **informations d'identification**.
- 2. Dans l'onglet informations d'identification, sélectionnez **configurer les informations d'identification**.
- 3. Sélectionner signature du certificat vous avez créé ou importé.
- 4. Sélectionnez **Suivant** pour accéder à **gérer les paramètres de vérification de signature**.
	- a. Dans l'onglet modèle de confiance, sélectionnez **non ancré**.
	- b. Dans l'onglet certificat de vérification de signature, vérifiez les informations de certificat de signature, qui ont été importées à partir des métadonnées SAML StorageGRID.
- 5. Passez en revue les écrans de résumé et sélectionnez **Enregistrer** pour enregistrer la connexion SP.

## <span id="page-80-0"></span>**Créer des connexions SP supplémentaires**

Vous pouvez copier la première connexion du processeur de service pour créer les connexions du processeur de service dont vous avez besoin pour chaque nœud d'administration de votre grille. Vous téléchargez de nouvelles métadonnées pour chaque copie.

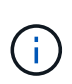

Les connexions SP des différents nœuds d'administration utilisent des paramètres identiques, à l'exception de l'ID d'entité du partenaire, de l'URL de base, de l'ID de connexion, du nom de connexion, de la vérification de signature, Et l'URL de réponse SLO.

## **Étapes**

- 1. Sélectionnez **action** > **copie** pour créer une copie de la connexion SP initiale pour chaque nœud d'administration supplémentaire.
- 2. Entrez l'ID de connexion et le nom de connexion de la copie, puis sélectionnez **Enregistrer**.
- 3. Choisissez le fichier de métadonnées correspondant au nœud d'administration :
	- a. Sélectionnez **action** > **mettre à jour avec métadonnées**.
	- b. Sélectionnez **Choisissez fichier** et chargez les métadonnées.
	- c. Sélectionnez **Suivant**.
- d. Sélectionnez **Enregistrer**.
- 4. Résoudre l'erreur en raison de l'attribut inutilisé :
	- a. Sélectionnez la nouvelle connexion.
	- b. Sélectionnez **configurer le navigateur SSO > configurer la création d'assertion > Contrat d'attribut**.
	- c. Supprimez l'entrée pour **urn:oid**.
	- d. Sélectionnez **Enregistrer**.

## **Désactiver l'authentification unique**

Vous pouvez désactiver l'authentification unique (SSO) si vous ne souhaitez plus utiliser cette fonctionnalité. Vous devez désactiver l'authentification unique avant de pouvoir désactiver la fédération des identités.

## **Avant de commencer**

- Vous êtes connecté au Grid Manager à l'aide d'un ["navigateur web pris en charge"](#page-2-0).
- Vous disposez d'autorisations d'accès spécifiques.

## **Étapes**

## 1. Sélectionnez **CONFIGURATION** > **contrôle d'accès** > **connexion unique**.

La page authentification unique s'affiche.

- 2. Sélectionnez l'option **Disabled**.
- 3. Sélectionnez **Enregistrer**.

Un message d'avertissement s'affiche pour indiquer que les utilisateurs locaux pourront maintenant se connecter.

4. Sélectionnez **OK**.

La prochaine fois que vous vous connectez à StorageGRID, la page de connexion StorageGRID s'affiche et vous devez entrer le nom d'utilisateur et le mot de passe d'un utilisateur StorageGRID local ou fédéré.

## **Désactivez et réactivez temporairement l'authentification unique pour un nœud d'administration**

Il se peut que vous ne puissiez pas vous connecter à Grid Manager si le système d'authentification unique (SSO) est en panne. Dans ce cas, vous pouvez temporairement désactiver et réactiver SSO pour un noeud d'administration. Pour désactiver puis réactiver SSO, vous devez accéder au shell de commande du nœud.

## **Avant de commencer**

- Vous disposez d'autorisations d'accès spécifiques.
- Vous avez le Passwords.txt fichier.
- Vous connaissez le mot de passe de l'utilisateur racine local.

#### **Description de la tâche**

Après avoir désactivé SSO pour un noeud d'administration, vous pouvez vous connecter à Grid Manager en tant qu'utilisateur racine local. Pour sécuriser votre système StorageGRID, vous devez utiliser le shell de commande du nœud pour réactiver SSO sur le nœud d'administration dès que vous vous déconnectez.

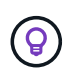

La désactivation de SSO pour un nœud d'administration n'affecte pas les paramètres SSO pour les autres nœuds d'administration de la grille. La case **Activer SSO** de la page ouverture de session unique du gestionnaire de grille reste cochée et tous les paramètres SSO existants sont conservés, sauf si vous les mettez à jour.

## **Étapes**

- 1. Connectez-vous à un nœud d'administration :
	- a. Saisissez la commande suivante : ssh admin@Admin\_Node\_IP
	- b. Entrez le mot de passe indiqué dans le Passwords.txt fichier.
	- c. Entrez la commande suivante pour passer à la racine : su -
	- d. Entrez le mot de passe indiqué dans le Passwords.txt fichier.

Lorsque vous êtes connecté en tant que root, l'invite passe de  $\frac{1}{2}$  à #.

2. Exécutez la commande suivante :disable-saml

Un message indique que la commande s'applique uniquement à ce nœud d'administration.

3. Confirmez que vous souhaitez désactiver l'authentification SSO.

Un message indique que l'authentification unique est désactivée sur le nœud.

4. À partir d'un navigateur Web, accédez à Grid Manager sur le même nœud d'administration.

La page de connexion à Grid Manager s'affiche car SSO a été désactivé.

- 5. Connectez-vous avec le nom d'utilisateur root et le mot de passe de l'utilisateur root local.
- 6. Si vous avez désactivé l'authentification SSO temporairement car vous avez besoin de corriger la configuration SSO :
	- a. Sélectionnez **CONFIGURATION** > **contrôle d'accès** > **connexion unique**.
	- b. Modifiez les paramètres SSO incorrects ou obsolètes.
	- c. Sélectionnez **Enregistrer**.

La sélection de **Enregistrer** sur la page ouverture de session unique permet de réactiver automatiquement SSO pour l'ensemble de la grille.

- 7. Si vous avez désactivé l'authentification SSO temporairement car vous devez accéder au Grid Manager pour une autre raison :
	- a. Effectuez les tâches que vous souhaitez effectuer.
	- b. Sélectionnez **se déconnecter** et fermez le Gestionnaire de grille.
	- c. Réactivez SSO sur le nœud d'administration. Vous pouvez effectuer l'une des opérations suivantes :
		- Exécutez la commande suivante : enable-saml

Un message indique que la commande s'applique uniquement à ce nœud d'administration.

Confirmez que vous souhaitez activer le SSO.

Un message indique que l'authentification unique est activée sur le nœud.

- Redémarrez le nœud grid : reboot
- 8. À partir d'un navigateur Web, accédez à Grid Manager à partir du même nœud d'administration.
- 9. Vérifiez que la page de connexion StorageGRID s'affiche et que vous devez saisir vos informations d'identification SSO pour accéder au Gestionnaire de grille.

# **Utiliser la fédération de grille**

## <span id="page-83-0"></span>**Qu'est-ce que la fédération de grille ?**

Vous pouvez utiliser la fédération de grid pour cloner les locataires et répliquer leurs objets entre deux systèmes StorageGRID à des fins de reprise après incident.

## **Qu'est-ce qu'une connexion de fédération de grille ?**

Une connexion de fédération grid est une connexion bidirectionnelle, fiable et sécurisée entre les nœuds d'administration et de passerelle dans deux systèmes StorageGRID.

## **Flux de travail pour la fédération de grille**

Le diagramme de flux de travail résume les étapes de configuration d'une connexion de fédération de grille entre deux grilles.

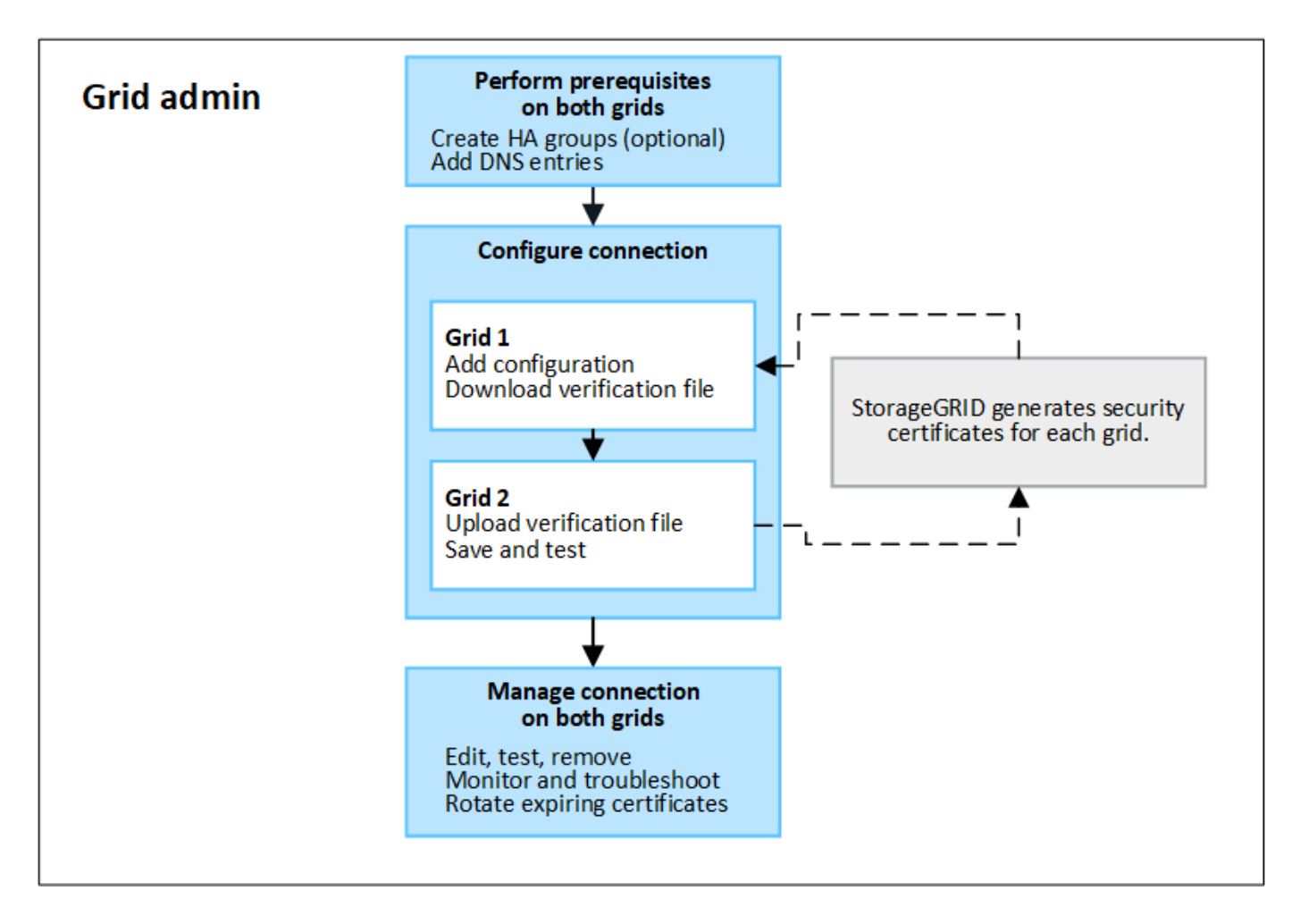

## **Considérations et conditions requises pour les connexions de fédération de grille**

- Les deux grilles utilisées pour la fédération de grille doivent exécuter StorageGRID 11.7.
- Une grille peut avoir une ou plusieurs connexions de fédération de grille à d'autres grilles. Chaque connexion de fédération de grille est indépendante des autres connexions. Par exemple, si la grille 1 a une connexion avec la grille 2 et une seconde connexion avec la grille 3, il n'y a pas de connexion implicite entre la grille 2 et la grille 3.
- Les connexions de fédération de grille sont bidirectionnelles. Une fois la connexion établie, vous pouvez surveiller et gérer la connexion à partir de l'une ou l'autre grille.
- Au moins une connexion de fédération de grille doit exister avant que vous puissiez utiliser ["clone de](#page-86-0) [compte"](#page-86-0) ou ["réplication entre plusieurs grilles"](#page-89-0).

#### **Exigences en matière de mise en réseau et d'adresse IP**

- Les connexions de fédération de grille peuvent se produire sur le réseau de grille, le réseau d'administration ou le réseau client.
- Une connexion de fédération de grille connecte une grille à une autre grille. La configuration de chaque grille spécifie un point de terminaison de fédération grid sur l'autre grille composé de nœuds d'administration, de nœuds de passerelle ou des deux.
- La meilleure pratique est de se connecter ["Groupes haute disponibilité \(HA\)"](#page-230-0) De nœuds de passerelle et d'administration sur chaque grid. L'utilisation des groupes haute disponibilité permet de s'assurer que les connexions de fédération du grid resteront en ligne si les nœuds ne sont plus disponibles. En cas de défaillance de l'interface active de l'un ou l'autre groupe haute disponibilité, la connexion peut utiliser une

interface de sauvegarde.

- Il n'est pas recommandé de créer une connexion de fédération de grille qui utilise l'adresse IP d'un nœud d'administration ou d'un nœud de passerelle unique. Si le nœud devient indisponible, la connexion de fédération de grille devient également indisponible.
- ["Réplication entre plusieurs grilles"](#page-89-0) D'objets exige que les nœuds de stockage de chaque grid puissent accéder aux nœuds d'administration et de passerelle configurés sur l'autre grid. Pour chaque grid, vérifiez que tous les nœuds de stockage disposent d'une route à large bande passante vers en tant que nœuds d'administration ou nœuds de passerelle utilisés pour la connexion.

#### **Utilisez des FQDN pour équilibrer la charge de la connexion**

Pour un environnement de production, utilisez des noms de domaine complets (FQDN) pour identifier chaque grille de la connexion. Créez ensuite les entrées DNS appropriées, comme suit :

- Le nom de domaine complet de la grille 1 est mappé à une ou plusieurs adresses IP virtuelles (VIP) pour les groupes haute disponibilité de la grille 1 ou à l'adresse IP d'un ou plusieurs nœuds d'administration ou de passerelle de la grille 1.
- Le nom de domaine complet de la grille 2 est mappé à une ou plusieurs adresses VIP pour la grille 2 ou à l'adresse IP d'un ou plusieurs nœuds d'administration ou de passerelle dans la grille 2.

Lorsque vous utilisez plusieurs entrées DNS, les demandes d'utilisation de la connexion sont équilibrées de la manière suivante :

- Les entrées DNS qui correspondent aux adresses VIP de plusieurs groupes haute disponibilité sont équilibrées de charge entre les nœuds actifs des groupes haute disponibilité.
- Les entrées DNS qui correspondent aux adresses IP de plusieurs nœuds d'administration ou nœuds de passerelle sont équilibrées de charge entre les nœuds mappés.

#### **Configuration requise pour les ports**

Lors de la création d'une connexion de fédération de grille, vous pouvez spécifier tout numéro de port inutilisé compris entre 23000 et 23999. Les deux grilles de cette connexion utilisent le même port.

Vous devez vous assurer qu'aucun nœud d'une grille n'utilise ce port pour d'autres connexions.

#### **Exigences en matière de certificat**

Lorsque vous configurez une connexion de fédération de grille, StorageGRID génère automatiquement quatre certificats SSL :

- Certificats de serveur et de client pour authentifier et crypter les informations envoyées de la grille 1 à la grille 2
- Certificats de serveur et de client pour authentifier et crypter les informations envoyées de la grille 2 à la grille 1

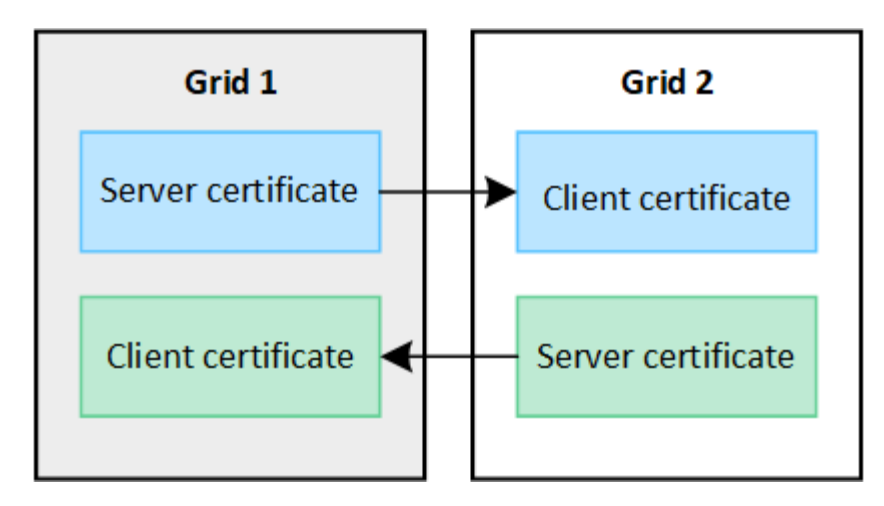

Par défaut, les certificats sont valides pendant 730 jours (2 ans). Lorsque ces certificats sont proches de leur date d'expiration, l'alerte **expiration du certificat de fédération GRID** vous rappelle de faire pivoter les certificats, ce que vous pouvez faire à l'aide de Grid Manager.

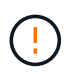

Si les certificats à l'une des extrémités de la connexion expirent, la connexion cesse de fonctionner. La réplication des données sera en attente jusqu'à la mise à jour des certificats.

## **En savoir plus >>**

- ["Créer des connexions de fédération de grille"](#page-98-0)
- ["Gérer les connexions de fédération de grille"](#page-101-0)
- ["Dépanner les erreurs de fédération de grille"](#page-112-0)

## <span id="page-86-0"></span>**Qu'est-ce que le clone du compte ?**

Le clone du compte correspond à la réplication automatique d'un compte de locataire, de groupes de locataires, d'utilisateurs de locataires et, éventuellement, Clés d'accès S3 entre les systèmes StorageGRID dans un ["connexion de fédération de grille".](#page-83-0)

Le clone du compte est requis pour ["réplication entre plusieurs grilles"](#page-89-0). Le clonage des informations de compte d'un système StorageGRID source vers un système StorageGRID de destination permet de s'assurer que les utilisateurs et groupes de locataires peuvent accéder aux compartiments et objets correspondants dans les deux grilles.

## **Workflow de clonage de compte**

Le schéma de workflow présente les étapes que les administrateurs du grid et les locataires autorisés doivent suivre pour configurer le clone de compte. Ces étapes sont effectuées après le ["la connexion de fédération de](#page-98-0) [grille est configurée".](#page-98-0)

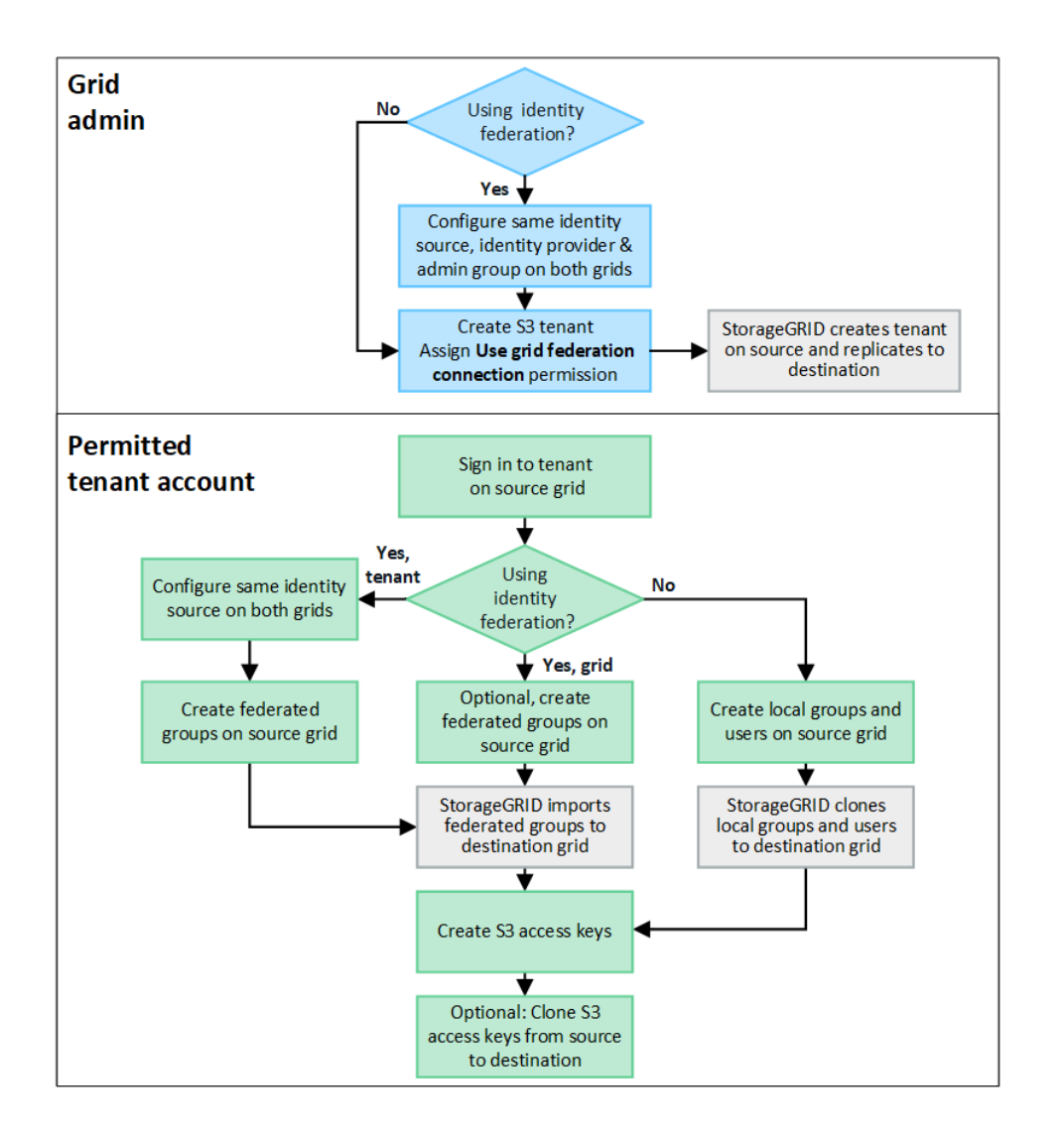

## **Workflow d'administration du grid**

Les étapes effectuées par les administrateurs du grid dépendent du système StorageGRID du ["connexion de](#page-83-0) [fédération de grille"](#page-83-0) Utilisez l'authentification unique (SSO) ou la fédération des identités.

#### **configurer SSO pour le clone de compte (facultatif)**

Si l'un des systèmes StorageGRID de la connexion de fédération de grille utilise SSO, les deux grilles doivent utiliser SSO. Avant de créer les comptes de tenant pour la fédération de grille, les administrateurs de grille pour les grilles source et de destination du locataire doivent effectuer ces étapes.

## **Étapes**

- 1. Configurez le même référentiel d'identité pour les deux grilles. Voir ["Utiliser la fédération des identités".](#page-38-0)
- 2. Configurez le même fournisseur d'identité SSO pour les deux grilles. Voir ["Configurer l'authentification](#page-52-0) [unique"](#page-52-0).
- 3. ["Créez le même groupe d'administration"](#page-43-0) sur les deux grilles en important le même groupe fédéré.

Lorsque vous créez le tenant, vous sélectionnez ce groupe pour obtenir l'autorisation d'accès racine initiale pour les comptes de tenant source et de destination.

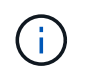

Si ce groupe d'administration n'existe pas sur les deux grilles avant la création du tenant, celui-ci n'est pas répliqué vers la destination.

#### **configurer la fédération des identités au niveau de la grille pour le clone de compte (facultatif)**

Si l'un ou l'autre des systèmes StorageGRID utilise la fédération des identités sans SSO, les deux grilles doivent utiliser la fédération des identités. Avant de créer les comptes de tenant pour la fédération de grille, les administrateurs de grille pour les grilles source et de destination du locataire doivent effectuer ces étapes.

#### **Étapes**

- 1. Configurez le même référentiel d'identité pour les deux grilles. Voir ["Utiliser la fédération des identités".](#page-38-0)
- 2. Si un groupe fédéré dispose d'une autorisation d'accès racine initiale pour les comptes de tenant source et de destination, ["créez le même groupe d'administration"](#page-43-0) sur les deux grilles en important le même groupe fédéré.

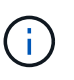

Si vous attribuez l'autorisation d'accès racine à un groupe fédéré qui n'existe pas sur les deux grilles, le tenant n'est pas répliqué sur la grille de destination.

3. Si vous ne souhaitez pas qu'un groupe fédéré dispose d'une autorisation d'accès racine initiale pour les deux comptes, spécifiez un mot de passe pour l'utilisateur root local.

#### **Créez un compte de locataire S3 autorisé**

Après avoir configuré éventuellement une SSO ou une fédération d'identités, un administrateur du grid effectue ces étapes pour déterminer quels locataires peuvent répliquer des objets de compartiment vers d'autres systèmes StorageGRID.

#### **Étapes**

1. Déterminez la grille source du locataire pour les opérations de clonage de compte.

La grille dans laquelle le locataire est créé à l'origine est appelée *grille source* du locataire. La grille dans laquelle le locataire est répliqué est appelée *grille de destination* du locataire.

- 2. Créez un compte locataire S3 sur cette grille.
- 3. Attribuez l'autorisation **utiliser la connexion de fédération de grille**.
- 4. Si le compte de tenant gère ses propres utilisateurs fédérés, attribuez l'autorisation **utiliser son propre référentiel d'identité**.

Si cette autorisation est attribuée, les comptes de tenant source et de destination doivent configurer le même référentiel d'identité avant de créer des groupes fédérés. Les groupes fédérés ajoutés au locataire source ne peuvent pas être clonés dans le locataire de destination sauf si les deux grilles utilisent le même référentiel d'identité.

- 5. Sélectionnez une connexion de fédération de grille spécifique.
- 6. Enregistrez le locataire.

Lorsqu'un nouveau locataire avec l'autorisation **utiliser la connexion de fédération de grille** est enregistré, StorageGRID crée automatiquement une réplique de ce locataire sur l'autre grille, comme suit :

◦ Les deux comptes de tenant possèdent les mêmes ID de compte, nom, quota de stockage et autorisations attribuées.

- Si vous avez sélectionné un groupe fédéré pour obtenir l'autorisation d'accès racine pour le tenant, ce groupe est cloné vers le tenant de destination.
- Si vous avez sélectionné un utilisateur local pour obtenir l'autorisation d'accès racine pour le locataire, cet utilisateur est cloné vers le locataire de destination. Toutefois, le mot de passe de cet utilisateur n'est pas cloné.

Pour plus de détails, voi[r"Gestion des locataires autorisés pour la fédération dans le grid".](grid-federation-manage-tenants.html)

## **Workflow de compte de locataire autorisé**

Après la réplication d'un locataire doté de l'autorisation **utiliser la connexion de fédération GRID** dans la grille de destination, les comptes de locataires autorisés peuvent effectuer ces étapes pour cloner des groupes de locataires, des utilisateurs et des clés d'accès S3.

## **Étapes**

- 1. Connectez-vous au compte du locataire sur la grille source du locataire.
- 2. Si vous êtes autorisé, configurez la fédération d'identification sur les comptes de locataire source et de destination.
- 3. Créez des groupes et des utilisateurs sur le locataire source.

Lorsque de nouveaux groupes ou utilisateurs sont créés sur le locataire source, StorageGRID les clone automatiquement dans le locataire de destination, mais aucun clonage n'a lieu de la destination vers la source.

- 4. Création de clés d'accès S3
- 5. Vous pouvez également cloner les clés d'accès S3 du locataire source vers le locataire de destination.

Pour en savoir plus sur le workflow des comptes de locataires autorisés et sur le clonage des groupes, des utilisateurs et des clés d'accès S3, reportez-vous à la section ["Cloner des groupes de locataires et des](https://docs.netapp.com/fr-fr/storagegrid-117/tenant/grid-federation-account-clone.html) [utilisateurs"](https://docs.netapp.com/fr-fr/storagegrid-117/tenant/grid-federation-account-clone.html) et ["Cloner les clés d'accès S3 à l'aide de l'API"](https://docs.netapp.com/fr-fr/storagegrid-117/tenant/grid-federation-clone-keys-with-api.html).

## <span id="page-89-0"></span>**Qu'est-ce que la réplication inter-grid ?**

La réplication inter-grid est la réplication automatique d'objets entre des compartiments S3 sélectionnés dans deux systèmes StorageGRID connectés dans un ["connexion de](#page-83-0) [fédération de grille".](#page-83-0) ["Clone de compte"](#page-86-0) est nécessaire pour la réplication entre les grilles.

## **Flux de production pour la réplication entre les grilles**

Le diagramme de flux de travail résume les étapes de configuration de la réplication inter-grille entre les compartiments sur deux grilles.

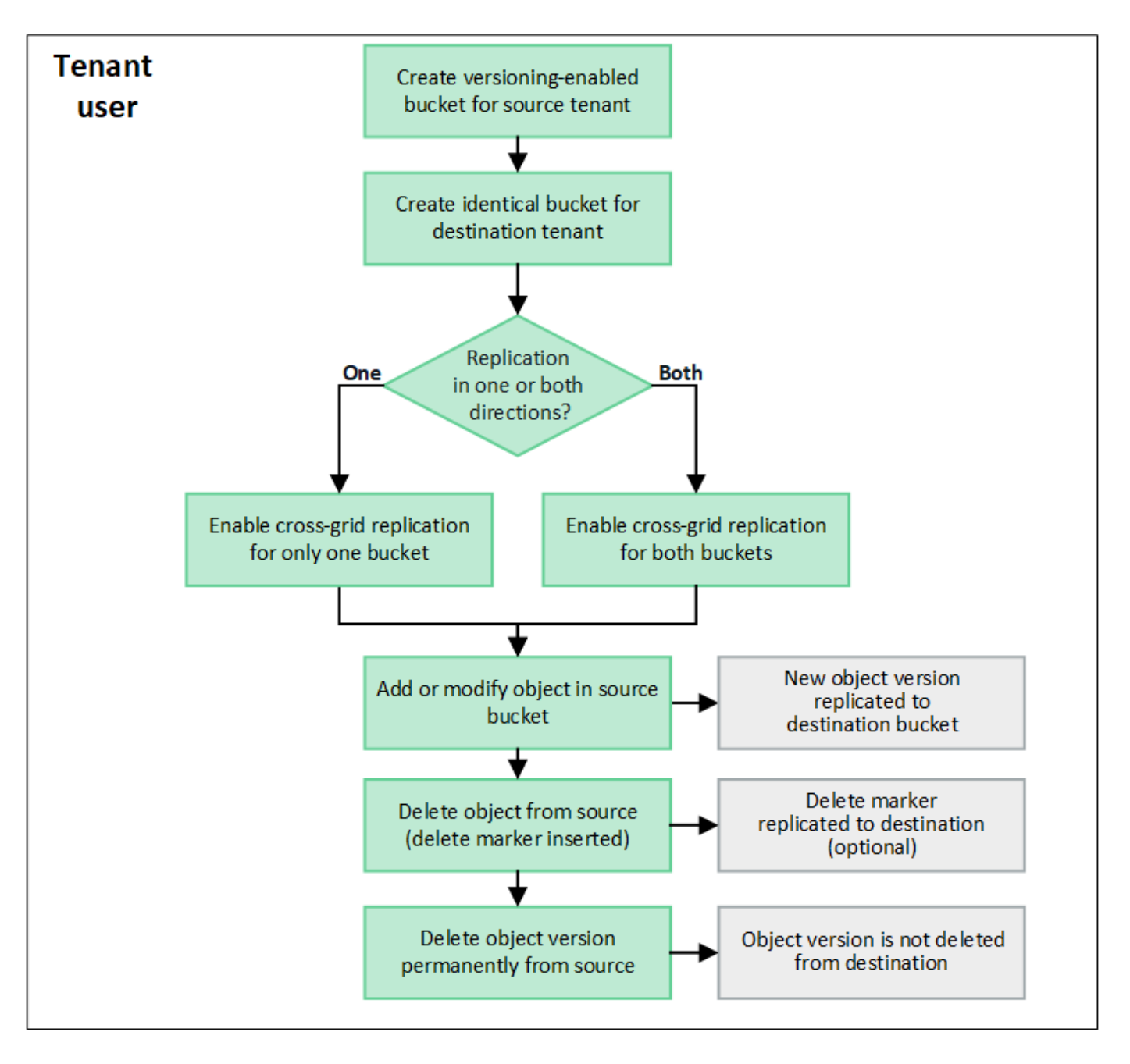

## **Conditions requises pour la réplication entre les grilles**

Si un compte de locataire dispose de l'autorisation **utiliser la connexion de fédération de grille** pour utiliser un ou plusieurs comptes ["connexions de fédération de grille"](#page-83-0), Un utilisateur de tenant disposant de l'autorisation d'accès racine peut créer des compartiments identiques dans les comptes de tenant correspondants sur chaque grille. Ces compartiments :

- Doit avoir le même nom et la même région
- La gestion des versions doit être activée
- Le verrouillage d'objet S3 doit être désactivé
- Doit être vide

Une fois les deux compartiments créés, la réplication inter-grid peut être configurée pour l'un ou l'autre des compartiments, ou pour les deux.

["Gérer la réplication entre les grilles"](https://docs.netapp.com/fr-fr/storagegrid-117/tenant/grid-federation-manage-cross-grid-replication.html)

## **Fonctionnement de la réplication entre les grilles**

La réplication inter-grille peut être configurée pour se produire dans une direction ou dans les deux directions.

#### **Réplication dans une direction**

Si vous activez la réplication inter-grid pour un compartiment sur une seule grille, les objets ajoutés à ce compartiment (le compartiment source) sont répliqués dans le compartiment correspondant de l'autre grille (le compartiment de destination). Toutefois, les objets ajoutés au compartiment de destination ne sont pas répliqués à nouveau vers la source. Dans la figure, la réplication inter-grid est activée pour my-bucket De la grille 1 à la grille 2, mais elle n'est pas activée dans l'autre sens.

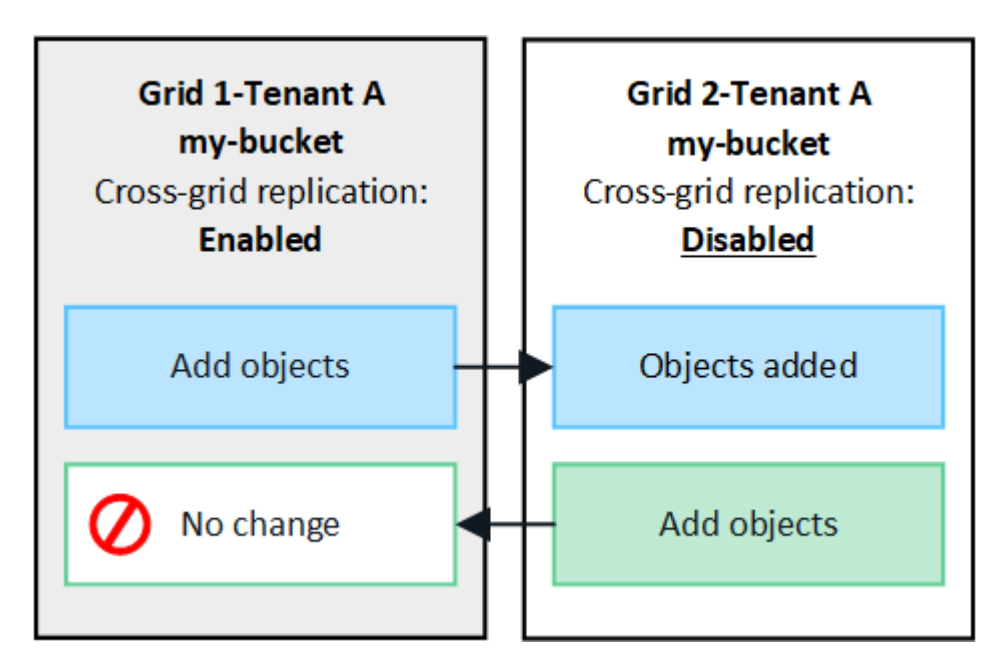

#### **Réplication dans les deux sens**

Si vous activez la réplication inter-grid pour le même compartiment sur les deux grilles, les objets ajoutés à l'un des compartiments sont répliqués sur l'autre grille. Dans la figure, la réplication inter-grid est activée pour mybucket dans les deux sens.

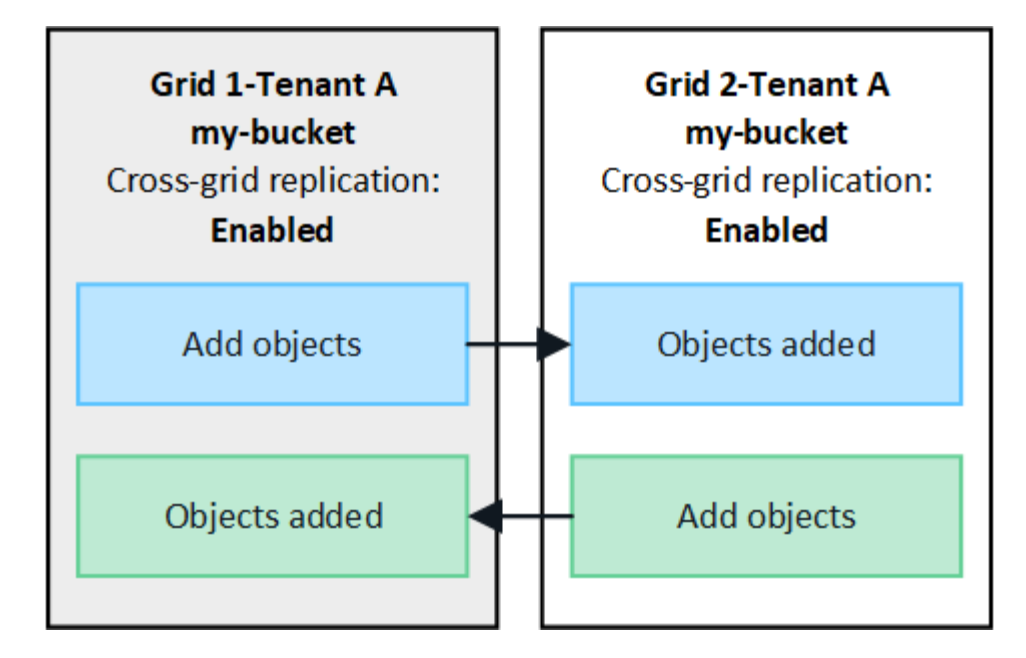

#### **Que se passe-t-il lorsque des objets sont ingérés ?**

Lorsqu'un client S3 ajoute un objet à un compartiment pour lequel la réplication inter-grid est activée, les événements suivants se produisent :

1. StorageGRID réplique automatiquement l'objet depuis le compartiment source vers le compartiment de destination. Le temps nécessaire pour effectuer cette opération de réplication en arrière-plan dépend de plusieurs facteurs, dont le nombre d'autres opérations de réplication en attente.

Le client S3 peut vérifier l'état de réplication d'un objet en émettant une requête GET Object ou HEAD Object. La réponse inclut un élément spécifique à StorageGRID x-ntap-sg-cgr-replicationstatus En-tête de réponse, qui aura l'une des valeurs suivantes : le client S3 peut vérifier l'état de réplication d'un objet en émettant une requête GET Object ou HEAD Object. La réponse inclut un élément spécifique à StorageGRID x-ntap-sg-cgr-replication-status en-tête de réponse, qui aura l'une des valeurs suivantes :

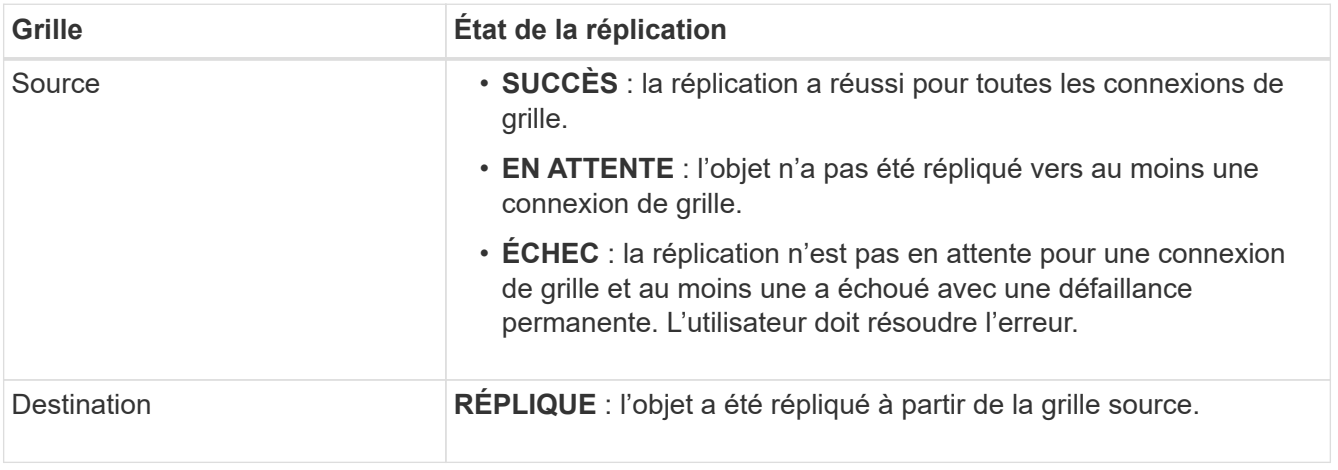

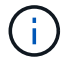

StorageGRID ne prend pas en charge le x-amz-replication-status en-tête.

2. StorageGRID utilise la règle ILM active de chaque grid pour gérer les objets, comme n'importe quel autre objet. Par exemple, l'objet A sur la grille 1 peut être stocké sous forme de deux copies répliquées et conservé indéfiniment, tandis que la copie de l'objet A répliqué sur la grille 2 peut être stockée avec un

code d'effacement 2+1 et supprimée après trois ans.

#### **Que se passe-t-il lorsque des objets sont supprimés ?**

Comme décrit dans ["Supprimer le flux de données"](https://docs.netapp.com/fr-fr/storagegrid-117/primer/delete-data-flow.html), StorageGRID peut supprimer un objet pour l'une des raisons suivantes :

- Le client S3 émet une demande de suppression.
- Un utilisateur tenant Manager sélectionne le ["Supprime les objets du compartiment"](https://docs.netapp.com/fr-fr/storagegrid-117/tenant/deleting-s3-bucket-objects.html) option permettant de supprimer tous les objets d'un compartiment.
- Le compartiment dispose d'une configuration en cycle de vie, qui expire.
- La dernière période de la règle ILM pour l'objet se termine et aucun autre placement n'est spécifié.

Lorsque StorageGRID supprime un objet en raison d'une opération de suppression d'objets dans un compartiment, d'expiration du cycle de vie du compartiment ou d'expiration du placement ILM, l'objet répliqué n'est jamais supprimé d'une autre grille d'une connexion de fédération de grid. Toutefois, les marqueurs de suppression ajoutés au compartiment source par les suppressions du client S3 peuvent éventuellement être répliqués dans le compartiment de destination.

Pour comprendre ce qui se passe lorsqu'un client S3 supprime des objets d'un compartiment dans lequel la réplication inter-grid est activée, vérifiez comment les clients S3 suppriment des objets des compartiments pour lesquels la gestion de version est activée, comme suit :

- Si un client S3 émet une demande de suppression qui inclut un ID de version, cette version de l'objet est définitivement supprimée. Aucun marqueur de suppression n'est ajouté au godet.
- Si un client S3 émet une demande de suppression qui n'inclut pas d'ID de version, StorageGRID ne supprime aucune version d'objet. Au lieu de cela, il ajoute un marqueur de suppression au godet. Avec le marqueur de suppression, StorageGRID agit comme si l'objet avait été supprimé :
	- Une demande GET sans ID de version échoue avec 404 No Object Found
	- Une demande GET avec un ID de version valide réussit et renvoie la version d'objet demandée.

Lorsqu'un client S3 supprime un objet d'un compartiment pour lequel la réplication inter-grid est activée, StorageGRID détermine s'il faut répliquer la demande de suppression vers la destination, comme suit :

- Si la demande de suppression inclut un ID de version, cette version d'objet est définitivement supprimée de la grille source. Cependant, StorageGRID ne réplique pas les demandes de suppression qui incluent un ID de version, de sorte que la même version d'objet n'est pas supprimée de la destination.
- Si la demande de suppression n'inclut pas d'ID de version, StorageGRID peut éventuellement répliquer le marqueur de suppression en fonction de la configuration de la réplication inter-grid pour le compartiment :
	- Si vous choisissez de répliquer les marqueurs de suppression (par défaut), un marqueur de suppression est ajouté au compartiment source et répliqué vers le compartiment de destination. En effet, l'objet semble être supprimé sur les deux grilles.
	- Si vous choisissez de ne pas répliquer les marqueurs de suppression, un marqueur de suppression est ajouté au compartiment source, mais il n'est pas répliqué vers le compartiment de destination. En effet, les objets supprimés de la grille source ne sont pas supprimés de la grille de destination.

Dans la figure, **replicate delete marqueurs** a été défini sur **Yes** quand ["la réplication inter-grid a été activée"](https://docs.netapp.com/fr-fr/storagegrid-117/tenant/grid-federation-manage-cross-grid-replication.html). Les demandes de suppression du compartiment source qui incluent un ID de version ne supprimera pas les objets du compartiment de destination. Les demandes de suppression pour le compartiment source qui n'incluent pas d'ID de version apparaissent pour supprimer des objets dans le compartiment de destination.

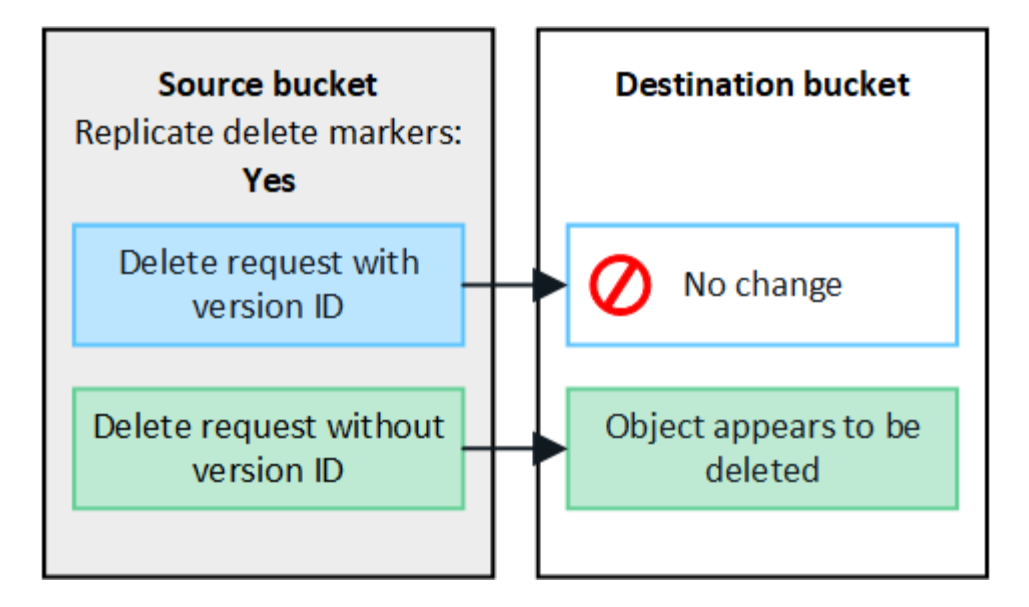

Si vous souhaitez garder les suppressions d'objets synchronisées entre les grilles, créez les éléments correspondants ["Configurations de cycle de vie S3"](https://docs.netapp.com/fr-fr/storagegrid-117/s3/create-s3-lifecycle-configuration.html) pour les compartiments des deux grilles.

## **Mode de réplication des objets chiffrés**

Lorsque vous répliquez les objets entre les grilles à l'aide de la réplication multigrille, vous pouvez chiffrer des objets individuels, utiliser le chiffrement de compartiment par défaut ou configurer le chiffrement au niveau de la grille. Vous pouvez ajouter, modifier ou supprimer les paramètres de chiffrement de compartiment ou de grille par défaut avant ou après l'activation de la réplication entre plusieurs grilles pour un compartiment.

Pour chiffrer des objets individuels, vous pouvez utiliser SSE (chiffrement côté serveur avec des clés gérées par StorageGRID) lors de l'ajout des objets au compartiment source. Utilisez le x-amz-server-sideencryption demandez l'en-tête et spécifiez AES256. Voir ["Utilisez le cryptage côté serveur"](https://docs.netapp.com/fr-fr/storagegrid-117/s3/using-server-side-encryption.html).

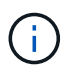

L'utilisation de SSE-C (chiffrement côté serveur avec clés fournies par le client) n'est pas prise en charge pour la réplication inter-grille. L'opération d'acquisition échoue.

Pour utiliser le chiffrement par défaut pour un compartiment, utilisez une demande DE chiffrement DE compartiment PUT et définissez le SSEAlgorithm paramètre à AES256. Le chiffrement au niveau du compartiment s'applique à tous les objets ingérés sans le x-amz-server-side-encryption en-tête de demande. Voir ["Opérations sur les compartiments"](https://docs.netapp.com/fr-fr/storagegrid-117/s3/operations-on-buckets.html).

Pour utiliser le cryptage au niveau de la grille, définissez l'option **Stored object Encryption** sur **AES-256**. Le chiffrement au niveau du grid s'applique aux objets qui ne sont pas chiffrés au niveau du compartiment ou qui sont ingérés sans le x-amz-server-side-encryption en-tête de demande. Voir ["Configurez les options](#page-160-0) [réseau et objet"](#page-160-0).

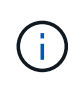

SSE ne prend pas en charge AES-128. Si l'option **Stored object Encryption** est activée pour la grille source à l'aide de l'option **AES-128**, l'utilisation de l'algorithme AES-128 ne sera pas propagée à l'objet répliqué. À la place, l'objet répliqué utilisera le paramètre de chiffrement par défaut du compartiment ou de la grille de destination, le cas échéant.

Lors de la détermination du mode de chiffrement des objets source, StorageGRID applique les règles suivantes :

- 1. Utilisez le x-amz-server-side-encryption récupérer l'en-tête, le cas échéant.
- 2. Si aucun en-tête d'ingestion n'est présent, utilisez le paramètre de chiffrement par défaut du compartiment, s'il est configuré.
- 3. Si aucun paramètre de compartiment n'est configuré, utilisez le paramètre de chiffrement au niveau de la grille, si celui-ci est configuré.
- 4. Si aucun paramètre de grille n'est présent, ne chiffrez pas l'objet source.

Pour déterminer comment chiffrer les objets répliqués, StorageGRID applique les règles suivantes dans l'ordre suivant :

- 1. Utilisez le même chiffrement que l'objet source, sauf si cet objet utilise le chiffrement AES-128.
- 2. Si l'objet source n'est pas chiffré ou utilise la norme AES-128, utilisez le paramètre de chiffrement par défaut du compartiment de destination, s'il est configuré.
- 3. Si le compartiment de destination ne possède pas de paramètre de chiffrement, utilisez le paramètre de chiffrement de la grille de destination, si celui-ci est configuré.
- 4. Si aucun paramètre de grille n'est présent, ne chiffrez pas l'objet de destination.

## **LE balisage PUT Object et le balisage DELETE Object ne sont pas pris en charge**

LES demandes DE balisage ET de SUPPRESSION D'objets PUT ne sont pas prises en charge pour les objets situés dans des compartiments pour lesquels la réplication entre les grilles est activée.

Si un client S3 émet une requête DE balisage D'objets PUT ou DE SUPPRESSION d'objets, 501 Not Implemented est renvoyé. Le message est Put(Delete) ObjectTagging is not available for buckets that have cross-grid replication configured.

#### **Comment les objets segmentés sont répliqués**

La taille de segment maximale de la grille source s'applique aux objets répliqués sur la grille de destination. Lorsque des objets sont répliqués dans une autre grille, le paramètre **taille de segment maximale** (**CONFIGURATION** > **système** > **Options de stockage**) de la grille source sera utilisé sur les deux grilles. Par exemple, supposons que la taille de segment maximale de la grille source soit de 1 Go, alors que la taille de segment maximale de la grille de destination est de 50 Mo. Si vous ingérer un objet de 2 Go sur la grille source, cet objet est enregistré en tant que deux segments de 1 Go. Il sera également répliqué sur la grille de destination sous forme de deux segments de 1 Go, même si la taille maximale de segment de cette grille est de 50 Mo.

## **Comparez la réplication entre les grilles et la réplication CloudMirror**

Lorsque vous commencez à utiliser la fédération de grille, examinez les similitudes et les différences entre ["réplication entre plusieurs grilles"](#page-89-0) et le ["Service de réplication](https://docs.netapp.com/fr-fr/storagegrid-117/tenant/understanding-cloudmirror-replication-service.html) [StorageGRID CloudMirror"](https://docs.netapp.com/fr-fr/storagegrid-117/tenant/understanding-cloudmirror-replication-service.html).

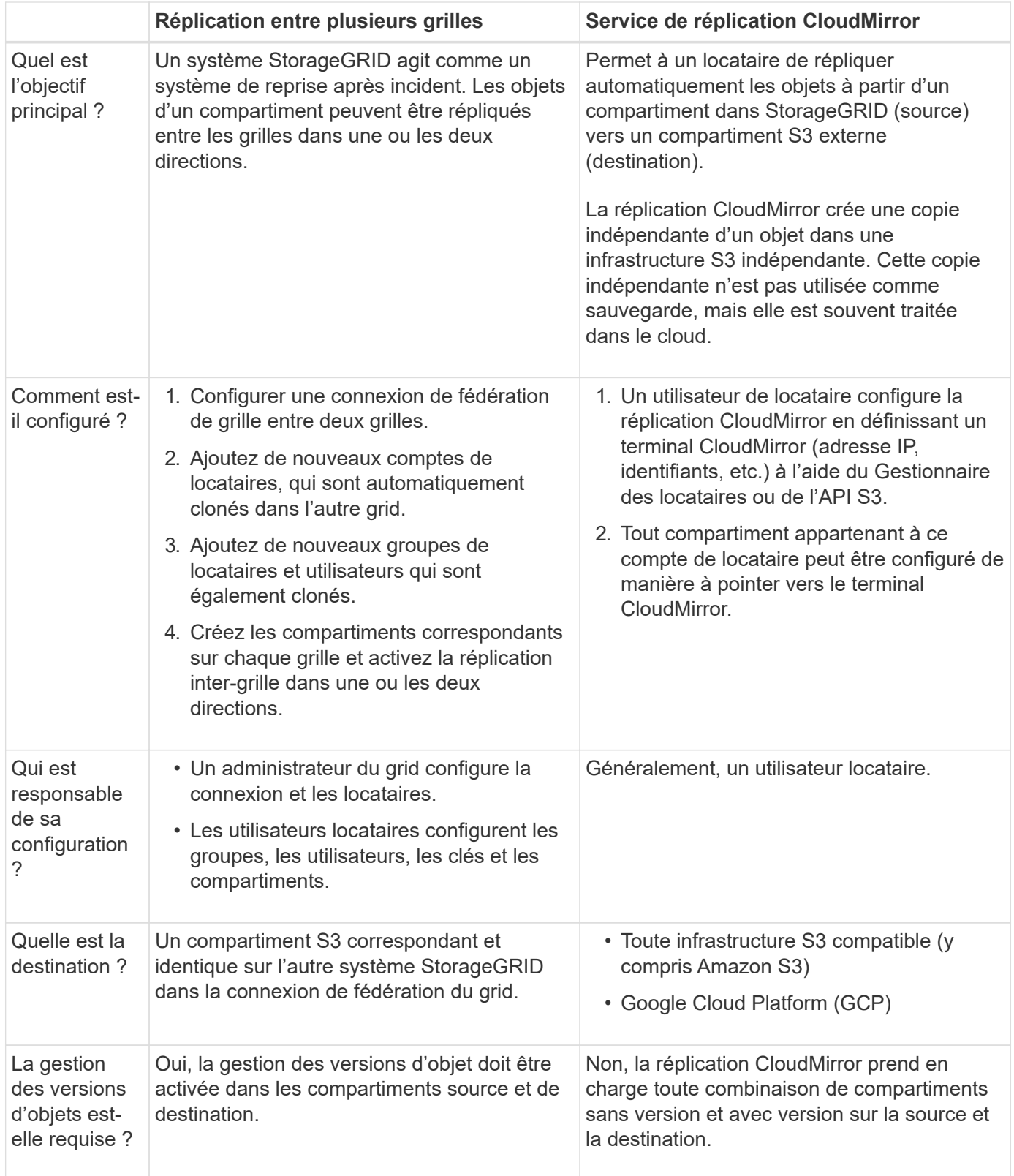

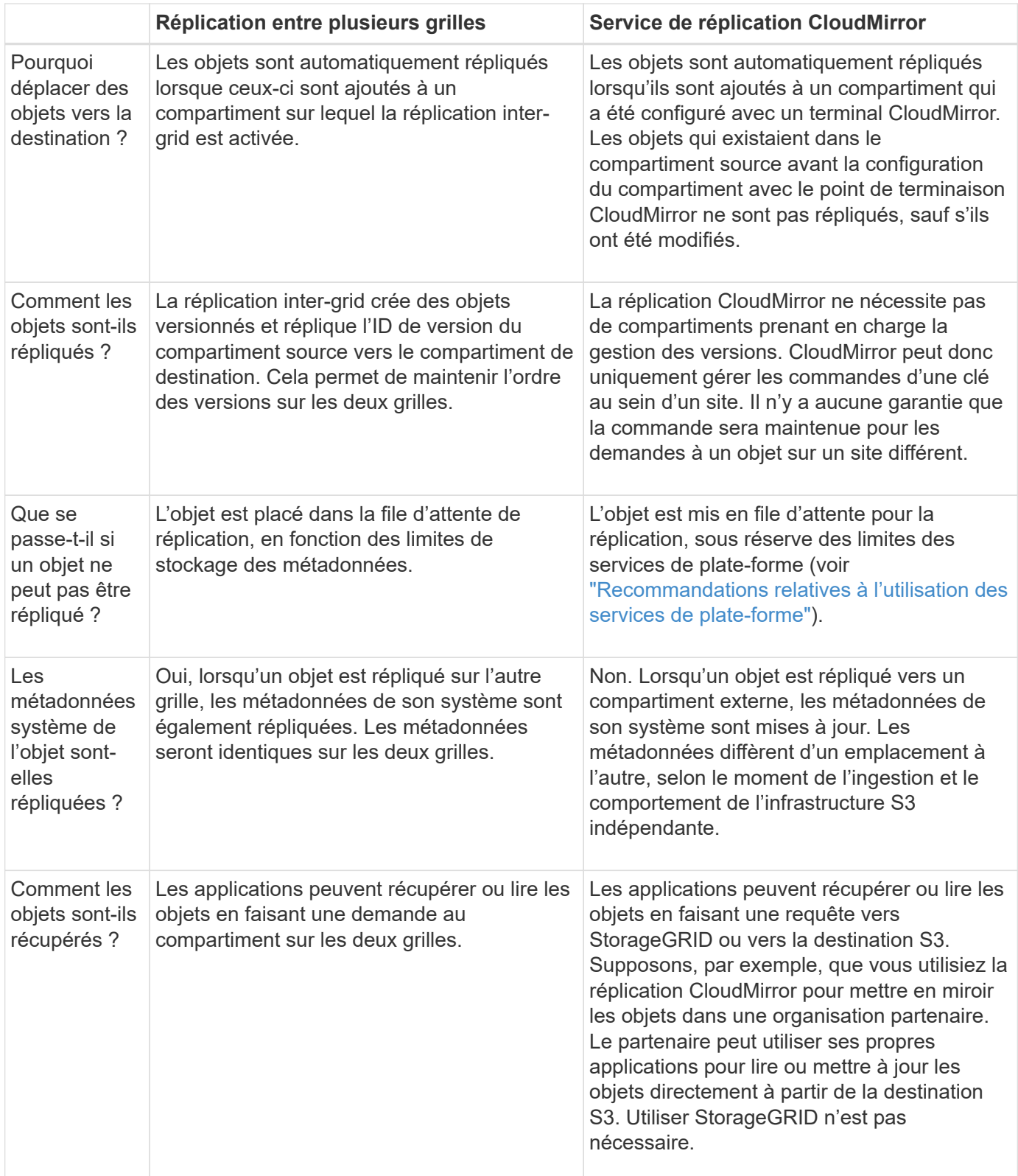

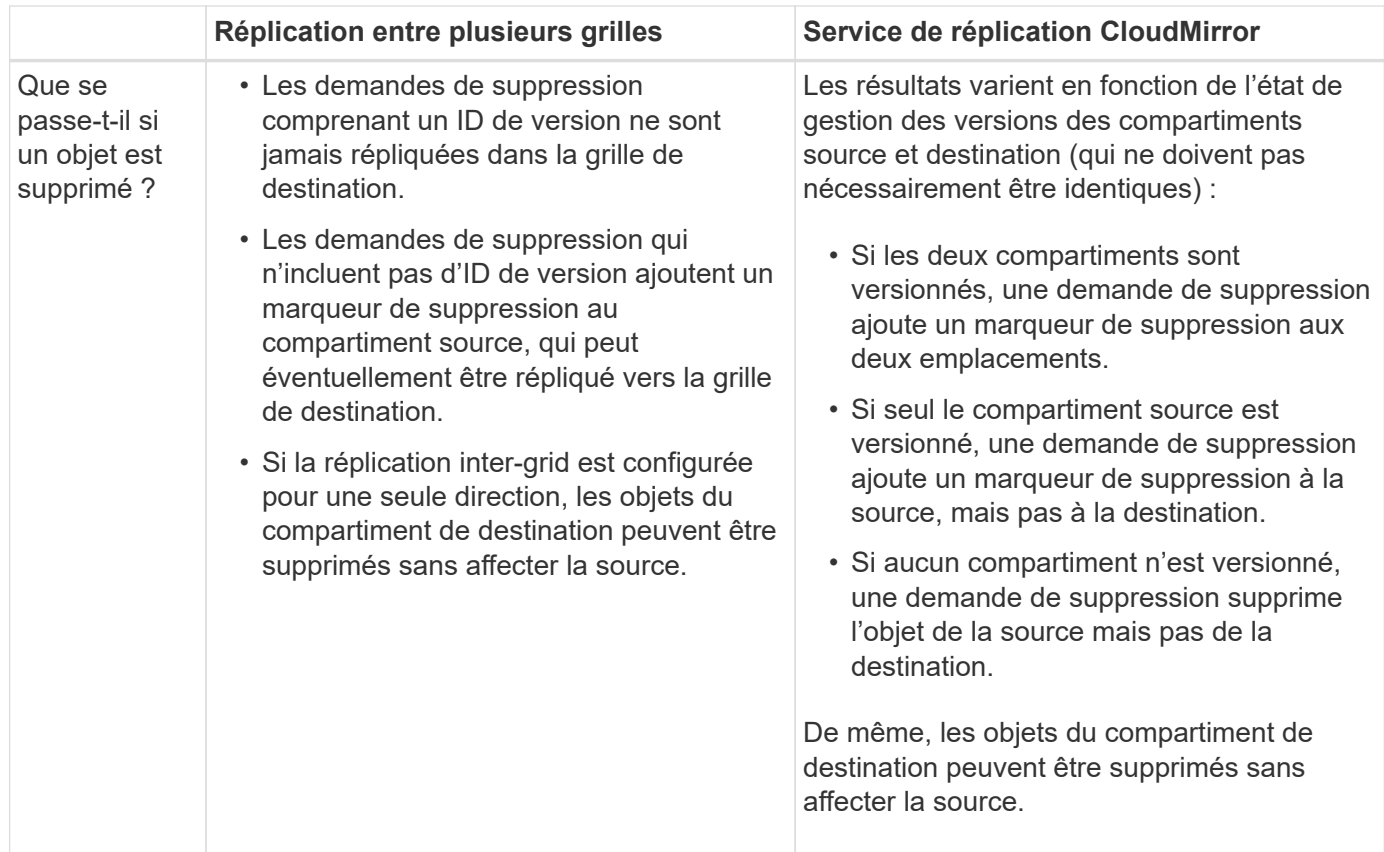

## <span id="page-98-0"></span>**Créer des connexions de fédération de grille**

Vous pouvez créer une connexion de fédération de grille entre deux systèmes StorageGRID si vous souhaitez cloner les détails du locataire et répliquer les données d'objet.

Comme illustré dans la figure, la création d'une connexion de fédération de grille inclut des étapes sur les deux grilles. Vous ajoutez la connexion sur une grille et la remplissez sur l'autre grille. Vous pouvez commencer à partir de n'importe quelle grille.

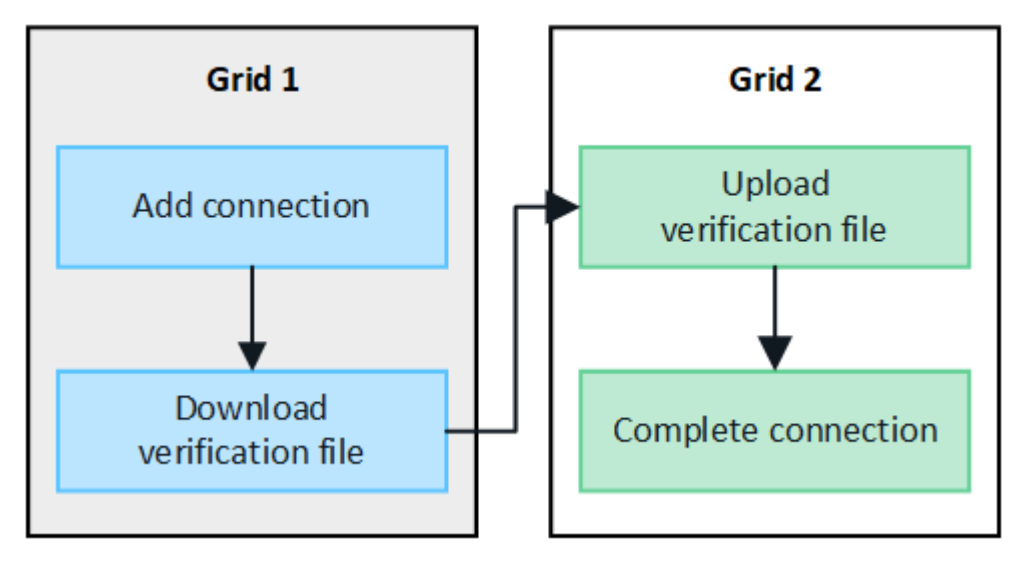

#### **Avant de commencer**

- Vous avez passé en revue le ["considérations et exigences"](#page-83-0) pour configurer les connexions de fédération de grille.
- Si vous prévoyez d'utiliser des noms de domaine complets (FQDN) pour chaque grille au lieu d'adresses IP ou VIP, vous savez quels noms utiliser et vous avez confirmé que le serveur DNS de chaque grille contient les entrées appropriées.
- Vous utilisez un ["navigateur web pris en charge"](#page-2-0).
- Vous devez disposer des droits d'accès racine et de la phrase de passe de provisionnement pour les deux grilles.

## **Ajouter une connexion**

Effectuez ces étapes sur l'un des deux systèmes StorageGRID.

## **Étapes**

- 1. Connectez-vous au Grid Manager à partir du nœud d'administration principal de l'une des grilles.
- 2. Sélectionnez **CONFIGURATION** > **système** > **fédération de grille**.
- 3. Sélectionnez **Ajouter une connexion**.
- 4. Entrez les détails de la connexion.

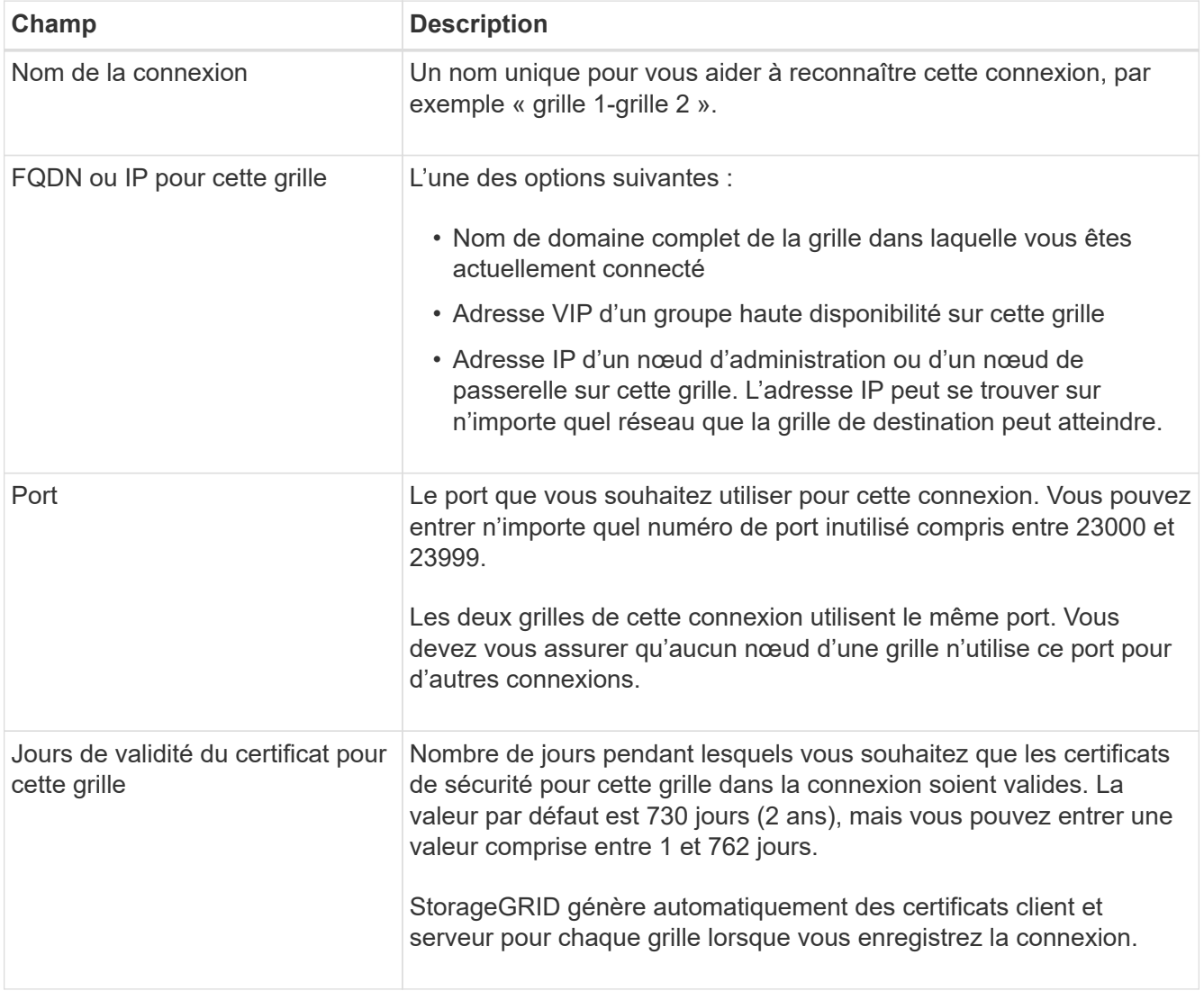

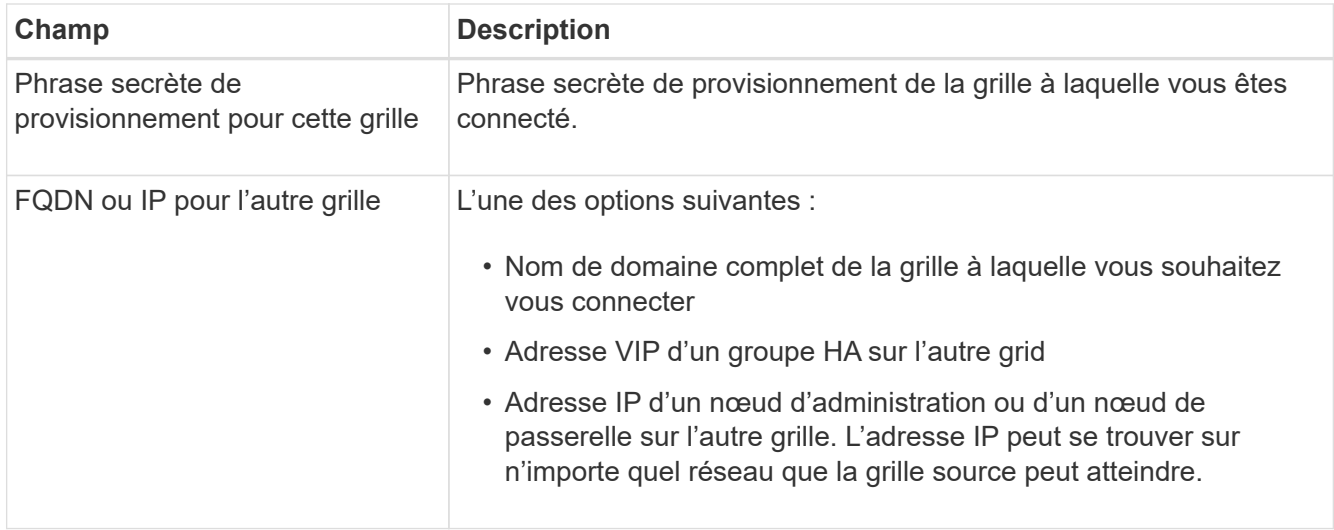

#### 5. Sélectionnez **Enregistrer et continuer**.

6. Pour l'étape Télécharger le fichier de vérification, sélectionnez **Télécharger le fichier de vérification**.

Une fois la connexion terminée sur l'autre grille, vous ne pouvez plus télécharger le fichier de vérification depuis l'une ou l'autre grille.

7. Localisez le fichier téléchargé (*connection-name*.grid-federation), et enregistrez-le dans un endroit sûr.

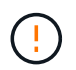

Ce fichier contient des secrets (masqués en tant que **\***) et d'autres détails sensibles et doivent être stockés et transmis en toute sécurité.

- 8. Sélectionnez **Fermer** pour revenir à la page de fédération de grille.
- 9. Vérifiez que la nouvelle connexion est affichée et que son **état de connexion** est **en attente de connexion**.
- 10. Fournir le *connection-name*.grid-federation vers l'administrateur grid de l'autre grid.

#### **Connexion complète**

Procédez comme suit sur le système StorageGRID auquel vous vous connectez (l'autre grille).

#### **Étapes**

- 1. Connectez-vous au Grid Manager à partir du nœud d'administration principal.
- 2. Sélectionnez **CONFIGURATION** > **système** > **fédération de grille**.
- 3. Sélectionnez **Télécharger le fichier de vérification** pour accéder à la page Télécharger.
- 4. Sélectionnez **Télécharger le fichier de vérification**. Ensuite, recherchez et sélectionnez le fichier téléchargé à partir de la première grille (*connection-name*.grid-federation).

Les détails de la connexion sont affichés.

5. Vous pouvez également saisir un nombre différent de jours valides pour les certificats de sécurité de cette grille. Par défaut, l'entrée **Certificate valid Days** correspond à la valeur que vous avez entrée sur la première grille, mais chaque grille peut utiliser des dates d'expiration différentes.

En général, utilisez le même nombre de jours pour les certificats des deux côtés de la connexion.

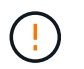

Si les certificats à l'une des extrémités de la connexion expirent, la connexion cesse de fonctionner et les réplications sont en attente jusqu'à ce que les certificats soient mis à jour.

- 6. Saisissez la phrase de passe de provisionnement pour la grille à laquelle vous êtes actuellement connecté.
- 7. Sélectionnez **Enregistrer et tester**.

Les certificats sont générés et la connexion est testée. Si la connexion est valide, un message de réussite s'affiche et la nouvelle connexion apparaît sur la page de fédération de grille. **État de la connexion** sera **connecté**.

Si un message d'erreur s'affiche, résoudre les problèmes éventuels. Voir ["Dépanner les erreurs de](#page-112-0) [fédération de grille"](#page-112-0).

- 8. Accédez à la page grid federation sur la première grille et actualisez le navigateur. Vérifiez que l'état de la **connexion** est maintenant **connecté**.
- 9. Une fois la connexion établie, supprimez de manière sécurisée toutes les copies du fichier de vérification.

Si vous modifiez cette connexion, un nouveau fichier de vérification sera créé. Le fichier d'origine ne peut pas être réutilisé.

#### **Une fois que vous avez terminé**

- Consultez les éléments à prendre en compte pour ["gestion des locataires autorisés".](#page-106-0)
- ["Créez un ou plusieurs nouveaux comptes de locataire",](#page-198-0) Attribuez l'autorisation **utiliser la connexion de fédération de grille** et sélectionnez la nouvelle connexion.
- ["Gérer la connexion"](#page-101-0) selon les besoins. Vous pouvez modifier les valeurs de connexion, tester une connexion, faire pivoter les certificats de connexion ou supprimer une connexion.
- ["Surveiller la connexion"](https://docs.netapp.com/fr-fr/storagegrid-117/monitor/grid-federation-monitor-connections.html) Dans le cadre de vos activités de surveillance StorageGRID normales.
- ["Dépanner la connexion",](#page-112-0) y compris la résolution des alertes et erreurs liées au clone de compte et à la réplication inter-grille.

## <span id="page-101-0"></span>**Gérer les connexions de fédération de grille**

La gestion des connexions de fédération de grille entre les systèmes StorageGRID inclut la modification des détails de connexion, la rotation des certificats, la suppression des autorisations de locataire et la suppression des connexions inutilisées.

#### **Avant de commencer**

- Vous êtes connecté au Gestionnaire de grille sur l'une des grilles à l'aide d'un ["navigateur web pris en](#page-2-0) [charge"](#page-2-0).
- Vous disposez de l'autorisation d'accès racine pour la grille à laquelle vous êtes connecté.

#### **modifiez une connexion de fédération de grille**

Vous pouvez modifier une connexion de fédération de grille en vous connectant au nœud d'administration principal sur l'une des grilles de la connexion. Après avoir apporté des modifications à la première grille, vous devez télécharger un nouveau fichier de vérification et le télécharger sur l'autre grille.

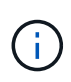

Pendant la modification de la connexion, les demandes de réplication de clone de compte ou de grille croisée continueront à utiliser les paramètres de connexion existants. Toutes les modifications apportées à la première grille sont enregistrées localement, mais ne sont utilisées qu'après avoir été téléchargées sur la deuxième grille, enregistrées et testées.

#### **Commencez à modifier la connexion**

## **Étapes**

- 1. Connectez-vous au Grid Manager à partir du nœud d'administration principal de l'une des grilles.
- 2. Sélectionnez **NODES** et confirmez que tous les autres noeuds Admin de votre système sont en ligne.

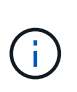

Lorsque vous modifiez une connexion de fédération grid, StorageGRID tente d'enregistrer un fichier « configuration candidate » sur tous les nœuds d'administration de la première grille. Si ce fichier ne peut pas être enregistré sur tous les nœuds d'administration, un message d'avertissement s'affiche lorsque vous sélectionnez **Enregistrer et tester**.

- 3. Sélectionnez **CONFIGURATION** > **système** > **fédération de grille**.
- 4. Modifiez les détails de la connexion à l'aide du menu **actions** de la page de fédération de la grille ou de la page de détails d'une connexion spécifique. Voir ["Créer des connexions de fédération de grille"](#page-98-0) pour quoi participer.

#### **Menu actions**

- a. Sélectionnez le bouton radio de la connexion.
- b. Sélectionnez **actions** > **Modifier**.
- c. Entrez les nouvelles informations.

#### **Page de détails**

- a. Sélectionnez un nom de connexion pour afficher ses détails.
- b. Sélectionnez **Modifier**.
- c. Entrez les nouvelles informations.
- 5. Saisissez la phrase de passe de provisionnement pour la grille à laquelle vous êtes connecté.
- 6. Sélectionnez **Enregistrer et continuer**.

Les nouvelles valeurs sont enregistrées, mais elles ne seront pas appliquées à la connexion tant que vous n'aurez pas téléchargé le nouveau fichier de vérification sur l'autre grille.

7. Sélectionnez **Télécharger le fichier de vérification**.

Pour télécharger ce fichier ultérieurement, rendez-vous sur la page de détails de la connexion.

8. Localisez le fichier téléchargé (*connection-name*.grid-federation), et enregistrez-le dans un endroit sûr.

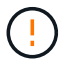

Le fichier de vérification contient des secrets et doit être stocké et transmis en toute sécurité.

- 9. Sélectionnez **Fermer** pour revenir à la page de fédération de grille.
- 10. Vérifiez que l'état de la **connexion** est **en attente de modification**.

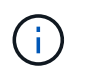

Si l'état de la connexion était autre que **connecté** lorsque vous avez commencé à modifier la connexion, il ne passera pas à **modification en attente**.

11. Fournir le *connection-name*.grid-federation vers l'administrateur grid de l'autre grid.

#### **Terminer la modification de la connexion**

Terminez la modification de la connexion en téléchargeant le fichier de vérification sur l'autre grille.

#### **Étapes**

- 1. Connectez-vous au Grid Manager à partir du nœud d'administration principal.
- 2. Sélectionnez **CONFIGURATION** > **système** > **fédération de grille**.
- 3. Sélectionnez **Télécharger le fichier de vérification** pour accéder à la page de téléchargement.
- 4. Sélectionnez **Télécharger le fichier de vérification**. Ensuite, recherchez et sélectionnez le fichier téléchargé à partir de la première grille.
- 5. Saisissez la phrase de passe de provisionnement pour la grille à laquelle vous êtes actuellement connecté.
- 6. Sélectionnez **Enregistrer et tester**.

Si la connexion peut être établie à l'aide des valeurs modifiées, un message de réussite s'affiche. Sinon, un message d'erreur s'affiche. Passez en revue le message et répondez à tout problème.

- 7. Fermez l'assistant pour revenir à la page de fédération de grille.
- 8. Vérifiez que l'état de la **connexion** est **connecté**.
- 9. Accédez à la page grid federation sur la première grille et actualisez le navigateur. Vérifiez que l'état de la **connexion** est maintenant **connecté**.
- 10. Une fois la connexion établie, supprimez de manière sécurisée toutes les copies du fichier de vérification.

#### **Tester une connexion de fédération de grille**

#### **Étapes**

- 1. Connectez-vous au Grid Manager à partir du nœud d'administration principal.
- 2. Sélectionnez **CONFIGURATION** > **système** > **fédération de grille**.
- 3. Testez la connexion à l'aide du menu **actions** de la page de fédération de la grille ou de la page de détails d'une connexion spécifique.

#### **Menu actions**

- a. Sélectionnez le bouton radio de la connexion.
- b. Sélectionnez **actions** > **Test**.

#### **Page de détails**

- a. Sélectionnez un nom de connexion pour afficher ses détails.
- b. Sélectionnez **Tester la connexion**.

4. Vérifiez l'état de la connexion :

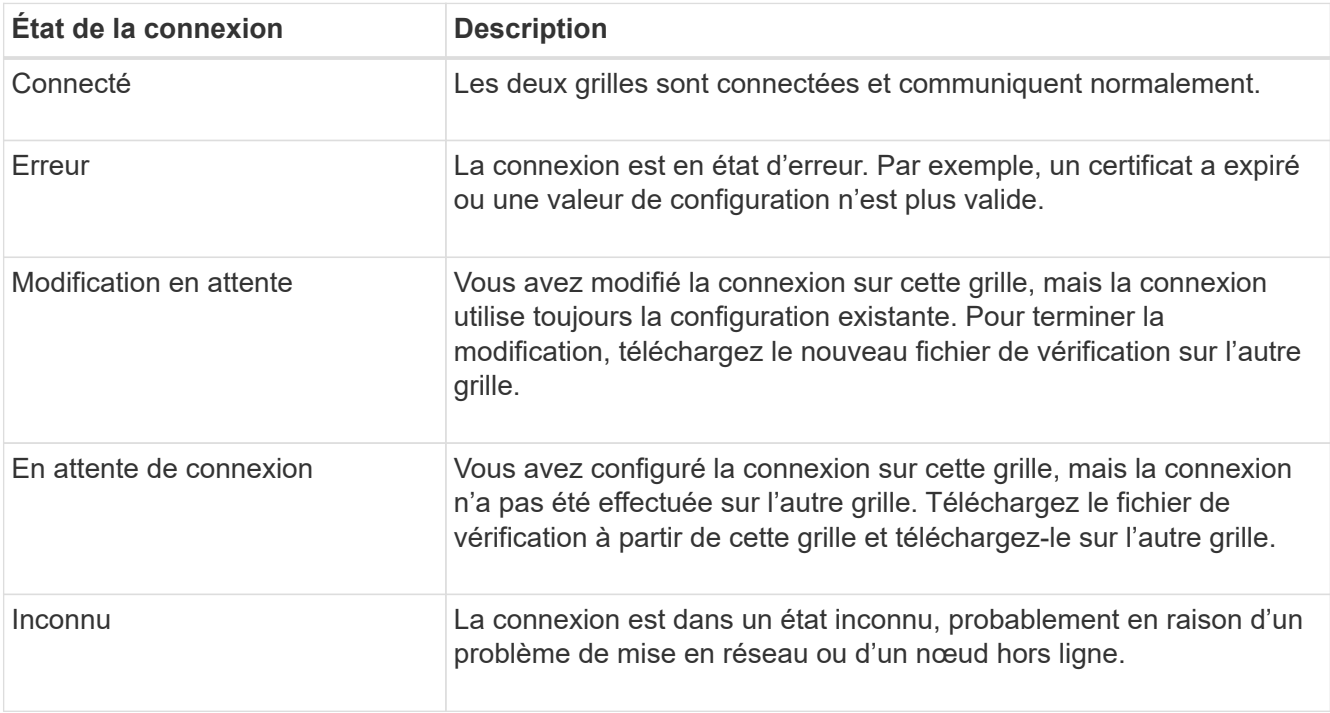

5. Si l'état de la connexion est **Error**, résolvez les problèmes éventuels. Ensuite, sélectionnez de nouveau **Tester la connexion** pour confirmer que le problème a été résolu.

## **faire pivoter les certificats de connexion**

Chaque connexion de fédération de grille utilise quatre certificats SSL générés automatiquement pour sécuriser la connexion. Lorsque les deux certificats de chaque grille sont proches de leur date d'expiration, l'alerte expiration du certificat de fédération GRID vous rappelle de faire pivoter les certificats.

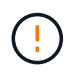

Si les certificats à l'une des extrémités de la connexion expirent, la connexion cesse de fonctionner et les réplications sont en attente jusqu'à ce que les certificats soient mis à jour.

#### **Étapes**

- 1. Connectez-vous au Grid Manager à partir du nœud d'administration principal de l'une des grilles.
- 2. Sélectionnez **CONFIGURATION** > **système** > **fédération de grille**.
- 3. Dans l'un des onglets de la page fédération de grille, sélectionnez le nom de la connexion pour afficher ses détails.
- 4. Sélectionnez l'onglet **certificats**.
- 5. Sélectionnez **faire pivoter les certificats**.
- 6. Spécifiez le nombre de jours pendant lesquels les nouveaux certificats doivent être valides.
- 7. Saisissez la phrase de passe de provisionnement pour la grille à laquelle vous êtes connecté.
- 8. Sélectionnez **faire pivoter les certificats**.
- 9. Si nécessaire, répétez ces étapes sur l'autre grille de la connexion.

En général, utilisez le même nombre de jours pour les certificats des deux côtés de la connexion.

#### **supprime une connexion de fédération de grille**

Vous pouvez supprimer une connexion de fédération de grille de l'une des grilles de la connexion. Comme indiqué dans la figure, vous devez effectuer les étapes préalables sur les deux grilles pour confirmer que la connexion n'est pas utilisée par un locataire sur l'une ou l'autre des grilles.

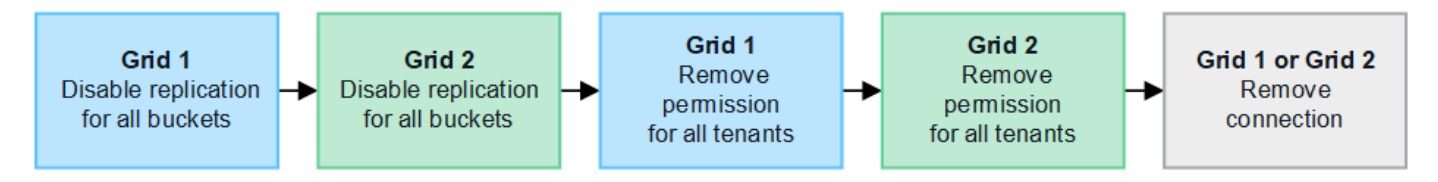

Avant de supprimer une connexion, notez les points suivants :

- La suppression d'une connexion ne supprime pas les éléments qui ont déjà été copiés entre les grilles. Par exemple, les utilisateurs de tenant, les groupes et les objets qui existent sur les deux grilles ne sont pas supprimés de l'une ou l'autre de ces grilles lorsque l'autorisation du tenant est supprimée. Si vous souhaitez supprimer ces éléments, vous devez les supprimer manuellement des deux grilles.
- Lorsque vous supprimez une connexion, la réplication de tous les objets en attente de réplication (ingérés mais pas encore répliqués sur l'autre grille) échouera définitivement.

#### **Désactivez la réplication pour tous les compartiments de locataires**

#### **Étapes**

- 1. À partir de l'une des grilles, connectez-vous au Gestionnaire de grille à partir du nœud d'administration principal.
- 2. Sélectionnez **CONFIGURATION** > **système** > **fédération de grille**.
- 3. Sélectionnez le nom de la connexion pour afficher ses détails.
- 4. Dans l'onglet **locataires autorisés**, déterminez si la connexion est utilisée par un locataire.
- 5. Si des locataires sont répertoriés, demandez à tous les locataires de le faire ["désactiver la réplication entre](https://docs.netapp.com/fr-fr/storagegrid-117/tenant/grid-federation-manage-cross-grid-replication.html) [les grilles"](https://docs.netapp.com/fr-fr/storagegrid-117/tenant/grid-federation-manage-cross-grid-replication.html) pour tous leurs compartiments sur les deux grilles dans la connexion.

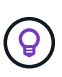

Vous ne pouvez pas supprimer l'autorisation **utiliser la connexion de fédération de grille** si une réplication de type cross-grid est activée dans des compartiments de tenant. Chaque compte de locataire doit désactiver la réplication inter-grid pour ses compartiments sur les deux grilles.

#### **Supprimer l'autorisation pour chaque locataire**

Une fois la réplication multigrille désactivée pour tous les compartiments de tenant, supprimez l'autorisation **utiliser la fédération de grid** de tous les locataires sur les deux grilles.

#### **Étapes**

- 1. Sélectionnez **CONFIGURATION** > **système** > **fédération de grille**.
- 2. Sélectionnez le nom de la connexion pour afficher ses détails.
- 3. Pour chaque locataire de l'onglet **locataires autorisés**, supprimez l'autorisation **utiliser la connexion de fédération de grille** de chaque locataire. Voir ["Gérer les locataires autorisés"](#page-106-0).
- 4. Répétez ces étapes pour les locataires autorisés sur l'autre grille.

#### **Déposer la connexion**

#### **Étapes**

- 1. Lorsqu'aucun locataire de l'une ou l'autre grille n'utilise la connexion, sélectionnez **Supprimer**.
- 2. Vérifiez le message de confirmation et sélectionnez **Supprimer**.
	- Si la connexion peut être supprimée, un message de réussite s'affiche. La connexion de fédération de grille est maintenant supprimée des deux grilles.
	- Si la connexion ne peut pas être supprimée (par exemple, elle est toujours en cours d'utilisation ou si une erreur de connexion s'est produite), un message d'erreur s'affiche. Vous pouvez effectuer l'une des opérations suivantes :
		- Résolvez l'erreur (recommandé). Voir ["Dépanner les erreurs de fédération de grille".](#page-112-0)
		- Déposer la connexion par la force. Voir la section suivante.

## **supprime une connexion de fédération de grille par force**

Si nécessaire, vous pouvez forcer la suppression d'une connexion qui n'a pas l'état **Connected**.

La suppression forcée supprime uniquement la connexion de la grille locale. Pour supprimer complètement la connexion, effectuez les mêmes étapes sur les deux grilles.

## **Étapes**

1. Dans la boîte de dialogue de confirmation, sélectionnez **forcer la suppression**.

Un message de réussite s'affiche. Cette connexion de fédération de grille ne peut plus être utilisée. Cependant, la réplication entre les compartiments de locataires peut toujours être activée et certaines copies d'objet peuvent avoir déjà été répliquées entre les grilles dans la connexion.

- 2. À partir de l'autre grille de la connexion, connectez-vous au Gestionnaire de grille à partir du nœud d'administration principal.
- 3. Sélectionnez **CONFIGURATION** > **système** > **fédération de grille**.
- 4. Sélectionnez le nom de la connexion pour afficher ses détails.
- 5. Sélectionnez **Supprimer** et **Oui**.
- 6. Sélectionnez **forcer la suppression** pour supprimer la connexion de cette grille.

## <span id="page-106-0"></span>**Gérer les locataires autorisés pour la fédération dans le grid**

Vous pouvez autoriser les nouveaux comptes de locataires S3 à utiliser une connexion de fédération grid entre deux systèmes StorageGRID. Lorsque les locataires sont autorisés à utiliser une connexion, des étapes spéciales sont requises pour modifier les détails du locataire ou pour supprimer définitivement l'autorisation d'un locataire d'utiliser la connexion.

## **Avant de commencer**

- Vous êtes connecté au Gestionnaire de grille sur l'une des grilles à l'aide d'un ["navigateur web pris en](#page-2-0) [charge"](#page-2-0).
- Vous disposez de l'autorisation d'accès racine pour la grille à laquelle vous êtes connecté.
- Vous avez ["créé une connexion de fédération de grille"](#page-98-0) entre deux grilles.
- Vous avez examiné les flux de travail pour ["clone de compte"](#page-86-0) et ["réplication entre plusieurs grilles"](#page-89-0).
- Si nécessaire, vous avez déjà configuré l'authentification unique (SSO) ou la fédération d'identification pour les deux grilles de la connexion. Voir ["Qu'est-ce que le clone de compte".](#page-86-0)

## **Créez un locataire autorisé**

Si vous souhaitez autoriser un compte de locataire à utiliser une connexion de fédération de grille pour le clone de compte et la réplication entre les grilles, suivez les instructions générales à ["Créer un locataire S3"](#page-198-0) et notez ce qui suit :

- Vous pouvez créer le locataire à partir de l'une ou l'autre grille dans la connexion. La grille dans laquelle un locataire est créé est la *grille source du locataire*.
- L'état de la connexion doit être **connecté**.
- Vous ne pouvez sélectionner l'autorisation **utiliser la connexion de fédération de grille** que lorsque vous créez un nouveau locataire S3. Vous ne pouvez pas activer cette autorisation lorsque vous modifiez un locataire existant.
- Lorsque le nouveau locataire est enregistré sur la première grille, un locataire identique est automatiquement répliqué sur l'autre grille. La grille dans laquelle le locataire est répliqué est la grille de destination du locataire\_.
- Les locataires des deux grilles auront les mêmes ID de compte, nom, description, quota et autorisations à 20 chiffres. Vous pouvez également utiliser le champ **Description** pour identifier le locataire source et le locataire de destination. Par exemple, cette description pour un locataire créé sur la grille 1 s'affiche également pour le locataire répliqué sur la grille 2 : « ce locataire a été créé sur la grille 1 ».
- Pour des raisons de sécurité, le mot de passe d'un utilisateur root local n'est pas copié dans la grille de destination.

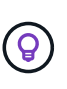

Pour qu'un utilisateur root local puisse se connecter au tenant répliqué sur la grille de destination, un administrateur de grille pour cette grille doit ["modifiez le mot de passe de](#page-205-0) [l'utilisateur root local"](#page-205-0).

- Une fois le nouveau tenant disponible sur les deux grilles, les utilisateurs de tenant peuvent effectuer les opérations suivantes :
	- Dans la grille source du locataire, créez des groupes et des utilisateurs locaux qui sont automatiquement clonés dans la grille de destination du locataire. Voir ["Cloner des groupes de](https://docs.netapp.com/fr-fr/storagegrid-117/tenant/grid-federation-account-clone.html) [locataires et des utilisateurs"](https://docs.netapp.com/fr-fr/storagegrid-117/tenant/grid-federation-account-clone.html).
	- Créez de nouvelles clés d'accès S3, qui peuvent être clonées sur la grille de destination du locataire. Voir ["Cloner les clés d'accès S3 à l'aide de l'API".](https://docs.netapp.com/fr-fr/storagegrid-117/tenant/grid-federation-clone-keys-with-api.html)
	- Créez des compartiments identiques sur les deux grilles dans la connexion et activez la réplication de type grille dans une direction ou dans les deux directions. Voir ["Gérer la réplication entre les grilles"](https://docs.netapp.com/fr-fr/storagegrid-117/tenant/grid-federation-manage-cross-grid-replication.html).

## **Afficher un locataire autorisé**

Vous pouvez afficher les détails d'un locataire autorisé à utiliser une connexion de fédération de grille.

## **Étapes**

- 1. Sélectionnez **LOCATAIRES**.
- 2. Sur la page tenants, sélectionnez le nom du locataire pour afficher la page des détails du locataire.

S'il s'agit de la grille source du locataire (c'est-à-dire si le locataire a été créé sur cette grille), une bannière
apparaît pour vous rappeler que le locataire a été cloné dans une autre grille. Si vous modifiez ou supprimez ce locataire, vos modifications ne seront pas synchronisées avec l'autre grille.

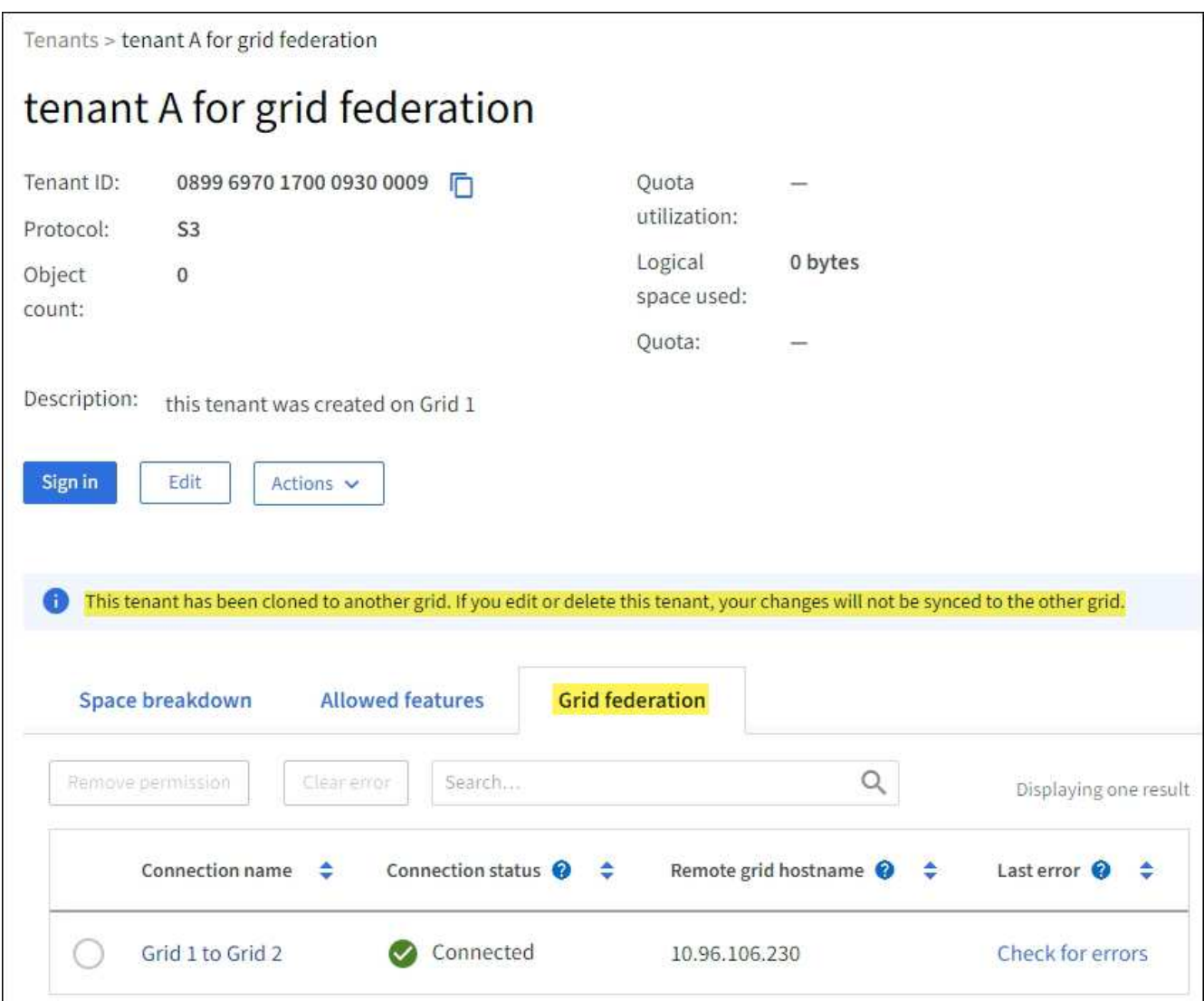

3. Sélectionnez éventuellement l'onglet **grid federation** pour ["surveillez la connexion de fédération de grille".](https://docs.netapp.com/fr-fr/storagegrid-117/monitor/grid-federation-monitor-connections.html)

### **Modifier un locataire autorisé**

Si vous devez modifier un locataire doté de l'autorisation **utiliser la connexion de fédération de grille**, suivez les instructions générales de ["modification d'un compte de locataire"](#page-203-0) et notez ce qui suit :

- Si un locataire dispose de l'autorisation **utiliser la connexion de fédération de grille**, vous pouvez modifier les détails du locataire à partir de l'une des grilles de la connexion. Toutefois, les modifications que vous apportez ne seront pas copiées dans l'autre grille. Si vous souhaitez que les détails du locataire restent synchronisés entre les grilles, vous devez effectuer les mêmes modifications sur les deux grilles.
- Vous ne pouvez pas effacer l'autorisation **utiliser la connexion de fédération de grille** lorsque vous modifiez un locataire.
- Vous ne pouvez pas sélectionner une autre connexion de fédération de grille lorsque vous modifiez un locataire.

### **Supprimer un locataire autorisé**

Si vous devez supprimer un locataire doté de l'autorisation **utiliser la connexion de fédération de grille**, suivez les instructions générales pour ["suppression d'un compte de locataire"](#page-206-0) et notez ce qui suit :

- Avant de pouvoir supprimer le locataire d'origine sur la grille source, vous devez supprimer toutes les rubriques du compte sur la grille source.
- Avant de supprimer le locataire cloné sur la grille de destination, vous devez supprimer tous les compartiments du compte de la grille de destination.
- Si vous supprimez le locataire d'origine ou cloné, le compte ne peut plus être utilisé pour la réplication entre les grilles.
- Si vous supprimez le locataire d'origine sur la grille source, tous les groupes de locataires, utilisateurs ou clés clonés dans la grille de destination ne seront pas affectés. Vous pouvez soit supprimer le locataire cloné, soit lui permettre de gérer ses propres groupes, utilisateurs, clés d'accès et compartiments.
- Si vous supprimez le locataire cloné sur la grille de destination, des erreurs de clonage se produisent si de nouveaux groupes ou utilisateurs sont ajoutés au locataire d'origine.

Pour éviter ces erreurs, supprimez l'autorisation du locataire d'utiliser la connexion de fédération de grille avant de supprimer le locataire de cette grille.

### <span id="page-109-0"></span>**Supprimer l'autorisation de connexion utiliser la fédération de grille**

Pour empêcher un locataire d'utiliser une connexion de fédération de grille, vous devez supprimer l'autorisation **utiliser la connexion de fédération de grille**.

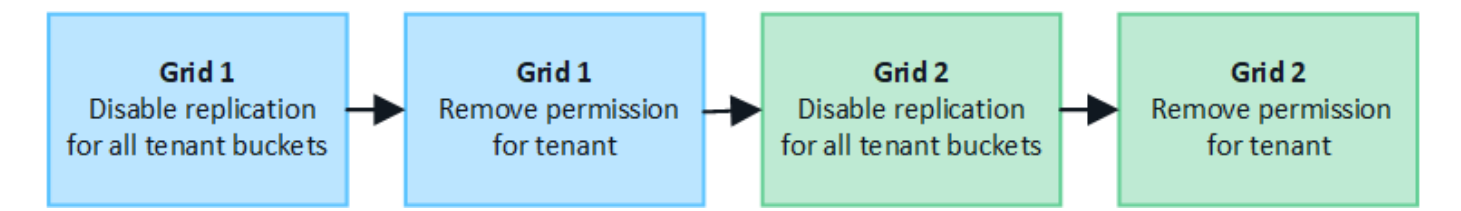

Avant de supprimer l'autorisation d'un locataire d'utiliser une connexion de fédération de grille, notez ce qui suit :

- La suppression de l'autorisation **utiliser la connexion de fédération de grille** d'un locataire est une action permanente. Vous ne pouvez pas réactiver l'autorisation pour ce locataire.
- Vous ne pouvez pas supprimer l'autorisation **utiliser la connexion de fédération de grille** si la réplication inter-grille est activée pour l'un des compartiments du locataire. Le compte de locataire doit d'abord désactiver la réplication inter-grid pour tous ses compartiments.
- La suppression de l'autorisation **utiliser la connexion de fédération de grille** ne supprime pas les éléments qui ont déjà été répliqués entre les grilles. Par exemple, les utilisateurs, groupes et objets de tenant qui existent sur les deux grilles ne sont pas supprimés de l'une ou l'autre des grilles lorsque l'autorisation du tenant est supprimée. Si vous souhaitez supprimer ces éléments, vous devez les supprimer manuellement des deux grilles.

### **Avant de commencer**

- Vous utilisez un ["navigateur web pris en charge"](#page-2-0).
- Vous disposez de l'autorisation d'accès racine pour les deux grilles.

#### **Désactivez la réplication pour les compartiments de locataires**

Dans un premier temps, désactivez la réplication inter-grid pour tous les compartiments de locataires.

### **Étapes**

- 1. À partir de l'une des grilles, connectez-vous au Gestionnaire de grille à partir du nœud d'administration principal.
- 2. Sélectionnez **CONFIGURATION** > **système** > **fédération de grille**.
- 3. Sélectionnez le nom de la connexion pour afficher ses détails.
- 4. Dans l'onglet **locataires autorisés**, déterminez si le locataire utilise la connexion.
- 5. Si le locataire est répertorié, demandez-lui de le faire ["désactiver la réplication entre les grilles"](https://docs.netapp.com/fr-fr/storagegrid-117/tenant/grid-federation-manage-cross-grid-replication.html) pour tous leurs compartiments sur les deux grilles dans la connexion.

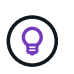

Vous ne pouvez pas supprimer l'autorisation **utiliser la connexion de fédération de grille** si une réplication de type cross-grid est activée dans des compartiments de tenant. Le locataire doit désactiver la réplication inter-grid pour ses compartiments sur les deux grilles.

#### **Supprimer l'autorisation pour le locataire**

Une fois la réplication multigrille désactivée pour les compartiments de tenant, vous pouvez supprimer l'autorisation du locataire d'utiliser la connexion de fédération GRID.

### **Étapes**

- 1. Connectez-vous au Grid Manager à partir du nœud d'administration principal.
- 2. Supprimez l'autorisation de la page grid federation ou de la page tenants.

### **Page de fédération de grille**

- a. Sélectionnez **CONFIGURATION** > **système** > **fédération de grille**.
- b. Sélectionnez le nom de la connexion pour afficher sa page de détails.
- c. Dans l'onglet **locataires autorisés**, sélectionnez le bouton radio du locataire.
- d. Sélectionnez **Supprimer l'autorisation**.

### **Page locataires**

- a. Sélectionnez **LOCATAIRES**.
- b. Sélectionnez le nom du locataire pour afficher la page de détails.
- c. Dans l'onglet **grid federation**, sélectionnez le bouton radio de la connexion.
- d. Sélectionnez **Supprimer l'autorisation**.
- 3. Passez en revue les avertissements dans la boîte de dialogue de confirmation et sélectionnez **Supprimer**.
	- Si l'autorisation peut être supprimée, vous êtes renvoyé à la page des détails et un message de réussite s'affiche. Ce locataire ne peut plus utiliser la connexion de fédération de grille.
	- Si la réplication entre plusieurs compartiments de tenant est toujours activée, une erreur s'affiche.

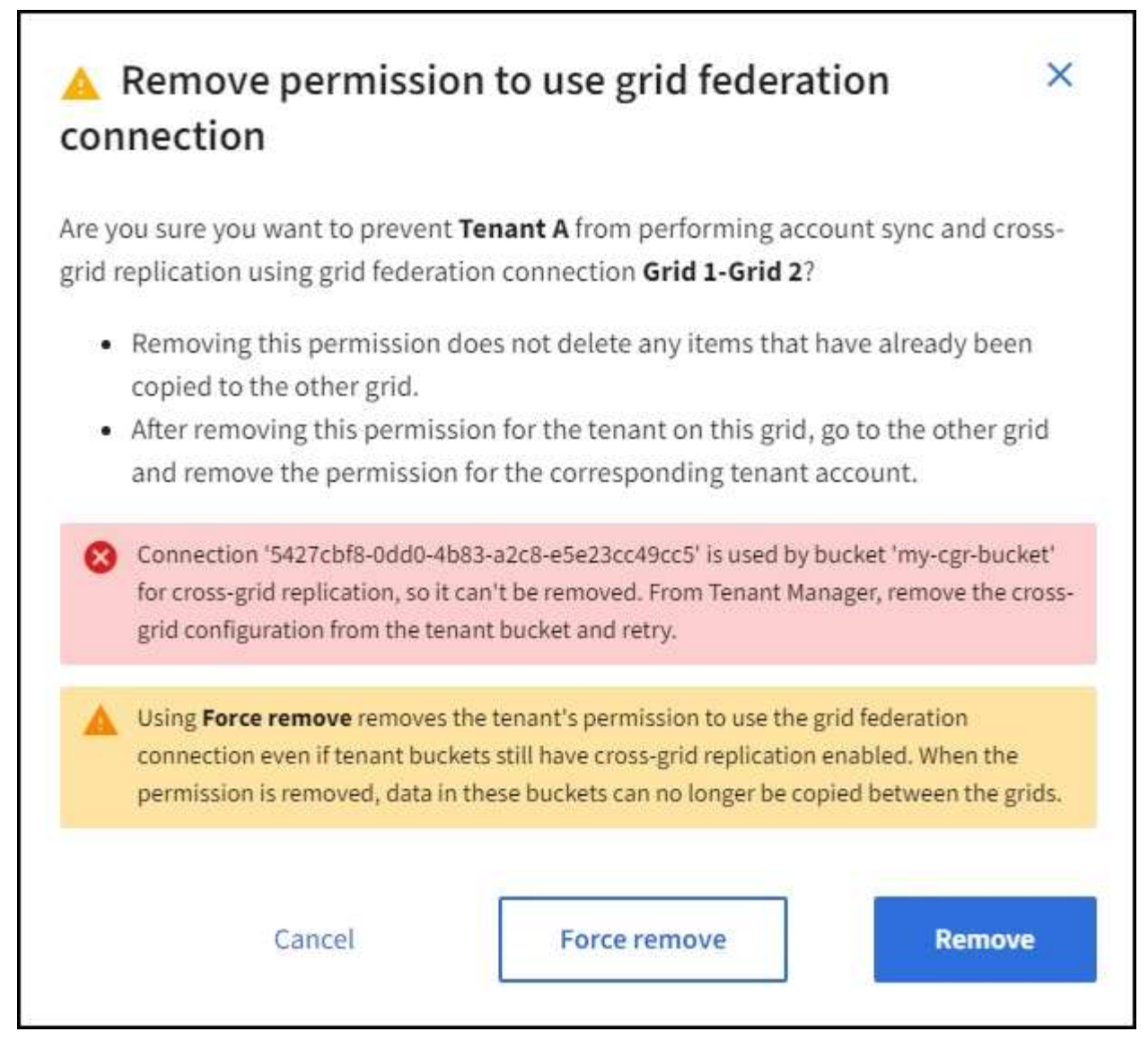

Vous pouvez effectuer l'une des opérations suivantes :

- (Recommandé.) Connectez-vous au gestionnaire de locataires et désactivez la réplication pour chaque compartiments du locataire. Voir ["Gérer la réplication entre les grilles".](https://docs.netapp.com/fr-fr/storagegrid-117/tenant/grid-federation-manage-cross-grid-replication.html) Répétez ensuite les étapes pour supprimer l'autorisation **utiliser la connexion grille**.
- Supprimez l'autorisation par force. Voir la section suivante.
- 4. Accédez à l'autre grille et répétez ces étapes pour supprimer l'autorisation pour le même locataire sur l'autre grille.

### **supprimez l'autorisation par la force**

Si nécessaire, vous pouvez forcer la suppression de l'autorisation d'un locataire à utiliser une connexion de fédération de grille, même si la réplication inter-grid est activée dans les compartiments de locataires.

Avant de supprimer l'autorisation d'un locataire par la force, notez les considérations générales de [suppression](#page-109-0) [de l'autorisation](#page-109-0) ainsi que les considérations suivantes :

• Si vous supprimez l'autorisation **utiliser la connexion de fédération de grille** par force, tous les objets en attente de réplication vers l'autre grille (ingérés mais pas encore répliqués) continueront d'être répliqués. Pour empêcher ces objets en cours d'exécution d'atteindre le compartiment de destination, vous devez

également supprimer l'autorisation du locataire sur l'autre grille.

• Tous les objets ingérés dans le compartiment source après la suppression de l'autorisation **utiliser la connexion de fédération de grille** ne seront jamais répliqués dans le compartiment de destination.

### **Étapes**

- 1. Connectez-vous au Grid Manager à partir du nœud d'administration principal.
- 2. Sélectionnez **CONFIGURATION** > **système** > **fédération de grille**.
- 3. Sélectionnez le nom de la connexion pour afficher sa page de détails.
- 4. Dans l'onglet **locataires autorisés**, sélectionnez le bouton radio du locataire.
- 5. Sélectionnez **Supprimer l'autorisation**.
- 6. Passez en revue les avertissements dans la boîte de dialogue de confirmation et sélectionnez **forcer la suppression**.

Un message de réussite s'affiche. Ce locataire ne peut plus utiliser la connexion de fédération de grille.

7. Si nécessaire, accédez à l'autre grille et répétez ces étapes pour forcer la suppression de l'autorisation pour le même compte de tenant sur l'autre grille. Par exemple, vous devez répéter ces étapes sur l'autre grille pour empêcher les objets en cours d'atteindre le compartiment de destination.

# <span id="page-112-0"></span>**Dépanner les erreurs de fédération de grille**

Vous devrez peut-être résoudre les problèmes liés aux alertes et aux erreurs liées aux connexions de fédération du grid, au clone de compte et à la réplication intergrille.

### **alertes et erreurs de connexion de fédération de grille**

Vous pouvez recevoir des alertes ou rencontrer des erreurs avec vos connexions de fédération de grille.

Après avoir effectué des modifications pour résoudre un problème de connexion, testez la connexion pour vous assurer que l'état de la connexion revient à **connecté**. Pour obtenir des instructions, reportez-vous à la section ["Gérer les connexions de fédération de grille".](#page-101-0)

### **Alerte d'échec de la connexion de fédération de grille**

### **Problème**

L'alerte **échec de la connexion de fédération de grille** a été déclenchée.

### **Détails**

Cette alerte indique que la connexion de fédération de grille entre les grilles ne fonctionne pas.

### **Actions recommandées**

- 1. Vérifiez les paramètres de la page de fédération de grille pour les deux grilles. Vérifier que toutes les valeurs sont correctes. Voir ["Gérer les connexions de fédération de grille"](#page-101-0).
- 2. Vérifiez les certificats utilisés pour la connexion. Assurez-vous qu'il n'y a pas d'alertes pour les certificats de fédération de grille expirés et que les détails de chaque certificat sont valides. Reportez-vous aux instructions relatives aux certificats de connexion rotatifs de la section ["Gérer les connexions de fédération](#page-101-0) [de grille".](#page-101-0)
- 3. Vérifiez que tous les nœuds d'administration et de passerelle des deux grilles sont en ligne et disponibles. Résolvez les alertes susceptibles d'affecter ces nœuds et réessayez.

4. Si vous avez fourni un nom de domaine complet (FQDN) pour la grille locale ou distante, vérifiez que le serveur DNS est en ligne et disponible. Voir ["Qu'est-ce que la fédération de grille ?"](#page-83-0) Pour la mise en réseau, l'adresse IP et les exigences DNS.

### **Expiration de l'alerte de certificat de fédération de grille**

### **Problème**

L'alerte **expiration du certificat de fédération de grille** a été déclenchée.

### **Détails**

Cette alerte indique qu'un ou plusieurs certificats de fédération de grille sont sur le point d'expirer.

### **Actions recommandées**

Reportez-vous aux instructions relatives aux certificats de connexion rotatifs de la section ["Gérer les](#page-101-0) [connexions de fédération de grille".](#page-101-0)

#### **Erreur lors de la modification d'une connexion de fédération de grille**

### **Problème**

Lors de la modification d'une connexion de fédération de grille, le message d'avertissement suivant s'affiche lorsque vous sélectionnez **Enregistrer et tester** : "Echec de la création d'un fichier de configuration de candidat sur un ou plusieurs nœuds."

### **Détails**

Lorsque vous modifiez une connexion de fédération de grille, StorageGRID tente d'enregistrer un fichier de configuration de candidat sur tous les nœuds d'administration de la première grille. Un message d'avertissement s'affiche si ce fichier ne peut pas être enregistré sur tous les nœuds d'administration, par exemple, parce qu'un nœud d'administration est hors ligne.

### **Actions recommandées**

- 1. Dans la grille que vous utilisez pour modifier la connexion, sélectionnez **NODES**.
- 2. Vérifiez que tous les nœuds d'administration de ce grid sont en ligne.
- 3. Si des nœuds sont hors ligne, remettez-les en ligne et réessayez de modifier la connexion.

### **Erreurs de clonage de compte**

#### **Impossible de se connecter à un compte de locataire cloné**

### **Problème**

Vous ne pouvez pas vous connecter à un compte de locataire cloné. Le message d'erreur sur la page de connexion du gestionnaire de locataires est « vos informations d'identification pour ce compte n'étaient pas valides. Veuillez réessayer.»

### **Détails**

Pour des raisons de sécurité, lorsqu'un compte de locataire est cloné depuis la grille source du locataire vers la grille de destination du locataire, le mot de passe que vous définissez pour l'utilisateur root local du locataire n'est pas cloné. De même, lorsqu'un locataire crée des utilisateurs locaux dans sa grille source, les mots de passe des utilisateurs locaux ne sont pas clonés dans la grille de destination.

#### **Actions recommandées**

Pour que l'utilisateur root puisse se connecter à la grille de destination du locataire, un administrateur de la grille doit d'abord se connecter ["modifiez le mot de passe de l'utilisateur root local"](#page-205-0) sur la grille de destination.

Pour qu'un utilisateur local cloné puisse se connecter à la grille de destination du locataire, l'utilisateur root du locataire cloné doit ajouter un mot de passe pour l'utilisateur sur la grille de destination. Pour obtenir des instructions, reportez-vous à la section ["Gérez les utilisateurs locaux"](https://docs.netapp.com/fr-fr/storagegrid-117/tenant/managing-local-users.html) Dans les instructions d'utilisation du Gestionnaire de locataires.

#### **Locataire créé sans clone**

### **Problème**

Vous voyez le message « tenant créé sans clone » après avoir créé un nouveau locataire avec l'autorisation **Use grid federation connection**.

### **Détails**

Ce problème peut se produire si les mises à jour de l'état de la connexion sont retardées, ce qui peut entraîner la liste d'une connexion défectueuse sous le nom **connectée**.

#### **Actions recommandées**

- 1. Vérifiez la raison indiquée dans le message d'erreur et résolvez tout problème de réseau ou autre qui pourrait empêcher la connexion de fonctionner. Voir Alertes et erreurs de connexion de fédération de grille.
- 2. Suivez les instructions pour tester une connexion de fédération de grille dans ["Gérer les connexions de](#page-101-0) [fédération de grille"](#page-101-0) pour confirmer que le problème a été résolu.
- 3. Dans la grille source du locataire, sélectionnez **TENANTS**.
- 4. Recherchez le compte de locataire qui n'a pas pu être cloné.
- 5. Sélectionnez le nom du locataire pour afficher la page de détails.
- 6. Sélectionnez **Réessayer le clone de compte**.

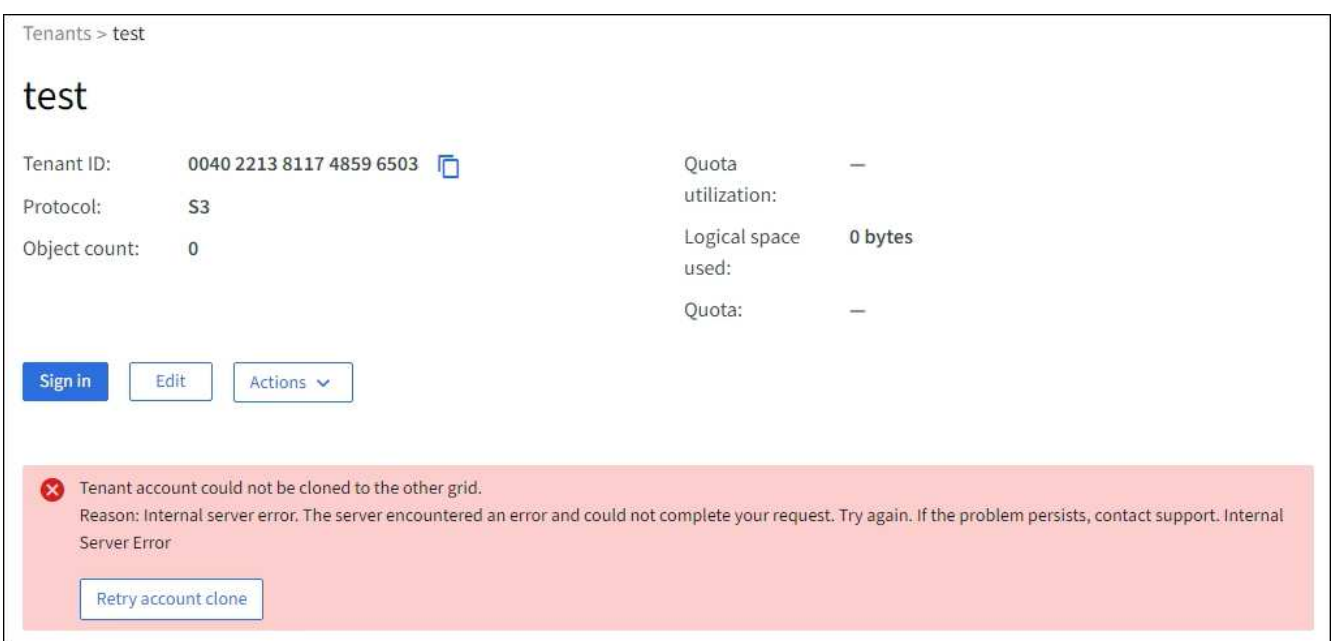

Si l'erreur a été résolue, le compte locataire sera cloné dans l'autre grille.

### **Alertes et erreurs de réplication intergrid**

**Dernière erreur affichée pour la connexion ou le locataire**

### **Problème**

Quand ["affichage d'une connexion de fédération de grille"](https://docs.netapp.com/fr-fr/storagegrid-117/monitor/grid-federation-monitor-connections.html) (ou quand ["gestion des locataires autorisés"](#page-106-0) Pour une connexion), vous remarquez une erreur dans la colonne **dernière erreur** de la page de détails de la connexion. Par exemple :

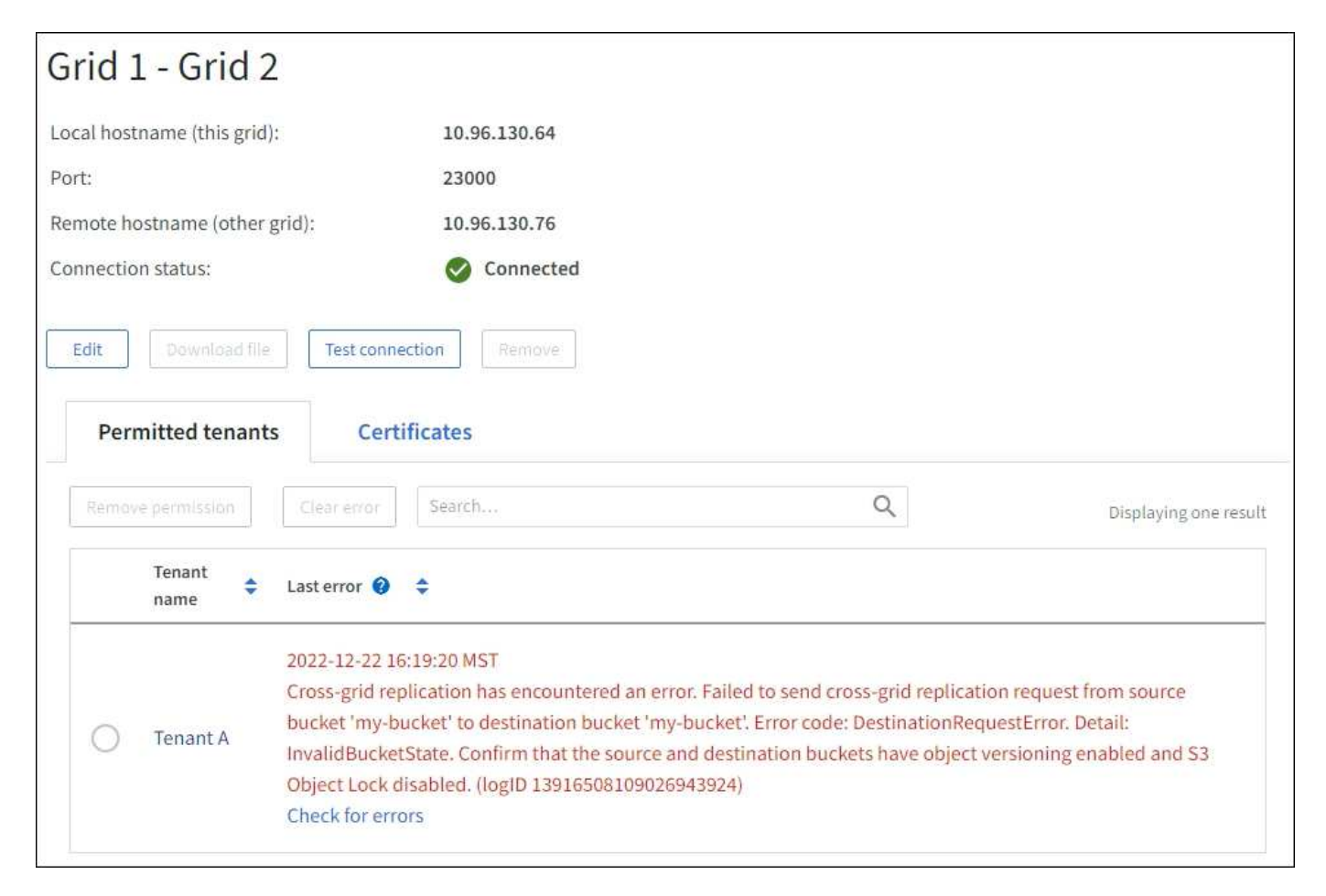

### **Détails**

Pour chaque connexion de fédération de grille, la colonne **dernière erreur** indique l'erreur la plus récente à se produire, le cas échéant, lors de la réplication des données d'un locataire vers l'autre grille. Cette colonne affiche uniquement la dernière erreur de réplication inter-grille à se produire ; les erreurs précédentes qui se sont peut-être produites ne seront pas affichées. Une erreur dans cette colonne peut se produire pour l'une des raisons suivantes :

- La version de l'objet source est introuvable.
- Le compartiment source est introuvable.
- Le compartiment de destination a été supprimé.
- Le compartiment de destination a été recréé par un autre compte.
- La gestion des versions du compartiment de destination est suspendue.
- Le compartiment de destination a été recréé par le même compte, mais il n'est plus versionné.

### **Actions recommandées**

Si un message d'erreur apparaît dans la colonne **dernière erreur**, procédez comme suit :

- 1. Vérifiez le texte du message.
- 2. Effectuez toutes les actions recommandées. Par exemple, si la gestion des versions a été suspendue dans le compartiment de destination pour la réplication inter-grid, réactivez la gestion des versions pour ce compartiment.
- 3. Sélectionnez le compte de connexion ou de locataire dans le tableau.
- 4. Sélectionnez **Effacer erreur**.
- 5. Sélectionnez **Oui** pour effacer le message et mettre à jour l'état du système.
- 6. Patientez 5-6 minutes, puis ingérer un nouvel objet dans le compartiment. Vérifiez que le message d'erreur ne réapparaît pas.

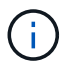

Pour vous assurer que le message d'erreur est effacé, attendez au moins 5 minutes après l'horodatage dans le message avant d'ingérer un nouvel objet.

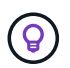

Après avoir dégagé l'erreur, une nouvelle **dernière erreur** peut apparaître si des objets sont ingérés dans un autre compartiment qui présente également une erreur.

7. Pour déterminer si des objets n'ont pas pu être répliqués en raison d'une erreur de compartiment, reportez-vous à la section ["Identifier et réessayer les opérations de réplication ayant échoué"](#page-117-0).

#### **Alerte de défaillance permanente de la réplication multi-grid**

#### **Problème**

L'alerte **échec permanent de la réplication Cross-grid** a été déclenchée.

### **Détails**

Cette alerte indique que les objets tenant ne peuvent pas être répliqués entre les compartiments de deux grilles pour une raison qui nécessite une intervention de l'utilisateur. Cette alerte est généralement causée par une modification du compartiment source ou de destination.

### **Actions recommandées**

- 1. Connectez-vous à la grille dans laquelle l'alerte a été déclenchée.
- 2. Accédez à **CONFIGURATION** > **système** > **fédération de grille** et localisez le nom de connexion indiqué dans l'alerte.
- 3. Dans l'onglet locataires autorisés, consultez la colonne **dernière erreur** pour déterminer quels comptes de locataires ont des erreurs.
- 4. Pour en savoir plus sur l'échec, reportez-vous aux instructions de la section ["Surveiller les connexions de](https://docs.netapp.com/fr-fr/storagegrid-117/monitor/grid-federation-monitor-connections.html) [fédération de grille"](https://docs.netapp.com/fr-fr/storagegrid-117/monitor/grid-federation-monitor-connections.html) pour vérifier les metrics de réplication entre les grilles.
- 5. Pour chaque compte de locataire concerné :
	- a. Reportez-vous aux instructions de la section ["Surveillez l'activité des locataires"](https://docs.netapp.com/fr-fr/storagegrid-117/monitor/monitoring-tenant-activity.html) pour confirmer que le locataire n'a pas dépassé son quota sur la grille de destination pour la réplication inter-grid.
	- b. Si nécessaire, augmentez le quota du locataire sur la grille de destination pour permettre l'enregistrement de nouveaux objets.
- 6. Pour chaque locataire concerné, connectez-vous au Gestionnaire de locataires sur les deux grilles afin de comparer la liste des compartiments.
- 7. Pour chaque compartiment pour lequel la réplication inter-grid est activée, vérifiez les points suivants :
	- Il existe un compartiment correspondant pour le même locataire sur l'autre grille (doit utiliser le nom

exact).

- La gestion des versions des objets est activée dans les deux compartiments (la gestion des versions ne peut pas être suspendue sur les deux grilles).
- Le verrouillage d'objet S3 est désactivé dans les deux compartiments.
- Aucun compartiment n'est à l'état **Suppression d'objets : lecture seule**.
- 8. Pour confirmer que le problème a été résolu, reportez-vous aux instructions de la section ["Surveiller les](https://docs.netapp.com/fr-fr/storagegrid-117/monitor/grid-federation-monitor-connections.html) [connexions de fédération de grille"](https://docs.netapp.com/fr-fr/storagegrid-117/monitor/grid-federation-monitor-connections.html) pour vérifier les mesures de réplication inter-grid ou effectuer les étapes suivantes :
	- a. Retournez à la page Grid federation.
	- b. Sélectionnez le locataire affecté et sélectionnez **Effacer erreur** dans la colonne **dernière erreur**.
	- c. Sélectionnez **Oui** pour effacer le message et mettre à jour l'état du système.
	- d. Patientez 5-6 minutes, puis ingérer un nouvel objet dans le compartiment. Vérifiez que le message d'erreur ne réapparaît pas.

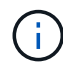

Pour vous assurer que le message d'erreur est effacé, attendez au moins 5 minutes après l'horodatage dans le message avant d'ingérer un nouvel objet.

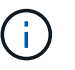

Une fois l'alerte résolue, il peut s'écouler jusqu'à un jour avant que l'alerte ne s'efface.

a. Accédez à ["Identifier et réessayer les opérations de réplication ayant échoué"](#page-117-0) pour identifier les objets ou supprimer les marqueurs qui n'ont pas pu être répliqués sur l'autre grille et pour relancer la réplication si nécessaire.

**Alerte de ressource de réplication inter-grid indisponible**

### **Problème**

L'alerte **ressource de réplication multigrille indisponible** a été déclenchée.

### **Détails**

Cette alerte indique que les demandes de réplication inter-grid sont en attente car une ressource n'est pas disponible. Par exemple, une erreur réseau peut se produire.

### **Actions recommandées**

- 1. Surveillez l'alerte pour voir si le problème se résout de lui-même.
- 2. Si le problème persiste, déterminez si l'une des grilles a une alerte **échec de la connexion de fédération de grille** pour la même connexion ou une alerte **Impossible de communiquer avec le nœud** pour un nœud. Cette alerte peut être résolue lorsque vous résolvez ces alertes.
- 3. Pour en savoir plus sur l'échec, reportez-vous aux instructions de la section ["Surveiller les connexions de](https://docs.netapp.com/fr-fr/storagegrid-117/monitor/grid-federation-monitor-connections.html) [fédération de grille"](https://docs.netapp.com/fr-fr/storagegrid-117/monitor/grid-federation-monitor-connections.html) pour vérifier les metrics de réplication entre les grilles.
- 4. Si vous ne parvenez pas à résoudre l'alerte, contactez le support technique.

La réplication inter-grid se poursuivra normalement une fois le problème résolu.

## <span id="page-117-0"></span>**Identifier et réessayer les opérations de réplication ayant échoué**

Après avoir résolu l'alerte **échec permanent de la réplication Cross-grid**, vous devez déterminer si des objets ou des marqueurs de suppression n'ont pas pu être répliqués

sur l'autre grille. Vous pouvez ensuite réingérer ces objets ou utiliser l'API de gestion de grille pour réessayer la réplication.

L'alerte **échec permanent de la réplication multigrille** indique que les objets tenant ne peuvent pas être répliqués entre les compartiments de deux grilles pour une raison qui nécessite une intervention de l'utilisateur pour la résoudre. Cette alerte est généralement causée par une modification du compartiment source ou de destination. Pour plus de détails, voir ["Dépanner les erreurs de fédération de grille"](#page-112-0).

### **Déterminez si des objets n'ont pas pu être répliqués**

Pour déterminer si des objets ou des marqueurs de suppression n'ont pas été répliqués sur l'autre grille, vous pouvez rechercher dans le journal d'audit ["CGRR \(demande de réplication multigrille\)"](https://docs.netapp.com/fr-fr/storagegrid-117/audit/cgrr-cross-grid-replication-request.html) messages. Ce message est ajouté au journal lorsque StorageGRID ne parvient pas à répliquer un objet, un objet en plusieurs parties ou un marqueur de suppression vers le compartiment de destination.

Vous pouvez utiliser le ["outil d'audit-explication"](https://docs.netapp.com/fr-fr/storagegrid-117/audit/using-audit-explain-tool.html) pour traduire les résultats dans un format plus facile à lire.

### **Avant de commencer**

- Vous disposez de l'autorisation d'accès racine.
- Vous avez le Passwords.txt fichier.
- Vous connaissez l'adresse IP du nœud d'administration principal.

### **Étapes**

- 1. Connectez-vous au nœud d'administration principal :
	- a. Saisissez la commande suivante : ssh admin@*primary\_Admin\_Node\_IP*
	- b. Entrez le mot de passe indiqué dans le Passwords.txt fichier.
	- c. Entrez la commande suivante pour passer à la racine : su -
	- d. Entrez le mot de passe indiqué dans le Passwords, txt fichier.

Lorsque vous êtes connecté en tant que root, l'invite passe de  $\frac{1}{2}$  à #.

2. Recherchez les messages du CRGR sur le site audit.log et utilisez l'outil audit-explication pour formater les résultats.

Par exemple, cette commande gronde tous les messages CGRR au cours des 30 dernières minutes et utilise l'outil audit-Explain.

```
# awk -vdate=$(date -d "30 minutes ago" '+%Y-%m-%dT%H:%M:%S') '$1$2 >= date {
print }' audit.log | grep CGRR | audit-explain
```
Les résultats de la commande ressemblent à cet exemple, qui contient des entrées pour six messages CGRR. Dans l'exemple, toutes les demandes de réplication inter-grid ont renvoyé une erreur générale car l'objet n'a pas pu être répliqué. Les trois premières erreurs concernent les opérations « Replicate object » et les trois dernières sont pour les opérations « Replicate delete marker ».

```
CGRR Cross-Grid Replication Request tenant:50736445269627437748
connection:447896B6-6F9C-4FB2-95EA-AEBF93A774E9 operation:"replicate
object" bucket:bucket123 object:"audit-0"
version:QjRBNDIzODAtNjQ3My0xMUVELTg2QjEtODJBMjAwQkI3NEM4 error:general
error
CGRR Cross-Grid Replication Request tenant:50736445269627437748
connection:447896B6-6F9C-4FB2-95EA-AEBF93A774E9 operation:"replicate
object" bucket:bucket123 object:"audit-3"
version:QjRDOTRCOUMtNjQ3My0xMUVELTkzM0YtOTg1MTAwQkI3NEM4 error:general
error
CGRR Cross-Grid Replication Request tenant:50736445269627437748
connection:447896B6-6F9C-4FB2-95EA-AEBF93A774E9 operation:"replicate
delete marker" bucket:bucket123 object:"audit-1"
version:NUQ0OEYxMDAtNjQ3NC0xMUVELTg2NjMtOTY5NzAwQkI3NEM4 error:general
error
CGRR Cross-Grid Replication Request tenant:50736445269627437748
connection:447896B6-6F9C-4FB2-95EA-AEBF93A774E9 operation:"replicate
delete marker" bucket:bucket123 object:"audit-5"
version:NUQ1ODUwQkUtNjQ3NC0xMUVELTg1NTItRDkwNzAwQkI3NEM4 error:general
error
```
Chaque entrée contient les informations suivantes :

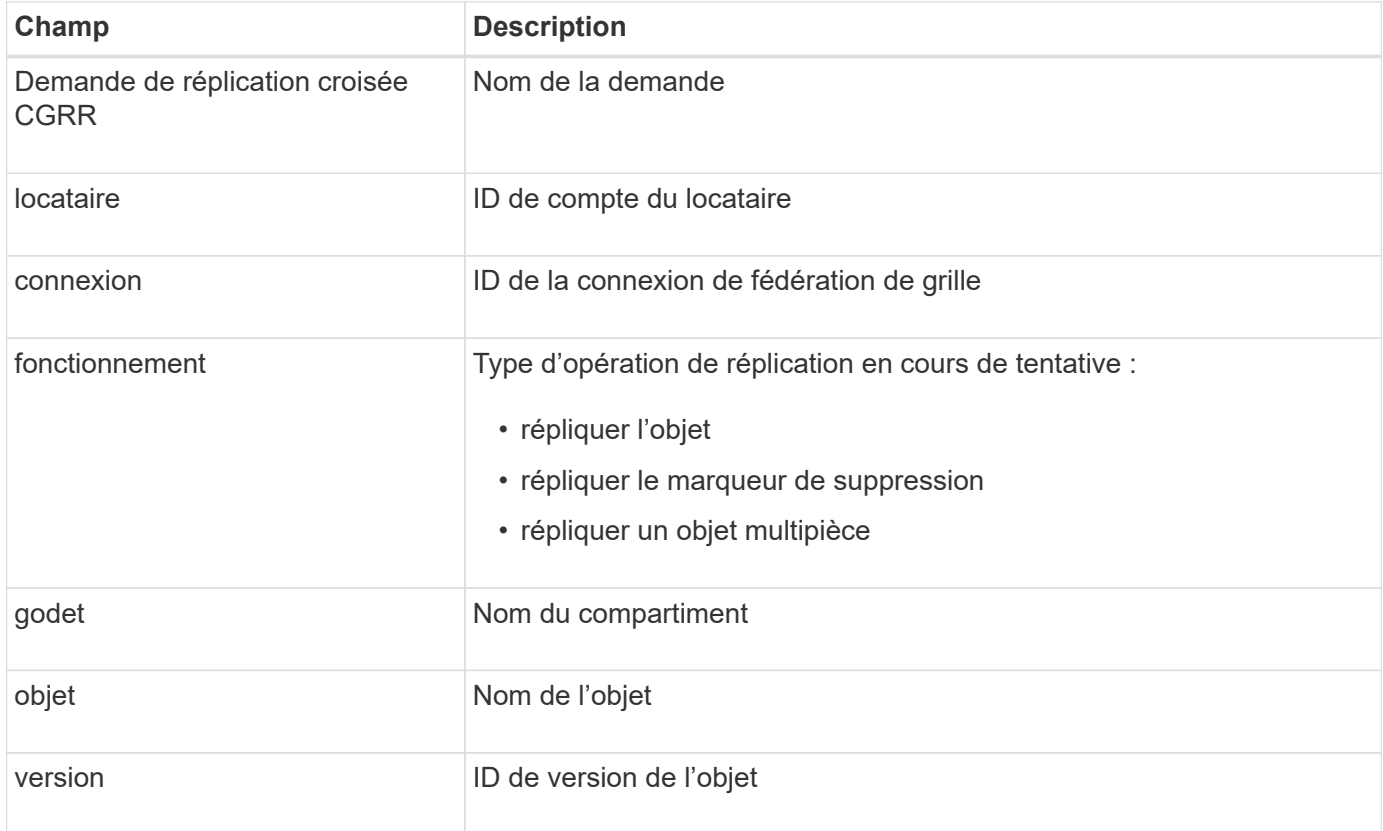

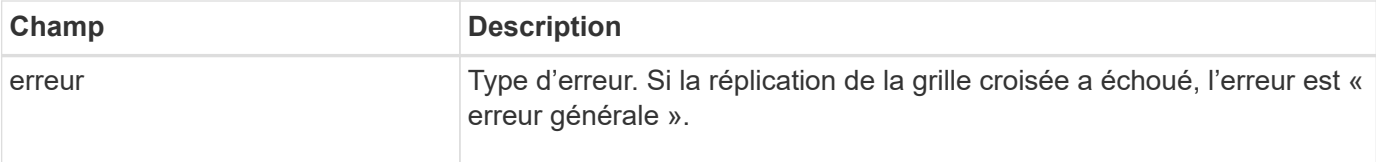

### **Réessayer les réplications ayant échoué**

Après avoir généré une liste d'objets et supprimé des marqueurs qui n'ont pas été répliqués dans le compartiment de destination et résolu les problèmes sous-jacents, vous pouvez réessayer la réplication de l'une des deux manières suivantes :

- Réintégrez chaque objet dans le compartiment source.
- Utilisez l'API privée Grid Management, comme décrit.

### **Étapes**

- 1. En haut du Gestionnaire de grille, sélectionnez l'icône d'aide et sélectionnez **documentation API**.
- 2. Sélectionnez **aller à la documentation privée de l'API**.

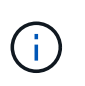

Les terminaux de l'API StorageGRID marqués « privé » sont susceptibles d'être modifiés sans préavis. Les terminaux privés StorageGRID ignorent également la version API de la demande.

3. Dans la section **cross-grid-Replication-Advanced**, sélectionnez le noeud final suivant :

POST /private/cross-grid-replication-retry-failed

- 4. Sélectionnez **essayez-le**.
- 5. Dans la zone de texte **body**, remplacez l'exemple de **versionID** par un ID de version du fichier audit.log correspondant à une demande de réplication croisée ayant échoué.

Veillez à conserver les guillemets doubles autour de la chaîne.

- 6. Sélectionnez **Exécuter**.
- 7. Vérifiez que le code de réponse du serveur est **204**, indiquant que l'objet ou le marqueur de suppression a été marqué comme en attente pour la réplication de la grille transversale vers l'autre grille.

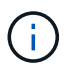

En attente signifie que la demande de réplication inter-grille a été ajoutée à la file d'attente interne pour traitement.

### **Surveiller les nouvelles tentatives de réplication**

Vous devez surveiller les opérations de nouvelle tentative de réplication pour vous assurer qu'elles sont terminées.

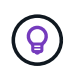

La réplication d'un objet ou d'un marqueur de suppression vers une autre grille peut prendre plusieurs heures, voire plus.

Vous pouvez surveiller les nouvelles tentatives de deux manières :

• Utiliser un S3 ["Objet TÊTE"](https://docs.netapp.com/fr-fr/storagegrid-117/s3/head-object.html) ou ["OBTENIR l'objet"](https://docs.netapp.com/fr-fr/storagegrid-117/s3/get-object.html) demande. La réponse inclut la réponse spécifique à StorageGRID x-ntap-sg-cgr-replication-status en-tête de réponse, qui aura l'une des valeurs suivantes :

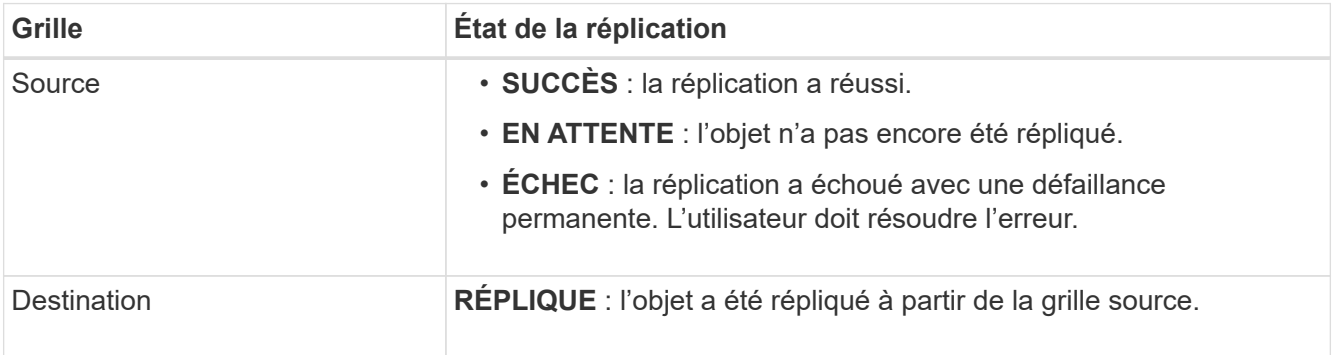

• Utilisez l'API privée Grid Management, comme décrit.

### **Étapes**

1. Dans la section **cross-grid-Replication-Advanced** de la documentation de l'API privée, sélectionnez le noeud final suivant :

GET /private/cross-grid-replication-object-status/{id}

- 2. Sélectionnez **essayez-le**.
- 3. Dans la section paramètre, entrez l'ID de version que vous avez utilisé dans l' cross-gridreplication-retry-failed demande.
- 4. Sélectionnez **Exécuter**.
- 5. Vérifiez que le code de réponse du serveur est **200**.
- 6. Vérifiez l'état de la réplication, qui sera l'un des suivants :
	- **EN ATTENTE** : l'objet n'a pas encore été répliqué.
	- **TERMINÉ** : la réplication a réussi.
	- **ÉCHEC** : la réplication a échoué avec une défaillance permanente. L'utilisateur doit résoudre l'erreur.

# **Gérer la sécurité**

### **Gérer la sécurité : présentation**

Vous pouvez configurer différents paramètres de sécurité à partir du Gestionnaire de grille pour sécuriser votre système StorageGRID.

### **Gestion du chiffrement**

StorageGRID propose plusieurs options pour le chiffrement des données. Vous devriez ["consultez les](#page-122-0) [méthodes de cryptage disponibles"](#page-122-0) afin d'identifier celles qui répondent à vos exigences en matière de protection des données.

### **Gérer les certificats**

C'est possible ["configurer et gérer les certificats de serveur"](#page-125-0) Utilisé pour les connexions HTTP ou les certificats

client utilisés pour authentifier l'identité d'un client ou d'un utilisateur sur le serveur.

### **Configurer les serveurs de gestion des clés**

À l'aide d'un ["serveur de gestion des clés"](#page-162-0) Vous permet de protéger vos données StorageGRID même si une appliance est retirée du data Center. Une fois les volumes de l'appliance chiffrés, vous ne pouvez accéder aux données de l'appliance que si le nœud peut communiquer avec le KMS.

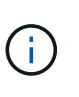

Pour utiliser la gestion des clés de chiffrement, vous devez activer le paramètre **Node Encryption** pour chaque appliance au cours de l'installation, avant d'ajouter l'appliance à la grille.

### **Gérer les paramètres proxy**

Si vous utilisez les services de plateforme S3 ou les pools de stockage cloud, vous pouvez configurer un ["Serveur proxy de stockage"](#page-186-0) Entre les nœuds de stockage et les terminaux S3 externes. Si vous envoyez des messages AutoSupport via HTTPS ou HTTP, vous pouvez configurer un ["Serveur proxy d'administration"](#page-187-0) Entre les nœuds d'administration et le support technique.

### **Contrôle des pare-feu**

Pour améliorer la sécurité de votre système, vous pouvez contrôler l'accès aux nœuds d'administration StorageGRID en ouvrant ou en fermant des ports spécifiques sur le ["pare-feu externe".](#page-188-0) Vous pouvez également contrôler l'accès réseau à chaque nœud en configurant son ["pare-feu interne"](#page-189-0). Vous pouvez empêcher l'accès à tous les ports, à l'exception de ceux nécessaires à votre déploiement.

# <span id="page-122-0"></span>**Étudiez les méthodes de cryptage StorageGRID**

StorageGRID propose plusieurs options pour le chiffrement des données. Consultez les méthodes disponibles pour identifier les méthodes qui répondent à vos exigences en matière de protection des données.

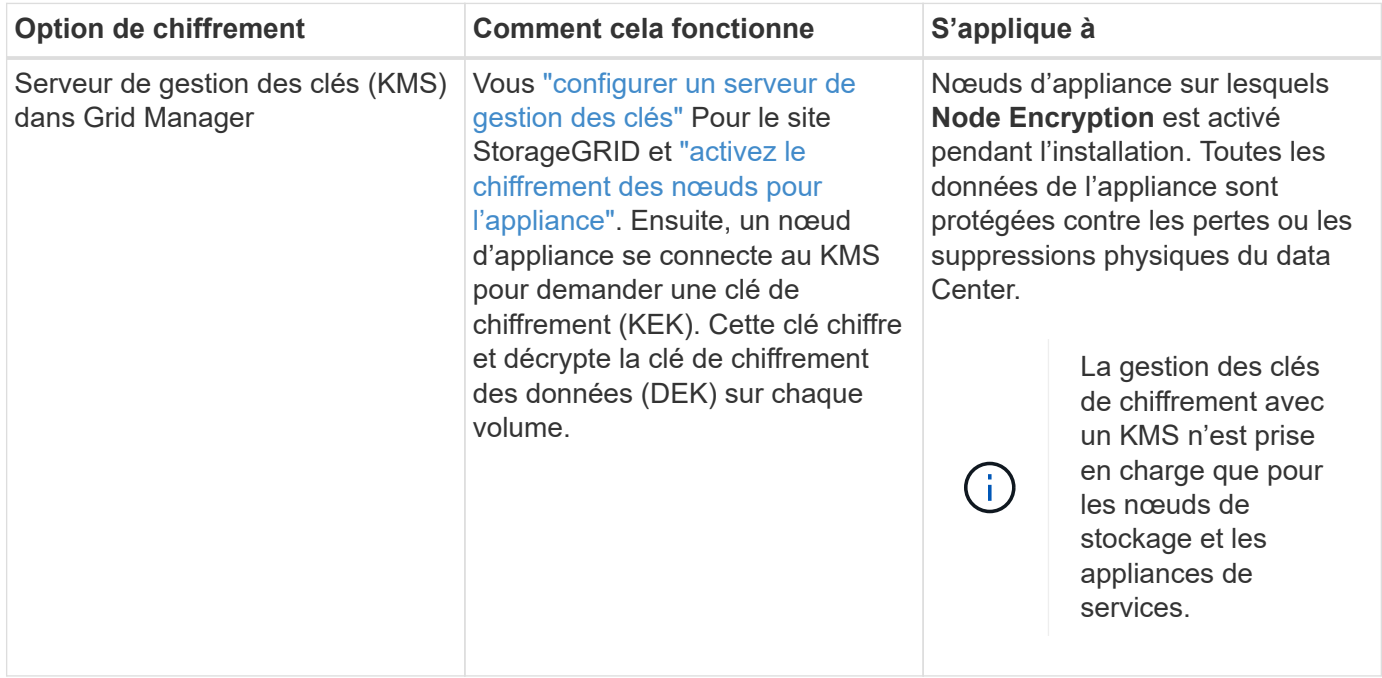

Le tableau fournit un récapitulatif détaillé des méthodes de cryptage disponibles dans StorageGRID.

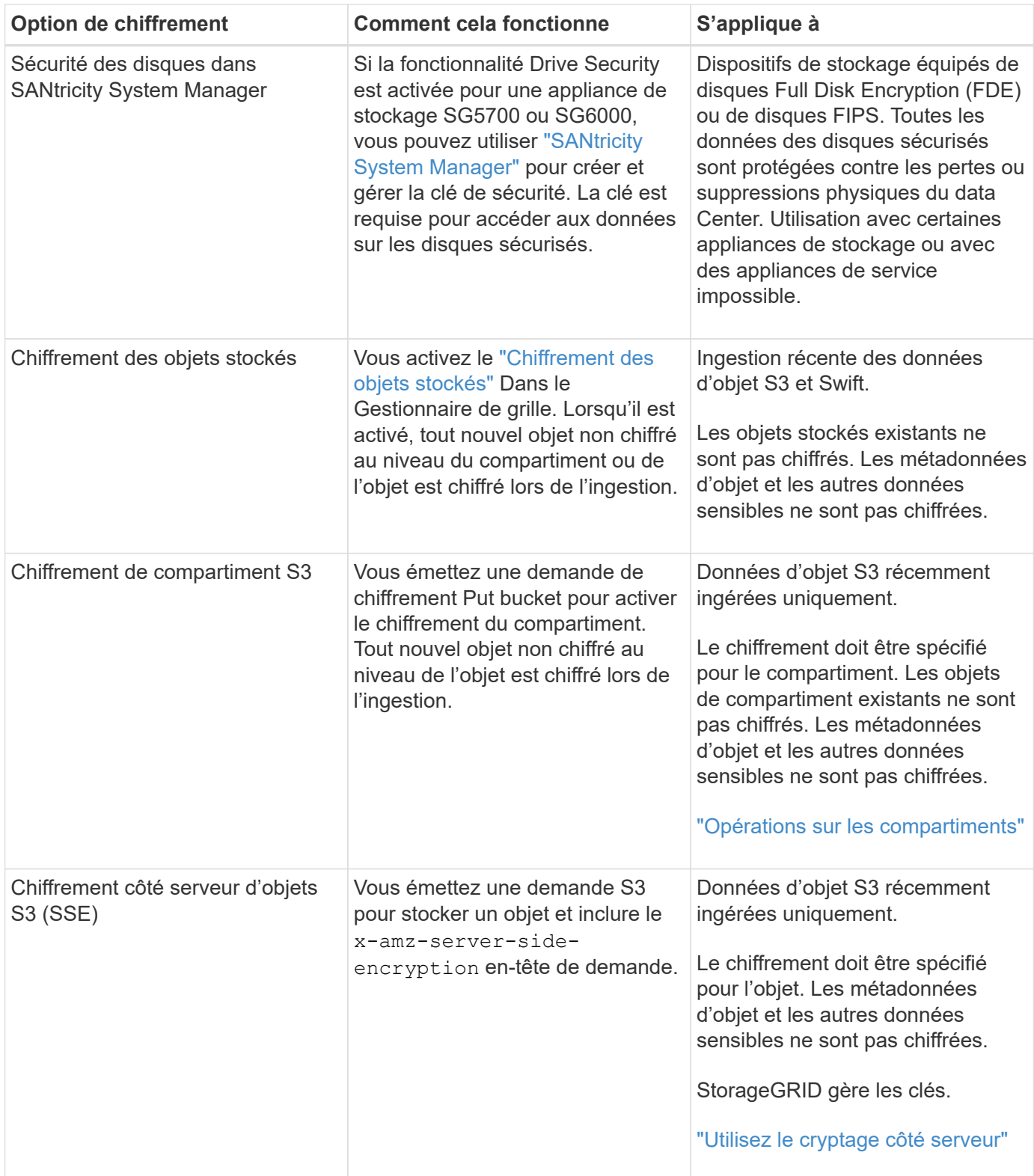

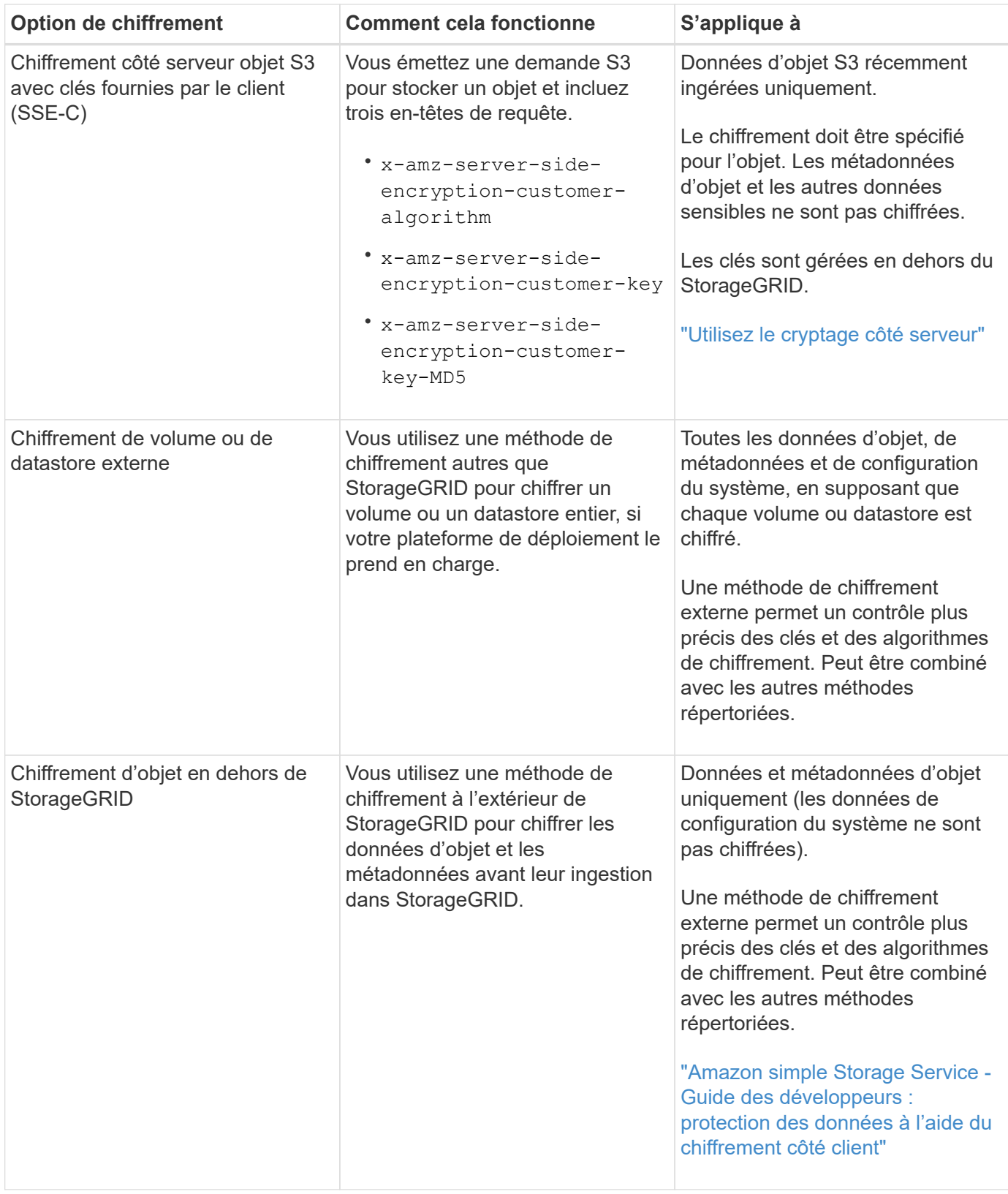

### **Utilisez plusieurs méthodes de chiffrement**

Selon vos besoins, vous pouvez utiliser plusieurs méthodes de chiffrement à la fois. Par exemple :

• Vous pouvez utiliser un KMS pour protéger les nœuds d'appliance et utiliser également la fonctionnalité de sécurité des disques de SANtricity System Manager pour « déchiffrer » les données présentes sur les

disques à autocryptage des mêmes dispositifs.

• Vous pouvez utiliser un KMS pour sécuriser les données des nœuds de l'appliance et utiliser l'option de chiffrement des objets stockés pour chiffrer tous les objets lors de leur ingestion.

Si seule une petite partie de vos objets doit être cryptée, pensez à contrôler le chiffrement au niveau du compartiment ou de l'objet au niveau individuel. L'activation de plusieurs niveaux de chiffrement a un coût supplémentaire en termes de performance.

# **Gérer les certificats**

### <span id="page-125-0"></span>**Gérer les certificats de sécurité : présentation**

Les certificats de sécurité sont de petits fichiers de données utilisés pour créer des connexions sécurisées et fiables entre les composants StorageGRID et entre les composants StorageGRID et les systèmes externes.

StorageGRID utilise deux types de certificats de sécurité :

- **Les certificats de serveur** sont requis lorsque vous utilisez des connexions HTTPS. Les certificats de serveur permettent d'établir des connexions sécurisées entre les clients et les serveurs, d'authentifier l'identité d'un serveur pour ses clients et de fournir un chemin de communication sécurisé pour les données. Le serveur et le client ont chacun une copie du certificat.
- **Certificats client** authentifiez une identité client ou utilisateur au serveur, fournissant une authentification plus sécurisée que les mots de passe seuls. Les certificats client ne chiffrent pas les données.

Lorsqu'un client se connecte au serveur via HTTPS, le serveur répond avec le certificat du serveur, qui contient une clé publique. Le client vérifie ce certificat en comparant la signature du serveur à la signature figurant sur sa copie du certificat. Si les signatures correspondent, le client démarre une session avec le serveur en utilisant la même clé publique.

StorageGRID fonctionne comme serveur pour certaines connexions (par exemple, le point de terminaison de l'équilibreur de charge) ou comme client pour d'autres connexions (par exemple, le service de réplication CloudMirror).

### **Certificat CA grille par défaut**

StorageGRID inclut une autorité de certification intégrée qui génère un certificat d'autorité de certification interne Grid lors de l'installation du système. Par défaut, le certificat de l'autorité de certification Grid est utilisé pour sécuriser le trafic StorageGRID interne. Une autorité de certification externe peut émettre des certificats personnalisés qui sont entièrement conformes aux politiques de sécurité des informations de votre entreprise. Bien que vous puissiez utiliser le certificat d'autorité de certification Grid pour un environnement non productif, la meilleure pratique pour un environnement de production consiste à utiliser des certificats personnalisés signés par une autorité de certification externe. Les connexions non sécurisées sans certificat sont également prises en charge, mais ne sont pas recommandées.

- Les certificats d'autorité de certification personnalisée ne suppriment pas les certificats internes ; cependant, les certificats personnalisés doivent être ceux spécifiés pour vérifier les connexions au serveur.
- Tous les certificats personnalisés doivent être conformes au ["instructions de renforcement du système pour](https://docs.netapp.com/fr-fr/storagegrid-117/harden/hardening-guideline-for-server-certificates.html) [les certificats de serveur"](https://docs.netapp.com/fr-fr/storagegrid-117/harden/hardening-guideline-for-server-certificates.html).
- StorageGRID prend en charge le regroupement de certificats d'une autorité de certification dans un seul fichier (appelé bundle de certificats d'autorité de certification).

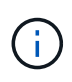

StorageGRID inclut également des certificats CA du système d'exploitation identiques sur toutes les grilles. Dans les environnements de production, assurez-vous de spécifier un certificat personnalisé signé par une autorité de certification externe à la place du certificat d'autorité de certification du système d'exploitation.

Les variantes du serveur et des types de certificats client sont mises en œuvre de plusieurs façons. Avant de configurer le système, tous les certificats nécessaires à votre configuration StorageGRID spécifique doivent être prêts.

#### **Accéder aux certificats de sécurité**

Vous pouvez accéder aux informations relatives à tous les certificats StorageGRID dans un seul emplacement, ainsi qu'aux liens vers le flux de travail de configuration de chaque certificat.

### **Étapes**

1. Dans Grid Manager, sélectionnez **CONFIGURATION** > **sécurité** > **certificats**.

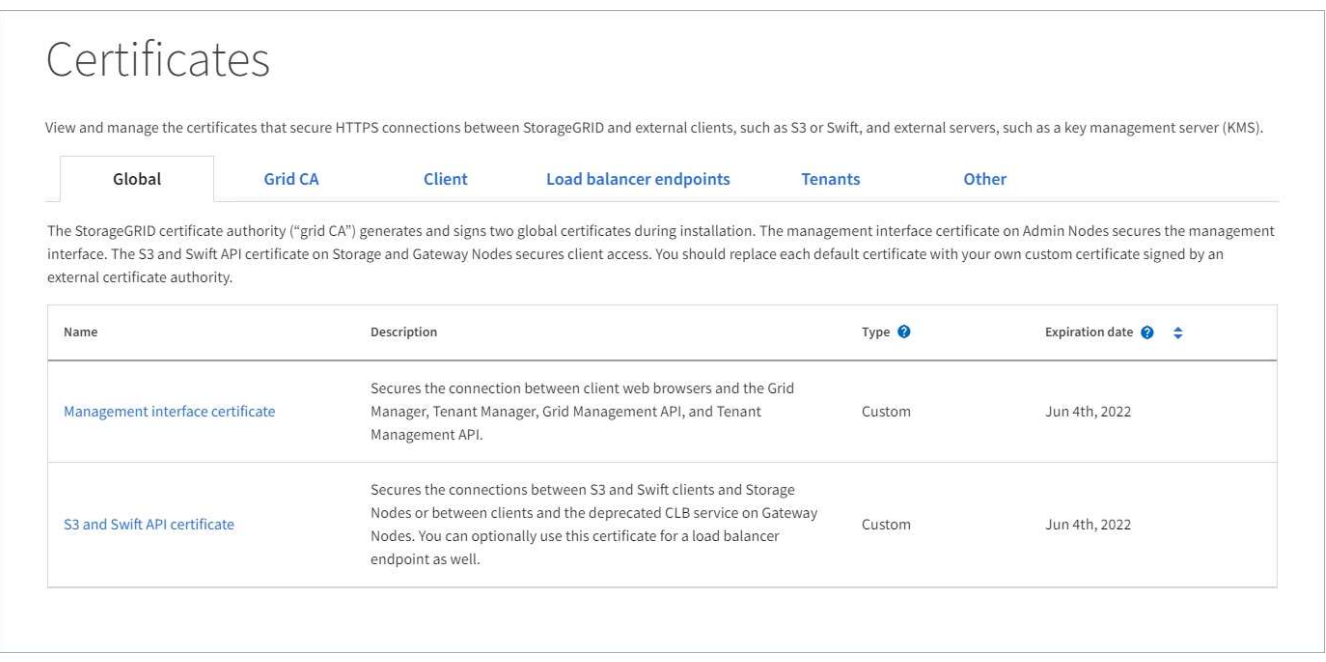

- 2. Sélectionnez un onglet sur la page certificats pour obtenir des informations sur chaque catégorie de certificat et pour accéder aux paramètres du certificat. Vous ne pouvez accéder à un onglet que si vous disposez de l'autorisation appropriée.
	- **Global** : sécurise l'accès à StorageGRID à partir de navigateurs Web et de clients API externes.
	- **Grid CA** : sécurise le trafic StorageGRID interne.
	- **Client** : sécurise les connexions entre les clients externes et la base de données StorageGRID Prometheus.
	- **Points d'extrémité de l'équilibreur de charge** : sécurise les connexions entre les clients S3 et Swift et l'équilibreur de charge StorageGRID.
	- **Locataires** : sécurise les connexions aux serveurs de fédération d'identités ou des terminaux de service de plate-forme aux ressources de stockage S3.
	- **Autre** : sécurise les connexions StorageGRID nécessitant des certificats spécifiques.

Chaque onglet est décrit ci-dessous avec des liens vers des détails de certificat supplémentaires.

### **Mondial**

Les certificats globaux sécurisent l'accès StorageGRID à partir de navigateurs Web et de clients API S3 et Swift externes. Deux certificats globaux sont initialement générés par l'autorité de certification StorageGRID lors de l'installation. La meilleure pratique pour un environnement de production consiste à utiliser des certificats personnalisés signés par une autorité de certification externe.

- [Certificat de l'interface de gestion](#page-129-0): Sécurise les connexions du navigateur Web client aux interfaces de gestion StorageGRID.
- [Certificat API S3 et Swift:](#page-130-0) Sécurise les connexions API client aux nœuds de stockage, aux nœuds d'administration et aux nœuds de passerelle, que les applications client S3 et Swift utilisent pour télécharger et télécharger les données d'objet.

Les informations sur les certificats globaux installés comprennent :

- **Nom** : nom du certificat avec lien vers la gestion du certificat.
- **Description**
- **Type** : personnalisé ou par défaut. + vous devez toujours utiliser un certificat personnalisé pour améliorer la sécurité de la grille.
- **Date d'expiration** : si vous utilisez le certificat par défaut, aucune date d'expiration n'est affichée.

Vous pouvez :

- Remplacez les certificats par défaut par des certificats personnalisés signés par une autorité de certification externe pour améliorer la sécurité de la grille :
	- ["Remplacez le certificat d'interface de gestion généré par défaut par StorageGRID"](#page-136-0) Utilisé pour les connexions Grid Manager et tenant Manager.
	- ["Remplacez le certificat API S3 et Swift"](#page-142-0) Utilisé pour les connexions de nœuds de stockage et de terminaux d'équilibrage de la charge (en option).
- ["Restaurez le certificat de l'interface de gestion par défaut."](#page-136-0)
- ["Restaurez le certificat API S3 et Swift par défaut."](#page-142-0)
- ["Utilisez un script pour générer un nouveau certificat d'interface de gestion auto-signé."](#page-136-0)
- Copiez ou téléchargez le ["certificat de l'interface de gestion"](#page-136-0) ou ["Certificat API S3 et Swift"](#page-142-0).

### **CA grille**

Le Certificat CA de la grille, Généré par l'autorité de certification StorageGRID lors de l'installation de StorageGRID, sécurise tout le trafic StorageGRID interne.

Les informations sur le certificat comprennent la date d'expiration du certificat et son contenu.

C'est possible ["Copiez ou téléchargez le certificat d'autorité de certification Grid",](#page-147-0) mais vous ne pouvez pas le modifier.

### **Client**

Certificats client, Généré par une autorité de certification externe, sécurisez les connexions entre les outils de contrôle externes et la base de données StorageGRID Prometheus.

La table de certificats possède une ligne pour chaque certificat client configuré et indique si le certificat peut être utilisé pour l'accès à la base de données Prometheus, ainsi que la date d'expiration du certificat. Vous pouvez :

- ["Téléchargez ou générez un nouveau certificat client."](#page-149-0)
- Sélectionnez un nom de certificat pour afficher les détails du certificat où vous pouvez :
	- ["Modifiez le nom du certificat client."](#page-149-0)
	- ["Définissez l'autorisation d'accès Prometheus."](#page-149-0)
	- ["Téléchargez et remplacez le certificat client."](#page-149-0)
	- ["Copiez ou téléchargez le certificat client."](#page-149-0)
	- ["Supprimez le certificat client."](#page-149-0)
- Sélectionnez **actions** pour accélérer ["modifier", "attacher",](#page-149-0) ou ["déposer"](#page-149-0) un certificat client. Vous pouvez sélectionner jusqu'à 10 certificats client et les supprimer en une seule fois en utilisant **actions** > **Supprimer**.

#### **Terminaux d'équilibrage de charge**

[Certificats de noeud final de l'équilibreur de charge](#page-131-0) Sécurisez les connexions entre les clients S3 et Swift et le service StorageGRID Load Balancer sur les nœuds de passerelle et les nœuds d'administration.

La table des noeuds finaux de l'équilibreur de charge comporte une ligne pour chaque noeud final de l'équilibreur de charge configuré et indique si le certificat API S3 et Swift global ou un certificat de point final d'équilibreur de charge personnalisé est utilisé pour le noeud final. La date d'expiration de chaque certificat s'affiche également.

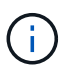

Les modifications apportées à un certificat de point final peuvent prendre jusqu'à 15 minutes pour être appliquées à tous les nœuds.

#### Vous pouvez :

- ["Afficher un point d'extrémité d'équilibreur de charge"](#page-245-0), y compris les détails de son certificat.
- ["Spécifiez un certificat de noeud final de l'équilibreur de charge pour FabricPool."](https://docs.netapp.com/fr-fr/storagegrid-117/fabricpool/creating-load-balancer-endpoint-for-fabricpool.html)
- ["Utilisez le certificat global d'API S3 et Swift"](#page-245-0) au lieu de générer un nouveau certificat de terminal de l'équilibreur de charge.

#### **Locataires**

Les locataires peuvent utiliser [certificats de serveur de fédération des identités](#page-134-0) ou [certificats de terminal](#page-135-0) [du service de plate-forme](#page-135-0) Pour sécuriser leurs connexions avec StorageGRID.

La table de tenant dispose d'une ligne pour chaque locataire et indique si chaque locataire a l'autorisation d'utiliser ses propres services de référentiel d'identité ou de plate-forme.

Vous pouvez :

- ["Sélectionnez un nom de locataire pour vous connecter au Gestionnaire de tenant"](https://docs.netapp.com/fr-fr/storagegrid-117/tenant/signing-in-to-tenant-manager.html)
- ["Sélectionnez un nom de locataire pour afficher les détails de la fédération des identités du locataire"](https://docs.netapp.com/fr-fr/storagegrid-117/tenant/using-identity-federation.html)
- ["Sélectionnez un nom de locataire pour afficher les détails des services de plateforme du locataire"](https://docs.netapp.com/fr-fr/storagegrid-117/tenant/editing-platform-services-endpoint.html)
- ["Spécifiez un certificat de noeud final du service de plate-forme pendant la création du noeud final"](https://docs.netapp.com/fr-fr/storagegrid-117/tenant/creating-platform-services-endpoint.html)

#### **Autre**

StorageGRID utilise d'autres certificats de sécurité pour des fins spécifiques. Ces certificats sont

répertoriés par leur nom fonctionnel. Voici d'autres certificats de sécurité :

- [Certificats de pool de stockage cloud](#page-133-0)
- [Certificats de notification d'alerte par e-mail](#page-133-1)
- [Certificats de serveur syslog externe](#page-133-2)
- Certificats de connexion de fédération de grille
- [Certificats de fédération des identités](#page-134-0)
- [Certificats de serveur de gestion des clés \(KMS\)](#page-134-1)
- [Certificats d'authentification unique](#page-135-1)

Informations indique le type de certificat utilisé par une fonction et ses dates d'expiration de certificat de serveur et de client, le cas échéant. La sélection d'un nom de fonction ouvre un onglet de navigateur dans lequel vous pouvez afficher et modifier les détails du certificat.

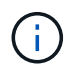

Vous ne pouvez afficher et accéder aux informations d'autres certificats que si vous disposez de l'autorisation appropriée.

Vous pouvez :

- ["Spécification d'un certificat de pool de stockage cloud pour S3, C2S S3 ou Azure"](https://docs.netapp.com/fr-fr/storagegrid-117/ilm/creating-cloud-storage-pool.html)
- ["Spécifiez un certificat pour les notifications par e-mail d'alerte"](https://docs.netapp.com/fr-fr/storagegrid-117/monitor/email-alert-notifications.html)
- ["Spécifiez un certificat de serveur syslog externe"](https://docs.netapp.com/fr-fr/storagegrid-117/monitor/configuring-syslog-server.html#attach-certificate)
- ["Faire pivoter les certificats de connexion de fédération de grille"](#page-101-0)
- ["Afficher et modifier un certificat de fédération d'identités"](#page-38-0)
- ["Télécharger les certificats du serveur de gestion des clés \(KMS\) et du client"](#page-172-0)
- ["Spécifiez manuellement un certificat SSO pour une confiance de partie utilisatrice"](#page-69-0)

### **Détails du certificat de sécurité**

Chaque type de certificat de sécurité est décrit ci-dessous, avec des liens vers les instructions d'implémentation.

#### <span id="page-129-0"></span>**Certificat de l'interface de gestion**

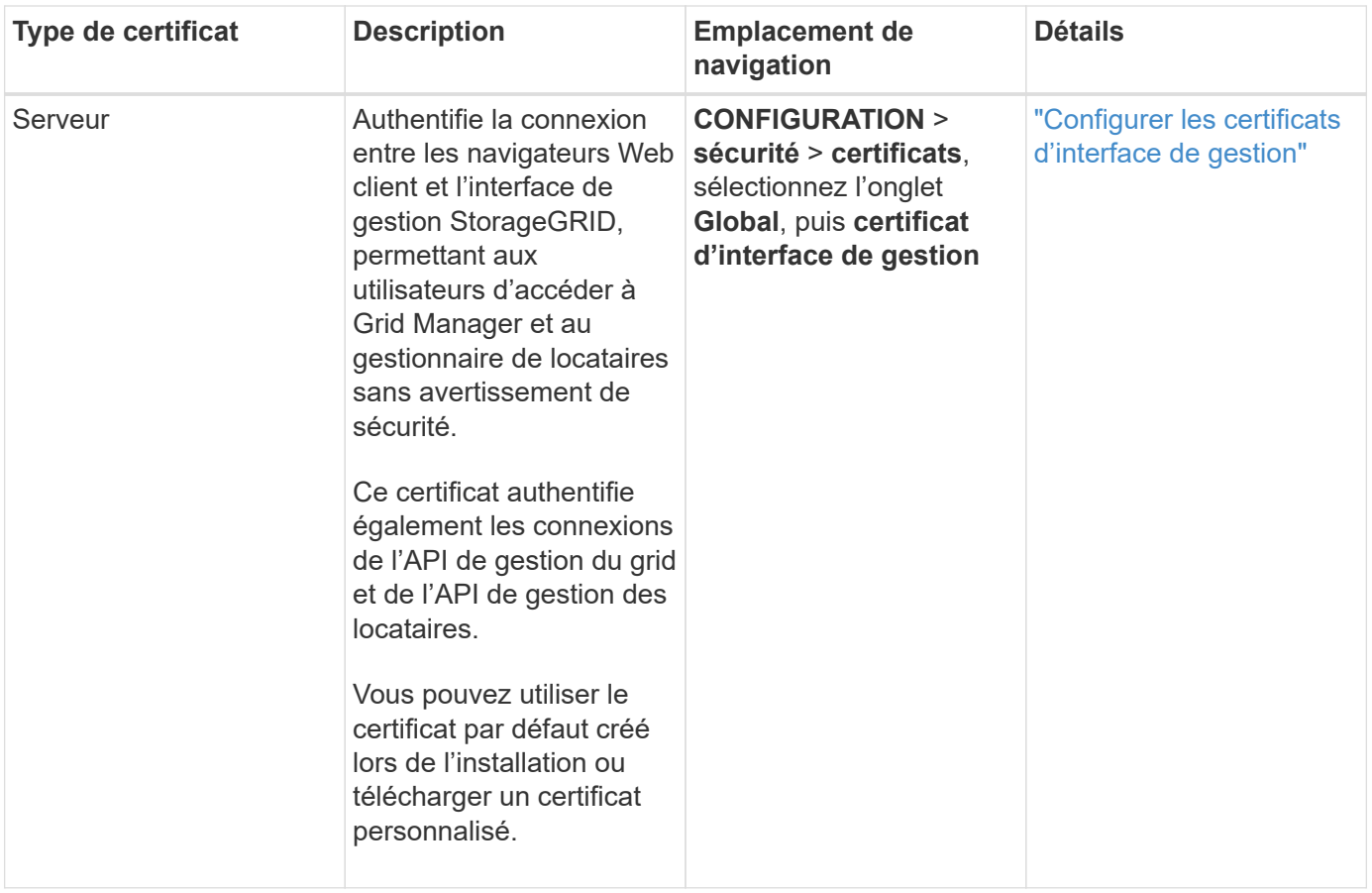

### <span id="page-130-0"></span>**Certificat API S3 et Swift**

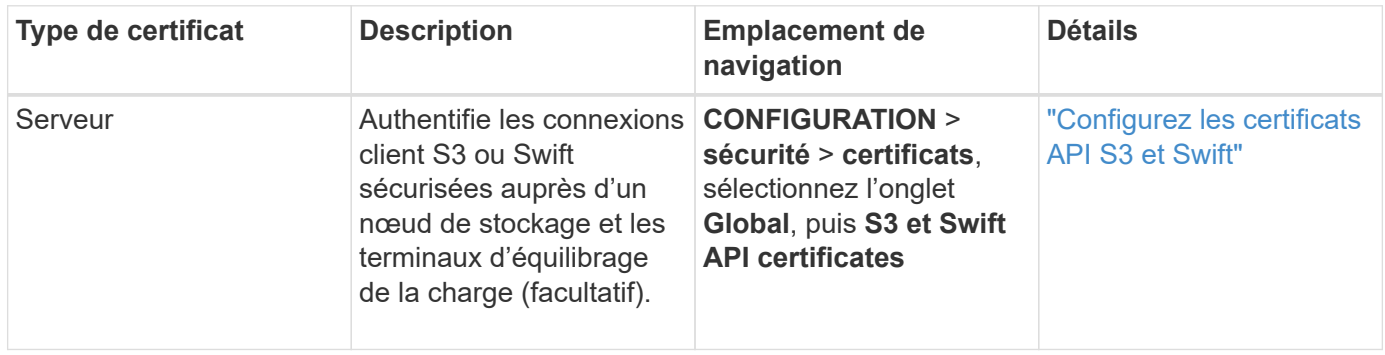

# **Certificat CA de la grille**

Voir la Description du certificat CA de la grille par défaut.

**Certificat du client administrateur**

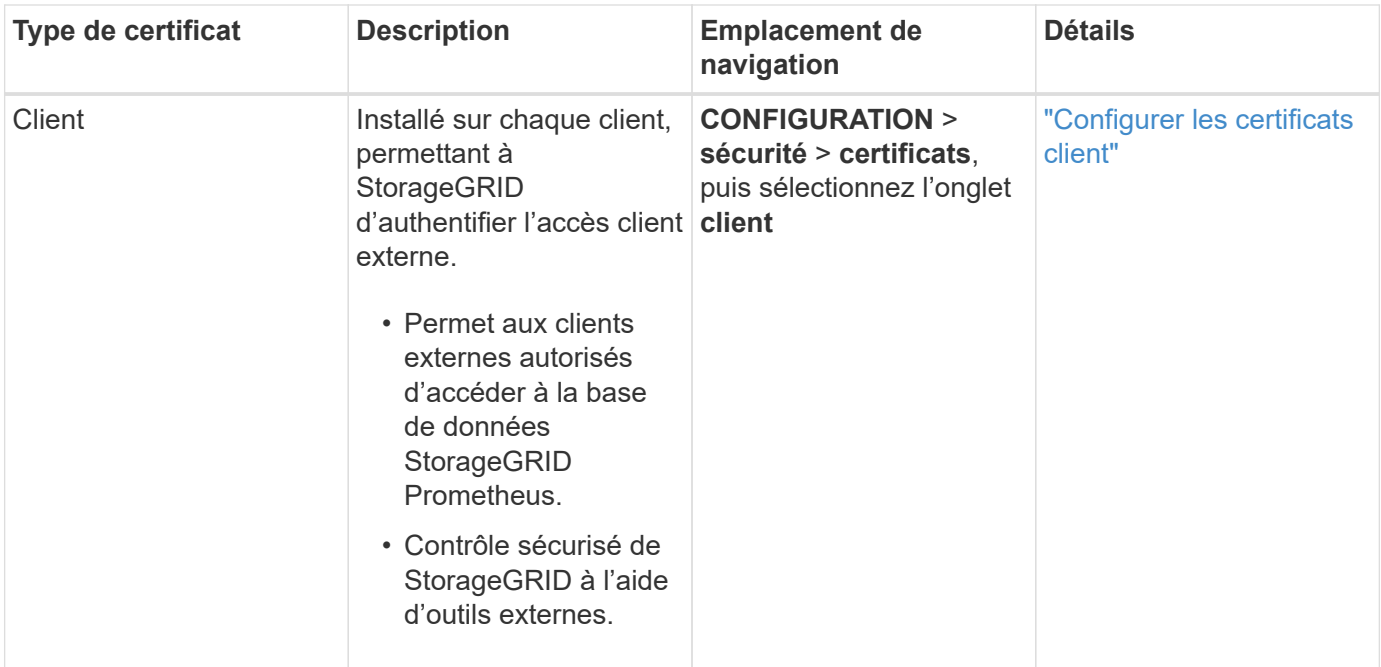

<span id="page-131-0"></span>**Certificat de terminal de l'équilibreur de charge**

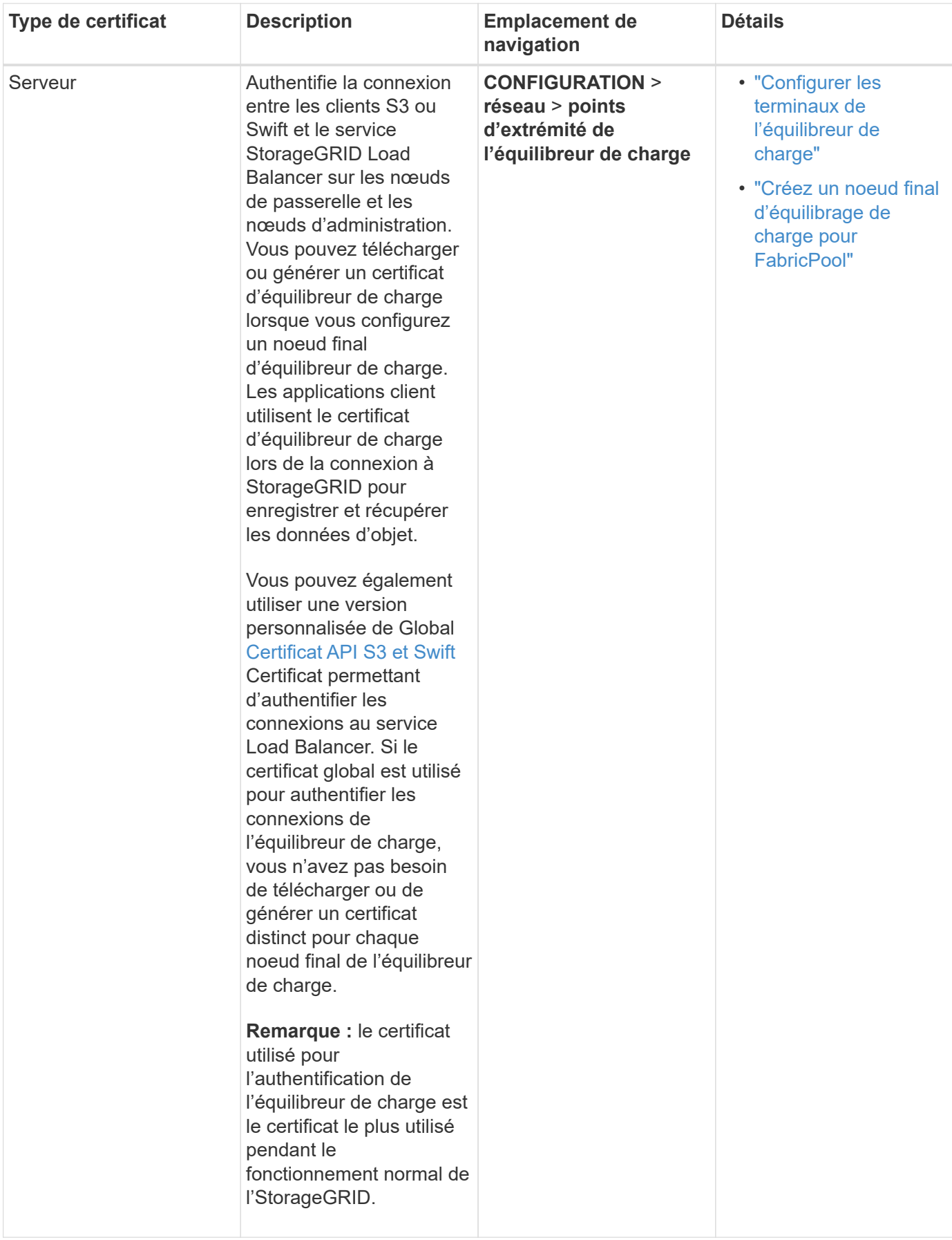

# <span id="page-133-0"></span>**Certificat de terminal Cloud Storage Pool**

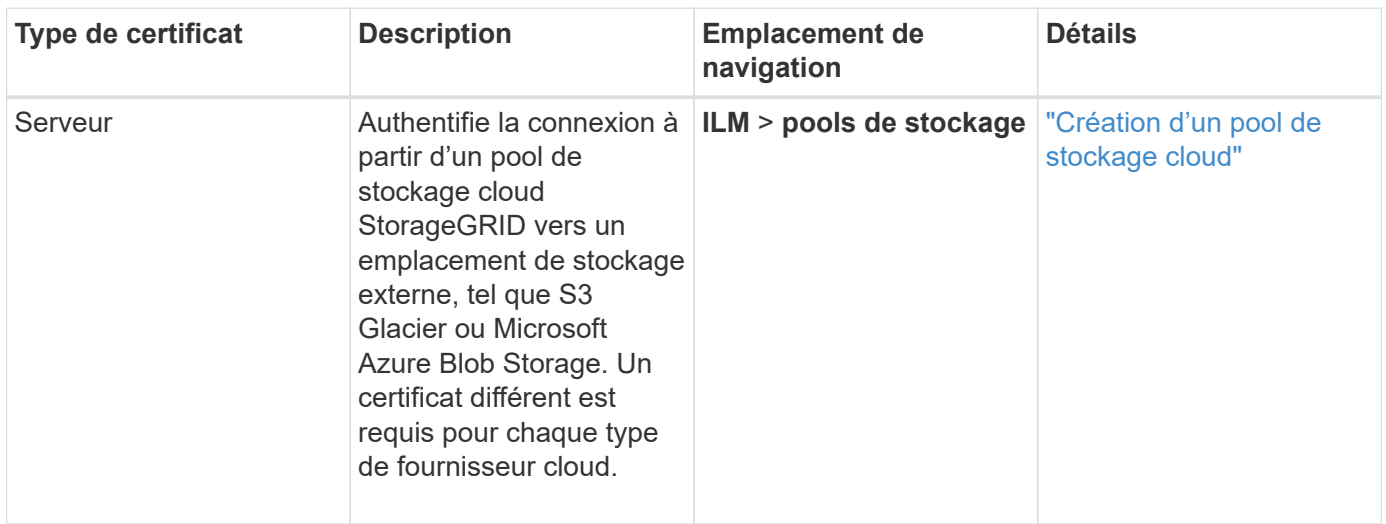

# <span id="page-133-1"></span>**Certificat de notification d'alerte par e-mail**

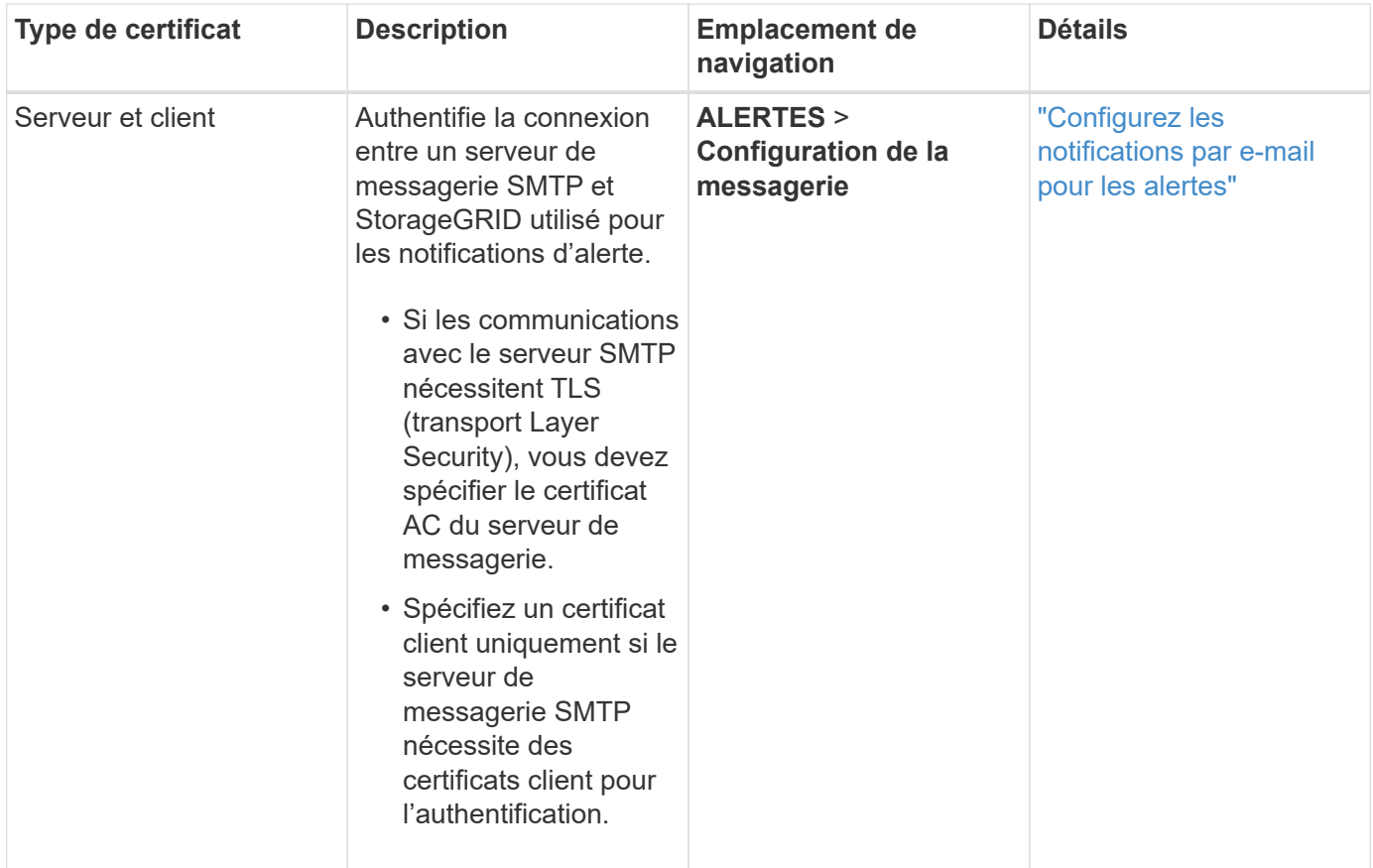

# <span id="page-133-2"></span>**Certificat de serveur syslog externe**

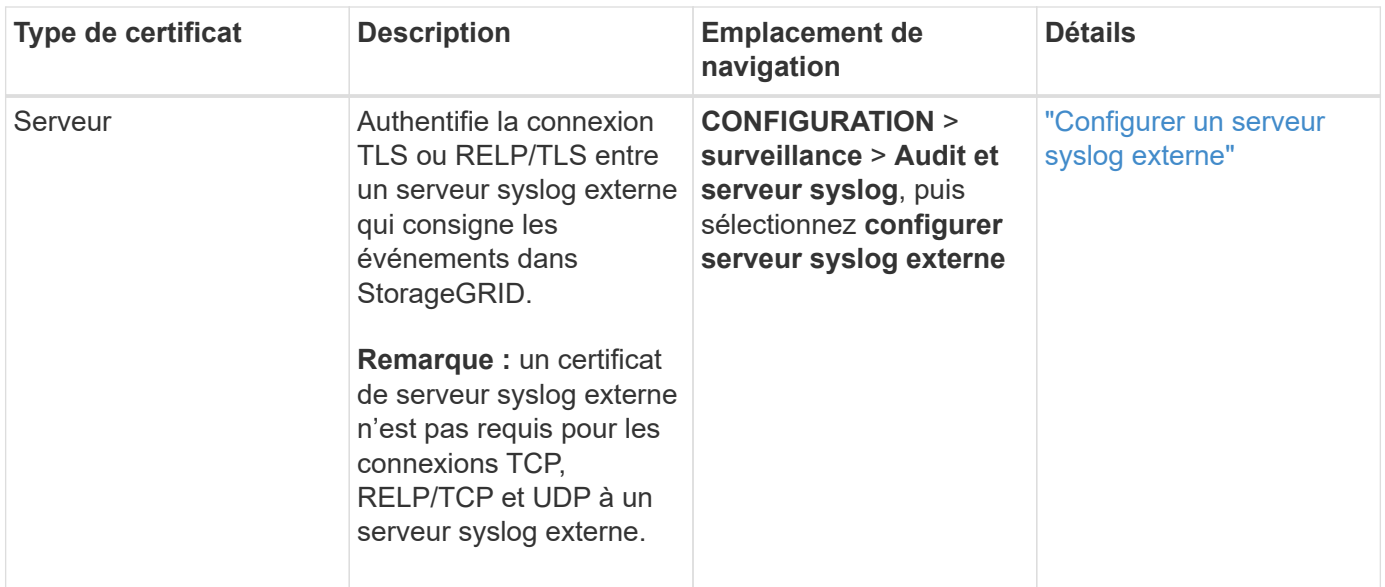

# **certificat de connexion de fédération de grille**

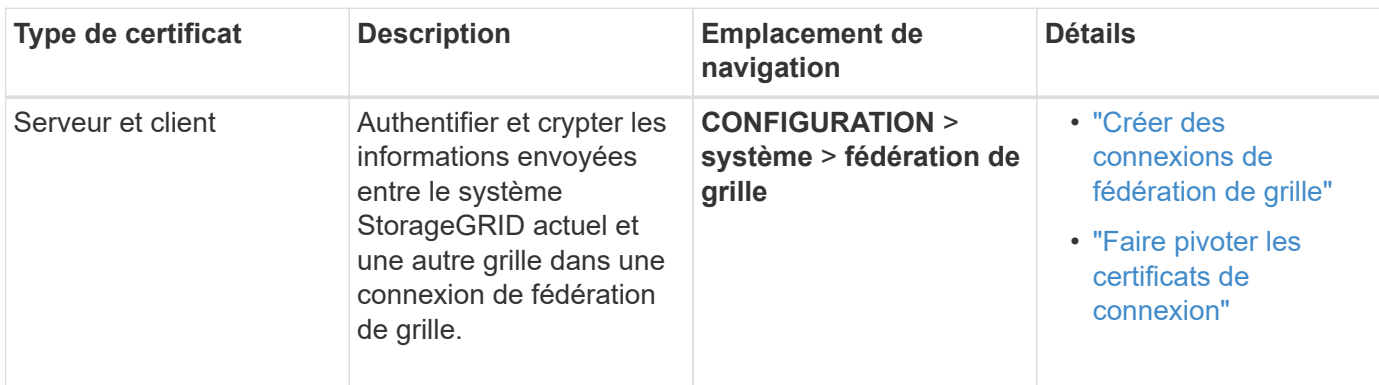

### <span id="page-134-0"></span>**Certificat de fédération des identités**

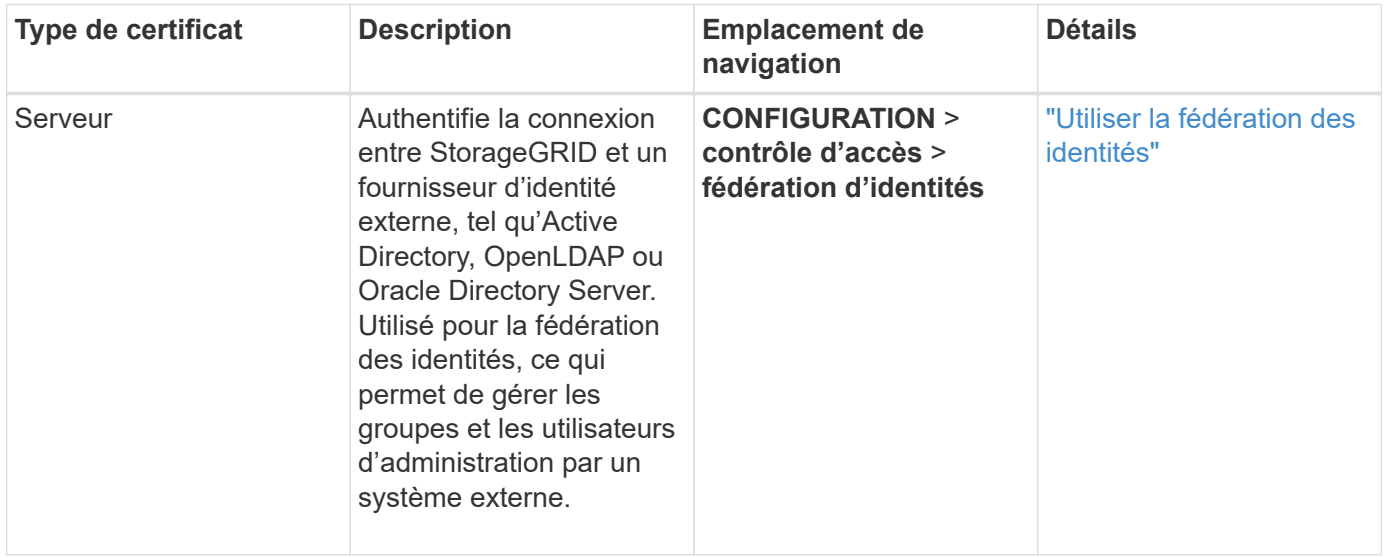

# <span id="page-134-1"></span>**Certificat de serveur de gestion des clés (KMS)**

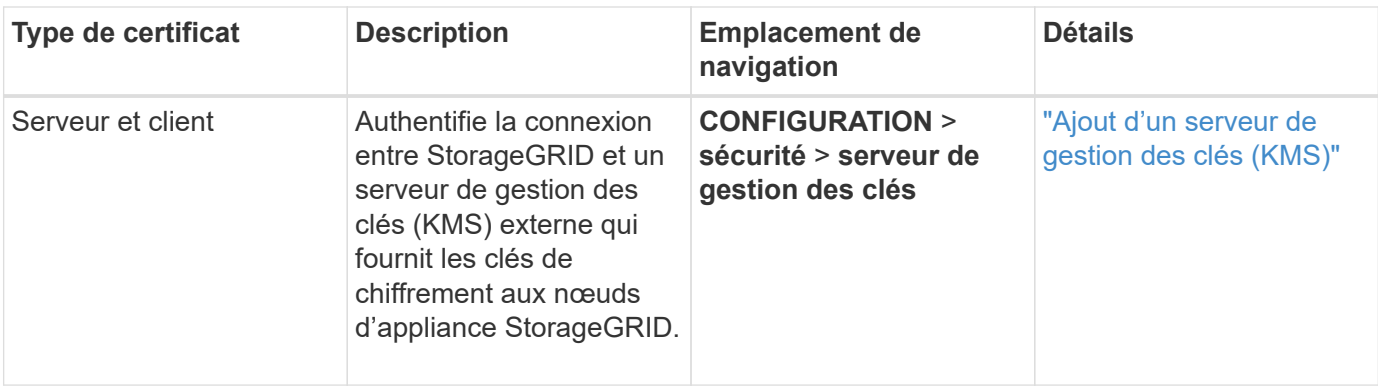

### <span id="page-135-0"></span>**Certificat de terminal des services de plate-forme**

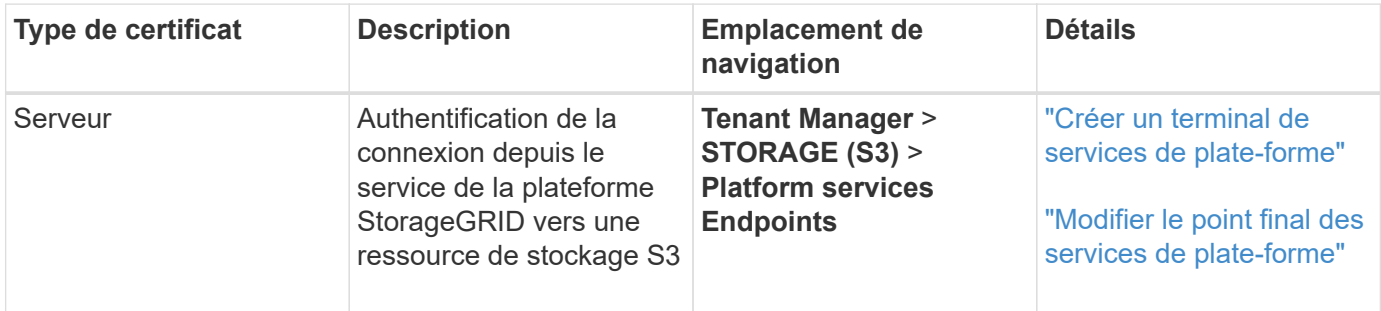

### <span id="page-135-1"></span>**Certificat SSO (Single Sign-on)**

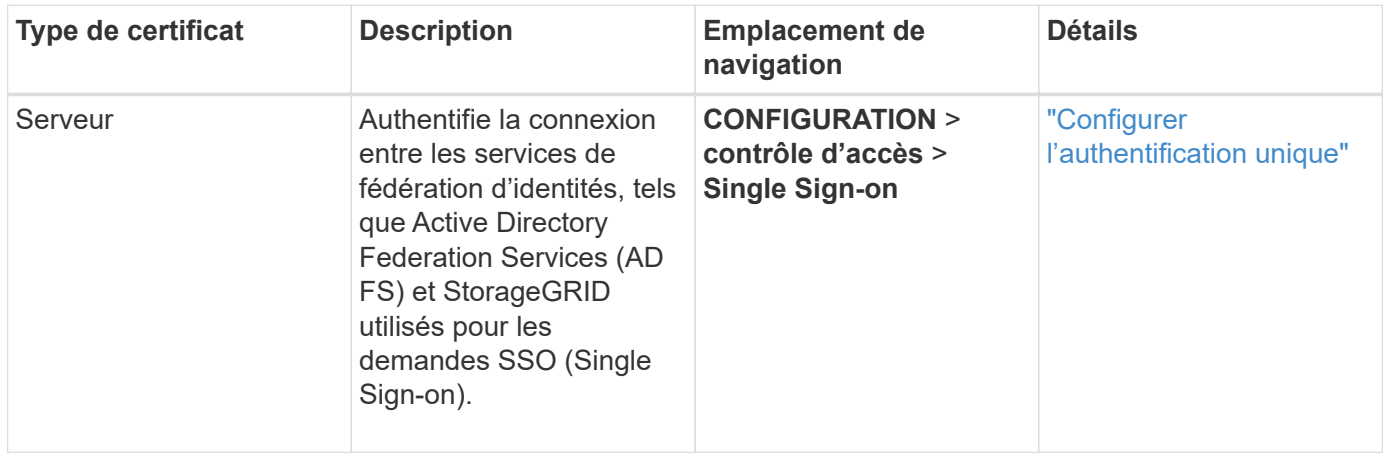

### **Exemples de certificats**

### **Exemple 1 : service Load Balancer**

Dans cet exemple, StorageGRID sert de serveur.

- 1. Vous configurez un noeud final de l'équilibreur de charge et téléchargez ou générez un certificat de serveur dans StorageGRID.
- 2. Vous configurez une connexion client S3 ou Swift au point de terminaison de l'équilibreur de charge et téléchargez le même certificat au client.
- 3. Lorsque le client souhaite enregistrer ou récupérer des données, il se connecte au point de terminaison de l'équilibreur de charge à l'aide de HTTPS.
- 4. StorageGRID répond avec le certificat du serveur, qui contient une clé publique, et une signature basée

sur la clé privée.

- 5. Le client vérifie ce certificat en comparant la signature du serveur à la signature figurant sur sa copie du certificat. Si les signatures correspondent, le client lance une session à l'aide de la même clé publique.
- 6. Le client envoie des données d'objet à StorageGRID.

### **Exemple 2 : serveur de gestion externe des clés (KMS)**

Dans cet exemple, StorageGRID agit comme client.

- 1. À l'aide du logiciel serveur de gestion de clés externe, vous configurez StorageGRID en tant que client KMS et obtenez un certificat de serveur signé par l'autorité de certification, un certificat de client public et la clé privée pour le certificat client.
- 2. À l'aide de Grid Manager, vous configurez un serveur KMS et téléchargez les certificats du serveur et du client ainsi que la clé privée du client.
- 3. Lorsqu'un nœud StorageGRID a besoin d'une clé de chiffrement, il envoie une requête au serveur KMS qui inclut les données du certificat et une signature basée sur la clé privée.
- 4. Le serveur KMS valide la signature du certificat et décide qu'il peut faire confiance à StorageGRID.
- 5. Le serveur KMS répond à l'aide de la connexion validée.

### **Configurer les certificats de serveur**

### **Types de certificat de serveur pris en charge**

Le système StorageGRID prend en charge les certificats personnalisés chiffrés avec RSA ou ECDSA (algorithme de signature numérique de courbe elliptique).

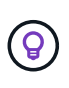

Le type de chiffrement de la stratégie de sécurité doit correspondre au type de certificat du serveur. Par exemple, les chiffrements RSA nécessitent des certificats RSA et les chiffrements ECDSA requièrent des certificats ECDSA. Voir ["Gérer les certificats de sécurité".](#page-125-0) Si vous configurez une stratégie de sécurité personnalisée qui n'est pas compatible avec le certificat de serveur, vous pouvez le faire ["rétablir temporairement la stratégie de sécurité par défaut"](#page-157-0).

Pour plus d'informations sur la façon dont StorageGRID sécurise les connexions client pour l'API REST, reportez-vous à la section ["Configuration de la sécurité pour l'API REST S3"](https://docs.netapp.com/fr-fr/storagegrid-117/s3/configuring-security-for-rest-api.html) ou ["Configuration de la sécurité](https://docs.netapp.com/fr-fr/storagegrid-117/swift/configuring-security-for-rest-api.html) [pour l'API REST Swift".](https://docs.netapp.com/fr-fr/storagegrid-117/swift/configuring-security-for-rest-api.html)

### <span id="page-136-0"></span>**Configurer les certificats d'interface de gestion**

Vous pouvez remplacer le certificat de l'interface de gestion par défaut par un certificat personnalisé unique qui permet aux utilisateurs d'accéder à Grid Manager et au Gestionnaire de locataires sans rencontrer d'avertissement de sécurité. Vous pouvez également revenir au certificat d'interface de gestion par défaut ou en générer un nouveau.

### **Description de la tâche**

Par défaut, chaque nœud d'administration est doté d'un certificat signé par l'autorité de certification de la grille. Ces certificats signés par l'autorité de certification peuvent être remplacés par un seul certificat d'interface de gestion personnalisée commun et une clé privée correspondante.

Étant donné qu'un seul certificat d'interface de gestion personnalisée est utilisé pour tous les nœuds

d'administration, vous devez spécifier le certificat en tant que certificat générique ou multidomaine si les clients doivent vérifier le nom d'hôte lors de la connexion à Grid Manager et au tenant Manager. Définissez le certificat personnalisé de sorte qu'il corresponde à tous les nœuds d'administration de la grille.

Vous devez terminer la configuration sur le serveur et, en fonction de l'autorité de certification racine (AC) que vous utilisez, les utilisateurs peuvent également avoir besoin d'installer le certificat d'autorité de certification Grid dans le navigateur Web qu'ils utiliseront pour accéder au Grid Manager et au Gestionnaire de locataires.

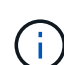

 $(i)$ 

Pour garantir que les opérations ne sont pas interrompues par un certificat de serveur défaillant, l'alerte **expiration du certificat de serveur pour l'interface de gestion** est déclenchée lorsque ce certificat de serveur est sur le point d'expirer. Si nécessaire, vous pouvez afficher le moment où le certificat en cours expire en sélectionnant **CONFIGURATION** > **sécurité** > **certificats** et en consultant la date d'expiration du certificat de l'interface de gestion dans l'onglet Global.

Si vous accédez à Grid Manager ou au Gestionnaire de locataires à l'aide d'un nom de domaine au lieu d'une adresse IP, le navigateur affiche une erreur de certificat sans option de contournement si l'un des cas suivants se produit :

- Votre certificat d'interface de gestion personnalisée expire.
- Vous [restaurez le certificat de serveur par défaut à partir d'un certificat d'interface de gestion](#page-139-0) [personnalisée.](#page-139-0)

### **Ajoutez un certificat d'interface de gestion personnalisée**

Pour ajouter un certificat d'interface de gestion personnalisée, vous pouvez fournir votre propre certificat ou en générer un à l'aide de Grid Manager.

### **Étapes**

- 1. Sélectionnez **CONFIGURATION** > **sécurité** > **certificats**.
- 2. Dans l'onglet **Global**, sélectionnez **Management interface certificate**.
- 3. Sélectionnez **utiliser le certificat personnalisé**.
- 4. Chargez ou générez le certificat.

### **Télécharger le certificat**

Téléchargez les fichiers de certificat de serveur requis.

- a. Sélectionnez **Télécharger le certificat**.
- b. Téléchargez les fichiers de certificat de serveur requis :
	- **Certificat de serveur** : fichier de certificat de serveur personnalisé (codé PEM).
	- **Clé privée de certificat** : fichier de clé privée de certificat de serveur personnalisé (.key).

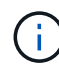

Les clés privées EC doivent être de 224 bits ou plus. Les clés privées RSA doivent être de 2048 bits ou plus.

- **Paquet CA** : un fichier facultatif unique contenant les certificats de chaque autorité de certification intermédiaire (AC). Le fichier doit contenir chacun des fichiers de certificat d'autorité de certification codés au PEM, concaténés dans l'ordre de la chaîne de certificats.
- c. Développez **Détails du certificat** pour afficher les métadonnées de chaque certificat que vous avez téléchargé. Si vous avez téléchargé un bundle CA facultatif, chaque certificat s'affiche sur son propre onglet.
	- Sélectionnez **Télécharger le certificat** pour enregistrer le fichier de certificat ou sélectionnez **Télécharger le paquet CA** pour enregistrer le lot de certificats.

Spécifiez le nom du fichier de certificat et l'emplacement de téléchargement. Enregistrez le fichier avec l'extension .pem.

Par exemple : storagegrid certificate.pem

- Sélectionnez **Copy certificate PEM** ou **Copy CA bundle PEM** pour copier le contenu du certificat pour le coller ailleurs.
- d. Sélectionnez **Enregistrer**. + le certificat d'interface de gestion personnalisée est utilisé pour toutes les nouvelles connexions ultérieures à Grid Manager, tenant Manager, l'API Grid Manager ou l'API tenant Manager.

### **Générez un certificat**

Générez les fichiers de certificat du serveur.

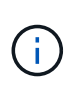

La meilleure pratique pour un environnement de production consiste à utiliser un certificat d'interface de gestion personnalisée signé par une autorité de certification externe.

- a. Sélectionnez **générer certificat**.
- b. Spécifiez les informations de certificat :

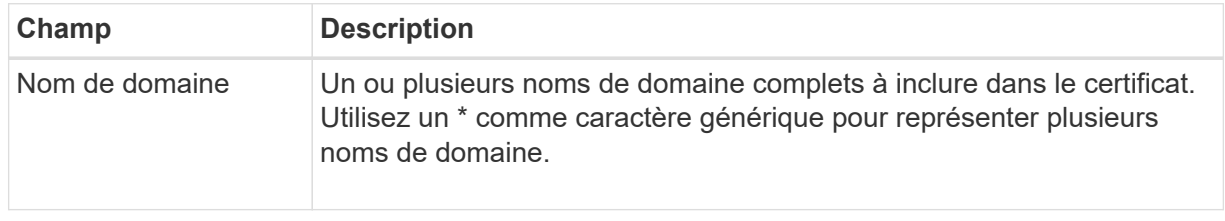

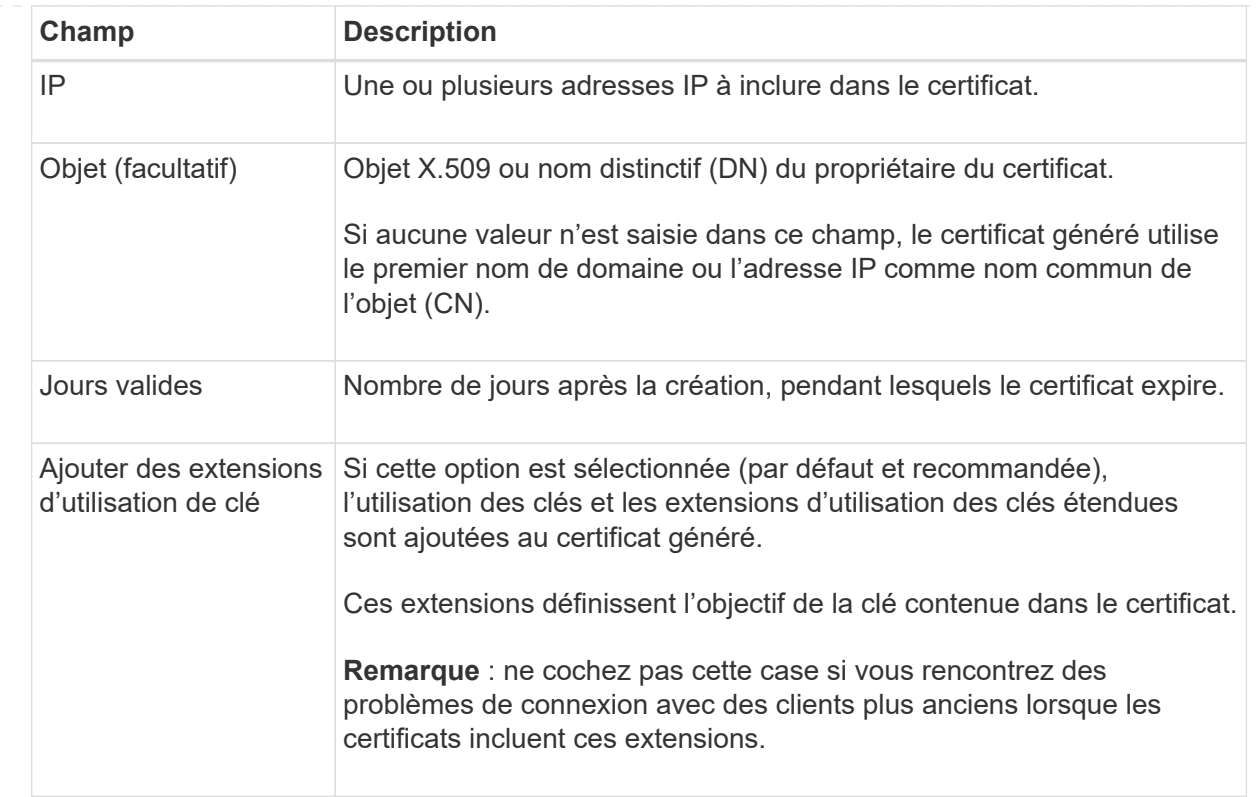

- c. Sélectionnez **generate**.
- d. Sélectionnez **Détails du certificat** pour afficher les métadonnées du certificat généré.
	- Sélectionnez **Télécharger le certificat** pour enregistrer le fichier de certificat.

Spécifiez le nom du fichier de certificat et l'emplacement de téléchargement. Enregistrez le fichier avec l'extension .pem.

Par exemple : storagegrid certificate.pem

- Sélectionnez **Copier le certificat PEM** pour copier le contenu du certificat pour le coller ailleurs.
- e. Sélectionnez **Enregistrer**. + le certificat d'interface de gestion personnalisée est utilisé pour toutes les nouvelles connexions ultérieures à Grid Manager, tenant Manager, l'API Grid Manager ou l'API tenant Manager.
- 5. Actualisez la page pour vous assurer que le navigateur Web est mis à jour.

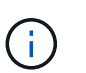

Après avoir téléchargé ou généré un nouveau certificat, autorisez jusqu'à un jour l'effacement des alertes d'expiration de certificat associées.

6. Une fois que vous avez ajouté un certificat d'interface de gestion personnalisé, la page de certificat de l'interface de gestion affiche des informations détaillées sur le certificat pour les certificats en cours d'utilisation. + vous pouvez télécharger ou copier le certificat PEM selon vos besoins.

### <span id="page-139-0"></span>**Restaurez le certificat de l'interface de gestion par défaut**

Vous pouvez revenir à l'utilisation du certificat d'interface de gestion par défaut pour les connexions Grid

Manager et tenant Manager.

### **Étapes**

- 1. Sélectionnez **CONFIGURATION** > **sécurité** > **certificats**.
- 2. Dans l'onglet **Global**, sélectionnez **Management interface certificate**.
- 3. Sélectionnez **utiliser le certificat par défaut**.

Lorsque vous restaurez le certificat d'interface de gestion par défaut, les fichiers de certificat de serveur personnalisés que vous avez configurés sont supprimés et ne peuvent pas être récupérés du système. Le certificat d'interface de gestion par défaut est utilisé pour toutes les nouvelles connexions client suivantes.

4. Actualisez la page pour vous assurer que le navigateur Web est mis à jour.

### **Utilisez un script pour générer un nouveau certificat d'interface de gestion auto-signé**

Si une validation stricte du nom d'hôte est requise, vous pouvez utiliser un script pour générer le certificat de l'interface de gestion.

### **Avant de commencer**

- Vous disposez d'autorisations d'accès spécifiques.
- Vous avez le Passwords.txt fichier.

### **Description de la tâche**

La meilleure pratique pour un environnement de production consiste à utiliser un certificat signé par une autorité de certification externe.

### **Étapes**

- 1. Obtenez le nom de domaine complet (FQDN) de chaque nœud d'administration.
- 2. Connectez-vous au nœud d'administration principal :
	- a. Saisissez la commande suivante : ssh admin@primary Admin Node IP
	- b. Entrez le mot de passe indiqué dans le Passwords.txt fichier.
	- c. Entrez la commande suivante pour passer à la racine : su -
	- d. Entrez le mot de passe indiqué dans le Passwords.txt fichier.

Lorsque vous êtes connecté en tant que root, l'invite passe de  $\frac{1}{2}$  à #.

- 3. Configurez StorageGRID avec un nouveau certificat auto-signé.
	- \$ sudo make-certificate --domains *wildcard-admin-node-fqdn* --type management
		- Pour --domains, Utilisez des caractères génériques pour représenter les noms de domaine complets de tous les nœuds d'administration. Par exemple : \*.ui.storagegrid.example.com utilise le caractère générique \* pour représenter admin1.ui.storagegrid.example.com et admin2.ui.storagegrid.example.com.
		- Réglez --type à management Pour configurer le certificat de l'interface de gestion, utilisé par Grid Manager et tenant Manager.
		- Par défaut, les certificats générés sont valables pendant un an (365 jours) et doivent être recréés avant leur expiration. Vous pouvez utiliser le  $-\text{days}$  argument pour remplacer la période de validité par

défaut.

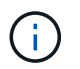

La période de validité d'un certificat commence quand make-certificate est exécuté. Vous devez vous assurer que le client de gestion est synchronisé avec la même source horaire que StorageGRID ; sinon, le client peut rejeter le certificat.

```
$ sudo make-certificate --domains *.ui.storagegrid.example.com --type
management --days 720
```
Le résultat contient le certificat public requis par votre client de l'API de gestion.

4. Sélectionnez et copiez le certificat.

Incluez les étiquettes DE DÉBUT et DE FIN dans votre sélection.

- 5. Déconnectez-vous du shell de commande. \$ exit
- 6. Vérifiez que le certificat a été configuré :
	- a. Accédez au Grid Manager.
	- b. Sélectionnez **CONFIGURATION** > **sécurité** > **certificats**
	- c. Dans l'onglet **Global**, sélectionnez **Management interface certificate**.
- 7. Configurez votre client de gestion pour utiliser le certificat public que vous avez copié. Incluez les balises DE DÉBUT et DE FIN.

### **Téléchargez ou copiez le certificat de l'interface de gestion**

Vous pouvez enregistrer ou copier le contenu du certificat de l'interface de gestion pour l'utiliser ailleurs.

### **Étapes**

- 1. Sélectionnez **CONFIGURATION** > **sécurité** > **certificats**.
- 2. Dans l'onglet **Global**, sélectionnez **Management interface certificate**.
- 3. Sélectionnez l'onglet **Server** ou **CA bundle**, puis téléchargez ou copiez le certificat.

### **Téléchargez le fichier de certificat ou le bundle CA**

Téléchargez le certificat ou le bundle CA .pem fichier. Si vous utilisez un bundle CA facultatif, chaque certificat du bundle s'affiche dans son propre sous-onglet.

### a. Sélectionnez **Télécharger le certificat** ou **Télécharger le paquet CA**.

Si vous téléchargez un bundle CA, tous les certificats des onglets secondaires de l'offre CA sont téléchargés en un seul fichier.

b. Spécifiez le nom du fichier de certificat et l'emplacement de téléchargement. Enregistrez le fichier avec l'extension .pem.

Par exemple : storagegrid certificate.pem

### **Copie du certificat ou pack CA PEM**

Copiez le texte du certificat pour le coller ailleurs. Si vous utilisez un bundle CA facultatif, chaque certificat du bundle s'affiche dans son propre sous-onglet.

a. Sélectionnez **Copy Certificate PEM** ou **Copy CA bundle PEM**.

Si vous copiez un bundle CA, tous les certificats des onglets secondaires de l'offre CA sont copiés ensemble.

- b. Collez le certificat copié dans un éditeur de texte.
- c. Enregistrez le fichier texte avec l'extension .pem.

Par exemple : storagegrid certificate.pem

### <span id="page-142-0"></span>**Configurez les certificats API S3 et Swift**

Vous pouvez remplacer ou restaurer le certificat du serveur utilisé pour les connexions des clients S3 ou Swift aux nœuds de stockage ou pour équilibreur de charge des terminaux. Le certificat de serveur personnalisé de remplacement est spécifique à votre organisation.

### **Description de la tâche**

Par défaut, chaque nœud de stockage est doté d'un certificat de serveur X.509 signé par l'autorité de certification de la grille. Ces certificats signés par l'autorité de certification peuvent être remplacés par un seul certificat de serveur personnalisé commun et une clé privée correspondante.

Un seul certificat de serveur personnalisé est utilisé pour tous les nœuds de stockage. Vous devez donc spécifier le certificat comme un certificat générique ou multidomaine si les clients doivent vérifier le nom d'hôte lors de la connexion au noeud final de stockage. Définissez le certificat personnalisé de sorte qu'il corresponde à tous les nœuds de stockage de la grille.

Une fois la configuration terminée sur le serveur, vous devrez également installer le certificat d'autorité de certification Grid dans le client API S3 ou Swift que vous utiliserez pour accéder au système, en fonction de l'autorité de certification racine (CA) que vous utilisez.

 $(i)$ 

Pour garantir que les opérations ne sont pas interrompues par un certificat de serveur défaillant, l'alerte **expiration du certificat de serveur global pour S3 et Swift API** est déclenchée lorsque le certificat de serveur racine est sur le point d'expirer. Si nécessaire, vous pouvez afficher le moment où le certificat en cours expire en sélectionnant **CONFIGURATION** > **sécurité** > **certificats** et en consultant la date d'expiration du certificat API S3 et Swift dans l'onglet Global.

Vous pouvez charger ou générer un certificat API S3 et Swift personnalisé.

### **Ajoutez un certificat S3 et Swift personnalisé**

### **Étapes**

- 1. Sélectionnez **CONFIGURATION** > **sécurité** > **certificats**.
- 2. Dans l'onglet **Global**, sélectionnez **S3 et certificat API Swift**.
- 3. Sélectionnez **utiliser le certificat personnalisé**.
- 4. Chargez ou générez le certificat.
## **Télécharger le certificat**

Téléchargez les fichiers de certificat de serveur requis.

- a. Sélectionnez **Télécharger le certificat**.
- b. Téléchargez les fichiers de certificat de serveur requis :
	- **Certificat de serveur** : fichier de certificat de serveur personnalisé (codé PEM).
	- **Clé privée de certificat** : fichier de clé privée de certificat de serveur personnalisé (.key).

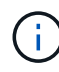

Les clés privées EC doivent être de 224 bits ou plus. Les clés privées RSA doivent être de 2048 bits ou plus.

- **Paquet CA** : un fichier facultatif unique contenant les certificats de chaque autorité de délivrance de certificat intermédiaire. Le fichier doit contenir chacun des fichiers de certificat d'autorité de certification codés au PEM, concaténés dans l'ordre de la chaîne de certificats.
- c. Sélectionnez les détails du certificat pour afficher les métadonnées et le PEM pour chaque certificat API S3 et Swift personnalisé chargé. Si vous avez téléchargé un bundle CA facultatif, chaque certificat s'affiche sur son propre onglet.
	- Sélectionnez **Télécharger le certificat** pour enregistrer le fichier de certificat ou sélectionnez **Télécharger le paquet CA** pour enregistrer le lot de certificats.

Spécifiez le nom du fichier de certificat et l'emplacement de téléchargement. Enregistrez le fichier avec l'extension .pem.

Par exemple : storagegrid certificate.pem

- Sélectionnez **Copy certificate PEM** ou **Copy CA bundle PEM** pour copier le contenu du certificat pour le coller ailleurs.
- d. Sélectionnez **Enregistrer**.

Le certificat de serveur personnalisé est utilisé pour les nouvelles connexions client S3 et Swift suivantes.

## **Générez un certificat**

Générez les fichiers de certificat du serveur.

- a. Sélectionnez **générer certificat**.
- b. Spécifiez les informations de certificat :

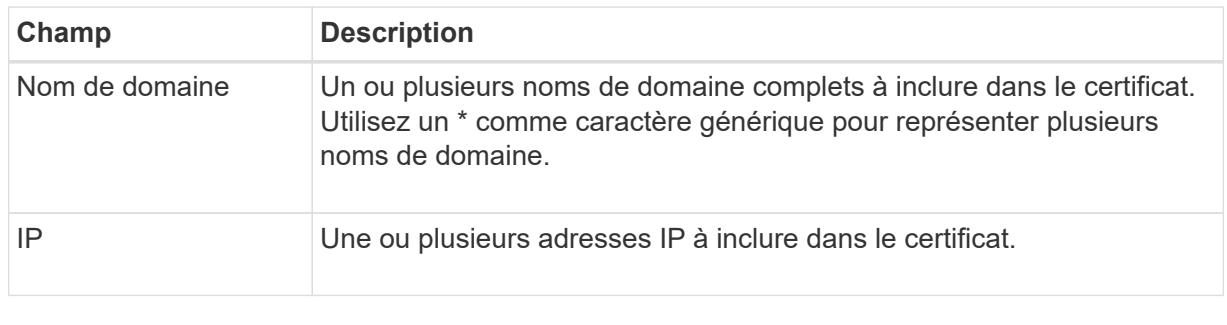

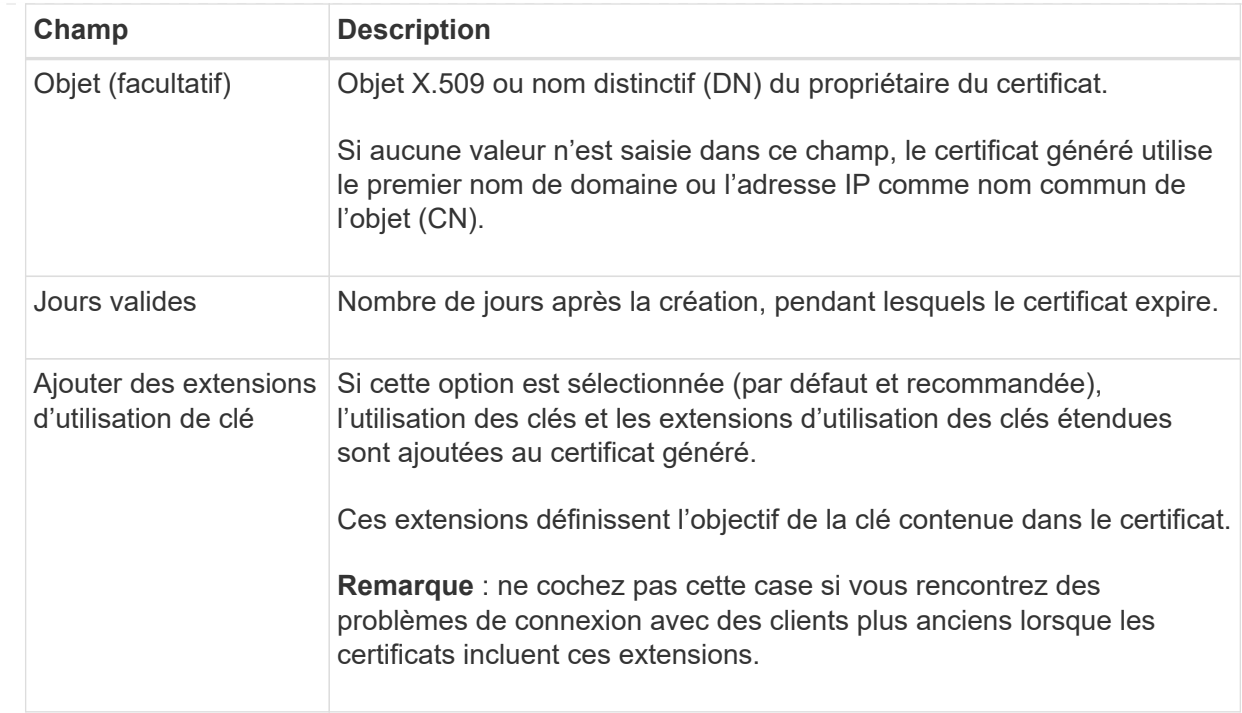

- c. Sélectionnez **generate**.
- d. Sélectionnez **Détails du certificat** pour afficher les métadonnées et PEM pour le certificat d'API S3 et Swift personnalisé qui a été généré.
	- Sélectionnez **Télécharger le certificat** pour enregistrer le fichier de certificat.

Spécifiez le nom du fichier de certificat et l'emplacement de téléchargement. Enregistrez le fichier avec l'extension .pem.

Par exemple : storagegrid certificate.pem

- Sélectionnez **Copier le certificat PEM** pour copier le contenu du certificat pour le coller ailleurs.
- e. Sélectionnez **Enregistrer**.

Le certificat de serveur personnalisé est utilisé pour les nouvelles connexions client S3 et Swift suivantes.

5. Sélectionnez un onglet pour afficher les métadonnées du certificat de serveur StorageGRID par défaut, un certificat signé par l'autorité de certification qui a été chargé ou un certificat personnalisé qui a été généré.

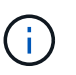

Après avoir téléchargé ou généré un nouveau certificat, autorisez jusqu'à un jour l'effacement des alertes d'expiration de certificat associées.

- 6. Actualisez la page pour vous assurer que le navigateur Web est mis à jour.
- 7. Après avoir ajouté un certificat d'API S3 et Swift personnalisé, la page de certificats d'API S3 et Swift affiche des informations détaillées sur le certificat d'API S3 et Swift personnalisé utilisé. + vous pouvez télécharger ou copier le certificat PEM selon vos besoins.

# **Restaurez le certificat API S3 et Swift par défaut**

Vous pouvez revenir à l'utilisation du certificat d'API S3 et Swift par défaut pour les connexions des clients S3 et Swift aux nœuds de stockage. Toutefois, vous ne pouvez pas utiliser le certificat par défaut des API S3 et Swift pour un terminal d'équilibrage des charges.

# **Étapes**

- 1. Sélectionnez **CONFIGURATION** > **sécurité** > **certificats**.
- 2. Dans l'onglet **Global**, sélectionnez **S3 et certificat API Swift**.
- 3. Sélectionnez **utiliser le certificat par défaut**.

Lorsque vous restaurez la version par défaut du certificat d'API S3 et Swift global, les fichiers de certificat de serveur personnalisé que vous avez configurés sont supprimés et ne peuvent pas être récupérés du système. Le certificat par défaut des API S3 et Swift sera utilisé pour les nouvelles connexions clientes S3 et Swift suivantes aux nœuds de stockage.

4. Sélectionnez **OK** pour confirmer l'avertissement et restaurer le certificat API S3 et Swift par défaut.

Si vous disposez de l'autorisation d'accès racine et que le certificat d'API S3 et Swift personnalisé a été utilisé pour les connexions de terminal de l'équilibreur de charge, une liste de terminaux d'équilibreur de charge qui ne seront plus accessibles via le certificat d'API S3 et Swift par défaut s'affiche. Accédez à ["Configurer les terminaux de l'équilibreur de charge"](#page-245-0) pour modifier ou supprimer les points finaux affectés.

5. Actualisez la page pour vous assurer que le navigateur Web est mis à jour.

## **Téléchargez ou copiez le certificat API S3 et Swift**

Vous pouvez enregistrer ou copier le contenu du certificat de l'API S3 et Swift pour l'utiliser ailleurs.

- 1. Sélectionnez **CONFIGURATION** > **sécurité** > **certificats**.
- 2. Dans l'onglet **Global**, sélectionnez **S3 et certificat API Swift**.
- 3. Sélectionnez l'onglet **Server** ou **CA bundle**, puis téléchargez ou copiez le certificat.

## **Téléchargez le fichier de certificat ou le bundle CA**

Téléchargez le certificat ou le bundle CA .pem fichier. Si vous utilisez un bundle CA facultatif, chaque certificat du bundle s'affiche dans son propre sous-onglet.

## a. Sélectionnez **Télécharger le certificat** ou **Télécharger le paquet CA**.

Si vous téléchargez un bundle CA, tous les certificats des onglets secondaires de l'offre CA sont téléchargés en un seul fichier.

b. Spécifiez le nom du fichier de certificat et l'emplacement de téléchargement. Enregistrez le fichier avec l'extension .pem.

Par exemple : storagegrid certificate.pem

## **Copie du certificat ou pack CA PEM**

Copiez le texte du certificat pour le coller ailleurs. Si vous utilisez un bundle CA facultatif, chaque certificat du bundle s'affiche dans son propre sous-onglet.

a. Sélectionnez **Copy Certificate PEM** ou **Copy CA bundle PEM**.

Si vous copiez un bundle CA, tous les certificats des onglets secondaires de l'offre CA sont copiés ensemble.

- b. Collez le certificat copié dans un éditeur de texte.
- c. Enregistrez le fichier texte avec l'extension .pem.

Par exemple : storagegrid certificate.pem

## **Informations associées**

- ["UTILISEZ L'API REST S3"](https://docs.netapp.com/fr-fr/storagegrid-117/s3/index.html)
- ["Utilisez l'API REST de Swift"](https://docs.netapp.com/fr-fr/storagegrid-117/swift/index.html)
- ["Configuration des noms de domaine de terminaux S3"](#page-254-0)

#### **Copiez le certificat de l'autorité de certification Grid**

StorageGRID utilise une autorité de certification interne pour sécuriser le trafic interne, Ce certificat ne change pas si vous téléchargez vos propres certificats.

## **Avant de commencer**

- Vous êtes connecté au Grid Manager à l'aide d'un ["navigateur web pris en charge"](#page-2-0).
- Vous disposez d'autorisations d'accès spécifiques.

## **Description de la tâche**

Si un certificat de serveur personnalisé a été configuré, les applications client doivent vérifier le serveur à l'aide du certificat de serveur personnalisé. Ils ne doivent pas copier le certificat de l'autorité de certification depuis le système StorageGRID.

- 1. Sélectionnez **CONFIGURATION** > **sécurité** > **certificats**, puis sélectionnez l'onglet **Grid CA**.
- 2. Dans la section **Certificate PEM**, téléchargez ou copiez le certificat.

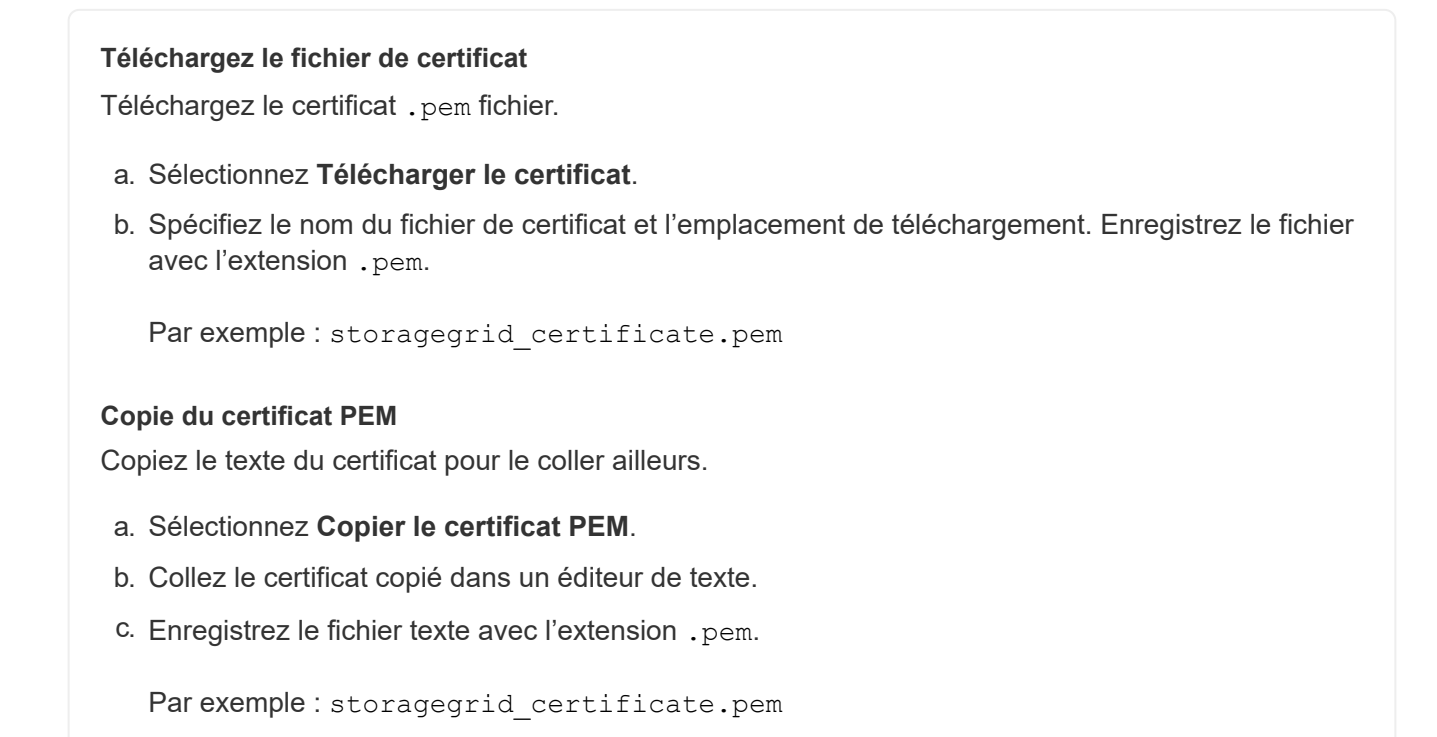

## **Configurez les certificats StorageGRID pour FabricPool**

Pour les clients S3 qui valident rigoureusement le nom d'hôte et ne prennent pas en charge la désactivation de la validation stricte du nom d'hôte, comme les clients ONTAP qui utilisent FabricPool, vous pouvez générer ou télécharger un certificat de serveur lorsque vous configurez le terminal de l'équilibreur de charge.

# **Avant de commencer**

- Vous disposez d'autorisations d'accès spécifiques.
- Vous êtes connecté au Grid Manager à l'aide d'un ["navigateur web pris en charge"](#page-2-0).

## **Description de la tâche**

Lorsque vous créez un noeud final d'équilibreur de charge, vous pouvez générer un certificat de serveur autosigné ou télécharger un certificat signé par une autorité de certification connue. Dans les environnements de production, vous devez utiliser un certificat signé par une autorité de certification connue. Les certificats signés par une autorité de certification peuvent être pivotés sans interruption. Elles sont également plus sécurisées parce qu'elles offrent une meilleure protection contre les attaques de l'homme au milieu.

Les étapes suivantes fournissent des instructions d'ordre général pour les clients S3 qui utilisent FabricPool. Pour plus d'informations et de procédures, reportez-vous à la section ["Configuration de StorageGRID pour](https://docs.netapp.com/fr-fr/storagegrid-117/fabricpool/index.html) [FabricPool"](https://docs.netapp.com/fr-fr/storagegrid-117/fabricpool/index.html).

- 1. Configurez également un groupe haute disponibilité (HA) pour FabricPool à utiliser.
- 2. Créez un terminal d'équilibrage de charge S3 pour FabricPool.

Lorsque vous créez un noeud final d'équilibreur de charge HTTPS, vous êtes invité à télécharger votre certificat de serveur, votre clé privée de certificat et votre bundle CA facultatif.

3. Association de StorageGRID en tant que Tier cloud dans ONTAP

Spécifiez le port de point final de l'équilibreur de charge et le nom de domaine complet utilisé dans le certificat de l'autorité de certification que vous avez téléchargé. Ensuite, indiquez le certificat de l'autorité de certification.

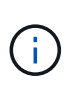

Si une autorité de certification intermédiaire a émis le certificat StorageGRID, vous devez fournir le certificat CA intermédiaire. Si le certificat StorageGRID a été émis directement par l'autorité de certification racine, vous devez fournir le certificat d'autorité de certification racine.

# **Configurer les certificats client**

Les certificats client permettent aux clients externes autorisés d'accéder à la base de données StorageGRID Prometheus, ce qui fournit un moyen sécurisé aux outils externes de surveillance StorageGRID.

Si vous devez accéder à StorageGRID à l'aide d'un outil de surveillance externe, vous devez télécharger ou générer un certificat client à l'aide de Grid Manager et copier les informations de certificat dans l'outil externe.

Voir ["Gérer les certificats de sécurité"](#page-125-0) et ["Configurer des certificats de serveur personnalisés".](#page-136-0)

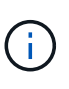

Pour garantir que les opérations ne sont pas interrompues par un certificat de serveur défaillant, l'alerte **expiration des certificats client configurés sur la page certificats** est déclenchée lorsque ce certificat de serveur est sur le point d'expirer. Si nécessaire, vous pouvez afficher le moment où le certificat en cours expire en sélectionnant **CONFIGURATION** > **sécurité** > **certificats** et en consultant la date d'expiration du certificat client dans l'onglet client.

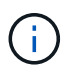

Si vous utilisez un serveur de gestion des clés (KMS) pour protéger les données sur les nœuds d'appliance spécialement configurés, consultez les informations spécifiques à propos de ["Téléchargement d'un certificat client KMS"](#page-172-0).

# **Avant de commencer**

- Vous disposez de l'autorisation d'accès racine.
- Vous êtes connecté au Grid Manager à l'aide d'un ["navigateur web pris en charge"](#page-2-0).
- Pour configurer un certificat client :
	- Vous disposez de l'adresse IP ou du nom de domaine du nœud d'administration.
	- Si vous avez configuré le certificat de l'interface de gestion StorageGRID, l'autorité de certification, le certificat client et la clé privée sont utilisés pour configurer le certificat de l'interface de gestion.
	- Pour télécharger votre propre certificat, la clé privée du certificat est disponible sur votre ordinateur local.
	- La clé privée doit avoir été enregistrée ou enregistrée au moment de sa création. Si vous ne possédez pas la clé privée d'origine, vous devez en créer une nouvelle.
- Pour modifier un certificat client :
	- Vous disposez de l'adresse IP ou du nom de domaine du nœud d'administration.

◦ Pour télécharger votre propre certificat ou un nouveau certificat, la clé privée, le certificat client et l'autorité de certification (si utilisée) sont disponibles sur votre ordinateur local.

# **Ajouter des certificats client**

Pour ajouter le certificat client, utilisez l'une des procédures suivantes :

- [Certificat d'interface de gestion déjà configuré](#page-150-0)
- [CERTIFICAT client émis](#page-150-1)
- [Certificat généré par Grid Manager](#page-151-0)

## <span id="page-150-0"></span>**Certificat d'interface de gestion déjà configuré**

Utilisez cette procédure pour ajouter un certificat client si un certificat d'interface de gestion est déjà configuré à l'aide d'une autorité de certification fournie par le client, d'un certificat client et d'une clé privée.

## **Étapes**

- 1. Dans le Gestionnaire de grille, sélectionnez **CONFIGURATION** > **sécurité** > **certificats**, puis sélectionnez l'onglet **client**.
- 2. Sélectionnez **Ajouter**.
- 3. Entrez un nom de certificat.
- 4. Pour accéder aux metrics Prometheus à l'aide de votre outil de surveillance externe, sélectionnez **Autoriser prometheus**.
- 5. Sélectionnez **Continuer**.
- 6. Pour l'étape **Attach certificates**, téléchargez le certificat de l'interface de gestion.
	- a. Sélectionnez **Télécharger le certificat**.
	- b. Sélectionnez **Browse** et sélectionnez le fichier de certificat de l'interface de gestion (.pem).
		- Sélectionnez **Détails du certificat client** pour afficher les métadonnées du certificat et le certificat PEM.
		- Sélectionnez **Copier le certificat PEM** pour copier le contenu du certificat pour le coller ailleurs.
	- c. Sélectionnez **Créer** pour enregistrer le certificat dans le gestionnaire de grille.

Le nouveau certificat apparaît sur l'onglet client.

7. [Configurer un outil de surveillance externe,](#page-152-0) Comme Grafana.

# <span id="page-150-1"></span>**CERTIFICAT client émis**

Utilisez cette procédure pour ajouter un certificat client d'administrateur si un certificat d'interface de gestion n'a pas été configuré et que vous prévoyez d'ajouter un certificat client pour Prometheus qui utilise un certificat client émis par l'autorité de certification et une clé privée.

- 1. Effectuez les étapes à ["configurez un certificat d'interface de gestion"](#page-136-0).
- 2. Dans le Gestionnaire de grille, sélectionnez **CONFIGURATION** > **sécurité** > **certificats**, puis sélectionnez l'onglet **client**.
- 3. Sélectionnez **Ajouter**.
- 4. Entrez un nom de certificat.
- 5. Pour accéder aux metrics Prometheus à l'aide de votre outil de surveillance externe, sélectionnez **Autoriser prometheus**.
- 6. Sélectionnez **Continuer**.
- 7. Pour l'étape **joindre des certificats**, téléchargez le certificat client, la clé privée et les fichiers de bundle  $CA$ 
	- a. Sélectionnez **Télécharger le certificat**.
	- b. Sélectionnez **Browse** et sélectionnez le certificat client, la clé privée et les fichiers de bundle CA ( .pem).
		- Sélectionnez **Détails du certificat client** pour afficher les métadonnées du certificat et le certificat PEM.
		- Sélectionnez **Copier le certificat PEM** pour copier le contenu du certificat pour le coller ailleurs.
	- c. Sélectionnez **Créer** pour enregistrer le certificat dans le gestionnaire de grille.

Les nouveaux certificats apparaissent sur l'onglet client.

8. [Configurer un outil de surveillance externe,](#page-152-0) Comme Grafana.

## <span id="page-151-0"></span>**Certificat généré par Grid Manager**

Utilisez cette procédure pour ajouter un certificat client d'administrateur si un certificat d'interface de gestion n'a pas été configuré et que vous prévoyez d'ajouter un certificat client pour Prometheus qui utilise la fonction générer certificat dans Grid Manager.

## **Étapes**

- 1. Dans le Gestionnaire de grille, sélectionnez **CONFIGURATION** > **sécurité** > **certificats**, puis sélectionnez l'onglet **client**.
- 2. Sélectionnez **Ajouter**.
- 3. Entrez un nom de certificat.
- 4. Pour accéder aux metrics Prometheus à l'aide de votre outil de surveillance externe, sélectionnez **Autoriser prometheus**.
- 5. Sélectionnez **Continuer**.
- 6. Pour l'étape **joindre des certificats**, sélectionnez **générer un certificat**.
- 7. Spécifiez les informations de certificat :
	- **Sujet** (facultatif) : sujet X.509 ou nom distinctif (DN) du propriétaire du certificat.
	- **Jours valides** : nombre de jours pendant lesquels le certificat généré est valide, à partir du moment où il est généré.
	- **Ajouter des extensions d'utilisation de clé** : si cette option est sélectionnée (par défaut et recommandée), l'utilisation de clé et les extensions d'utilisation de clé étendue sont ajoutées au certificat généré.

Ces extensions définissent l'objectif de la clé contenue dans le certificat.

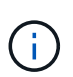

Laissez cette case cochée sauf si vous rencontrez des problèmes de connexion avec des clients plus anciens lorsque les certificats incluent ces extensions.

- 8. Sélectionnez **generate**.
- <span id="page-152-1"></span>9. sélectionnez **Détails du certificat client** pour afficher les métadonnées du certificat et le certificat PEM.

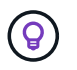

Vous ne pourrez pas afficher la clé privée du certificat après avoir fermé la boîte de dialogue. Copiez ou téléchargez la clé dans un endroit sûr.

- Sélectionnez **Copier le certificat PEM** pour copier le contenu du certificat pour le coller ailleurs.
- Sélectionnez **Télécharger le certificat** pour enregistrer le fichier de certificat.

Spécifiez le nom du fichier de certificat et l'emplacement de téléchargement. Enregistrez le fichier avec l'extension .pem.

Par exemple : storagegrid certificate.pem

- Sélectionnez **Copier la clé privée** pour copier la clé privée de certificat pour coller ailleurs.
- Sélectionnez **Télécharger la clé privée** pour enregistrer la clé privée en tant que fichier.

Spécifiez le nom du fichier de clé privée et l'emplacement de téléchargement.

10. Sélectionnez **Créer** pour enregistrer le certificat dans le gestionnaire de grille.

Le nouveau certificat apparaît sur l'onglet client.

- 11. Dans le Gestionnaire de grille, sélectionnez **CONFIGURATION** > **sécurité** > **certificats**, puis sélectionnez l'onglet **Global**.
- 12. Sélectionnez **certificat d'interface de gestion**.
- 13. Sélectionnez **utiliser le certificat personnalisé**.
- 14. Téléchargez les fichiers Certificate.pem et private key.pem à partir du [détails du certificat client](#page-152-1) étape. Il n'est pas nécessaire de télécharger le pack CA.
	- a. Sélectionnez **Télécharger le certificat**, puis **Continuer**.
	- b. Téléchargez chaque fichier de certificat (.pem).
	- c. Sélectionnez **Créer** pour enregistrer le certificat dans le gestionnaire de grille.

Le nouveau certificat apparaît sur l'onglet client.

15. [Configurer un outil de surveillance externe,](#page-152-0) Comme Grafana.

#### <span id="page-152-0"></span>**configurez un outil de surveillance externe**

#### **Étapes**

- 1. Configurez les paramètres suivants sur votre outil de surveillance externe, tels que Grafana.
	- a. **Nom** : saisissez un nom pour la connexion.

StorageGRID ne requiert pas ces informations, mais vous devez fournir un nom pour tester la connexion.

b. **URL** : saisissez le nom de domaine ou l'adresse IP du noeud d'administration. Spécifiez HTTPS et le port 9091.

Par exemple : https://admin-node.example.com:9091

- c. Activez **TLS client Auth** et **avec CA Cert**.
- d. Sous TLS/SSL Auth Details, copiez et collez :
	- Le certificat CA de l'interface de gestion à **CA Cert**
	- Le certificat client à **Cert client**
	- La clé privée pour **clé client**
- e. **NomServeur** : saisissez le nom de domaine du noeud d'administration.

Le nom de serveur doit correspondre au nom de domaine tel qu'il apparaît dans le certificat de l'interface de gestion.

2. Enregistrez et testez le certificat et la clé privée que vous avez copiés à partir de StorageGRID ou d'un fichier local.

Vous avez désormais accès aux metrics Prometheus à partir de StorageGRID grâce à votre outil de surveillance externe.

Pour plus d'informations sur les mesures, reportez-vous à la section ["Instructions de surveillance de](https://docs.netapp.com/fr-fr/storagegrid-117/monitor/index.html) [StorageGRID".](https://docs.netapp.com/fr-fr/storagegrid-117/monitor/index.html)

#### **Modifier les certificats client**

Vous pouvez modifier un certificat de client d'administrateur pour changer son nom, activer ou désactiver l'accès Prometheus, ou télécharger un nouveau certificat lorsque le certificat actuel a expiré.

#### **Étapes**

1. Sélectionnez **CONFIGURATION** > **sécurité** > **certificats**, puis sélectionnez l'onglet **client**.

Les dates d'expiration des certificats et les autorisations d'accès Prometheus sont répertoriées dans le tableau. Si un certificat expire bientôt ou est déjà expiré, un message apparaît dans le tableau et une alerte est déclenchée.

- 2. Sélectionnez le certificat à modifier.
- 3. Sélectionnez **Modifier**, puis **Modifier le nom et l'autorisation**
- 4. Entrez un nom de certificat.
- 5. Pour accéder aux metrics Prometheus à l'aide de votre outil de surveillance externe, sélectionnez **Autoriser prometheus**.
- 6. Sélectionnez **Continuer** pour enregistrer le certificat dans Grid Manager.

Le certificat mis à jour s'affiche dans l'onglet client.

#### **Joindre un nouveau certificat client**

Vous pouvez télécharger un nouveau certificat lorsque celui actuel a expiré.

## **Étapes**

1. Sélectionnez **CONFIGURATION** > **sécurité** > **certificats**, puis sélectionnez l'onglet **client**.

Les dates d'expiration des certificats et les autorisations d'accès Prometheus sont répertoriées dans le

tableau. Si un certificat expire bientôt ou est déjà expiré, un message apparaît dans le tableau et une alerte est déclenchée.

- 2. Sélectionnez le certificat à modifier.
- 3. Sélectionnez **Modifier**, puis sélectionnez une option d'édition.

## **Télécharger le certificat**

Copiez le texte du certificat pour le coller ailleurs.

## a. Sélectionnez **Télécharger le certificat**, puis **Continuer**.

b. Téléchargez le nom du certificat client (.pem).

Sélectionnez **Détails du certificat client** pour afficher les métadonnées du certificat et le certificat PEM.

▪ Sélectionnez **Télécharger le certificat** pour enregistrer le fichier de certificat.

Spécifiez le nom du fichier de certificat et l'emplacement de téléchargement. Enregistrez le fichier avec l'extension .pem.

Par exemple : storagegrid certificate.pem

- Sélectionnez **Copier le certificat PEM** pour copier le contenu du certificat pour le coller ailleurs.
- c. Sélectionnez **Créer** pour enregistrer le certificat dans le gestionnaire de grille.

Le certificat mis à jour s'affiche dans l'onglet client.

## **Générez un certificat**

Générez le texte du certificat pour le coller ailleurs.

- a. Sélectionnez **générer certificat**.
- b. Spécifiez les informations de certificat :
	- **Sujet** (facultatif) : sujet X.509 ou nom distinctif (DN) du propriétaire du certificat.
	- **Jours valides** : nombre de jours pendant lesquels le certificat généré est valide, à partir du moment où il est généré.
	- **Ajouter des extensions d'utilisation de clé** : si cette option est sélectionnée (par défaut et recommandée), l'utilisation de clé et les extensions d'utilisation de clé étendue sont ajoutées au certificat généré.

Ces extensions définissent l'objectif de la clé contenue dans le certificat.

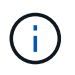

Laissez cette case cochée sauf si vous rencontrez des problèmes de connexion avec des clients plus anciens lorsque les certificats incluent ces extensions.

- c. Sélectionnez **generate**.
- d. Sélectionnez **Détails du certificat client** pour afficher les métadonnées du certificat et le certificat PEM.

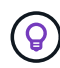

Vous ne pourrez pas afficher la clé privée du certificat après avoir fermé la boîte de dialogue. Copiez ou téléchargez la clé dans un endroit sûr.

▪ Sélectionnez **Copier le certificat PEM** pour copier le contenu du certificat pour le coller ailleurs.

▪ Sélectionnez **Télécharger le certificat** pour enregistrer le fichier de certificat.

Spécifiez le nom du fichier de certificat et l'emplacement de téléchargement. Enregistrez le fichier avec l'extension .pem.

Par exemple : storagegrid certificate.pem

- Sélectionnez **Copier la clé privée** pour copier la clé privée de certificat pour coller ailleurs.
- Sélectionnez **Télécharger la clé privée** pour enregistrer la clé privée en tant que fichier.

Spécifiez le nom du fichier de clé privée et l'emplacement de téléchargement.

e. Sélectionnez **Créer** pour enregistrer le certificat dans le gestionnaire de grille.

Le nouveau certificat apparaît sur l'onglet client.

#### **Téléchargez ou copiez les certificats client**

Vous pouvez télécharger ou copier un certificat client pour l'utiliser ailleurs.

## **Étapes**

- 1. Sélectionnez **CONFIGURATION** > **sécurité** > **certificats**, puis sélectionnez l'onglet **client**.
- 2. Sélectionnez le certificat que vous souhaitez copier ou télécharger.
- 3. Téléchargez ou copiez le certificat.

#### **Téléchargez le fichier de certificat**

Téléchargez le certificat .pem fichier.

- a. Sélectionnez **Télécharger le certificat**.
- b. Spécifiez le nom du fichier de certificat et l'emplacement de téléchargement. Enregistrez le fichier avec l'extension .pem.

Par exemple : storagegrid certificate.pem

#### **Copier le certificat**

Copiez le texte du certificat pour le coller ailleurs.

- a. Sélectionnez **Copier le certificat PEM**.
- b. Collez le certificat copié dans un éditeur de texte.
- c. Enregistrez le fichier texte avec l'extension .pem.

Par exemple : storagegrid certificate.pem

#### **Supprimer les certificats client**

Si vous n'avez plus besoin d'un certificat de client administrateur, vous pouvez le supprimer.

#### **Étapes**

- 1. Sélectionnez **CONFIGURATION** > **sécurité** > **certificats**, puis sélectionnez l'onglet **client**.
- 2. Sélectionnez le certificat à supprimer.
- 3. Sélectionnez **Supprimer**, puis confirmez.

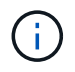

Pour supprimer jusqu'à 10 certificats, sélectionnez chaque certificat à supprimer dans l'onglet client, puis sélectionnez **actions** > **Supprimer**.

Après la suppression d'un certificat, les clients qui ont utilisé le certificat doivent spécifier un nouveau certificat client pour accéder à la base de données StorageGRID Prometheus.

# **Configurez les paramètres de sécurité**

## **Gestion des règles TLS et SSH**

La règle TLS et SSH détermine les protocoles et les chiffrements utilisés pour établir des connexions TLS sécurisées avec les applications client et des connexions SSH sécurisées avec les services StorageGRID internes.

La règle de sécurité contrôle la façon dont TLS et SSH chiffrent les données en mouvement. En général, utilisez la règle de compatibilité moderne (par défaut), sauf si votre système doit être conforme aux critères communs ou si vous devez utiliser d'autres chiffrements.

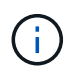

Certains services StorageGRID n'ont pas été mis à jour pour utiliser le chiffrement inclus dans ces règles.

#### **Avant de commencer**

- Vous êtes connecté au Grid Manager à l'aide d'un ["navigateur web pris en charge"](#page-2-0).
- Vous avez le ["Autorisation d'accès racine"](#page-46-0).

#### **Sélectionnez une stratégie de sécurité**

#### **Étapes**

1. Sélectionnez **CONFIGURATION** > **sécurité** > **Paramètres de sécurité**.

L'onglet **TLS et SSH policies** affiche les stratégies disponibles. La règle actuellement active est indiquée par une coche verte sur la vignette de la police.

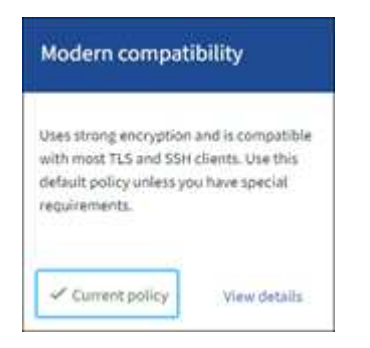

2. Consultez les vignettes pour en savoir plus sur les stratégies disponibles.

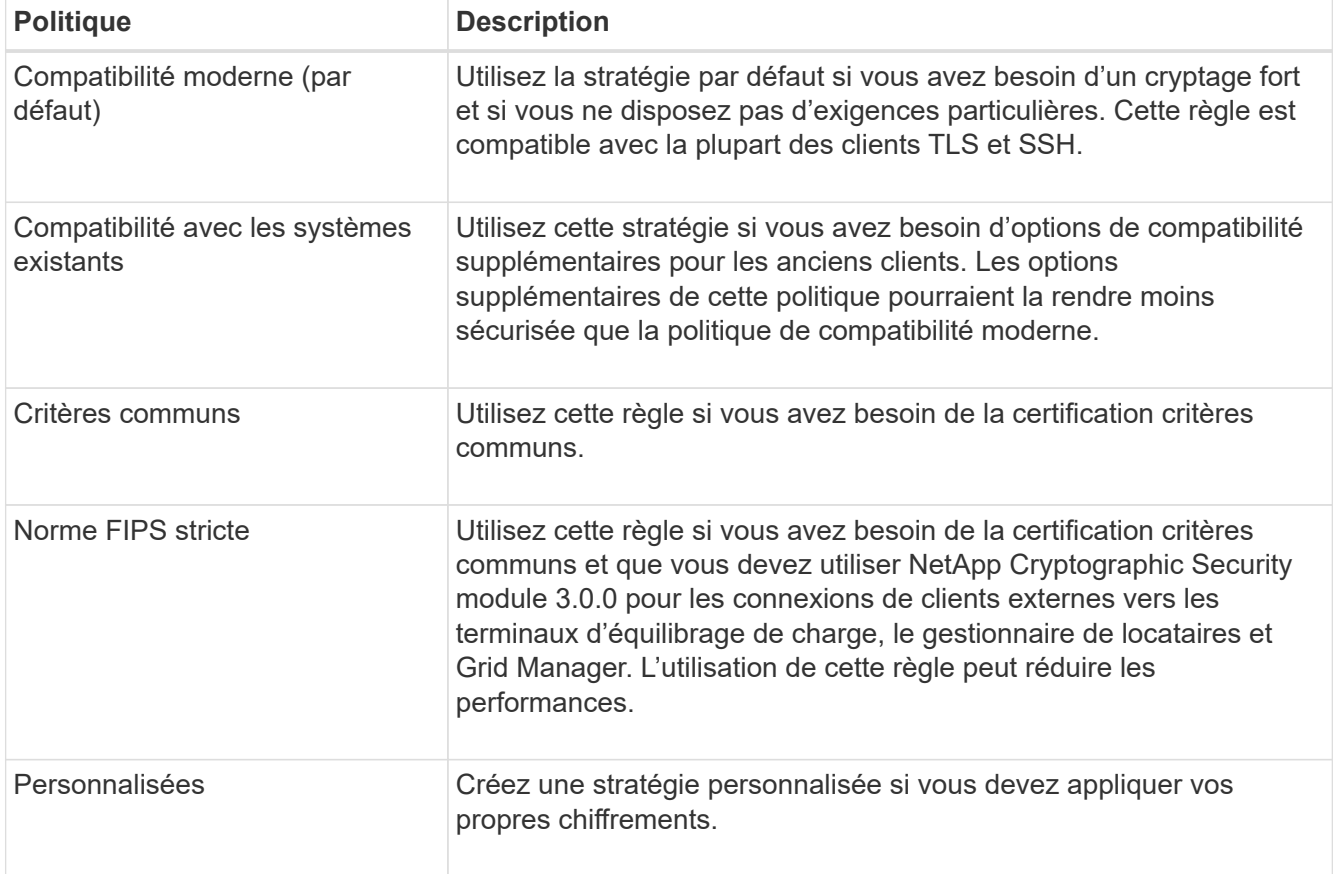

- 3. Pour afficher des détails sur les chiffrements, les protocoles et les algorithmes de chaque stratégie, sélectionnez **Afficher les détails**.
- 4. Pour modifier la stratégie actuelle, sélectionnez **utiliser la stratégie**.

Une coche verte apparaît en regard de **police actuelle** sur la mosaïque de police.

## **Créez une stratégie de sécurité personnalisée**

Vous pouvez créer une stratégie personnalisée si vous devez appliquer vos propres chiffrements.

- 1. Dans la mosaïque de la stratégie la plus similaire à la stratégie personnalisée que vous souhaitez créer, sélectionnez **Afficher les détails**.
- 2. Sélectionnez **Copier dans le presse-papiers**, puis sélectionnez **Annuler**.

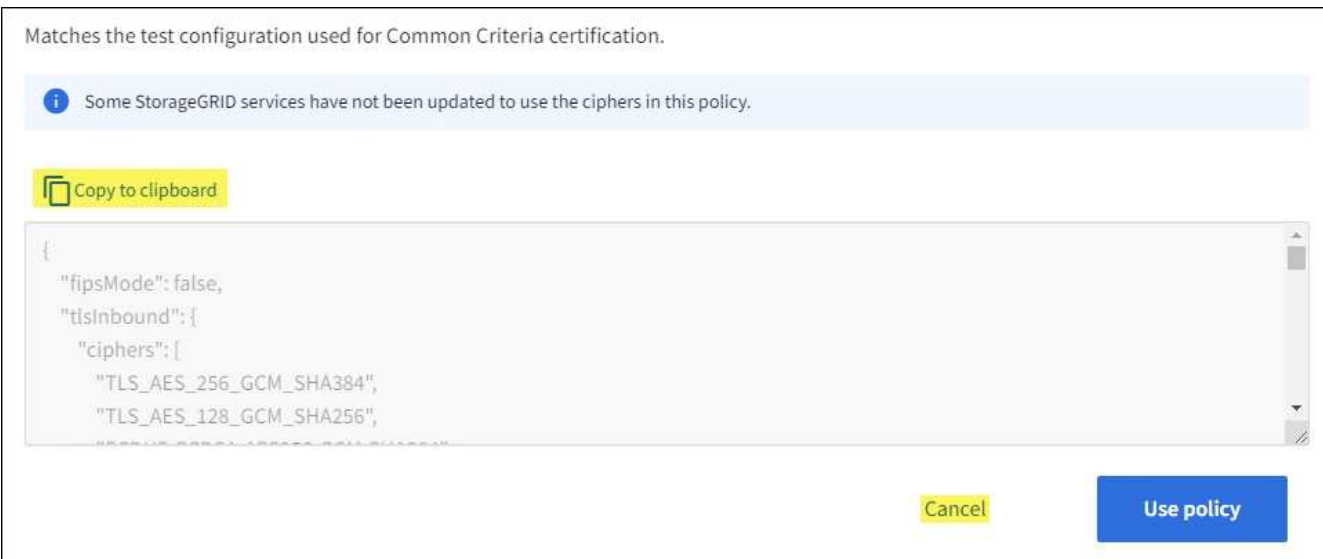

- 3. Dans la mosaïque **Personnaliser la stratégie**, sélectionnez **configurer et utiliser**.
- 4. Collez le fichier JSON que vous avez copié et apportez les modifications nécessaires.
- 5. Sélectionnez **utiliser la stratégie**.

Une coche verte apparaît en regard de **politique actuelle** sur la mosaïque de stratégie personnalisée.

6. Si vous le souhaitez, sélectionnez **Modifier la configuration** pour apporter d'autres modifications à la nouvelle stratégie personnalisée.

#### **Rétablir temporairement la stratégie de sécurité par défaut**

Si vous avez configuré une stratégie de sécurité personnalisée, il se peut que vous ne puissiez pas vous connecter au gestionnaire de grille si la stratégie TLS configurée est incompatible avec le ["certificat de serveur](#page-136-1) [configuré"](#page-136-1).

Vous pouvez rétablir temporairement la stratégie de sécurité par défaut.

## **Étapes**

- 1. Connectez-vous à un nœud d'administration :
	- a. Saisissez la commande suivante : ssh admin@*Admin\_Node\_IP*
	- b. Entrez le mot de passe indiqué dans le Passwords.txt fichier.
	- c. Entrez la commande suivante pour passer à la racine : su -
	- d. Entrez le mot de passe indiqué dans le Passwords.txt fichier.

Lorsque vous êtes connecté en tant que root, l'invite passe de  $\frac{1}{2}$  à #.

2. Exécutez la commande suivante :

restore-default-cipher-configurations

- 3. À partir d'un navigateur Web, accédez à Grid Manager sur le même nœud d'administration.
- 4. Suivez les étapes de la section Sélectionnez une stratégie de sécurité pour reconfigurer la stratégie.

# **Configurer la sécurité du réseau et des objets**

Vous pouvez configurer la sécurité du réseau et des objets pour chiffrer les objets stockés, empêcher certaines requêtes S3 et Swift, ou autoriser les connexions client aux nœuds de stockage à utiliser le protocole HTTP au lieu du protocole HTTPS.

## **Chiffrement des objets stockés**

Le chiffrement des objets stockés permet de chiffrer toutes les données d'objet lors de leur ingestion via S3. Par défaut, les objets stockés ne sont pas chiffrés, mais vous pouvez choisir de chiffrer les objets à l'aide de l'algorithme de cryptage AES-128 ou AES-256. Lorsque vous activez le paramètre, tous les objets récemment acquis sont chiffrés, mais aucun changement n'est apporté aux objets stockés existants. Si vous désactivez le chiffrement, les objets actuellement chiffrés restent chiffrés, mais les objets nouvellement ingérés ne sont pas chiffrés.

Le paramètre de chiffrement des objets stockés s'applique uniquement aux objets S3 qui n'ont pas été chiffrés par chiffrement au niveau du compartiment ou de l'objet.

Pour plus d'informations sur les méthodes de cryptage StorageGRID, reportez-vous à la section ["Étudiez les](#page-122-0) [méthodes de cryptage StorageGRID".](#page-122-0)

## **Empêcher toute modification du client**

Empêcher la modification du client est un paramètre à l'échelle du système. Lorsque l'option **empêcher la modification du client** est sélectionnée, les demandes suivantes sont refusées.

# **L'API REST S3**

- Supprimer les demandes de compartiment
- Toute demande de modification des données d'un objet existant, des métadonnées définies par l'utilisateur ou du balisage d'objets S3

# **API REST Swift**

- Supprimer les demandes de conteneur
- Demande de modifier tout objet existant. Par exemple, les opérations suivantes sont refusées : remplacement, suppression, mise à jour des métadonnées, etc.

## **Activez HTTP pour les connexions de nœud de stockage**

Par défaut, les applications clientes utilisent le protocole réseau HTTPS pour toutes les connexions directes aux nœuds de stockage. Vous pouvez éventuellement activer HTTP pour ces connexions, par exemple lors du test d'une grille autre que la production.

Utilisez HTTP pour les connexions de nœuds de stockage uniquement si les clients S3 et Swift doivent établir des connexions HTTP directement aux nœuds de stockage. Vous n'avez pas besoin d'utiliser cette option pour les clients qui utilisent uniquement des connexions HTTPS ou pour les clients qui se connectent au service Load Balancer (parce que vous le pouvez) ["configurez chaque point d'extrémité de l'équilibreur de charge"](#page-245-0) Pour utiliser HTTP ou HTTPS).

Voir ["Résumé : adresses IP et ports pour les connexions client"](#page-256-0) Pour savoir quels ports les clients S3 et Swift utilisent lors de la connexion aux nœuds de stockage via HTTP ou HTTPS.

#### **Sélectionnez les options**

#### **Avant de commencer**

- Vous êtes connecté au Grid Manager à l'aide d'un ["navigateur web pris en charge"](#page-2-0).
- Vous disposez de l'autorisation d'accès racine.

#### **Étapes**

- 1. Sélectionnez **CONFIGURATION** > **sécurité** > **Paramètres de sécurité**.
- 2. Sélectionnez l'onglet **réseau et objets**.
- 3. Pour le chiffrement des objets stockés, utilisez le paramètre **None** (par défaut) si vous ne souhaitez pas que les objets stockés soient cryptés, ou sélectionnez **AES-128** ou **AES-256** pour crypter les objets stockés.
- 4. Vous pouvez également sélectionner **empêcher la modification du client** si vous souhaitez empêcher les clients S3 et Swift de faire des demandes spécifiques.

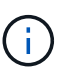

Si vous modifiez ce paramètre, il faudra environ une minute pour appliquer le nouveau paramètre. La valeur configurée est mise en cache pour les performances et l'évolutivité.

5. Sélectionnez **Activer HTTP pour les connexions de noeud de stockage** si les clients se connectent directement aux noeuds de stockage et que vous souhaitez utiliser les connexions HTTP.

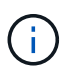

Soyez prudent lorsque vous activez HTTP pour une grille de production car les requêtes seront envoyées de manière non chiffrée.

6. Sélectionnez **Enregistrer**.

## **Modifier le délai d'inactivité du navigateur**

Vous pouvez contrôler si les utilisateurs de Grid Manager et de tenant Manager sont déconnectés s'ils sont inactifs pendant plus d'un certain temps.

#### **Avant de commencer**

- Vous êtes connecté au Grid Manager à l'aide d'un ["navigateur web pris en charge"](#page-2-0).
- Vous disposez de l'autorisation d'accès racine.

#### **Description de la tâche**

Par défaut, le délai d'inactivité du navigateur est de 15 minutes. Si le navigateur d'un utilisateur n'est pas actif pendant cette période, l'utilisateur est déconnecté.

Si nécessaire, vous pouvez augmenter ou diminuer le délai d'expiration en définissant l'option **déconnecter les utilisateurs inactifs après**.

Le délai d'inactivité du navigateur est également contrôlé par les éléments suivants :

- Un minuteur StorageGRID séparé non configurable, inclus pour la sécurité du système. Par défaut, le jeton d'authentification de chaque utilisateur expire 16 heures après la connexion de l'utilisateur. Lorsque l'authentification d'un utilisateur expire, cet utilisateur est automatiquement déconnecté, même si le délai d'inactivité du navigateur est désactivé ou si la valeur du délai d'inactivité du navigateur n'a pas été atteinte. Pour renouveler le jeton, l'utilisateur doit se reconnecter.
- Paramètres de délai d'expiration pour le fournisseur d'identité, en supposant que l'authentification unique

(SSO) est activée pour StorageGRID.

Si la fonction SSO est activée et que le navigateur d'un utilisateur arrive à expiration, l'utilisateur doit saisir à nouveau ses informations d'identification SSO pour accéder à StorageGRID à nouveau. Voir ["Configurer](#page-52-0) [l'authentification unique".](#page-52-0)

# **Étapes**

- 1. Sélectionnez **CONFIGURATION** > **sécurité** > **Paramètres de sécurité**.
- 2. Sélectionnez l'onglet **délai d'inactivité du navigateur**.
- 3. Dans le champ **déconnecter les utilisateurs inactifs après**, spécifiez un délai d'expiration du navigateur compris entre 60 secondes et 7 jours.

Vous pouvez spécifier le délai d'expiration du navigateur en secondes, minutes, heures ou jours.

4. Sélectionnez **Enregistrer**. Si un navigateur est inactif pendant la durée spécifiée, l'utilisateur est déconnecté du Gestionnaire de grille ou du Gestionnaire de locataires.

Le nouveau paramètre n'affecte pas les utilisateurs actuellement connectés. Les utilisateurs doivent se reconnecter ou actualiser leur navigateur pour que le nouveau paramètre de délai d'expiration prenne effet.

# **Configurer les serveurs de gestion des clés**

# **Configurer les serveurs de gestion des clés : présentation**

Vous pouvez configurer un ou plusieurs serveurs de gestion externe des clés (KMS) afin de protéger les données sur les nœuds d'appliance spécialement configurés.

# **Qu'est-ce qu'un serveur de gestion des clés (KMS) ?**

Un serveur de gestion des clés (KMS) est un système externe tiers qui fournit des clés de chiffrement aux nœuds d'appliance StorageGRID sur le site StorageGRID associé à l'aide du protocole KMIP (Key Management Interoperability Protocol).

Vous pouvez utiliser un ou plusieurs serveurs de gestion des clés pour gérer les clés de cryptage de nœud pour tous les nœuds d'appliance StorageGRID dont le paramètre **Node Encryption** est activé pendant l'installation. L'utilisation de serveurs de gestion des clés avec ces nœuds de dispositif permet de protéger vos données même en cas de retrait d'une appliance du data Center. Une fois les volumes de l'appliance chiffrés, vous ne pouvez accéder aux données de l'appliance que si le nœud peut communiquer avec le KMS.

# $\left(\cdot\right)$

StorageGRID ne crée ni ne gère pas les clés externes utilisées pour chiffrer et décrypter les nœuds des systèmes. Si vous prévoyez d'utiliser un serveur de gestion externe des clés pour protéger les données StorageGRID, vous devez comprendre comment configurer ce serveur et savoir comment gérer les clés de cryptage. Ces instructions ne sont pas uniquement destinées à effectuer des tâches de gestion clés. Si vous avez besoin d'aide, consultez la documentation de votre serveur de gestion des clés ou contactez le support technique.

# **Présentation de la configuration des appliances et KMS**

Avant d'utiliser un serveur de gestion des clés (KMS) afin de sécuriser les données StorageGRID sur les nœuds de l'appliance, vous devez effectuer deux tâches de configuration : configurer un ou plusieurs serveurs KMS et activer le chiffrement des

nœuds pour les nœuds de l'appliance. Une fois ces deux tâches de configuration terminées, le processus de gestion des clés est automatique.

L'organigramme présente les étapes générales permettant d'utiliser un KMS pour sécuriser les données StorageGRID sur les nœuds du dispositif.

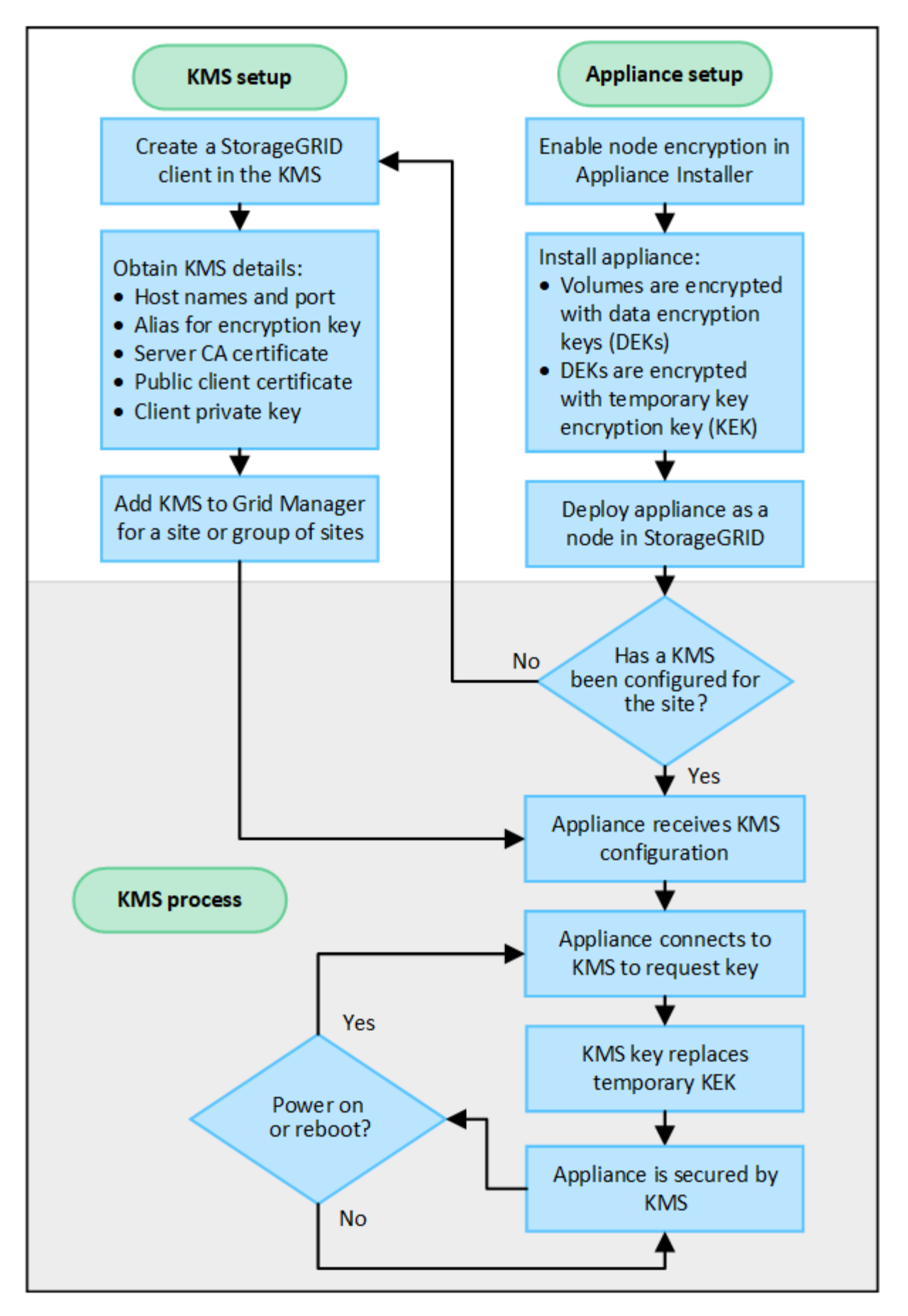

L'organigramme présente la configuration du KMS et l'appliance en parallèle. Toutefois, vous pouvez

configurer les serveurs de gestion des clés avant ou après avoir activé le chiffrement des nœuds pour les nouveaux nœuds d'appliance, selon vos besoins.

## **Configuration du serveur de gestion des clés (KMS)**

La configuration d'un serveur de gestion des clés comprend les étapes générales suivantes.

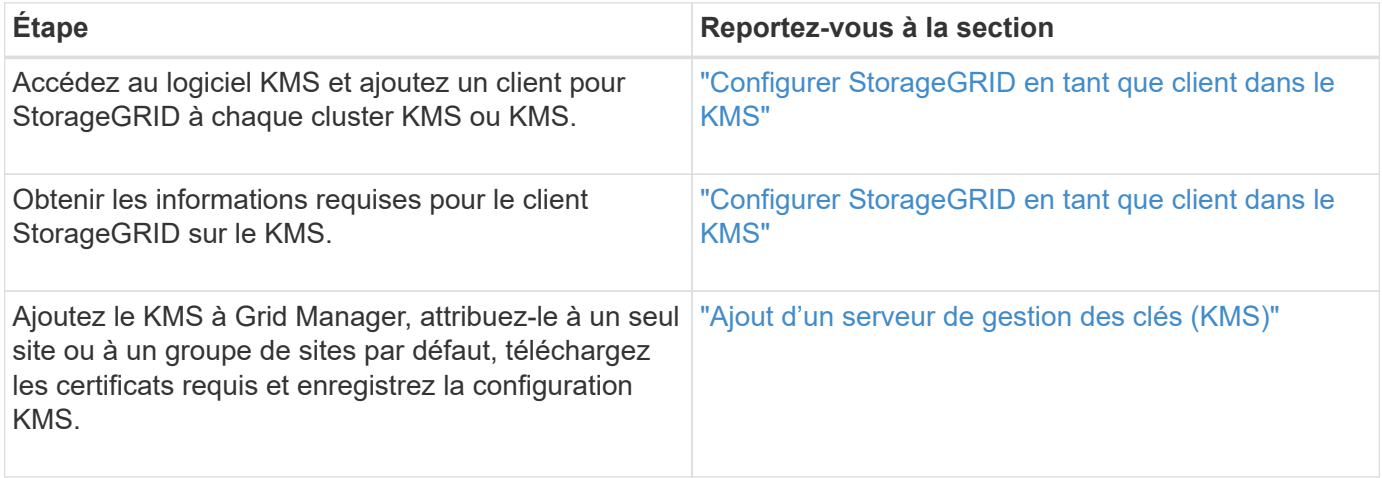

#### **Configurez l'appareil**

La configuration d'un nœud d'appliance pour l'utilisation de KMS comprend les étapes générales suivantes.

1. Pendant l'étape de configuration matérielle de l'installation de l'appliance, utilisez le programme d'installation de l'appliance StorageGRID pour activer le paramètre **Node Encryption** pour l'appliance.

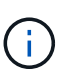

Vous ne pouvez pas activer le paramètre **Node Encryption** après l'ajout d'une appliance à la grille, et vous ne pouvez pas utiliser la gestion de clés externe pour les appliances pour lesquelles le chiffrement de nœud n'est pas activé.

- 2. Exécutez le programme d'installation de l'appliance StorageGRID. Lors de l'installation, une clé de chiffrement aléatoire des données (DEK) est attribuée à chaque volume de dispositif, comme suit :
	- Les clés de licence sont utilisées pour chiffrer les données sur chaque volume. Ces clés sont générées à l'aide du chiffrement de disque LUKS (Unified Key Setup) Linux dans le système d'exploitation de l'appliance et ne peuvent pas être modifiées.
	- Chaque DEK individuel est chiffré par une clé de cryptage principale (KEK). La KEK initiale est une clé temporaire qui chiffre les clés de fin de séjour jusqu'à ce que l'appareil puisse se connecter au KMS.
- 3. Ajoutez le nœud d'appliance à StorageGRID.

Voir ["Activez le chiffrement de nœud"](https://docs.netapp.com/fr-fr/storagegrid-117/installconfig/optional-enabling-node-encryption.html) pour plus d'informations.

#### **Processus de chiffrement de la gestion des clés (automatique)**

Le chiffrement de la gestion des clés inclut les étapes générales suivantes qui sont automatiquement effectuées.

- 1. Lorsque vous installez une appliance sur laquelle le chiffrement de nœud est activé dans le grid, StorageGRID détermine si une configuration KMS existe pour le site qui contient le nouveau nœud.
	- Si un KMS a déjà été configuré pour le site, l'appliance reçoit la configuration KMS.
- Si un KMS n'a pas encore été configuré pour le site, les données de l'appliance continuent d'être cryptées par le KEK temporaire jusqu'à ce que vous configuriez un KMS pour le site et que l'appliance reçoive la configuration KMS.
- 2. L'appliance utilise la configuration KMS pour vous connecter au KMS et demander une clé de chiffrement.
- 3. Le KMS envoie une clé de chiffrement à l'appliance. La nouvelle clé du KMS remplace la KEK temporaire et est maintenant utilisée pour crypter et décrypter les clés de fin de séjour des volumes d'appliance.

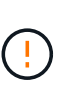

Toutes les données qui existent avant que le nœud d'appliance chiffré ne se connecte au KMS configuré sont chiffrées à l'aide d'une clé temporaire. Cependant, les volumes de l'appliance ne doivent pas être considérés comme protégés de leur retrait du data Center tant que la clé temporaire n'est pas remplacée par la clé de cryptage KMS.

4. Si l'appliance est sous tension ou redémarrée, elle se reconnecte au KMS pour demander la clé. La clé, enregistrée dans la mémoire volatile, ne peut pas survivre à une perte de puissance ou à un redémarrage.

## <span id="page-166-0"></span>**Considérations et conditions requises pour l'utilisation d'un serveur de gestion des clés**

Avant de configurer un serveur de gestion des clés externe (KMS), vous devez connaître les considérations et les exigences requises.

## **Quelles sont les exigences du protocole KMIP ?**

StorageGRID prend en charge KMIP version 1.4.

## ["Spécification du protocole d'interopérabilité de gestion des clés version 1.4"](http://docs.oasis-open.org/kmip/spec/v1.4/os/kmip-spec-v1.4-os.html)

Les communications entre les nœuds d'appliance et le KMS configuré utilisent des connexions TLS sécurisées. StorageGRID prend en charge le chiffrement TLS v1.2 suivant pour KMIP :

- TLS\_ECDHE\_RSA\_WITH\_AES\_256\_GCM\_SHA384
- TLS\_ECDHE\_ECDSA\_WITH\_AES\_256\_GCM\_SHA384

Vous devez vous assurer que chaque nœud d'appliance qui utilise le chiffrement de nœud dispose d'un accès réseau au cluster KMS ou KMS que vous avez configuré pour le site.

Les paramètres de pare-feu réseau doivent permettre à chaque nœud de l'appliance de communiquer via le port utilisé pour les communications KMIP (Key Management Interoperability Protocol). Le port KMIP par défaut est 5696.

#### **Quels dispositifs sont pris en charge ?**

Vous pouvez utiliser un serveur de gestion des clés (KMS) pour gérer les clés de cryptage de n'importe quelle appliance StorageGRID de la grille dont le paramètre **Node Encryption** est activé. Ce paramètre ne peut être activé que lors de l'étape de configuration matérielle de l'installation de l'appliance à l'aide du programme d'installation de l'appliance StorageGRID.

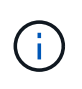

Le chiffrement des nœuds ne peut pas être activé après l'ajout d'une appliance à la grille. De plus, vous ne pouvez pas utiliser la gestion externe des clés pour les appliances pour lesquelles le chiffrement des nœuds n'est pas activé.

Vous pouvez utiliser le KMS configuré pour les appliances et les nœuds StorageGRID.

Vous ne pouvez pas utiliser le KMS configuré pour les nœuds logiciels (non liés à l'appliance) :

- Nœuds déployés en tant que machines virtuelles
- Nœuds déployés dans les moteurs de mise en conteneurs sur les hôtes Linux

Les nœuds déployés sur ces autres plateformes peuvent utiliser le cryptage en dehors de StorageGRID au niveau du datastore ou du disque.

#### **Quand dois-je configurer les serveurs de gestion des clés ?**

Dans le cadre d'une nouvelle installation, vous devez généralement configurer un ou plusieurs serveurs de gestion des clés dans Grid Manager avant de créer des locataires. Cette commande garantit que les nœuds sont protégés avant que des données d'objet ne soient stockées sur ces nœuds.

Vous pouvez configurer les serveurs de gestion des clés dans Grid Manager avant ou après l'installation des nœuds de l'appliance.

#### **Combien de serveurs de gestion des clés ai-je besoin ?**

Vous pouvez configurer un ou plusieurs serveurs de gestion externe des clés de chiffrement pour les nœuds d'appliance de votre système StorageGRID. Chaque KMS fournit une clé de chiffrement unique aux nœuds d'appliance StorageGRID sur un seul site ou dans un groupe de sites.

StorageGRID prend en charge l'utilisation des clusters KMS. Chaque cluster KMS contient plusieurs serveurs de gestion des clés répliqués qui partagent les paramètres de configuration et les clés de chiffrement. L'utilisation de clusters KMS pour la gestion des clés est recommandée, car il améliore les fonctionnalités de basculement d'une configuration haute disponibilité.

Supposons par exemple que votre système StorageGRID possède trois sites de data Center. Vous pouvez configurer un cluster KMS pour que tous les nœuds d'appliance soient essentiels dans le Data Center 1 et un second cluster KMS pour que ces derniers soient essentiels pour que tous les nœuds d'appliance soient disponibles sur les autres sites. Lorsque vous ajoutez le second cluster KMS, vous pouvez configurer un KMS par défaut pour Data Center 2 et Data Center 3.

Notez que vous ne pouvez pas utiliser de KMS pour les nœuds non liés à l'appliance ou pour les nœuds d'appliance sur lesquels le paramètre **Node Encryption** n'a pas été activé lors de l'installation.

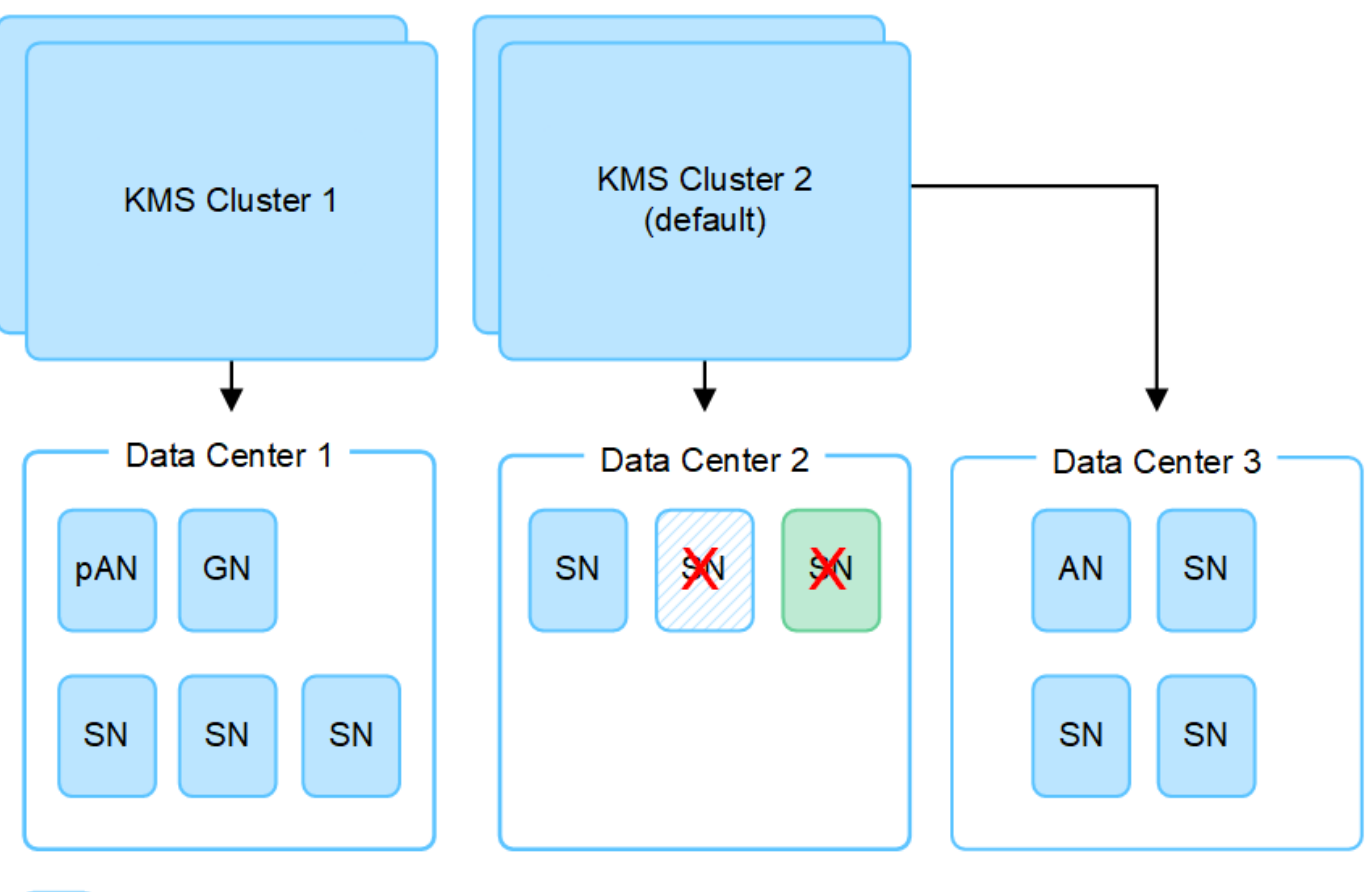

X.

Appliance node with node encryption enabled

Appliance node without node encryption enabled

Non-appliance node (not encrypted)

## **Que se passe-t-il lorsqu'une clé est tournée ?**

Dans le cadre de nos meilleures pratiques en matière de sécurité, vous devez régulièrement faire tourner la clé de chiffrement utilisée par chaque KMS configuré.

Lors de la rotation de la clé de chiffrement, utilisez le logiciel KMS pour faire pivoter la dernière version utilisée de la clé vers une nouvelle version de la même clé. Ne tournez pas vers une clé complètement différente.

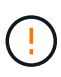

Ne tentez jamais de faire pivoter une clé en modifiant le nom de clé (alias) du KMS dans Grid Manager. Faites plutôt pivoter la clé en mettant à jour la version de clé dans le logiciel KMS. Utilisez le même alias de clé pour les nouvelles clés que celles utilisées pour les touches précédentes. Si vous modifiez l'alias de clé pour un KMS configuré, StorageGRID risque de ne pas être en mesure de décrypter vos données.

Lorsque la nouvelle version de clé est disponible :

- Elle est automatiquement distribuée aux nœuds d'appliance chiffrés sur le site ou les sites associés au KMS. La distribution doit se produire dans une heure après la rotation de la clé.
- Si le nœud d'appliance chiffré est hors ligne lorsque la nouvelle version de clé est distribuée, le nœud reçoit la nouvelle clé dès le redémarrage.

• Si la nouvelle version de clé ne peut pas être utilisée pour chiffrer les volumes de l'appliance pour une raison quelconque, l'alerte **Echec de la rotation de la clé de chiffrement KMS** est déclenchée pour le nœud de l'appliance. Vous devrez peut-être contacter le support technique pour obtenir de l'aide afin de résoudre cette alerte.

## **Puis-je réutiliser un nœud d'appliance après chiffrement ?**

Si vous devez installer une appliance chiffrée dans un autre système StorageGRID, vous devez d'abord désactiver le nœud de grille pour déplacer les données d'objet vers un autre nœud. Vous pouvez ensuite utiliser le programme d'installation de l'appliance StorageGRID pour ["Effacez la configuration KMS".](https://docs.netapp.com/fr-fr/storagegrid-117/commonhardware/monitoring-node-encryption-in-maintenance-mode.html) L'effacement de la configuration KMS désactive le paramètre **Node Encryption** et supprime l'association entre le nœud de l'appliance et la configuration KMS pour le site StorageGRID.

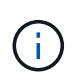

Étant donnée l'accès à la clé de chiffrement KMS, toutes les données conservées sur l'appliance ne sont plus accessibles et sont verrouillées en permanence.

# <span id="page-169-0"></span>**Considérations relatives à la modification du KMS pour un site**

Chaque cluster de serveur de gestion des clés (KMS) ou KMS fournit une clé de chiffrement à tous les nœuds d'appliance sur un site unique ou dans un groupe de sites. Si vous devez modifier le KMS utilisé pour un site, vous devrez peut-être copier la clé de chiffrement d'un KMS vers un autre.

Si vous modifiez le KMS utilisé pour un site, vous devez vous assurer que les nœuds d'appliance précédemment cryptés de ce site peuvent être déchiffrés à l'aide de la clé stockée sur le nouveau KMS. Dans certains cas, vous devrez peut-être copier la version actuelle de la clé de chiffrement à partir du KMS d'origine vers le nouveau KMS. Vous devez vous assurer que le KMS dispose de la clé correcte pour décrypter les nœuds de l'appliance chiffrée sur le site.

Par exemple :

- 1. Vous configurez initialement un KMS par défaut qui s'applique à tous les sites qui ne disposent pas d'un KMS dédié.
- 2. Lorsque le KMS est enregistré, tous les nœuds de l'appliance dont le paramètre **Node Encryption** est activé se connectent au KMS et demandent la clé de chiffrement. Cette clé est utilisée pour chiffrer les nœuds de l'appliance sur tous les sites. Cette même clé doit également être utilisée pour décrypter ces dispositifs.

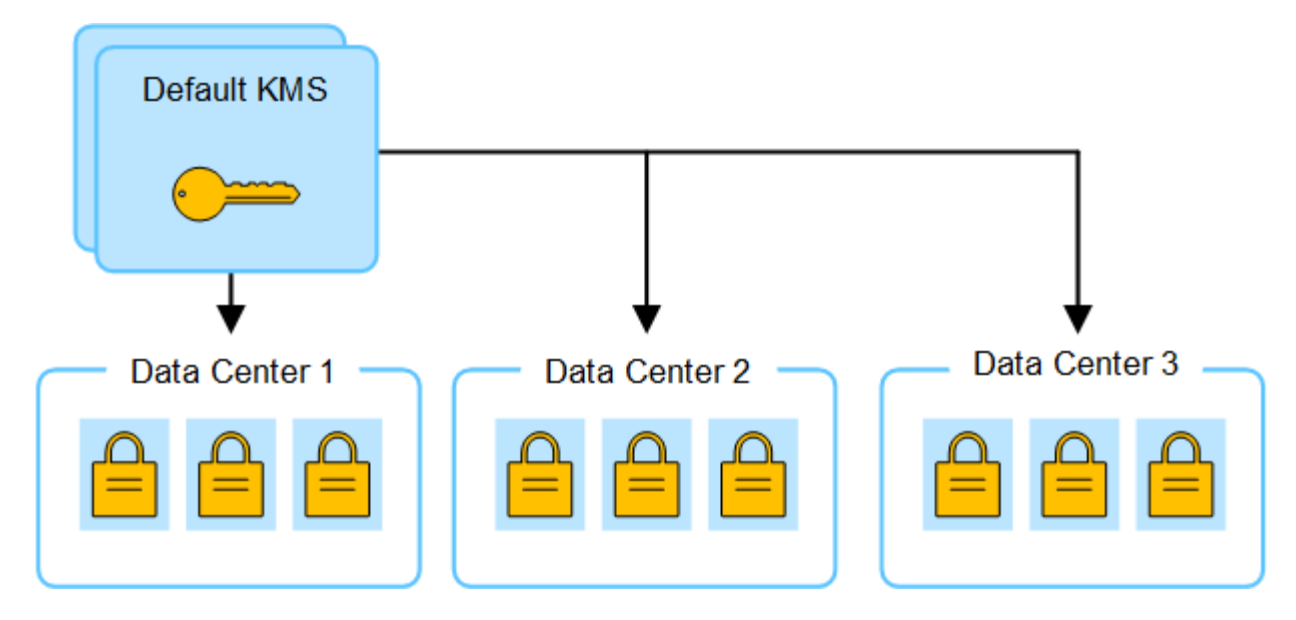

3. Vous décidez d'ajouter un KMS spécifique au site pour un site (Data Center 3 dans la figure). Toutefois, les nœuds d'appliance sont déjà chiffrés. Une erreur de validation se produit lorsque vous tentez d'enregistrer la configuration du KMS spécifique au site. L'erreur se produit car le KMS spécifique au site ne dispose pas de la clé correcte pour décrypter les nœuds de ce site.

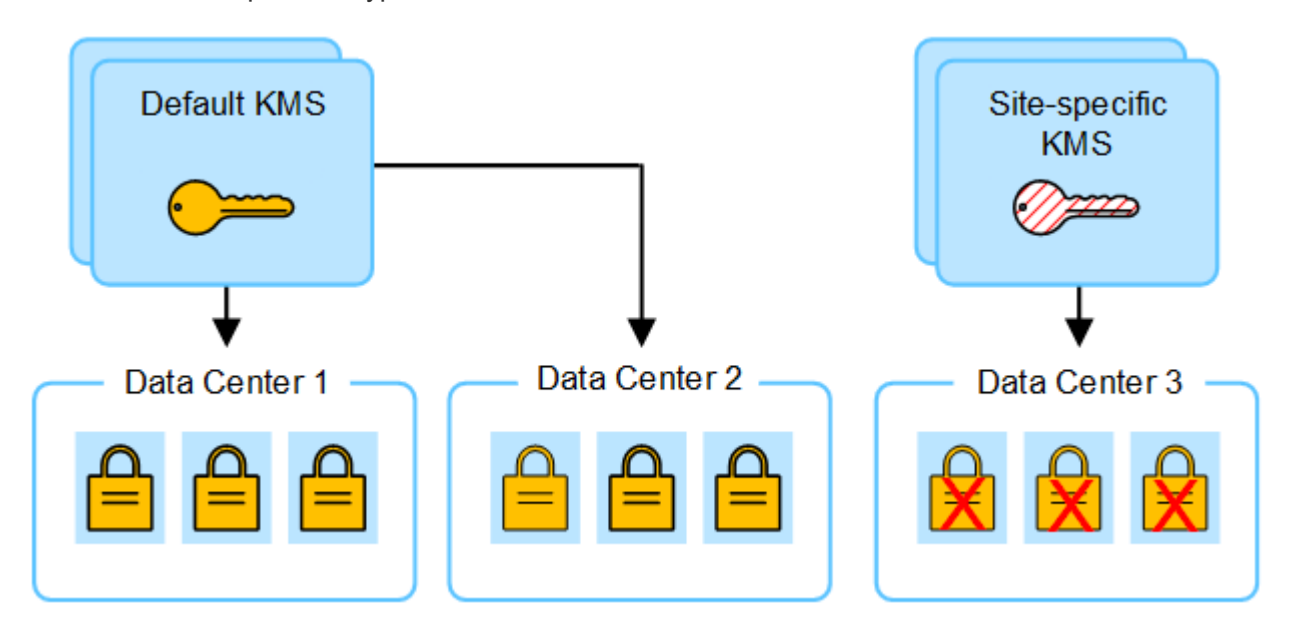

4. Pour résoudre ce problème, vous copiez la version actuelle de la clé de chiffrement à partir du KMS par défaut vers le nouveau KMS. (Techniquement, vous copiez la clé d'origine dans une nouvelle clé avec le même alias. La clé d'origine devient une version antérieure de la nouvelle clé.) Le KMS spécifique au site dispose désormais de la clé correcte pour décrypter les nœuds d'appliance sur Data Center 3, afin qu'ils puissent être sauvegardés sur StorageGRID.

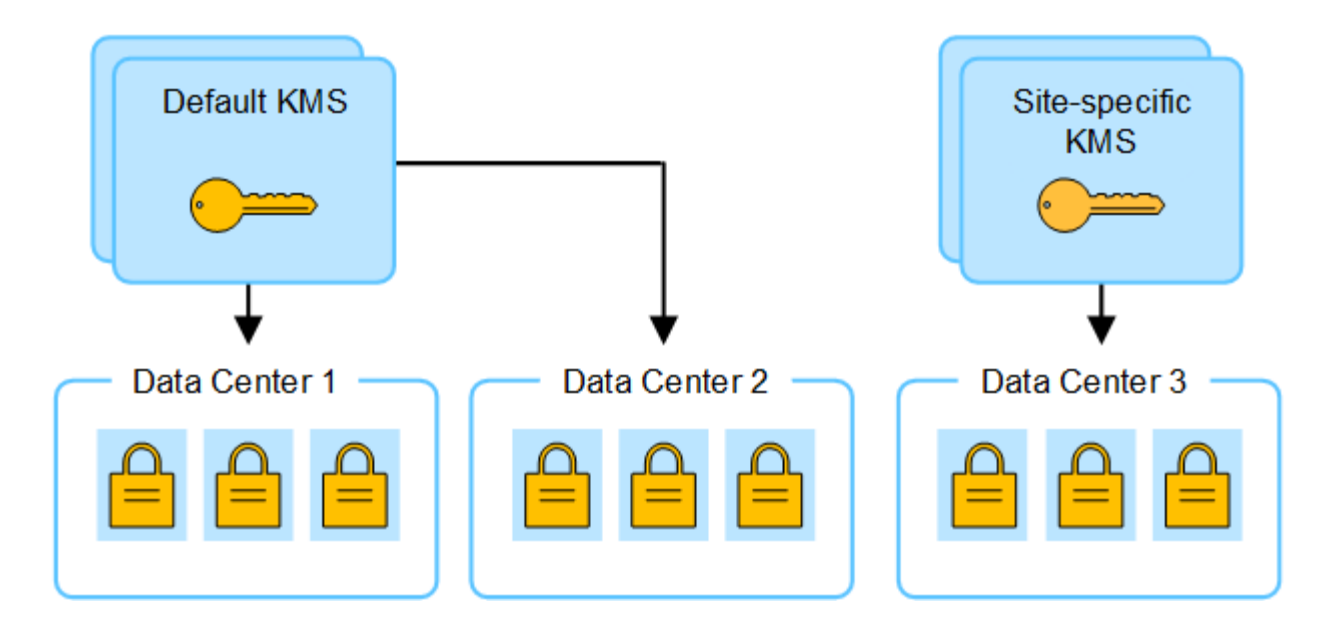

## **Cas d'utilisation pour changer quel KMS est utilisé pour un site**

Le tableau résume les étapes requises pour les cas les plus courants de modification du KMS pour un site.

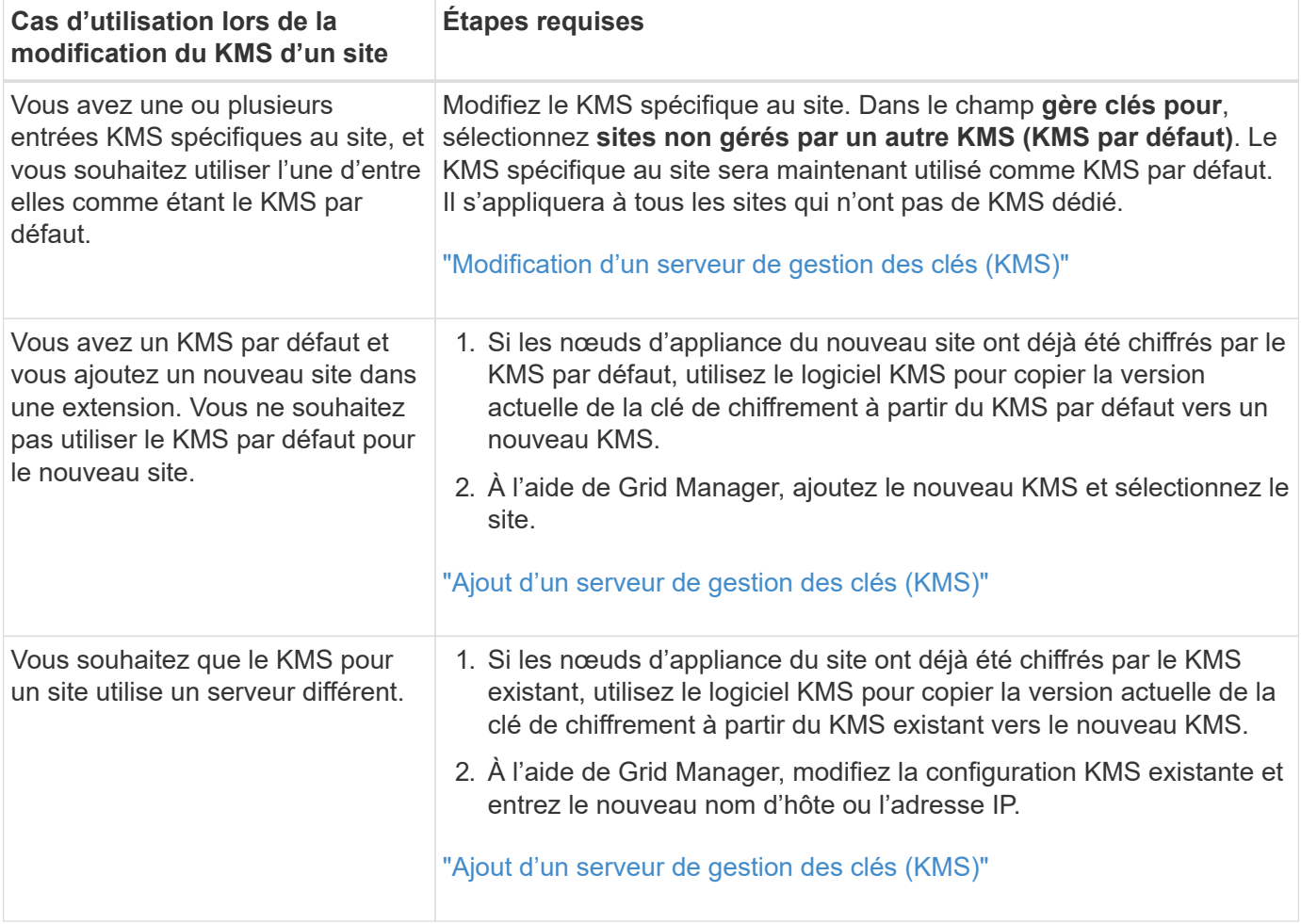

# <span id="page-171-0"></span>**Configurer StorageGRID en tant que client dans le KMS**

Vous devez configurer StorageGRID en tant que client pour chaque serveur de gestion

externe des clés ou cluster KMS avant de pouvoir ajouter le KMS à StorageGRID.

# **Description de la tâche**

Ces instructions s'appliquent au gestionnaire Thales CipherTrust. Pour obtenir la liste des versions prises en charge, utilisez le ["Matrice d'interopérabilité NetApp \(IMT\)".](https://imt.netapp.com/matrix/#welcome)

# **Étapes**

1. À partir du logiciel KMS, créez un client StorageGRID pour chaque cluster KMS ou KMS que vous souhaitez utiliser.

Chaque KMS gère une clé de chiffrement unique pour les nœuds d'appliances StorageGRID dans un seul site ou dans un groupe de sites.

2. Depuis le logiciel KMS, créez une clé de chiffrement AES pour chaque cluster KMS ou KMS.

La clé de chiffrement doit être de 2,048 bits ou plus et doit être exportable.

3. Notez les informations suivantes pour chaque cluster KMS ou KMS.

Vous avez besoin de ces informations lorsque vous ajoutez le KMS à StorageGRID.

- Nom d'hôte ou adresse IP pour chaque serveur.
- Port KMIP utilisé par le KMS.
- Alias de clé pour la clé de cryptage dans le KMS.

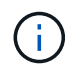

La clé de chiffrement doit déjà exister dans le KMS. StorageGRID ne crée ni ne gère pas de clés KMS.

4. Pour chaque cluster KMS ou KMS, procurez-vous un certificat de serveur signé par une autorité de certification (CA) ou un bundle de certificats contenant chacun des fichiers de certificat d'autorité de certification codés au PEM, concaténés dans l'ordre de la chaîne de certificats.

Le certificat du serveur permet au KMS externe de s'authentifier auprès de StorageGRID.

- Le certificat doit utiliser le format X.509 encodé au format PEM (Privacy Enhanced Mail) Base-64.
- Le champ Subject alternative Name (SAN) de chaque certificat de serveur doit inclure le nom de domaine complet (FQDN) ou l'adresse IP à laquelle StorageGRID se connectera.

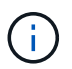

Lorsque vous configurez le KMS dans StorageGRID, vous devez entrer les mêmes FQDN ou adresses IP dans le champ **Hostname**.

- Le certificat du serveur doit correspondre au certificat utilisé par l'interface KMIP du KMS, qui utilise généralement le port 5696.
- 5. Obtenir le certificat du client public délivré à StorageGRID par le KMS externe et la clé privée du certificat du client.

Le certificat client permet à StorageGRID de s'authentifier auprès du KMS.

# <span id="page-172-0"></span>**Ajout d'un serveur de gestion des clés (KMS)**

L'assistant de serveur de gestion des clés StorageGRID vous permet d'ajouter chaque

# cluster KMS ou KMS.

## **Avant de commencer**

- Vous avez passé en revue le ["considérations et conditions requises pour l'utilisation d'un serveur de](#page-166-0) [gestion des clés"](#page-166-0).
- Vous avez ["Configuration de StorageGRID en tant que client dans le KMS"](#page-171-0), Et vous disposez des informations requises pour chaque cluster KMS ou KMS.
- Vous êtes connecté au Grid Manager à l'aide d'un ["navigateur web pris en charge"](#page-2-0).
- Vous disposez de l'autorisation d'accès racine.

#### **Description de la tâche**

Si possible, configurez tous les serveurs de gestion de clés spécifiques au site avant de configurer un KMS par défaut qui s'applique à tous les sites non gérés par un autre KMS. Si vous créez d'abord le KMS par défaut, toutes les appliances chiffrées par nœud dans le grid seront chiffrées par le KMS par défaut. Si vous souhaitez créer ultérieurement un KMS spécifique au site, vous devez d'abord copier la version actuelle de la clé de chiffrement à partir du KMS par défaut vers le nouveau KMS. Voir ["Considérations relatives à la modification](#page-169-0) [du KMS pour un site"](#page-169-0) pour plus d'informations.

#### **Étape 1 : détails KM**

À l'étape 1 (détails KMS) de l'assistant Add a Key Management Server (Ajouter un serveur de gestion des clés), vous fournissez des informations sur le cluster KMS ou KMS.

## **Étapes**

1. Sélectionnez **CONFIGURATION** > **sécurité** > **serveur de gestion des clés**.

La page serveur de gestion des clés s'affiche avec l'onglet Détails de la configuration sélectionné.

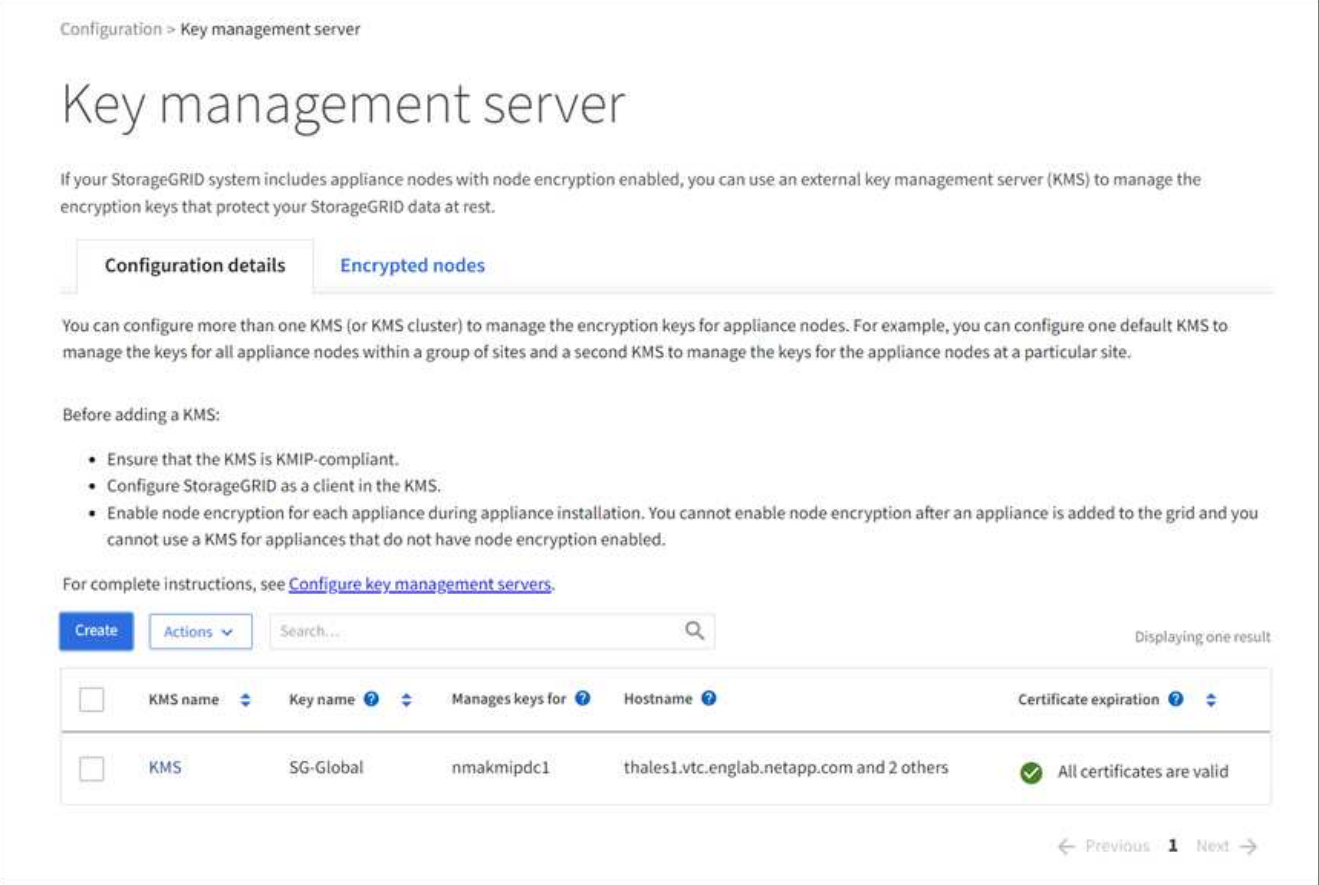

## 2. Sélectionnez **Créer**.

L'étape 1 (détails KMS) de l'assistant Add a Key Management Server (Ajouter un serveur de gestion des clés) s'affiche.

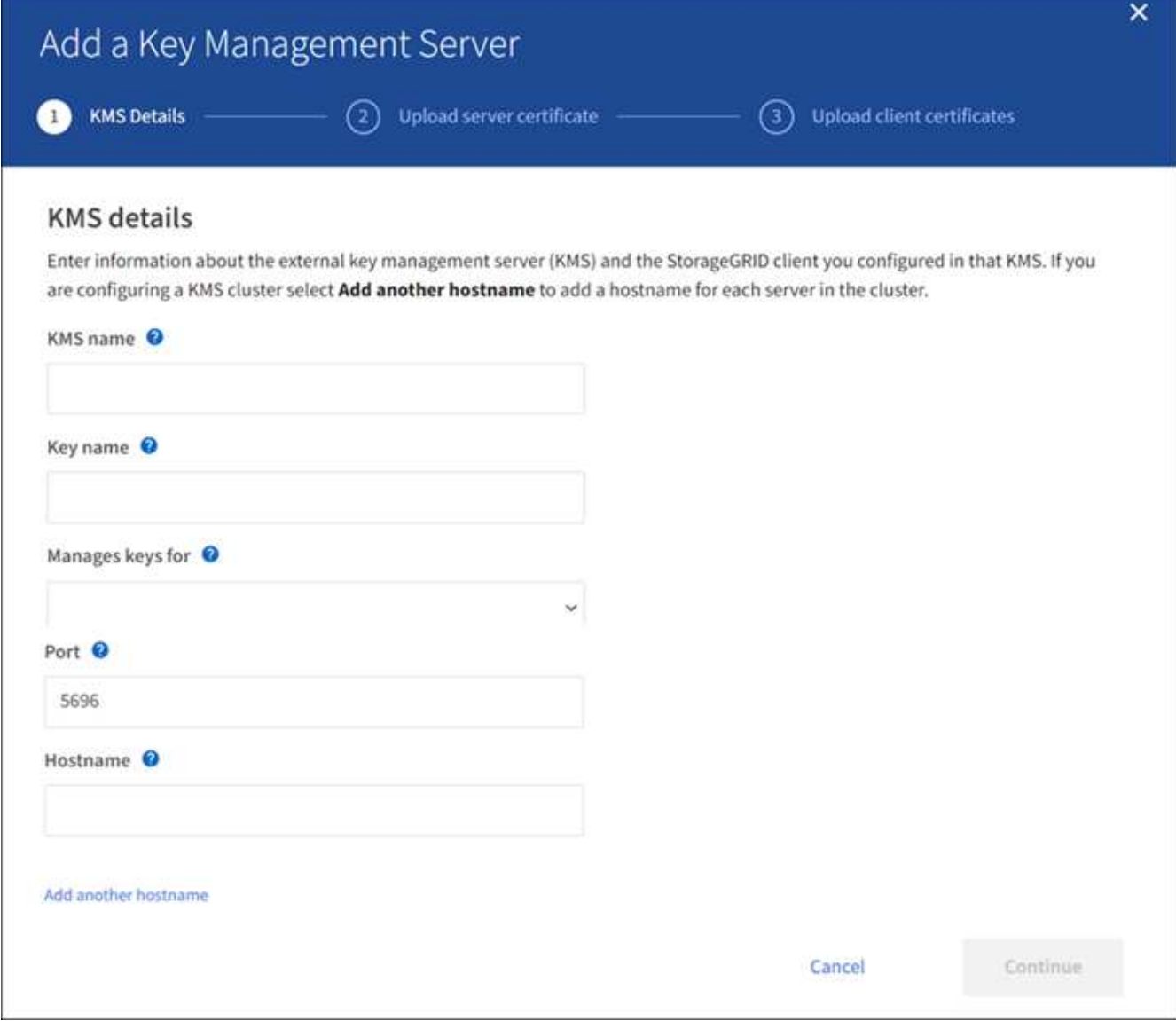

3. Entrez les informations suivantes pour le KMS et le client StorageGRID que vous avez configuré dans ce KMS.

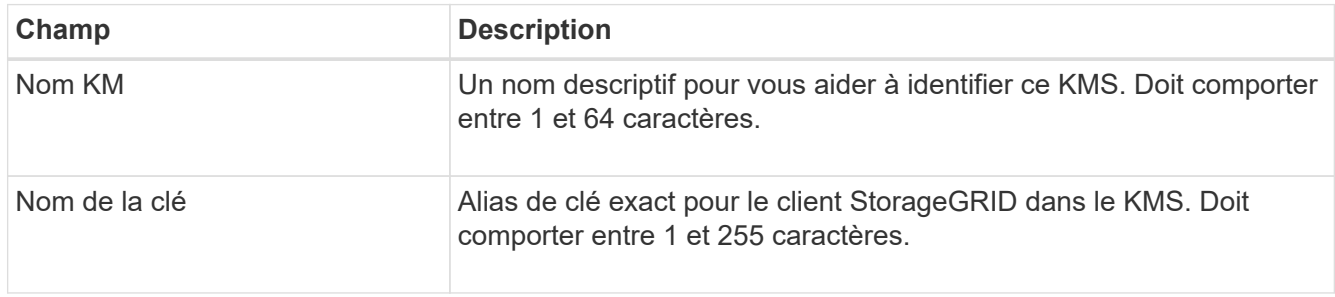

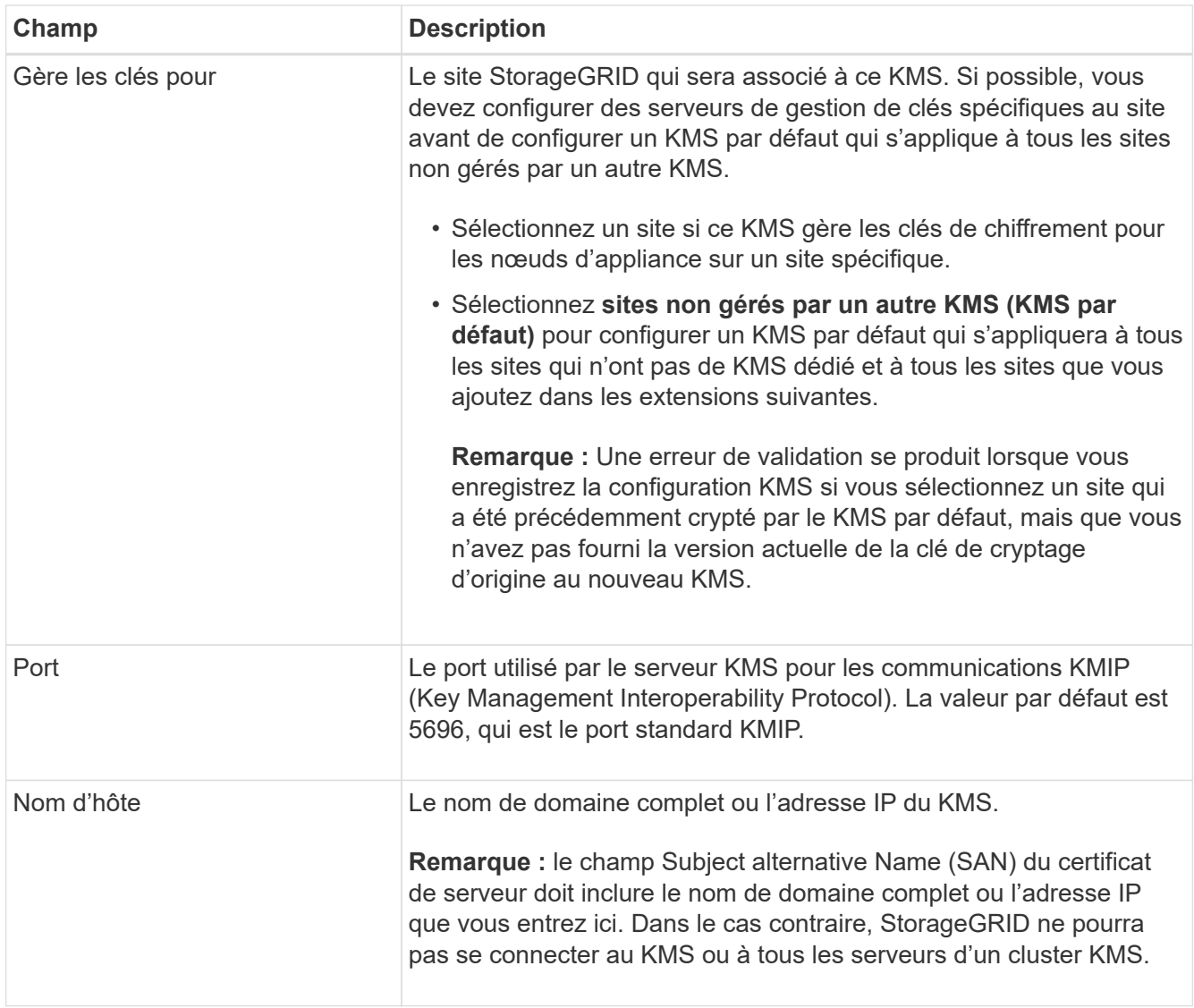

4. Si vous configurez un cluster KMS, sélectionnez **Ajouter un autre nom d'hôte** pour ajouter un nom d'hôte pour chaque serveur du cluster.

# 5. Sélectionnez **Continuer**.

# **Étape 2 : télécharger le certificat du serveur**

À l'étape 2 (Télécharger le certificat de serveur) de l'assistant Ajouter un serveur de gestion des clés, vous téléchargez le certificat de serveur (ou le paquet de certificats) pour le KMS. Le certificat du serveur permet au KMS externe de s'authentifier auprès de StorageGRID.

# **Étapes**

1. A partir de **Etape 2 (Télécharger le certificat de serveur)**, accédez à l'emplacement du certificat de serveur ou du paquet de certificats enregistré.

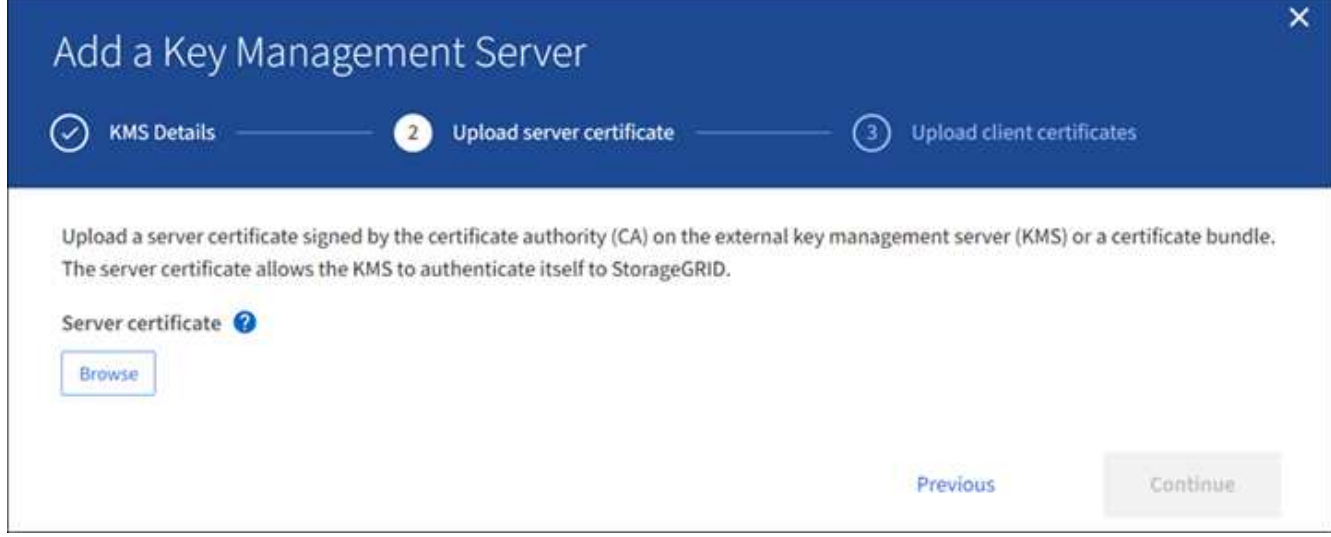

2. Téléchargez le fichier de certificat.

Les métadonnées du certificat de serveur s'affichent.

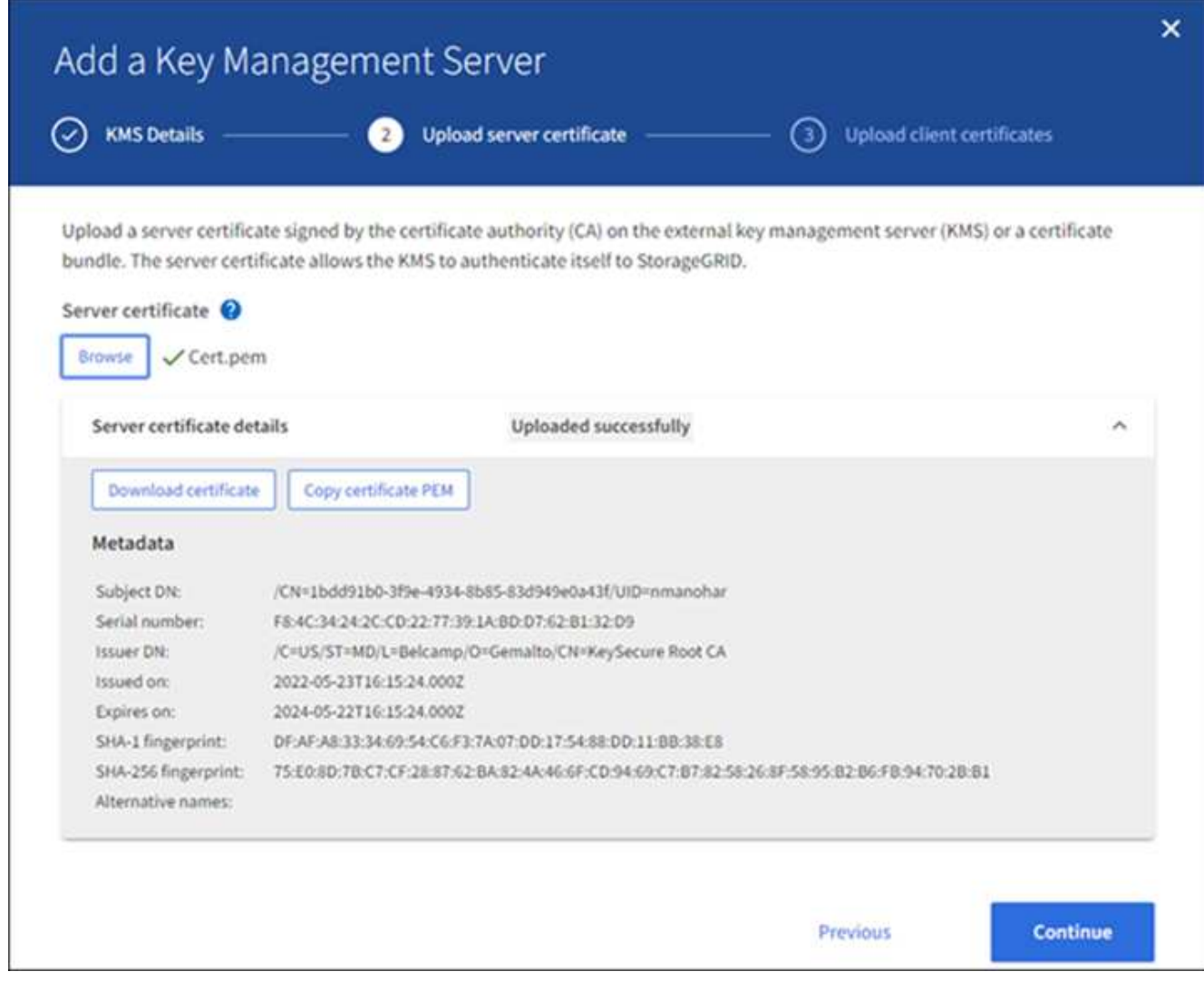

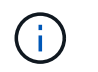

Si vous avez téléchargé un ensemble de certificats, les métadonnées de chaque certificat s'affichent sur son propre onglet.

3. Sélectionnez **Continuer**.

#### **Étape 3 : téléchargement des certificats client**

À l'étape 3 (Téléchargement de certificats client) de l'assistant Ajouter un serveur de gestion des clés, vous téléchargez le certificat client et la clé privée du certificat client. Le certificat client permet à StorageGRID de s'authentifier auprès du KMS.

## **Étapes**

1. A partir de **Etape 3 (Téléchargement de certificats client)**, naviguez jusqu'à l'emplacement du certificat client.

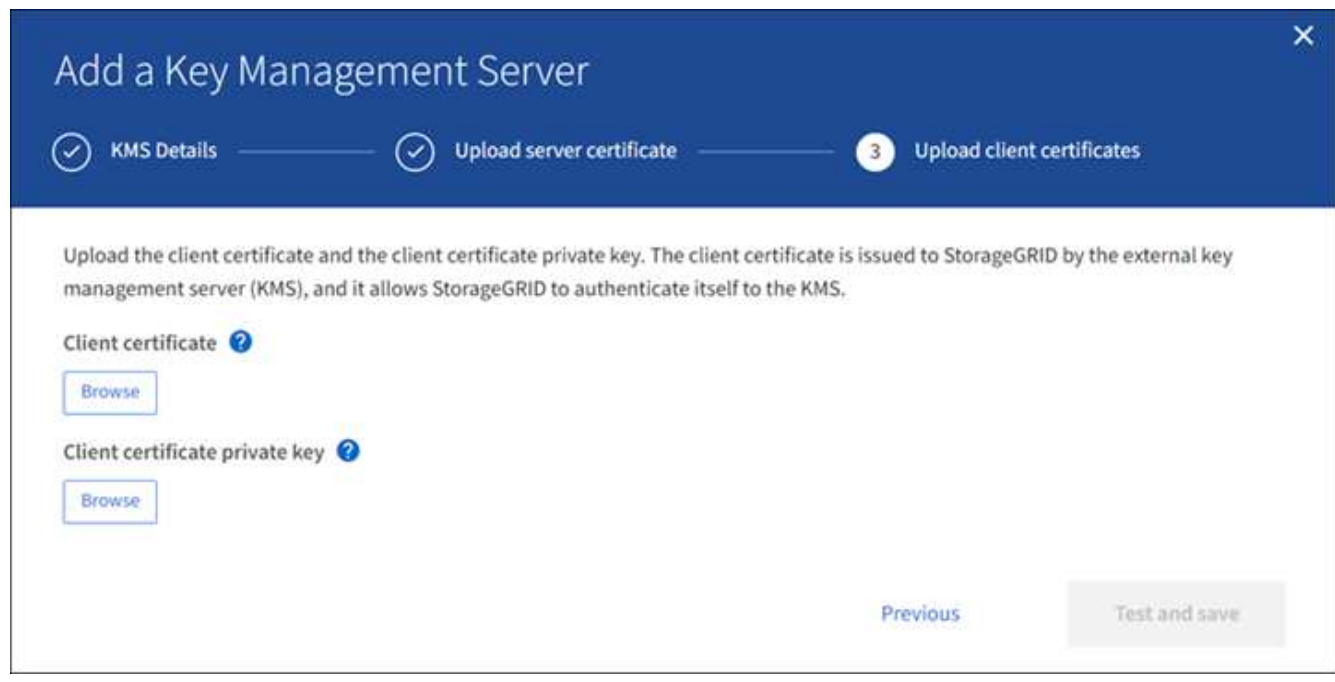

2. Téléchargez le fichier de certificat client.

Les métadonnées du certificat client s'affichent.

- 3. Accédez à l'emplacement de la clé privée pour le certificat client.
- 4. Téléchargez le fichier de clé privée.

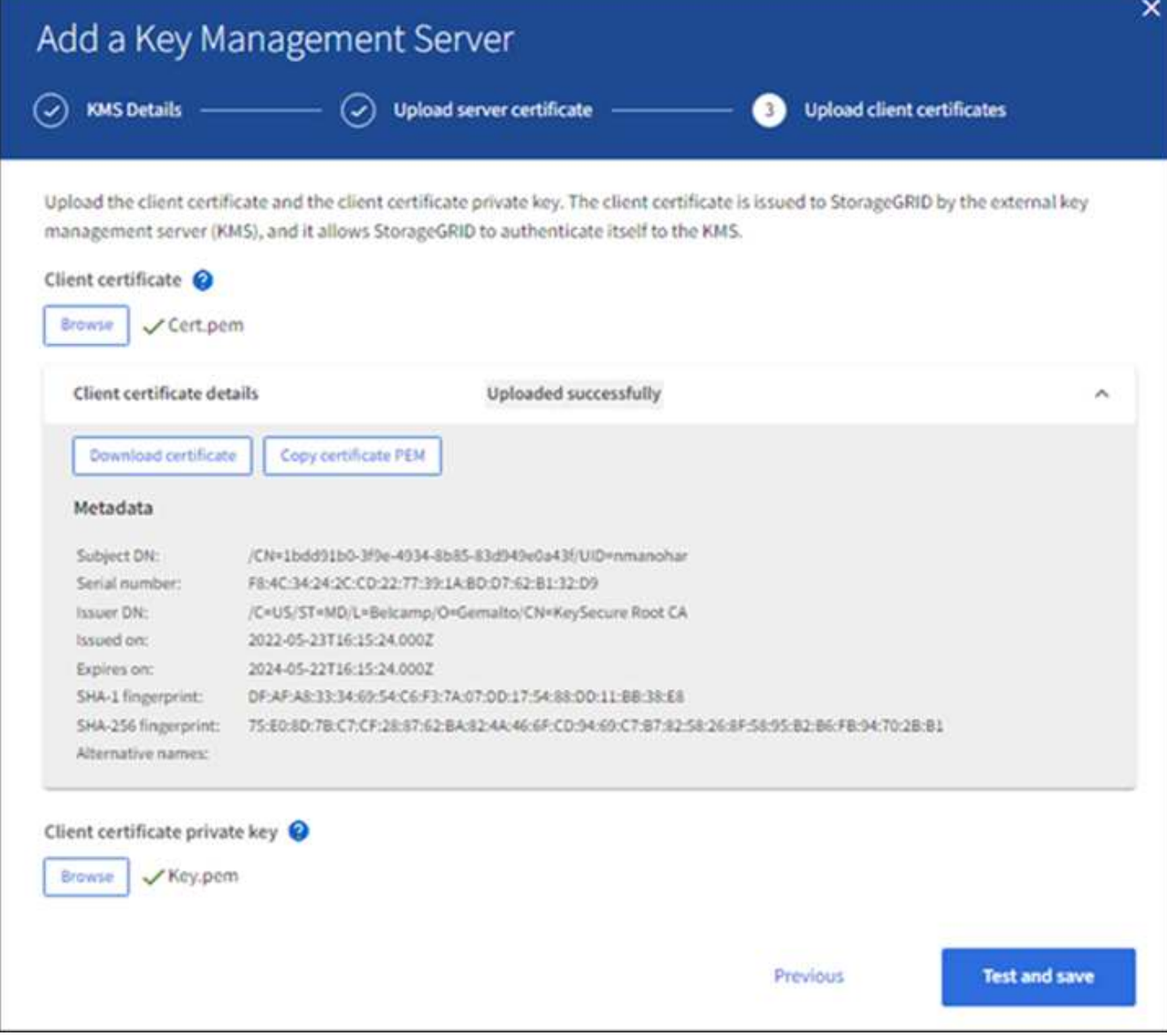

5. Sélectionnez **Tester et enregistrer**.

Les connexions entre le serveur de gestion des clés et les nœuds de dispositif sont testées. Si toutes les connexions sont valides et que la clé correcte est trouvée sur le KMS, le nouveau serveur de gestion des clés est ajouté à la table de la page serveur de gestion des clés.

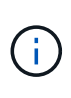

Immédiatement après l'ajout d'un KMS, l'état du certificat sur la page Key Management Server apparaît comme inconnu. Le statut réel de chaque certificat peut prendre jusqu'à 30 minutes pour StorageGRID. Vous devez actualiser votre navigateur Web pour voir l'état actuel.

6. Si un message d'erreur s'affiche lorsque vous sélectionnez **Test and save**, vérifiez les détails du message, puis sélectionnez **OK**.

Par exemple, vous pourriez recevoir une erreur 422 : entité impossible à traiter si un test de connexion a échoué.

7. Si vous devez enregistrer la configuration actuelle sans tester la connexion externe, sélectionnez **forcer l'enregistrement**.
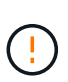

La sélection de **forcer l'enregistrement** enregistre la configuration KMS, mais elle ne teste pas la connexion externe de chaque appliance à ce KMS. En cas de problème avec la configuration, vous ne pouvez pas redémarrer les nœuds d'appliance pour lesquels le chiffrement de nœud est activé sur le site affecté. L'accès à vos données risque d'être perdu jusqu'à la résolution des problèmes.

8. Vérifiez l'avertissement de confirmation et sélectionnez **OK** si vous êtes sûr de vouloir forcer l'enregistrement de la configuration.

La configuration KMS est enregistrée mais la connexion au KMS n'est pas testée.

# **Afficher les détails du KMS**

Vous pouvez afficher des informations sur chaque serveur de gestion des clés (KMS) de votre système StorageGRID, notamment l'état actuel des certificats serveur et client.

#### **Étapes**

1. Sélectionnez **CONFIGURATION** > **sécurité** > **serveur de gestion des clés**.

La page serveur de gestion des clés s'affiche. L'onglet Détails de la configuration affiche tous les serveurs de gestion des clés configurés.

2. Examinez les informations du tableau pour chaque KMS.

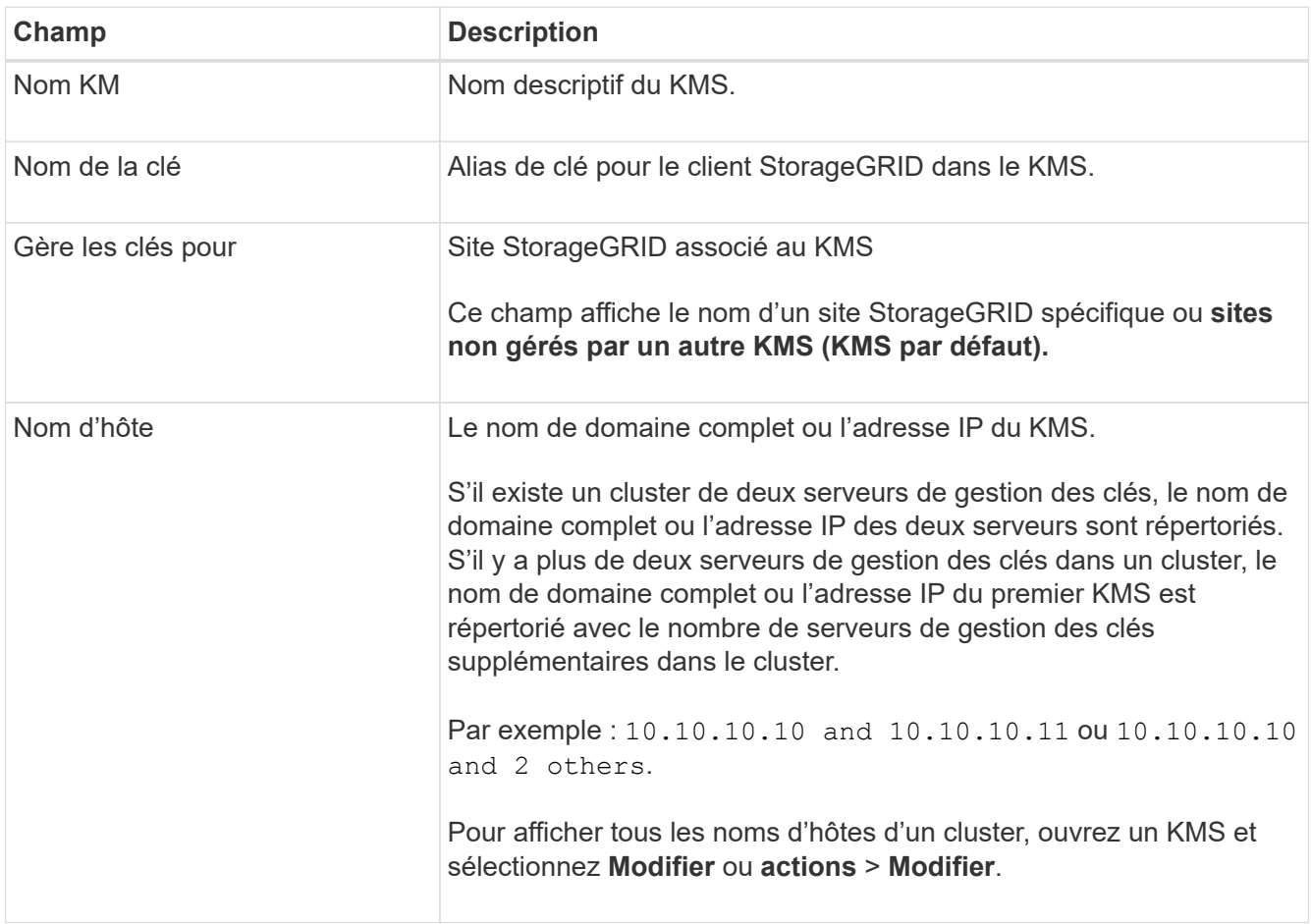

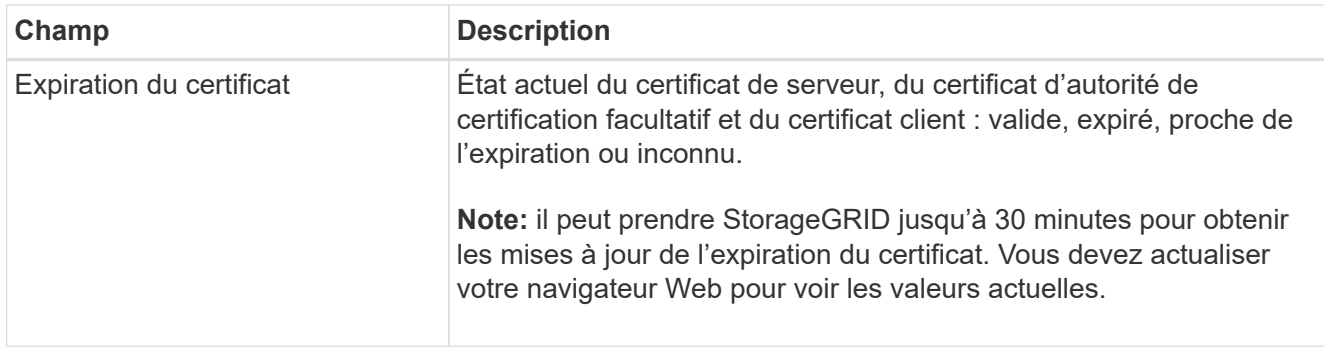

3. Si l'expiration du certificat est inconnue, attendez jusqu'à 30 minutes, puis actualisez votre navigateur Web.

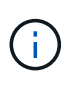

Immédiatement après l'ajout d'un KMS, l'expiration du certificat sur la page Key Management Server apparaît comme Inconnu. Le statut réel de chaque certificat peut prendre jusqu'à 30 minutes pour StorageGRID. Vous devez actualiser votre navigateur Web pour voir l'état réel.

4. Si la colonne expiration du certificat indique qu'un certificat a expiré ou qu'il est sur le point d'expirer, répondez au problème dès que possible.

Lorsque les alertes **KMS CA Certificate expiration**, **KMS client Certificate expiration** et **KMS Server Certificate expiration** sont déclenchées, notez la description de chaque alerte et effectuez les actions recommandées.

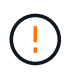

Vous devez corriger tout problème de certificat dès que possible pour maintenir l'accès aux données.

- 5. Pour afficher les détails du certificat pour ce KMS, sélectionnez le nom KMS dans le tableau.
- 6. Sur la page de résumé KMS, examinez les métadonnées et le certificat PEM pour le certificat du serveur et le certificat du client. Si nécessaire, sélectionnez **Modifier le certificat** pour remplacer un certificat par un nouveau.

# **Afficher les nœuds chiffrés**

Vous pouvez afficher des informations sur les nœuds d'appliance de votre système StorageGRID sur lesquels le paramètre **Node Encryption** est activé.

# **Étapes**

1. Sélectionnez **CONFIGURATION** > **sécurité** > **serveur de gestion des clés**.

La page Key Management Server s'affiche. L'onglet Détails de la configuration affiche tous les serveurs de gestion des clés qui ont été configurés.

2. En haut de la page, sélectionnez l'onglet **encrypted nodes**.

L'onglet noeuds cryptés répertorie les noeuds de l'appliance de votre système StorageGRID sur lesquels le paramètre **chiffrement de noeud** est activé.

3. Vérifiez les informations du tableau pour chaque nœud d'appliance.

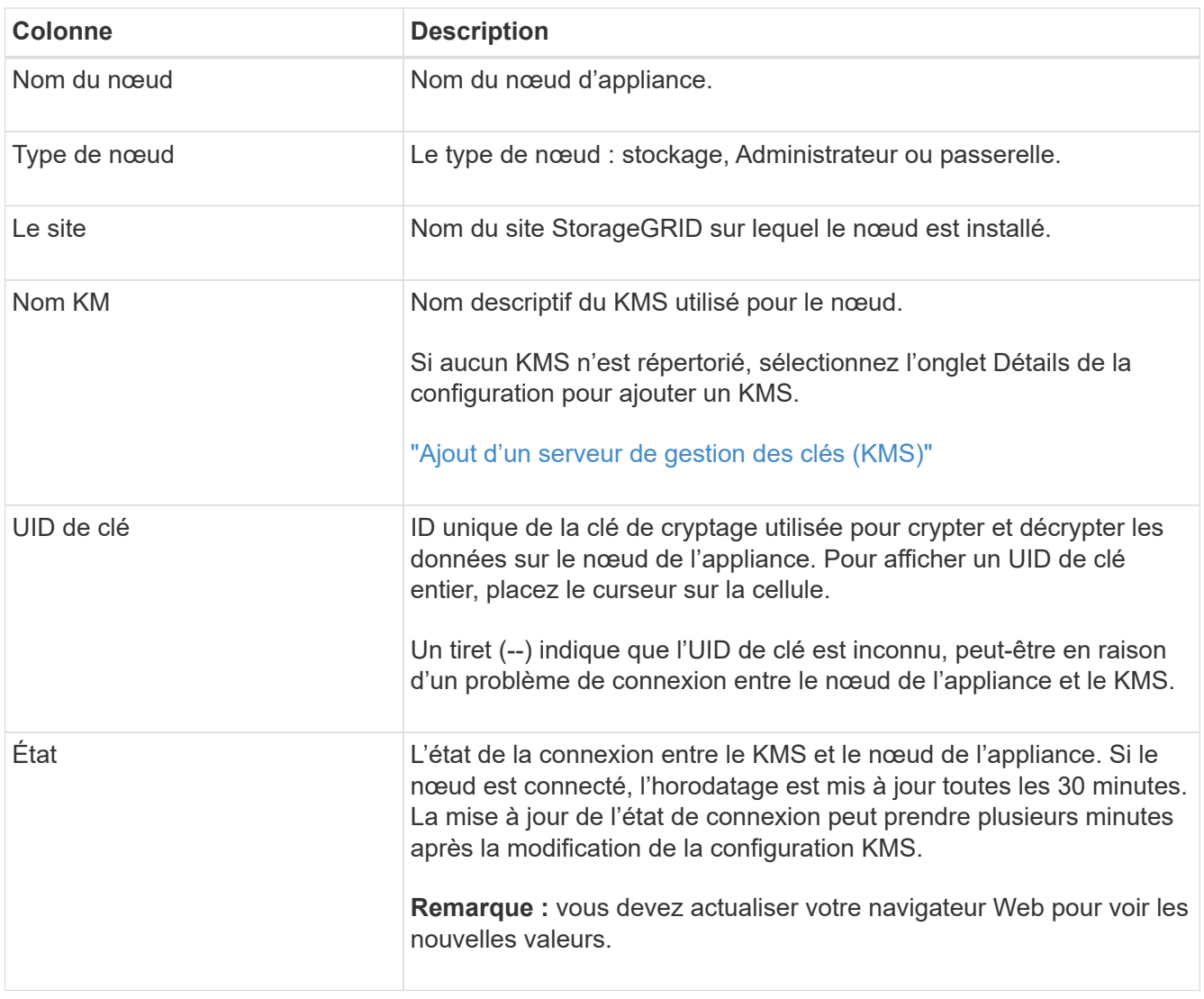

4. Si la colonne État indique un problème KMS, répondez immédiatement au problème.

Pendant les opérations KMS normales, l'état sera **connecté à KMS**. Si un nœud est déconnecté de la grille, l'état de connexion du nœud est affiché (administrativement arrêté ou inconnu).

Les autres messages d'état correspondent aux alertes StorageGRID portant le même nom :

- Echec du chargement de la configuration DES KMS
- Erreur de connectivité KMS
- Nom de la clé de cryptage KMS introuvable
- Echec de la rotation de la clé de chiffrement KMS
- La clé KMS n'a pas réussi à décrypter un volume d'appliance
- LES KMS ne sont pas configurés

Effectuez les actions recommandées pour ces alertes.

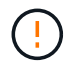

Vous devez immédiatement résoudre tout problème pour assurer la protection intégrale de vos données.

# **Modification d'un serveur de gestion des clés (KMS)**

Vous devrez peut-être modifier la configuration d'un serveur de gestion des clés, par exemple si un certificat est sur le point d'expirer.

# **Avant de commencer**

- Vous avez passé en revue le ["considérations et conditions requises pour l'utilisation d'un serveur de](#page-166-0) [gestion des clés"](#page-166-0).
- Si vous prévoyez de mettre à jour le site sélectionné pour un KMS, vous avez examiné le ["Considérations](#page-169-0) [relatives à la modification du KMS pour un site".](#page-169-0)
- Vous êtes connecté au Grid Manager à l'aide d'un ["navigateur web pris en charge"](#page-2-0).
- Vous disposez de l'autorisation d'accès racine.

#### **Étapes**

1. Sélectionnez **CONFIGURATION** > **sécurité** > **serveur de gestion des clés**.

La page serveur de gestion des clés s'affiche et affiche tous les serveurs de gestion des clés qui ont été configurés.

2. Sélectionnez le KMS à modifier, puis sélectionnez **actions** > **Modifier**.

Vous pouvez également modifier un KMS en sélectionnant le nom KMS dans la table et en sélectionnant **Modifier** sur la page de détails KMS.

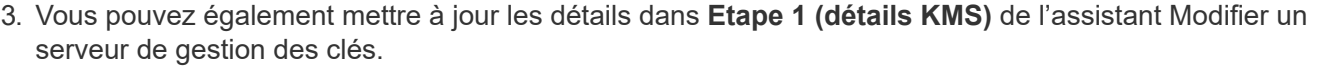

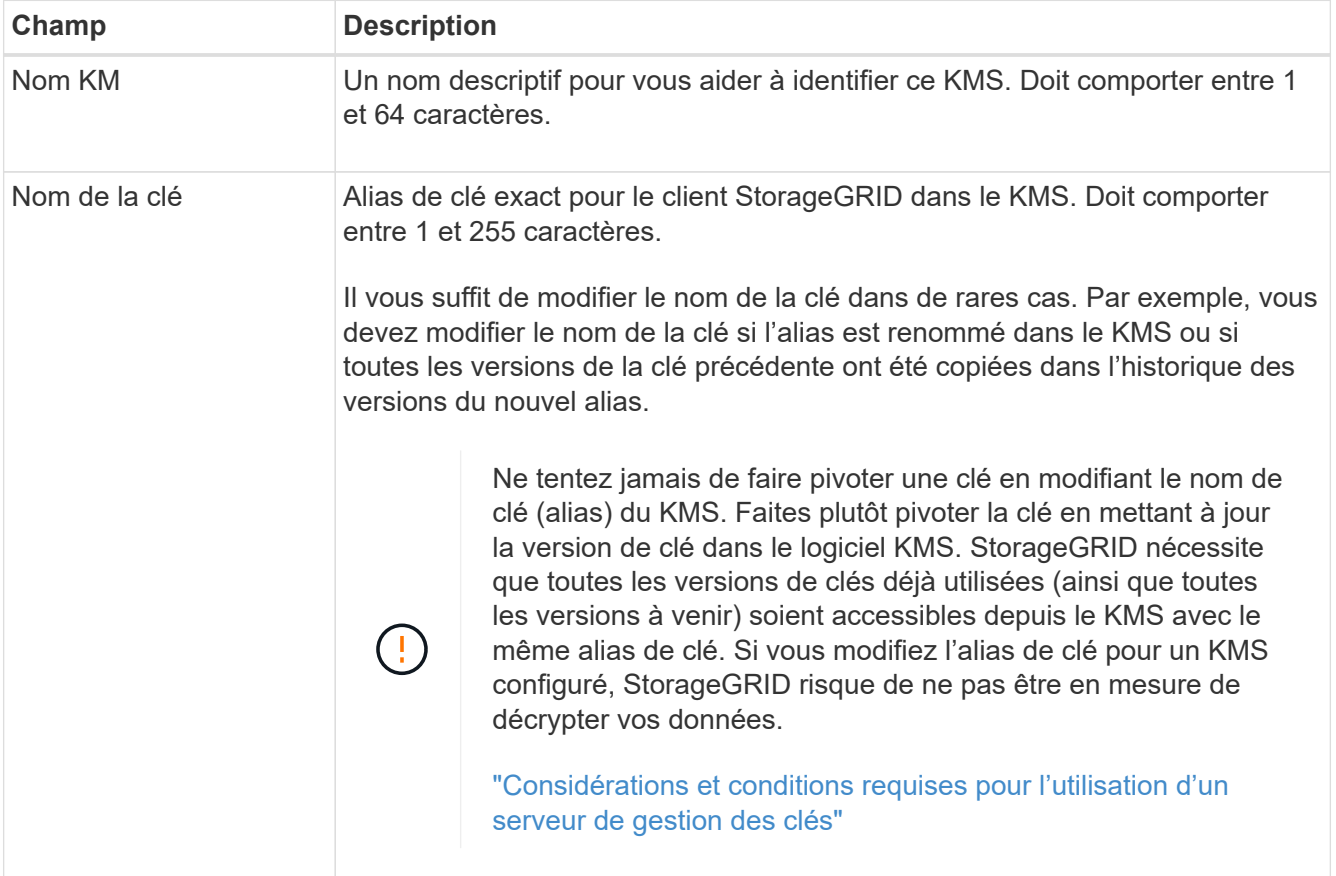

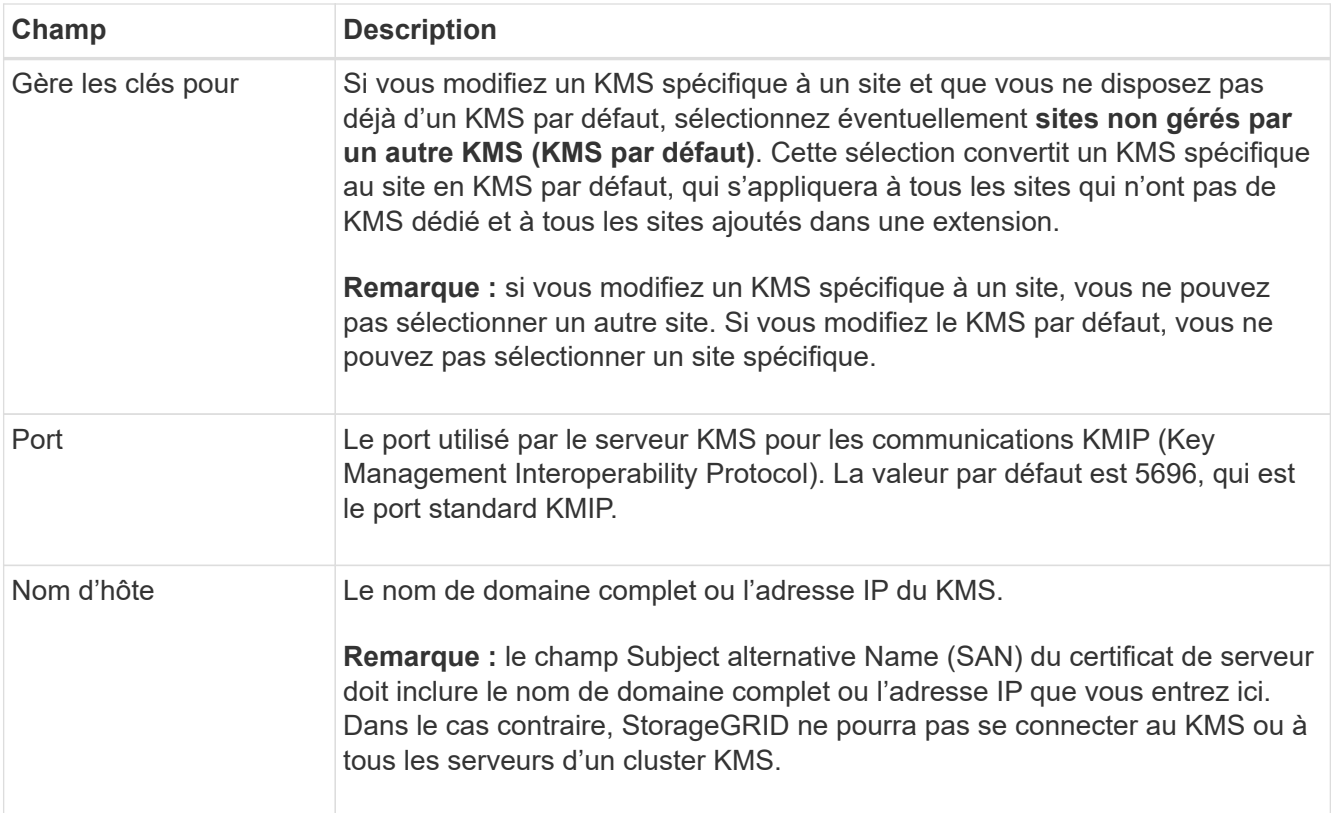

- 4. Si vous configurez un cluster KMS, sélectionnez **Ajouter un autre nom d'hôte** pour ajouter un nom d'hôte pour chaque serveur du cluster.
- 5. Sélectionnez **Continuer**.

L'étape 2 (Télécharger le certificat de serveur) de l'assistant Modifier un serveur de gestion des clés s'affiche.

- 6. Si vous devez remplacer le certificat de serveur, sélectionnez **Parcourir** et téléchargez le nouveau fichier.
- 7. Sélectionnez **Continuer**.

L'étape 3 (Téléchargement de certificats client) de l'assistant Modifier un serveur de gestion des clés s'affiche.

- 8. Si vous devez remplacer le certificat client et la clé privée du certificat client, sélectionnez **Parcourir** et téléchargez les nouveaux fichiers.
- 9. Sélectionnez **Tester et enregistrer**.

Les connexions entre le serveur de gestion des clés et tous les nœuds d'appliance chiffrés sur les sites affectés sont testées. Si toutes les connexions de nœud sont valides et que la clé correcte est trouvée sur le KMS, le serveur de gestion des clés est ajouté à la table de la page Key Management Server.

10. Si un message d'erreur s'affiche, vérifiez les détails du message et sélectionnez **OK**.

Par exemple, vous pouvez recevoir une erreur 422 : entité impossible à traiter si le site que vous avez sélectionné pour ce KMS est déjà géré par un autre KMS, ou si un test de connexion a échoué.

11. Si vous devez enregistrer la configuration actuelle avant de résoudre les erreurs de connexion, sélectionnez **forcer l'enregistrement**.

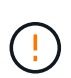

La sélection de **forcer l'enregistrement** enregistre la configuration KMS, mais elle ne teste pas la connexion externe de chaque appliance à ce KMS. En cas de problème avec la configuration, vous ne pouvez pas redémarrer les nœuds d'appliance pour lesquels le chiffrement de nœud est activé sur le site affecté. L'accès à vos données risque d'être perdu jusqu'à la résolution des problèmes.

La configuration KMS est enregistrée.

12. Vérifiez l'avertissement de confirmation et sélectionnez **OK** si vous êtes sûr de vouloir forcer l'enregistrement de la configuration.

La configuration KMS est enregistrée mais la connexion au KMS n'est pas testée.

#### **Suppression d'un serveur de gestion des clés (KMS)**

Dans certains cas, vous pouvez supprimer un serveur de gestion des clés. Par exemple, vous pouvez vouloir supprimer un KMS spécifique au site si vous avez désactivé le site.

#### **Avant de commencer**

- Vous avez passé en revue le ["considérations et conditions requises pour l'utilisation d'un serveur de](#page-166-0) [gestion des clés"](#page-166-0).
- Vous êtes connecté au Grid Manager à l'aide d'un ["navigateur web pris en charge"](#page-2-0).
- Vous disposez de l'autorisation d'accès racine.

#### **Description de la tâche**

Vous pouvez supprimer un KMS dans les cas suivants :

- Vous pouvez supprimer un KMS spécifique au site si le site a été désactivé ou si le site ne contient aucun nœud d'appliance lorsque le chiffrement de nœud est activé.
- Vous pouvez supprimer le KMS par défaut si un KMS spécifique au site existe déjà pour chaque site sur lequel des nœuds d'appliance sont activés pour que le chiffrement des nœuds soit activé.

#### **Étapes**

1. Sélectionnez **CONFIGURATION** > **sécurité** > **serveur de gestion des clés**.

La page serveur de gestion des clés s'affiche et affiche tous les serveurs de gestion des clés qui ont été configurés.

2. Sélectionnez le KMS à supprimer, puis sélectionnez **actions** > **Supprimer**.

Vous pouvez également supprimer un KMS en sélectionnant le nom KMS dans la table et en sélectionnant **Supprimer** dans la page de détails KMS.

- 3. Vérifiez que ce qui suit est vrai :
	- Vous supprimez un KMS spécifique au site pour un site qui n'a aucun nœud d'appliance pour lequel le chiffrement des nœuds est activé.
	- Vous supprimez le KMS par défaut, mais un KMS spécifique au site existe déjà pour chaque site avec chiffrement des nœuds.
- 4. Sélectionnez **Oui**.

La configuration KMS est supprimée.

# **Gérer les paramètres proxy**

# <span id="page-186-0"></span>**Configurez les paramètres du proxy de stockage**

Si vous utilisez des services de plateforme ou des pools de stockage cloud, vous pouvez configurer un proxy non transparent entre les nœuds de stockage et les terminaux S3 externes. Par exemple, vous aurez peut-être besoin d'un proxy non transparent pour permettre l'envoi de messages de services de plate-forme vers des noeuds finaux externes, tels qu'un noeud final sur Internet.

#### **Avant de commencer**

- Vous disposez d'autorisations d'accès spécifiques.
- Vous êtes connecté au Grid Manager à l'aide d'un ["navigateur web pris en charge"](#page-2-0).

#### **Description de la tâche**

Vous pouvez configurer les paramètres d'un proxy de stockage unique.

#### **Étapes**

#### 1. Sélectionnez **CONFIGURATION** > **sécurité** > **Paramètres proxy**.

La page Paramètres du proxy de stockage s'affiche. Par défaut, **Storage** est sélectionné dans le menu de la barre latérale.

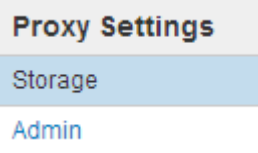

#### 2. Cochez la case **Activer le proxy de stockage**.

Les champs de configuration d'un proxy de stockage s'affichent.

**Storage Proxy Settings** 

If you are using platform services or Cloud Storage Pools, you can configure a non-transparent proxy server between Storage Nodes and the external S3 endpoints.

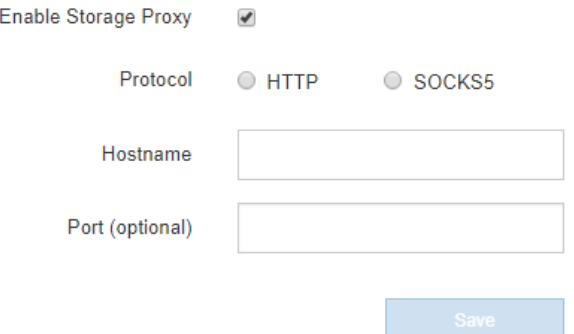

3. Sélectionnez le protocole du proxy de stockage non transparent.

- 4. Entrez le nom d'hôte ou l'adresse IP du serveur proxy.
- 5. Vous pouvez également saisir le port utilisé pour vous connecter au serveur proxy.

Vous pouvez laisser ce champ vide si vous utilisez le port par défaut pour le protocole : 80 pour HTTP ou 1080 pour SOCKS5.

6. Sélectionnez **Enregistrer**.

Une fois le proxy de stockage enregistré, de nouveaux terminaux pour les services de plateforme ou les pools de stockage cloud peuvent être configurés et testés.

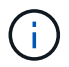

Les modifications de proxy peuvent prendre jusqu'à 10 minutes.

7. Vérifiez les paramètres de votre serveur proxy pour vous assurer que les messages relatifs au service de la plate-forme de StorageGRID ne seront pas bloqués.

#### **Une fois que vous avez terminé**

Si vous devez désactiver un proxy de stockage, décochez la case **Activer le proxy de stockage** et sélectionnez **Enregistrer**.

#### **Informations associées**

- ["Réseau et ports pour les services de plate-forme"](#page-208-0)
- ["Gestion des objets avec ILM"](https://docs.netapp.com/fr-fr/storagegrid-117/ilm/index.html)

#### **Configurez les paramètres du proxy d'administration**

Si vous envoyez des messages AutoSupport via HTTP ou HTTPS (reportez-vous à la section ["Configurez AutoSupport"](#page-277-0)), vous pouvez configurer un serveur proxy non transparent entre les nœuds d'administration et le support technique (AutoSupport).

#### **Avant de commencer**

- Vous disposez d'autorisations d'accès spécifiques.
- Vous êtes connecté au Grid Manager à l'aide d'un ["navigateur web pris en charge"](#page-2-0).

#### **Description de la tâche**

Vous pouvez configurer les paramètres d'un proxy d'administration unique.

#### **Étapes**

1. Sélectionnez **CONFIGURATION** > **sécurité** > **Paramètres proxy**.

La page Paramètres du proxy administrateur s'affiche. Par défaut, **Storage** est sélectionné dans le menu de la barre latérale.

2. Dans le menu barre latérale, sélectionnez **Admin**.

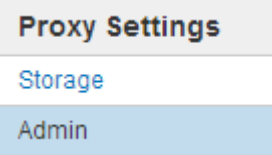

### 3. Cochez la case **Activer le proxy Admin**.

#### **Admin Proxy Settings**

If you send AutoSupport messages using HTTPS or HTTP, you can configure a non-transparent proxy server between Admin Nodes and technical support.

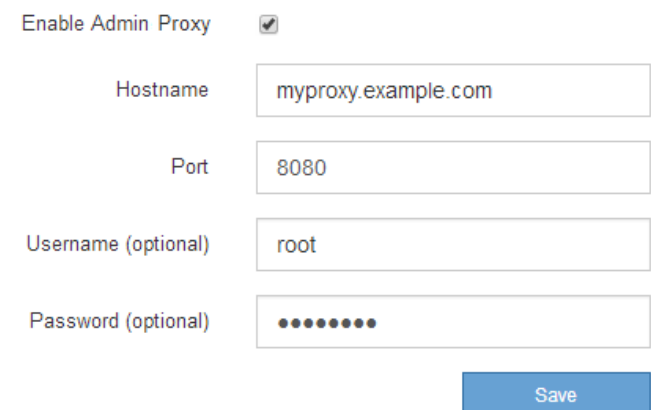

- 4. Entrez le nom d'hôte ou l'adresse IP du serveur proxy.
- 5. Entrez le port utilisé pour se connecter au serveur proxy.
- 6. Vous pouvez également saisir le nom d'utilisateur du proxy.

Laissez ce champ vide si votre serveur proxy ne nécessite pas de nom d'utilisateur.

7. Vous pouvez également saisir le mot de passe du proxy.

Laissez ce champ vide si votre serveur proxy ne nécessite pas de mot de passe.

8. Sélectionnez **Enregistrer**.

Une fois le proxy d'administration enregistré, le serveur proxy entre les nœuds d'administration et le support technique est configuré.

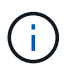

Les modifications de proxy peuvent prendre jusqu'à 10 minutes.

9. Si vous devez désactiver le proxy, décochez la case **Activer le proxy Admin** et sélectionnez **Enregistrer**.

# **Contrôle des pare-feu**

#### <span id="page-188-0"></span>**Contrôler l'accès au niveau du pare-feu externe**

Vous pouvez ouvrir ou fermer des ports spécifiques au niveau du pare-feu externe.

Vous pouvez contrôler l'accès aux interfaces utilisateur et aux API des nœuds d'administration StorageGRID en ouvrant ou en fermant des ports spécifiques au pare-feu externe. Par exemple, vous pouvez empêcher les locataires de se connecter à Grid Manager au niveau du pare-feu, en plus d'utiliser d'autres méthodes pour contrôler l'accès au système.

Si vous souhaitez configurer le pare-feu interne StorageGRID, reportez-vous à la section ["Configurer le pare](#page-193-0)[feu interne".](#page-193-0)

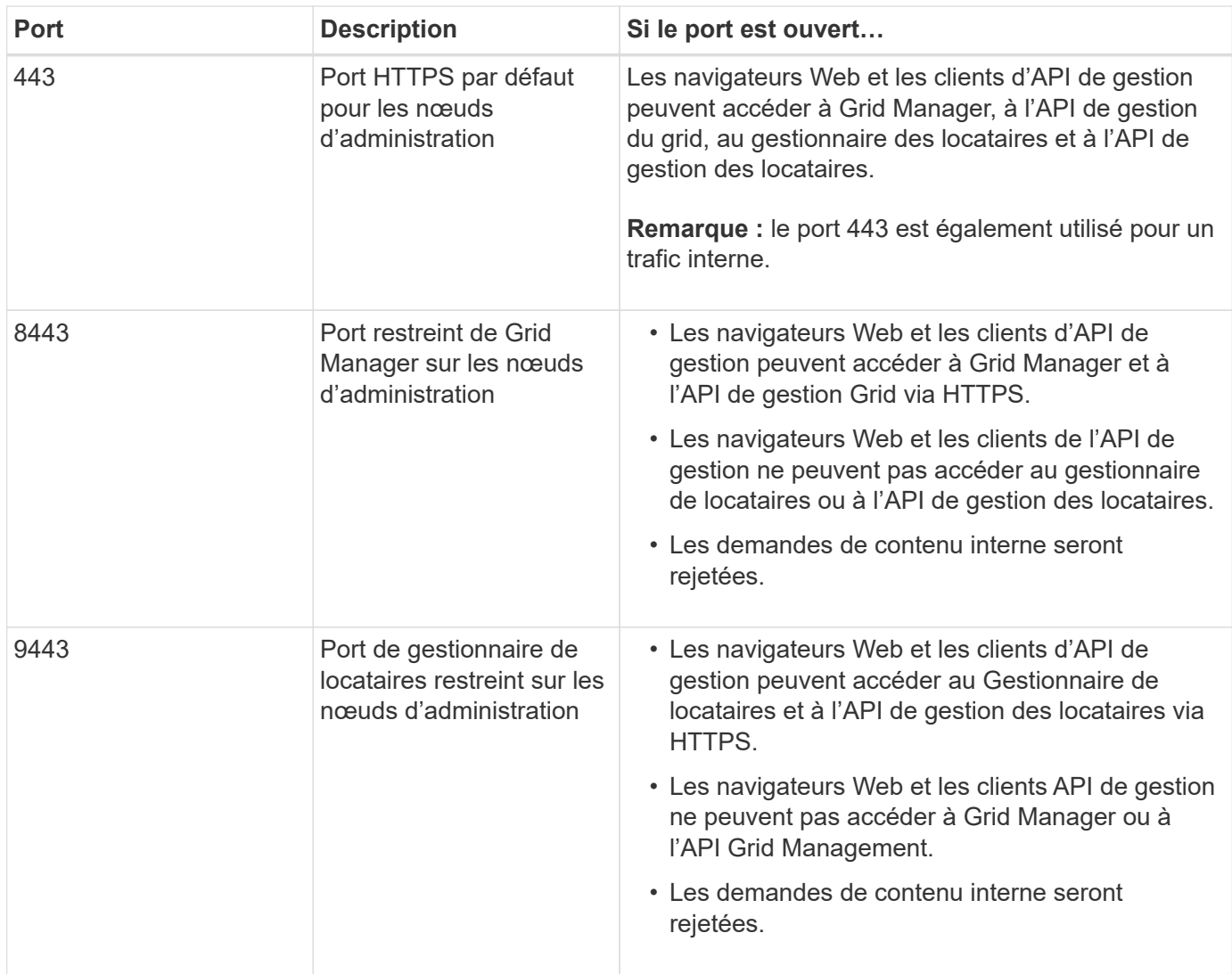

L'authentification unique (SSO) n'est pas disponible sur les ports du gestionnaire de grille restreinte ou du gestionnaire de locataires. Vous devez utiliser le port HTTPS par défaut (443) si vous souhaitez que les utilisateurs s'authentifient avec une connexion unique.

# **Informations associées**

(ဓူ)

- ["Connectez-vous au Grid Manager"](#page-2-1)
- ["Créer un compte de locataire"](#page-198-0)
- ["Communications externes"](https://docs.netapp.com/fr-fr/storagegrid-117/network/external-communications.html)

# <span id="page-189-0"></span>**Gérer les contrôles de pare-feu internes**

StorageGRID comprend un pare-feu interne sur chaque nœud qui améliore la sécurité de votre grille en vous permettant de contrôler l'accès réseau au nœud. Utilisez le pare-feu pour empêcher l'accès au réseau sur tous les ports, à l'exception de ceux nécessaires à votre déploiement de grille spécifique. Les modifications de configuration effectuées sur la page de contrôle du pare-feu sont déployées sur chaque nœud.

Utilisez les trois onglets de la page de contrôle du pare-feu pour personnaliser l'accès dont vous avez besoin pour votre grille.

- **Liste d'adresses privilégiées** : utilisez cet onglet pour autoriser l'accès sélectionné aux ports fermés. Vous pouvez ajouter des adresses IP ou des sous-réseaux en notation CIDR qui peuvent accéder aux ports fermés à l'aide de l'onglet gérer l'accès externe.
- **Gérer l'accès externe** : utilisez cet onglet pour fermer les ports ouverts par défaut ou rouvrir les ports précédemment fermés.
- **Réseau client non approuvé** : utilisez cet onglet pour indiquer si un nœud approuve le trafic entrant provenant du réseau client.

Cet onglet offre également l'option permettant de spécifier des ports supplémentaires que vous souhaitez ouvrir lorsque le réseau client non sécurisé est configuré. Ces ports permettent d'accéder au gestionnaire de grille, au gestionnaire de locataires ou aux deux.

Les paramètres de cet onglet remplacent les paramètres de l'onglet gérer l'accès externe.

- Un nœud avec un réseau client non approuvé accepte uniquement les connexions sur les ports de point final de l'équilibreur de charge configurés sur ce nœud (points finaux globaux, liés à l'interface de nœud et au type de nœud).
- Les ports supplémentaires ouverts sous l'onglet réseau client non approuvé sont ouverts sur tous les réseaux client non approuvés, même si aucun point final d'équilibreur de charge n'est configuré.
- Les ports de point final de l'équilibreur de charge et les ports supplémentaires sélectionnés *sont les seuls ports ouverts* sur les réseaux clients non approuvés, quels que soient les paramètres de l'onglet gérer les réseaux externes.
- Une fois approuvés, tous les ports ouverts sous l'onglet gérer l'accès externe sont accessibles, ainsi que tous les noeuds finaux d'équilibrage de charge ouverts sur le réseau client.

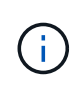

Les paramètres que vous effectuez sur un onglet peuvent affecter les modifications d'accès que vous effectuez sur un autre onglet. Vérifiez les paramètres de tous les onglets pour vous assurer que votre réseau se comporte comme vous le souhaitez.

Pour configurer les contrôles de pare-feu internes, reportez-vous à la section ["Configurer les contrôles de](#page-193-0) [pare-feu"](#page-193-0).

Pour plus d'informations sur les pare-feu externes et la sécurité réseau, reportez-vous à la section ["Contrôler](#page-188-0) [l'accès au niveau du pare-feu externe".](#page-188-0)

#### **Liste d'adresses privilégiées et onglets gérer les accès externes**

L'onglet liste d'adresses privilégiées vous permet d'enregistrer une ou plusieurs adresses IP qui ont accès aux ports de la grille fermés. L'onglet gérer l'accès externe vous permet de fermer l'accès externe aux ports externes sélectionnés ou à tous les ports externes ouverts (les ports externes sont des ports accessibles par défaut par les nœuds non-grid). Ces deux onglets peuvent souvent être utilisés ensemble pour personnaliser l'accès réseau exact dont vous avez besoin pour votre grille.

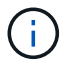

Par défaut, les adresses IP privilégiées n'ont pas d'accès au port de la grille interne.

#### **Exemple 1 : utilisez un hôte de secours pour les tâches de maintenance**

Supposons que vous souhaitiez utiliser un hôte de secours (un hôte renforcé par la sécurité) pour l'administration du réseau. Vous pouvez utiliser les étapes générales suivantes :

1. Utilisez l'onglet liste d'adresses privilégiées pour ajouter l'adresse IP de l'hôte de saut.

2. Utilisez l'onglet gérer l'accès externe pour bloquer tous les ports.

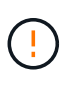

Ajoutez l'adresse IP privilégiée avant de bloquer les ports 443 et 8443. Tous les utilisateurs actuellement connectés sur un port bloqué, y compris vous, perdront l'accès à Grid Manager à moins que leur adresse IP n'ait été ajoutée à la liste d'adresses privilégiées.

Après avoir enregistré votre configuration, tous les ports externes du nœud d'administration de votre grille seront bloqués pour tous les hôtes, à l'exception de l'hôte de saut. Vous pouvez ensuite utiliser l'hôte de secours pour effectuer des tâches de maintenance sur votre grille de manière plus sécurisée.

#### **Exemple 2 : limiter l'accès au gestionnaire de grille et au gestionnaire de locataires**

Supposons que vous souhaitiez limiter l'accès au gestionnaire de grille et au gestionnaire de locataires pour des raisons de sécurité. Vous pouvez utiliser les étapes générales suivantes :

- 1. Utilisez le bouton bascule de l'onglet gérer l'accès externe pour bloquer le port 443.
- 2. Utilisez la bascule de l'onglet gérer l'accès externe pour autoriser l'accès au port 8443.
- 3. Utilisez la bascule de l'onglet gérer l'accès externe pour autoriser l'accès au port 9443.

Une fois la configuration enregistrée, les hôtes ne pourront pas accéder au port 443, mais ils pourront toujours accéder au Grid Manager via le port 8443 et le tenant Manager via le port 9443.

#### **Exemple 3 : verrouiller les ports sensibles**

Supposons que vous souhaitez verrouiller les ports sensibles et le service sur ce port (par exemple, SSH sur le port 22). Vous pouvez utiliser les étapes générales suivantes :

- 1. Utilisez l'onglet liste d'adresses privilégiées pour accorder l'accès uniquement aux hôtes qui ont besoin d'accéder au service.
- 2. Utilisez l'onglet gérer l'accès externe pour bloquer tous les ports.

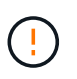

Ajoutez l'adresse IP privilégiée avant de bloquer les ports 443 et 8443. Tous les utilisateurs actuellement connectés sur un port bloqué, y compris vous, perdront l'accès à Grid Manager à moins que leur adresse IP n'ait été ajoutée à la liste d'adresses privilégiées.

Après avoir enregistré votre configuration, le port 22 et le service SSH seront disponibles pour les hôtes de la liste d'adresses privilégiées. Tous les autres hôtes se verront refuser l'accès au service, quelle que soit l'interface d'origine de la demande.

#### **Exemple 4 : désactiver l'accès aux services inutilisés**

Au niveau du réseau, vous pouvez désactiver certains services que vous n'avez pas l'intention d'utiliser. Par exemple, si vous ne souhaitez pas fournir l'accès Swift, vous devez effectuer les étapes générales suivantes :

- 1. Utilisez le bouton bascule de l'onglet gérer l'accès externe pour bloquer le port 18083.
- 2. Utilisez le bouton bascule de l'onglet gérer l'accès externe pour bloquer le port 18085.

Une fois la configuration enregistrée, le nœud de stockage n'autorise plus la connectivité Swift, mais continue d'autoriser l'accès à d'autres services sur les ports débloqués.

#### **Onglet réseaux de clients non approuvés**

Si vous utilisez un réseau client, vous pouvez aider à protéger StorageGRID contre les attaques hostiles en acceptant le trafic client entrant uniquement sur les points finaux explicitement configurés ou sur les ports supplémentaires sélectionnés dans cet onglet.

Par défaut, le réseau client sur chaque nœud de la grille est *Trusted*. Par défaut, StorageGRID approuve les connexions entrantes à chaque nœud de grid sur tous ["ports externes disponibles".](https://docs.netapp.com/fr-fr/storagegrid-117/network/external-communications.html)

Vous pouvez réduire la menace d'attaques hostiles sur votre système StorageGRID en spécifiant que le réseau client sur chaque nœud est *non fiable*. Si le réseau client d'un nœud n'est pas fiable, le nœud accepte uniquement les connexions entrantes sur les ports explicitement configurés comme points finaux d'équilibrage de charge et tous les ports supplémentaires que vous désignez à l'aide de l'onglet réseau client non approuvé de la page de contrôle du pare-feu. Voir ["Configurer les terminaux de l'équilibreur de charge"](#page-245-0) et ["Configurer les](#page-193-0) [contrôles de pare-feu"](#page-193-0).

#### **Exemple 1 : le nœud de passerelle n'accepte que les requêtes HTTPS S3**

Supposons que vous souhaitiez qu'un nœud de passerelle refuse tout trafic entrant sur le réseau client, à l'exception des requêtes HTTPS S3. Vous devez effectuer les étapes générales suivantes :

- 1. À partir du ["Terminaux d'équilibrage de charge"](#page-245-0) Configurez un terminal d'équilibreur de charge pour S3 sur HTTPS sur le port 443.
- 2. Sur la page de contrôle du pare-feu, sélectionnez non approuvé pour indiquer que le réseau client sur le nœud passerelle n'est pas fiable.

Après avoir enregistré votre configuration, tout le trafic entrant sur le réseau client du nœud passerelle est supprimé, sauf pour les requêtes HTTPS S3 sur le port 443 et les requêtes ICMP Echo (ping).

# **Exemple 2 : le nœud de stockage envoie des demandes de services de plateforme S3**

Supposons que vous souhaitiez activer le trafic sortant des services de la plateforme S3 à partir d'un nœud de stockage, mais que vous souhaitiez empêcher toute connexion entrante à ce nœud de stockage sur le réseau client. Vous devez effectuer cette étape générale :

• Dans l'onglet réseaux de clients non approuvés de la page de contrôle du pare-feu, indiquez que le réseau client sur le nœud de stockage n'est pas fiable.

Une fois la configuration enregistrée, le nœud de stockage n'accepte plus le trafic entrant sur le réseau client, mais continue à autoriser les requêtes sortantes vers les destinations de services de plate-forme configurées.

#### **Exemple 3 : limitation de l'accès à Grid Manager à un sous-réseau**

Supposons que vous souhaitiez autoriser l'accès à Grid Manager uniquement sur un sous-réseau spécifique. Procédez comme suit :

- 1. Connectez le réseau client de vos nœuds d'administration au sous-réseau.
- 2. Utilisez l'onglet réseau client non approuvé pour configurer le réseau client comme non fiable.
- 3. Dans la section **ports supplémentaires ouverts sur le réseau client non approuvé** de l'onglet, ajoutez le port 443 ou 8443.
- 4. Utilisez l'onglet gérer l'accès externe pour bloquer tous les ports externes (avec ou sans adresses IP privilégiées définies pour les hôtes situés en dehors de ce sous-réseau).

Après avoir enregistré votre configuration, seuls les hôtes du sous-réseau que vous avez spécifié peuvent accéder à Grid Manager. Tous les autres hôtes sont bloqués.

# <span id="page-193-0"></span>**Configurer le pare-feu interne**

Vous pouvez configurer le pare-feu StorageGRID pour contrôler l'accès réseau à des ports spécifiques sur vos nœuds StorageGRID.

### **Avant de commencer**

- Vous êtes connecté au Grid Manager à l'aide d'un ["navigateur web pris en charge"](#page-2-0).
- Vous avez ["autorisations d'accès spécifiques"](#page-46-0).
- Vous avez examiné les informations dans ["Gérer les contrôles de pare-feu"](#page-189-0) et ["Instructions de mise en](https://docs.netapp.com/fr-fr/storagegrid-117/network/index.html) [réseau"](https://docs.netapp.com/fr-fr/storagegrid-117/network/index.html).
- Si vous souhaitez qu'un nœud d'administration ou un nœud de passerelle accepte le trafic entrant uniquement sur des noeuds finaux configurés explicitement, vous avez défini les noeuds finaux de l'équilibreur de charge.

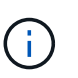

Lors de la modification de la configuration du réseau client, les connexions client existantes peuvent échouer si les noeuds finaux de l'équilibreur de charge n'ont pas été configurés.

#### **Description de la tâche**

StorageGRID comprend un pare-feu interne sur chaque nœud qui vous permet d'ouvrir ou de fermer certains ports sur les nœuds de votre grille. Vous pouvez utiliser les onglets de contrôle du pare-feu pour ouvrir ou fermer des ports ouverts par défaut sur le réseau Grid, le réseau Admin et le réseau client. Vous pouvez également créer une liste d'adresses IP privilégiées pouvant accéder aux ports de la grille fermés. Si vous utilisez un réseau client, vous pouvez spécifier si un nœud approuve le trafic entrant à partir du réseau client et configurer l'accès à des ports spécifiques sur le réseau client.

Limiter le nombre de ports ouverts aux adresses IP en dehors de votre grille à ceux qui sont absolument nécessaires améliore la sécurité de votre grille. Vous utilisez les paramètres de chacun des trois onglets de contrôle du pare-feu pour vous assurer que seuls les ports nécessaires sont ouverts.

Pour plus d'informations sur l'utilisation des contrôles de pare-feu, notamment des exemples, reportez-vous à la section ["Gérer les contrôles de pare-feu"](#page-189-0).

Pour plus d'informations sur les pare-feu externes et la sécurité réseau, reportez-vous à la section ["Contrôler](#page-188-0) [l'accès au niveau du pare-feu externe".](#page-188-0)

#### **Accès aux contrôles de pare-feu**

#### **Étapes**

1. Sélectionnez **CONFIGURATION** > **sécurité** > **contrôle du pare-feu**.

Les trois onglets de cette page sont décrits dans ["Gérer les contrôles de pare-feu".](#page-189-0)

2. Sélectionnez n'importe quel onglet pour configurer les contrôles du pare-feu.

Vous pouvez utiliser ces onglets dans n'importe quel ordre. Les configurations que vous définissez sur un onglet ne limitent pas ce que vous pouvez faire sur les autres onglets. Cependant, les modifications de configuration effectuées sur un onglet peuvent modifier le comportement des ports configurés sur d'autres onglets.

#### **Liste d'adresses privilégiées**

Vous utilisez l'onglet liste d'adresses privilégiées pour accorder aux hôtes l'accès aux ports fermés par défaut ou fermés par des paramètres de l'onglet gérer l'accès externe.

Par défaut, les adresses IP privilégiées et les sous-réseaux ne disposent pas d'un accès au grid interne. En outre, les noeuds finaux d'équilibrage de charge et les ports supplémentaires ouverts dans l'onglet liste d'adresses privilégiées sont accessibles même si bloqués dans l'onglet gérer l'accès externe.

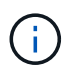

Les paramètres de l'onglet liste d'adresses privilégiées ne peuvent pas remplacer les paramètres de l'onglet réseau client non approuvé.

#### **Étapes**

- 1. Dans l'onglet liste d'adresses privilégiées, entrez l'adresse ou le sous-réseau IP que vous souhaitez accorder à l'accès aux ports fermés.
- 2. Si vous le souhaitez, sélectionnez **Ajouter une autre adresse IP ou un autre sous-réseau en notation CIDR** pour ajouter des clients privilégiés supplémentaires.

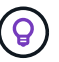

Ajoutez autant d'adresses que possible à la liste privilégiée.

3. Vous pouvez également sélectionner **Autoriser les adresses IP privilégiées à accéder aux ports internes StorageGRID**. Voir ["Ports internes StorageGRID"](https://docs.netapp.com/fr-fr/storagegrid-117/network/internal-grid-node-communications.html).

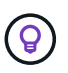

Cette option supprime certaines protections pour les services internes. Laissez-le désactivé si possible.

4. Sélectionnez **Enregistrer**.

#### **Gérer l'accès externe**

Lorsqu'un port est fermé dans l'onglet gérer l'accès externe, il est impossible d'accéder au port par une adresse IP non grille à moins que vous n'ajoutiez l'adresse IP à la liste d'adresses privilégiées. Vous ne pouvez fermer que les ports ouverts par défaut et vous ne pouvez ouvrir que les ports que vous avez fermés.

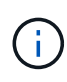

Les paramètres de l'onglet gérer l'accès externe ne peuvent pas remplacer les paramètres de l'onglet réseau client non approuvé. Par exemple, si un nœud n'est pas approuvé, le port SSH/22 est bloqué sur le réseau client même s'il est ouvert dans l'onglet gérer l'accès externe. Les paramètres de l'onglet réseau client non approuvé remplacent les ports fermés (tels que 443, 8443, 9443) sur le réseau client.

# **Étapes**

- 1. Sélectionnez **gérer l'accès externe**. L'onglet affiche un tableau contenant tous les ports externes (ports accessibles par défaut par les nœuds non GRID) pour les nœuds de votre grille.
- 2. Configurez les ports que vous souhaitez ouvrir et fermer à l'aide des options suivantes :
	- Utilisez la bascule située en regard de chaque port pour ouvrir ou fermer le port sélectionné.
	- Sélectionnez **Ouvrir tous les ports affichés** pour ouvrir tous les ports répertoriés dans le tableau.
	- Sélectionnez **Fermer tous les ports affichés** pour fermer tous les ports répertoriés dans le tableau.

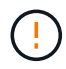

Si vous fermez les ports Grid Manager 443 ou 8443, tous les utilisateurs actuellement connectés sur un port bloqué, y compris vous, perdront l'accès à Grid Manager, sauf si leur adresse IP a été ajoutée à la liste d'adresses privilégiées.

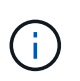

Utilisez la barre de défilement située à droite du tableau pour vous assurer que vous avez affiché tous les ports disponibles. Utilisez le champ de recherche pour trouver les paramètres de n'importe quel port externe en entrant un numéro de port. Vous pouvez entrer un numéro de port partiel. Par exemple, si vous entrez un **2**, tous les ports dont le nom contient la chaîne "2" s'affichent.

#### 3. Sélectionnez **Enregistrer**

#### **Réseau client non fiable**

Si le réseau client d'un nœud n'est pas approuvé, le nœud accepte uniquement le trafic entrant sur les ports configurés comme points finaux de l'équilibreur de charge et, éventuellement, les ports supplémentaires que vous sélectionnez dans cet onglet. Vous pouvez également utiliser cet onglet pour spécifier le paramètre par défaut pour les nouveaux nœuds ajoutés dans une extension.

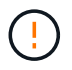

Les connexions client existantes peuvent échouer si les points de terminaison de l'équilibreur de charge n'ont pas été configurés.

Les modifications de configuration effectuées dans l'onglet **réseau client non approuvé** remplacent les paramètres de l'onglet **gérer l'accès externe**.

#### **Étapes**

- 1. Sélectionnez **réseau client non approuvé**.
- 2. Dans la section définir les nouveaux nœuds par défaut, spécifiez le paramètre par défaut lorsque de nouveaux nœuds sont ajoutés à la grille dans une procédure d'extension.
	- **Approuvé** (par défaut) : lorsqu'un nœud est ajouté dans une extension, son réseau client est approuvé.
	- **Non fiable** : lorsqu'un nœud est ajouté dans une extension, son réseau client n'est pas fiable.

Si nécessaire, vous pouvez revenir à cet onglet pour modifier le paramètre d'un nouveau nœud spécifique.

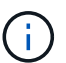

Ce paramètre n'affecte pas les nœuds existants du système StorageGRID.

- 3. Utilisez les options suivantes pour sélectionner les nœuds qui doivent autoriser les connexions client uniquement sur les terminaux d'équilibrage de charge configurés explicitement ou sur les ports sélectionnés supplémentaires :
	- Sélectionnez **ne pas faire confiance aux nœuds affichés** pour ajouter tous les nœuds affichés dans le tableau à la liste réseau client non approuvé.
	- Sélectionnez **confiance sur les nœuds affichés** pour supprimer tous les nœuds affichés dans le tableau de la liste réseau client non approuvé.
	- Utilisez le commutateur situé en regard de chaque port pour définir le réseau client comme approuvé ou non fiable pour le nœud sélectionné.

Par exemple, vous pouvez sélectionner **ne plus faire confiance aux nœuds affichés** pour ajouter

tous les nœuds à la liste réseau client non approuvé, puis utiliser la bascule à côté d'un nœud individuel pour ajouter ce nœud à la liste réseau client approuvé.

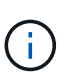

Utilisez la barre de défilement située à droite du tableau pour vous assurer que vous avez affiché tous les nœuds disponibles. Utilisez le champ de recherche pour rechercher les paramètres d'un nœud en saisissant son nom. Vous pouvez entrer un nom partiel. Par exemple, si vous entrez un **GW**, tous les nœuds qui ont la chaîne "GW" comme partie de leur nom sont affichés.

4. Vous pouvez également sélectionner les ports supplémentaires que vous souhaitez ouvrir sur le réseau client non approuvé. Ces ports permettent d'accéder au gestionnaire de grille, au gestionnaire de locataires ou aux deux.

Par exemple, vous pouvez utiliser cette option pour vous assurer que le gestionnaire de grille est accessible sur le réseau client à des fins de maintenance.

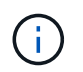

Ces ports supplémentaires sont ouverts sur le réseau client, qu'ils soient fermés ou non dans l'onglet gérer l'accès externe.

5. Sélectionnez **Enregistrer**.

Les nouveaux paramètres de pare-feu sont immédiatement appliqués et appliqués. Les connexions client existantes peuvent échouer si les points de terminaison de l'équilibreur de charge n'ont pas été configurés.

# **Gérer les locataires**

# **Gestion des locataires : présentation**

En tant qu'administrateur grid, vous créez et gérez les comptes de locataire utilisés par les clients S3 et Swift pour stocker et récupérer des objets.

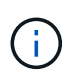

La prise en charge des applications du client Swift a été obsolète et sera supprimée dans une prochaine version.

# **Qu'est-ce qu'un compte de locataire ?**

Un compte de locataire vous permet d'utiliser l'API REST S3 (simple Storage Service) ou l'API REST Swift pour stocker et récupérer des objets dans un système StorageGRID.

Chaque compte de locataire comprend des groupes, utilisateurs, compartiments S3 ou conteneurs Swift et objets fédérés ou locaux.

Les comptes de tenant peuvent être utilisés pour isoler les objets stockés par des entités différentes. Par exemple, vous pouvez utiliser plusieurs comptes locataires pour l'une de ces utilisations :

• **Cas d'utilisation entreprise :** si vous gérez un système StorageGRID dans une application d'entreprise, vous pourriez vouloir isoler le stockage objet de la grille par les différents départements de votre organisation. Dans ce cas, vous pouvez créer des comptes de tenant pour le département Marketing, le service Customer support, le service des ressources humaines, etc.

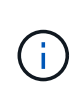

Si vous utilisez le protocole client S3, vous pouvez utiliser des compartiments S3 et des règles de compartiments pour isoler les objets entre les services d'une entreprise. Vous n'avez pas besoin d'utiliser de comptes de locataire. Voir les instructions de mise en œuvre ["Compartiments S3 et règles de compartiments"](https://docs.netapp.com/fr-fr/storagegrid-117/s3/bucket-and-group-access-policies.html) pour en savoir plus.

• **Cas d'utilisation de fournisseur de services :** si vous gérez un système StorageGRID en tant que fournisseur de services, vous pouvez isoler le stockage objet de la grille par les différentes entités qui loueront le stockage sur votre grille. Dans ce cas, vous créeriez des comptes de tenant pour la société A, la société B, la société C, etc.

Pour plus d'informations, voir ["Utilisez un compte de locataire".](https://docs.netapp.com/fr-fr/storagegrid-117/tenant/index.html)

#### **Comment créer un compte de locataire ?**

Lorsque vous créez un compte de locataire, vous spécifiez les informations suivantes :

- Informations de base comprenant le nom du locataire, le type de client (S3 ou Swift) et le quota de stockage facultatif.
- Autorisations pour le compte de locataire, par exemple si le compte de locataire peut utiliser les services de la plateforme S3, configurer son propre référentiel d'identité, utiliser S3 Select ou utiliser une connexion de fédération grid.
- Accès racine initial pour le locataire, selon que le système StorageGRID utilise des groupes et utilisateurs locaux, la fédération des identités ou l'authentification unique (SSO).

En outre, vous pouvez activer le paramètre de verrouillage des objets S3 pour le système StorageGRID si les comptes de locataires S3 doivent se conformer aux exigences réglementaires. Lorsque le verrouillage des objets S3 est activé, tous les comptes de locataires S3 peuvent créer et gérer des compartiments conformes.

# **À quoi sert le gestionnaire de locataires ?**

Une fois le compte de tenant créé, les utilisateurs de tenant peuvent se connecter au gestionnaire de tenant pour effectuer les tâches suivantes :

- Configurer la fédération des identités (sauf si le référentiel d'identité est partagé avec la grille)
- Gestion des groupes et des utilisateurs
- Utilisez la fédération grid pour le clone de compte et la réplication inter-grid
- Gestion des clés d'accès S3
- Création et gestion de compartiments S3
- Utilisez les services de plateforme S3
- Utiliser S3 Select
- Contrôle de l'utilisation du stockage

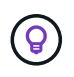

Les locataires S3 peuvent créer et gérer des clés d'accès S3 et des compartiments avec le gestionnaire de locataires. Ils doivent utiliser une application client S3 pour ingérer et gérer les objets. Voir ["UTILISEZ L'API REST S3"](https://docs.netapp.com/fr-fr/storagegrid-117/s3/index.html) pour plus d'informations.

(ဓူ)

Les utilisateurs Swift doivent disposer de l'autorisation d'accès racine pour accéder au Gestionnaire de locataires. Toutefois, l'autorisation d'accès racine ne permet pas aux utilisateurs de s'authentifier auprès de l'API REST Swift pour créer des conteneurs et ingérer des objets. Les utilisateurs doivent disposer de l'autorisation Administrateur Swift pour s'authentifier dans l'API REST de Swift.

# <span id="page-198-0"></span>**Créez un compte de locataire**

Vous devez créer au moins un compte de locataire pour contrôler l'accès au stockage dans votre système StorageGRID.

Les étapes de création d'un compte de locataire varient selon que ["fédération des identités"](#page-38-0) et ["authentification](#page-52-0) [unique"](#page-52-0) Sont configurés et si le compte Grid Manager que vous utilisez pour créer le compte de tenant appartient à un groupe d'administration disposant de l'autorisation d'accès racine.

# **Avant de commencer**

- Vous êtes connecté au Grid Manager à l'aide d'un ["navigateur web pris en charge"](#page-2-0).
- Vous disposez de l'autorisation accès racine ou comptes de tenant.
- Si le compte de tenant utilise le référentiel d'identité qui a été configuré pour Grid Manager et que vous souhaitez accorder l'autorisation d'accès racine au compte de tenant à un groupe fédéré, vous avez importé ce groupe fédéré dans Grid Manager. Vous n'avez pas besoin d'affecter d'autorisations Grid Manager à ce groupe d'administration. Voir ["Gérez les groupes d'administration".](#page-43-0)
- Si vous souhaitez autoriser un locataire S3 à cloner les données de compte et à répliquer les objets de compartiment vers une autre grille à l'aide d'une connexion de fédération de grille :
	- Vous avez ["configurez la connexion de fédération de grille effectué".](#page-98-0)
	- L'état de la connexion est **connecté**.
	- Vous disposez de l'autorisation d'accès racine.
	- Vous avez examiné les éléments à prendre en compte pour ["gestion des locataires autorisés pour la](#page-106-0) [fédération dans le grid".](#page-106-0)
	- Si le compte de tenant utilise le référentiel d'identité configuré pour Grid Manager, vous avez importé le même groupe fédéré dans Grid Manager sur les deux grilles.

Lorsque vous créez le tenant, vous sélectionnez ce groupe pour obtenir l'autorisation d'accès racine initiale pour les comptes de tenant source et de destination.

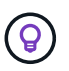

Si ce groupe d'administration n'existe pas sur les deux grilles avant la création du tenant, celui-ci n'est pas répliqué vers la destination.

# **Accéder à l'assistant**

#### **Étapes**

- 1. Sélectionnez **LOCATAIRES**.
- 2. Sélectionnez **Créer**.

#### **Entrez les détails**

#### **Étapes**

1. Entrez les détails du locataire.

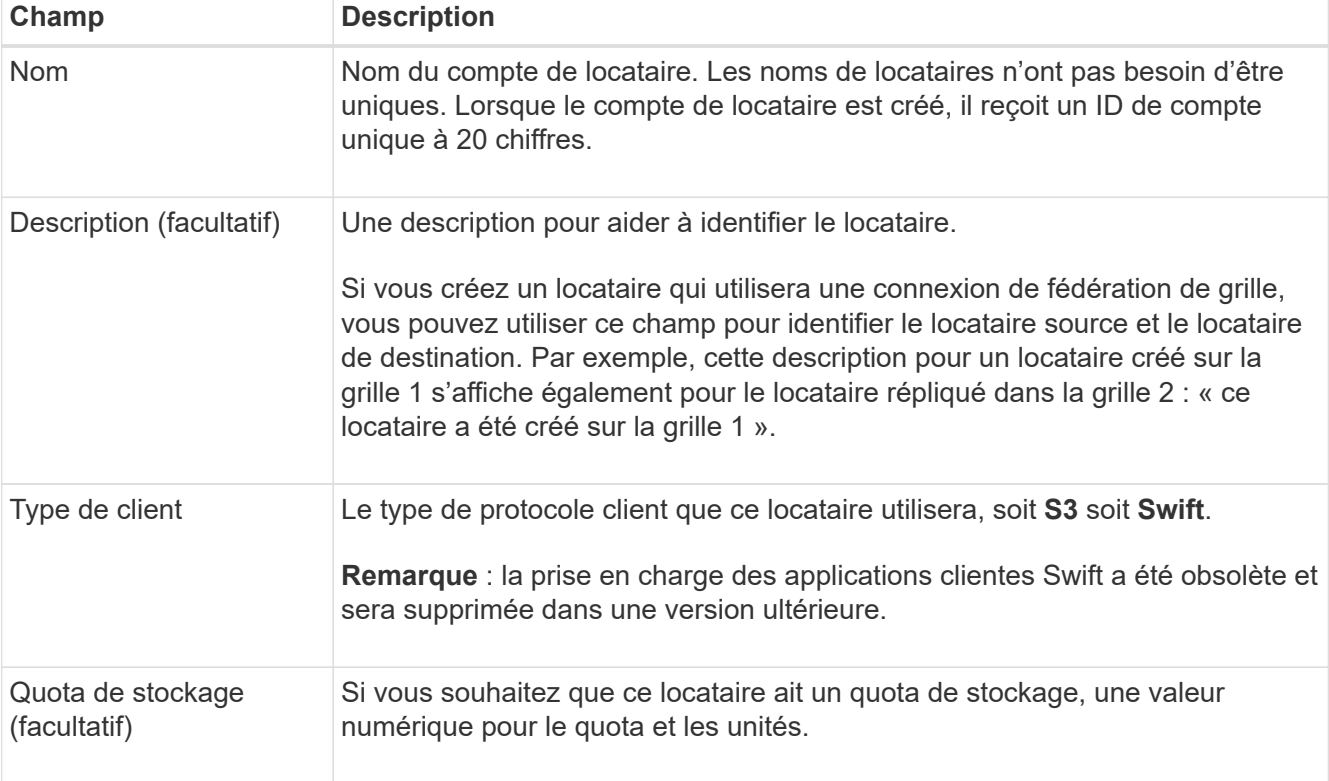

# 2. Sélectionnez **Continuer**.

# **Sélectionnez les autorisations**

# **Étapes**

1. Si vous le souhaitez, sélectionnez les autorisations dont ce locataire doit disposer.

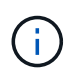

Certaines de ces autorisations ont des exigences supplémentaires. Pour plus de détails, sélectionnez l'icône d'aide pour chaque autorisation.

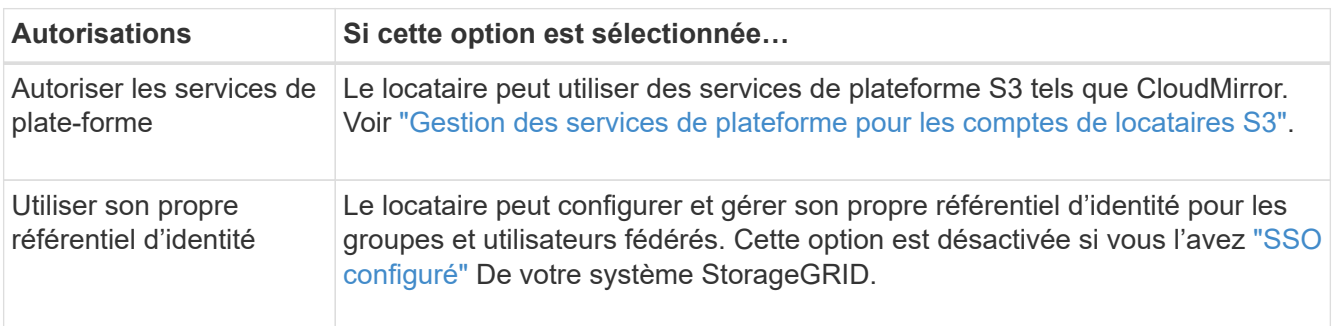

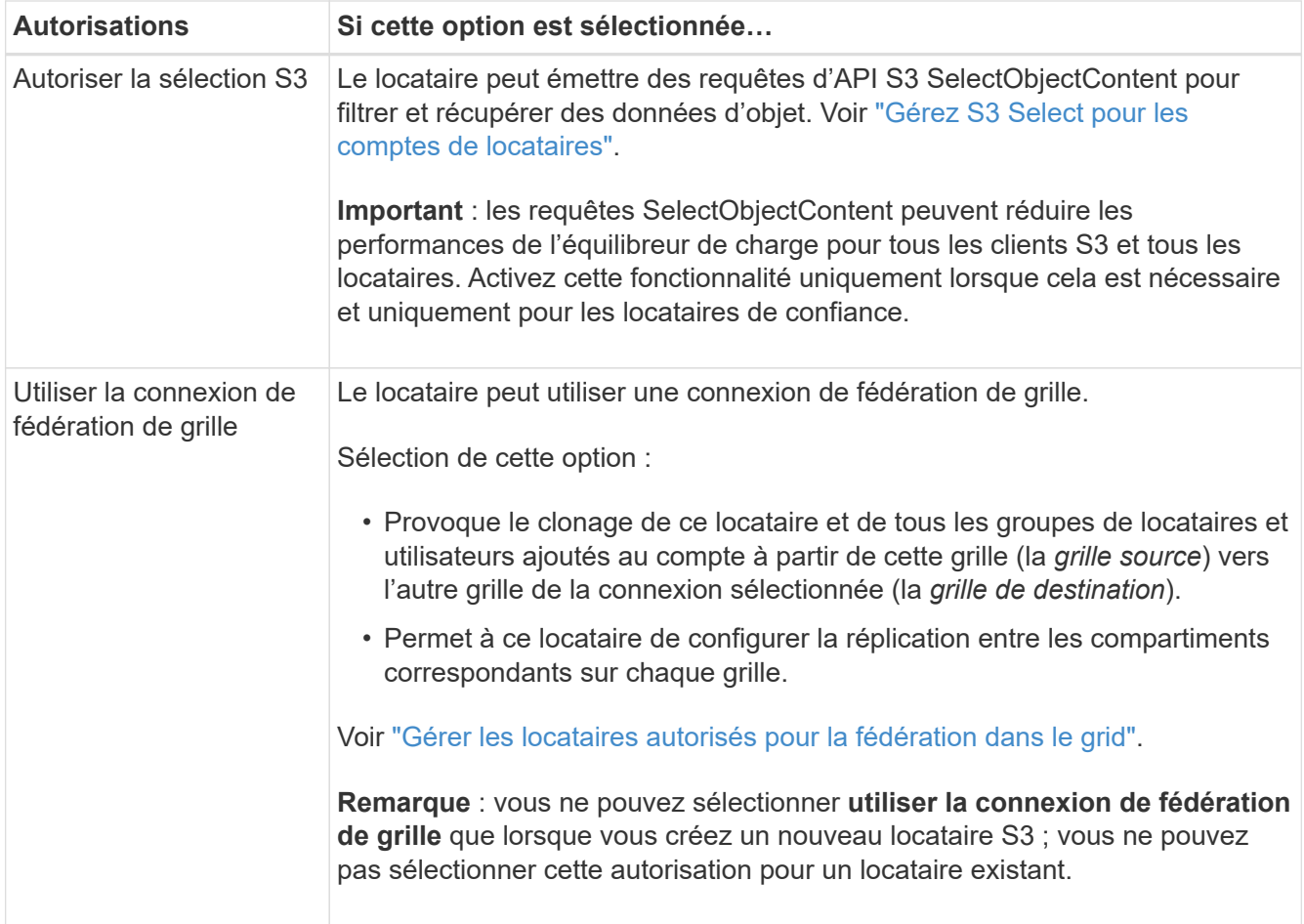

2. Si vous avez sélectionné **utiliser la connexion de fédération de grille**, sélectionnez l'une des connexions de fédération de grille disponibles.

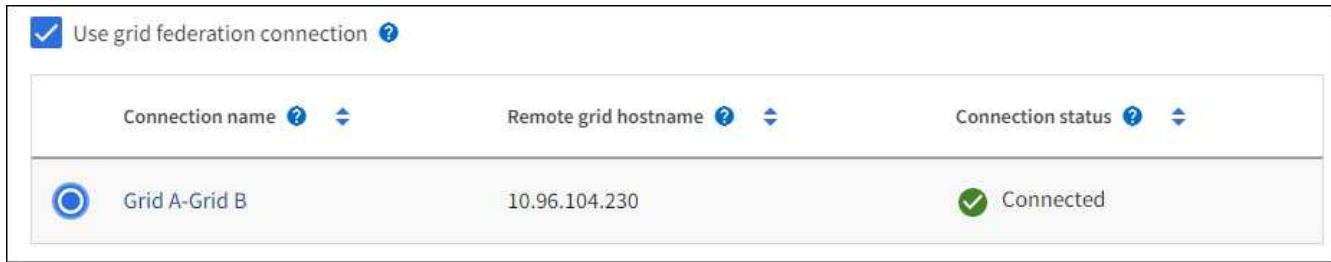

3. Sélectionnez **Continuer**.

# **Définissez l'accès racine et créez un locataire**

#### **Étapes**

1. Définissez l'accès racine pour le compte de locataire, selon que votre système StorageGRID utilise ou non la fédération des identités, l'authentification unique (SSO), ou les deux.

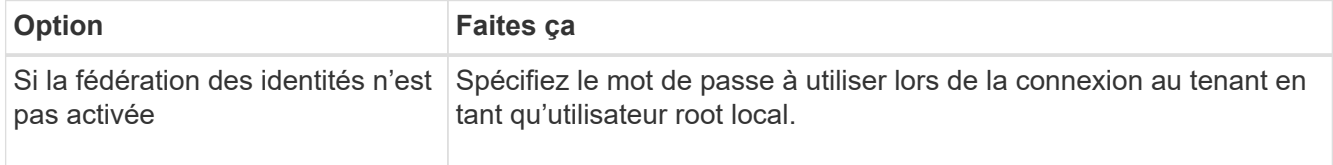

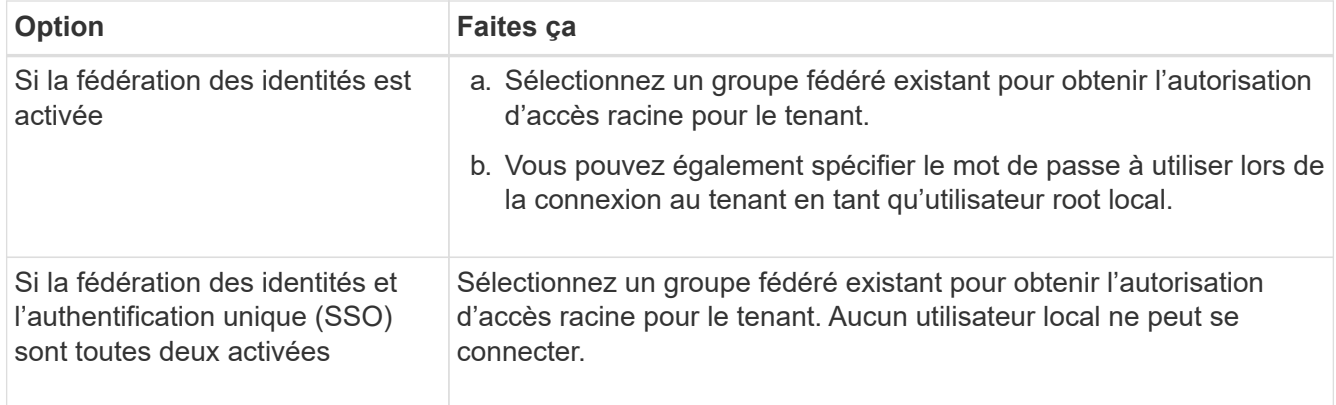

#### 2. Sélectionnez **Créer locataire**.

Un message de réussite s'affiche et le nouveau locataire apparaît sur la page locataires. Pour savoir comment afficher les détails des locataires et surveiller l'activité des locataires, reportez-vous à la section ["Surveillez l'activité des locataires"](https://docs.netapp.com/fr-fr/storagegrid-117/monitor/monitoring-tenant-activity.html).

- 3. Si vous avez sélectionné l'autorisation **utiliser la connexion de fédération de grille** pour le locataire :
	- a. Confirmez qu'un locataire identique a été répliqué sur l'autre grille de la connexion. Les locataires des deux grilles auront les mêmes ID de compte, nom, description, quota et autorisations à 20 chiffres.

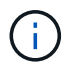

Si le message d'erreur « tenant créé sans clone » s'affiche, reportez-vous aux instructions de la section ["Dépanner les erreurs de fédération de grille".](#page-112-0)

b. Si vous avez fourni un mot de passe d'utilisateur root local lors de la définition de l'accès root, ["modifiez le mot de passe de l'utilisateur root local"](#page-205-0) pour le tenant répliqué.

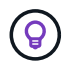

Un utilisateur root local ne peut pas se connecter au gestionnaire de locataires sur la grille de destination tant que le mot de passe n'est pas modifié.

# **Se connecter au locataire (facultatif)**

Si nécessaire, vous pouvez vous connecter au nouveau locataire maintenant pour terminer la configuration ou vous pouvez vous connecter ultérieurement au locataire. Les étapes de connexion dépendent si vous êtes connecté à Grid Manager à l'aide du port par défaut (443) ou d'un port restreint. Voir ["Contrôler l'accès au](#page-188-0) [niveau du pare-feu externe"](#page-188-0).

#### **Connectez-vous dès maintenant**

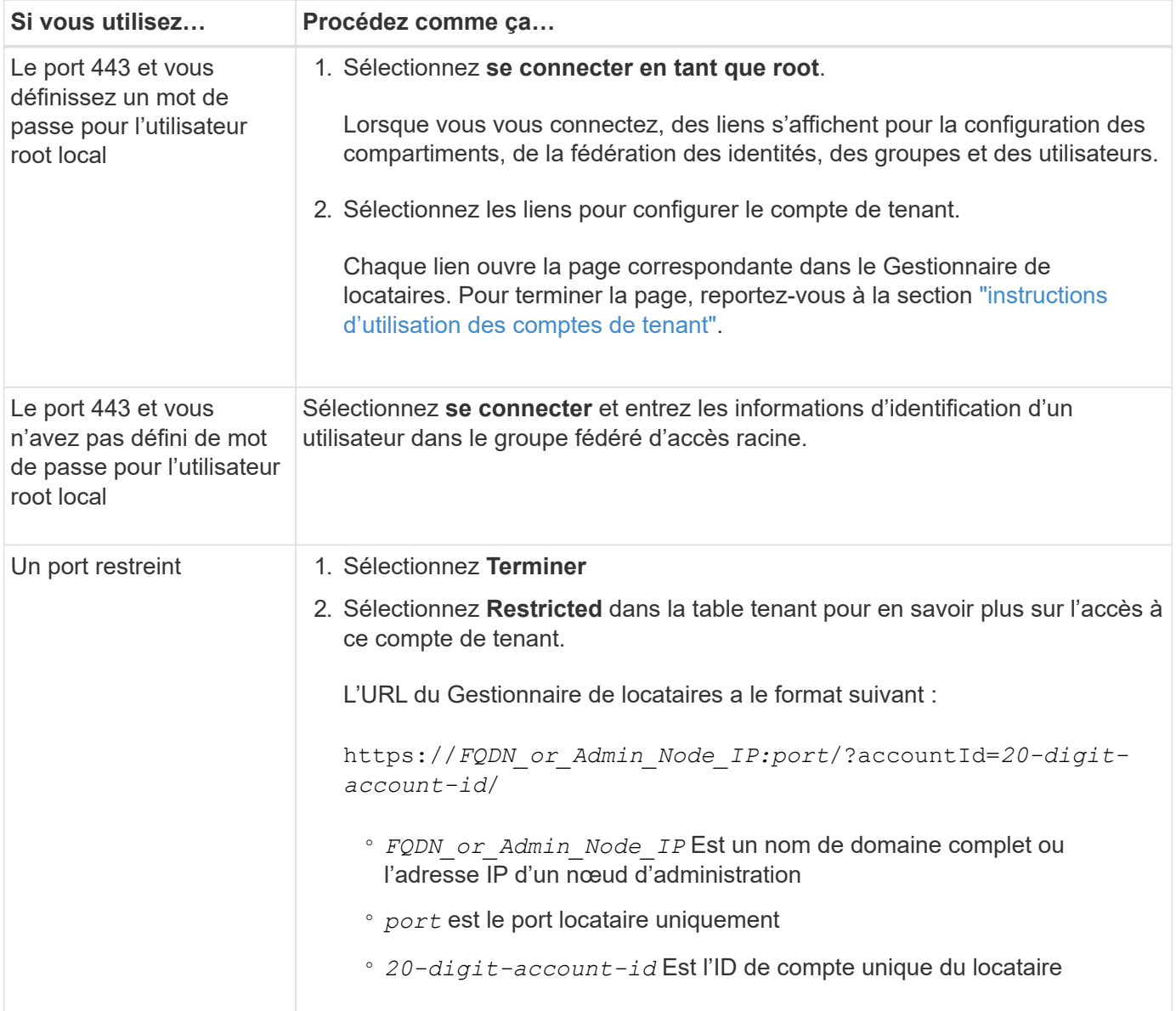

# **Connectez-vous plus tard**

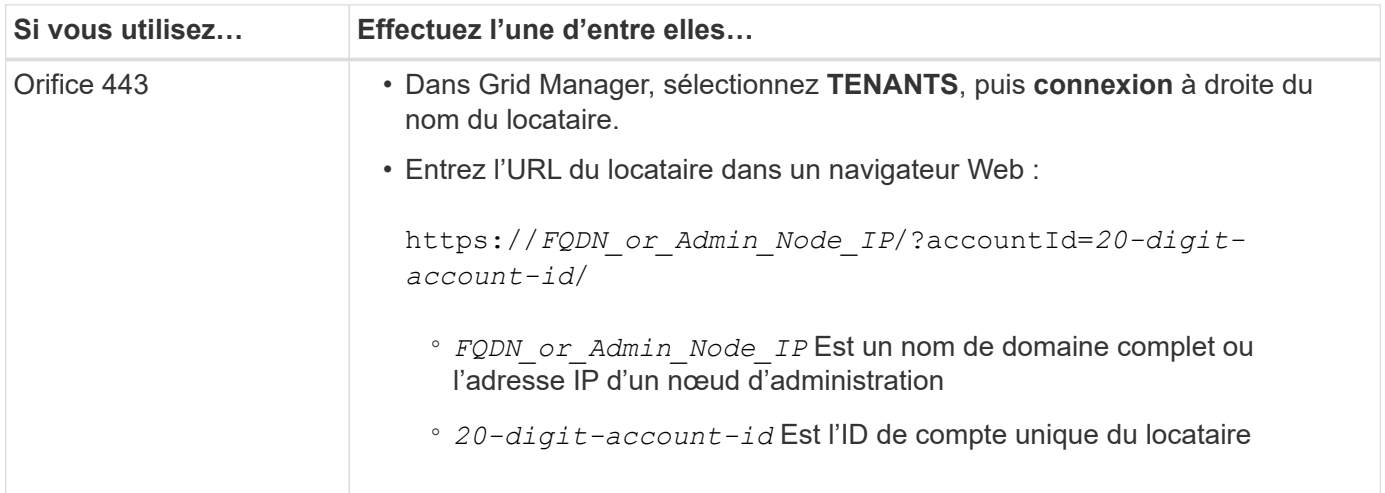

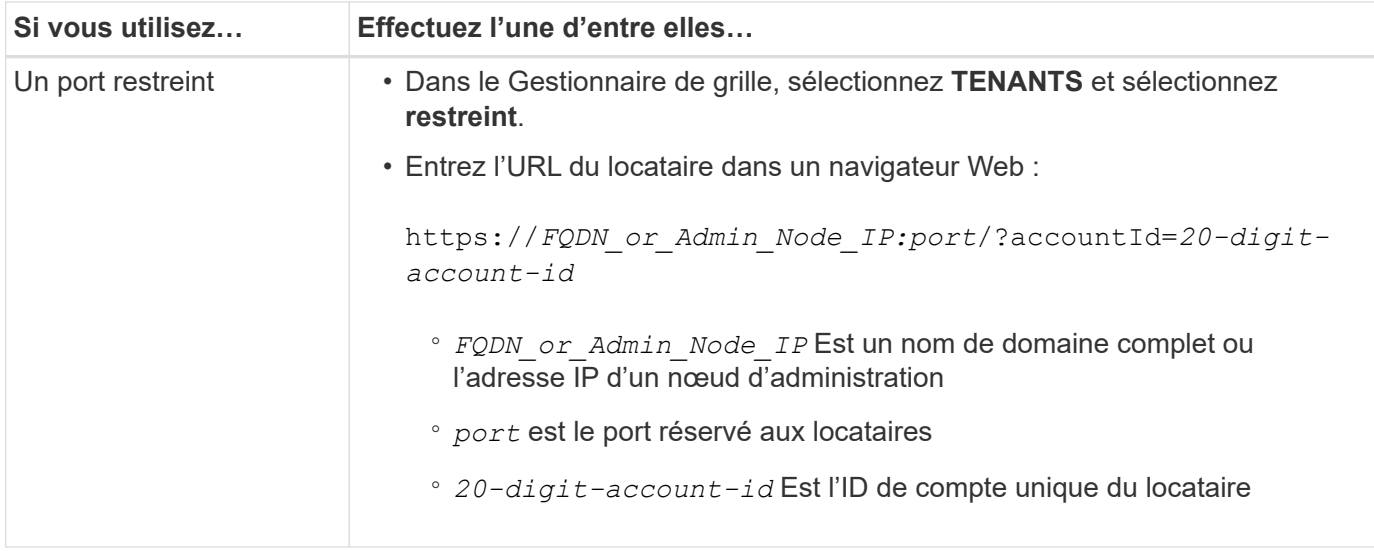

# **Configurez le tenant**

Suivez les instructions de la section ["Utilisez un compte de locataire"](https://docs.netapp.com/fr-fr/storagegrid-117/tenant/index.html) Pour gérer les groupes et utilisateurs de locataires, les clés d'accès S3, les compartiments, les services de plateforme, le clone de compte et la réplication inter-grid.

# <span id="page-203-0"></span>**Modifiez le compte de tenant**

Vous pouvez modifier un compte de locataire pour modifier le nom d'affichage, le quota de stockage ou les autorisations de locataire.

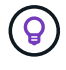

Si un locataire dispose de l'autorisation **utiliser la connexion de fédération de grille**, vous pouvez modifier les détails du locataire à partir de l'une des grilles de la connexion. Toutefois, toute modification apportée à une grille dans la connexion ne sera pas copiée dans l'autre grille. Si vous souhaitez que les détails du locataire soient synchronisés exactement entre les grilles, effectuez les mêmes modifications sur les deux grilles. Voir ["Gérez les locataires autorisés pour](#page-106-0) [la connexion de fédération de grille".](#page-106-0)

#### **Avant de commencer**

- Vous êtes connecté au Grid Manager à l'aide d'un ["navigateur web pris en charge"](#page-2-0).
- Vous disposez de l'autorisation accès racine ou comptes de tenant.

#### **Étapes**

1. Sélectionnez **LOCATAIRES**.

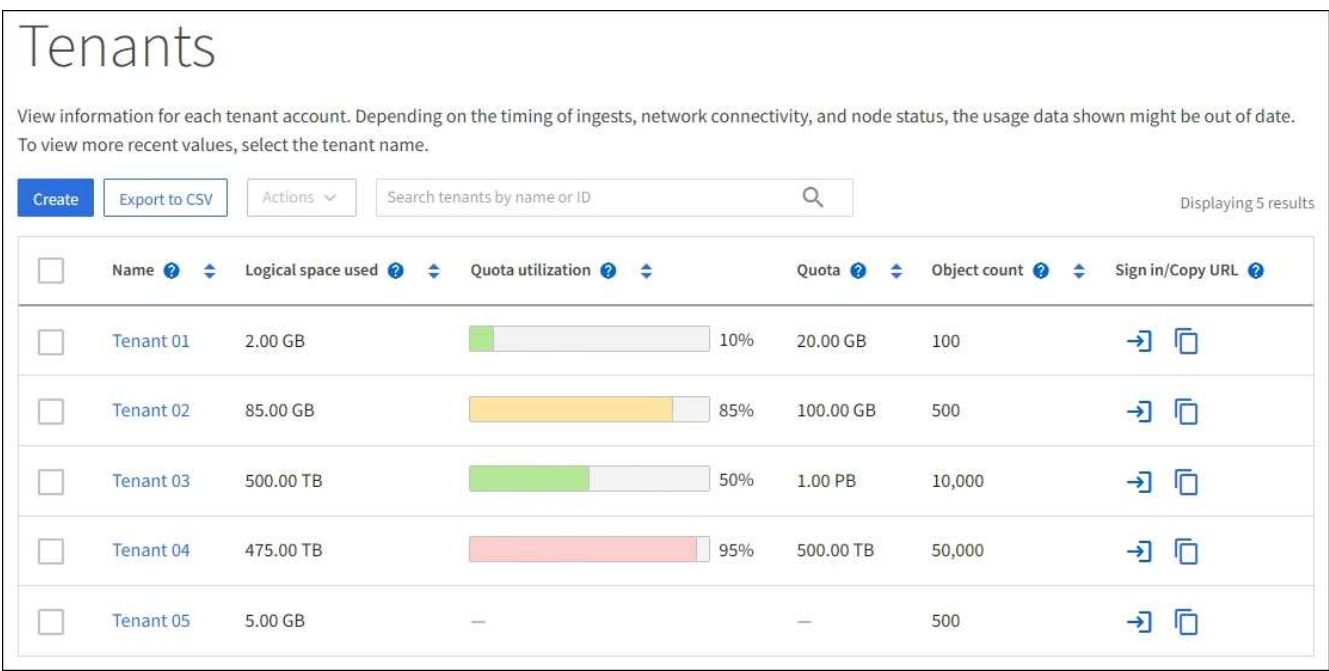

2. Recherchez le compte de locataire à modifier.

Utilisez la zone de recherche pour rechercher un locataire par nom ou ID locataire.

- 3. Sélectionnez le locataire. Vous pouvez effectuer l'une des opérations suivantes :
	- Cochez la case du locataire, puis sélectionnez **actions** > **Modifier**.
	- Sélectionnez le nom du locataire pour afficher la page des détails, puis sélectionnez **Modifier**.
- 4. Si vous le souhaitez, modifiez les valeurs de ces champs :
	- **Nom**
	- **Description**
	- **Quota de stockage**
- 5. Sélectionnez **Continuer**.
- 6. Sélectionnez ou désélectionnez les autorisations pour le compte de tenant.
	- Si vous désactivez **Platform Services** pour un locataire qui les utilise déjà, les services qu'ils ont configurés pour leurs compartiments S3 cessent de fonctionner. Aucun message d'erreur n'est envoyé au locataire. Par exemple, si le locataire a configuré la réplication CloudMirror pour un compartiment S3, il peut toujours stocker les objets dans le compartiment, mais les copies de ces objets ne sont plus effectuées dans le compartiment S3 externe qu'ils ont configuré en tant que terminal. Voir ["Gestion des](#page-206-0) [services de plateforme pour les comptes de locataires S3".](#page-206-0)
	- Modifiez le paramètre de **utilise son propre référentiel d'identité** pour déterminer si le compte de tenant utilisera son propre référentiel d'identité ou le référentiel d'identité configuré pour le gestionnaire de grille.

#### Si **utilise son propre référentiel d'identité** est :

- Désactivé et sélectionné, le locataire a déjà activé son propre référentiel d'identité. Un locataire doit désactiver son référentiel d'identité avant de pouvoir utiliser le référentiel d'identité configuré pour Grid Manager.
- Désactivé et non sélectionné, SSO est activé pour le système StorageGRID. Le locataire doit

utiliser le référentiel d'identité qui a été configuré pour Grid Manager.

- Sélectionnez ou désélectionnez l'autorisation **Autoriser S3 Select** selon les besoins. Voir ["Gérez S3](#page-215-0) [Select pour les comptes de locataires"](#page-215-0).
- Pour supprimer l'autorisation **utiliser la connexion de fédération de grille**, suivez les instructions de ["suppression de l'autorisation d'un locataire pour utiliser la fédération de grille"](#page-106-0).

# <span id="page-205-0"></span>**Modifiez le mot de passe de l'utilisateur racine local du locataire**

Vous devrez peut-être modifier le mot de passe de l'utilisateur root local d'un locataire si celui-ci est verrouillé hors du compte.

# **Avant de commencer**

- Vous êtes connecté au Grid Manager à l'aide d'un ["navigateur web pris en charge"](#page-2-0).
- Vous disposez d'autorisations d'accès spécifiques.

#### **Description de la tâche**

Si l'authentification unique (SSO) est activée pour votre système StorageGRID, l'utilisateur root local ne peut pas se connecter au compte de locataire. Pour effectuer des tâches utilisateur racine, les utilisateurs doivent appartenir à un groupe fédéré disposant de l'autorisation d'accès racine pour le locataire.

# **Étapes**

1. Sélectionnez **LOCATAIRES**.

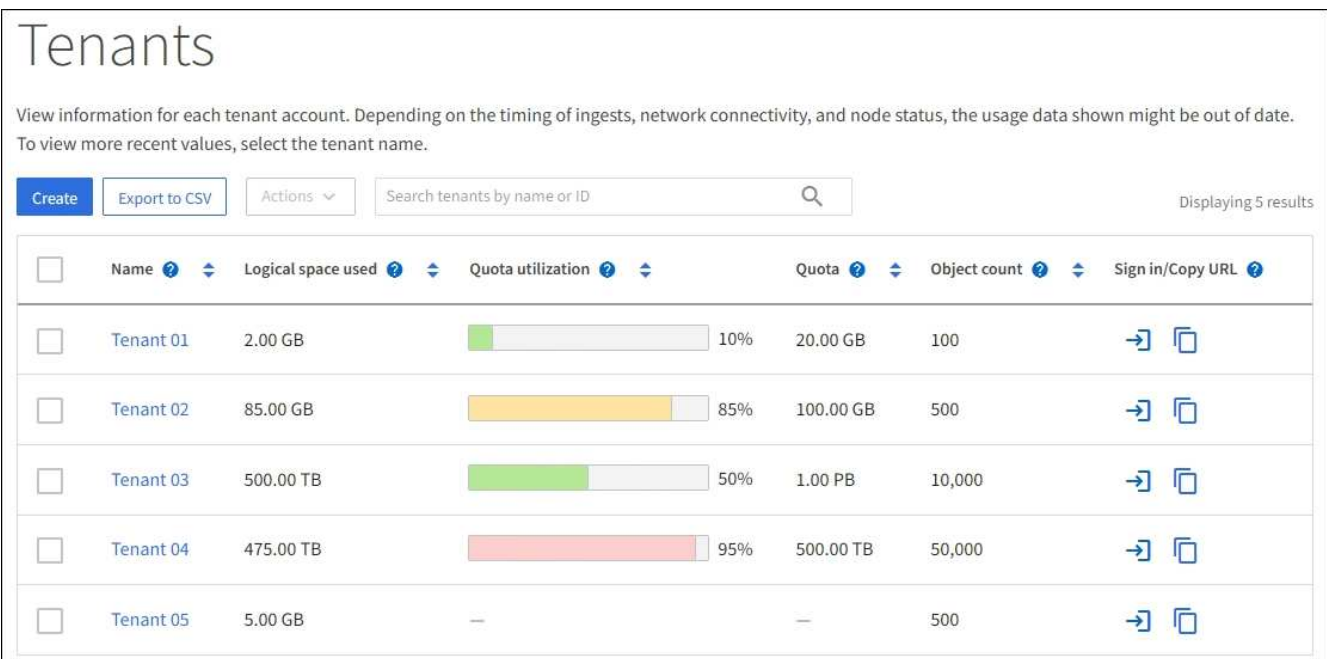

- 2. Sélectionnez le compte locataire. Vous pouvez effectuer l'une des opérations suivantes :
	- Cochez la case du locataire, puis sélectionnez **actions** > **Modifier le mot de passe root**.
	- Sélectionnez le nom du locataire pour afficher la page de détails, puis sélectionnez **actions** > **Modifier le mot de passe root**.
- 3. Saisissez le nouveau mot de passe du compte de tenant.
- 4. Sélectionnez **Enregistrer**.

# **Supprimer le compte de locataire**

Vous pouvez supprimer un compte de tenant si vous souhaitez supprimer définitivement l'accès du tenant au système.

# **Avant de commencer**

- Vous êtes connecté au Grid Manager à l'aide d'un ["navigateur web pris en charge"](#page-2-0).
- Vous disposez d'autorisations d'accès spécifiques.
- Vous avez supprimé tous les compartiments (S3), conteneurs (Swift) et objets associés au compte de locataire.
- Si le locataire est autorisé à utiliser une connexion de fédération de grille, vous avez examiné les considérations de ["Suppression d'un locataire avec l'autorisation utiliser la connexion de fédération de](#page-106-0) [grille"](#page-106-0).

# **Étapes**

- 1. Sélectionnez **LOCATAIRES**.
- 2. Recherchez le ou les comptes de tenant que vous souhaitez supprimer.

Utilisez la zone de recherche pour rechercher un locataire par nom ou ID locataire.

- 3. Pour supprimer plusieurs locataires, cochez les cases et sélectionnez **actions** > **Supprimer**.
- 4. Pour supprimer un seul locataire, effectuez l'une des opérations suivantes :
	- Cochez la case et sélectionnez **actions** > **Supprimer**.
	- Sélectionnez le nom du locataire pour afficher la page des détails, puis sélectionnez **actions** > **Supprimer**.
- 5. Sélectionnez **Oui**.

# **Gestion des services de plateforme**

# <span id="page-206-0"></span>**Gestion des services de plateforme pour les locataires : présentation**

Si vous activez des services de plateforme pour les comptes de locataires S3, vous devez configurer votre grid de manière à ce que les locataires puissent accéder aux ressources externes nécessaires à l'utilisation de ces services.

# **Qu'est-ce que les services de plateforme ?**

Les services de plateforme incluent la réplication CloudMirror, les notifications d'événement et le service d'intégration de la recherche.

Ces services permettent aux locataires d'utiliser les fonctionnalités suivantes avec leurs compartiments S3 :

• **Réplication CloudMirror** : le service de réplication StorageGRID CloudMirror permet la mise en miroir d'objets spécifiques d'un compartiment StorageGRID vers une destination externe spécifiée.

Vous pouvez, par exemple, utiliser la réplication CloudMirror pour mettre en miroir des enregistrements client spécifiques dans Amazon S3, puis exploiter les services AWS pour analyser vos données.

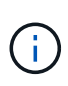

La réplication CloudMirror présente des similarités et des différences importantes avec la fonction de réplication multigrille. Pour en savoir plus, voir ["Comparez la réplication entre les](#page-95-0) [grilles et la réplication CloudMirror".](#page-95-0)

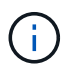

La réplication CloudMirror n'est pas prise en charge si le compartiment source est activé pour le verrouillage objet S3.

• **Notifications** : les notifications d'événements par compartiment sont utilisées pour envoyer des notifications sur des actions spécifiques effectuées sur des objets à un service Amazon simple notification Service™ (Amazon SNS) externe spécifié.

Par exemple, vous pouvez configurer l'envoi d'alertes aux administrateurs pour chaque objet ajouté à un compartiment, où les objets représentent les fichiers de journal associés à un événement système critique.

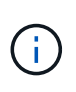

Bien que la notification d'événement puisse être configurée sur un compartiment avec l'option de verrouillage d'objet S3 activée, les métadonnées S3 Object Lock (conservation jusqu'à la date et état de conservation légale) des objets ne seront pas incluses dans les messages de notification.

• **Service d'intégration de recherche** : le service d'intégration de recherche est utilisé pour envoyer des métadonnées d'objet S3 à un index Elasticsearch spécifié où les métadonnées peuvent être recherchées ou analysées à l'aide du service externe.

Vous pouvez, par exemple, configurer des compartiments pour envoyer les métadonnées d'objet S3 vers un service Elasticsearch distant. Vous pouvez ensuite utiliser Elasticsearch pour effectuer des recherches dans des compartiments et effectuer des analyses sophistiquées des modèles présents dans les métadonnées de l'objet.

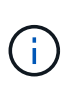

Bien que l'intégration avec Elasticsearch puisse être configurée sur un compartiment avec l'option S3 Object Lock activée, les métadonnées S3 Object Lock (conservation jusqu'à la date et état de conservation légale) des objets ne seront pas incluses dans les messages de notification.

Les services de plateforme permettent aux locataires d'utiliser des ressources de stockage externes, des services de notification et des services de recherche ou d'analyse avec leurs données. Étant donné que l'emplacement cible des services de plateforme ne fait généralement pas partie de votre déploiement StorageGRID, vous devez décider si vous souhaitez autoriser les locataires à utiliser ces services. Dans ce cas, vous devez activer l'utilisation des services de plateforme lorsque vous créez ou modifiez des comptes de tenant. Vous devez également configurer votre réseau de sorte que les messages de services de plate-forme générés par les locataires puissent atteindre leurs destinations.

#### **Recommandations relatives à l'utilisation des services de plate-forme**

Avant d'utiliser les services de plate-forme, tenez compte des recommandations suivantes :

- Si le contrôle de versions et la réplication CloudMirror sont activés pour un compartiment S3 dans le système StorageGRID, vous devez également activer la gestion des versions du compartiment S3 pour le terminal de destination. Cela permet à la réplication CloudMirror de générer des versions d'objet similaires sur le noeud final.
- Vous ne devez pas utiliser plus de 100 locataires actifs avec les demandes S3 nécessitant la réplication CloudMirror, les notifications et l'intégration de la recherche. Avec plus de 100 locataires actifs, les performances des clients S3 sont plus lentes.

• Les demandes adressées à un point final qui ne peut pas être terminé seront mises en file d'attente pour un maximum de 500,000 demandes. Cette limite est également partagée entre les locataires actifs. Les nouveaux locataires sont autorisés à dépasser temporairement cette limite de 500,000 afin que les locataires nouvellement créés ne soient pas pénalisés injustement.

### **Informations associées**

- ["Utilisez un compte de locataire"](https://docs.netapp.com/fr-fr/storagegrid-117/tenant/index.html)
- ["Configurez les paramètres du proxy de stockage"](#page-186-0)
- ["Surveillez StorageGRID"](https://docs.netapp.com/fr-fr/storagegrid-117/monitor/index.html)

# <span id="page-208-0"></span>**Réseau et ports pour les services de plate-forme**

Si vous autorisez un locataire S3 à utiliser des services de plateforme, vous devez configurer la mise en réseau pour le grid de manière à ce que les messages des services de plateforme puissent être envoyés vers leur destination.

Lorsque vous créez ou mettez à jour le compte de locataire, vous pouvez activer des services de plateforme pour un compte de locataire S3. Si les services de plateforme sont activés, le locataire peut créer des terminaux qui servent de destination à la réplication CloudMirror, à la notification d'événement ou aux messages d'intégration de recherche à partir de ses compartiments S3. Ces messages de services de plateforme sont envoyés depuis les nœuds de stockage qui exécutent le service ADC vers les terminaux de destination.

Par exemple, les locataires peuvent configurer les types de terminaux de destination suivants :

- Un cluster Elasticsearch hébergé localement
- Application locale qui prend en charge la réception de messages Amazon SNS (simple notification Service)
- Un compartiment S3 hébergé localement sur la même instance d'StorageGRID ou sur une autre instance
- Un terminal externe, tel qu'un terminal sur Amazon Web Services.

Pour vous assurer que les messages des services de plate-forme peuvent être envoyés, vous devez configurer le réseau ou les réseaux contenant les nœuds de stockage ADC. Vous devez vous assurer que les ports suivants peuvent être utilisés pour envoyer des messages de services de plate-forme aux noeuds finaux de destination.

Par défaut, les messages des services de plate-forme sont envoyés sur les ports suivants :

- **80**: Pour les URI de point final commençant par http
- **443**: Pour les URI de point final qui commencent par https

Les locataires peuvent spécifier un port différent lorsqu'ils créent ou modifient un noeud final.

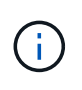

Si un déploiement StorageGRID est utilisé comme destination pour la réplication CloudMirror, des messages de réplication peuvent être reçus sur un port autre que 80 ou 443. Vérifiez que le port utilisé pour S3 par le déploiement StorageGRID de destination est spécifié dans le terminal.

Si vous utilisez un serveur proxy non transparent, vous devez également ["Configurez les paramètres du proxy](#page-186-0) [de stockage"](#page-186-0) pour permettre l'envoi de messages vers des points de terminaison externes, tels qu'un point de terminaison sur internet.

#### **Informations associées**

• ["Utilisez un compte de locataire"](https://docs.netapp.com/fr-fr/storagegrid-117/tenant/index.html)

# **Livraison par site de messages de services de plate-forme**

Toutes les opérations de services de plateforme sont réalisées sur une base par site.

C'est-à-dire que si un locataire utilise un client pour effectuer une opération de création d'API S3 sur un objet en se connectant à un nœud de passerelle sur le site de Data Center 1, la notification concernant cette action est déclenchée et envoyée depuis le site de Data Center 1.

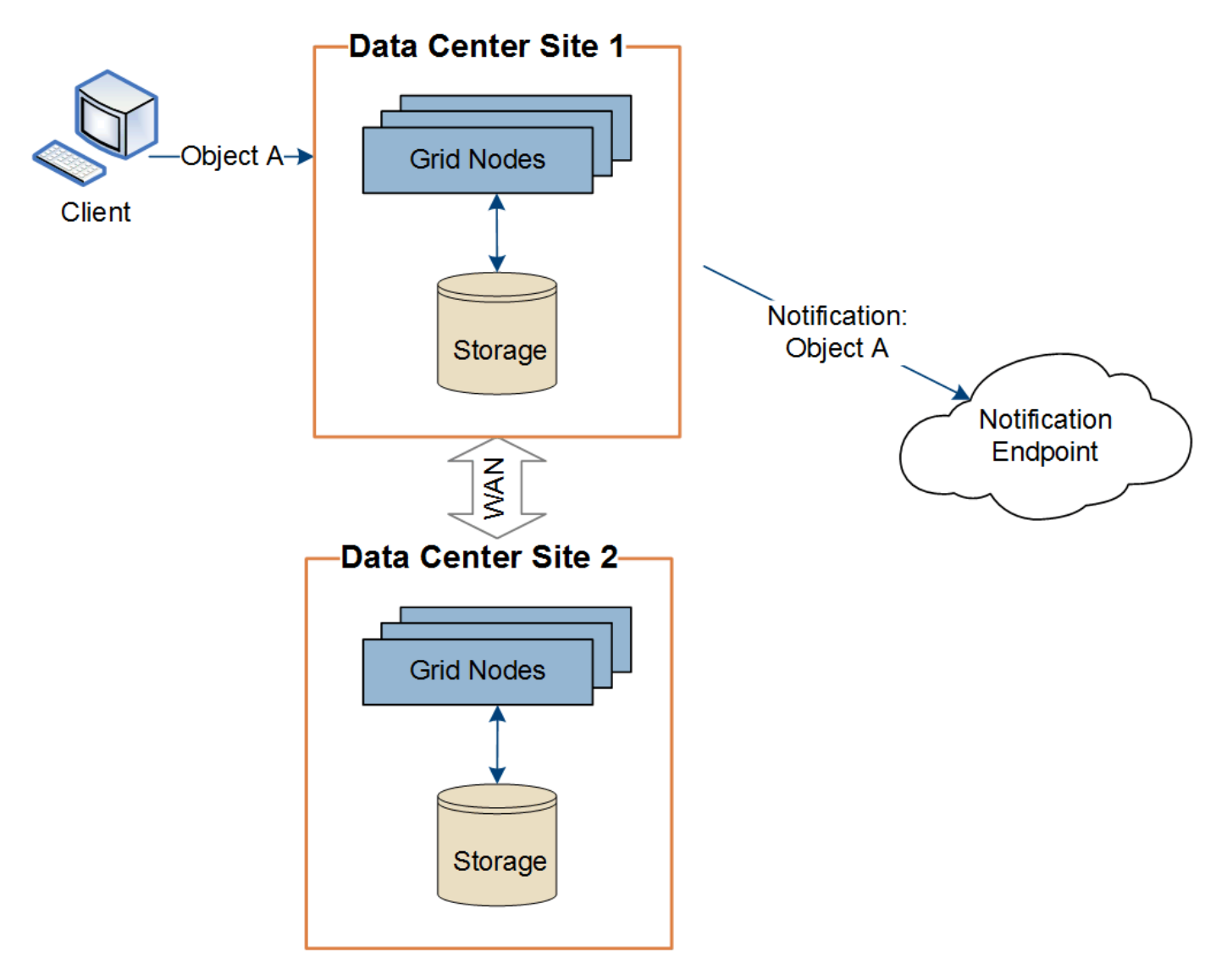

Si le client exécute ensuite une opération de suppression d'API S3 sur ce même objet à partir du site du centre de données 2, la notification concernant l'action de suppression est déclenchée et envoyée depuis le site du centre de données 2.

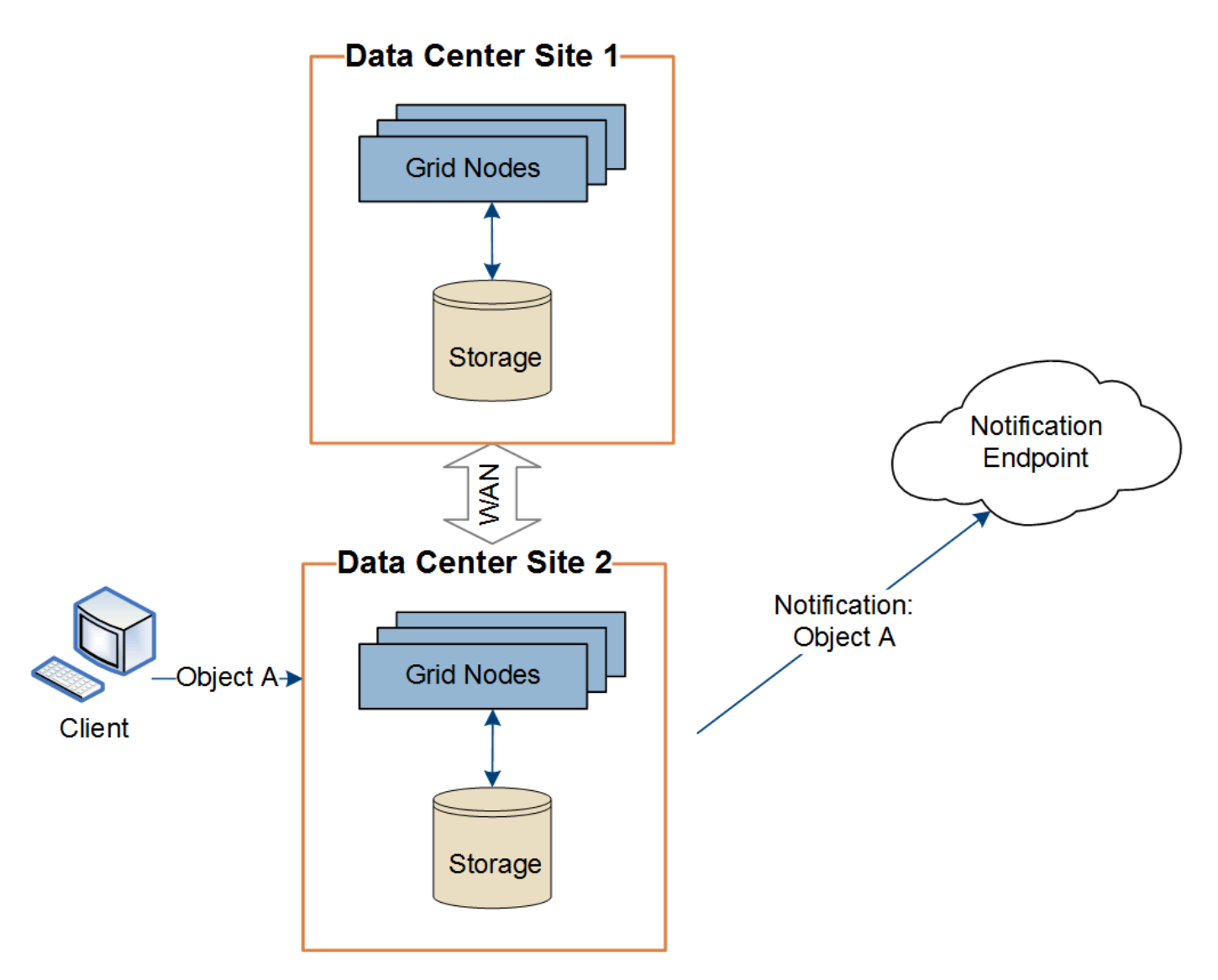

Assurez-vous que le réseau de chaque site est configuré de manière à ce que les messages des services de plate-forme puissent être transmis à leurs destinations.

# **Résoudre les problèmes liés aux services de plateforme**

Les terminaux utilisés dans les services de plateforme sont créés et gérés par les utilisateurs locataires dans le Gestionnaire de locataires. Toutefois, si un locataire a des problèmes de configuration ou d'utilisation des services de plateforme, vous pouvez utiliser le Gestionnaire de grille pour résoudre le problème.

# **Problèmes liés aux nouveaux terminaux**

Avant qu'un locataire ne puisse utiliser les services de plateforme, il doit créer un ou plusieurs terminaux à l'aide du Gestionnaire des locataires. Chaque terminal représente une destination externe pour un service de plateforme unique, par exemple un compartiment StorageGRID S3, un compartiment Amazon Web Services, un thème simple Service de notification ou un cluster Elasticsearch hébergé localement ou sur AWS. Chaque noeud final comprend à la fois l'emplacement de la ressource externe et les informations d'identification nécessaires pour accéder à cette ressource.

Lorsqu'un locataire crée un noeud final, le système StorageGRID valide que ce dernier existe et qu'il peut être atteint à l'aide des identifiants spécifiés. La connexion au noeud final est validée à partir d'un nœud sur chaque site.

Si la validation du noeud final échoue, un message d'erreur explique pourquoi la validation du noeud final a échoué. L'utilisateur locataire doit résoudre le problème, puis essayer de créer à nouveau le noeud final.

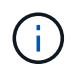

La création du terminal échoue si les services de plateforme ne sont pas activés pour le compte de locataire.

#### **Problèmes avec les terminaux existants**

Si une erreur se produit lorsque StorageGRID tente d'atteindre un noeud final existant, un message s'affiche sur le tableau de bord dans le Gestionnaire de locataires.

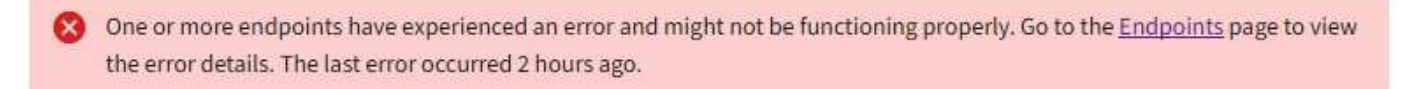

Les utilisateurs locataires peuvent accéder à la page noeuds finaux pour consulter le message d'erreur le plus récent pour chaque noeud final et déterminer la durée de l'erreur. La colonne **dernière erreur** affiche le

message d'erreur le plus récent pour chaque noeud final et indique la durée de l'erreur. Erreurs incluant le l'icône s'est produite au cours des 7 derniers jours.

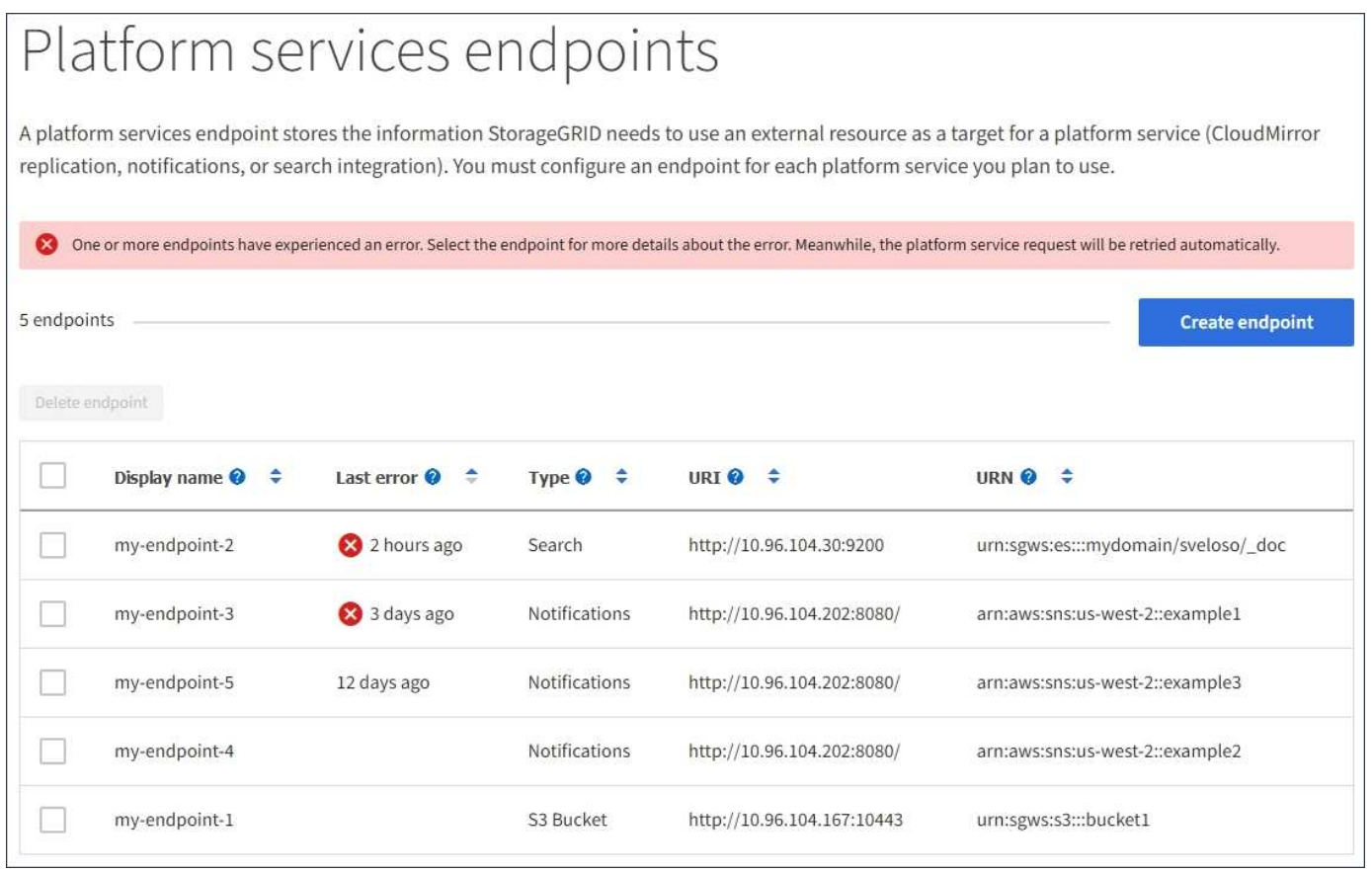

Certains messages d'erreur dans la colonne **dernière erreur** peuvent inclure un LogId entre parenthèses. Un administrateur de grille ou le support technique peut utiliser cet ID pour trouver des informations plus détaillées sur l'erreur dans bycast.log.

ă.

#### **Problèmes liés aux serveurs proxy**

Si vous avez configuré un ["Proxy de stockage"](#page-186-0) Entre les noeuds de stockage et les noeuds finaux du service de plate-forme, des erreurs peuvent se produire si votre service proxy n'autorise pas les messages de StorageGRID. Pour résoudre ces problèmes, vérifiez les paramètres de votre serveur proxy pour vous assurer que les messages liés au service de plate-forme ne sont pas bloqués.

#### **Déterminez si une erreur s'est produite**

Si des erreurs de noeud final se sont produites au cours des 7 derniers jours, le tableau de bord du gestionnaire de locataires affiche un message d'alerte. Vous pouvez accéder à la page noeuds finaux pour obtenir plus de détails sur l'erreur.

#### **Échec des opérations client**

Certains problèmes de service de plateforme peuvent entraîner l'échec des opérations client dans le compartiment S3. Par exemple, les opérations client S3 échouent si le service RSM (Replicated State machine) interne s'arrête ou s'il y a trop de messages de services de plate-forme en file d'attente pour la livraison.

Pour vérifier l'état des services :

- 1. Sélectionnez **SUPPORT** > **Outils** > **topologie de grille**.
- 2. Sélectionnez *site* > *Storage Node* > **SSM** > **Services**.

#### **Erreurs récupérables et récupérables du point final**

Une fois les noeuds finaux créés, des erreurs de demande de service de plate-forme peuvent se produire pour diverses raisons. Certaines erreurs peuvent être récupérées avec l'intervention de l'utilisateur. Par exemple, des erreurs récupérables peuvent se produire pour les raisons suivantes :

- Les informations d'identification de l'utilisateur ont été supprimées ou ont expiré.
- Le compartiment de destination n'existe pas.
- La notification ne peut pas être remise.

Si StorageGRID rencontre une erreur récupérable, la demande de service de plate-forme sera relancée jusqu'à ce qu'elle réussisse.

D'autres erreurs sont irrécupérables. Par exemple, une erreur irrécupérable se produit si le noeud final est supprimé.

Si StorageGRID rencontre une erreur de point final irrécupérable, l'alarme d'événements totaux (SMTT) héritée est déclenchée dans le Gestionnaire de grille. Pour afficher l'alarme Total Events hérité :

- 1. Sélectionnez **SUPPORT** > **Outils** > **topologie de grille**.
- 2. Sélectionnez *site* > *node* > **SSM** > **Events**.
- 3. Afficher le dernier événement en haut du tableau.

Les messages d'événement sont également répertoriés dans le /var/local/log/bycast-err.log.

- 4. Suivez les instructions fournies dans le contenu de l'alarme SMTT pour corriger le problème.
- 5. Sélectionnez l'onglet **Configuration** pour réinitialiser le nombre d'événements.
- 6. Notifier le locataire des objets dont les messages de services de plate-forme n'ont pas été livrés.
- 7. Demandez au locataire de déclencher à nouveau la réplication ou la notification ayant échoué en mettant à jour les métadonnées ou balises de l'objet.

Le locataire peut soumettre de nouveau les valeurs existantes afin d'éviter toute modification non souhaitée.

#### **Les messages des services de plateforme ne peuvent pas être transmis**

Si la destination rencontre un problème qui l'empêche d'accepter des messages de services de plate-forme, l'opération client sur le compartiment réussit, mais le message des services de plate-forme n'est pas livré. Par exemple, cette erreur peut se produire si les informations d'identification sont mises à jour sur la destination de sorte que StorageGRID ne puisse plus s'authentifier auprès du service de destination.

Si les messages des services de plate-forme ne peuvent pas être transmis en raison d'une erreur irrécupérable, l'alarme héritée Total Events (SMTT) est déclenchée dans le gestionnaire de grille.

#### **Des performances plus lentes pour les demandes de services de plateforme**

Le logiciel StorageGRID peut canaliser les demandes S3 entrantes pour un compartiment si le taux d'envoi des demandes dépasse le taux à partir duquel le terminal de destination peut recevoir les demandes. La restriction ne se produit que lorsqu'il existe un arriéré de demandes en attente d'envoi vers le noeud final de destination.

Le seul effet visible est que les requêtes S3 entrantes prennent plus de temps à s'exécuter. Si vous commencez à détecter les performances beaucoup plus lentes, vous devez réduire le taux d'entrée ou utiliser un terminal avec une capacité plus élevée. Si l'carnet de commandes des requêtes continue d'augmenter, les opérations S3 des clients (par EXEMPLE, LES requêtes PUT) finiront par échouer.

Les demandes CloudMirror sont plus susceptibles d'être affectées par les performances du terminal de destination, car ces demandes impliquent généralement plus de transfert de données que les demandes d'intégration de recherche ou de notification d'événements.

#### **Les demandes de service de la plateforme échouent**

Pour afficher le taux d'échec de la demande pour les services de plate-forme :

- 1. Sélectionnez **NOEUDS**.
- 2. Sélectionnez *site* > **Platform Services**.
- 3. Afficher le tableau des taux d'erreur de demande.

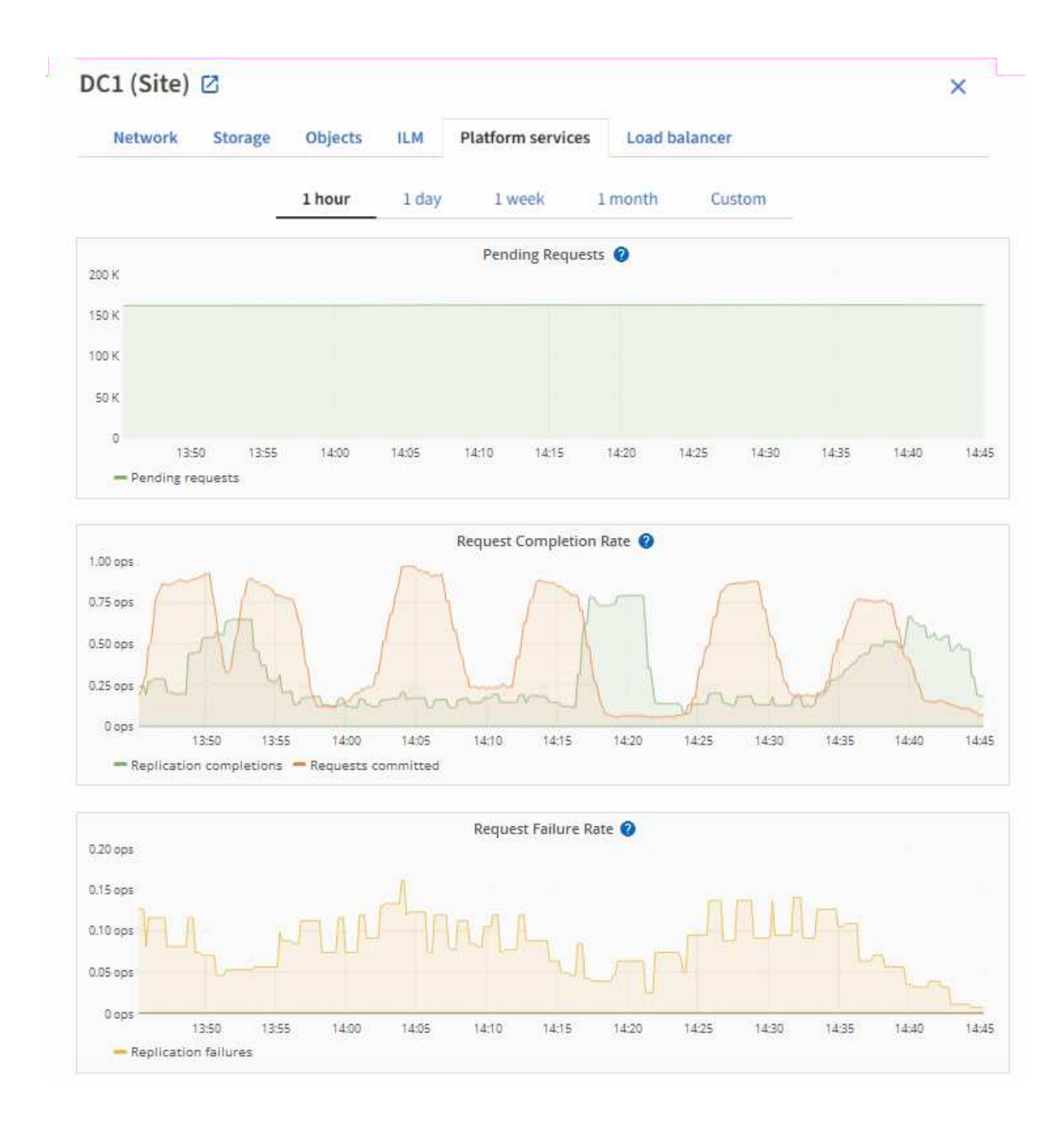

#### **Alerte de services de plate-forme non disponibles**

L'alerte **Platform services unavailable** indique qu'aucune opération de service de plate-forme ne peut être effectuée sur un site car trop de nœuds de stockage avec le service RSM sont en cours d'exécution ou disponibles.

Le service RSM garantit que les demandes de service de plate-forme sont envoyées à leurs points de terminaison respectifs.

Pour résoudre cette alerte, déterminez quels nœuds de stockage du site incluent le service RSM. (Le service RSM est présent sur les nœuds de stockage qui incluent également le service ADC.) Ensuite, assurez-vous que la plupart de ces nœuds de stockage sont exécutés et disponibles.

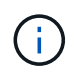

Si plusieurs nœuds de stockage contenant le service RSM échouent sur un site, vous perdez toute demande de service de plateforme en attente pour ce site.

#### **Conseils de dépannage supplémentaires pour les terminaux des services de plateforme**

Pour plus d'informations, voir ["Utiliser un compte locataire ; dépanner les terminaux des services de](https://docs.netapp.com/fr-fr/storagegrid-117/tenant/troubleshooting-platform-services-endpoint-errors.html) [plateforme".](https://docs.netapp.com/fr-fr/storagegrid-117/tenant/troubleshooting-platform-services-endpoint-errors.html)

#### **Informations associées**

• ["Dépanner le système StorageGRID"](https://docs.netapp.com/fr-fr/storagegrid-117/troubleshoot/index.html)

# <span id="page-215-0"></span>**Gérez S3 Select pour les comptes de locataires**

Vous pouvez autoriser certains locataires S3 à utiliser S3 Select pour émettre des demandes SelectObjectContent sur des objets individuels.

S3 Select constitue un moyen efficace d'effectuer des recherches dans de vastes volumes de données sans avoir à déployer une base de données et les ressources associées pour activer les recherches. Il réduit également le coût et la latence liés à la récupération des données.

#### **Qu'est-ce que S3 Select ?**

S3 Select permet aux clients S3 d'utiliser les requêtes SelectObjectContent pour filtrer et récupérer uniquement les données nécessaires à partir d'un objet. L'implémentation d'StorageGRID de S3 Select inclut un sous-ensemble de commandes et de fonctionnalités S3 Select.

#### **Considérations et configuration requise pour l'utilisation de S3 Select**

#### **Exigences d'administration du grid**

L'administrateur du grid doit autoriser les locataires S3 Select. Sélectionnez **Autoriser sélection S3** quand ["création d'un locataire"](#page-198-0) ou ["modification d'un locataire".](#page-203-0)

#### **Exigences de format d'objet**

L'objet que vous souhaitez interroger doit être dans l'un des formats suivants :

- **CSV**. Peut être utilisé tel qu'il est ou compressé dans des archives GZIP ou BZIP2.
- **Parquet**. Exigences supplémentaires pour les objets parquet :
	- S3 Select prend uniquement en charge la compression par colonne à l'aide de GZIP ou de Snappy. S3 Select ne prend pas en charge la compression d'objets entiers pour les objets parquet.
	- S3 Select ne prend pas en charge la sortie parquet. Vous devez spécifier le format de sortie au format CSV ou JSON.
	- La taille maximale du groupe de lignes non compressées est de 512 Mo.
	- Vous devez utiliser les types de données spécifiés dans le schéma de l'objet.
	- Vous ne pouvez pas utiliser de types logiques D'INTERVALLE, de JSON, DE LISTE, DE TEMPS ou d'UUID.
#### **Exigences relatives aux terminaux**

La requête SelectObjectContent doit être envoyée à un ["Terminal d'équilibrage de charge StorageGRID"](#page-245-0).

Les nœuds d'administration et de passerelle utilisés par le noeud final doivent être l'un des suivants :

- Nœud d'appliance SG100 ou SG1000
- Nœud logiciel basé sur VMware
- Nœud bare Metal exécutant un noyau avec cgroup v2 activé

#### **Considérations générales**

Les requêtes ne peuvent pas être envoyées directement aux nœuds de stockage.

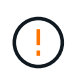

SelectObjectContent les demandes peuvent réduire les performances d'équilibrage de charge pour tous les clients S3 et tous les locataires. Activez cette fonctionnalité uniquement lorsque cela est nécessaire et uniquement pour les locataires de confiance.

Voir la ["Instructions d'utilisation de S3 Select".](https://docs.netapp.com/fr-fr/storagegrid-117/s3/use-s3-select.html)

Pour afficher ["Graphiques Grafana"](https://docs.netapp.com/fr-fr/storagegrid-117/monitor/reviewing-support-metrics.html) Pour les opérations S3 Select dans le temps, sélectionnez **SUPPORT** > **Outils** > **métriques** dans le Gestionnaire de grille.

# **Configurer les connexions client**

# **Présentation de la configuration des connexions client S3 et Swift**

En tant qu'administrateur du grid, vous gérez les options de configuration qui contrôlent la façon dont les applications clientes S3 et Swift se connectent au système StorageGRID pour stocker et récupérer les données.

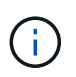

La prise en charge des applications du client Swift a été obsolète et sera supprimée dans une prochaine version.

# **Flux de travail de configuration**

Comme illustré dans le schéma de workflow, il existe quatre étapes principales pour connecter StorageGRID à une application S3 ou Swift :

- 1. Effectuez les tâches requises dans StorageGRID, en fonction de la façon dont l'application client se connecte à StorageGRID.
- 2. Utilisez StorageGRID pour obtenir les valeurs dont l'application a besoin pour se connecter à la grille. Vous pouvez utiliser l'assistant d'installation S3 ou configurer chaque entité StorageGRID manuellement.
- 3. Utilisez l'application S3 ou Swift pour terminer la connexion à StorageGRID. Créez des entrées DNS pour associer des adresses IP à tous les noms de domaine que vous prévoyez d'utiliser.
- 4. Effectuez des tâches continues dans l'application et dans StorageGRID afin de gérer et de surveiller le stockage objet au fil du temps.

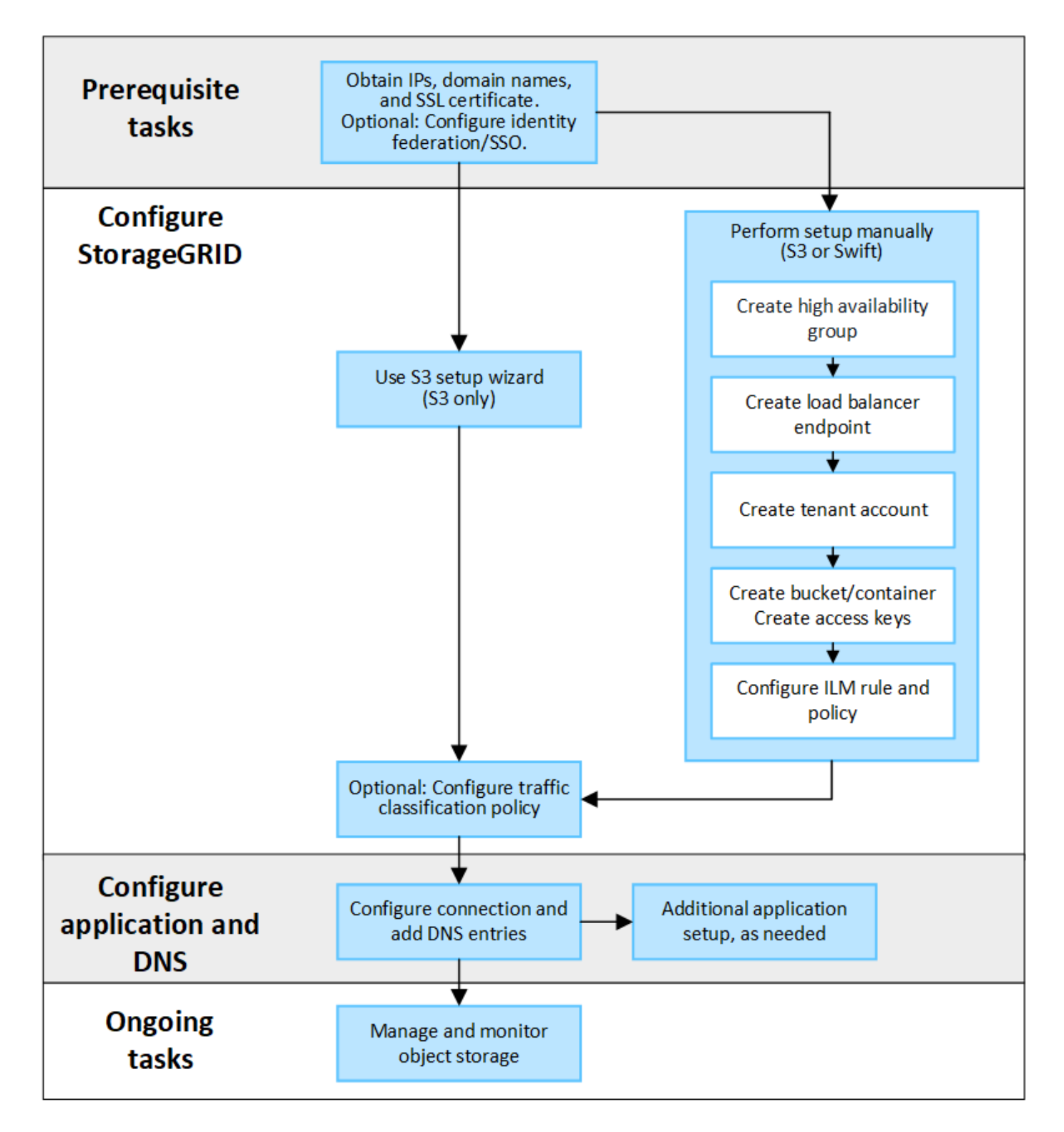

#### **Informations nécessaires pour joindre StorageGRID à une application client**

Avant de connecter StorageGRID à une application client S3 ou Swift, vous devez effectuer les étapes de configuration dans StorageGRID et obtenir une certaine valeur.

#### **Quelles valeurs ai-je besoin ?**

Le tableau suivant présente les valeurs que vous devez configurer dans StorageGRID et où ces valeurs sont utilisées par l'application S3 ou Swift et le serveur DNS.

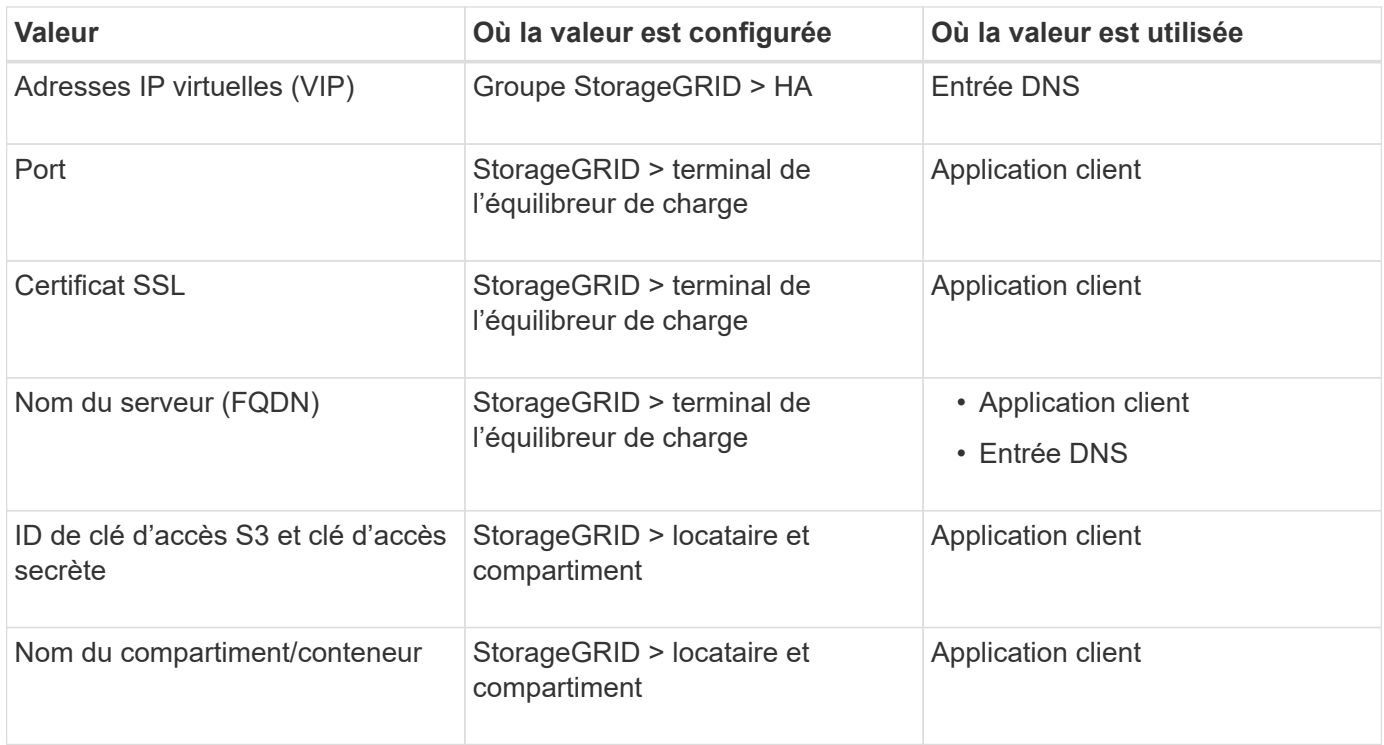

#### **Comment obtenir ces valeurs ?**

Selon vos besoins, vous pouvez effectuer l'une des opérations suivantes pour obtenir les informations dont vous avez besoin :

• **Utilisez le ["Assistant d'installation S3"](#page-219-0)**. L'assistant d'installation S3 vous aide à configurer rapidement les valeurs requises dans StorageGRID et génère un ou deux fichiers que vous pouvez utiliser pour configurer l'application S3. L'assistant vous guide tout au long des étapes requises et vous aide à vous assurer que vos paramètres sont conformes aux bonnes pratiques de StorageGRID.

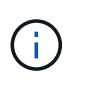

Si vous configurez une application S3, il est recommandé d'utiliser l'assistant d'installation S3, sauf si vous savez que vous disposez d'exigences spéciales, faute de quoi votre implémentation nécessitera une personnalisation importante.

• **Utilisez le ["Assistant d'installation FabricPool"](https://docs.netapp.com/fr-fr/storagegrid-117/fabricpool/use-fabricpool-setup-wizard.html)**. À l'instar de l'assistant d'installation de S3, l'assistant d'installation de FabricPool vous aide à configurer rapidement les valeurs requises et génère un fichier que vous pouvez utiliser pour configurer un Tier cloud FabricPool dans ONTAP.

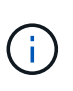

Si vous prévoyez d'utiliser StorageGRID en tant que système de stockage objet pour un niveau cloud FabricPool, il est recommandé d'utiliser l'assistant d'installation FabricPool, sauf si vous disposez d'une configuration spécifique ou si votre implémentation nécessite une personnalisation importante.

- **Configurer les éléments manuellement**. Si vous vous connectez à une application Swift (ou si vous vous connectez à une application S3 et que vous préférez ne pas utiliser l'assistant d'installation S3), vous pouvez obtenir les valeurs requises en effectuant la configuration manuellement. Voici la procédure à suivre :
	- a. Configurez le groupe haute disponibilité (HA) que vous souhaitez utiliser pour l'application S3 ou Swift. Voir ["Configurez les groupes haute disponibilité".](#page-235-0)
	- b. Créez le terminal d'équilibrage de charge que l'application S3 ou Swift utilisera. Voir ["Configurer les](#page-245-0)

[terminaux de l'équilibreur de charge".](#page-245-0)

- c. Créez le compte de locataire que l'application S3 ou Swift utilisera. Voir ["Créez un compte de](#page-198-0) [locataire".](#page-198-0)
- d. Pour un locataire S3, connectez-vous au compte du locataire et générez un ID de clé d'accès et une clé d'accès secrète pour chaque utilisateur qui accérera à l'application. Voir ["Créez vos propres clés](https://docs.netapp.com/fr-fr/storagegrid-117/tenant/creating-your-own-s3-access-keys.html) [d'accès".](https://docs.netapp.com/fr-fr/storagegrid-117/tenant/creating-your-own-s3-access-keys.html)
- e. Créez un ou plusieurs compartiments S3 ou conteneurs Swift dans le compte de locataire. Pour S3, voir ["Créer un compartiment S3".](https://docs.netapp.com/fr-fr/storagegrid-117/tenant/creating-s3-bucket.html) Pour Swift, utilisez le ["METTRE la demande de conteneur".](https://docs.netapp.com/fr-fr/storagegrid-117/swift/container-operations.html)
- f. Pour ajouter des instructions de placement spécifiques pour les objets appartenant au nouveau locataire ou compartiment/conteneur, créez une règle ILM et activez une nouvelle règle ILM pour utiliser cette règle. Voir ["Création d'une règle ILM"](https://docs.netapp.com/fr-fr/storagegrid-117/ilm/access-create-ilm-rule-wizard.html) et ["Création de la règle ILM".](https://docs.netapp.com/fr-fr/storagegrid-117/ilm/creating-ilm-policy.html)

# **Utilisation de l'assistant d'installation S3**

# <span id="page-219-0"></span>**Assistant d'installation S3 : considérations et configuration requise**

À l'aide de l'assistant d'installation S3, vous pouvez configurer StorageGRID en tant que système de stockage objet d'une application S3.

### **Utilisation de l'assistant d'installation S3**

L'assistant d'installation S3 vous guide à chaque étape de la configuration d'StorageGRID pour une utilisation avec une application S3. Dans le cadre de l'assistant, vous téléchargez des fichiers que vous pouvez utiliser pour saisir des valeurs dans l'application S3. Utilisez l'assistant pour configurer votre système plus rapidement et pour vous assurer que vos paramètres sont conformes aux meilleures pratiques de StorageGRID.

Si vous disposez de l'autorisation d'accès racine, vous pouvez compléter l'assistant d'installation S3 lorsque vous commencez à utiliser le Gestionnaire de grille StorageGRID, ou vous pouvez accéder à l'assistant et l'exécuter ultérieurement. Selon vos besoins, vous pouvez également configurer une partie ou la totalité des éléments requis manuellement, puis utiliser l'assistant pour assembler les valeurs dont une application S3 a besoin.

#### **Avant d'utiliser l'assistant**

Avant d'utiliser l'assistant, vérifiez que vous avez terminé ces conditions préalables.

# **Obtenir des adresses IP et configurer des interfaces VLAN**

Si vous configurez un groupe haute disponibilité, vous savez à quels nœuds l'application S3 se connectera et à quel réseau StorageGRID sera utilisé. Vous savez également quelles valeurs entrer pour le CIDR de sousréseau, l'adresse IP de la passerelle et les adresses IP virtuelles (VIP).

Si vous prévoyez d'utiliser un réseau local virtuel pour isoler le trafic de l'application S3, vous avez déjà configuré l'interface VLAN. Voir ["Configurez les interfaces VLAN".](#page-262-0)

# **Configurer la fédération des identités et SSO**

Si vous prévoyez d'utiliser la fédération des identités ou l'authentification unique (SSO) pour votre système StorageGRID, vous avez activé ces fonctionnalités. Vous savez également quel groupe fédéré doit disposer d'un accès racine pour le compte locataire utilisé par l'application S3. Voir ["Utiliser la fédération des identités"](#page-38-0) et ["Configurer l'authentification unique".](#page-52-0)

### **Obtenir et configurer des noms de domaine**

Vous savez quel nom de domaine complet (FQDN) utiliser pour StorageGRID. Les entrées de serveur de noms de domaine (DNS) mapperont ce FQDN aux adresses IP virtuelles (VIP) du groupe haute disponibilité que vous créez à l'aide de l'assistant.

Si vous prévoyez d'utiliser des requêtes de type hébergement virtuel S3, vous devriez le faire ["Noms de](#page-254-0) [domaine de terminaux S3 configurés".](#page-254-0) Il est recommandé d'utiliser des demandes de type hébergement virtuel.

#### **Examinez les exigences en matière d'équilibreur de charge et de certificat de sécurité**

Si vous envisagez d'utiliser l'équilibreur de charge StorageGRID, vous avez examiné les considérations générales relatives à l'équilibrage de la charge. Vous disposez des certificats que vous allez télécharger ou des valeurs dont vous avez besoin pour générer un certificat.

Si vous prévoyez d'utiliser un noeud final externe (tiers) d'équilibreur de charge, vous disposez du nom de domaine complet (FQDN), du port et du certificat pour cet équilibreur de charge.

# **Configurez toutes les connexions de fédération de grille**

Si vous souhaitez permettre au locataire S3 de cloner les données de compte et de répliquer les objets de compartiment vers une autre grille à l'aide d'une connexion de fédération de grille, vérifiez les points suivants avant de démarrer l'assistant :

- Vous avez ["configurez la connexion de fédération de grille effectué".](#page-101-0)
- L'état de la connexion est **connecté**.
- Vous disposez de l'autorisation d'accès racine.

# <span id="page-220-0"></span>**Assistant d'installation de S3 et opérations à effectuer**

L'assistant d'installation de S3 vous permet de configurer StorageGRID pour une utilisation avec une application S3. L'assistant d'installation fournit les valeurs dont l'application a besoin pour accéder à un compartiment StorageGRID et pour enregistrer des objets.

# **Avant de commencer**

- Vous avez le ["Autorisation d'accès racine"](#page-46-0).
- Vous avez passé en revue le ["considérations et exigences"](#page-219-0) pour utiliser l'assistant.

#### **Accéder à l'assistant**

#### **Étapes**

- 1. Connectez-vous au Grid Manager à l'aide d'un ["navigateur web pris en charge".](#page-2-0)
- 2. Si la bannière **FabricPool and S3 setup Wizard** apparaît sur le tableau de bord, sélectionnez le lien dans la bannière. Si la bannière ne s'affiche plus, sélectionnez l'icône d'aide dans la barre d'en-tête du Gestionnaire de grille et sélectionnez **Assistant d'installation FabricPool et S3**.

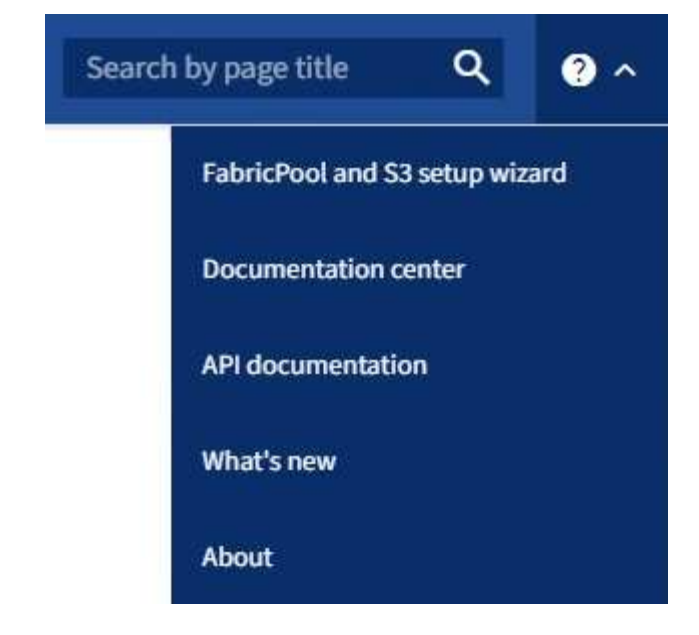

3. Dans la section application S3 de la page de l'assistant d'installation FabricPool et S3, sélectionnez **configurer maintenant**.

#### **Étape 1 sur 6 : configuration du groupe haute disponibilité**

Un groupe haute disponibilité est un ensemble de nœuds qui contiennent chacun le service StorageGRID Load Balancer. Un groupe haute disponibilité peut contenir des nœuds de passerelle, des nœuds d'administration, ou les deux.

Vous pouvez utiliser un groupe haute disponibilité pour maintenir les connexions de données S3 disponibles. En cas de défaillance de l'interface active du groupe haute disponibilité, une interface de sauvegarde peut gérer la charge de travail avec peu d'impact sur les opérations S3.

Pour plus d'informations sur cette tâche, reportez-vous à la section ["Gérez les groupes haute disponibilité".](#page-230-0)

#### **Étapes**

- 1. Si vous prévoyez d'utiliser un équilibreur de charge externe, il n'est pas nécessaire de créer un groupe haute disponibilité. Sélectionnez **Ignorer cette étape** et passez à l' [Étape 2 sur 6 : configuration du](#page-223-0) [terminal de l'équilibreur de charge](#page-223-0).
- 2. Pour utiliser l'équilibreur de charge StorageGRID, vous pouvez créer un nouveau groupe haute disponibilité ou utiliser un groupe haute disponibilité existant.

#### **Création du groupe haute disponibilité**

- a. Pour créer un nouveau groupe HA, sélectionnez **Create HA group**.
- b. Pour l'étape **entrer les détails**, remplissez les champs suivants.

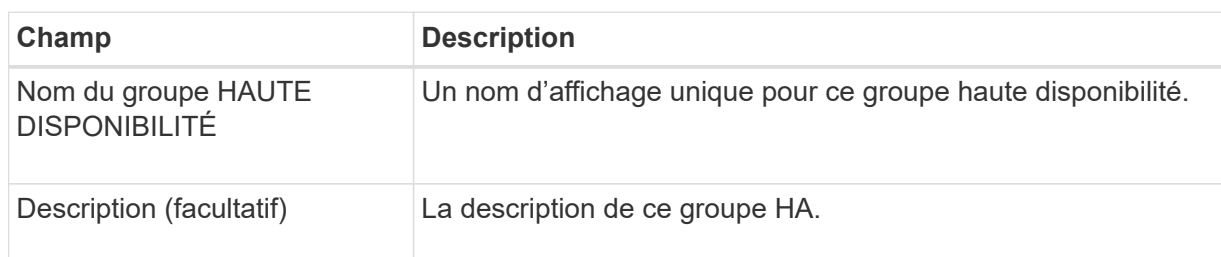

c. Pour l'étape **Ajouter des interfaces**, sélectionnez les interfaces de nœud que vous souhaitez utiliser dans ce groupe haute disponibilité.

Utilisez les en-têtes de colonne pour trier les lignes ou entrez un terme de recherche pour localiser les interfaces plus rapidement.

Vous pouvez sélectionner un ou plusieurs nœuds, mais vous ne pouvez sélectionner qu'une seule interface pour chaque nœud.

d. Pour l'étape **hiérarchiser les interfaces**, déterminez l'interface principale et les interfaces de sauvegarde pour ce groupe haute disponibilité.

Faites glisser des lignes pour modifier les valeurs de la colonne **ordre de priorité**.

La première interface de la liste est l'interface principale. L'interface principale est l'interface active, sauf en cas de défaillance.

Si le groupe haute disponibilité comprend plusieurs interfaces et que l'interface active est défaillante, les adresses IP virtuelles (VIP) sont déplacées vers la première interface de sauvegarde, dans l'ordre de priorité. Si cette interface échoue, les adresses VIP passent à l'interface de sauvegarde suivante, etc. Lorsque les pannes sont résolues, les adresses VIP reviennent à l'interface de priorité la plus élevée disponible.

e. Pour l'étape **entrer les adresses IP**, renseignez les champs suivants.

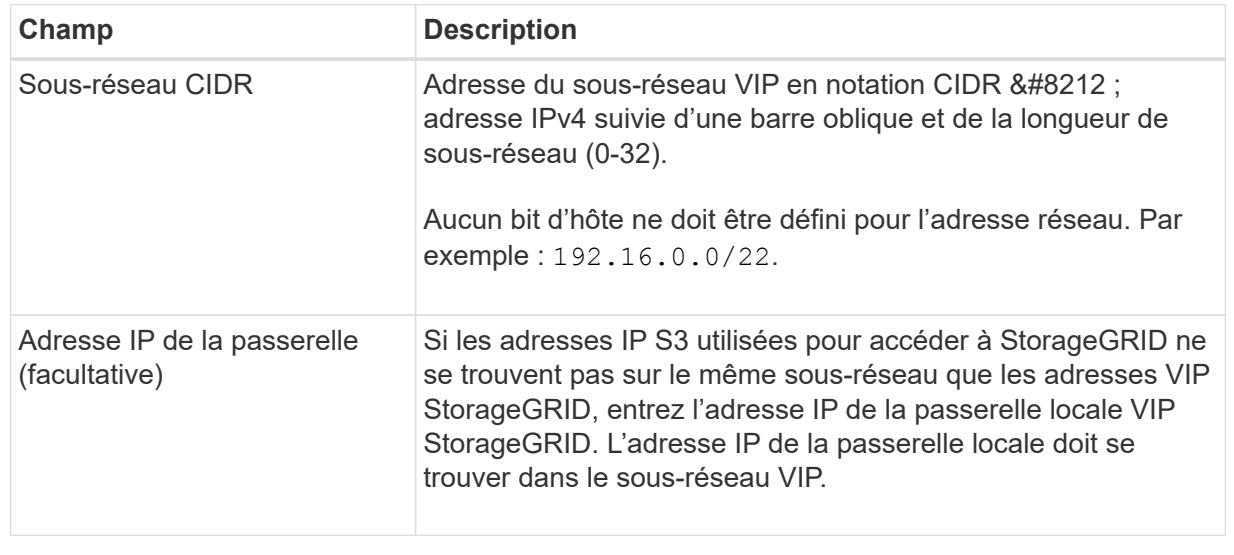

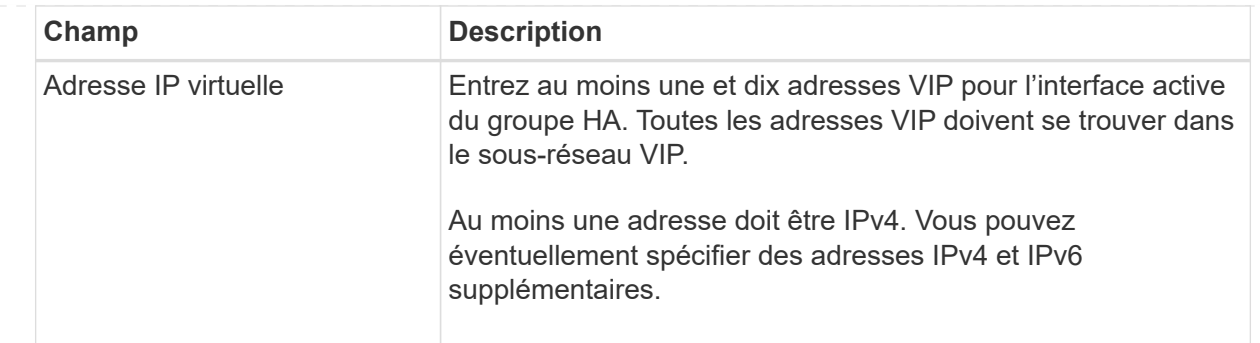

- f. Sélectionnez **Create HA group**, puis **Finish** pour revenir à l'assistant d'installation S3.
- g. Sélectionnez **Continuer** pour passer à l'étape d'équilibrage de charge.

# **Utilisez un groupe haute disponibilité existant**

- a. Pour utiliser un groupe HA existant, sélectionnez le nom du groupe HA dans le **Sélectionner un groupe HA**.
- b. Sélectionnez **Continuer** pour passer à l'étape d'équilibrage de charge.

### <span id="page-223-0"></span>**Étape 2 sur 6 : configuration du terminal de l'équilibreur de charge**

StorageGRID utilise un équilibreur de charge pour gérer la charge de travail à partir des applications client. L'équilibrage de la charge optimise la vitesse et la capacité de connexion sur plusieurs nœuds de stockage.

Vous pouvez utiliser le service StorageGRID Load Balancer, qui existe sur tous les nœuds de passerelle et d'administration, ou vous pouvez vous connecter à un équilibreur de charge externe (tiers). L'utilisation de l'équilibreur de charge StorageGRID est recommandée.

Pour plus d'informations sur cette tâche, reportez-vous à la section ["Considérations relatives à l'équilibrage de](#page-241-0) [charge"](#page-241-0).

Pour utiliser le service StorageGRID Load Balancer, sélectionnez l'onglet **StorageGRID load balancer**, puis créez ou sélectionnez le noeud final de l'équilibreur de charge que vous souhaitez utiliser. Pour utiliser un équilibreur de charge externe, sélectionnez l'onglet **équilibreur de charge externe** et fournissez des détails sur le système que vous avez déjà configuré.

# **Créer un point final**

**Étapes**

- 1. Pour créer un noeud final d'équilibrage de charge, sélectionnez **Créer un noeud final**.
- 2. Pour l'étape **entrer les détails du noeud final**, renseignez les champs suivants.

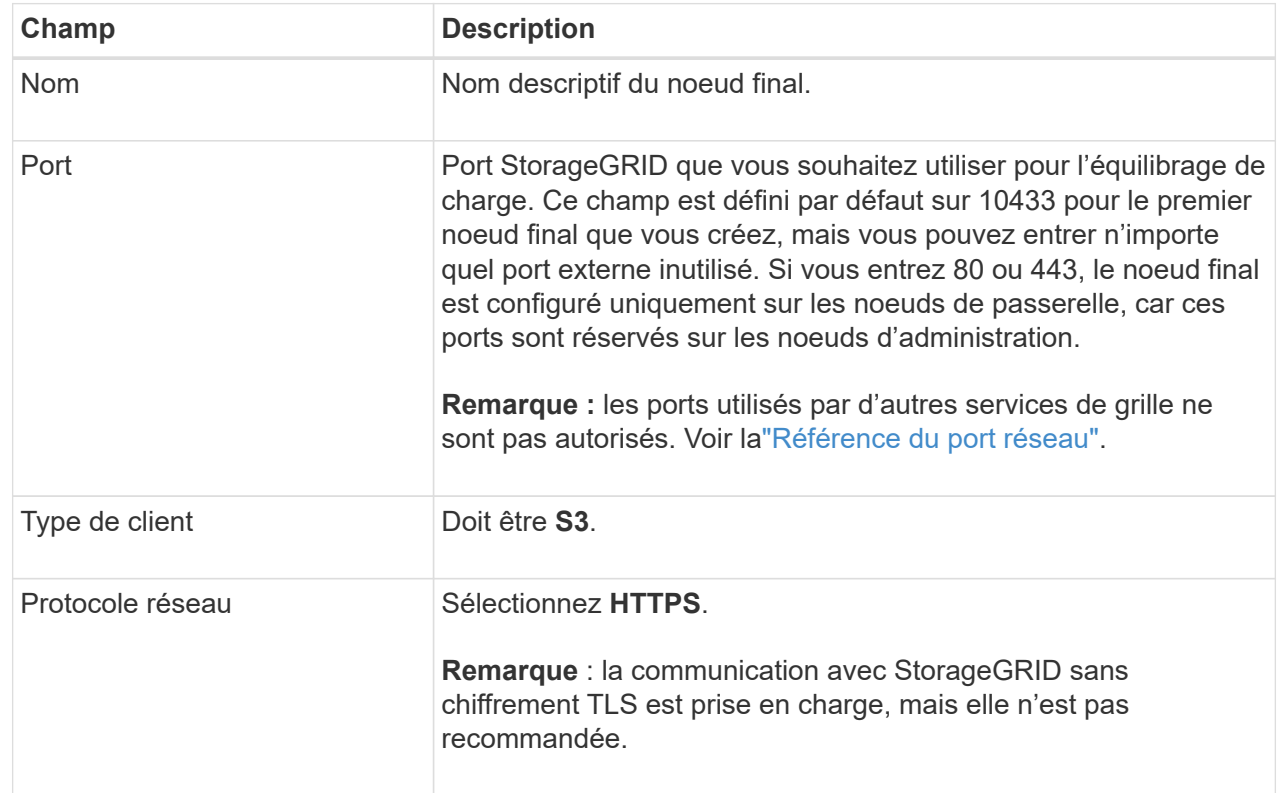

3. Pour l'étape **Sélectionner le mode de liaison**, spécifiez le mode de liaison. Le mode de liaison contrôle la façon dont le noeud final est accédé—en utilisant une adresse IP ou des adresses IP et des interfaces réseau spécifiques.

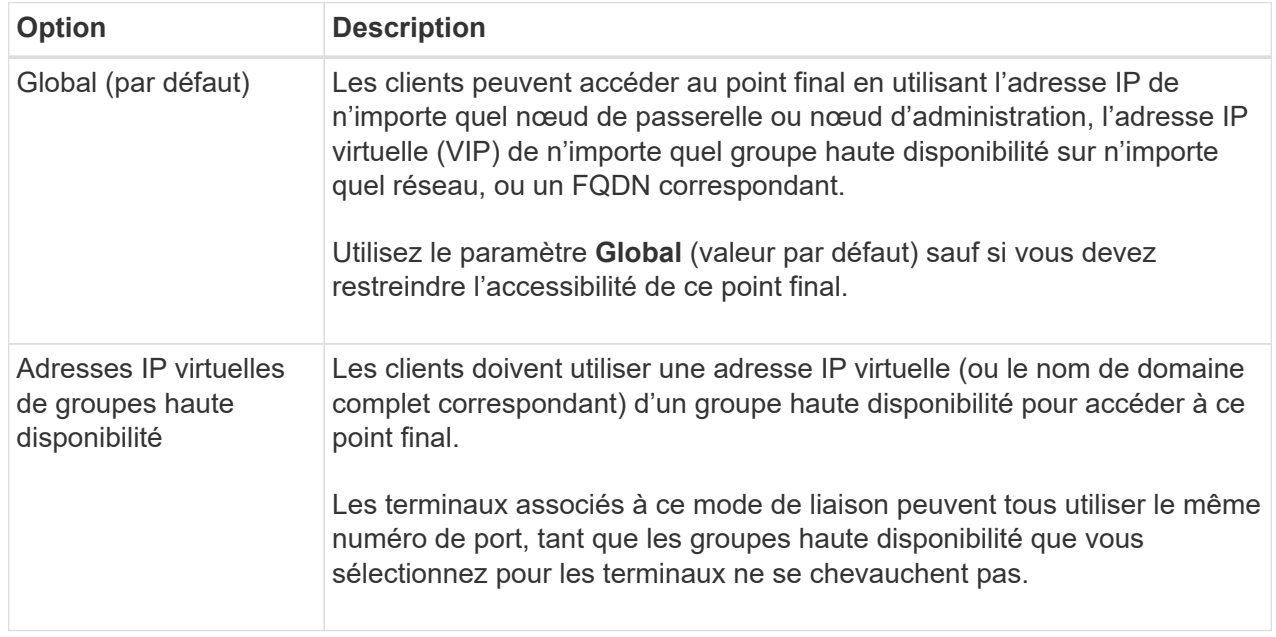

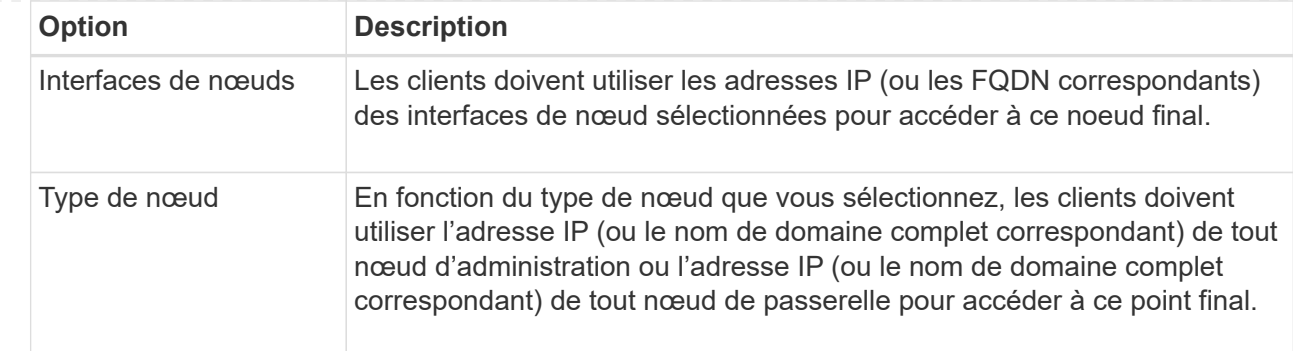

4. Pour l'étape d'accès locataire, sélectionnez l'une des options suivantes :

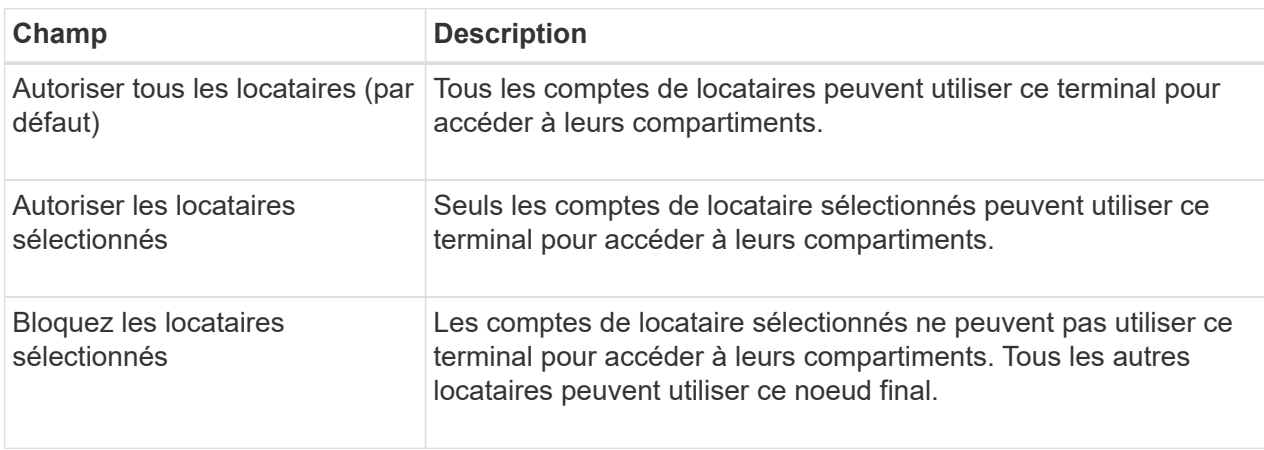

5. Pour l'étape **joindre un certificat**, sélectionnez l'une des options suivantes :

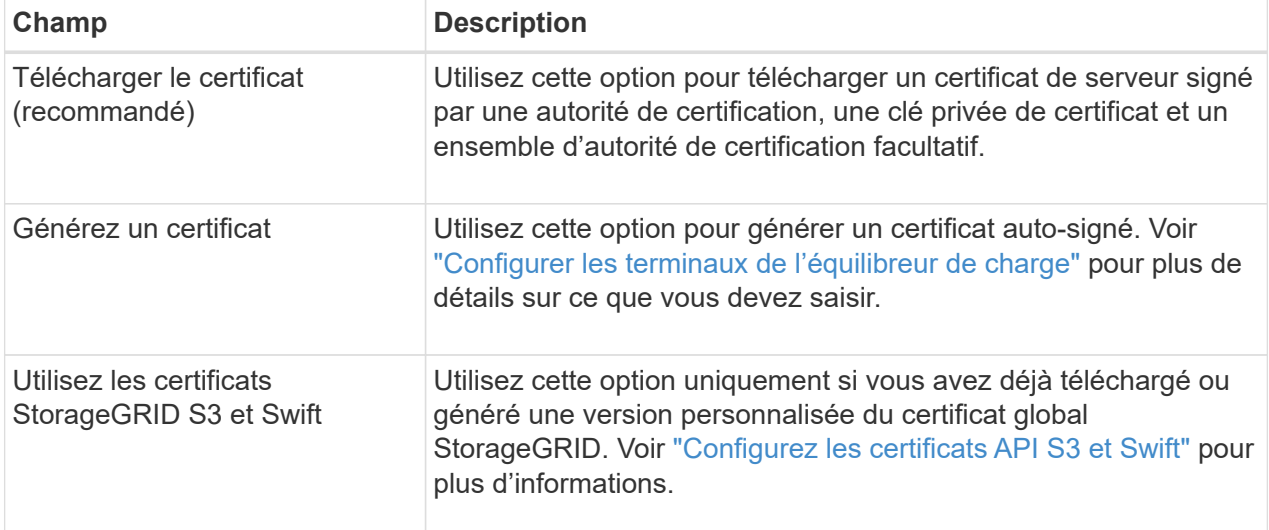

- 6. Sélectionnez **Terminer** pour revenir à l'assistant d'installation S3.
- 7. Sélectionnez **Continuer** pour accéder à l'étape tenant et bucket.

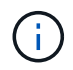

Les modifications apportées à un certificat de point final peuvent prendre jusqu'à 15 minutes pour être appliquées à tous les nœuds.

# **Utilisez le terminal d'équilibrage de charge existant**

**Étapes**

- 1. Pour utiliser un noeud final existant, sélectionnez son nom dans le **sélectionnez un noeud final d'équilibrage de charge**.
- 2. Sélectionnez **Continuer** pour accéder à l'étape tenant et bucket.

# **Utiliser un équilibreur de charge externe**

### **Étapes**

1. Pour utiliser un équilibreur de charge externe, renseignez les champs suivants.

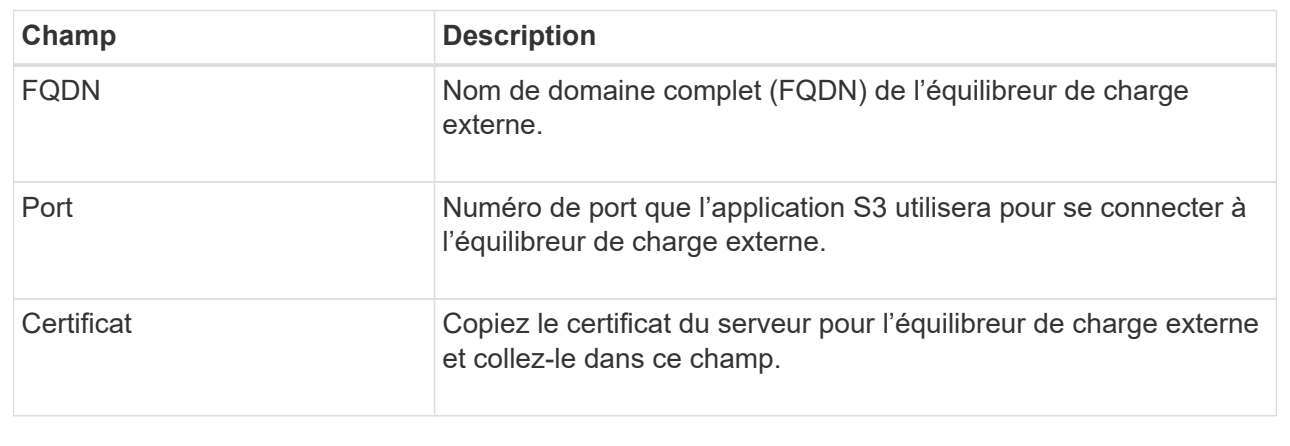

2. Sélectionnez **Continuer** pour accéder à l'étape tenant et bucket.

### **Étape 3 sur 6 : création d'un locataire et d'un compartiment**

Un locataire est une entité qui peut utiliser les applications S3 pour stocker et récupérer des objets dans StorageGRID. Chaque locataire dispose de ses propres utilisateurs, clés d'accès, compartiments, objets et un ensemble spécifique de fonctionnalités. Vous devez créer le tenant avant de pouvoir créer le compartiment que l'application S3 utilisera pour stocker ses objets.

Un compartiment est un conteneur utilisé pour stocker les objets d'un locataire et ses métadonnées d'objet. Même si certains locataires peuvent disposer de plusieurs compartiments, l'assistant vous aide à créer un locataire et un compartiment de la manière la plus rapide et la plus simple. Vous pouvez utiliser le gestionnaire de locataires ultérieurement pour ajouter des compartiments supplémentaires dont vous avez besoin.

Vous pouvez créer un locataire que cette application S3 pourra utiliser. Si vous le souhaitez, vous pouvez également créer un compartiment pour le nouveau locataire. Enfin, vous pouvez autoriser l'assistant à créer les clés d'accès S3 pour l'utilisateur root du locataire.

Pour plus d'informations sur cette tâche, reportez-vous à la section ["Créer un compte de locataire"](#page-198-0) et["Créer un](../tenant/creating-s3-bucket.html) [compartiment S3"](../tenant/creating-s3-bucket.html).

# **Étapes**

- 1. Sélectionnez **Créer locataire**.
- 2. Pour les étapes entrer les détails, entrez les informations suivantes.

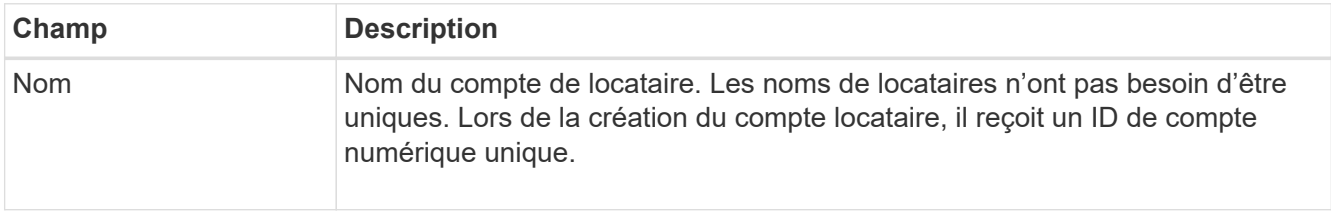

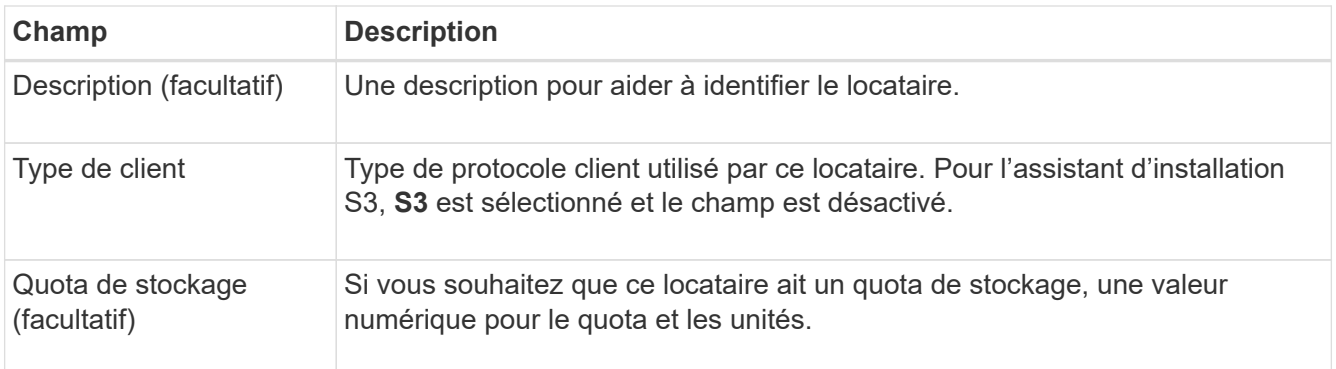

# 3. Sélectionnez **Continuer**.

4. Si vous le souhaitez, sélectionnez les autorisations dont ce locataire doit disposer.

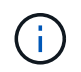

Certaines de ces autorisations ont des exigences supplémentaires. Pour plus de détails, sélectionnez l'icône d'aide pour chaque autorisation.

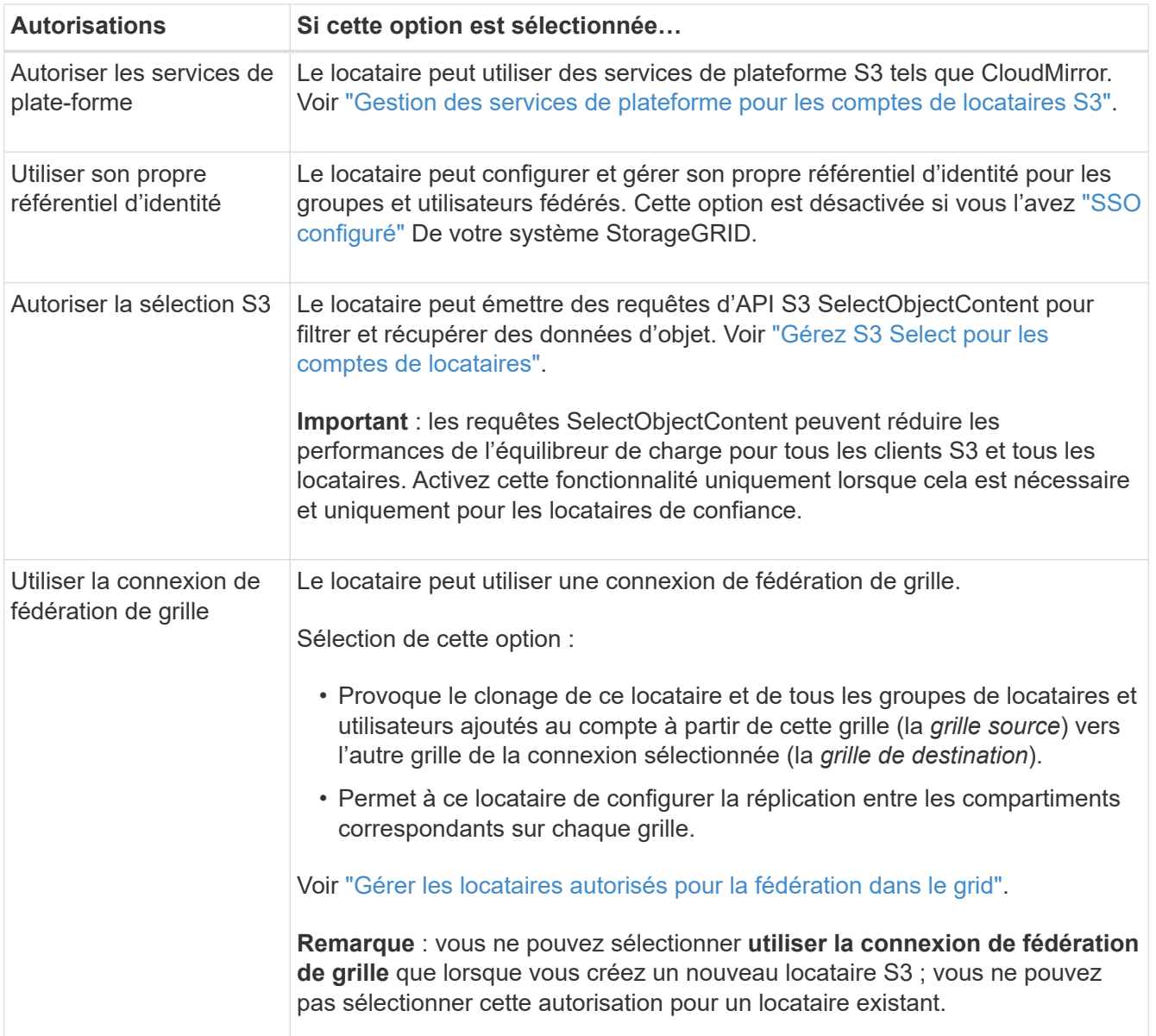

- 5. Si vous avez sélectionné **utiliser la connexion de fédération de grille**, sélectionnez l'une des connexions de fédération de grille disponibles.
- 6. Définissez l'accès racine pour le compte de locataire, selon que votre système StorageGRID utilise ou non ["fédération des identités"](#page-38-0), ["Authentification unique \(SSO\)",](#page-52-0) ou les deux.

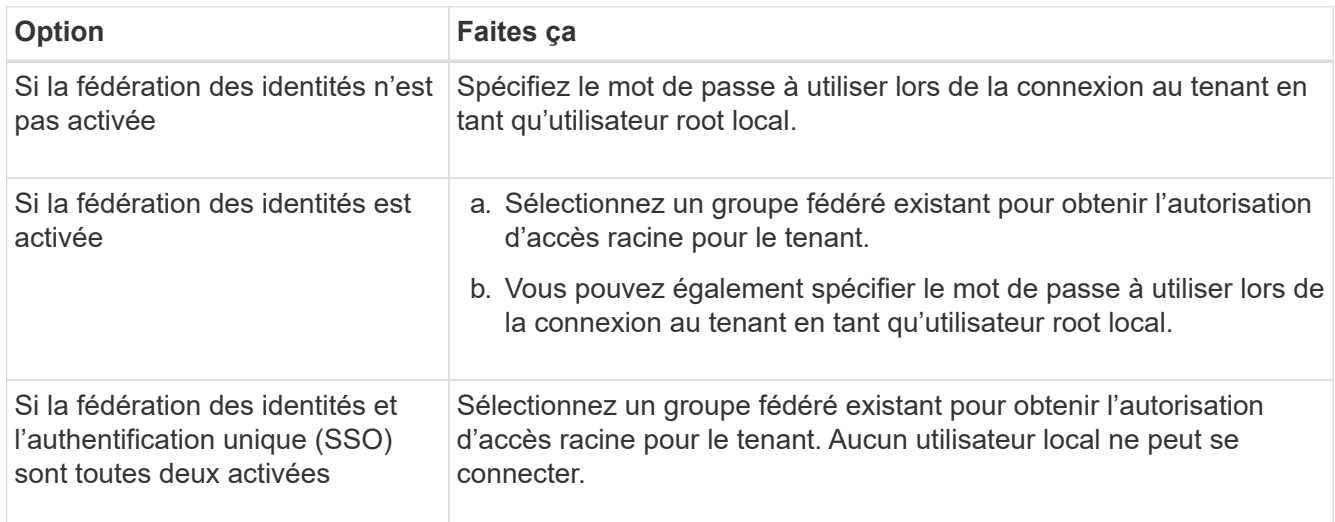

7. Si vous souhaitez que l'assistant crée l'ID de clé d'accès et la clé d'accès secrète pour l'utilisateur root, sélectionnez **Créer automatiquement la clé d'accès S3 de l'utilisateur root**.

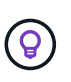

Sélectionnez cette option si le seul utilisateur du tenant sera l'utilisateur root. Si d'autres utilisateurs utilisent ce locataire, utilisez le Gestionnaire de locataires pour configurer les clés et les autorisations.

#### 8. Sélectionnez **Continuer**.

9. Pour l'étape Créer un compartiment, vous pouvez éventuellement créer un compartiment pour les objets du locataire. Sinon, sélectionnez **Créer un locataire sans compartiment** pour accéder à l' [étape de](#page-229-0) [téléchargement des données.](#page-229-0)

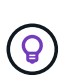

Si le verrouillage d'objet S3 est activé pour la grille, le verrouillage d'objet S3 n'est pas activé pour le compartiment créé à cette étape. Si vous devez utiliser un compartiment S3 Object Lock pour cette application S3, sélectionnez **Créer un locataire sans compartiment**. Ensuite, utilisez le Gestionnaire de locataires pour ["créer le godet"](https://docs.netapp.com/fr-fr/storagegrid-117/tenant/creating-s3-bucket.html) à la place.

a. Entrez le nom du compartiment que l'application S3 utilisera. Par exemple : S3-bucket.

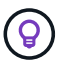

Vous ne pouvez pas modifier le nom du compartiment après la création du compartiment.

b. Sélectionnez la **région** pour ce compartiment.

Utilisez la région par défaut (US-East-1), sauf si vous prévoyez d'utiliser ILM pour filtrer des objets en fonction de la région du compartiment.

c. Sélectionnez **Activer la gestion des versions d'objet** si vous souhaitez stocker chaque version de chaque objet dans ce compartiment.

d. Sélectionnez **Créer un locataire et un compartiment** et passez à l'étape de téléchargement des données.

#### <span id="page-229-0"></span>**étape 4 sur 6 : télécharger les données**

Dans l'étape de téléchargement des données, vous pouvez télécharger un ou deux fichiers pour enregistrer les détails de ce que vous venez de configurer.

### **Étapes**

- 1. Si vous avez sélectionné **Créer la clé d'accès S3 de l'utilisateur root automatiquement**, effectuez l'une des opérations suivantes ou les deux :
	- Sélectionnez **Télécharger les clés d'accès** pour télécharger un .csv Fichier contenant le nom du compte du locataire, l'ID de la clé d'accès et la clé d'accès secrète.
	- Sélectionnez l'icône de copie ( $\Box$ ) Pour copier l'ID de la clé d'accès et la clé d'accès secrète dans le presse-papiers.
- 2. Sélectionnez **Télécharger les valeurs de configuration** pour télécharger un .txt fichier contenant les paramètres du terminal de l'équilibreur de charge, le locataire, le compartiment et l'utilisateur root.
- 3. Enregistrez ces informations dans un emplacement sécurisé.

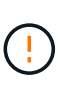

Ne fermez pas cette page tant que vous n'avez pas copié les deux clés d'accès. Les touches ne seront pas disponibles après la fermeture de cette page. Veillez à enregistrer ces informations dans un emplacement sécurisé car elles peuvent être utilisées pour obtenir des données de votre système StorageGRID.

- 4. Si vous y êtes invité, cochez la case pour confirmer que vous avez téléchargé ou copié les clés.
- 5. Sélectionnez **Continuer** pour accéder à la règle ILM et à l'étape de stratégie.

#### **Étape 5 sur 6 : examen de la règle ILM et de la règle ILM pour S3**

Les règles de gestion du cycle de vie des informations (ILM) contrôlent le placement, la durée et le comportement d'ingestion de tous les objets de votre système StorageGRID. La règle ILM incluse à StorageGRID effectue deux copies répliquées de tous les objets. Cette stratégie est en vigueur jusqu'à ce que vous créiez une nouvelle stratégie proposée et l'activiez.

#### **Étapes**

- 1. Passez en revue les informations fournies sur la page.
- 2. Si vous souhaitez ajouter des instructions spécifiques pour les objets appartenant au nouveau locataire ou compartiment, créez une règle et une nouvelle règle. Voir ["Création d'une règle ILM"](https://docs.netapp.com/fr-fr/storagegrid-117/ilm/access-create-ilm-rule-wizard.html) et ["Création de la](https://docs.netapp.com/fr-fr/storagegrid-117/ilm/creating-ilm-policy.html) [règle ILM : présentation"](https://docs.netapp.com/fr-fr/storagegrid-117/ilm/creating-ilm-policy.html).
- 3. Sélectionnez **J'ai passé en revue ces étapes et je comprends ce que je dois faire**.
- 4. Cochez la case pour indiquer que vous comprenez ce qu'il faut faire ensuite.
- 5. Sélectionnez **Continuer** pour accéder à **Résumé**.

#### **Étape 6 sur 6 : passez en revue le résumé**

# **Étapes**

- 1. Passez en revue le résumé.
- 2. Notez les détails des étapes suivantes, qui décrivent la configuration supplémentaire qui peut être nécessaire avant de vous connecter au client S3. Par exemple, la sélection de **se connecter en tant que**

**root** vous amène au gestionnaire de locataires, où vous pouvez ajouter des utilisateurs de tenant, créer des compartiments supplémentaires et mettre à jour les paramètres de compartiment.

- 3. Sélectionnez **Terminer**.
- 4. Configurez l'application à l'aide du fichier téléchargé à partir de StorageGRID ou des valeurs obtenues manuellement.

# **Gérer les groupes de haute disponibilité**

# <span id="page-230-0"></span>**Gestion des groupes haute disponibilité (HA) : présentation**

Vous pouvez regrouper les interfaces réseau de plusieurs nœuds d'administration et de passerelle dans un groupe haute disponibilité. En cas de défaillance de l'interface active dans le groupe haute disponibilité, une interface de sauvegarde peut gérer la charge de travail.

# **Qu'est-ce qu'un groupe haute disponibilité ?**

Vous pouvez utiliser des groupes HA (haute disponibilité) pour assurer des connexions de données hautement disponibles pour les clients S3 et Swift, ou fournir des connexions extrêmement disponibles à Grid Manager et au tenant Manager.

Chaque groupe HA permet d'accéder aux services partagés sur les nœuds sélectionnés.

- Les groupes HAUTE DISPONIBILITÉ, incluant les nœuds de passerelle et les nœuds d'administration, ou les deux, fournissent des connexions de données hautement disponibles pour les clients S3 et Swift.
- Les groupes HAUTE DISPONIBILITÉ comprenant uniquement des nœuds d'administration fournissent des connexions hautement disponibles au Grid Manager et au tenant Manager.
- Un groupe haute disponibilité comprenant uniquement des appliances SG100 ou SG1000 et des nœuds logiciels VMware peut offrir des connexions hautement disponibles pour ["Locataires S3 avec S3 Select"](#page-215-0). Les groupes HAUTE DISPONIBILITÉ sont recommandés lors de l'utilisation de S3 Select, mais pas requis.

#### **Comment créer un groupe haute disponibilité ?**

1. Vous sélectionnez une interface réseau pour un ou plusieurs nœuds d'administration ou de passerelle. Vous pouvez utiliser une interface Grid Network (eth0), une interface réseau client (eth2), une interface VLAN ou une interface d'accès que vous avez ajoutée au nœud.

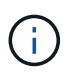

Vous ne pouvez pas ajouter d'interface à un groupe haute disponibilité si son adresse IP est attribuée par DHCP.

- 2. Vous spécifiez une interface à utiliser comme interface principale. L'interface principale est l'interface active, sauf en cas de défaillance.
- 3. Vous déterminez l'ordre de priorité des interfaces de sauvegarde.
- 4. Vous affectez une à 10 adresses IP virtuelles (VIP) au groupe. Les applications clients peuvent utiliser l'une de ces adresses VIP pour se connecter à StorageGRID.

Pour obtenir des instructions, reportez-vous à la section ["Configurez les groupes haute disponibilité"](#page-235-0).

#### **Qu'est-ce que l'interface active ?**

En fonctionnement normal, toutes les adresses VIP du groupe haute disponibilité sont ajoutées à l'interface principale, qui est la première interface dans l'ordre prioritaire. Tant que l'interface principale reste disponible, elle est utilisée lorsque les clients se connectent à n'importe quelle adresse VIP pour le groupe. C'est-à-dire, en fonctionnement normal, l'interface principale est l'interface « active » du groupe.

De même, en fonctionnement normal, toute interface de priorité inférieure du groupe HA agit comme des interfaces de « sauvegarde ». Ces interfaces de sauvegarde ne sont utilisées que si l'interface principale (actuellement active) est indisponible.

#### **Afficher l'état actuel du groupe haute disponibilité d'un nœud**

Pour vérifier si un nœud est affecté à un groupe HA et déterminer son état actuel, sélectionnez **NOEUDS** > *node*.

Si l'onglet **Présentation** inclut une entrée pour **groupes HA**, le nœud est affecté aux groupes HA répertoriés. La valeur après le nom du groupe est l'état actuel du nœud du groupe HA :

- **Actif** : le groupe HA est actuellement hébergé sur ce nœud.
- **Backup** : le groupe HA n'utilise pas ce noeud, c'est une interface de sauvegarde.
- **Arrêté** : le groupe HA ne peut pas être hébergé sur ce nœud car le service haute disponibilité (keepalived) a été arrêté manuellement.
- **Fault** : le groupe HA ne peut pas être hébergé sur ce nœud en raison d'un ou plusieurs des éléments suivants :
	- Le service Load Balancer (ninx-gw) n'est pas exécuté sur le nœud.
	- L'interface eth0 ou VIP du nœud est en panne.
	- Le nœud ne fonctionne pas.

Dans cet exemple, le nœud d'administration principal a été ajouté à deux groupes HA. Ce nœud est actuellement l'interface active du groupe clients Admin et une interface de sauvegarde pour le groupe clients FabricPool.

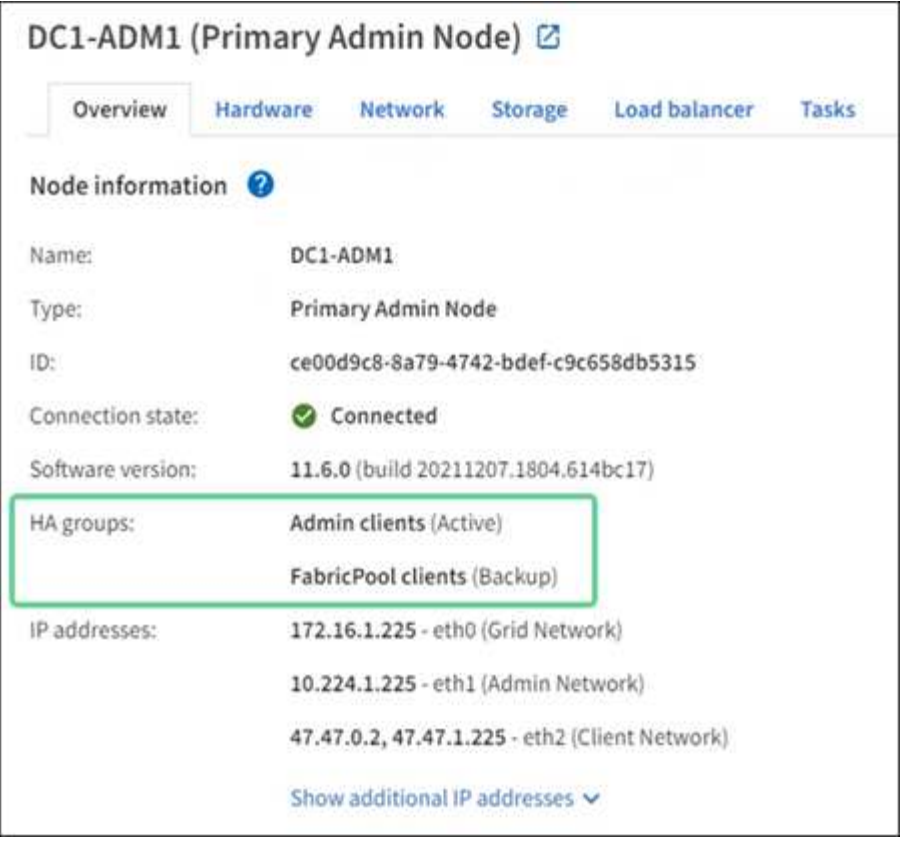

#### **Que se passe-t-il lorsque l'interface active tombe en panne ?**

L'interface qui héberge actuellement les adresses VIP est l'interface active. Si le groupe haute disponibilité inclut plusieurs interfaces et que l'interface active tombe en panne, les adresses VIP sont transférées vers la première interface de sauvegarde disponible dans l'ordre de priorité. Si cette interface échoue, les adresses VIP passent à la prochaine interface de sauvegarde disponible, etc.

Le basculement peut être déclenché pour l'une des raisons suivantes :

- Le nœud sur lequel l'interface est configurée s'éteint.
- Le nœud sur lequel l'interface est configurée perd la connectivité sur tous les autres nœuds pendant au moins 2 minutes.
- L'interface active tombe en panne.
- Le service Load Balancer s'arrête.
- Le service haute disponibilité s'arrête.

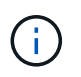

Le basculement peut ne pas être déclenché par des pannes réseau externes au nœud qui héberge l'interface active. De même, le basculement n'est pas déclenché par les services pour le Grid Manager ou le tenant Manager.

Le processus de basculement ne prend généralement que quelques secondes et est suffisamment rapide pour que les applications clientes aient peu d'impact et peuvent compter sur des comportements de tentatives normales pour poursuivre le fonctionnement.

Lorsqu'une panne est résolue et qu'une interface de priorité supérieure est à nouveau disponible, les adresses VIP sont automatiquement transférées vers l'interface de priorité la plus élevée disponible.

# **Comment sont utilisés les groupes haute disponibilité ?**

Vous pouvez utiliser des groupes haute disponibilité pour fournir des connexions extrêmement disponibles à StorageGRID pour les données d'objet et pour les tâches d'administration.

- Un groupe haute disponibilité peut fournir des connexions administratives hautement disponibles vers le Grid Manager ou le tenant Manager.
- Un groupe haute disponibilité peut fournir des connexions de données extrêmement disponibles pour les clients S3 et Swift.
- Un groupe haute disponibilité ne contenant qu'une interface vous permet de fournir de nombreuses adresses VIP et de définir explicitement des adresses IPv6.

Un groupe haute disponibilité peut assurer la haute disponibilité uniquement si tous les nœuds du groupe fournissent les mêmes services. Lorsque vous créez un groupe haute disponibilité, ajoutez des interfaces à partir des types de nœuds qui fournissent les services requis.

- **Nœuds d'administration** : incluez le service Load Balancer et activez l'accès au Grid Manager ou au Gestionnaire de locataires.
- **Nœuds de passerelle** : inclure le service Load Balancer.

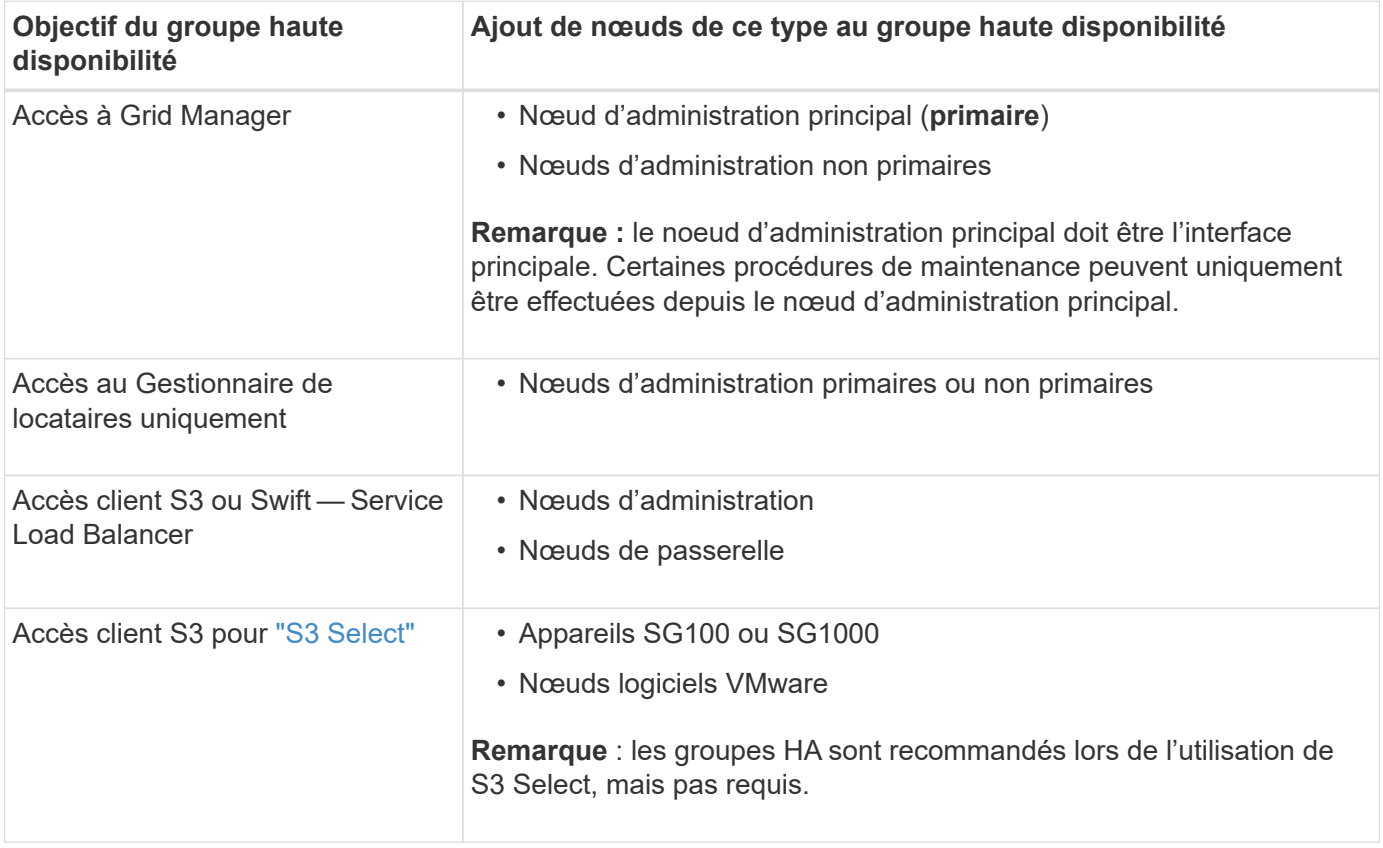

#### **Restrictions liées à l'utilisation de groupes haute disponibilité avec Grid Manager ou tenant Manager**

En cas de défaillance d'un service Grid Manager ou tenant Manager, le basculement du groupe haute disponibilité n'est pas déclenché.

Si vous êtes connecté au Grid Manager ou au tenant Manager lors du basculement, vous êtes déconnecté et vous devez vous reconnecter pour reprendre votre tâche.

Certaines procédures de maintenance ne peuvent pas être effectuées lorsque le nœud d'administration principal n'est pas disponible. Pendant le basculement, vous pouvez utiliser le Gestionnaire de grille pour surveiller votre système StorageGRID.

# **Options de configuration pour les groupes haute disponibilité**

Les schémas ci-dessous fournissent des exemples de différentes façons de configurer les groupes haute disponibilité. Chaque option présente des avantages et des inconvénients.

Dans les schémas, le bleu indique l'interface principale du groupe haute disponibilité et la jaune indique l'interface de sauvegarde du groupe haute disponibilité.

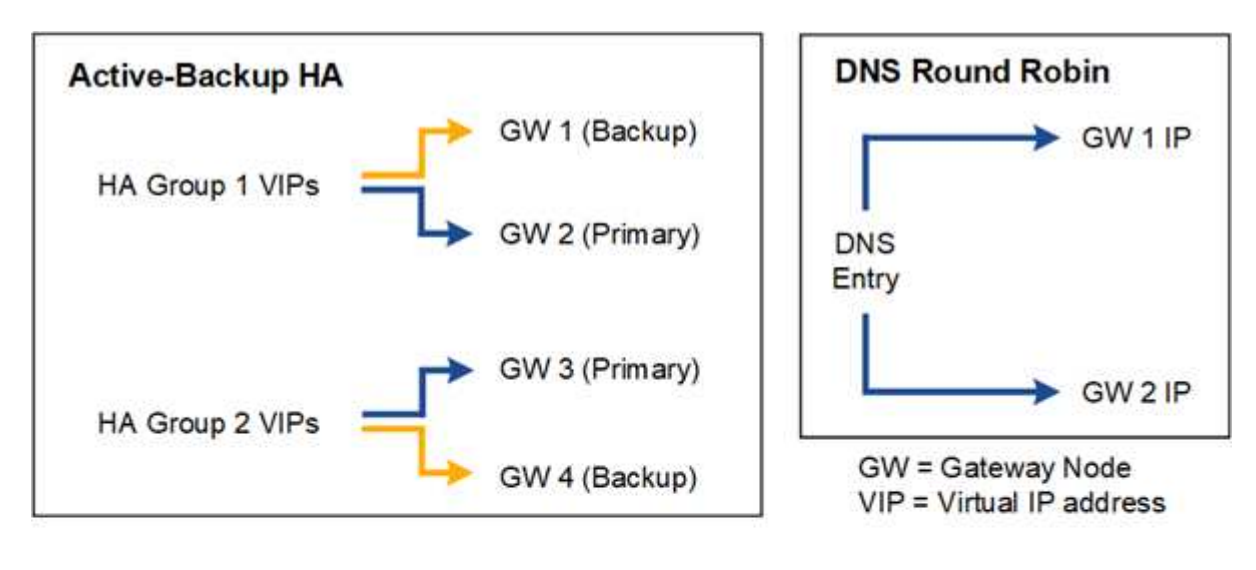

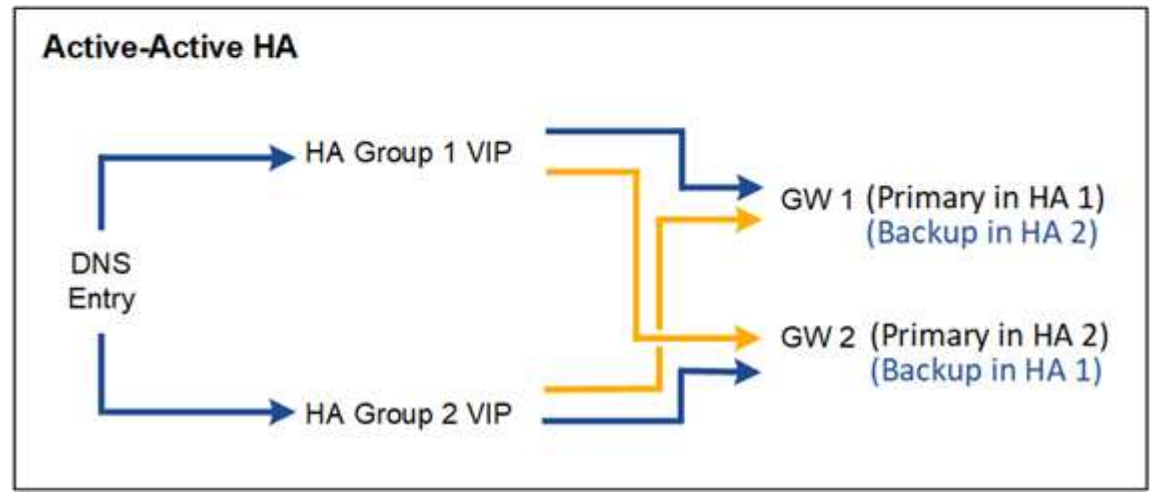

Le tableau récapitule les avantages de chaque configuration de haute disponibilité illustrée sur le schéma.

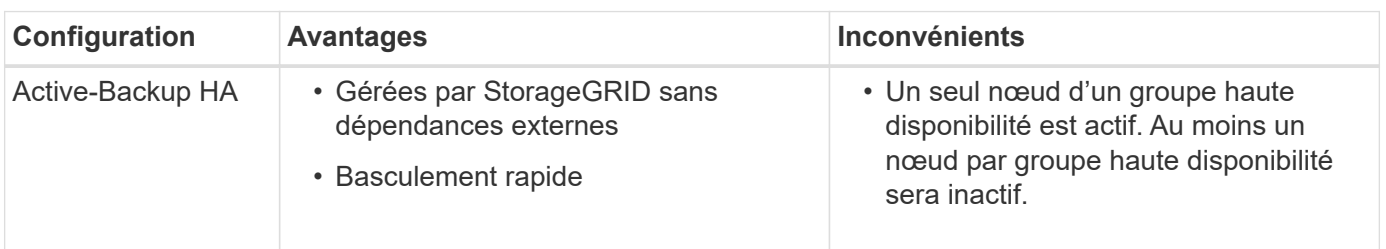

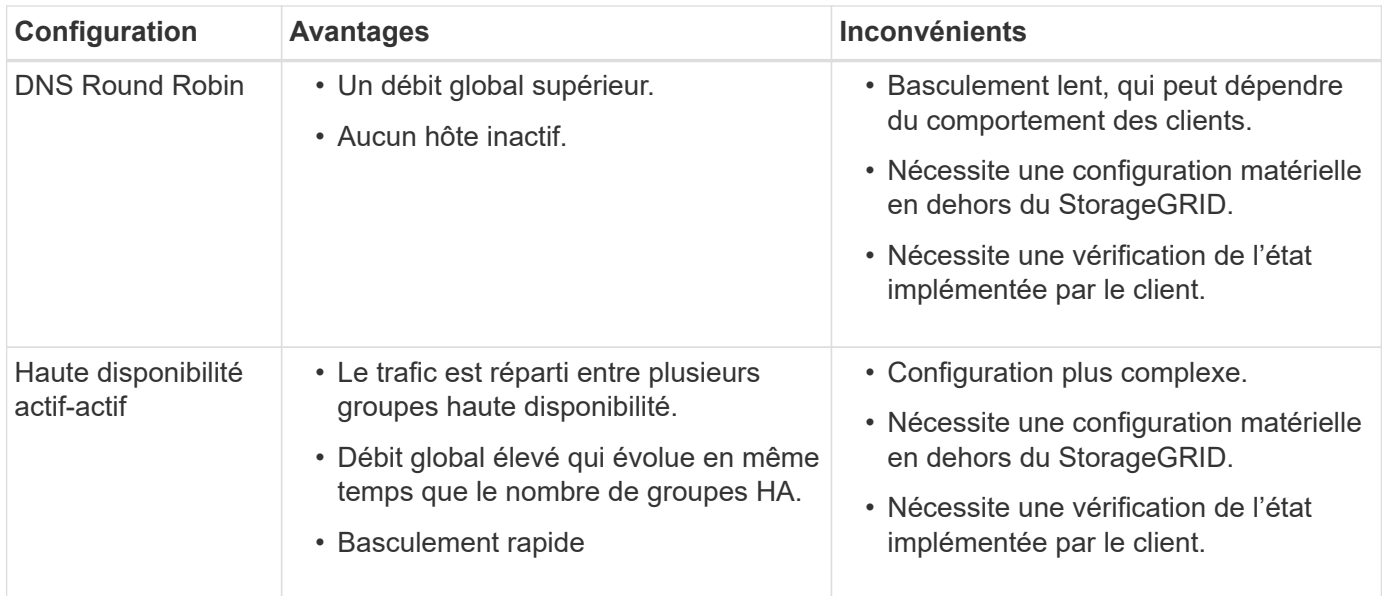

# <span id="page-235-0"></span>**Configurez les groupes haute disponibilité**

Vous pouvez configurer des groupes haute disponibilité pour fournir un accès haute disponibilité aux services sur des nœuds d'administration ou de passerelle.

### **Avant de commencer**

- Vous êtes connecté au Grid Manager à l'aide d'un ["navigateur web pris en charge"](#page-2-0).
- Vous disposez de l'autorisation d'accès racine.
- Si vous prévoyez d'utiliser une interface VLAN dans un groupe haute disponibilité, vous avez créé cette interface. Voir ["Configurez les interfaces VLAN".](#page-262-0)
- Si vous prévoyez d'utiliser une interface d'accès pour un nœud d'un groupe haute disponibilité, vous avez créé l'interface :
	- **Red Hat Enterprise Linux ou CentOS (avant d'installer le nœud)** : ["Créez des fichiers de](https://docs.netapp.com/fr-fr/storagegrid-117/rhel/creating-node-configuration-files.html) [configuration de nœud"](https://docs.netapp.com/fr-fr/storagegrid-117/rhel/creating-node-configuration-files.html)
	- **Ubuntu ou Debian (avant d'installer le nœud)** : ["Créez des fichiers de configuration de nœud"](https://docs.netapp.com/fr-fr/storagegrid-117/ubuntu/creating-node-configuration-files.html)
	- **Linux (après l'installation du nœud)** : ["Linux : ajoutez une jonction ou des interfaces d'accès à un](https://docs.netapp.com/fr-fr/storagegrid-117/maintain/linux-adding-trunk-or-access-interfaces-to-node.html) [nœud"](https://docs.netapp.com/fr-fr/storagegrid-117/maintain/linux-adding-trunk-or-access-interfaces-to-node.html)
	- **VMware (après l'installation du noeud)** : ["VMware : ajoutez du jonction ou des interfaces d'accès à](https://docs.netapp.com/fr-fr/storagegrid-117/maintain/vmware-adding-trunk-or-access-interfaces-to-node.html) [un nœud"](https://docs.netapp.com/fr-fr/storagegrid-117/maintain/vmware-adding-trunk-or-access-interfaces-to-node.html)

#### **Créez un groupe haute disponibilité**

Lorsque vous créez un groupe haute disponibilité, vous sélectionnez une ou plusieurs interfaces et organisezles par ordre de priorité. Vous affectez ensuite une ou plusieurs adresses VIP au groupe.

Pour qu'un nœud de passerelle ou un nœud d'administration soit inclus dans un groupe haute disponibilité, une interface doit être configurée pour inclure un nœud de passerelle. Un groupe haute disponibilité ne peut utiliser qu'une interface pour un nœud donné. Toutefois, les autres interfaces du même nœud peuvent être utilisées dans d'autres groupes haute disponibilité.

# **Accéder à l'assistant**

### **Étapes**

- 1. Sélectionnez **CONFIGURATION** > **réseau** > **groupes haute disponibilité**.
- 2. Sélectionnez **Créer**.

#### **Entrez les détails du groupe haute disponibilité**

#### **Étapes**

- 1. Indiquez un nom unique pour le groupe HA.
- 2. Si vous le souhaitez, entrez une description pour le groupe HA.
- 3. Sélectionnez **Continuer**.

#### **Ajouter des interfaces au groupe haute disponibilité**

### **Étapes**

1. Sélectionnez une ou plusieurs interfaces à ajouter à ce groupe haute disponibilité.

Utilisez les en-têtes de colonne pour trier les lignes ou entrez un terme de recherche pour localiser les interfaces plus rapidement.

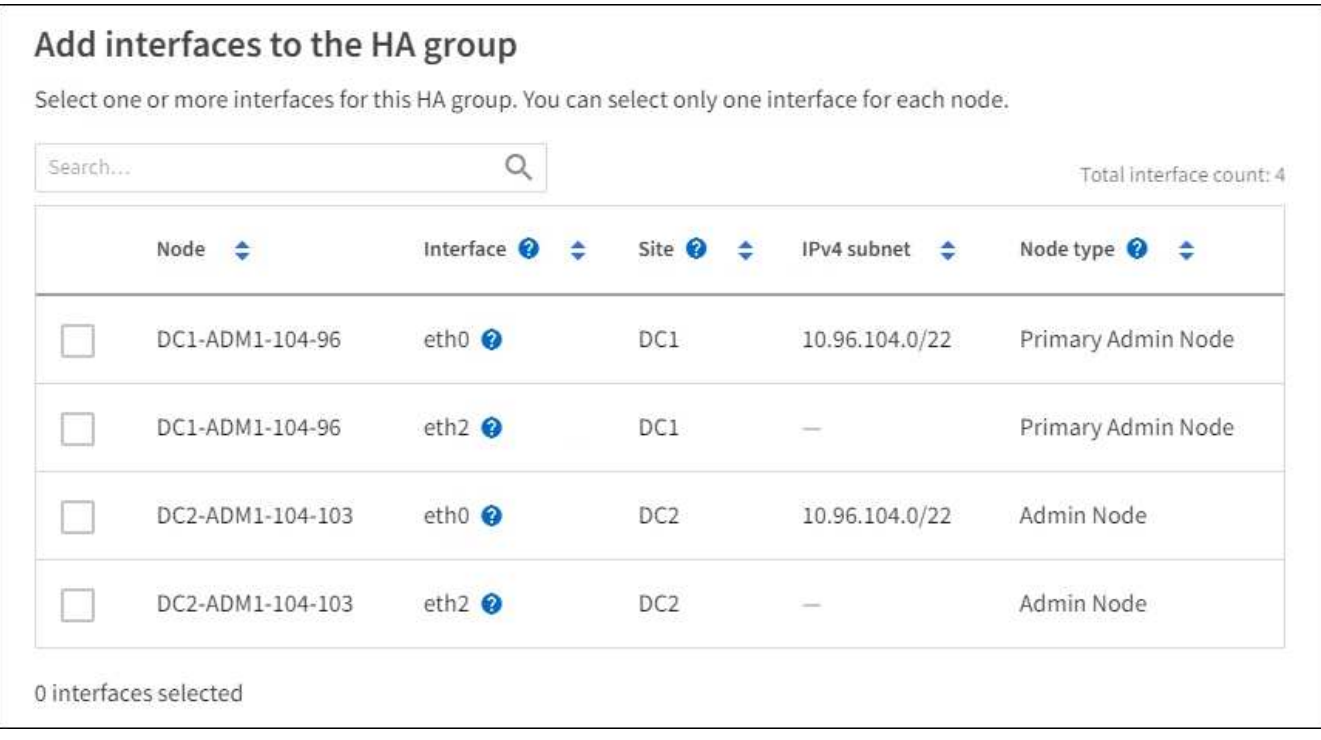

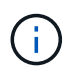

Après avoir créé une interface VLAN, attendez jusqu'à 5 minutes que la nouvelle interface apparaisse dans le tableau.

### **Consignes de sélection des interfaces**

- Vous devez sélectionner au moins une interface.
- Vous ne pouvez sélectionner qu'une interface pour un nœud.
- Si le groupe HA est destiné à la protection haute disponibilité des services des nœuds d'administration, qui incluent le Grid Manager et le tenant Manager, sélectionnez les interfaces sur les nœuds

d'administration uniquement.

- Si le groupe HA est destiné à la protection HA du trafic client S3 ou Swift, sélectionnez les interfaces dans les nœuds d'administration, les nœuds de passerelle ou les deux.
- Si vous sélectionnez des interfaces sur différents types de nœuds, une note d'information s'affiche. Il est rappelé que en cas de basculement, les services fournis par le nœud actif précédemment risquent de ne pas être disponibles sur le nouveau nœud actif. Par exemple, un nœud de passerelle de sauvegarde ne peut pas assurer la protection haute disponibilité des services du nœud d'administration. De même, un nœud d'administration des sauvegardes ne peut pas effectuer toutes les procédures de maintenance que le nœud d'administration principal peut fournir.
- Si vous ne pouvez pas sélectionner une interface, sa case à cocher est désactivée. L'info-bulle fournit plus d'informations.

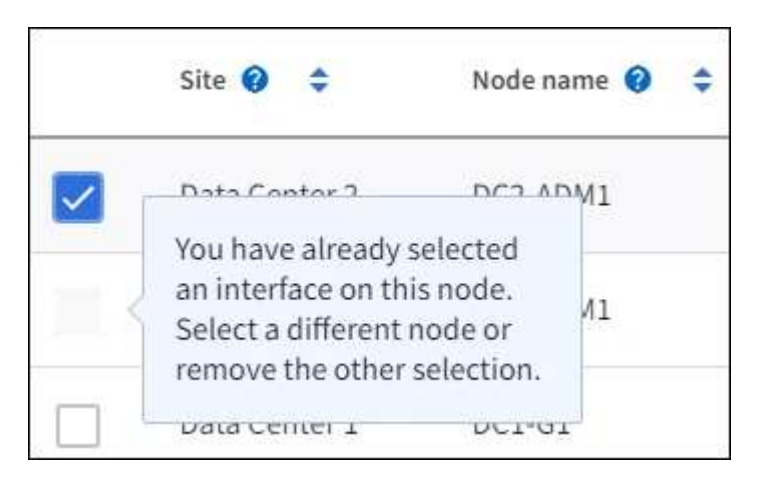

- Vous ne pouvez pas sélectionner d'interface si sa valeur de sous-réseau ou sa passerelle entre en conflit avec une autre interface sélectionnée.
- Vous ne pouvez pas sélectionner une interface configurée si elle ne possède pas d'adresse IP statique.
- 2. Sélectionnez **Continuer**.

# **Déterminez l'ordre de priorité**

Si le groupe haute disponibilité comprend plusieurs interfaces, vous pouvez déterminer qui est l'interface principale et quelles sont les interfaces de sauvegarde (basculement). Si l'interface principale échoue, les adresses VIP passent à l'interface de priorité la plus élevée disponible. En cas d'échec de cette interface, les adresses VIP passent à l'interface de priorité supérieure suivante disponible, etc.

# **Étapes**

1. Faites glisser des lignes dans la colonne **ordre de priorité** pour déterminer l'interface principale et les interfaces de sauvegarde.

La première interface de la liste est l'interface principale. L'interface principale est l'interface active, sauf en cas de défaillance.

# Determine the priority order

Determine the primary interface and the backup (failover) interfaces for this HA group. Drag and drop rows or select the arrows.

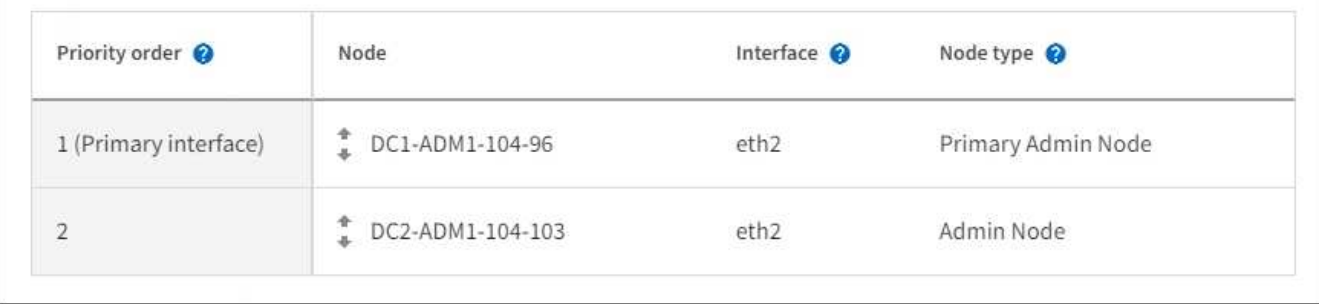

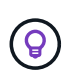

Si le groupe HA donne accès à Grid Manager, vous devez sélectionner une interface sur le nœud d'administration principal pour qu'il soit l'interface principale. Certaines procédures de maintenance peuvent uniquement être effectuées depuis le nœud d'administration principal.

2. Sélectionnez **Continuer**.

# **Saisissez les adresses IP**

# **Étapes**

1. Dans le champ **Subnet CIDR**, spécifiez le sous-réseau VIP en notation CIDR—une adresse IPv4 suivie d'une barre oblique et de la longueur du sous-réseau (0-32).

Aucun bit d'hôte ne doit être défini pour l'adresse réseau. Par exemple : 192.16.0.0/22.

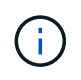

Si vous utilisez un préfixe 32 bits, l'adresse réseau VIP sert également d'adresse de passerelle et d'adresse VIP.

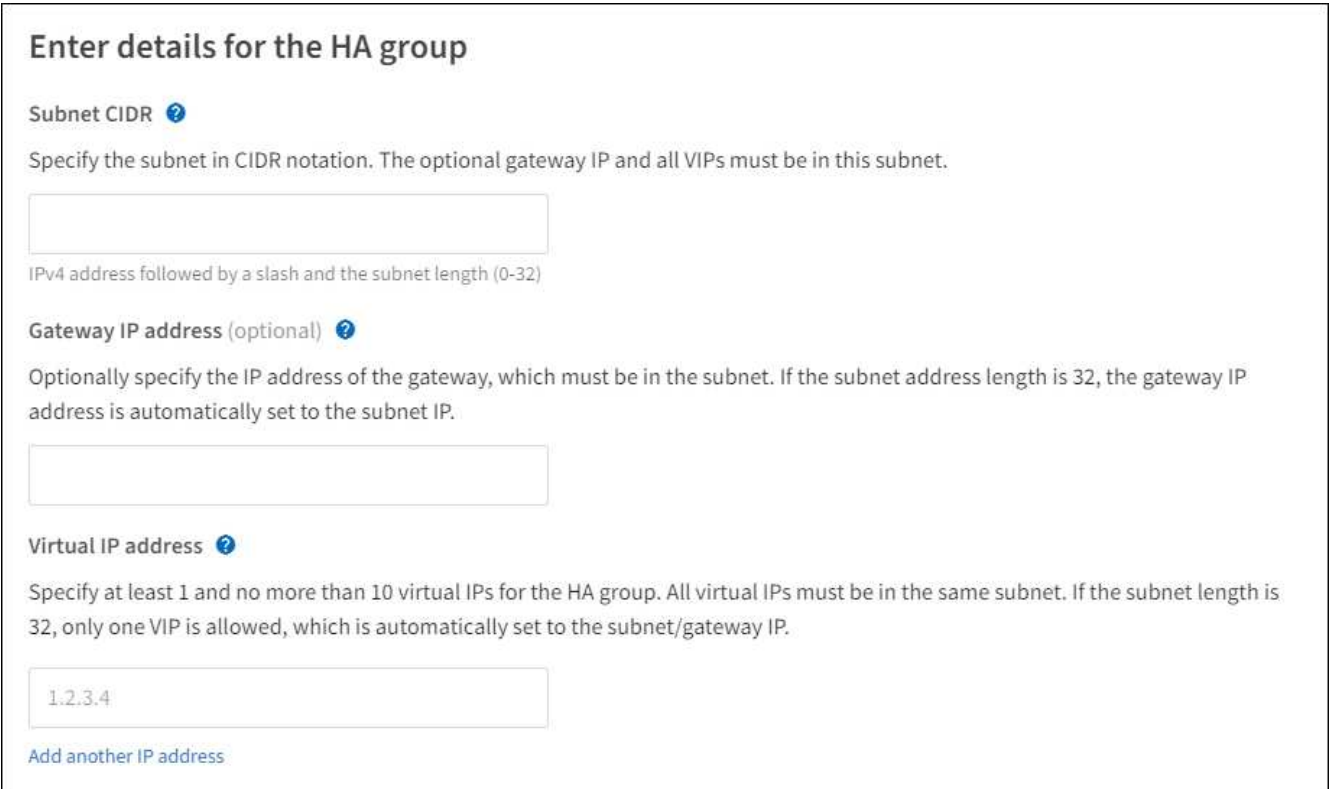

2. Si des clients S3, Swift, d'administration ou de locataires accèdent à ces adresses VIP à partir d'un sousréseau différent, saisissez l'adresse IP **Gateway**. L'adresse de la passerelle doit se trouver dans le sousréseau VIP.

Les utilisateurs client et admin utiliseront cette passerelle pour accéder aux adresses IP virtuelles.

3. Entrez au moins une et dix adresses VIP pour l'interface active du groupe HA. Toutes les adresses VIP doivent se trouver dans le sous-réseau VIP et toutes seront actives en même temps sur l'interface active.

Vous devez fournir au moins une adresse IPv4. Vous pouvez éventuellement spécifier des adresses IPv4 et IPv6 supplémentaires.

4. Sélectionnez **Créer groupe HA** et **Terminer**.

Le groupe haute disponibilité est créé et vous pouvez maintenant utiliser les adresses IP virtuelles configurées.

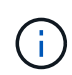

Attendez 15 minutes que les modifications d'un groupe haute disponibilité soient appliquées à tous les nœuds.

# **Étapes suivantes**

Si vous utilisez ce groupe haute disponibilité pour équilibrer la charge, créez un terminal d'équilibreur de charge afin de déterminer le port et le protocole réseau, et de connecter tous les certificats requis. Voir ["Configurer les terminaux de l'équilibreur de charge".](#page-245-0)

#### **Modifiez un groupe haute disponibilité**

Vous pouvez modifier un groupe haute disponibilité (HA) pour modifier son nom et sa description, ajouter ou supprimer des interfaces, modifier l'ordre de priorité ou ajouter ou mettre à jour des adresses IP virtuelles.

Par exemple, vous devrez peut-être modifier un groupe haute disponibilité si vous souhaitez supprimer le nœud associé à une interface sélectionnée dans la procédure de mise hors service d'un site ou d'un nœud.

# **Étapes**

1. Sélectionnez **CONFIGURATION** > **réseau** > **groupes haute disponibilité**.

La page groupes haute disponibilité affiche tous les groupes haute disponibilité existants.

- 2. Cochez la case du groupe haute disponibilité à modifier.
- 3. Effectuez l'une des opérations suivantes, en fonction de ce que vous souhaitez mettre à jour :
	- Sélectionnez **actions** > **Modifier l'adresse IP virtuelle** pour ajouter ou supprimer des adresses VIP.
	- Sélectionnez **actions** > **Modifier le groupe HA** pour mettre à jour le nom ou la description du groupe, ajouter ou supprimer des interfaces, modifier l'ordre de priorité ou ajouter ou supprimer des adresses VIP.
- 4. Si vous avez sélectionné **Modifier l'adresse IP virtuelle** :
	- a. Mettre à jour les adresses IP virtuelles du groupe haute disponibilité.
	- b. Sélectionnez **Enregistrer**.
	- c. Sélectionnez **Terminer**.
- 5. Si vous avez sélectionné **Modifier le groupe HA** :
	- a. Vous pouvez également mettre à jour le nom ou la description du groupe.
	- b. Vous pouvez également cocher ou décocher les cases pour ajouter ou supprimer des interfaces.

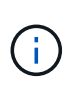

Si le groupe HA donne accès à Grid Manager, vous devez sélectionner une interface sur le nœud d'administration principal pour qu'il soit l'interface principale. Certaines procédures de maintenance peuvent uniquement être effectuées depuis le nœud d'administration principal

- c. Vous pouvez également faire glisser des lignes pour modifier l'ordre de priorité de l'interface principale et des interfaces de sauvegarde de ce groupe haute disponibilité.
- d. Si vous le souhaitez, mettez à jour les adresses IP virtuelles.
- e. Sélectionnez **Enregistrer**, puis **Terminer**.

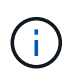

Attendez 15 minutes que les modifications d'un groupe haute disponibilité soient appliquées à tous les nœuds.

#### **Supprimer un groupe haute disponibilité**

Vous pouvez supprimer un ou plusieurs groupes haute disponibilité (HA) à la fois.

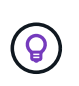

Vous ne pouvez pas supprimer un groupe haute disponibilité s'il est lié à un terminal d'équilibrage de charge. Pour supprimer un groupe haute disponibilité, vous devez le supprimer de tous les terminaux d'équilibrage de charge qui l'utilisent.

Pour éviter les interruptions de vos clients, mettez à jour les applications clients S3 ou Swift affectées avant de supprimer un groupe haute disponibilité. Mettre à jour chaque client pour se connecter à l'aide d'une autre adresse IP, par exemple l'adresse IP virtuelle d'un autre groupe haute disponibilité ou l'adresse IP configurée pour une interface lors de l'installation.

# **Étapes**

- 1. Sélectionnez **CONFIGURATION** > **réseau** > **groupes haute disponibilité**.
- 2. Consultez la colonne **Load Balancer Endpoints** pour chaque groupe HA que vous souhaitez supprimer. Si des terminaux d'équilibrage de charge sont répertoriés :
	- a. Accédez à **CONFIGURATION** > **réseau** > **noeuds finaux de l'équilibreur de charge**.
	- b. Cochez la case du point final.
	- c. Sélectionnez **actions** > **Modifier le mode de liaison du point final**.
	- d. Mettez à jour le mode de liaison pour supprimer le groupe HA.
	- e. Sélectionnez **Enregistrer les modifications**.
- 3. Si aucun point final de l'équilibreur de charge n'est répertorié, cochez la case de chaque groupe haute disponibilité à supprimer.
- 4. Sélectionnez **actions** > **Supprimer groupe HA**.
- 5. Vérifiez le message et sélectionnez **Supprimer le groupe HA** pour confirmer votre sélection.

Tous les groupes HA sélectionnés sont supprimés. Une bannière de réussite verte apparaît sur la page groupes de haute disponibilité.

# **Gérer l'équilibrage des charges**

# <span id="page-241-0"></span>**Considérations relatives à l'équilibrage de charge**

Vous pouvez utiliser l'équilibrage des charges pour gérer les workloads d'ingestion et de récupération des clients S3 et Swift.

# **Qu'est-ce que l'équilibrage de la charge ?**

Lorsqu'une application client enregistre ou récupère les données d'un système StorageGRID, StorageGRID utilise un équilibreur de charge pour gérer la charge de travail d'ingestion et de récupération. L'équilibrage de la charge optimise la vitesse et la capacité de connexion en répartissant la charge de travail sur plusieurs nœuds de stockage.

Le service StorageGRID Load Balancer est installé sur tous les nœuds d'administration et sur tous les nœuds de passerelle. Il assure l'équilibrage de la charge de couche 7. Il effectue la résiliation du protocole TLS (transport Layer Security) des requêtes du client, inspecte les requêtes et établit de nouvelles connexions sécurisées vers les nœuds de stockage.

Le service Load Balancer de chaque nœud fonctionne indépendamment lors du transfert du trafic client vers les nœuds de stockage. Par le biais d'un processus de pondération, le service Load Balancer achemine davantage de requêtes vers des nœuds de stockage avec une disponibilité de processeur supérieure.

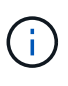

Bien que le service StorageGRID Load Balancer soit le mécanisme d'équilibrage de la charge recommandé, vous pouvez à la place intégrer un équilibreur de charge tiers. Pour plus d'informations, contactez votre ingénieur commercial NetApp ou consultez ["Tr-4626 :](https://www.netapp.com/pdf.html?item=/media/17068-tr4626pdf.pdf) [équilibreurs de charge mondiaux et tiers StorageGRID".](https://www.netapp.com/pdf.html?item=/media/17068-tr4626pdf.pdf)

#### **De combien de nœuds d'équilibrage de charge ai-je besoin ?**

Dans le cadre des meilleures pratiques générales, chaque site de votre système StorageGRID doit inclure au moins deux nœuds avec le service Load Balancer. Par exemple, un site peut inclure deux nœuds de

passerelle ou un nœud d'administration et un nœud de passerelle. S'assurer que l'infrastructure de mise en réseau, matérielle ou de virtualisation est adéquate pour chaque nœud d'équilibrage de charge, que vous utilisiez des appliances de services SG100 ou SG1000, des nœuds bare Metal ou des nœuds basés sur des machines virtuelles.

#### **Qu'est-ce qu'un terminal d'équilibrage de charge ?**

Un noeud final d'équilibrage de charge définit le port et le protocole réseau (HTTPS ou HTTP) utilisés par les demandes d'applications clientes entrantes et sortantes pour accéder aux noeuds qui contiennent le service d'équilibrage de charge. Le terminal définit également le type de client (S3 ou Swift), le mode de liaison et, éventuellement, la liste des locataires autorisés ou bloqués.

Pour créer un noeud final d'équilibrage de charge, sélectionnez **CONFIGURATION** > **réseau** > **noeuds finaux d'équilibrage de charge** ou exécutez l'assistant d'installation FabricPool et S3. Pour obtenir des instructions :

- ["Configurer les terminaux de l'équilibreur de charge"](#page-245-0)
- ["Utilisez l'assistant d'installation S3"](#page-220-0)
- ["Utilisez l'assistant de configuration FabricPool"](https://docs.netapp.com/fr-fr/storagegrid-117/fabricpool/use-fabricpool-setup-wizard-steps.html)

# **Considérations relatives au port**

Par défaut, le port d'un noeud final d'équilibrage de charge est 10433 pour le premier noeud final que vous créez, mais vous pouvez spécifier tout port externe inutilisé compris entre 1 et 65535. Si vous utilisez le port 80 ou 443, le noeud final utilisera le service Load Balancer sur les noeuds passerelle uniquement. Ces ports sont réservés sur des nœuds d'administration. Si vous utilisez le même port pour plusieurs noeuds finaux, vous devez spécifier un mode de liaison différent pour chaque noeud final.

Les ports utilisés par d'autres services de grille ne sont pas autorisés. Voir la ["Référence du port réseau".](https://docs.netapp.com/fr-fr/storagegrid-117/network/network-port-reference.html)

# **Considérations relatives au protocole réseau**

Dans la plupart des cas, les connexions entre les applications clientes et StorageGRID doivent utiliser le chiffrement TLS (transport Layer Security). La connexion à StorageGRID sans chiffrement TLS est prise en charge, mais elle n'est pas recommandée, en particulier dans les environnements de production. Lorsque vous sélectionnez le protocole réseau pour le noeud final de l'équilibreur de charge StorageGRID, vous devez sélectionner **HTTPS**.

# **Considérations relatives aux certificats de terminaux d'équilibrage de charge**

Si vous sélectionnez **HTTPS** comme protocole réseau pour le noeud final de l'équilibreur de charge, vous devez fournir un certificat de sécurité. Lorsque vous créez le terminal de l'équilibreur de charge, vous pouvez utiliser l'une de ces trois options :

• **Télécharger un certificat signé (recommandé)**. Ce certificat peut être signé par une autorité de certification publique ou privée. Il est recommandé d'utiliser un certificat de serveur d'autorité de certification de confiance publique pour sécuriser la connexion. Contrairement aux certificats générés, les certificats signés par une autorité de certification peuvent être permutés sans interruption, ce qui permet d'éviter les problèmes d'expiration.

Vous devez obtenir les fichiers suivants avant de créer le noeud final de l'équilibreur de charge :

- Le fichier de certificat de serveur personnalisé.
- Le fichier de clé privée du certificat de serveur personnalisé.
- Éventuellement, un paquet CA des certificats de chaque autorité de certification intermédiaire émettrice.
- **Générer un certificat auto-signé**.
- **Utilisez le certificat global StorageGRID S3 et Swift**. Vous devez télécharger ou générer une version personnalisée de ce certificat avant de pouvoir le sélectionner pour le noeud final de l'équilibreur de charge. Voir ["Configurez les certificats API S3 et Swift"](#page-142-0).

### **Quelles valeurs ai-je besoin ?**

Pour créer le certificat, vous devez connaître tous les noms de domaine et adresses IP que les applications client S3 ou Swift utiliseront pour accéder au terminal.

L'entrée **Subject DN** (Distinguished Name) du certificat doit inclure le nom de domaine complet que l'application client utilisera pour StorageGRID. Par exemple :

```
Subject DN:
/C=Country/ST=State/O=Company,Inc./CN=s3.storagegrid.example.com
```
Si nécessaire, le certificat peut utiliser des caractères génériques pour représenter les noms de domaine complets de tous les nœuds d'administration et nœuds de passerelle exécutant le service Load Balancer. Par exemple : \*.storagegrid.*example*.com utilise le caractère générique \* pour représenter adm1.storagegrid.*example*.com et gn1.storagegrid.*example*.com.

Si vous prévoyez d'utiliser des demandes de type hébergement virtuel S3, le certificat doit également inclure une entrée **alternative Name** pour chacune d'entre elles ["Nom du domaine du terminal S3"](#page-254-0) vous avez configuré, y compris les noms génériques. Par exemple :

Alternative Name: DNS:\*.s3.storagegrid.example.com

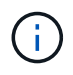

Si vous utilisez des caractères génériques pour les noms de domaine, consultez le ["Consignes](https://docs.netapp.com/fr-fr/storagegrid-117/harden/hardening-guideline-for-server-certificates.html) [de renforcement des certificats de serveur".](https://docs.netapp.com/fr-fr/storagegrid-117/harden/hardening-guideline-for-server-certificates.html)

Vous devez également définir une entrée DNS pour chaque nom du certificat de sécurité.

#### **Comment gérer les certificats arrivant à expiration ?**

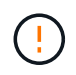

Si le certificat utilisé pour sécuriser la connexion entre l'application S3 et StorageGRID expire, l'application risque de perdre temporairement l'accès à StorageGRID.

Pour éviter les problèmes d'expiration des certificats, suivez les bonnes pratiques suivantes :

- Surveillez attentivement toutes les alertes qui vous avertissent d'une date d'expiration de certificat proche, telles que les alertes **expiration du certificat de noeud final de l'équilibreur de charge** et **expiration du certificat de serveur global pour les alertes S3 et Swift API**.
- Synchronisez toujours les versions du certificat des applications StorageGRID et S3. Si vous remplacez ou renouvelez le certificat utilisé pour un terminal d'équilibrage de charge, vous devez remplacer ou renouveler le certificat équivalent utilisé par l'application S3.
- Utiliser un certificat d'autorité de certification signé publiquement. Si vous utilisez un certificat signé par une autorité de certification, vous pouvez remplacer les certificats bientôt expirés sans interruption.
- Si vous avez généré un certificat StorageGRID auto-signé et que ce certificat est sur le point d'expirer, vous devez le remplacer manuellement dans StorageGRID et dans l'application S3 avant que le certificat existant n'expire.

### **Considérations relatives au mode de liaison**

Le mode de liaison vous permet de contrôler les adresses IP qui peuvent être utilisées pour accéder à un noeud final de l'équilibreur de charge. Si un noeud final utilise un mode de liaison, les applications clientes peuvent uniquement accéder au noeud final si elles utilisent une adresse IP autorisée ou son nom de domaine complet (FQDN) correspondant. Les applications clientes utilisant une autre adresse IP ou un autre nom de domaine complet ne peuvent pas accéder au point final.

Vous pouvez spécifier l'un des modes de reliure suivants :

- **Global** (par défaut) : les applications clientes peuvent accéder au noeud final en utilisant l'adresse IP de n'importe quel noeud de passerelle ou noeud d'administration, l'adresse IP virtuelle (VIP) de n'importe quel groupe HA sur n'importe quel réseau, ou un FQDN correspondant. Utilisez ce paramètre, sauf si vous avez besoin de restreindre l'accessibilité d'un noeud final.
- **Adresses IP virtuelles des groupes HA**. Les applications client doivent utiliser une adresse IP virtuelle (ou le nom de domaine complet correspondant) d'un groupe haute disponibilité.
- **Interfaces de nœud**. Les clients doivent utiliser les adresses IP (ou les FQDN correspondants) des interfaces de nœud sélectionnées.
- **Type de noeud**. En fonction du type de nœud que vous sélectionnez, les clients doivent utiliser l'adresse IP (ou le nom de domaine complet correspondant) de tout nœud d'administration ou l'adresse IP (ou le nom de domaine complet correspondant) de tout nœud de passerelle.

#### **Considérations relatives à l'accès des locataires**

L'accès aux locataires est une fonction de sécurité facultative qui vous permet de contrôler quels comptes de locataires StorageGRID peuvent utiliser un terminal d'équilibrage des charges pour accéder à leurs compartiments. Vous pouvez autoriser tous les locataires à accéder à un noeud final (par défaut), ou vous pouvez spécifier une liste des locataires autorisés ou bloqués pour chaque noeud final.

Vous pouvez utiliser cette fonction pour améliorer l'isolation de sécurité entre les locataires et leurs terminaux. Par exemple, vous pouvez utiliser cette fonction pour vous assurer que les matériaux les plus secrets ou les matériaux hautement classés appartenant à un locataire restent complètement inaccessibles aux autres locataires.

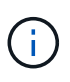

Aux fins du contrôle d'accès, le locataire est déterminé à partir des clés d'accès utilisées dans la demande du client, si aucune clé d'accès n'est fournie dans le cadre de la demande (par exemple avec un accès anonyme), le propriétaire du compartiment est utilisé pour déterminer le locataire.

#### **Exemple d'accès aux locataires**

Pour comprendre le fonctionnement de cette fonction de sécurité, prenez l'exemple suivant :

- 1. Vous avez créé deux terminaux d'équilibrage de charge, comme suit :
	- **Noeud final public** : utilise le port 10443 et permet l'accès à tous les locataires.
- **Point final Top secret** : utilise le port 10444 et permet l'accès au locataire **Top secret** uniquement. Tous les autres locataires ne peuvent pas accéder à ce noeud final.
- 2. Le top-secret.pdf Est dans un seau appartenant au locataire **Top secret**.

Pour accéder au top-secret.pdf, Un utilisateur du locataire **Top secret** peut émettre une demande GET à https://w.x.y.z:10444/top-secret.pdf. Comme ce locataire est autorisé à utiliser le noeud final 10444, l'utilisateur peut accéder à l'objet. Cependant, si un utilisateur appartenant à un autre locataire envoie la même requête à la même URL, il reçoit un message accès refusé immédiat. L'accès est refusé même si les informations d'identification et la signature sont valides.

#### **Disponibilité du processeur**

Le service Load Balancer sur chaque nœud d'administration et chaque nœud de passerelle fonctionne de manière indépendante lors du transfert du trafic S3 ou Swift vers les nœuds de stockage. Par le biais d'un processus de pondération, le service Load Balancer achemine davantage de requêtes vers des nœuds de stockage avec une disponibilité de processeur supérieure. Les informations de charge de l'UC du nœud sont mises à jour toutes les quelques minutes, mais la pondération peut être mise à jour plus fréquemment. Tous les nœuds de stockage se voient attribuer une valeur de poids de base minimale, même si un nœud indique une utilisation de 100 % ou ne parvient pas à signaler son utilisation.

Dans certains cas, les informations relatives à la disponibilité du processeur sont limitées au site où se trouve le service Load Balancer.

# <span id="page-245-0"></span>**Configurer les terminaux de l'équilibreur de charge**

Les terminaux d'équilibrage de la charge déterminent les ports et les protocoles réseau que les clients S3 et Swift peuvent utiliser pour la connexion à l'équilibreur de charge StorageGRID sur les nœuds de passerelle et d'administration.

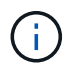

La prise en charge des applications du client Swift a été obsolète et sera supprimée dans une prochaine version.

#### **Avant de commencer**

- Vous êtes connecté au Grid Manager à l'aide d'un ["navigateur web pris en charge"](#page-2-0).
- Vous disposez de l'autorisation d'accès racine.
- Vous avez passé en revue le ["considérations relatives à l'équilibrage de charge".](#page-241-0)
- Si vous avez précédemment mappé à nouveau un port que vous souhaitez utiliser pour le noeud final de l'équilibreur de charge, vous avez ["retirez le schéma de câblage des ports - effectué".](https://docs.netapp.com/fr-fr/storagegrid-117/maintain/removing-port-remaps.html)
- Vous avez créé tous les groupes à haute disponibilité (HA) que vous prévoyez d'utiliser. Les groupes HAUTE DISPONIBILITÉ sont recommandés, mais pas obligatoires. Voir ["Gérez les groupes haute](#page-230-0) [disponibilité".](#page-230-0)
- Si le point final de l'équilibreur de charge est utilisé par ["Locataires S3 pour S3 Select"](#page-215-0), Il ne doit pas utiliser les adresses IP ou FQDN de tout noeud bare-Metal. Seuls les appliances SG100 ou SG1000 et les nœuds logiciels VMware sont autorisés pour les terminaux d'équilibrage de charge utilisés pour S3 Select.
- Vous avez configuré toutes les interfaces VLAN que vous prévoyez d'utiliser. Voir ["Configurez les](#page-262-0) [interfaces VLAN".](#page-262-0)
- Si vous créez un noeud final HTTPS (recommandé), vous disposez des informations relatives au certificat de serveur.

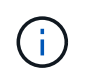

Les modifications apportées à un certificat de point final peuvent prendre jusqu'à 15 minutes pour être appliquées à tous les nœuds.

- Pour télécharger un certificat, vous avez besoin du certificat de serveur, de la clé privée de certificat et, éventuellement, d'un bundle CA.
- Pour générer un certificat, vous devez disposer de tous les noms de domaine et adresses IP que les clients S3 ou Swift utiliseront pour accéder au terminal. Vous devez également connaître le sujet (Nom unique).
- Si vous souhaitez utiliser le certificat API StorageGRID S3 et Swift (qui peut également être utilisé pour les connexions directement aux nœuds de stockage), vous avez déjà remplacé le certificat par défaut par un certificat personnalisé signé par une autorité de certification externe. Voi[r"Configurez les](../admin/configuring-custom-server-certificate-for-storage-node.html) [certificats API S3 et Swift".](../admin/configuring-custom-server-certificate-for-storage-node.html)

#### **Créer un noeud final d'équilibreur de charge**

Chaque point final de l'équilibreur de charge spécifie un port, un type de client (S3 ou Swift) et un protocole réseau (HTTP ou HTTPS).

#### **Accéder à l'assistant**

#### **Étapes**

- 1. Sélectionnez **CONFIGURATION** > **réseau** > **noeuds finaux de l'équilibreur de charge**.
- 2. Sélectionnez **Créer**.

### **Saisissez les détails du point final**

#### **Étapes**

1. Saisissez les détails du noeud final.

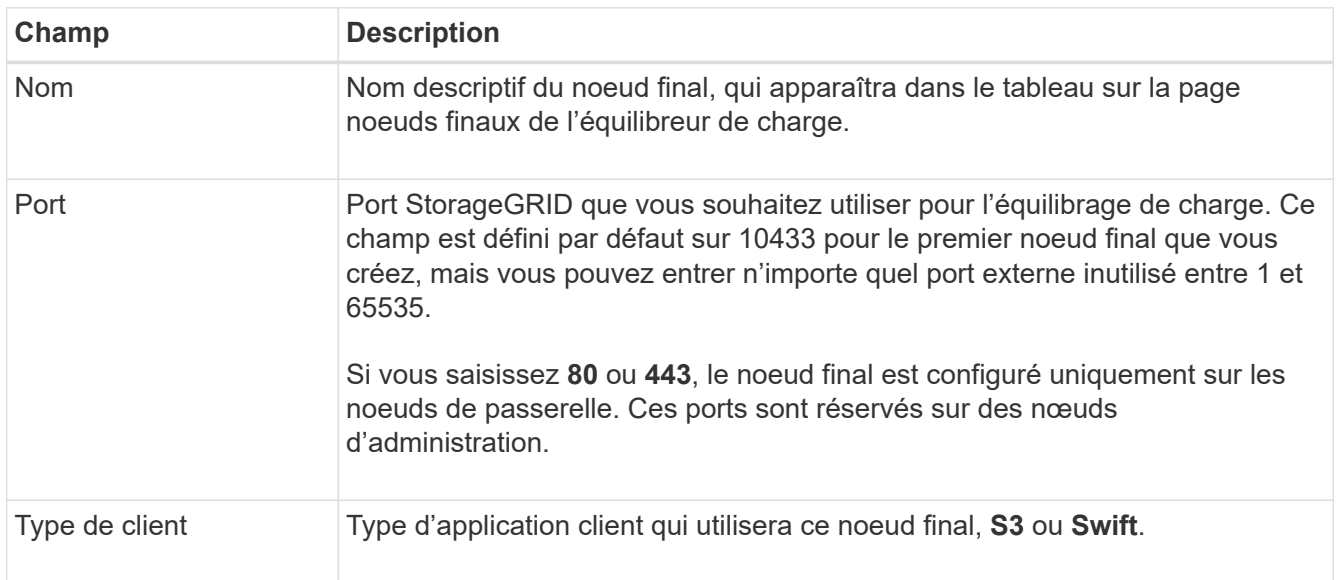

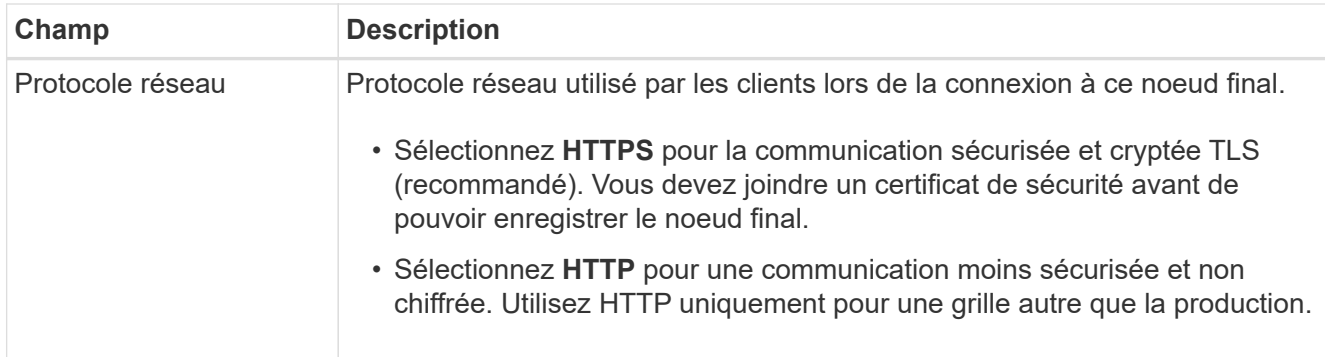

2. Sélectionnez **Continuer**.

# **Sélectionnez un mode de reliure**

# **Étapes**

1. Sélectionnez un mode de liaison pour le noeud final afin de contrôler l'accès au noeud final—à l'aide d'une adresse IP ou d'une adresse IP et d'interfaces réseau spécifiques.

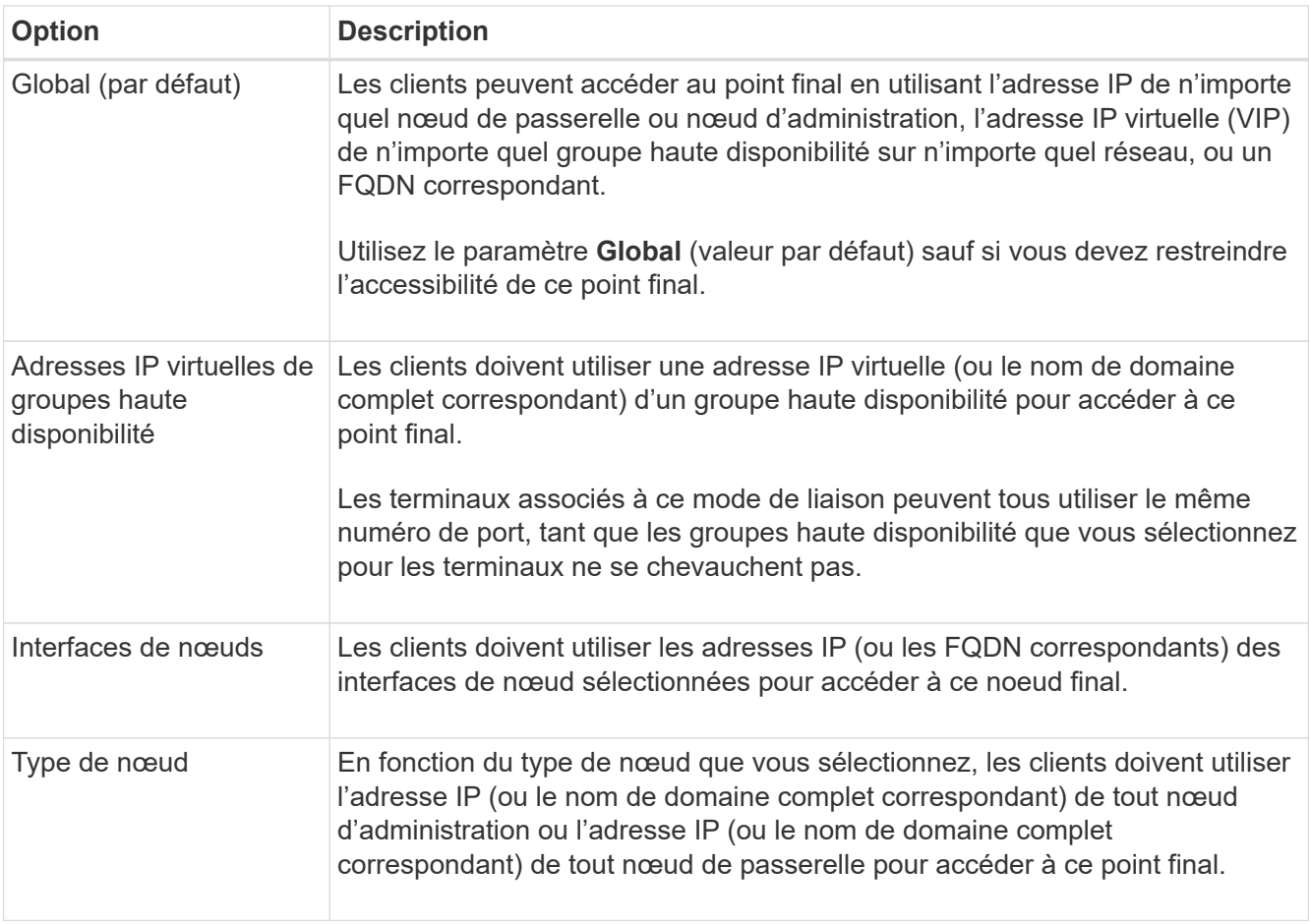

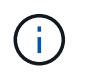

Si plusieurs noeuds finaux utilisent le même port, StorageGRID utilise cet ordre de priorité pour décider quel noeud final utiliser : **adresses IP virtuelles des groupes HA** > **interfaces de noeud** > **Type de noeud** > **Global**.

- 2. Si vous avez sélectionné **IP virtuelles de groupes HA**, sélectionnez un ou plusieurs groupes HA.
- 3. Si vous avez sélectionné **Node interfaces**, sélectionnez une ou plusieurs interfaces de nœud pour chaque

noeud d'administration ou nœud de passerelle que vous souhaitez associer à ce noeud final.

4. Si vous avez sélectionné **Type de noeud**, sélectionnez soit noeuds Admin, qui comprend à la fois le noeud Admin principal et tous les noeuds Admin non primaires, soit noeuds Gateway.

# **Contrôle de l'accès des locataires**

# **Étapes**

1. Pour l'étape **tenant Access**, sélectionnez l'une des options suivantes :

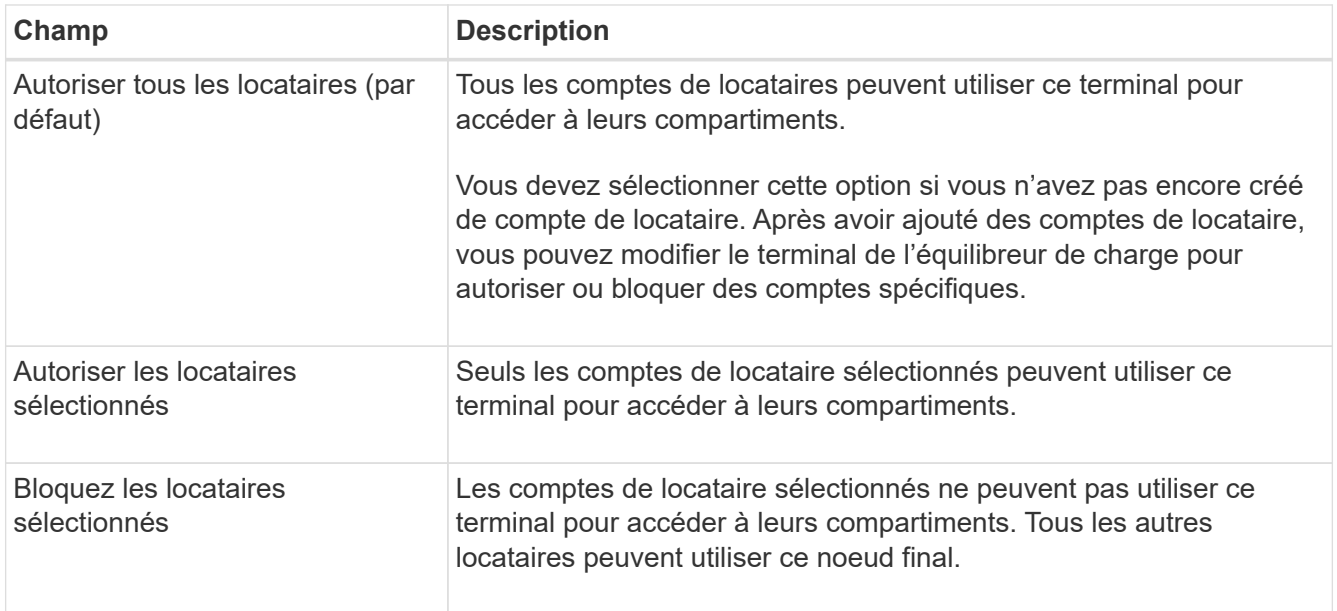

2. Si vous créez un noeud final **HTTP**, vous n'avez pas besoin de joindre un certificat. Sélectionnez **Créer** pour ajouter le nouveau noeud final de l'équilibreur de charge. Ensuite, passez à Une fois que vous avez terminé. Sinon, sélectionnez **Continuer** pour joindre le certificat.

# **Joindre un certificat**

# **Étapes**

1. Si vous créez un noeud final **HTTPS**, sélectionnez le type de certificat de sécurité que vous souhaitez associer au noeud final.

Le certificat sécurise les connexions entre les clients S3 et Swift et le service Load Balancer sur les nœuds d'administration ou de passerelle.

- **Télécharger le certificat**. Sélectionnez cette option si vous avez des certificats personnalisés à télécharger.
- **Générer un certificat**. Sélectionnez cette option si vous avez les valeurs nécessaires pour générer un certificat personnalisé.
- **Utilisez le certificat StorageGRID S3 et Swift**. Sélectionnez cette option pour utiliser le certificat d'API S3 et Swift global, qui peut également être utilisé pour les connexions directement aux nœuds de stockage.

Vous ne pouvez sélectionner cette option que si vous avez remplacé le certificat d'API S3 et Swift par défaut, signé par l'autorité de certification de la grille, par un certificat personnalisé signé par une autorité de certification externe. Voir["Configurez les certificats API S3 et Swift".](../admin/configuring-custom-server-certificate-for-storage-node.html)

2. Si vous n'utilisez pas les certificats StorageGRID S3 et Swift, téléchargez ou générez le certificat.

#### **Télécharger le certificat**

- a. Sélectionnez **Télécharger le certificat**.
- b. Téléchargez les fichiers de certificat de serveur requis :
	- **Certificat de serveur** : fichier de certificat de serveur personnalisé dans le codage PEM.
	- **Clé privée de certificat** : fichier de clé privée de certificat de serveur personnalisé (.key).

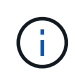

Les clés privées EC doivent être de 224 bits ou plus. Les clés privées RSA doivent être de 2048 bits ou plus.

- **Paquet CA** : un fichier facultatif unique contenant les certificats de chaque autorité de certification intermédiaire (AC). Le fichier doit contenir chacun des fichiers de certificat d'autorité de certification codés au PEM, concaténés dans l'ordre de la chaîne de certificats.
- c. Développez **Détails du certificat** pour afficher les métadonnées de chaque certificat que vous avez téléchargé. Si vous avez téléchargé un bundle CA facultatif, chaque certificat s'affiche sur son propre onglet.
	- Sélectionnez **Télécharger le certificat** pour enregistrer le fichier de certificat ou sélectionnez **Télécharger le paquet CA** pour enregistrer le lot de certificats.

Spécifiez le nom du fichier de certificat et l'emplacement de téléchargement. Enregistrez le fichier avec l'extension .pem.

Par exemple : storagegrid certificate.pem

- Sélectionnez **Copy certificate PEM** ou **Copy CA bundle PEM** pour copier le contenu du certificat pour le coller ailleurs.
- d. Sélectionnez **Créer**. + le noeud final de l'équilibreur de charge est créé. Le certificat personnalisé est utilisé pour toutes les nouvelles connexions ultérieures entre les clients S3 et Swift et le terminal.

#### **Générez un certificat**

- a. Sélectionnez **générer certificat**.
- b. Spécifiez les informations de certificat :

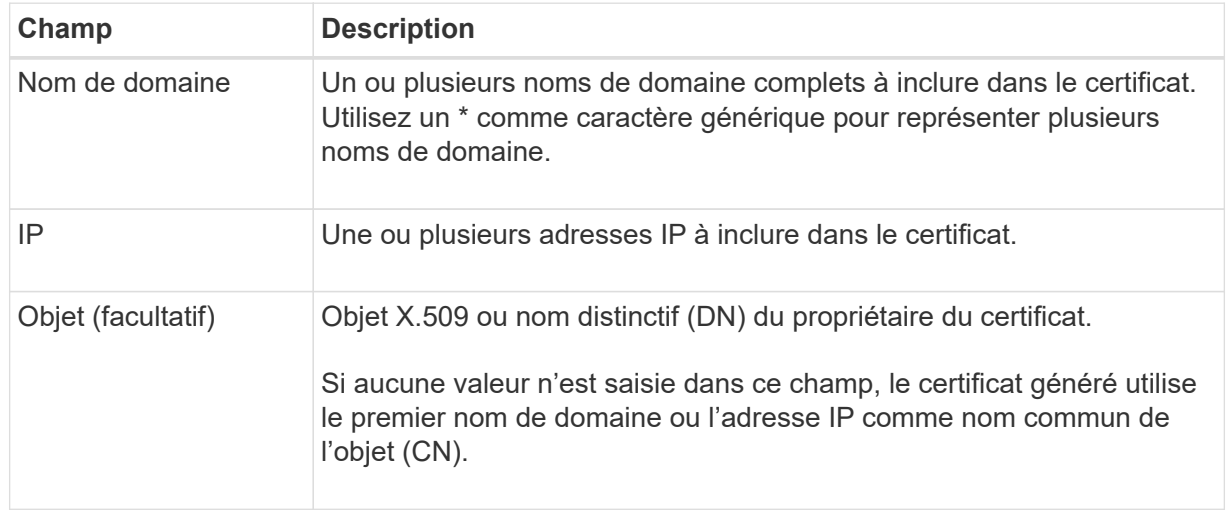

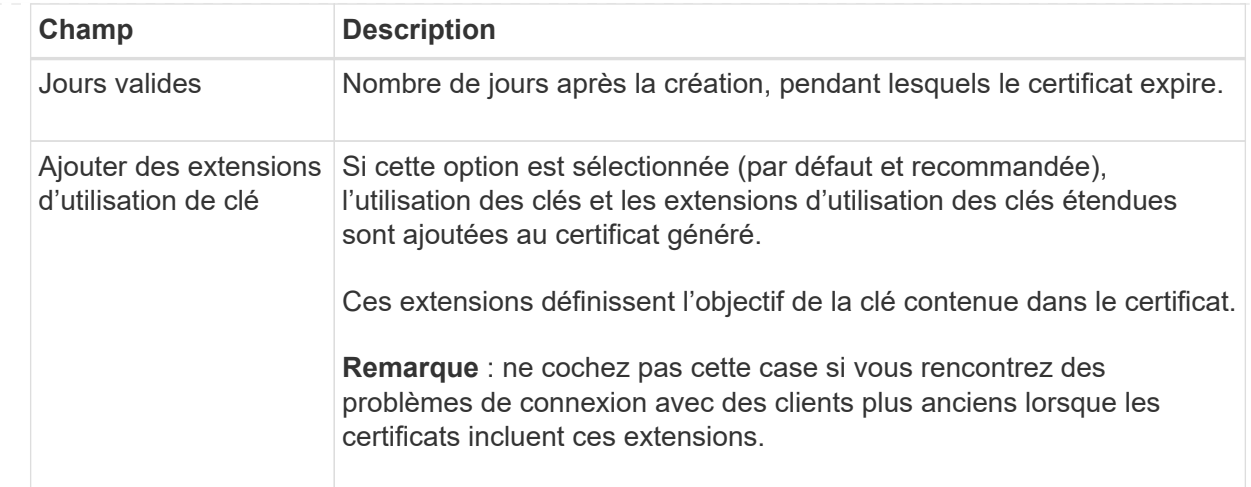

- c. Sélectionnez **generate**.
- d. Sélectionnez **Détails du certificat** pour afficher les métadonnées du certificat généré.
	- Sélectionnez **Télécharger le certificat** pour enregistrer le fichier de certificat.

Spécifiez le nom du fichier de certificat et l'emplacement de téléchargement. Enregistrez le fichier avec l'extension .pem.

Par exemple: storagegrid certificate.pem

- Sélectionnez **Copier le certificat PEM** pour copier le contenu du certificat pour le coller ailleurs.
- e. Sélectionnez **Créer**.

Le noeud final de l'équilibreur de charge est créé. Le certificat personnalisé est utilisé pour toutes les nouvelles connexions ultérieures entre les clients S3 et Swift et ce terminal.

#### **Une fois que vous avez terminé**

#### **Étapes**

1. Si vous utilisez un DNS, assurez-vous que le DNS inclut un enregistrement pour associer le nom de domaine complet (FQDN) StorageGRID à chaque adresse IP que les clients utiliseront pour établir des connexions.

L'adresse IP que vous entrez dans l'enregistrement DNS dépend de l'utilisation ou non d'un groupe HA de nœuds d'équilibrage de la charge :

- Si vous avez configuré un groupe haute disponibilité, les clients se connectent aux adresses IP virtuelles de ce groupe haute disponibilité.
- Si vous n'utilisez pas de groupe haute disponibilité, les clients se connectent au service StorageGRID Load Balancer à l'aide de l'adresse IP d'un nœud de passerelle ou d'un nœud d'administration.

Vous devez également vous assurer que l'enregistrement DNS référence tous les noms de domaine de point final requis, y compris les noms de caractères génériques.

2. Fournissez aux clients S3 et Swift les informations nécessaires pour se connecter au terminal :
- Numéro de port
- Nom de domaine ou adresse IP complet
- Tous les détails de certificat requis

#### **Afficher et modifier les points finaux de l'équilibreur de charge**

Vous pouvez afficher les détails des noeuds finaux existants de l'équilibreur de charge, y compris les métadonnées de certificat d'un noeud final sécurisé. Vous pouvez également modifier le nom d'un noeud final ou le mode de liaison et mettre à jour tous les certificats associés.

Vous ne pouvez pas modifier le type de service (S3 ou Swift), le port ou le protocole (HTTP ou HTTPS).

• Pour afficher les informations de base de tous les noeuds finaux de l'équilibreur de charge, consultez le tableau de la page noeuds finaux de l'équilibreur de charge.

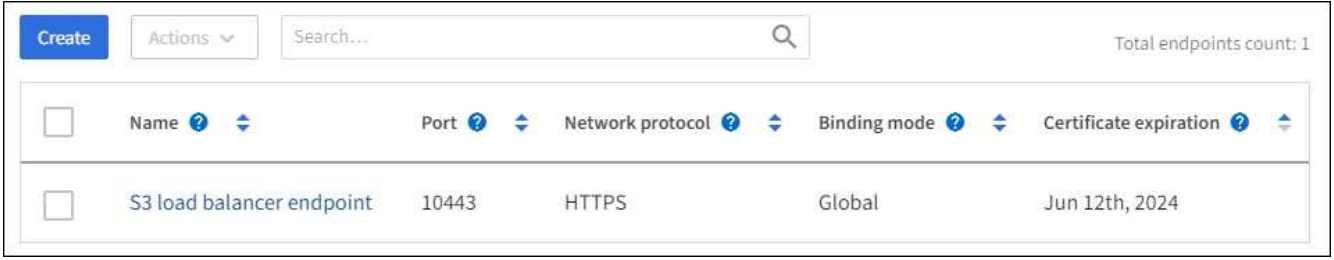

• Pour afficher tous les détails sur un noeud final spécifique, y compris les métadonnées du certificat, sélectionnez le nom du noeud final dans le tableau.

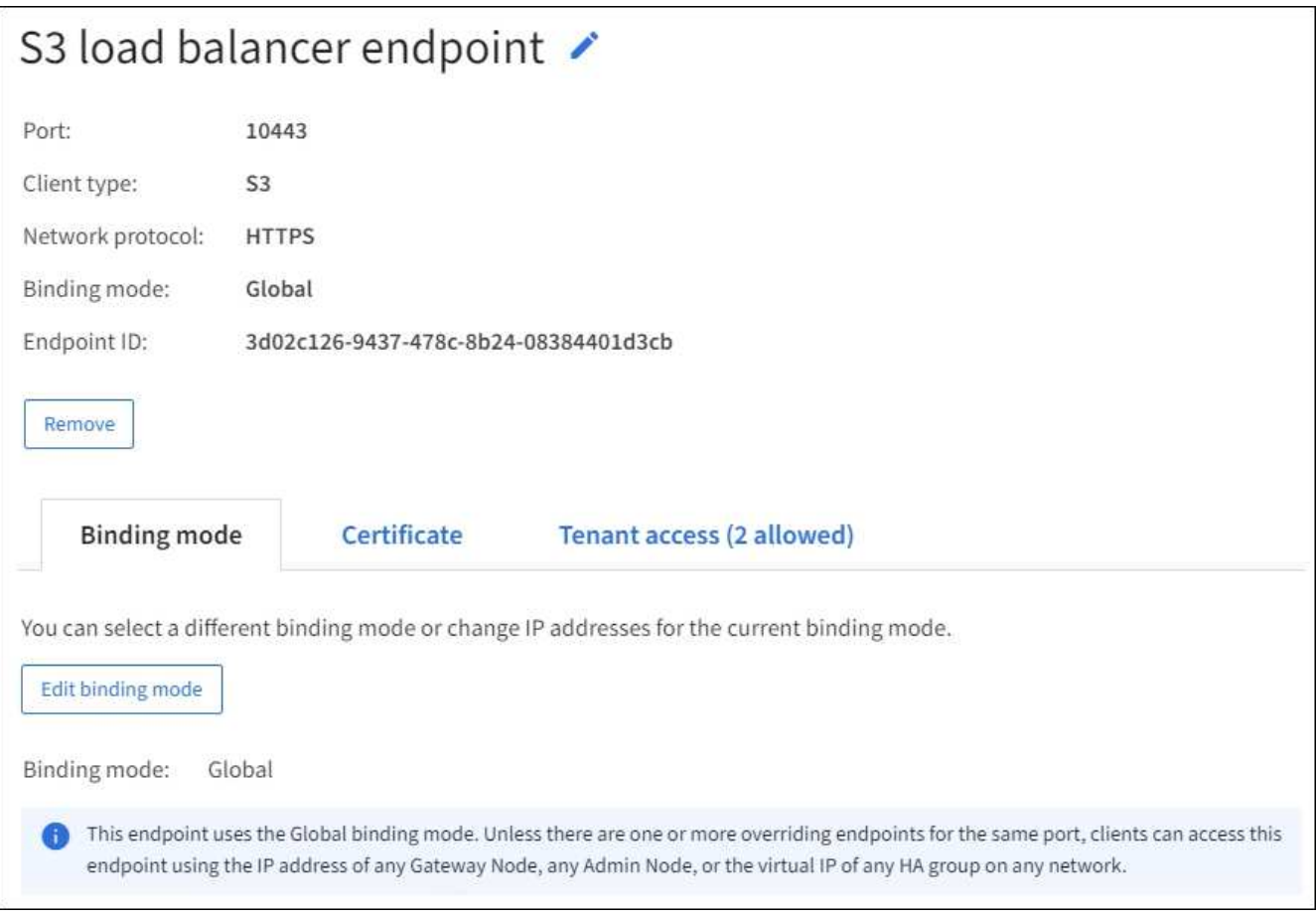

• Pour modifier un noeud final, utilisez le menu **actions** de la page noeuds finaux de l'équilibreur de charge ou la page de détails d'un noeud final spécifique.

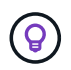

Après avoir modifié un noeud final, vous devrez peut-être attendre jusqu'à 15 minutes que vos modifications soient appliquées à tous les noeuds.

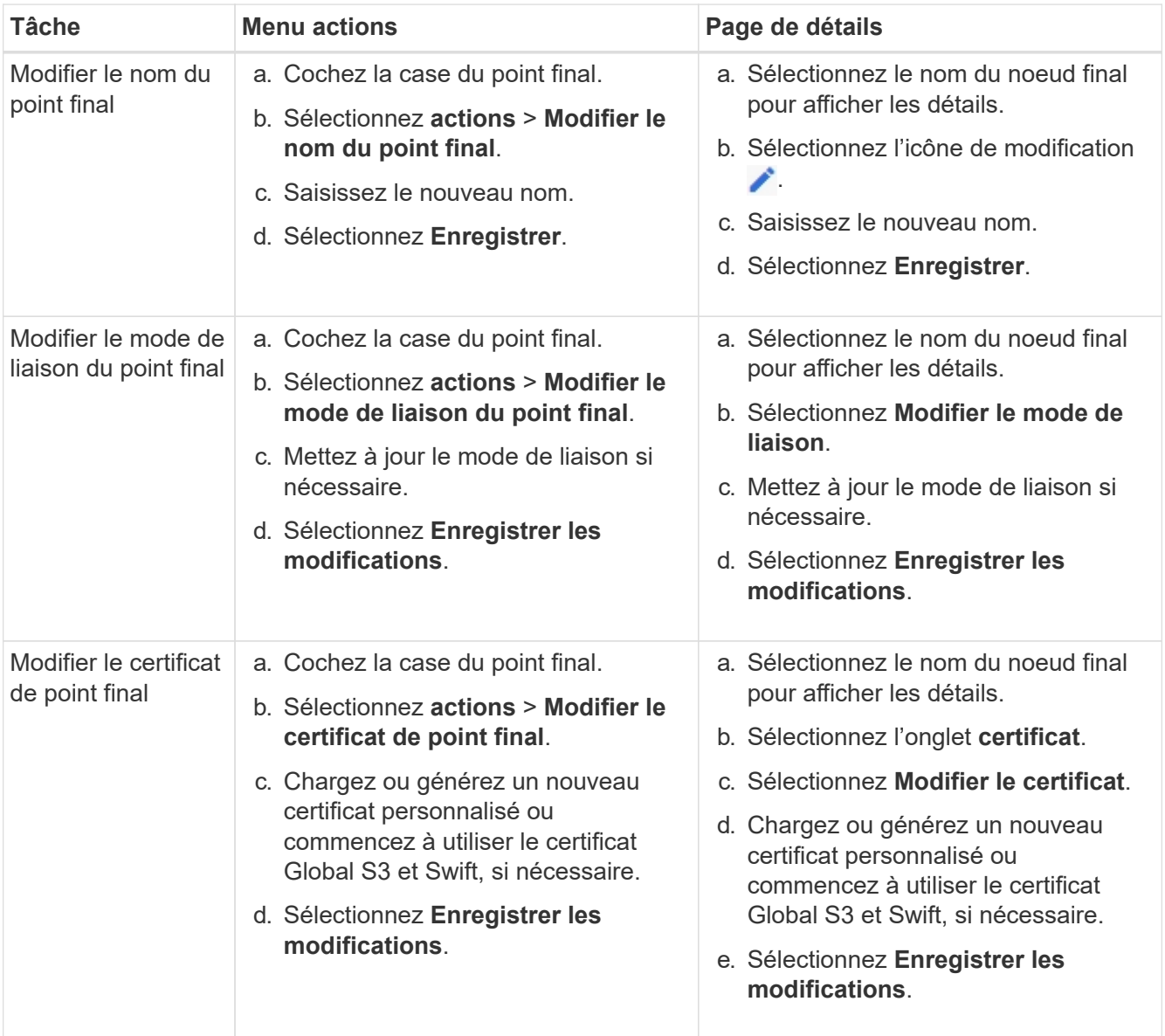

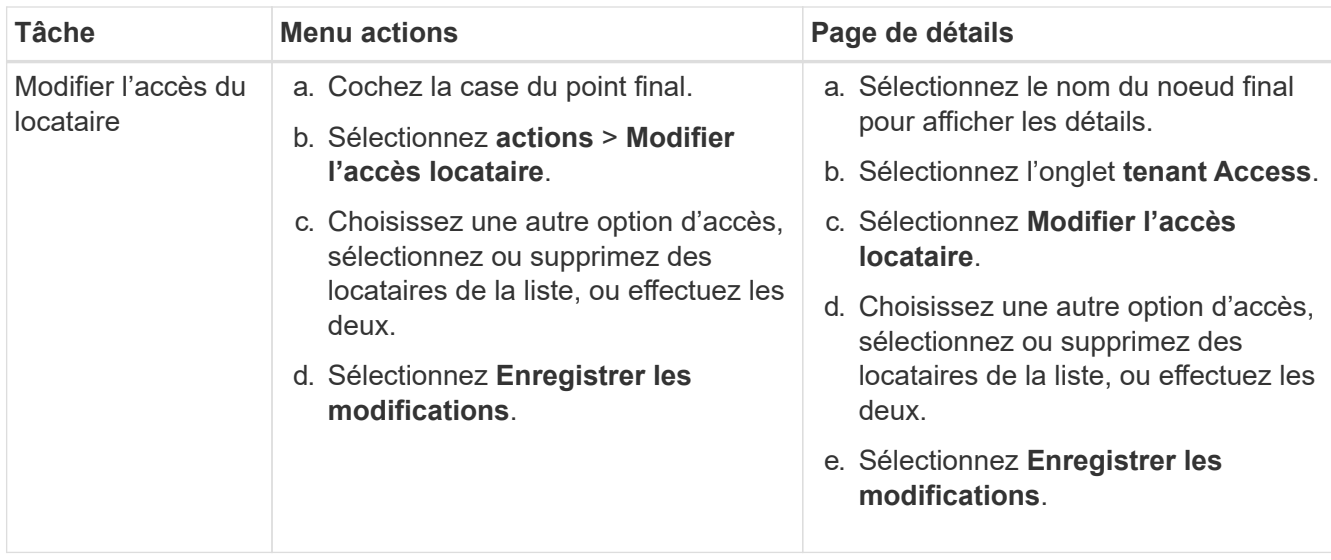

#### **Supprimez les points finaux de l'équilibreur de charge**

Vous pouvez supprimer un ou plusieurs noeuds finaux à l'aide du menu **actions**, ou vous pouvez supprimer un seul noeud final de la page de détails.

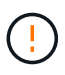

Pour éviter toute interruption de vos clients, mettez à jour les applications client S3 ou Swift affectées avant de supprimer un terminal d'équilibrage de charge. Mettez à jour chaque client pour vous connecter à l'aide d'un port attribué à un autre noeud final de l'équilibreur de charge. Assurez-vous également de mettre à jour les informations de certificat requises.

- Pour supprimer un ou plusieurs noeuds finaux :
	- a. Sur la page équilibreur de charge, cochez la case correspondant à chaque noeud final à supprimer.
	- b. Sélectionnez **actions** > **Supprimer**.
	- c. Sélectionnez **OK**.
- Pour supprimer un noeud final de la page de détails :
	- a. À partir de la page équilibreur de charge. sélectionnez le nom du noeud final.
	- b. Sélectionnez **Supprimer** sur la page de détails.
	- c. Sélectionnez **OK**.

# **Configuration des noms de domaine de terminaux S3**

Pour prendre en charge les requêtes de type hébergement virtuel S3, vous devez utiliser le gestionnaire Grid pour configurer la liste des noms de domaine de terminaux S3 auxquels les clients S3 se connectent.

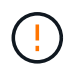

L'utilisation d'une adresse IP pour un nom de domaine de noeud final n'est pas prise en charge. Les versions ultérieures empêcheront cette configuration.

## **Avant de commencer**

- Vous êtes connecté au Grid Manager à l'aide d'un ["navigateur web pris en charge"](#page-2-0).
- Vous avez ["autorisations d'accès spécifiques"](#page-46-0).

• Vous avez confirmé qu'une mise à niveau de la grille n'est pas en cours.

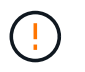

N'apportez aucune modification à la configuration du nom de domaine lorsqu'une mise à niveau de grille est en cours.

#### **Description de la tâche**

Pour permettre aux clients d'utiliser les noms de domaine de terminaux S3, vous devez effectuer toutes les opérations suivantes :

- Utilisez le Gestionnaire de grille pour ajouter les noms de domaine de points de terminaison S3 au système StorageGRID.
- S'assurer que le ["Certificat utilisé par le client pour les connexions HTTPS à StorageGRID"](#page-149-0) est signé pour tous les noms de domaine requis par le client.

Par exemple, si le noeud final est s3. company. com, Vous devez vous assurer que le certificat utilisé pour les connexions HTTPS inclut le s3. company. com Nom de l'alternative (SAN) de l'objet générique du noeud final et du noeud final : \*.s3.company.com.

• Configurez le serveur DNS utilisé par le client. Incluez les enregistrements DNS pour les adresses IP utilisées par les clients pour établir des connexions et assurez-vous que les enregistrements référencent tous les noms de domaine de point final S3 requis, y compris les noms génériques.

Ť.

Les clients peuvent se connecter à StorageGRID à l'aide de l'adresse IP d'un nœud de passerelle, d'un nœud d'administration ou d'un nœud de stockage, ou en se connectant à l'adresse IP virtuelle d'un groupe haute disponibilité. Vous devez comprendre comment les applications client se connectent à la grille pour inclure les adresses IP correctes dans les enregistrements DNS.

Les clients qui utilisent des connexions HTTPS (recommandées) au grid peuvent utiliser l'un des certificats suivants :

- Les clients qui se connectent à un noeud final d'équilibreur de charge peuvent utiliser un certificat personnalisé pour ce noeud final. Chaque terminal d'équilibrage de la charge peut être configuré de manière à reconnaître différents noms de domaine de terminaux S3.
- Les clients qui se connectent à un terminal d'équilibrage de charge ou directement à un nœud de stockage peuvent personnaliser le certificat d'API S3 et Swift global pour inclure tous les noms de domaine de terminaux S3 requis.

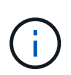

Si vous n'ajoutez pas de noms de domaine de terminaux S3 et que la liste est vide, la prise en charge des demandes de type hébergement virtuel S3 est désactivée.

#### **Ajoutez un nom de domaine de terminal S3**

#### **Étapes**

- 1. Sélectionnez **CONFIGURATION** > **réseau** > **noms de domaine de noeud final S3**.
- 2. Entrez le nom de domaine dans le champ **Nom de domaine 1**. Sélectionnez **Ajouter un autre nom de domaine** pour ajouter d'autres noms de domaine.
- 3. Sélectionnez **Enregistrer**.
- 4. Assurez-vous que les certificats de serveur utilisés par les clients correspondent aux noms de domaine de

noeud final S3 requis.

- Si les clients se connectent à un terminal d'équilibrage de charge qui utilise son propre certificat, ["mettez à jour le certificat associé au noeud final".](#page-245-0)
- Si les clients se connectent à un terminal d'équilibreur de charge qui utilise le certificat API S3 et Swift global ou directement aux nœuds de stockage, ["Mise à jour du certificat d'API S3 et Swift global".](#page-220-0)
- 5. Ajoutez les enregistrements DNS requis pour vous assurer que les demandes de nom de domaine de point final peuvent être résolues.

# **Résultat**

Maintenant, lorsque les clients utilisent le noeud final *bucket.s3.company.com*, Le serveur DNS résout le noeud final correct et le certificat authentifie le noeud final comme prévu.

# **Renommer un nom de domaine de terminal S3**

Si vous modifiez un nom utilisé par les applications S3, les demandes de type hébergement virtuel échouent.

# **Étapes**

- 1. Sélectionnez **CONFIGURATION** > **réseau** > **noms de domaine de noeud final S3**.
- 2. Sélectionnez le champ de nom de domaine que vous souhaitez modifier et apportez les modifications nécessaires.
- 3. Sélectionnez **Enregistrer**.
- 4. Sélectionnez **Oui** pour confirmer votre modification.

# **Supprimez un nom de domaine de terminal S3**

Si vous supprimez un nom utilisé par les applications S3, les demandes de type hébergement virtuel échoueront.

# **Étapes**

- 1. Sélectionnez **CONFIGURATION** > **réseau** > **noms de domaine de noeud final S3**.
- 2. Sélectionnez l'icône de suppression  $\times$  en regard du nom de domaine.
- 3. Sélectionnez **Oui** pour confirmer la suppression.

# **Informations associées**

- ["UTILISEZ L'API REST S3"](https://docs.netapp.com/fr-fr/storagegrid-117/s3/index.html)
- ["Afficher les adresses IP"](#page-260-0)
- ["Configurez les groupes haute disponibilité"](#page-235-0)

# **Résumé : adresses IP et ports pour les connexions client**

Pour stocker ou récupérer des objets, les applications clientes S3 et Swift se connectent au service Load Balancer, qui est inclus sur tous les nœuds d'administration et les nœuds de passerelle, ou au service LDR (local distribution Router), qui est inclus sur tous les nœuds de stockage.

Les applications client peuvent se connecter à StorageGRID en utilisant l'adresse IP d'un nœud grid et le numéro de port du service sur ce nœud. Vous pouvez également créer des groupes haute disponibilité de nœuds d'équilibrage de la charge pour fournir des connexions haute disponibilité utilisant des adresses IP virtuelles (VIP). Si vous souhaitez vous connecter à StorageGRID à l'aide d'un nom de domaine complet (FQDN) au lieu d'une adresse IP ou VIP, vous pouvez configurer des entrées DNS.

Ce tableau récapitule les différentes façons dont les clients peuvent se connecter à StorageGRID ainsi que les adresses IP et les ports utilisés pour chaque type de connexion. Si vous avez déjà créé des terminaux d'équilibrage de charge et des groupes haute disponibilité (HA), reportez-vous à la section [Où trouver les](#page-257-0) [adresses IP](#page-257-0) Pour localiser ces valeurs dans le Gestionnaire de grille.

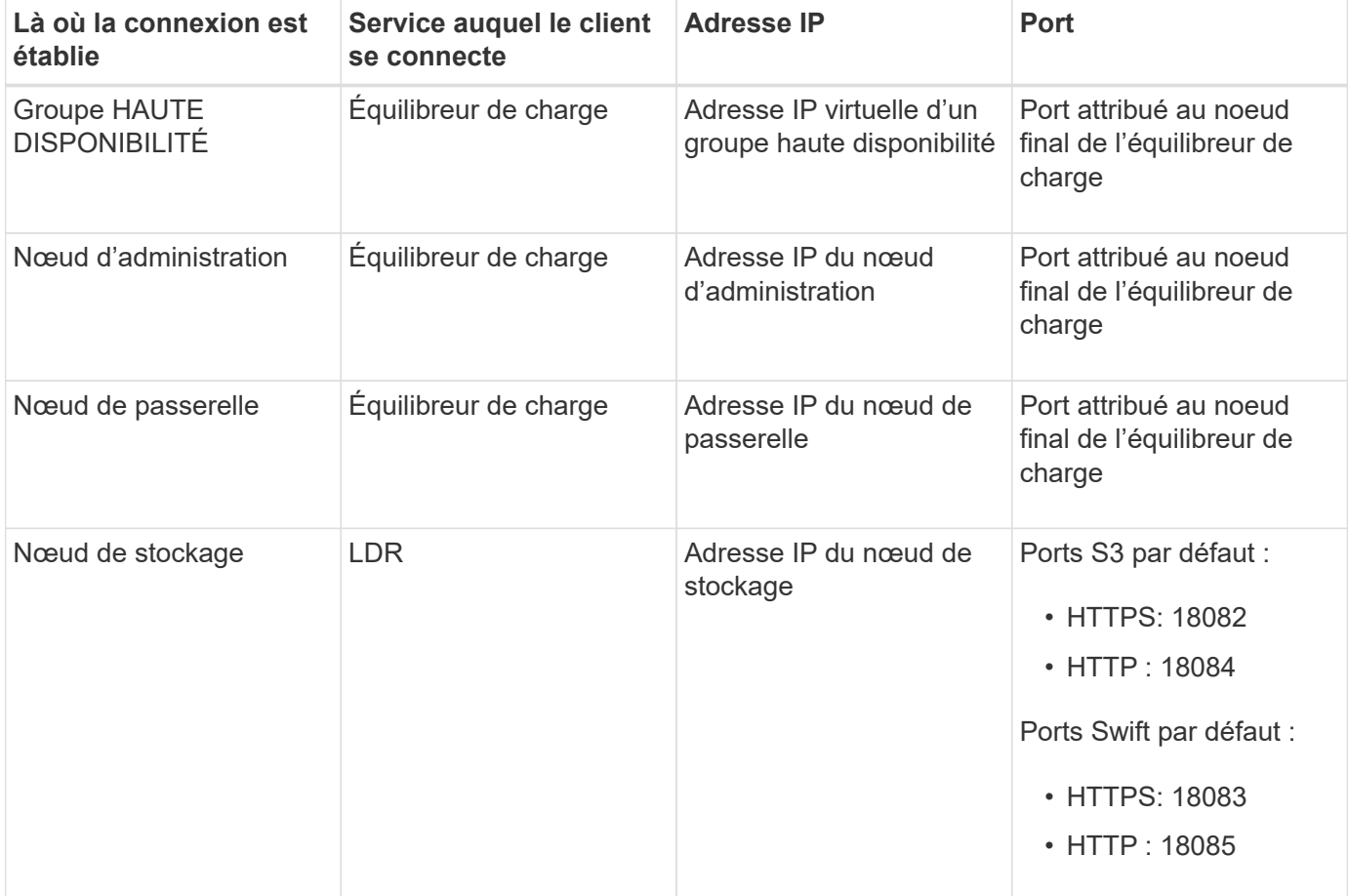

# **Exemples d'URL**

Pour connecter une application client au point de terminaison Load Balancer d'un groupe haute disponibilité de nœuds de passerelle, utilisez une URL structurée comme indiqué ci-dessous :

https://*VIP-of-HA-group:LB-endpoint-port*

Par exemple, si l'adresse IP virtuelle du groupe haute disponibilité est 192.0.2.5 et que le numéro de port du terminal de l'équilibreur de charge est 10443, une application peut utiliser l'URL suivante pour se connecter à StorageGRID :

https://192.0.2.5:10443

#### <span id="page-257-0"></span>**Où trouver les adresses IP**

- 1. Connectez-vous au Grid Manager à l'aide d'un ["navigateur web pris en charge".](#page-2-0)
- 2. Pour trouver l'adresse IP d'un nœud de grille :
- a. Sélectionnez **NOEUDS**.
- b. Sélectionnez le nœud d'administration, le nœud de passerelle ou le nœud de stockage auquel vous souhaitez vous connecter.
- c. Sélectionnez l'onglet **Aperçu**.
- d. Dans la section informations sur le nœud, notez les adresses IP du nœud.
- e. Sélectionnez **Afficher plus** pour afficher les adresses IPv6 et les mappages d'interface.

Vous pouvez établir des connexions entre les applications client et n'importe quelle adresse IP de la liste :

- **Eth0:** réseau de grille
- **Eth1:** réseau d'administration (facultatif)
- **Eth2:** réseau client (facultatif)

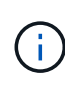

Si vous affichez un nœud d'administration ou un nœud de passerelle et qu'il s'agit du nœud actif dans un groupe haute disponibilité, l'adresse IP virtuelle du groupe haute disponibilité est affichée sur eth2.

- 3. Pour trouver l'adresse IP virtuelle d'un groupe haute disponibilité :
	- a. Sélectionnez **CONFIGURATION** > **réseau** > **groupes haute disponibilité**.
	- b. Dans le tableau, noter l'adresse IP virtuelle du groupe haute disponibilité.
- 4. Pour trouver le numéro de port d'un noeud final Load Balancer :
	- a. Sélectionnez **CONFIGURATION** > **réseau** > **noeuds finaux de l'équilibreur de charge**.
	- b. Notez le numéro de port du noeud final que vous souhaitez utiliser.

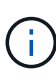

Si le numéro de port est 80 ou 443, le noeud final est configuré uniquement sur les noeuds de passerelle, car ces ports sont réservés sur les noeuds d'administration. Tous les autres ports sont configurés sur les nœuds de passerelle et sur les nœuds d'administration.

- c. Sélectionnez le nom du noeud final dans la table.
- d. Vérifiez que le **Type de client** (S3 ou Swift) correspond à l'application cliente qui utilisera le noeud final.

# **Gestion des réseaux et des connexions**

# **Configuration des paramètres réseau : présentation**

Vous pouvez configurer différents paramètres réseau à partir du Gestionnaire de grille pour affiner le fonctionnement de votre système StorageGRID.

# **Configurez les interfaces VLAN**

C'est possible ["Créez des interfaces VLAN \(Virtual LAN\)"](#page-262-0) pour isoler et partitionner le trafic pour assurer la sécurité, la flexibilité et les performances. Chaque interface VLAN est associée à une ou plusieurs interfaces parents sur les nœuds d'administration et les nœuds de passerelle. Vous pouvez utiliser des interfaces VLAN dans des groupes haute disponibilité et dans des terminaux d'équilibrage de charge pour isoler le trafic client

ou administratif par application ou locataire.

# **Politiques de classification du trafic**

Vous pouvez utiliser ["politiques de classification du trafic"](#page-266-0) identifier et gérer différents types de trafic réseau, notamment le trafic lié à des compartiments, des locataires, des sous-réseaux clients ou des terminaux d'équilibrage de la charge spécifiques. Ces règles peuvent vous aider à limiter le trafic et à surveiller le trafic.

# **Instructions pour les réseaux StorageGRID**

Vous pouvez utiliser le Gestionnaire de grille pour configurer et gérer les réseaux et les connexions StorageGRID.

Voir ["Configurez les connexions des clients S3 et Swift"](#page-216-0) Pour apprendre à connecter des clients S3 ou Swift.

## **Réseaux StorageGRID par défaut**

Par défaut, StorageGRID prend en charge trois interfaces réseau par nœud grid, ce qui vous permet de configurer le réseau pour chaque nœud grid en fonction de vos besoins de sécurité et d'accès.

Pour plus d'informations sur la topologie du réseau, reportez-vous à la section ["Instructions de mise en](https://docs.netapp.com/fr-fr/storagegrid-117/network/index.html) [réseau"](https://docs.netapp.com/fr-fr/storagegrid-117/network/index.html).

#### **Réseau Grid**

Obligatoire. Le réseau Grid est utilisé pour l'ensemble du trafic StorageGRID interne. Il assure la connectivité entre tous les nœuds de la grille, sur tous les sites et sous-réseaux.

#### **Réseau d'administration**

Facultatif. Le réseau d'administration est généralement utilisé pour l'administration et la maintenance du système. Il peut également être utilisé pour l'accès au protocole client. Le réseau Admin est généralement un réseau privé et n'a pas besoin d'être routable entre les sites.

#### **Réseau client**

Facultatif. Le réseau client est un réseau ouvert généralement utilisé pour fournir l'accès aux applications client S3 et Swift, de sorte que le réseau Grid puisse être isolé et sécurisé. Le réseau client peut communiquer avec tout sous-réseau accessible via la passerelle locale.

#### **Directives**

- Chaque nœud de grid StorageGRID nécessite une interface réseau dédiée, une adresse IP, un masque de sous-réseau et une passerelle pour chaque réseau auquel il est attribué.
- Un nœud de grille ne peut pas avoir plus d'une interface sur un réseau.
- Une passerelle unique, par réseau et par nœud grid est prise en charge et doit être sur le même sousréseau que le nœud. Vous pouvez implémenter un routage plus complexe dans la passerelle, si nécessaire.
- Sur chaque nœud, chaque réseau est mappé à une interface réseau spécifique.

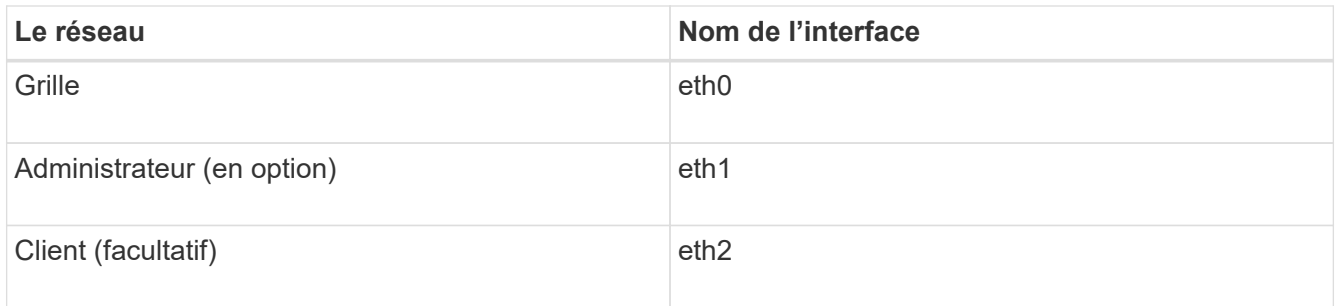

- Si le nœud est connecté à une appliance StorageGRID, des ports spécifiques sont utilisés pour chaque réseau. Pour plus de détails, reportez-vous aux instructions d'installation de votre appareil.
- La route par défaut est générée automatiquement, par nœud. Si eth2 est activé, 0.0.0.0/0 utilise le réseau client sur eth2. Si eth2 n'est pas activé, alors 0.0.0.0/0 utilise le réseau Grid sur eth0.
- Le réseau client n'est opérationnel qu'après que le nœud de la grille ait rejoint la grille
- Le réseau Admin peut être configuré pendant le déploiement du nœud grid pour permettre l'accès à l'interface utilisateur d'installation avant que la grille soit entièrement installée.

# **Interfaces en option**

Vous pouvez également ajouter des interfaces supplémentaires à un nœud. Par exemple, vous pouvez ajouter une interface de ligne réseau à un nœud d'administration ou de passerelle pour que vous puissiez utiliser ["Interfaces VLAN"](#page-262-0) pour isoler le trafic appartenant à différentes applications ou locataires. Vous pouvez également ajouter une interface d'accès à utiliser dans un ["Groupe haute disponibilité \(HA\)"](#page-235-0).

Pour ajouter une jonction ou des interfaces d'accès, consultez les éléments suivants :

- **VMware (après l'installation du noeud)** : ["VMware : ajoutez du jonction ou des interfaces d'accès à un](https://docs.netapp.com/fr-fr/storagegrid-117/maintain/vmware-adding-trunk-or-access-interfaces-to-node.html) [nœud"](https://docs.netapp.com/fr-fr/storagegrid-117/maintain/vmware-adding-trunk-or-access-interfaces-to-node.html)
	- **RHEL ou CentOS (avant d'installer le nœud)** : ["Créez des fichiers de configuration de nœud"](https://docs.netapp.com/fr-fr/storagegrid-117/rhel/creating-node-configuration-files.html)
	- **Ubuntu ou Debian (avant d'installer le nœud)** : ["Créez des fichiers de configuration de nœud"](https://docs.netapp.com/fr-fr/storagegrid-117/ubuntu/creating-node-configuration-files.html)
	- **RHEL, CentOS, Ubuntu ou Debian (après l'installation du nœud)** : ["Linux : ajoutez une jonction ou](https://docs.netapp.com/fr-fr/storagegrid-117/maintain/linux-adding-trunk-or-access-interfaces-to-node.html) [des interfaces d'accès à un nœud"](https://docs.netapp.com/fr-fr/storagegrid-117/maintain/linux-adding-trunk-or-access-interfaces-to-node.html)

# <span id="page-260-0"></span>**Afficher les adresses IP**

Vous pouvez afficher l'adresse IP de chaque nœud grid dans votre système StorageGRID. Vous pouvez ensuite utiliser cette adresse IP pour vous connecter au nœud de grille sur la ligne de commande et effectuer diverses procédures de maintenance.

#### **Avant de commencer**

Vous êtes connecté au Grid Manager à l'aide d'un ["navigateur web pris en charge"](#page-2-0).

#### **Description de la tâche**

Pour plus d'informations sur la modification des adresses IP, reportez-vous à la section ["Configurez les](https://docs.netapp.com/fr-fr/storagegrid-117/maintain/configuring-ip-addresses.html) [adresses IP"](https://docs.netapp.com/fr-fr/storagegrid-117/maintain/configuring-ip-addresses.html).

#### **Étapes**

1. Sélectionnez **NODES** > *grid node* > **Overview**.

2. Sélectionnez **Afficher plus** à droite du titre des adresses IP.

Les adresses IP de ce nœud de grille sont répertoriées dans un tableau.

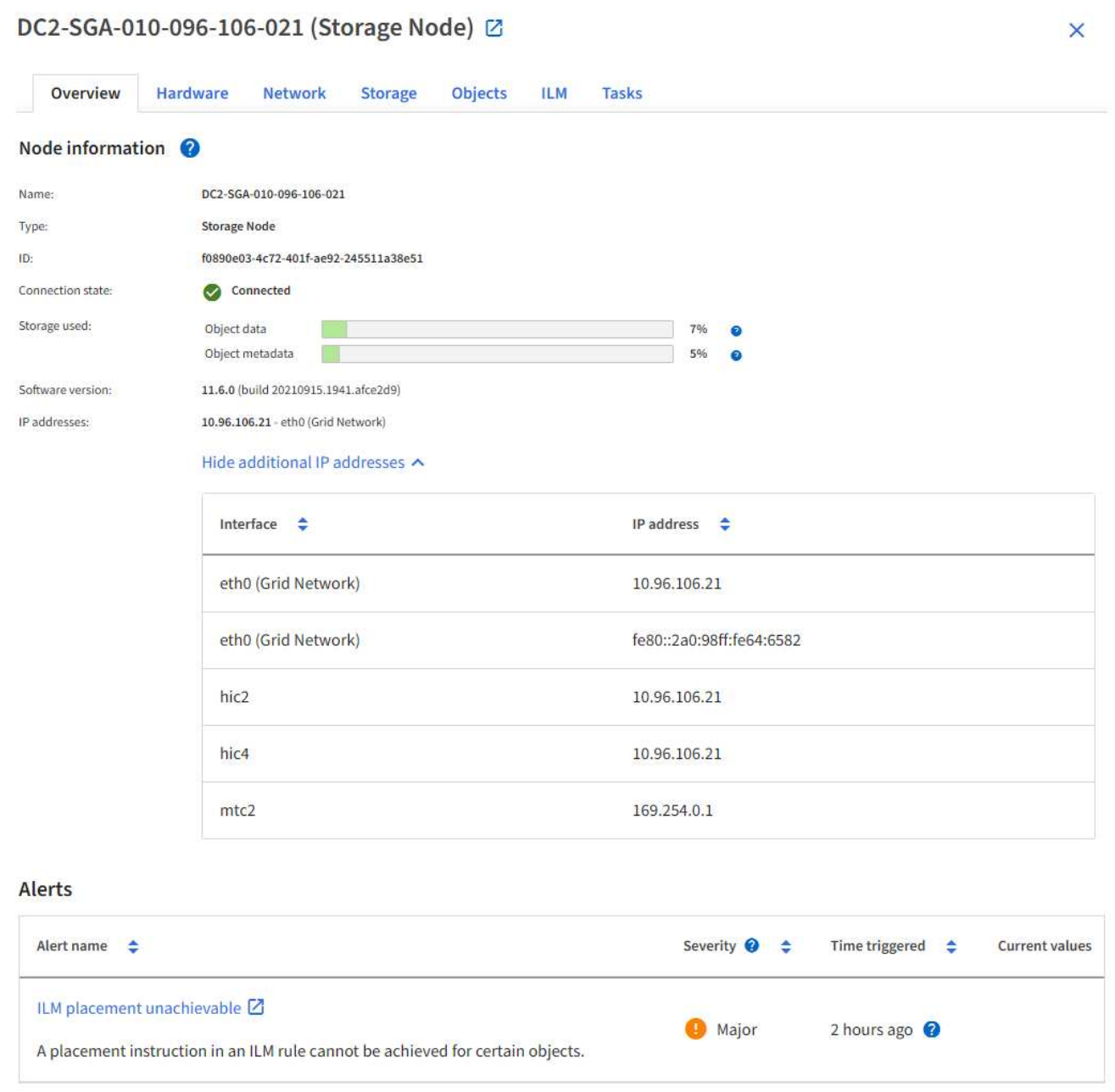

# **Chiffrement pris en charge pour les connexions TLS sortantes**

Le système StorageGRID prend en charge un ensemble limité de suites de chiffrement pour les connexions TLS (transport Layer Security) avec les systèmes externes utilisés pour la fédération des identités et les pools de stockage cloud.

#### **Versions supportées de TLS**

StorageGRID prend en charge TLS 1.2 et TLS 1.3 pour les connexions aux systèmes externes utilisés pour la fédération des identités et les pools de stockage cloud.

Les chiffrements TLS qui sont pris en charge pour une utilisation avec des systèmes externes ont été sélectionnés pour assurer la compatibilité avec une gamme de systèmes externes. La liste est plus grande que la liste des chiffrements pris en charge pour une utilisation avec les applications client S3 ou Swift. Pour configurer les chiffrements, accédez à **CONFIGURATION** > **sécurité** > **Paramètres de sécurité** et sélectionnez **règles TLS et SSH**.

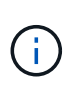

Les options de configuration TLS telles que les versions de protocole, les chiffrements, les algorithmes d'échange de clés et les algorithmes MAC ne sont pas configurables dans StorageGRID. Contactez votre ingénieur commercial NetApp pour toute demande spécifique concernant ces paramètres.

# <span id="page-262-0"></span>**Configurez les interfaces VLAN**

Vous pouvez créer des interfaces VLAN sur des nœuds d'administration et de passerelle et les utiliser dans des groupes haute disponibilité et des terminaux d'équilibrage de la charge pour isoler et partitionner le trafic afin d'assurer la sécurité, la flexibilité et les performances.

# **Considérations relatives aux interfaces VLAN**

- Vous créez une interface VLAN en entrant un ID VLAN et en choisissant une interface parent sur un ou plusieurs nœuds.
- Une interface parent doit être configurée comme une interface de ligne réseau au niveau du commutateur.
- Une interface parent peut être la Grid Network (eth0), le réseau client (eth2) ou une interface de ligne de jonction supplémentaire pour la VM ou l'hôte bare-Metal (par exemple, en256).
- Pour chaque interface VLAN, vous ne pouvez sélectionner qu'une seule interface parent pour un nœud donné. Par exemple, vous ne pouvez pas utiliser à la fois l'interface réseau Grid et l'interface réseau client sur le même nœud passerelle que l'interface parent pour le même VLAN.
- Si l'interface VLAN est destinée au trafic du nœud d'administration, qui inclut le trafic lié au Grid Manager et au Gestionnaire de locataires, sélectionnez uniquement les interfaces sur les nœuds d'administration.
- Si l'interface VLAN est destinée au trafic client S3 ou Swift, sélectionnez les interfaces dans les nœuds d'administration ou les nœuds de passerelle.
- Si vous avez besoin d'ajouter des interfaces de jonction, consultez les informations suivantes :
	- **VMware (après l'installation du noeud)** : ["VMware : ajoutez du jonction ou des interfaces d'accès à](https://docs.netapp.com/fr-fr/storagegrid-117/maintain/vmware-adding-trunk-or-access-interfaces-to-node.html) [un nœud"](https://docs.netapp.com/fr-fr/storagegrid-117/maintain/vmware-adding-trunk-or-access-interfaces-to-node.html)
	- **RHEL ou CentOS (avant d'installer le nœud)** : ["Créez des fichiers de configuration de nœud"](https://docs.netapp.com/fr-fr/storagegrid-117/rhel/creating-node-configuration-files.html)
	- **Ubuntu ou Debian (avant d'installer le nœud)** : ["Créez des fichiers de configuration de nœud"](https://docs.netapp.com/fr-fr/storagegrid-117/ubuntu/creating-node-configuration-files.html)
	- **RHEL, CentOS, Ubuntu ou Debian (après l'installation du nœud)** : ["Linux : ajoutez une jonction ou](https://docs.netapp.com/fr-fr/storagegrid-117/maintain/linux-adding-trunk-or-access-interfaces-to-node.html) [des interfaces d'accès à un nœud"](https://docs.netapp.com/fr-fr/storagegrid-117/maintain/linux-adding-trunk-or-access-interfaces-to-node.html)

# **Créez une interface VLAN**

# **Avant de commencer**

- Vous êtes connecté au Grid Manager à l'aide d'un ["navigateur web pris en charge"](#page-2-0).
- Vous disposez de l'autorisation d'accès racine.
- Une interface de ligne réseau a été configurée sur le réseau et connectée au VM ou au nœud Linux. Vous connaissez le nom de l'interface de ligne réseau.

• Vous connaissez l'ID du VLAN que vous configurez.

## **Description de la tâche**

Votre administrateur réseau a peut-être configuré une ou plusieurs interfaces de jonction et un ou plusieurs VLAN pour isoler le trafic client ou administrateur appartenant à différentes applications ou locataires. Chaque VLAN est identifié par un ID numérique ou une balise. Par exemple, votre réseau peut utiliser le VLAN 100 pour le trafic FabricPool et le VLAN 200 pour une application d'archivage.

Vous pouvez utiliser Grid Manager pour créer des interfaces VLAN qui permettent aux clients d'accéder à StorageGRID sur un VLAN spécifique. Lorsque vous créez des interfaces VLAN, vous spécifiez l'ID VLAN et sélectionnez des interfaces parent (trunk) sur un ou plusieurs nœuds.

#### **Accéder à l'assistant**

#### **Étapes**

- 1. Sélectionnez **CONFIGURATION** > **réseau** > **interfaces VLAN**.
- 2. Sélectionnez **Créer**.

#### **Entrez les détails des interfaces VLAN**

## **Étapes**

1. Spécifiez l'ID du VLAN de votre réseau. Vous pouvez entrer n'importe quelle valeur comprise entre 1 et 4094.

Les ID VLAN n'ont pas besoin d'être uniques. Par exemple, vous pouvez utiliser l'ID VLAN 200 pour le trafic administratif sur un site et le même ID VLAN pour le trafic client sur un autre site. Vous pouvez créer des interfaces VLAN distinctes avec différents ensembles d'interfaces parent sur chaque site. Cependant, deux interfaces VLAN avec le même ID ne peuvent pas partager la même interface sur un nœud. Si vous spécifiez un ID déjà utilisé, un message s'affiche.

- 2. Vous pouvez également saisir une brève description de l'interface VLAN.
- 3. Sélectionnez **Continuer**.

#### **Choisissez les interfaces parents**

Le tableau répertorie les interfaces disponibles pour tous les nœuds d'administration et de passerelle de chaque site de votre grille. Les interfaces Admin Network (eth1) ne peuvent pas être utilisées comme interfaces parents et ne sont pas affichées.

# **Étapes**

1. Sélectionnez une ou plusieurs interfaces parent à laquelle relier ce VLAN.

Par exemple, il peut être nécessaire de connecter un VLAN à l'interface eth2 (client Network) pour un nœud de passerelle et un nœud d'administration.

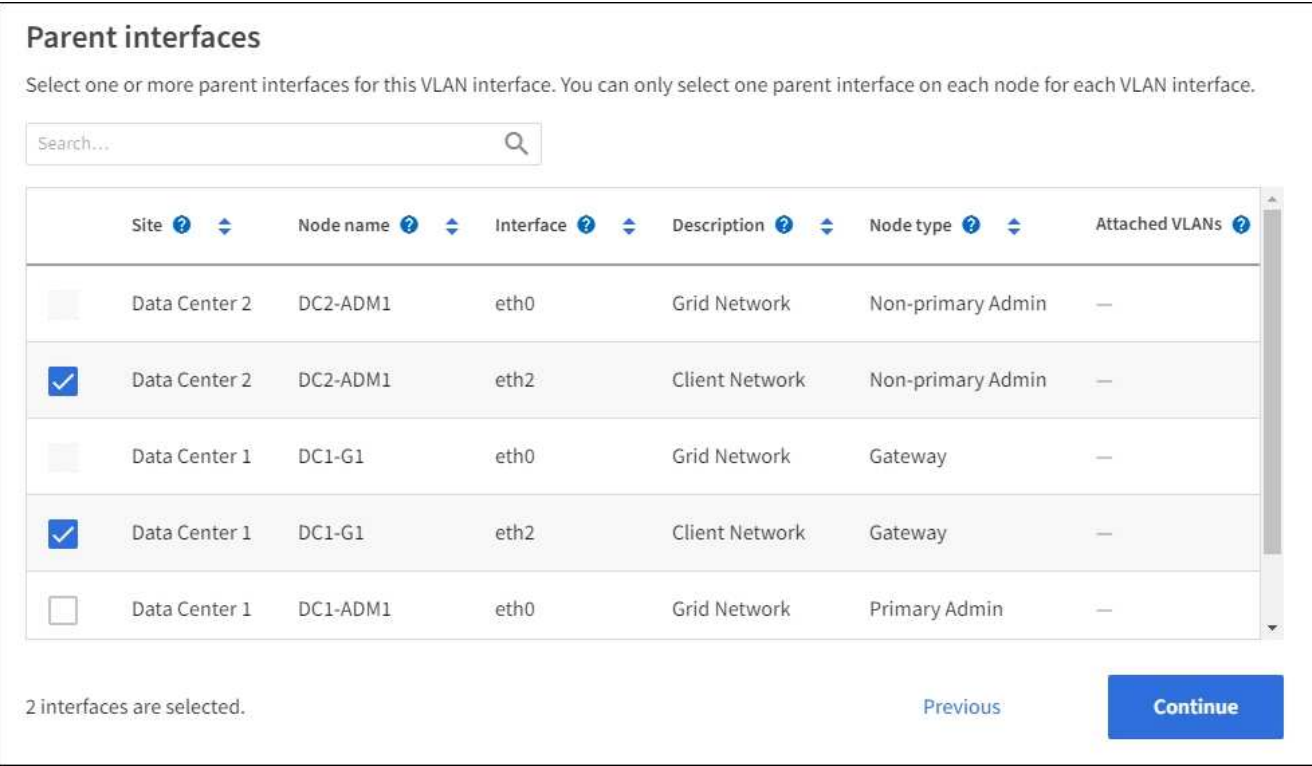

## 2. Sélectionnez **Continuer**.

#### **Confirmez les paramètres**

#### **Étapes**

- 1. Passez en revue la configuration et apportez les modifications nécessaires.
	- Si vous devez modifier l'ID ou la description du VLAN, sélectionnez **entrer les détails du VLAN** en haut de la page.
	- Si vous devez modifier une interface parent, sélectionnez **Choisissez les interfaces parent** en haut de la page ou sélectionnez **Précédent**.
	- Si vous devez supprimer une interface parent, sélectionnez la corbeille ...
- 2. Sélectionnez **Enregistrer**.
- 3. Attendez jusqu'à 5 minutes que la nouvelle interface apparaisse comme une sélection sur la page groupes haute disponibilité et qu'elle soit répertoriée dans la table **interfaces réseau** pour le nœud (**NOEUDS** > *parent interface node* > **Network**).

# **Modifiez une interface VLAN**

Lorsque vous modifiez une interface VLAN, vous pouvez effectuer les types de modifications suivants :

- Modifiez l'ID ou la description du VLAN.
- Ajouter ou supprimer des interfaces parent.

Par exemple, vous pouvez vouloir supprimer une interface parent d'une interface VLAN si vous envisagez de désaffecter le nœud associé.

Notez ce qui suit :

- Vous ne pouvez pas modifier un ID de VLAN si l'interface VLAN est utilisée dans un groupe haute disponibilité.
- Vous ne pouvez pas supprimer une interface parent si cette interface parent est utilisée dans un groupe haute disponibilité.

Par exemple, supposons que le VLAN 200 soit connecté aux interfaces parents des nœuds A et B. Si un groupe HA utilise l'interface VLAN 200 pour le nœud A et l'interface eth2 pour le nœud B, vous pouvez supprimer l'interface parent non utilisée pour le nœud B, mais vous ne pouvez pas supprimer l'interface parent utilisée pour le nœud A.

# **Étapes**

- 1. Sélectionnez **CONFIGURATION** > **réseau** > **interfaces VLAN**.
- 2. Cochez la case correspondant à l'interface VLAN à modifier. Sélectionnez ensuite **actions** > **Modifier**.
- 3. Vous pouvez également mettre à jour l'ID VLAN ou la description. Sélectionnez ensuite **Continuer**.

Vous ne pouvez pas mettre à jour un ID VLAN si ce dernier est utilisé dans un groupe haute disponibilité.

- 4. Si vous le souhaitez, cochez ou décochez les cases pour ajouter des interfaces parent ou supprimer des interfaces inutilisées. Sélectionnez ensuite **Continuer**.
- 5. Passez en revue la configuration et apportez les modifications nécessaires.
- 6. Sélectionnez **Enregistrer**.

# **Supprime une interface VLAN**

Vous pouvez supprimer une ou plusieurs interfaces VLAN.

Vous ne pouvez pas supprimer une interface VLAN si elle est actuellement utilisée dans un groupe haute disponibilité. Vous devez supprimer l'interface VLAN du groupe haute disponibilité avant de pouvoir le supprimer.

Pour éviter toute perturbation du trafic client, envisagez d'effectuer l'une des opérations suivantes :

- Ajoutez une nouvelle interface VLAN au groupe haute disponibilité avant de supprimer cette interface VLAN.
- Créez un nouveau groupe haute disponibilité qui n'utilise pas cette interface VLAN.
- Si l'interface VLAN que vous souhaitez supprimer est actuellement l'interface active, modifiez le groupe HA. Déplacez l'interface VLAN que vous souhaitez supprimer au bas de la liste des priorités. Attendez que la communication soit établie sur la nouvelle interface principale, puis retirez l'ancienne interface du groupe haute disponibilité. Enfin, supprimez l'interface VLAN de ce nœud.

# **Étapes**

- 1. Sélectionnez **CONFIGURATION** > **réseau** > **interfaces VLAN**.
- 2. Cochez la case correspondant à chaque interface VLAN à supprimer. Sélectionnez ensuite **actions** > **Supprimer**.
- 3. Sélectionnez **Oui** pour confirmer votre sélection.

Toutes les interfaces VLAN sélectionnées sont supprimées. Une bannière de réussite verte apparaît sur la page interfaces VLAN.

# **Gérer les stratégies de classification du trafic**

# <span id="page-266-0"></span>**Gestion des stratégies de classification du trafic : présentation**

Pour améliorer vos offres de qualité de service (QoS), vous pouvez créer des stratégies de classification du trafic afin d'identifier et de surveiller différents types de trafic réseau. Ces règles peuvent vous aider à limiter le trafic et à surveiller le trafic.

Les règles de classification du trafic sont appliquées aux terminaux du service StorageGRID Load Balancer pour les nœuds de passerelle et les nœuds d'administration. Pour créer des stratégies de classification de trafic, vous devez avoir déjà créé des points d'extrémité d'équilibreur de charge.

#### **Règles de correspondance**

Chaque règle de classification de trafic contient une ou plusieurs règles de correspondance permettant d'identifier le trafic réseau lié à une ou plusieurs des entités suivantes :

- Seaux
- Sous-réseau
- Locataire
- Terminaux d'équilibrage de charge

StorageGRID surveille le trafic qui correspond à n'importe quelle règle de la stratégie conformément aux objectifs de la règle. Tout trafic qui correspond à une règle d'une stratégie est géré par cette règle. Inversement, vous pouvez définir des règles qui correspondent à tout le trafic, à l'exception d'une entité spécifiée.

#### **Limitation du trafic**

Vous pouvez également ajouter les types de limite suivants à une règle :

- Bande passante de l'agrégat
- Bande passante par demande
- Requêtes simultanées
- Taux de demande

Les valeurs limites sont appliquées par équilibreur de charge. Si le trafic est réparti simultanément sur plusieurs équilibreurs de charge, les débits maximaux totaux sont un multiple des limites de débit que vous spécifiez.

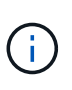

Vous pouvez créer des règles pour limiter la bande passante agrégée ou limiter la bande passante par requête. Cependant, StorageGRID ne peut pas limiter les deux types de bande passante en même temps. Les limites de bande passante globales peuvent imposer un impact mineur supplémentaire sur les performances du trafic non limité.

Pour les limites de bande passante globale ou par requête, les demandes sont envoyées vers l'intérieur ou vers l'extérieur au débit défini. StorageGRID ne peut appliquer qu'une seule vitesse. La correspondance des règles la plus spécifique, par type de contrôleur, est donc la plus appliquée. La bande passante consommée par la requête n'est pas prise en compte par rapport à d'autres stratégies de correspondance moins spécifiques contenant des règles de limite de bande passante de l'agrégat. Pour tous les autres types de limite, les demandes des clients sont retardées de 250 millisecondes et reçoivent une réponse lente de 503

pour les demandes dépassant toute limite de stratégie correspondante.

Dans Grid Manager, vous pouvez afficher les diagrammes de trafic et vérifier que les stratégies appliquent les limites de trafic que vous attendez.

#### **Utilisez les stratégies de classification du trafic avec les contrats de niveau de service**

Vous pouvez utiliser des règles de classification du trafic en association avec les limites de capacité et la protection des données pour appliquer des accords de niveau de service (SLA) qui fournissent des spécificités en matière de capacité, de protection des données et de performances.

L'exemple suivant montre trois niveaux d'un SLA. Vous pouvez créer des règles de classification du trafic pour atteindre les objectifs de performances de chaque niveau de contrat de niveau de service.

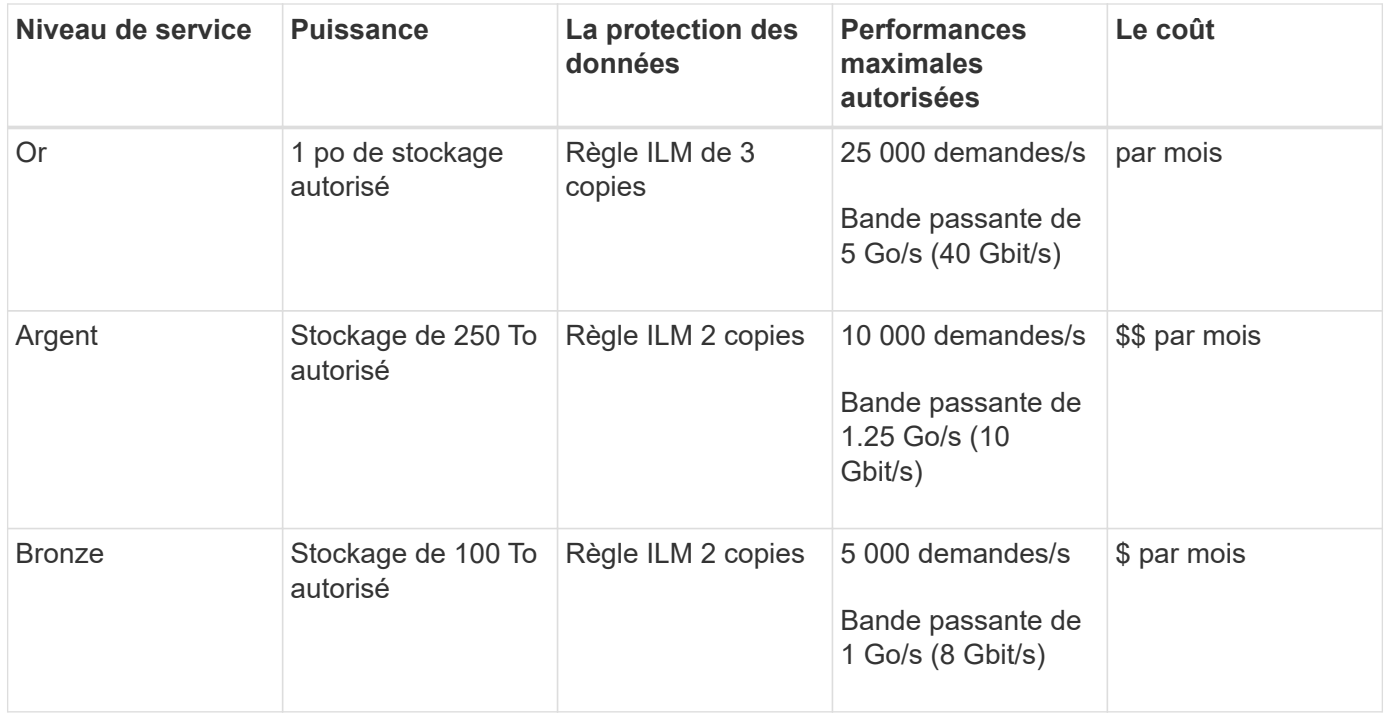

# <span id="page-267-0"></span>**Créer des stratégies de classification du trafic**

Vous pouvez créer des règles de classification du trafic si vous souhaitez contrôler et éventuellement limiter le trafic réseau par compartiment, Regex de compartiment, CIDR, terminal d'équilibrage de charge ou locataire. Vous pouvez également définir des limites pour une stratégie en fonction de la bande passante, du nombre de demandes simultanées ou du taux de demande.

#### **Avant de commencer**

- Vous êtes connecté au Grid Manager à l'aide d'un ["navigateur web pris en charge"](#page-2-0).
- Vous disposez de l'autorisation d'accès racine.
- Vous avez créé tous les noeuds finaux de l'équilibreur de charge que vous souhaitez associer.
- Vous avez créé les locataires que vous souhaitez associer.

#### **Étapes**

1. Sélectionnez **CONFIGURATION** > **réseau** > **classification du trafic**.

- 2. Sélectionnez **Créer**.
- 3. Entrez un nom et une description (facultatif) pour la stratégie et sélectionnez **Continuer**.

Par exemple, décrivez à quoi s'applique cette politique de classification de trafic et à quoi elle limite.

4. Sélectionnez **Ajouter une règle** et spécifiez les détails suivants pour créer une ou plusieurs règles de correspondance pour la stratégie. Toute stratégie que vous créez doit comporter au moins une règle correspondante. Sélectionnez **Continuer**.

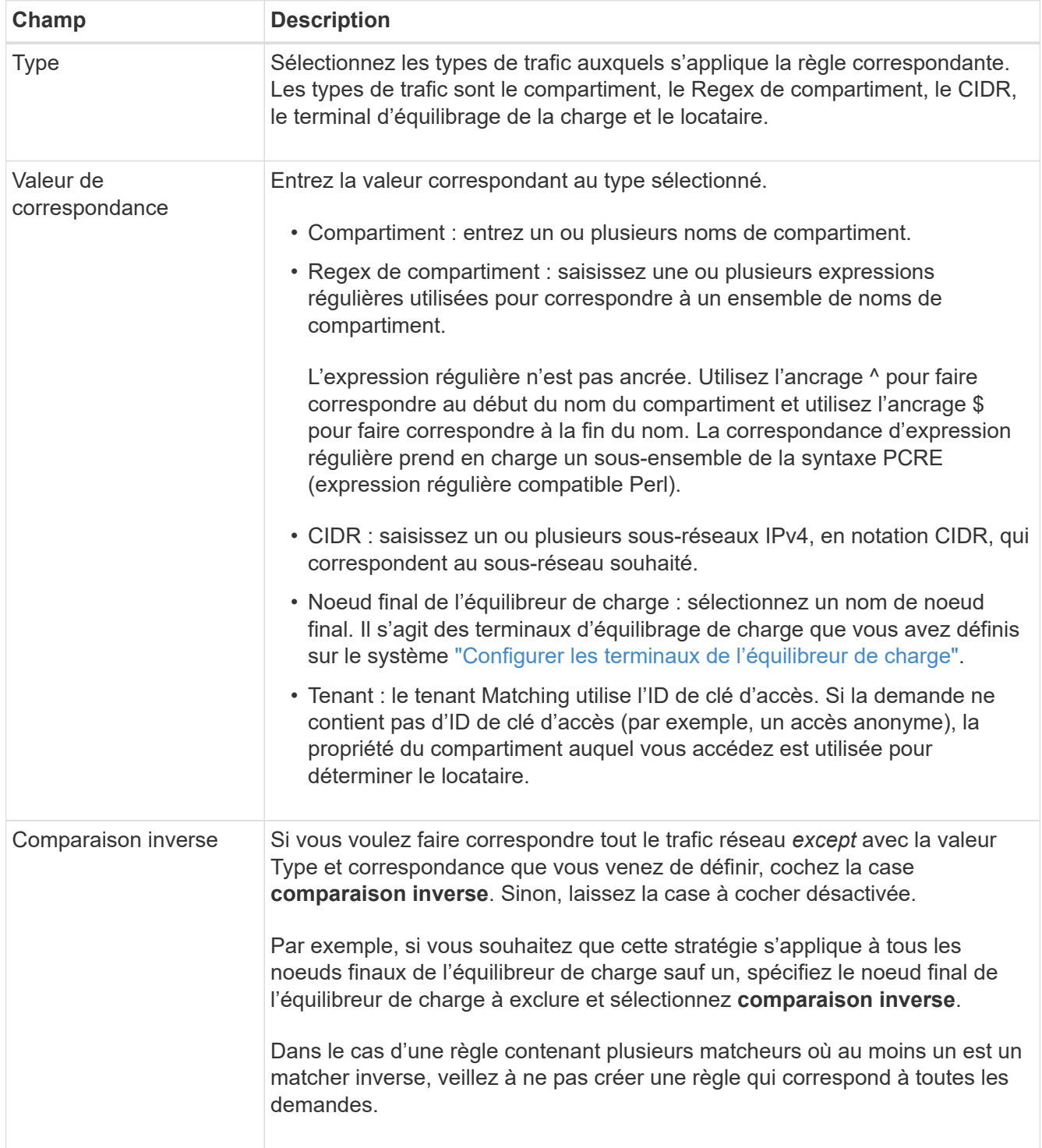

5. Si vous le souhaitez, sélectionnez **Ajouter une limite** et sélectionnez les détails suivants pour ajouter une

ou plusieurs limites afin de contrôler le trafic réseau correspondant à une règle.

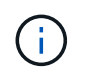

StorageGRID collecte des mesures, même si vous n'ajoutez aucune limite, pour vous permettre de comprendre les tendances du trafic.

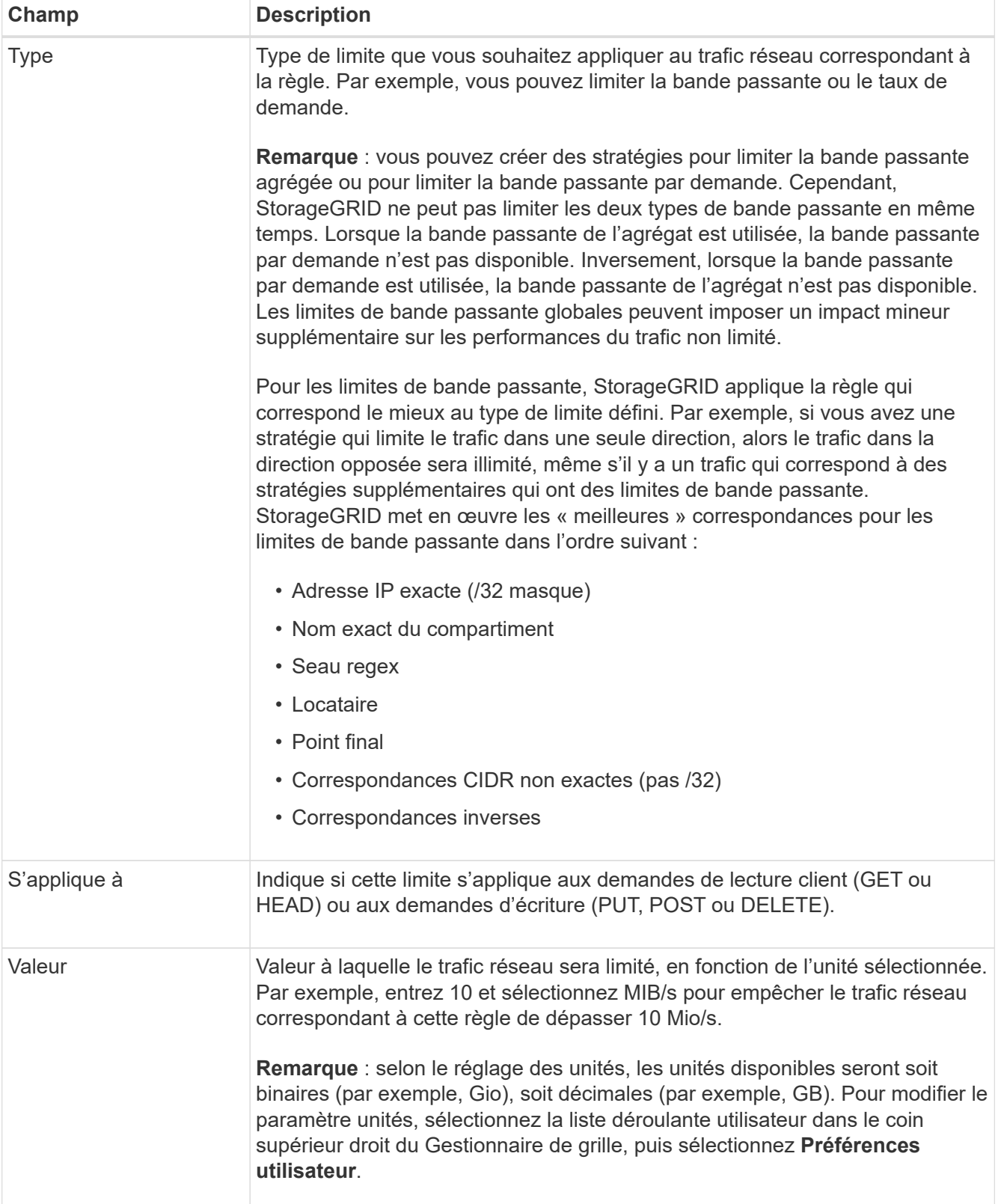

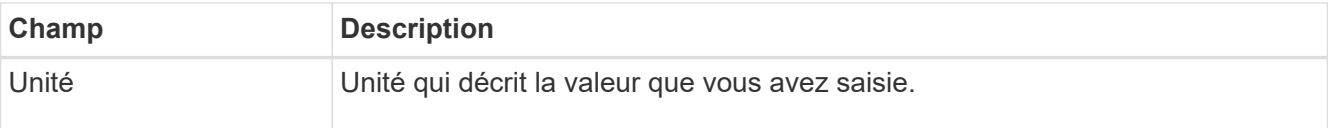

Par exemple, si vous souhaitez créer une limite de bande passante de 40 Gbit/s pour un niveau SLA, créez deux limites de bande passante agrégée : GET/HEAD à 40 Gbit/s et PUT/POST/DELETE à 40 Gbit/s.

- 6. Sélectionnez **Continuer**.
- 7. Lisez et passez en revue la politique de classification du trafic. Utilisez le bouton **Précédent** pour revenir en arrière et apporter les modifications nécessaires. Lorsque vous êtes satisfait de la stratégie, sélectionnez **Enregistrer et continuer**.

Le trafic des clients S3 et Swift est désormais géré conformément à la règle de classification du trafic.

## **Une fois que vous avez terminé**

["Afficher les données de trafic réseau"](#page-271-0) pour vérifier que les stratégies appliquent les limites de trafic que vous attendez.

## **Modifier la stratégie de classification du trafic**

Vous pouvez modifier une stratégie de classification de trafic pour modifier son nom ou sa description, ou pour créer, modifier ou supprimer des règles ou des limites de la stratégie.

#### **Avant de commencer**

- Vous êtes connecté au Grid Manager à l'aide d'un ["navigateur web pris en charge"](#page-2-0).
- Vous disposez de l'autorisation d'accès racine.

#### **Étapes**

1. Sélectionnez **CONFIGURATION** > **réseau** > **classification du trafic**.

La page règles de classification du trafic s'affiche et les stratégies existantes sont répertoriées dans un tableau.

2. Modifiez la stratégie à l'aide du menu actions ou de la page de détails. Voir ["créez des stratégies de](#page-267-0) [classification du trafic"](#page-267-0) pour quoi participer.

#### **Menu actions**

- a. Cochez la case correspondant à la règle.
- b. Sélectionnez **actions** > **Modifier**.

#### **Page de détails**

- a. Sélectionnez le nom de la stratégie.
- b. Sélectionnez le bouton **Modifier** en regard du nom de la stratégie.
- 3. Pour l'étape entrer le nom de la stratégie, modifiez éventuellement le nom ou la description de la stratégie et sélectionnez **Continuer**.
- 4. Pour l'étape Ajouter des règles de correspondance, ajoutez éventuellement une règle ou modifiez **Type** et **valeur de correspondance** de la règle existante, puis sélectionnez **Continuer**.
- 5. Pour l'étape définir les limites, ajoutez, modifiez ou supprimez une limite, et sélectionnez **Continuer**.
- 6. Consultez la stratégie mise à jour et sélectionnez **Enregistrer et continuer**.

Les modifications apportées à la stratégie sont enregistrées et le trafic réseau est désormais géré conformément aux règles de classification du trafic. Vous pouvez afficher les diagrammes de trafic et vérifier que les stratégies appliquent les limites de trafic auxquelles vous vous attendez.

#### **Supprimer une règle de classification du trafic**

Vous pouvez supprimer une stratégie de classification du trafic si vous n'en avez plus besoin. Assurez-vous de supprimer la stratégie appropriée car une stratégie ne peut pas être récupérée lorsqu'elle est supprimée.

#### **Avant de commencer**

- Vous êtes connecté au Grid Manager à l'aide d'un ["navigateur web pris en charge"](#page-2-0).
- Vous disposez de l'autorisation d'accès racine.

## **Étapes**

1. Sélectionnez **CONFIGURATION** > **réseau** > **classification du trafic**.

La page stratégies de classification du trafic s'affiche avec les stratégies existantes répertoriées dans un tableau.

2. Supprimez la stratégie à l'aide du menu actions ou de la page de détails.

#### **Menu actions**

- a. Cochez la case correspondant à la règle.
- b. Sélectionnez **actions** > **Supprimer**.

#### **Page de détails de la police**

- a. Sélectionnez le nom de la stratégie.
- b. Sélectionnez le bouton **Supprimer** en regard du nom de la stratégie.
- 3. Sélectionnez **Oui** pour confirmer que vous souhaitez supprimer la stratégie.

La stratégie est supprimée.

## <span id="page-271-0"></span>**Afficher les données de trafic réseau**

Vous pouvez surveiller le trafic réseau en affichant les graphiques disponibles à partir de la page stratégies de classification du trafic.

#### **Avant de commencer**

- Vous êtes connecté au Grid Manager à l'aide d'un ["navigateur web pris en charge"](#page-2-0).
- Vous disposez de l'autorisation d'accès racine ou des droits d'accès aux comptes de tenant.

## **Description de la tâche**

Pour toute règle de classification de trafic existante, vous pouvez afficher les mesures du service d'équilibrage de charge pour déterminer si la règle limite avec succès le trafic sur le réseau. Les données des graphiques peuvent vous aider à déterminer si vous devez ajuster la règle.

Même si aucune limite n'est définie pour une stratégie de classification du trafic, des mesures sont recueillies et les graphiques fournissent des informations utiles pour comprendre les tendances du trafic.

# **Étapes**

1. Sélectionnez **CONFIGURATION** > **réseau** > **classification du trafic**.

La page règles de classification du trafic s'affiche et les stratégies existantes sont répertoriées dans le tableau.

- 2. Sélectionnez le nom de la stratégie de classification de trafic pour laquelle vous souhaitez afficher les mesures.
- 3. Sélectionnez l'onglet **Metrics**.

Les graphiques de stratégie de classification du trafic s'affichent. Les graphiques affichent des mesures uniquement pour le trafic correspondant à la stratégie sélectionnée.

Les graphiques suivants sont inclus sur la page.

◦ Taux de demande : ce graphique indique la quantité de bande passante correspondant à cette règle gérée par tous les équilibreurs de charge. Les données reçues incluent les en-têtes de demande pour toutes les demandes et la taille des données de corps pour les réponses qui ont des données de corps. Envoyé inclut les en-têtes de réponse pour toutes les demandes et la taille des données du corps de réponse pour les demandes qui incluent des données du corps dans la réponse.

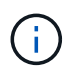

Lorsque les demandes sont terminées, ce graphique indique uniquement l'utilisation de la bande passante. Pour les demandes d'objets lents ou volumineux, la bande passante instantanée réelle peut différer des valeurs indiquées dans ce graphique.

- Taux de réponse aux erreurs : ce graphique fournit une fréquence approximative à laquelle les demandes correspondant à cette stratégie renvoient des erreurs (code d'état HTTP >= 400) aux clients.
- Durée moyenne des demandes (sans erreur) : ce graphique fournit une durée moyenne des demandes réussies correspondant à cette stratégie.
- Utilisation de la bande passante de la règle : ce graphique indique la quantité de bande passante correspondant à cette règle gérée par tous les équilibreurs de charge. Les données reçues incluent les en-têtes de demande pour toutes les demandes et la taille des données de corps pour les réponses qui ont des données de corps. Envoyé inclut les en-têtes de réponse pour toutes les demandes et la taille des données du corps de réponse pour les demandes qui incluent des données du corps dans la réponse.
- 4. Placez le curseur sur un graphique linéaire pour afficher une fenêtre contextuelle de valeurs sur une partie spécifique du graphique.
- 5. Sélectionnez **Grasana Dashboard** juste en dessous du titre Metrics pour afficher tous les graphiques d'une police. En plus des quatre graphiques de l'onglet **Metrics**, vous pouvez afficher deux autres graphiques :
	- Taux de demande d'écriture par taille d'objet : taux pour les demandes PUT/POST/DELETE correspondant à cette règle. Le positionnement sur une cellule individuelle affiche des débits par

seconde. Les taux affichés dans la vue de survol sont tronqués aux nombres entiers et peuvent indiquer 0 lorsqu'il y a des demandes non nulles dans le compartiment.

- Taux de demande de lecture par taille d'objet : taux des demandes GET/HEAD correspondant à cette règle. Le positionnement sur une cellule individuelle affiche des débits par seconde. Les taux affichés dans la vue de survol sont tronqués aux nombres entiers et peuvent indiquer 0 lorsqu'il y a des demandes non nulles dans le compartiment.
- 6. Vous pouvez également accéder aux graphiques à partir du menu **SUPPORT**.
	- a. Sélectionnez **SUPPORT** > **Outils** > **métriques**.
	- b. Sélectionnez **politique de classification du trafic** dans la section **Grafana**.
	- c. Sélectionnez la stratégie dans le menu en haut à gauche de la page.
	- d. Placez le curseur sur un graphique pour afficher une fenêtre contextuelle indiquant la date et l'heure de l'échantillon, les tailles d'objet agrégées dans le nombre et le nombre de demandes par seconde pendant cette période.

Les politiques de classification du trafic sont identifiées par leur ID. Les ID de stratégie sont répertoriés sur la page règles de classification de trafic.

7. Analysez les graphiques pour déterminer à quelle fréquence la stratégie limite le trafic et si vous devez ajuster la stratégie.

# **Gérer les coûts de liaison**

Les coûts de liaison vous permettent de définir la priorité du site de data Center qui fournit un service demandé lorsqu'au moins deux sites de data Center existent. Vous pouvez ajuster les coûts de liaison pour refléter la latence entre les sites.

# **Quels sont les coûts de liaison ?**

- Les coûts des liens permettent de classer par ordre de priorité la copie d'objet utilisée pour les récupérations d'objets.
- Les coûts des liaisons sont utilisés par l'API de gestion du grid et l'API de gestion des locataires pour déterminer quels services StorageGRID internes utiliser.
- Les coûts de liaison sont utilisés par le service Load Balancer sur les nœuds d'administration et les nœuds de passerelle pour diriger les connexions client. Voir ["Considérations relatives à l'équilibrage de charge".](#page-241-0)

Le schéma présente une grille de trois sites avec des coûts de liaison configurés entre les sites :

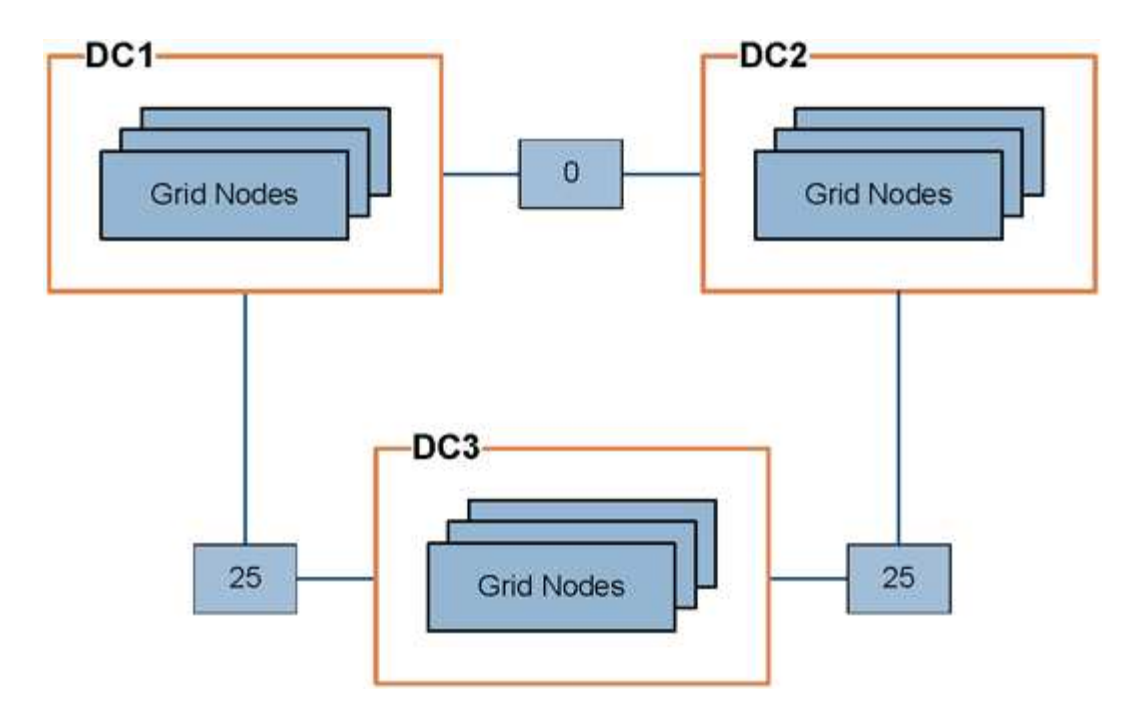

• Le service Load Balancer sur les nœuds d'administration et les nœuds de passerelle répartit uniformément les connexions client vers tous les nœuds de stockage sur le même site de data Center et vers tous les sites de data Center, avec un coût de liaison de 0.

Dans l'exemple, un nœud passerelle du site de data Center 1 (DC1) distribue également les connexions client aux nœuds de stockage du DC1 et aux nœuds de stockage du DC2. Un nœud de passerelle du DC3 envoie des connexions client uniquement aux nœuds de stockage du DC3.

• Lors de la récupération d'un objet existant sous forme de plusieurs copies répliquées, StorageGRID récupère la copie au niveau du data Center présentant le coût de liaison le plus faible.

Dans cet exemple, si une application client sur DC2 récupère un objet stocké à la fois sur DC1 et DC3, l'objet est récupéré de DC1, car le coût de la liaison de DC1 à DC2 est 0, ce qui est inférieur au coût de la liaison de DC3 à DC2 (25).

Les coûts de liaison sont des nombres relatifs arbitraires sans unité de mesure spécifique. Par exemple, un coût de lien de 50 est utilisé de manière moins préférentielle qu'un coût de lien de 25. Le tableau indique les coûts de liaison couramment utilisés.

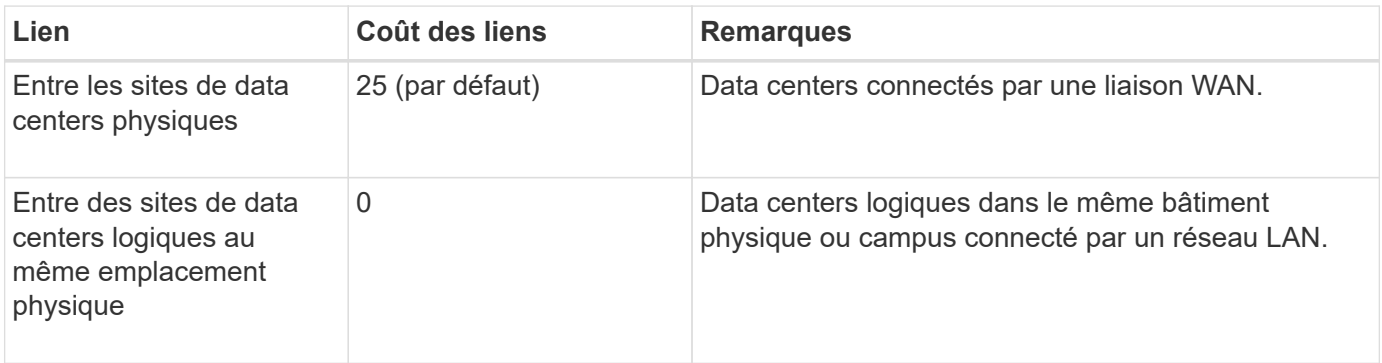

# **Mettre à jour les coûts des liens**

Vous pouvez mettre à jour les coûts de liaison entre les sites de data Center afin de refléter la latence entre les sites.

#### **Avant de commencer**

- Vous êtes connecté au Grid Manager à l'aide d'un ["navigateur web pris en charge"](#page-2-0).
- Vous avez le ["Autorisation de configuration de la page de topologie de grille".](#page-46-0)

# **Étapes**

1. Sélectionnez **SUPPORT** > **autre** > **coût du lien**.

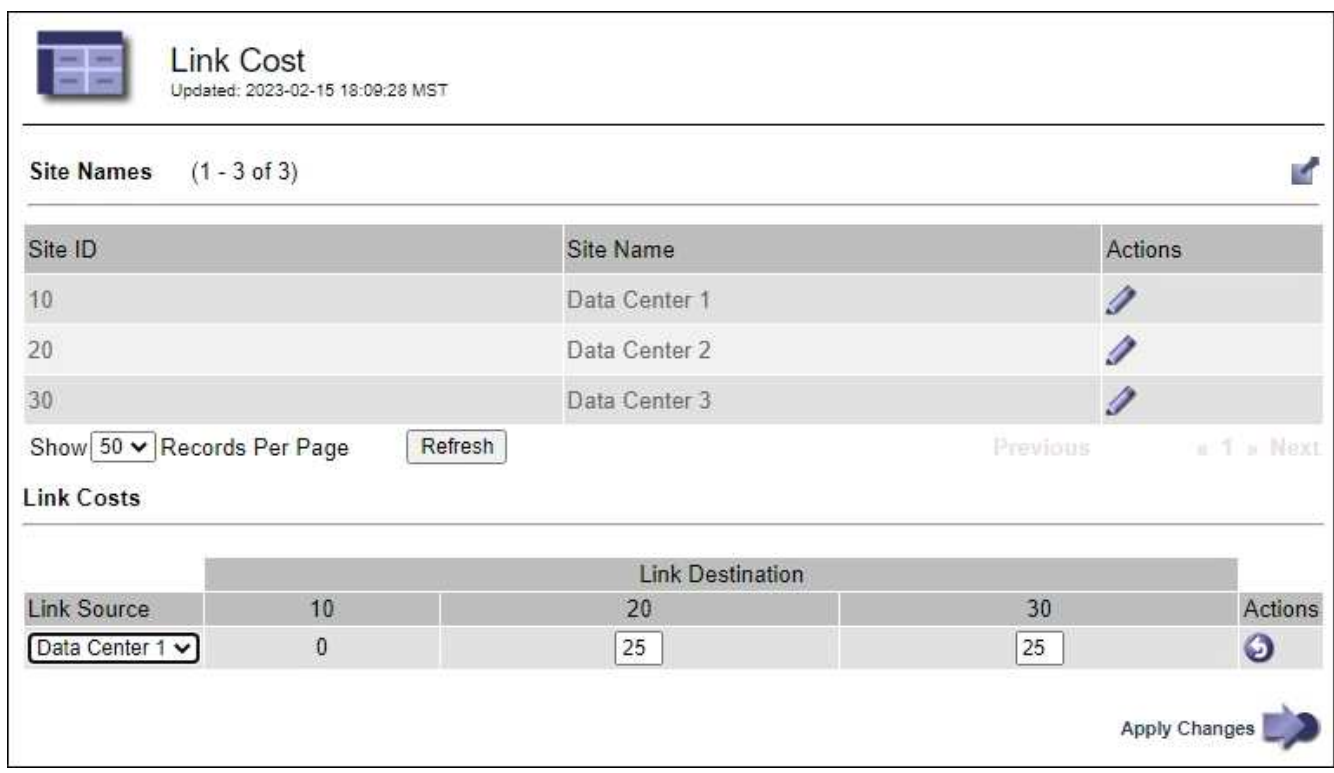

2. Sélectionnez un site sous **Link Source** et entrez une valeur de coût comprise entre 0 et 100 sous **Link destination**.

Vous ne pouvez pas modifier le coût du lien si la source est identique à la destination.

Pour annuler les modifications, sélectionnez **Retour**.

3. Sélectionnez **appliquer les modifications**.

# **Utiliser AutoSupport**

# **Utilisez AutoSupport : présentation**

La fonctionnalité AutoSupport permet à votre système StorageGRID d'envoyer des messages d'état et d'état au support technique.

L'utilisation de AutoSupport peut considérablement accélérer l'identification et la résolution des problèmes. Le support technique peut également surveiller les besoins en stockage de votre système et vous aider à déterminer si vous devez ajouter de nouveaux nœuds ou sites. Vous pouvez également configurer l'envoi des messages AutoSupport à une destination supplémentaire.

Vous devez configurer StorageGRID AutoSupport uniquement sur le nœud d'administration principal. Toutefois, vous devez configurer AutoSupport matériel sur chaque appareil.

## **Informations incluses dans les messages AutoSupport**

Les messages AutoSupport incluent des informations telles que :

- Version du logiciel StorageGRID
- Version du système d'exploitation
- Informations sur les attributs au niveau du système et de l'emplacement
- Alertes et alarmes récentes (système hérité)
- État actuel de toutes les tâches de la grille, y compris les données historiques
- Utilisation de la base de données du nœud d'administration
- Nombre d'objets perdus ou manquants
- Paramètres de configuration de la grille
- Entités NMS
- Règle ILM active
- Fichier de spécification de grille provisionné
- Les mesures de diagnostic

Vous pouvez activer la fonctionnalité AutoSupport et les options AutoSupport individuelles lors de la première installation de StorageGRID, ou vous pouvez les activer ultérieurement. Si AutoSupport n'est pas activé, un message s'affiche sur le tableau de bord du Gestionnaire de grille. Le message inclut un lien vers la page de configuration de AutoSupport.

The AutoSupport feature is disabled. You should enable AutoSupport to allow StorageGRID to send health and status messages to technical support for proactive monitoring and troubleshooting.

Si vous fermez le message, il n'apparaîtra plus tant que le cache de votre navigateur n'aura pas été effacé, même si AutoSupport reste désactivé.

# **Qu'est-ce que Active IQ ?**

Active IQ est un conseiller digital basé dans le cloud qui exploite l'analytique prédictive et les connaissances de la communauté issues de la base installée de NetApp. Les évaluations continues des risques, les alertes prédictives, les conseils normatifs et les actions automatisées vous aident à anticiper les problèmes, ce qui permet d'améliorer l'état et la disponibilité du système.

Vous devez activer AutoSupport si vous souhaitez utiliser les tableaux de bord et les fonctionnalités de Active IQ sur le site de support NetApp.

["Documentation Active IQ sur le conseiller digital"](https://docs.netapp.com/us-en/active-iq/index.html)

#### **Protocoles pour l'envoi des messages AutoSupport**

Vous pouvez choisir l'un des trois protocoles pour l'envoi des messages AutoSupport :

- HTTPS
- HTTP

• SMTP

Si vous utilisez SMTP comme protocole pour les messages AutoSupport, vous devez configurer un serveur de messagerie SMTP.

# **Options AutoSupport**

Toutes les combinaisons d'options suivantes vous permettent d'envoyer des messages AutoSupport au support technique :

- **Hebdomadaire**: Envoyer automatiquement des messages AutoSupport une fois par semaine. Paramètre par défaut : activé.
- **Event-déclenché** : envoie automatiquement des messages AutoSupport toutes les heures ou lorsque des événements système importants se produisent. Paramètre par défaut : activé.
- **On Demand**: Laissez le support technique demander à votre système StorageGRID d'envoyer automatiquement des messages AutoSupport, ce qui est utile lorsqu'ils travaillent activement en cas de problème (nécessite le protocole de transmission HTTPS AutoSupport). Paramètre par défaut : Désactivé.
- **Déclenché par l'utilisateur** : envoyez manuellement des messages AutoSupport à tout moment.

## **AutoSupport pour appliances**

AutoSupport for Appliances signale les problèmes liés au matériel StorageGRID, tandis que StorageGRID AutoSupport signale les problèmes liés au logiciel StorageGRID (sauf pour SGF6112, où StorageGRID AutoSupport signale les problèmes matériels et logiciels). Vous devez configurer AutoSupport sur chaque appliance, à l'exception du SGF6112 qui ne nécessite pas de configuration supplémentaire. AutoSupport est implémenté différemment pour les services et les appliances de stockage.

Vous devez activer AutoSupport dans SANtricity pour chaque appliance de stockage. Vous pouvez configurer SANtricity AutoSupport lors de la configuration initiale de l'appliance ou après l'installation d'une appliance :

• Pour les appliances SG6000 et SG5700 ["Configurez AutoSupport dans SANtricity System Manager"](https://docs.netapp.com/fr-fr/storagegrid-117/installconfig/accessing-and-configuring-santricity-system-manager.html)

Les messages AutoSupport des appliances E-Series peuvent être inclus dans StorageGRID AutoSupport si vous configurez la livraison AutoSupport par proxy dans ["SANtricity System Manager".](#page-285-0)

StorageGRID AutoSupport ne signale pas de problèmes matériels, tels que des pannes de module DIMM ou de carte d'interface hôte (HIC). Cependant, certaines défaillances de composant peuvent se déclencher ["alertes matérielles".](https://docs.netapp.com/fr-fr/storagegrid-117/monitor/alerts-reference.html) Pour les appliances StorageGRID dotées d'un contrôleur BMC (Baseboard Management Controller), comme SG100, SG1000, SG6060 ou SGF6024, vous pouvez configurer des interruptions SNMP et e-mail pour signaler des défaillances matérielles :

- ["Configurez les notifications par e-mail pour les alertes"](https://docs.netapp.com/fr-fr/storagegrid-117/installconfig/setting-up-email-notifications-for-alerts.html)
- ["Configurer les paramètres SNMP"](https://docs.netapp.com/fr-fr/storagegrid-117/installconfig/configuring-snmp-settings-for-bmc.html) Pour le contrôleur SG6000-CN ou les appliances de services SG100 et SG1000

#### **Informations associées**

["Support NetApp"](https://mysupport.netapp.com/site/global/dashboard)

# **Configurez AutoSupport**

Vous pouvez activer la fonctionnalité AutoSupport et les options AutoSupport individuelles lors de la première installation de StorageGRID, ou vous pouvez les activer

# ultérieurement.

#### **Avant de commencer**

- Vous êtes connecté au Grid Manager à l'aide d'un ["navigateur web pris en charge"](#page-2-0).
- Vous disposez de l'autorisation d'accès racine ou d'une autre autorisation de configuration de grille.
- Si vous utilisez HTTPS pour envoyer des messages AutoSupport, vous avez fourni un accès Internet sortant au nœud d'administration principal, directement ou ["utilisation d'un serveur proxy"](#page-187-0) (connexions entrantes non requises).
- Si HTTP est sélectionné sur la page StorageGRID AutoSupport, vous avez configuré un serveur proxy pour transférer les messages AutoSupport en HTTPS. Les serveurs AutoSupport de NetApp rejetteront les messages envoyés via HTTP.

["En savoir plus sur la configuration des paramètres du proxy d'administration".](#page-187-0)

• Si vous utilisez SMTP comme protocole pour les messages AutoSupport, vous avez configuré un serveur de messagerie SMTP. La même configuration de serveur de messagerie est utilisée pour les notifications par e-mail d'alarme (système hérité).

# <span id="page-278-0"></span>**Spécifiez le protocole des messages AutoSupport**

Vous pouvez utiliser les protocoles suivants pour l'envoi des messages AutoSupport :

- **HTTPS** : il s'agit du paramètre par défaut et recommandé pour les nouvelles installations. Ce protocole utilise le port 443. Si vous le souhaitez [Activez la fonction AutoSupport On Demand](#page-280-0), Vous devez utiliser HTTPS.
- **HTTP** : si vous sélectionnez HTTP, vous devez configurer un serveur proxy pour transférer les messages AutoSupport en HTTPS. Les serveurs AutoSupport de NetApp rejettent les messages envoyés via HTTP. Ce protocole utilise le port 80.
- **SMTP**: Utilisez cette option si vous souhaitez que les messages AutoSupport soient envoyés par e-mail. Si vous utilisez SMTP comme protocole pour les messages AutoSupport, vous devez configurer un serveur de messagerie SMTP sur la page Configuration de l'e-mail héritée (**SUPPORT** > **alarmes (hérité)** > **Configuration de l'e-mail héritée**).

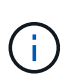

SMTP était le seul protocole disponible pour les messages AutoSupport avant la version de StorageGRID 11.2. Si vous avez installé une version antérieure de StorageGRID au départ, SMTP est peut-être le protocole sélectionné.

Le protocole que vous définissez permet d'envoyer tous les types de messages AutoSupport.

# **Étapes**

1. Sélectionnez **SUPPORT** > **Outils** > **AutoSupport**.

La page AutoSupport s'affiche et l'onglet **Paramètres** est sélectionné.

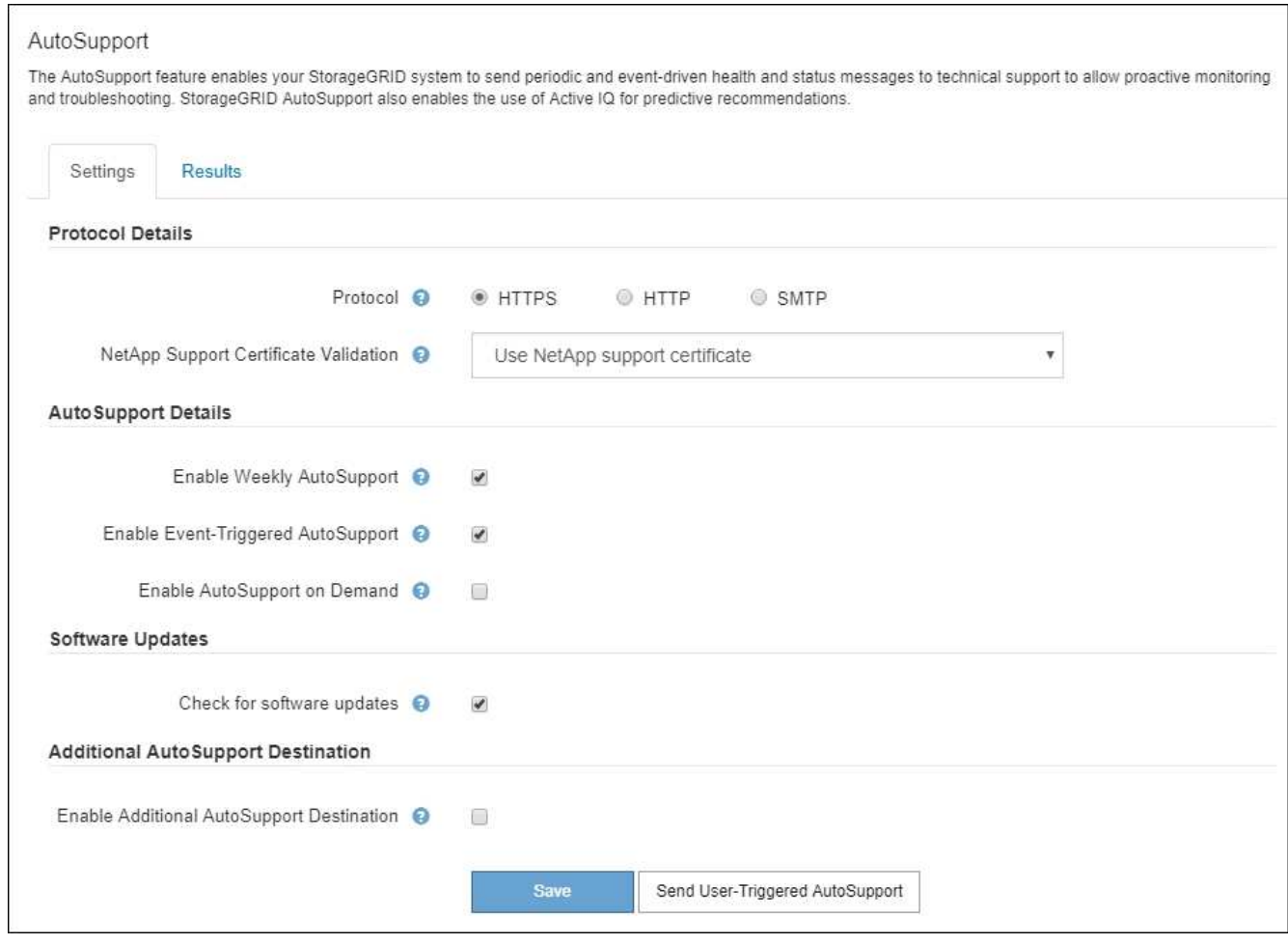

- 2. Sélectionnez le protocole à utiliser pour envoyer des messages AutoSupport.
- 3. Si vous avez sélectionné **HTTPS**, indiquez si vous souhaitez utiliser un certificat TLS pour sécuriser la connexion au serveur de support NetApp.
	- **Utiliser le certificat de support NetApp** (par défaut) : la validation du certificat permet de garantir la sécurité de la transmission des messages AutoSupport. Le certificat de support NetApp est déjà installé avec le logiciel StorageGRID.
	- **Ne pas vérifier le certificat** : sélectionnez cette option uniquement si vous avez une bonne raison de ne pas utiliser la validation de certificat, par exemple lorsqu'il y a un problème temporaire avec un certificat.
- 4. Sélectionnez **Enregistrer**.

Tous les messages hebdomadaires, déclenchés par l'utilisateur et déclenchés par des événements sont envoyés à l'aide du protocole sélectionné.

#### **Désactiver les messages AutoSupport hebdomadaires**

Par défaut, le système StorageGRID est configuré pour envoyer un message AutoSupport au support NetApp une fois par semaine.

Pour déterminer quand le message AutoSupport hebdomadaire sera envoyé, accédez à l'onglet **AutoSupport** > **Résultats**. Dans la section **AutoSupport hebdomadaire**, examinez la valeur de **prochaine heure programmée**.

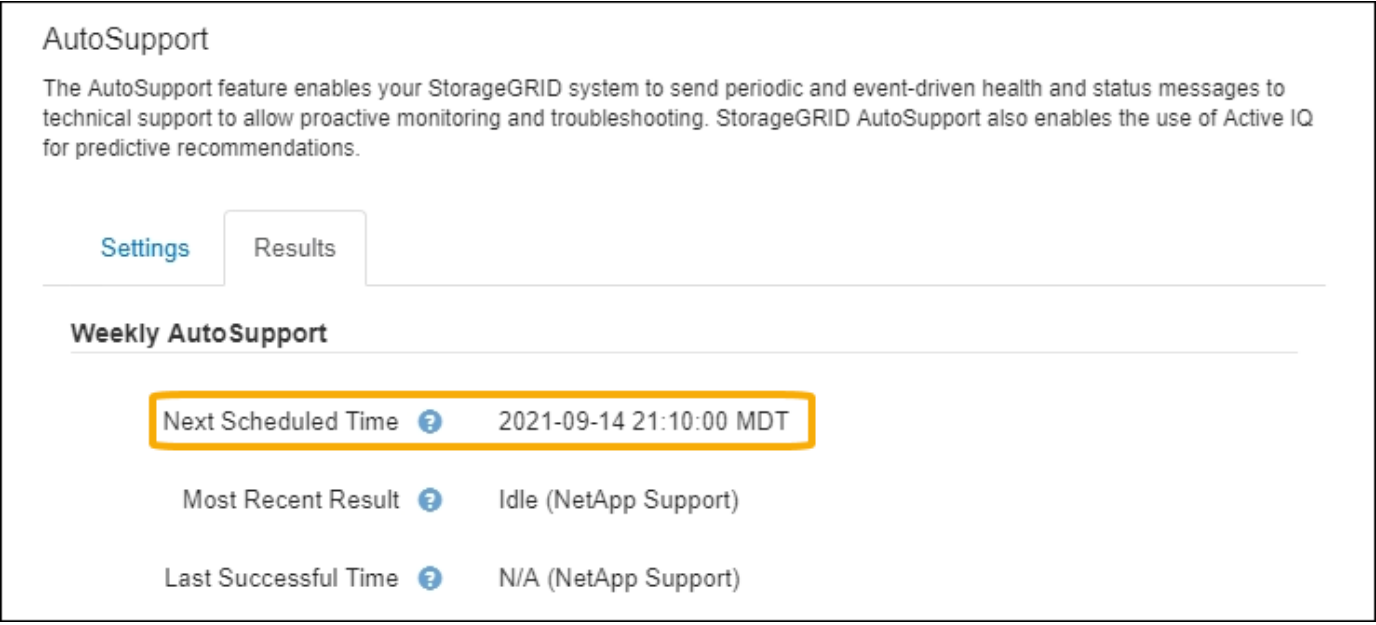

Vous pouvez désactiver l'envoi automatique de messages AutoSupport hebdomadaires à tout moment.

# **Étapes**

- 1. Sélectionnez **SUPPORT** > **Outils** > **AutoSupport**.
- 2. Décochez la case **Activer AutoSupport hebdomadaire**.
- 3. Sélectionnez **Enregistrer**.

#### **Désactivez les messages AutoSupport déclenchés par les événements**

Par défaut, le système StorageGRID est configuré de manière à envoyer un message AutoSupport au support NetApp lorsqu'une alerte importante ou un autre événement système important se produit.

Vous pouvez désactiver à tout moment les messages AutoSupport déclenchés par les événements.

#### **Étapes**

- 1. Sélectionnez **SUPPORT** > **Outils** > **AutoSupport**.
- 2. Décochez la case **Activer AutoSupport** déclenché par un événement.
- 3. Sélectionnez **Enregistrer**.

#### <span id="page-280-0"></span>**Activez AutoSupport on Demand**

AutoSupport On Demand peut vous aider à résoudre les problèmes sur lesquels le support technique travaille activement.

AutoSupport On Demand est désactivé par défaut. L'activation de cette fonction permet au support technique de demander à votre système StorageGRID d'envoyer automatiquement des messages AutoSupport. Le support technique peut également définir l'intervalle d'interrogation pour les requêtes AutoSupport On Demand.

Le support technique ne peut ni activer ni désactiver AutoSupport On Demand.

#### **Étapes**

1. Sélectionnez **SUPPORT** > **Outils** > **AutoSupport**.

- 2. Sélectionnez le **HTTPS** pour le protocole.
- 3. Cochez la case **Activer AutoSupport hebdomadaire**.
- 4. Cochez la case **Activer AutoSupport On Demand**.
- 5. Sélectionnez **Enregistrer**.

AutoSupport On Demand est activé et le support technique peut envoyer des demandes AutoSupport On Demand à StorageGRID.

#### **Désactive les vérifications des mises à jour logicielles**

Par défaut, StorageGRID contacte NetApp pour déterminer si des mises à jour logicielles sont disponibles pour votre système. Si un correctif StorageGRID ou une nouvelle version est disponible, la nouvelle version s'affiche sur la page mise à niveau StorageGRID.

Si nécessaire, vous pouvez éventuellement désactiver la vérification des mises à jour logicielles. Par exemple, si votre système ne dispose pas d'un accès WAN, vous devez désactiver la vérification pour éviter les erreurs de téléchargement.

## **Étapes**

- 1. Sélectionnez **SUPPORT** > **Outils** > **AutoSupport**.
- 2. Décochez la case **Rechercher les mises à jour logicielles**.
- 3. Sélectionnez **Enregistrer**.

## **Ajouter une destination AutoSupport supplémentaire**

Lorsque vous activez AutoSupport, des messages d'état et d'état sont envoyés au support NetApp. Vous pouvez indiquer une destination supplémentaire pour tous les messages AutoSupport.

Pour vérifier ou modifier le protocole utilisé pour envoyer des messages AutoSupport, reportez-vous aux instructions à [Spécifiez le protocole des messages AutoSupport.](#page-278-0)

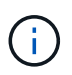

Vous ne pouvez pas utiliser le protocole SMTP pour envoyer des messages AutoSupport à une destination supplémentaire.

# **Étapes**

- 1. Sélectionnez **SUPPORT** > **Outils** > **AutoSupport**.
- 2. Sélectionnez **Activer la destination AutoSupport supplémentaire**.
- 3. Spécifiez les éléments suivants :

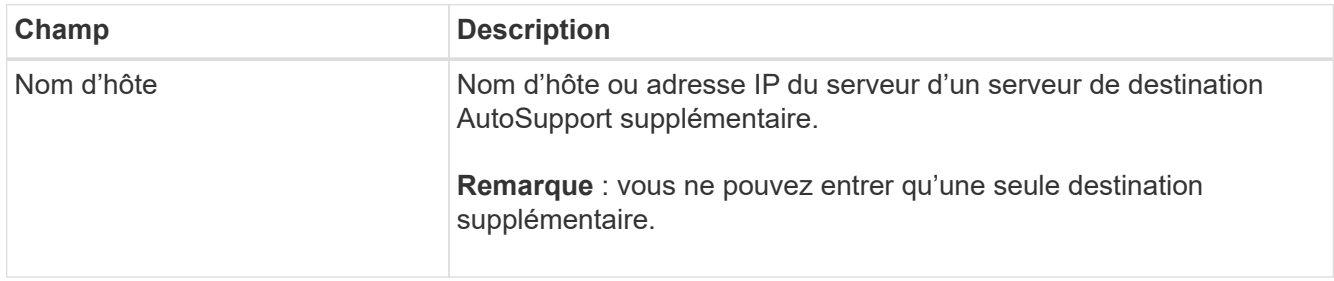

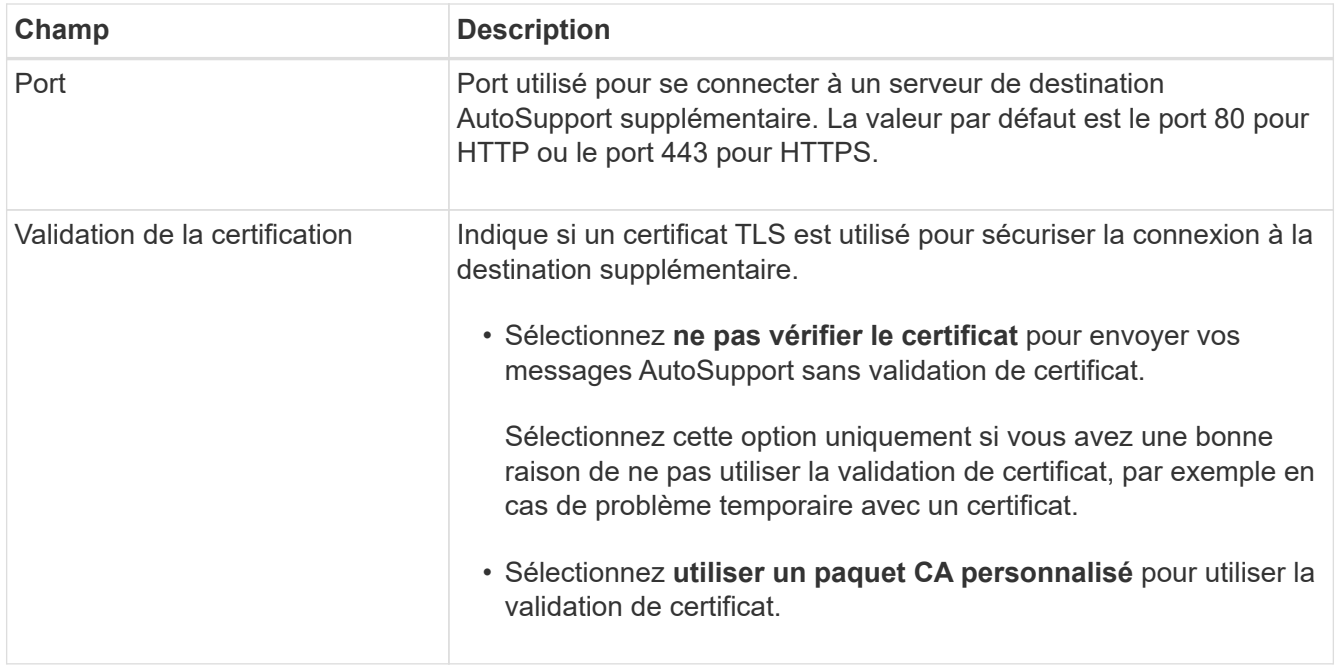

- 4. Si vous avez sélectionné **utiliser un paquet CA personnalisé**, effectuez l'une des opérations suivantes :
	- Sélectionnez **Parcourir**, naviguez jusqu'au fichier contenant les certificats, puis sélectionnez **Ouvrir** pour télécharger le fichier.
	- Utilisez un outil d'édition pour copier et coller tout le contenu de chacun des fichiers de certificat CA codés au PEM dans le champ **CA Bundle**, concaténé dans l'ordre de la chaîne de certificats.

Vous devez inclure ----BEGIN CERTIFICATE---- et ----END CERTIFICATE---- dans votre sélection.

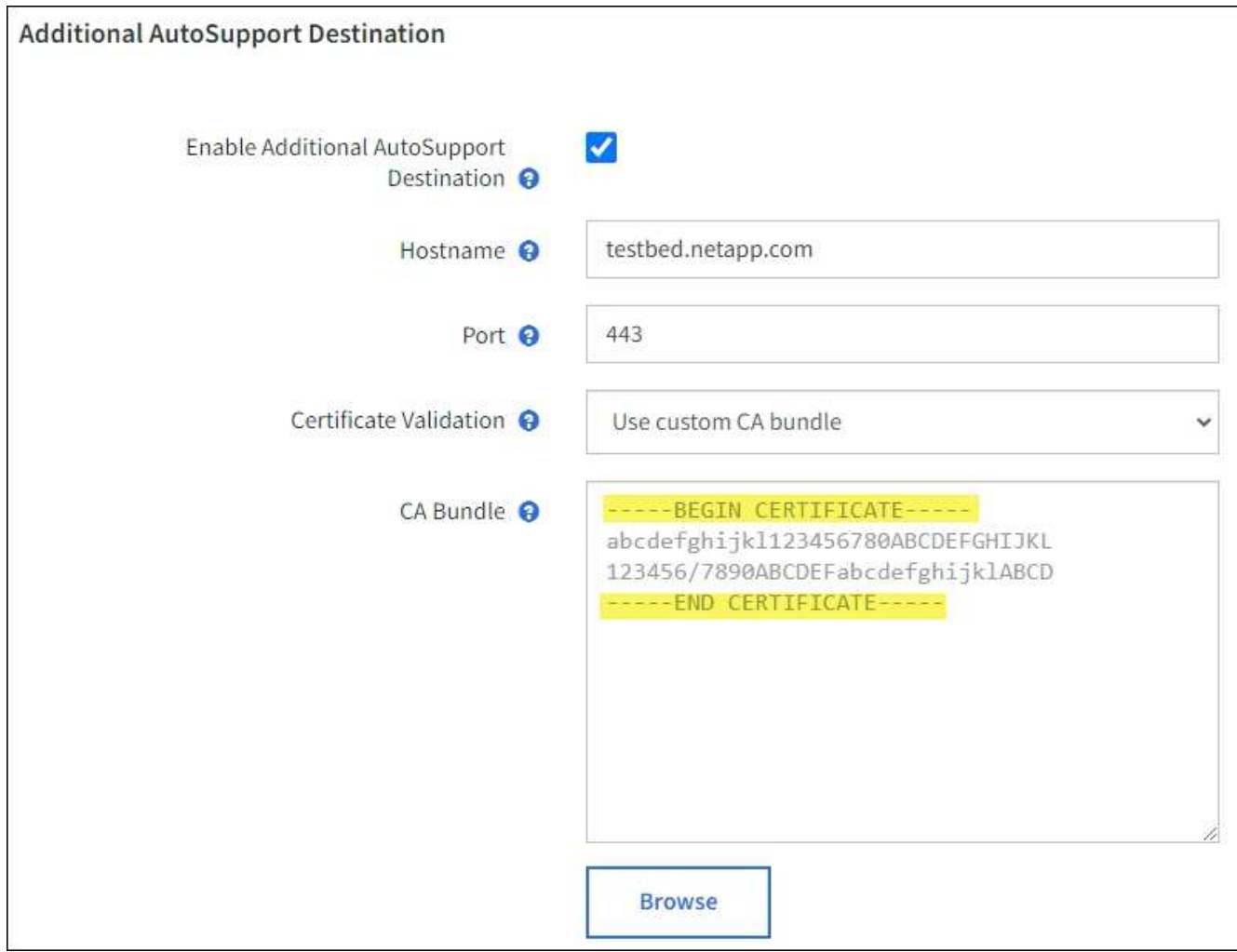

# 5. Sélectionnez **Enregistrer**.

Tous les futurs messages AutoSupport hebdomadaires, déclenchés par les événements et déclenchés par l'utilisateur seront envoyés à la destination supplémentaire.

# **Déclencher manuellement un message AutoSupport**

Pour aider le support technique à résoudre les problèmes liés à votre système StorageGRID, vous pouvez déclencher manuellement un message AutoSupport à envoyer.

# **Avant de commencer**

- Vous devez être connecté au Grid Manager à l'aide d'un ["navigateur web pris en charge".](#page-2-0)
- Vous devez disposer de l'accès racine ou d'une autre autorisation de configuration de grille.

# **Étapes**

- 1. Sélectionnez **SUPPORT** > **Outils** > **AutoSupport**.
- 2. Dans l'onglet **Paramètres**, sélectionnez **Envoyer AutoSupport** déclenché par l'utilisateur.

StorageGRID tente d'envoyer un message AutoSupport au support technique. Si la tentative réussit, les valeurs **résultat le plus récent** et **dernier temps** réussi dans l'onglet **Résultats** sont mises à jour. En cas de problème, la valeur **résultat** la plus récente est mise à jour sur "échec" et StorageGRID n'essaie pas d'envoyer à nouveau le message AutoSupport.

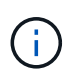

Ĥ.

Après avoir envoyé un message AutoSupport déclenché par l'utilisateur, actualisez la page AutoSupport de votre navigateur après 1 minute pour accéder aux résultats les plus récents.

# **Dépanner les messages AutoSupport**

Si la tentative d'envoi d'un message AutoSupport échoue, le système StorageGRID effectue différentes actions en fonction du type de message AutoSupport. Vous pouvez vérifier l'état des messages AutoSupport en sélectionnant **SUPPORT** > **Outils** > **AutoSupport** > **Résultats**.

Lorsque le message AutoSupport ne parvient pas à envoyer, ""FAILED"" s'affiche dans l'onglet **Résultats** de la page **AutoSupport**.

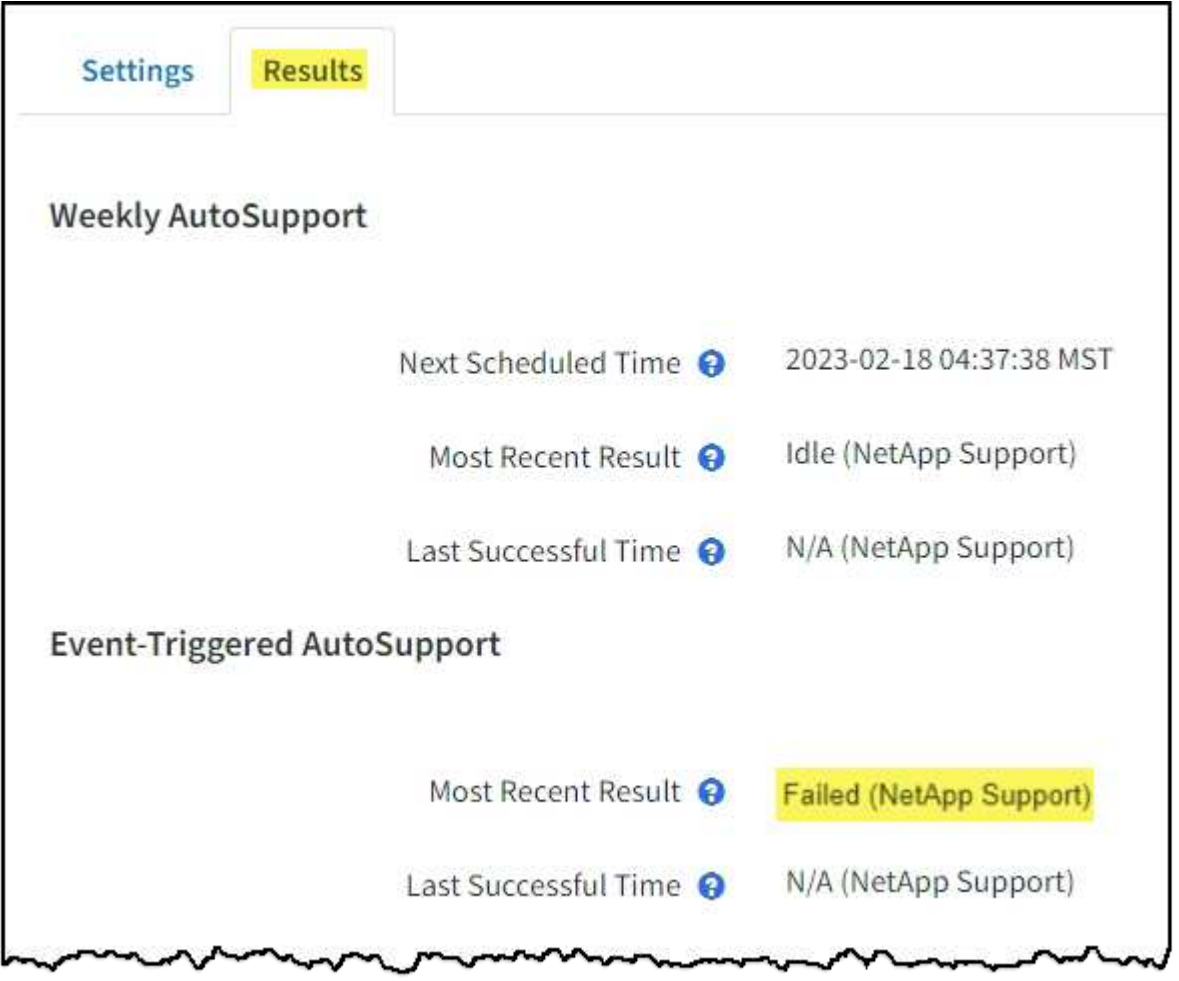

Si vous avez configuré un serveur proxy pour transférer les messages AutoSupport à NetApp, vous devez le faire ["vérifiez que les paramètres de configuration du serveur proxy sont](#page-187-0) [corrects"](#page-187-0).

# **Échec hebdomadaire du message AutoSupport**

Si un message AutoSupport hebdomadaire ne parvient pas à s'envoyer, le système StorageGRID prend les actions suivantes :

- 1. Met à jour l'attribut de résultat le plus récent pour réessayer.
- 2. Tente de renvoyer le message AutoSupport 15 fois toutes les quatre minutes pendant une heure.
- 3. Après une heure d'échec d'envoi, met à jour l'attribut de résultat le plus récent sur échec.
- 4. Tente à nouveau d'envoyer un message AutoSupport à l'heure programmée suivante.
- 5. Maintient le programme AutoSupport normal si le message échoue parce que le service NMS n'est pas disponible et si un message est envoyé avant sept jours.
- 6. Lorsque le service NMS est de nouveau disponible, envoie immédiatement un message AutoSupport si aucun message n'a été envoyé pendant sept jours ou plus.

# **Échec du message AutoSupport déclenché par l'utilisateur ou déclenché par un événement**

Si l'envoi d'un message AutoSupport déclenché par l'utilisateur ou un événement ne parvient pas à s'effectuer, le système StorageGRID prend les actions suivantes :

- 1. Affiche un message d'erreur si l'erreur est connue. Par exemple, si un utilisateur sélectionne le protocole SMTP sans fournir les paramètres de configuration corrects de la messagerie, l'erreur suivante s'affiche : AutoSupport messages cannot be sent using SMTP protocol due to incorrect settings on the E-mail Server page.
- 2. Ne tente pas d'envoyer le message à nouveau.
- 3. Consigne l'erreur dans nms.log.

En cas d'échec et si SMTP est le protocole sélectionné, vérifiez que le serveur de messagerie du système StorageGRID est correctement configuré et que votre serveur de messagerie est en cours d'exécution (**SUPPORT** > **alarmes (hérité)** > **> Configuration de l'e-mail héritée**). Le message d'erreur suivant peut apparaître sur la page AutoSupport : AutoSupport messages cannot be sent using SMTP protocol due to incorrect settings on the E-mail Server page.

Découvrez comment ["configurer les paramètres du serveur de messagerie"](https://docs.netapp.com/fr-fr/storagegrid-117/monitor/email-alert-notifications.html).

# **Corrigez l'échec d'un message AutoSupport**

En cas d'échec et si SMTP est le protocole sélectionné, vérifiez que le serveur de messagerie du système StorageGRID est correctement configuré et que votre serveur de messagerie est en cours d'exécution. Le message d'erreur suivant peut apparaître sur la page AutoSupport : AutoSupport messages cannot be sent using SMTP protocol due to incorrect settings on the E-mail Server page.

# <span id="page-285-0"></span>**Envoyez des messages AutoSupport E-Series via StorageGRID**

Vous pouvez envoyer des messages AutoSupport E-Series SANtricity System Manager au support technique par l'intermédiaire d'un nœud d'administration StorageGRID plutôt que du port de gestion de l'appliance de stockage.

Voir ["Matériel E-Series AutoSupport"](https://docs.netapp.com/us-en/e-series-santricity/sm-support/autosupport-feature-overview.html) Pour en savoir plus sur l'utilisation de AutoSupport avec les appliances E-Series.

#### **Avant de commencer**

- Vous êtes connecté au Grid Manager à l'aide d'un ["navigateur web pris en charge"](#page-2-0).
- Vous disposez de l'autorisation d'administrateur de l'appliance de stockage ou de l'autorisation d'accès racine.
- Vous avez configuré SANtricity AutoSupport :
	- Pour les appliances SG6000 et SG5700 ["Configurez AutoSupport dans SANtricity System Manager"](https://docs.netapp.com/fr-fr/storagegrid-117/installconfig/accessing-and-configuring-santricity-system-manager.html)

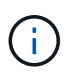

Vous devez disposer d'un firmware SANtricity 8.70 ou supérieur pour accéder à SANtricity System Manager à l'aide de Grid Manager.

#### **Description de la tâche**

Les messages AutoSupport E-Series contiennent des informations détaillées sur le matériel de stockage. Ils sont plus spécifiques que les autres messages AutoSupport envoyés par le système StorageGRID.

Vous pouvez configurer une adresse de serveur proxy spéciale dans le Gestionnaire système SANtricity pour transmettre des messages AutoSupport via un nœud d'administration StorageGRID sans utiliser le port de gestion de l'appliance. Les messages AutoSupport transmis de cette façon sont envoyés par le ["Nœud](#page-312-0) [d'administration de l'expéditeur préféré",](#page-312-0) et ils utilisent n'importe quel ["Paramètres du proxy d'administration"](#page-187-0) Qui ont été configurés dans le Gestionnaire de grille.

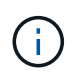

Cette procédure permet uniquement de configurer un serveur proxy StorageGRID pour les messages AutoSupport E-Series. Pour en savoir plus sur la configuration des baies E-Series AutoSupport, consultez le ["Documentation NetApp E-Series et SANtricity"](https://mysupport.netapp.com/info/web/ECMP1658252.html).

## **Étapes**

- 1. Dans le Gestionnaire de grille, sélectionnez **NOEUDS**.
- 2. Dans la liste des nœuds de gauche, sélectionnez le nœud d'appliance de stockage à configurer.
- 3. Sélectionnez **SANtricity System Manager**.

La page d'accueil de SANtricity System Manager s'affiche.

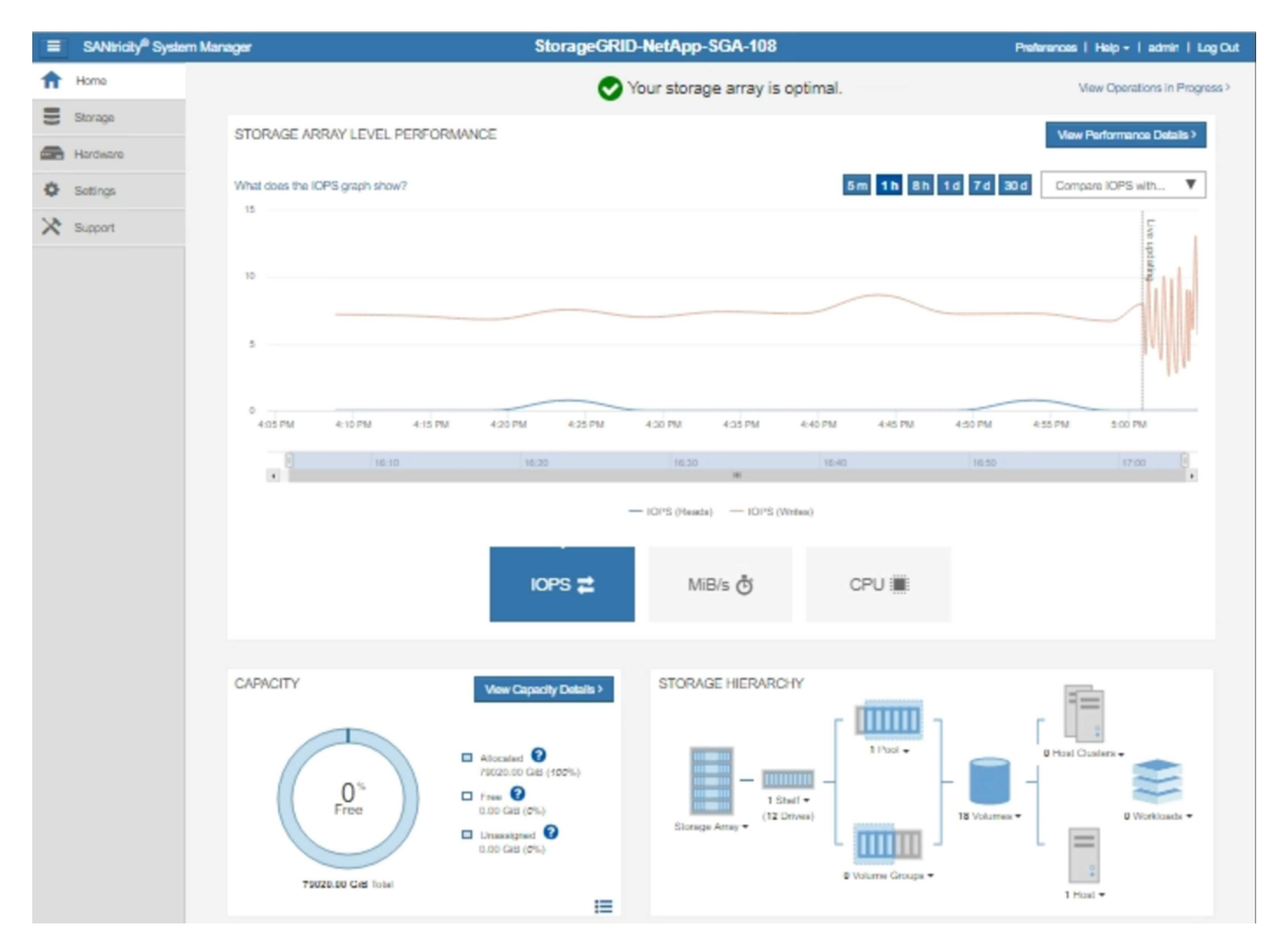

4. Sélectionnez **SUPPORT** > **support Center** > **AutoSupport**.

La page opérations AutoSupport s'affiche.
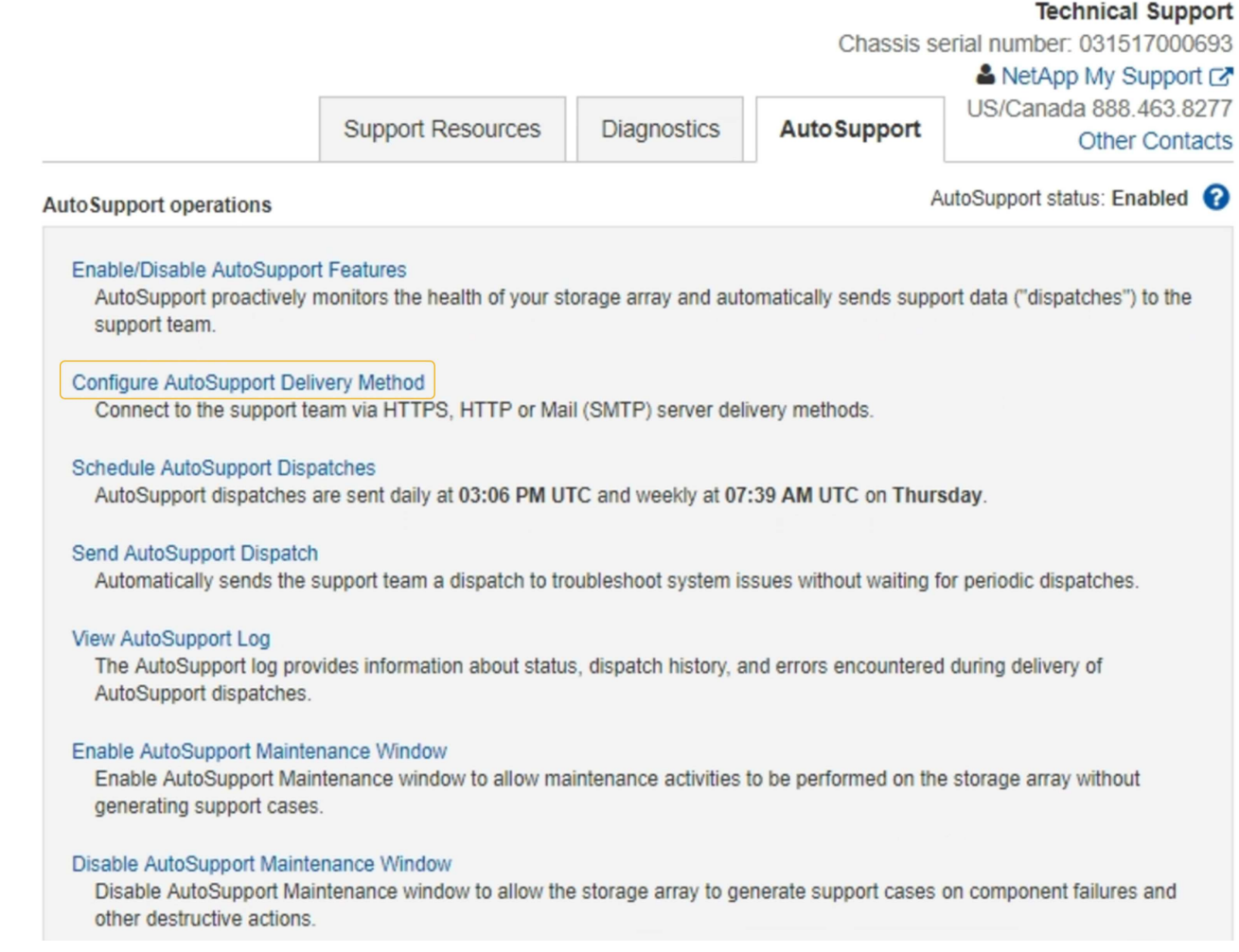

## 5. Sélectionnez **configurer la méthode de livraison AutoSupport**.

La page configurer la méthode de livraison AutoSupport s'affiche.

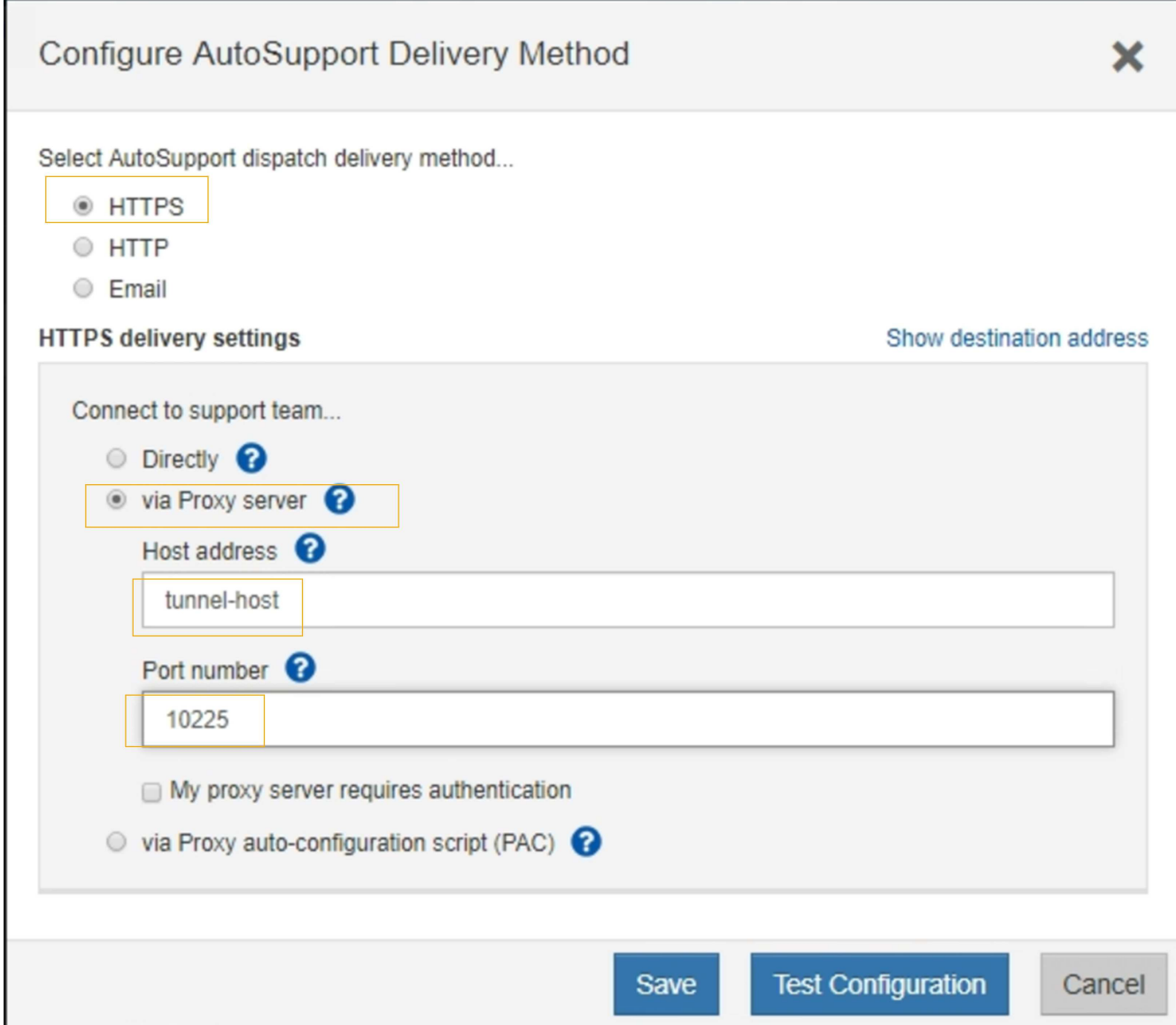

6. Sélectionnez **HTTPS** pour la méthode de livraison.

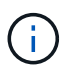

Le certificat qui active HTTPS est préinstallé.

- 7. Sélectionnez **via le serveur proxy**.
- 8. Entrez tunnel-host Pour l'adresse **hôte**.

tunnel-host Est l'adresse spéciale pour utiliser un nœud d'administration pour envoyer les messages AutoSupport E-Series.

9. Entrez 10225 Pour le **Numéro de port**.

10225 Numéro de port sur le serveur proxy StorageGRID qui reçoit des messages AutoSupport du contrôleur E-Series de l'appliance.

10. Sélectionnez **Tester la configuration** pour tester le routage et la configuration de votre serveur proxy AutoSupport.

Si c'est le cas, un message apparaît dans une bannière verte : « votre configuration AutoSupport a été

vérifiée ».

Si le test échoue, un message d'erreur s'affiche dans une bannière rouge. Vérifiez vos paramètres DNS StorageGRID et la mise en réseau, assurez-vous que ["Nœud d'administration de l'expéditeur préféré"](#page-312-0) Vous pouvez vous connecter au site du support NetApp et recommencer le test.

11. Sélectionnez **Enregistrer**.

La configuration est enregistrée et un message de confirmation apparaît : « la méthode de livraison AutoSupport a été configurée ».

# **Gérer des nœuds de stockage**

## **Gestion des nœuds de stockage : présentation**

Des nœuds de stockage fournissent de la capacité de stockage sur disque et des services. La gestion des nœuds de stockage implique les tâches suivantes :

- Gestion des options de stockage
- Description des filigranes du volume de stockage et utilisation des filigranes pour contrôler le moment où les nœuds de stockage deviennent en lecture seule
- Contrôle et gestion de l'espace utilisé pour les métadonnées d'objet
- Configuration des paramètres globaux des objets stockés
- Application des paramètres de configuration du nœud de stockage
- Gestion des nœuds de stockage complets

## **Qu'est-ce qu'un nœud de stockage ?**

Des nœuds de stockage gèrent et stockent les données et les métadonnées d'objets. Chaque système StorageGRID doit disposer d'au moins trois nœuds de stockage. Si vous avez plusieurs sites, chaque site de votre système StorageGRID doit également disposer de trois nœuds de stockage.

Un nœud de stockage inclut les services et les processus nécessaires pour stocker, déplacer, vérifier et récupérer les données d'objet et les métadonnées sur le disque. Vous pouvez afficher des informations détaillées sur les nœuds de stockage sur la page **NODES**.

## **Qu'est-ce que le service ADC ?**

Le service contrôleur de domaine d'administration (ADC) authentifie les nœuds de la grille et leurs connexions entre eux. Le service ADC est hébergé sur chacun des trois premiers nœuds de stockage d'un site.

Le service ADC conserve les informations de topologie, notamment l'emplacement et la disponibilité des services. Lorsqu'un nœud de grille nécessite des informations provenant d'un autre nœud de grille ou qu'une action soit effectuée par un autre nœud de grille, il contacte un service ADC pour trouver le nœud de grille le plus adapté au traitement de sa demande. De plus, le service ADC conserve une copie des packs de configuration du déploiement StorageGRID, ce qui permet à n'importe quel nœud de la grille de récupérer les informations de configuration actuelles.vous pouvez afficher les informations ADC d'un nœud de stockage sur la page topologie de la grille (**PRISE EN CHARGE** > **topologie de la grille**).

Pour faciliter les opérations distribuées et en attente, chaque service ADC synchronise les certificats, les lots de configuration et les informations sur les services et la topologie avec les autres services ADC du système StorageGRID.

En général, tous les nœuds de la grille maintiennent une connexion à au moins un service ADC. Les nœuds du grid accèdent ainsi aux informations les plus récentes. Lorsque les nœuds de la grille se connectent, ils mettent en cache les certificats d'autres nœuds de la grille, ce qui permet aux systèmes de continuer à fonctionner avec les nœuds de la grille connus même lorsqu'un service ADC n'est pas disponible. Les nouveaux nœuds de grille ne peuvent établir de connexions qu'à l'aide d'un service ADC.

La connexion de chaque nœud de grille permet au service ADC de collecter les informations de topologie. Ces informations sur le nœud de la grille incluent la charge CPU, l'espace disque disponible (si le système dispose de stockage), les services pris en charge et l'ID de site du nœud de la grille. D'autres services demandent au service ADC d'obtenir des informations sur la topologie par le biais de requêtes de topologie. Le service ADC répond à chaque requête avec les dernières informations reçues du système StorageGRID.

### **Qu'est-ce que le service DDS ?**

Hébergé par un nœud de stockage, le service DDS (Distributed Data Store) s'interface avec la base de données Cassandra pour effectuer des tâches en arrière-plan sur les métadonnées d'objet stockées dans le système StorageGRID.

#### **Nombre d'objets**

Le service DDS suit le nombre total d'objets ingérés dans le système StorageGRID, ainsi que le nombre total d'objets ingérés par chacune des interfaces prises en charge par le système (S3 ou Swift).

Vous pouvez voir le nombre total d'objets sur la page nœuds > onglet objets pour n'importe quel nœud de stockage.

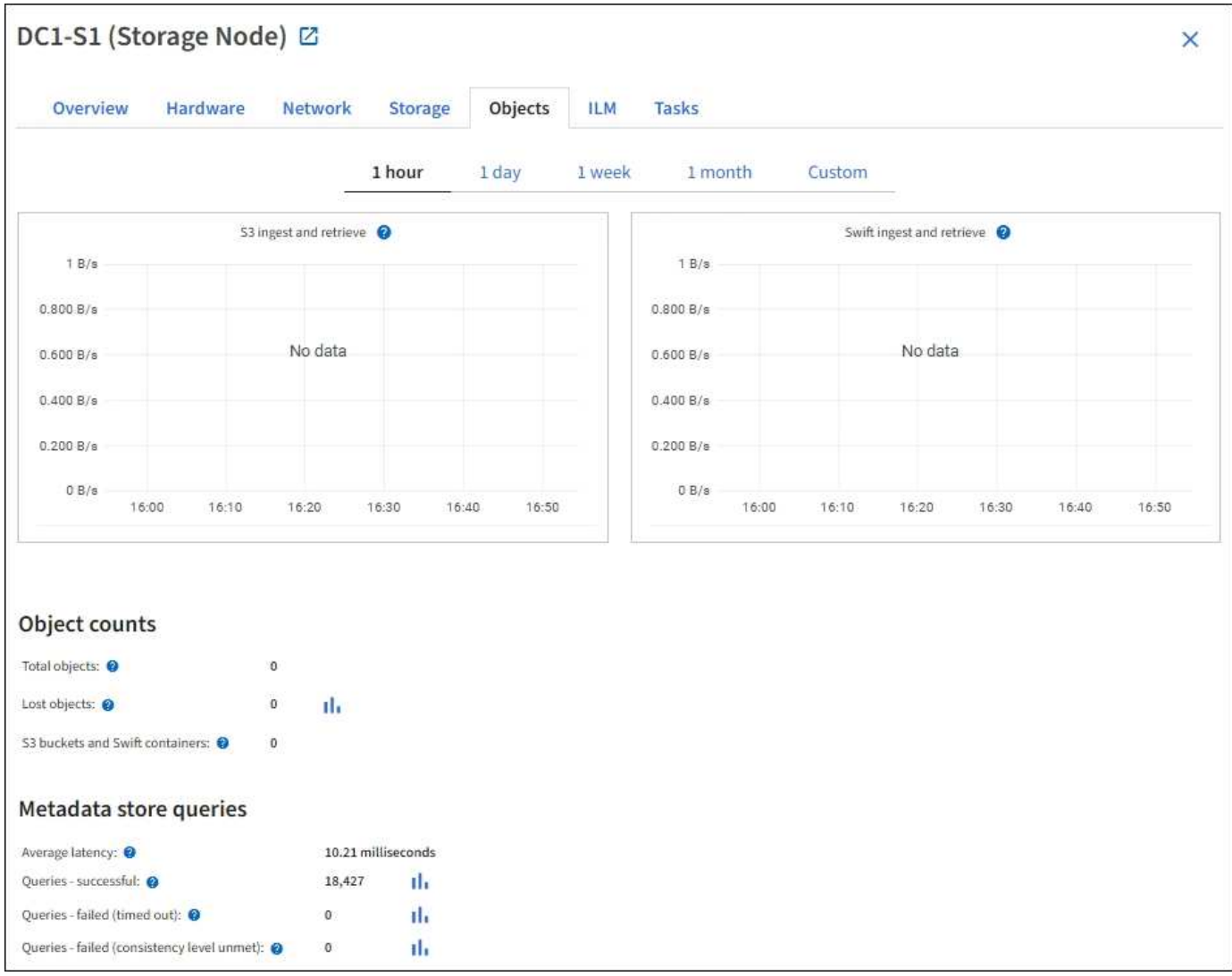

#### **Requêtes**

Vous pouvez identifier le temps moyen d'exécution d'une requête sur le magasin de métadonnées par le biais du service DDS spécifique, du nombre total de requêtes réussies et du nombre total de requêtes ayant échoué en raison d'un problème de délai d'attente.

Un examen des informations de requête peut être nécessaire afin de contrôler l'état du datastore Cassandra, ce qui a un impact sur les performances d'entrée et de récupération du système. Par exemple, si la latence d'une requête moyenne est lente et que le nombre de requêtes ayant échoué en raison de délais d'attente est élevé, le magasin de métadonnées peut rencontrer une charge plus élevée ou effectuer une autre opération.

Vous pouvez également afficher le nombre total de requêtes ayant échoué en raison d'échecs de cohérence. Les échecs de niveau de cohérence résultent d'un nombre insuffisant de magasins de métadonnées disponibles au moment où une requête est effectuée par le biais du service DDS spécifique.

Vous pouvez utiliser la page Diagnostics pour obtenir des informations supplémentaires sur l'état actuel de votre grille. Voir ["Exécuter les diagnostics"](https://docs.netapp.com/fr-fr/storagegrid-117/monitor/running-diagnostics.html).

#### **Garanties et contrôles de cohérence**

StorageGRID garantit la cohérence de lecture après écriture pour les nouveaux objets. Toute opération GET après une opération PUT réussie sera capable de lire les données récemment écrites. Les écrasements

d'objets existants, les mises à jour de métadonnées et les suppressions restent cohérents.

### **Qu'est-ce que le service LDR ?**

Hébergé par chaque nœud de stockage, le service LDR (local distribution Router) gère le transport de contenu pour le système StorageGRID. Le transport de contenu englobe de nombreuses tâches, dont le stockage des données, le routage et le traitement des demandes. Le service LDR effectue la plupart du travail acharné du système StorageGRID en gérant les charges de transfert de données et les fonctions de trafic de données.

Le service LDR gère les tâches suivantes :

- Requêtes
- Activité liée à la gestion du cycle de vie des informations (ILM)
- Suppression d'objet
- Stockage des données objet
- Transferts de données objet à partir d'un autre service LDR (nœud de stockage)
- Gestion du stockage des données
- Interfaces de protocole (S3 et Swift)

Le service LDR gère également le mappage d'objets S3 et Swift vers des UUID (« content handle ») uniques que le système StorageGRID attribue à chaque objet ingéré.

#### **Requêtes**

Les requêtes LDR incluent des requêtes pour l'emplacement des objets lors des opérations de récupération et d'archivage. Vous pouvez identifier le temps moyen d'exécution d'une requête, le nombre total de requêtes réussies et le nombre total de requêtes ayant échoué en raison d'un problème de délai d'attente.

Vous pouvez examiner les informations de requête afin de contrôler l'état du magasin de métadonnées, ce qui a un impact sur les performances d'entrée et de récupération du système. Par exemple, si la latence d'une requête moyenne est lente et que le nombre de requêtes ayant échoué en raison de délais d'attente est élevé, le magasin de métadonnées peut rencontrer une charge plus élevée ou effectuer une autre opération.

Vous pouvez également afficher le nombre total de requêtes ayant échoué en raison d'échecs de cohérence. Les défaillances de niveau de cohérence résultent d'un nombre insuffisant de magasins de métadonnées disponibles au moment où une requête est exécutée via le service LDR spécifique.

Vous pouvez utiliser la page Diagnostics pour obtenir des informations supplémentaires sur l'état actuel de votre grille. Voir ["Exécuter les diagnostics"](https://docs.netapp.com/fr-fr/storagegrid-117/monitor/running-diagnostics.html).

#### **Activité des règles ILM**

Les metrics de gestion du cycle de vie des informations vous permettent de surveiller la vitesse à laquelle les objets sont évalués pour la mise en œuvre de ILM. Vous pouvez afficher ces mesures sur le tableau de bord ou sur **NODES** > *Storage Node* > **ILM**.

#### **Magasins d'objets**

Le stockage sous-jacent d'un service LDR est divisé en un nombre fixe de magasins d'objets (aussi appelés volumes de stockage). Chaque magasin d'objets est un point de montage distinct.

Les magasins d'objets d'un nœud de stockage s'affichent sur la page nœuds > onglet stockage.

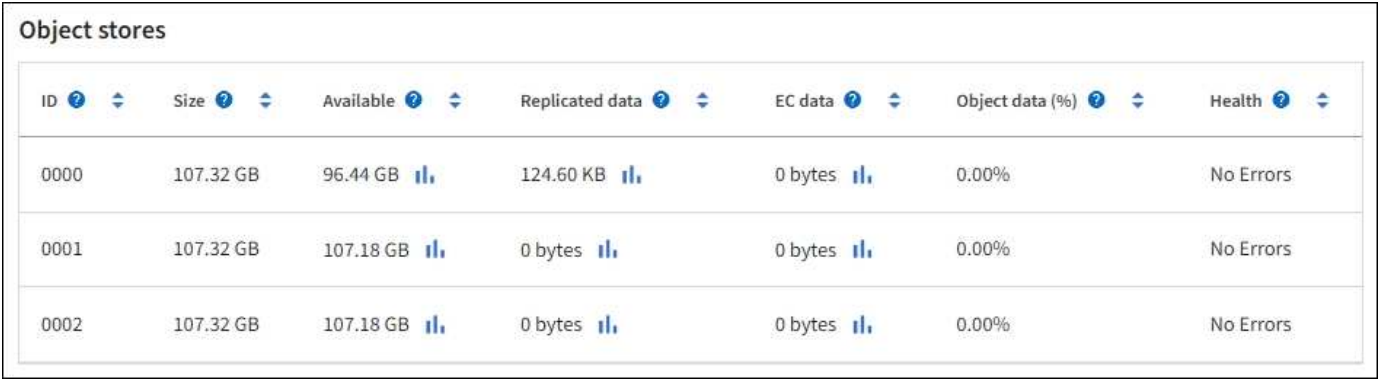

Les magasins d'objets d'un nœud de stockage sont identifiés par un nombre hexadécimal compris entre 0000 et 002F, appelé ID de volume. L'espace est réservé dans le premier magasin d'objets (volume 0) pour les métadonnées d'objet dans une base de données Cassandra. Tout espace restant sur ce volume est utilisé pour les données d'objet. Tous les autres magasins d'objets sont exclusivement utilisés pour les données d'objet, notamment les copies répliquées et les fragments avec code d'effacement.

Pour garantir même l'utilisation de l'espace pour les copies répliquées, les données d'objet d'un objet donné sont stockées dans un magasin d'objets basé sur l'espace de stockage disponible. Lorsqu'un ou plusieurs magasins d'objets sont remplis à la capacité, les magasins d'objets restants continuent de stocker des objets jusqu'à ce qu'il n'y ait plus d'espace sur le nœud de stockage.

### **Protection des métadonnées**

Les métadonnées de l'objet sont des informations liées ou une description d'un objet. Par exemple, l'heure de modification de l'objet ou l'emplacement de stockage. StorageGRID stocke les métadonnées d'objet dans une base de données Cassandra, qui assure l'interface avec le service LDR.

Pour assurer la redondance et ainsi la protection contre la perte, trois copies des métadonnées d'objet sont conservées sur chaque site. Cette réplication n'est pas configurable et se fait automatiquement.

## ["Gérer le stockage des métadonnées d'objet"](#page-299-0)

## **Utilisez les options de stockage**

## **Qu'est-ce que la segmentation d'objet ?**

La segmentation d'objet consiste à diviser un objet en un ensemble d'objets de taille fixe plus petits afin d'optimiser l'utilisation du stockage et des ressources pour les objets de grande taille. Le téléchargement multi-pièces S3 crée également des objets segmentés, avec un objet représentant chaque pièce.

Lorsqu'un objet est ingéré dans le système StorageGRID, le service LDR divise l'objet en segments et crée un conteneur de segments qui répertorie les informations d'en-tête de tous les segments en tant que contenu.

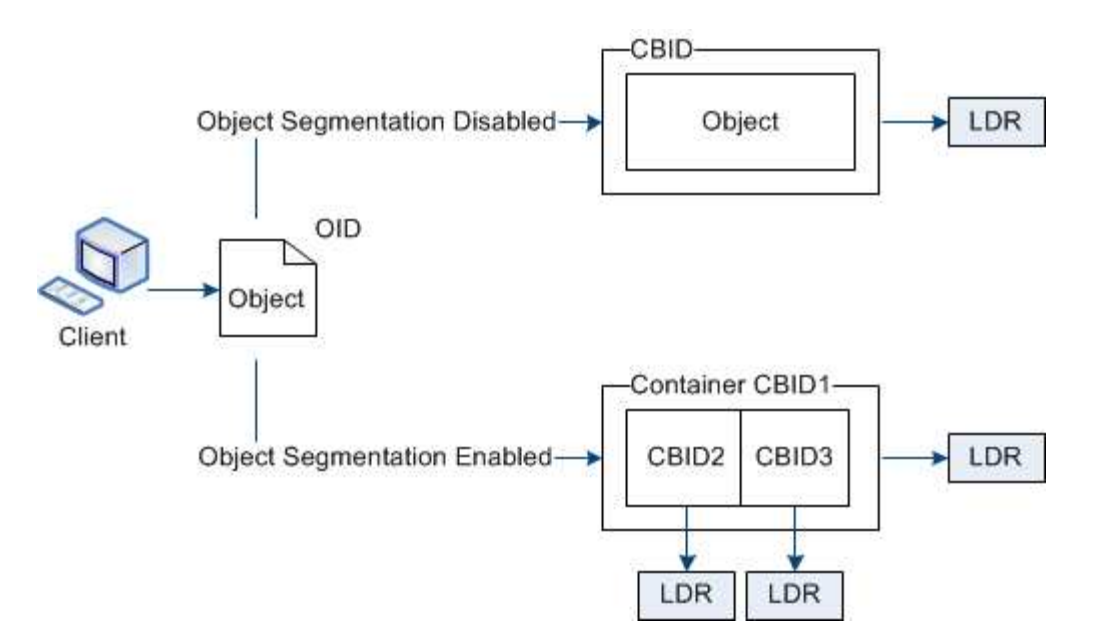

Lors de la récupération d'un conteneur de segments, le service LDR assemble l'objet original à partir de ses segments et renvoie l'objet au client.

Le conteneur et les segments ne sont pas nécessairement stockés sur le même nœud de stockage. Les conteneurs et les segments peuvent être stockés sur n'importe quel nœud de stockage du pool de stockage spécifié dans la règle ILM.

Chaque segment est traité indépendamment par le système StorageGRID et contribue au nombre d'attributs tels que les objets gérés et les objets stockés. Par exemple, si un objet stocké dans le système StorageGRID est divisé en deux segments, la valeur des objets gérés augmente de trois après la fin de l'acquisition, comme suit :

segment container + segment 1 + segment 2 = three stored objects

Vous pouvez améliorer les performances lors de la manipulation d'objets volumineux en vous assurant que :

- Chaque passerelle et nœud de stockage dispose d'une bande passante réseau suffisante pour le débit requis. Par exemple, configurez des réseaux Grid et client distincts sur des interfaces Ethernet 10 Gbits/s.
- Suffisamment de nœuds de passerelle et de stockage sont déployés pour le débit requis.
- Chaque nœud de stockage offre des performances d'E/S de disque suffisantes pour le débit requis.

## **Quelles sont les filigranes du volume de stockage ?**

StorageGRID utilise trois filigranes de volume de stockage qui garantissent que les nœuds de stockage sont transférés en toute sécurité vers un état en lecture seule avant de s'exécuter avec un espace critique et que les nœuds de stockage ayant été transférés vers un état en lecture seule afin de devenir à nouveau en lecture/écriture.

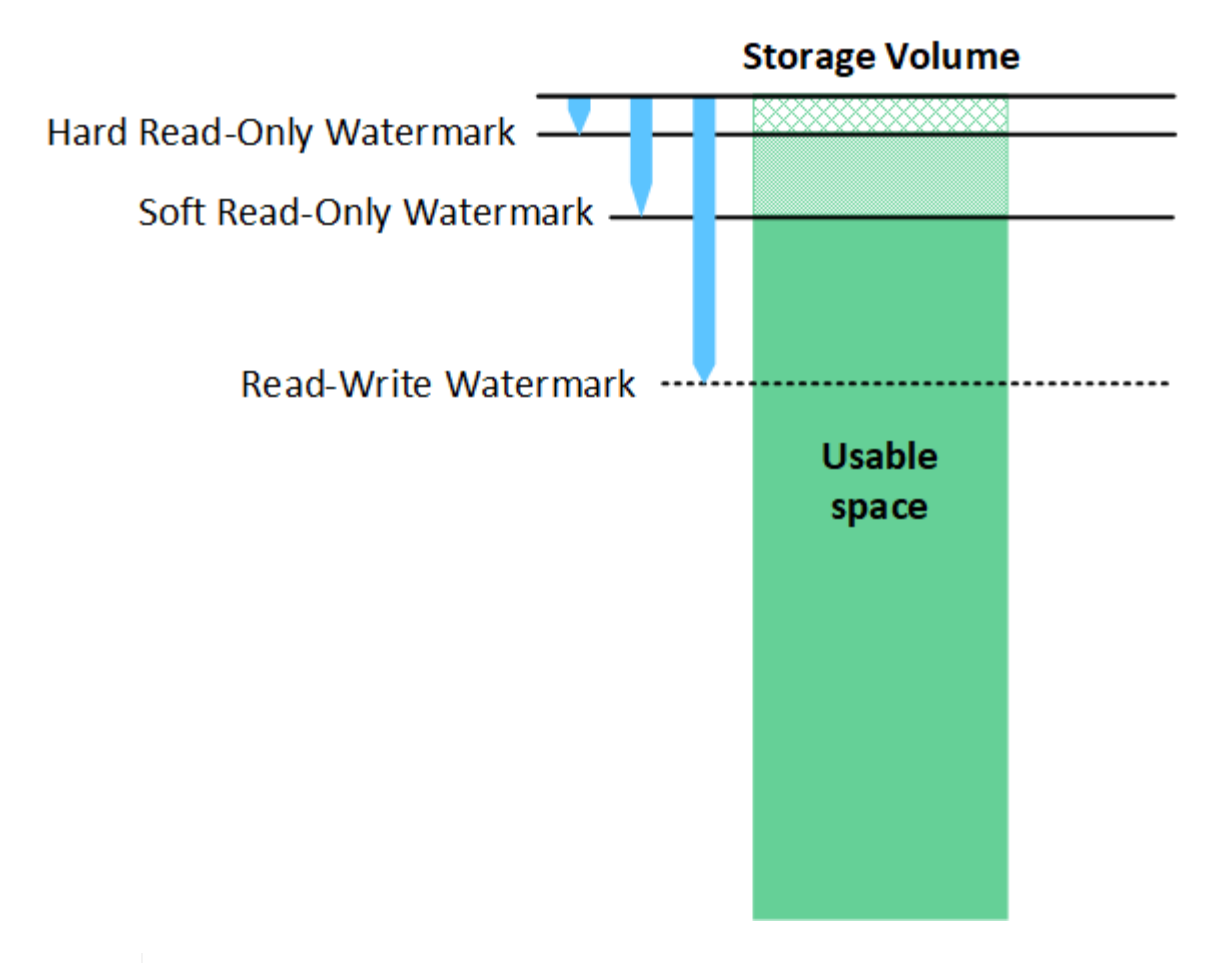

Les filigranes du volume de stockage ne s'appliquent qu'à l'espace utilisé pour les données d'objets répliquées et codées par effacement. Pour en savoir plus sur l'espace réservé aux métadonnées d'objet sur le volume 0, accédez [à"Gérer le stockage des métadonnées d'objet".](managing-object-metadata-storage.html)

#### **Qu'est-ce que le filigrane en lecture seule souple ?**

ÎΓ.

Le filigrane **Volume de stockage en lecture seule** est le premier filigrane indiquant que l'espace utilisable d'un nœud de stockage pour les données d'objet est saturé.

Si chaque volume d'un nœud de stockage a moins d'espace libre que le filigrane en lecture seule programmable de ce volume, le nœud de stockage passe en mode *lecture seule*. Le mode lecture seule signifie que le nœud de stockage annonce des services en lecture seule au reste du système StorageGRID, mais remplit toutes les demandes d'écriture en attente.

Supposons par exemple que chaque volume d'un nœud de stockage dispose d'un filigrane en lecture seule de 10 Go. Dès que chaque volume dispose de moins de 10 Go d'espace libre, le nœud de stockage passe en mode veille souple en lecture seule.

#### **Qu'est-ce que le filigrane en lecture seule difficile ?**

Le filigrane **Volume de stockage en lecture seule matérielle** est le filigrane suivant pour indiquer que l'espace utilisable d'un nœud pour les données d'objet est en train de devenir plein.

Si l'espace libre d'un volume est inférieur au filigrane en lecture seule de ce volume, les écritures sur le volume échoueront. Cependant, les écritures sur d'autres volumes peuvent continuer jusqu'à ce que l'espace libre sur ces volumes soit inférieur à leurs filigranes en lecture seule.

Supposons par exemple que chaque volume d'un nœud de stockage dispose d'un filigrane en lecture seule de 5 Go. Dès que chaque volume dispose de moins de 5 Go d'espace libre, le nœud de stockage n'accepte plus de demandes d'écriture.

Le filigrane en lecture seule est toujours inférieur au filigrane en lecture seule.

#### **Qu'est-ce que le filigrane Read-Write ?**

Le filigrane **Storage Volume Read-Write** ne s'applique qu'aux nœuds de stockage ayant été passés en mode lecture seule. Il détermine quand le nœud peut redevenir lecture-écriture. Lorsque l'espace libre sur un volume de stockage d'un nœud de stockage est supérieur au filigrane de lecture-écriture de ce volume, le nœud revient automatiquement à l'état de lecture-écriture.

Supposons par exemple que le nœud de stockage est passé en mode lecture seule. Supposons également que chaque volume dispose d'un filigrane Read-Write de 30 Go. Dès que l'espace libre d'un volume augmente jusqu'à 30 Go, le nœud redevient read-write.

Le filigrane lu-Write est toujours plus grand que le filigrane en lecture seule et le filigrane en lecture seule.

#### **Afficher les filigranes du volume de stockage**

Vous pouvez afficher les paramètres actuels du filigrane ainsi que les valeurs optimisées par le système. Si les filigranes optimisés ne sont pas utilisés, vous pouvez déterminer si vous pouvez ou devez régler les paramètres.

#### **Avant de commencer**

- Vous avez terminé la mise à niveau vers StorageGRID 11.6 ou une version ultérieure.
- Vous êtes connecté au Grid Manager à l'aide d'un ["navigateur web pris en charge"](#page-2-0).
- Vous disposez de l'autorisation d'accès racine.

#### **Afficher les paramètres actuels du filigrane**

Vous pouvez afficher les paramètres actuels du filigrane de stockage dans Grid Manager.

#### **Étapes**

- 1. Sélectionnez **CONFIGURATION** > **système** > **Options de stockage**.
- 2. Dans la section Storage Watermarks (filigranes de stockage), vérifiez les paramètres des trois remplacements de filigrane de volume de stockage.

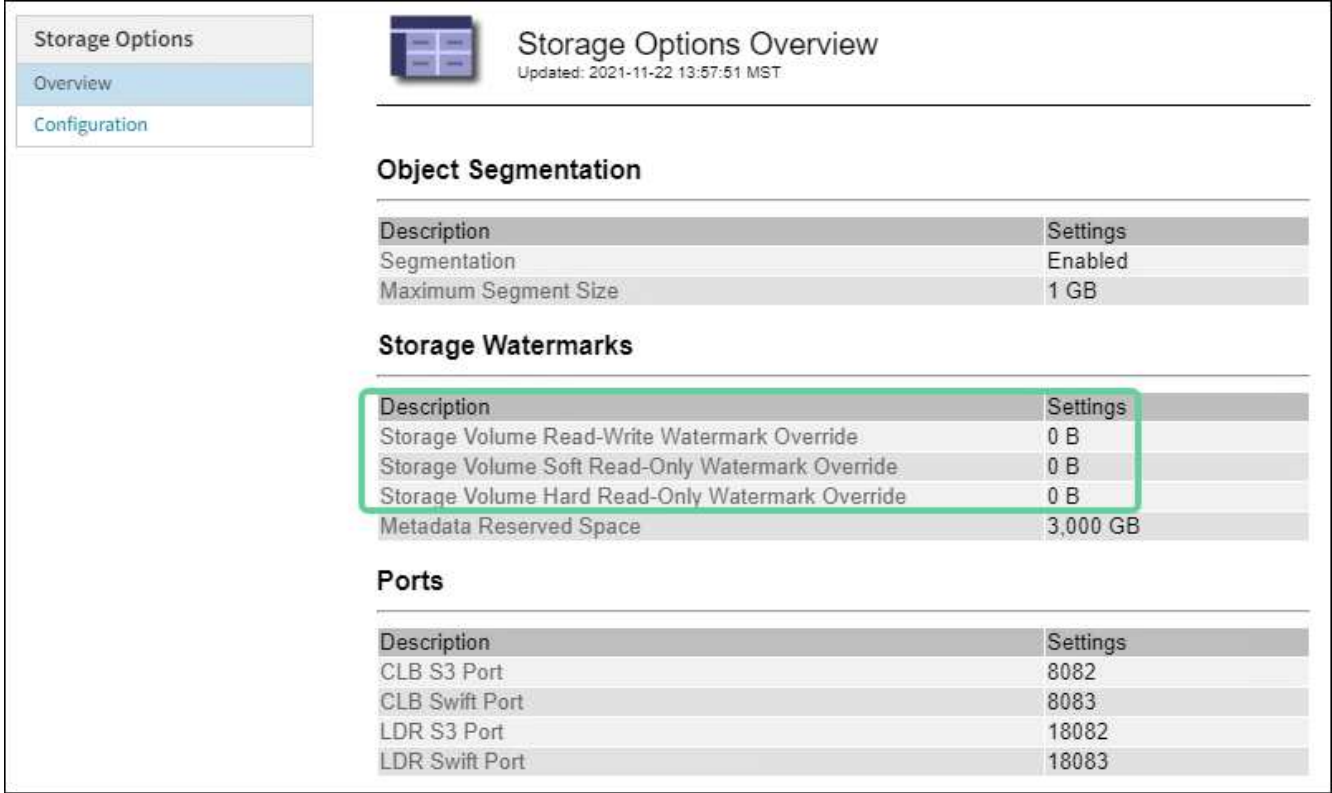

◦ Si les remplacements de filigrane sont **0**, les trois filigranes sont optimisés pour chaque volume de stockage sur chaque nœud de stockage, en fonction de la taille du nœud de stockage et de la capacité relative du volume.

Il s'agit du paramètre par défaut et recommandé. Vous ne devez pas mettre à jour ces valeurs. Si nécessaire, vous pouvez choisir [Afficher des filigranes de stockage optimisés.](#page-298-0)

◦ Si les remplacements de filigrane ne sont pas des valeurs 0, des filigranes personnalisés (non optimisés) sont utilisés. L'utilisation de paramètres de filigrane personnalisés n'est pas recommandée. Suivez les instructions pour ["Dépannage des alertes de remplacement du filigrane en lecture seule](https://docs.netapp.com/fr-fr/storagegrid-117/troubleshoot/troubleshoot-low-watermark-alert.html) [faible"](https://docs.netapp.com/fr-fr/storagegrid-117/troubleshoot/troubleshoot-low-watermark-alert.html) pour déterminer si vous pouvez ou devez régler les paramètres.

#### <span id="page-298-0"></span>**Afficher des filigranes de stockage optimisés**

StorageGRID utilise deux metrics Prometheus pour afficher les valeurs optimisées qu'il a calculées pour le filigrane **Volume de stockage en lecture seule**. Vous pouvez afficher les valeurs minimale et maximale optimisées pour chaque nœud de stockage de la grille.

- 1. Sélectionnez **SUPPORT** > **Outils** > **métriques**.
- 2. Dans la section Prometheus, sélectionnez le lien permettant d'accéder à l'interface utilisateur Prometheus.
- 3. Pour afficher le filigrane minimum en lecture seule programmable recommandé, entrez la mesure Prometheus suivante et sélectionnez **Execute** :

storagegrid storage volume minimum optimized soft readonly watermark

La dernière colonne affiche la valeur minimale optimisée du filigrane en lecture seule pour tous les volumes de stockage de chaque nœud de stockage. Si cette valeur est supérieure au paramètre personnalisé pour le filigrane **Volume de stockage en lecture seule**, l'alerte **dépassement de filigrane en lecture seule faible** est déclenchée pour le nœud de stockage.

4. Pour afficher le filigrane maximal en lecture seule programmable recommandé, entrez la mesure Prometheus suivante et sélectionnez **Execute** :

storagegrid storage volume maximum optimized soft readonly watermark

La dernière colonne affiche la valeur maximale optimisée du filigrane en lecture seule pour tous les volumes de stockage de chaque nœud de stockage.

## <span id="page-299-0"></span>**Gérer le stockage des métadonnées d'objet**

La capacité des métadonnées d'objet d'un système StorageGRID contrôle le nombre maximal d'objets qui peuvent être stockés sur le système en question. Pour s'assurer que votre système StorageGRID dispose d'un espace suffisant pour stocker les nouveaux objets, vous devez comprendre où et comment StorageGRID stocke les métadonnées d'objet.

### **Qu'est-ce que les métadonnées d'objet ?**

Les métadonnées d'objet constituent toutes les informations qui décrivent un objet. StorageGRID utilise les métadonnées d'objet pour suivre l'emplacement de tous les objets de la grille, et pour gérer le cycle de vie de chaque objet au fil du temps.

Pour un objet dans StorageGRID, les métadonnées d'objet incluent les types d'information suivants :

- Les métadonnées du système, y compris un ID unique pour chaque objet (UUID), le nom de l'objet, le nom du compartiment S3 ou du conteneur Swift, le nom ou l'ID du compte du locataire, la taille logique de l'objet, la date et l'heure de la première création de l'objet, et la date et l'heure de la dernière modification de l'objet.
- Toutes les paires de clé-valeur de métadonnées utilisateur personnalisées associées à l'objet.
- Pour les objets S3, toutes les paires de clé-valeur de balise d'objet associées à l'objet.
- Pour les copies d'objet répliquées, emplacement de stockage actuel de chaque copie.
- Pour les copies d'objets avec code d'effacement, l'emplacement de stockage actuel de chaque fragment.
- Pour les copies d'objet dans Cloud Storage Pool, l'emplacement de l'objet, notamment le nom du compartiment externe et l'identifiant unique de l'objet.
- Pour les objets segmentés et les objets à plusieurs parties, les identificateurs de segment et la taille des données.

#### **Comment les métadonnées d'objet sont-elles stockées ?**

Les métadonnées d'objet sont conservées dans une base de données Cassandra, stockée indépendamment des données d'objet. StorageGRID Pour assurer la redondance et protéger les métadonnées d'objet contre la perte, StorageGRID stocke trois copies des métadonnées de tous les objets du système sur chaque site.

Cette figure représente les nœuds de stockage sur deux sites. Chaque site dispose du même volume de métadonnées objet, et les métadonnées de chaque site sont subdivisées en plusieurs nœuds de stockage sur ce site.

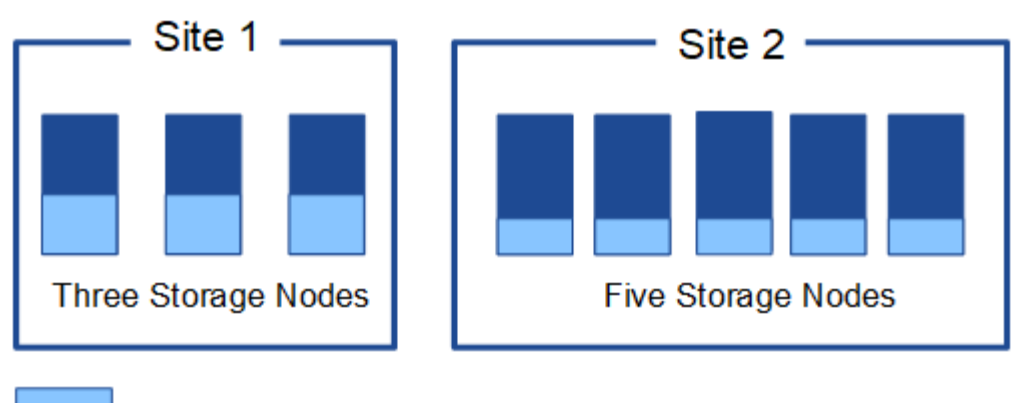

Object metadata

## **Où sont stockées les métadonnées d'objet ?**

Cette figure représente les volumes de stockage d'un seul nœud de stockage.

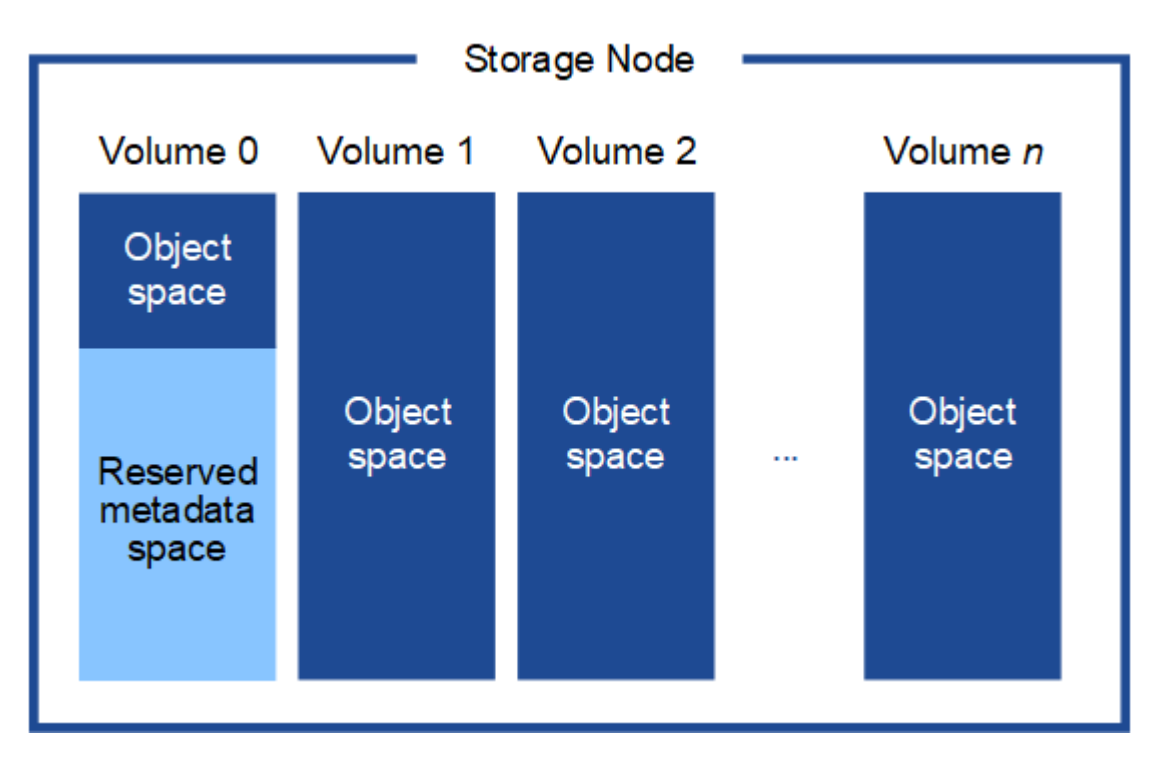

Comme illustré dans la figure, StorageGRID réserve l'espace des métadonnées d'objet sur le volume de stockage 0 de chaque nœud de stockage. Il utilise l'espace réservé pour stocker les métadonnées d'objet et effectuer les opérations essentielles de la base de données. Tout espace restant sur le volume de stockage 0 et tous les autres volumes du nœud de stockage sont utilisés exclusivement pour les données d'objet (copies répliquées et fragments avec code d'effacement).

La quantité d'espace réservée aux métadonnées d'objet sur un nœud de stockage particulier dépend de plusieurs facteurs, décrits ci-dessous.

## **Paramètre Metadata Reserved Space**

Le paramètre *Metadata Reserved Space* est un paramètre à l'échelle du système qui représente la quantité d'espace qui sera réservée aux métadonnées sur le volume 0 de chaque noeud de stockage. Comme indiqué dans le tableau, la valeur par défaut de ce paramètre est basée sur :

- La version du logiciel que vous utilisiez lors de l'installation initiale de StorageGRID.
- Quantité de RAM sur chaque nœud de stockage.

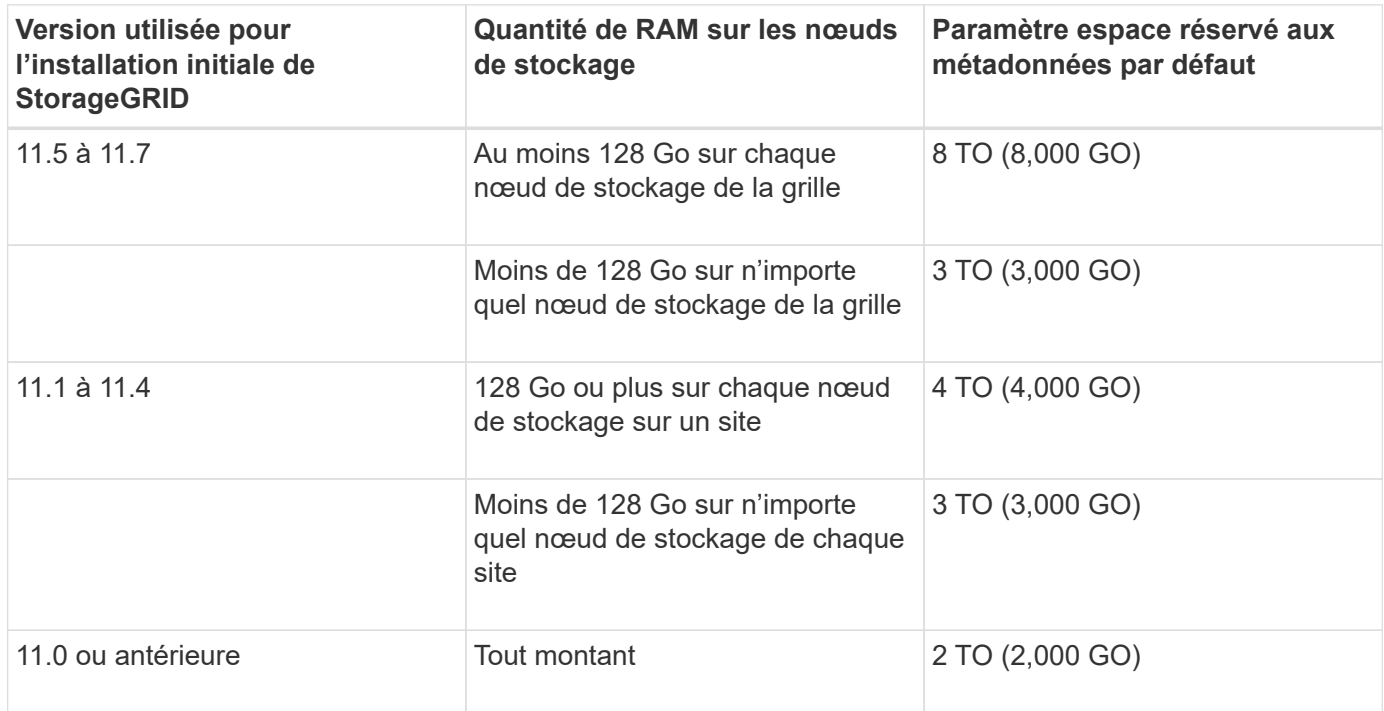

### **Afficher le paramètre espace réservé aux métadonnées**

Procédez comme suit pour afficher le paramètre espace réservé aux métadonnées de votre système StorageGRID.

## **Étapes**

- 1. Sélectionnez **CONFIGURATION** > **système** > **Options de stockage**.
- 2. Dans le tableau des filigranes de stockage, localisez **espace réservé de métadonnées**.

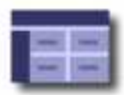

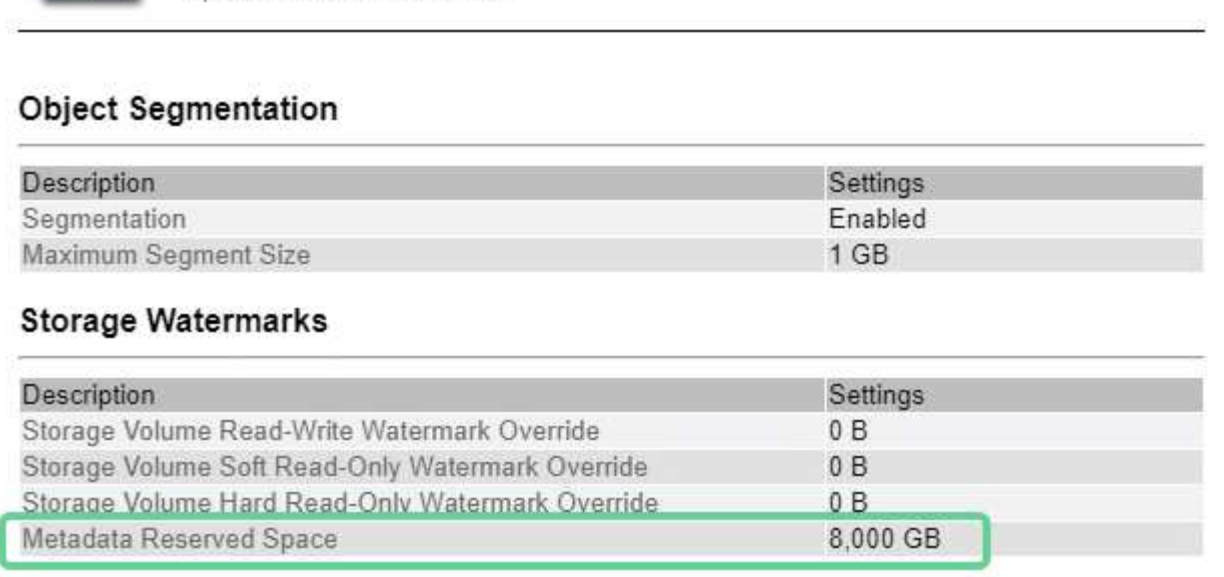

Dans la capture d'écran, la valeur **Metadata Reserved Space** est de 8,000 Go (8 To). Il s'agit du paramètre par défaut d'une nouvelle installation StorageGRID 11.6 ou ultérieure dans laquelle chaque nœud de stockage dispose d'au moins 128 Go de RAM.

## **Espace réservé réel pour les métadonnées**

Contrairement au paramètre espace réservé aux métadonnées pour l'ensemble du système, le paramètre *espace réservé réel* pour les métadonnées d'objet est déterminé pour chaque nœud de stockage. Pour un nœud de stockage donné, l'espace réservé réel pour les métadonnées dépend de la taille du volume 0 pour le nœud et du paramètre espace réservé \* métadonnées \* pour l'ensemble du système.

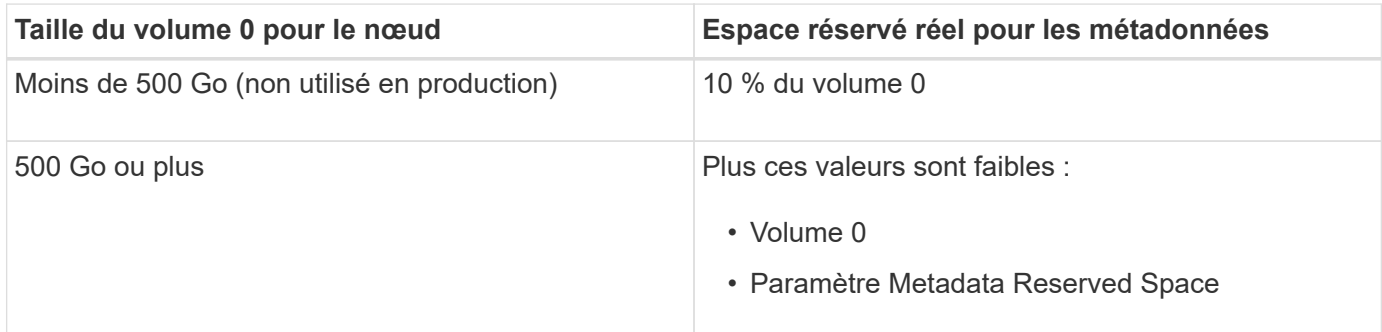

## **Afficher l'espace réservé réel pour les métadonnées**

La procédure suivante permet d'afficher l'espace réservé réel pour les métadonnées sur un nœud de stockage particulier.

## **Étapes**

- 1. Dans Grid Manager, sélectionnez **NOEUDS** > *Storage Node*.
- 2. Sélectionnez l'onglet **stockage**.
- 3. Placez votre curseur sur le graphique stockage utilisé métadonnées de l'objet et localisez la valeur **réel réservé**.

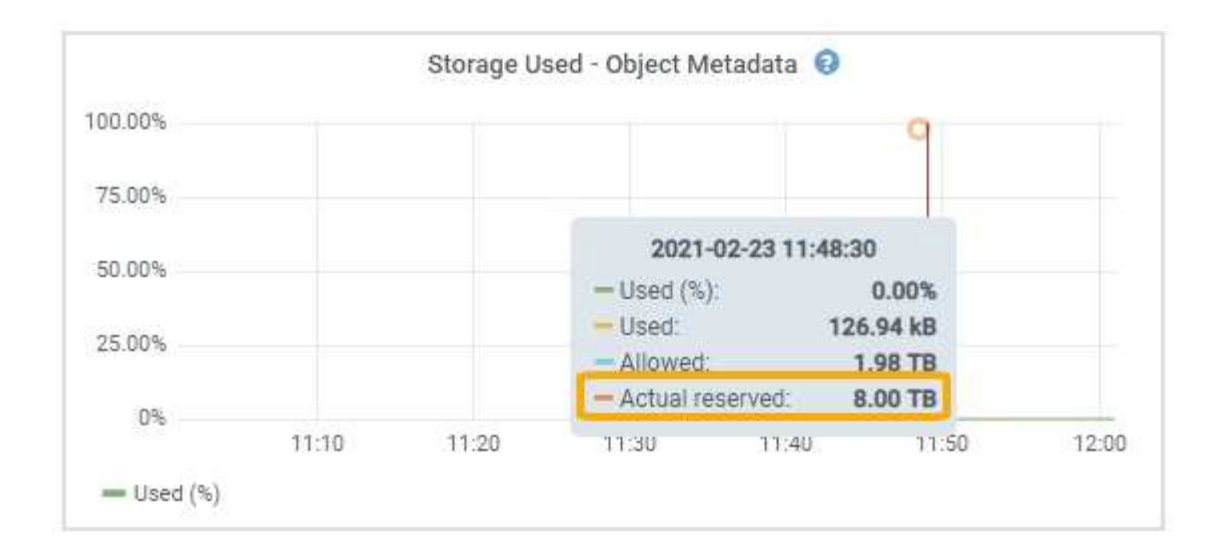

Dans la capture d'écran, la valeur **réelle réservée** est de 8 To. Cette capture d'écran concerne un nœud de stockage grand format dans une nouvelle installation de StorageGRID 11.6. Étant donné que le paramètre espace réservé aux métadonnées pour l'ensemble du système est inférieur au volume 0 pour ce nœud de stockage, l'espace réservé réel pour ce nœud est égal au paramètre espace réservé aux métadonnées.

## **Exemple d'espace de métadonnées réservé réel**

Supposons que vous installiez un nouveau système StorageGRID à l'aide de la version 11.7. Dans cet exemple, supposons que chaque nœud de stockage dispose de plus de 128 Go de RAM et que le volume 0 du nœud de stockage 1 (SN1) est de 6 To. Sur la base de ces valeurs :

- L'espace réservé \* métadonnées\* pour l'ensemble du système est défini sur 8 To. (Il s'agit de la valeur par défaut pour une nouvelle installation StorageGRID 11.6 ou supérieure si chaque nœud de stockage possède plus de 128 Go de RAM.)
- L'espace réservé réel pour les métadonnées pour SN1 est de 6 To. (Le volume entier est réservé car le volume 0 est inférieur au paramètre **Metadata Reserved Space**.)

#### **Espace de métadonnées autorisé**

L'espace réservé réel de chaque nœud de stockage pour les métadonnées est divisé en l'espace disponible pour les métadonnées d'objet (l'espace *autorisé metadata space*) et l'espace requis pour les opérations essentielles de bases de données (telles que la compaction et la réparation) et les mises à niveau matérielles et logicielles futures. L'espace de métadonnées autorisé régit la capacité globale des objets.

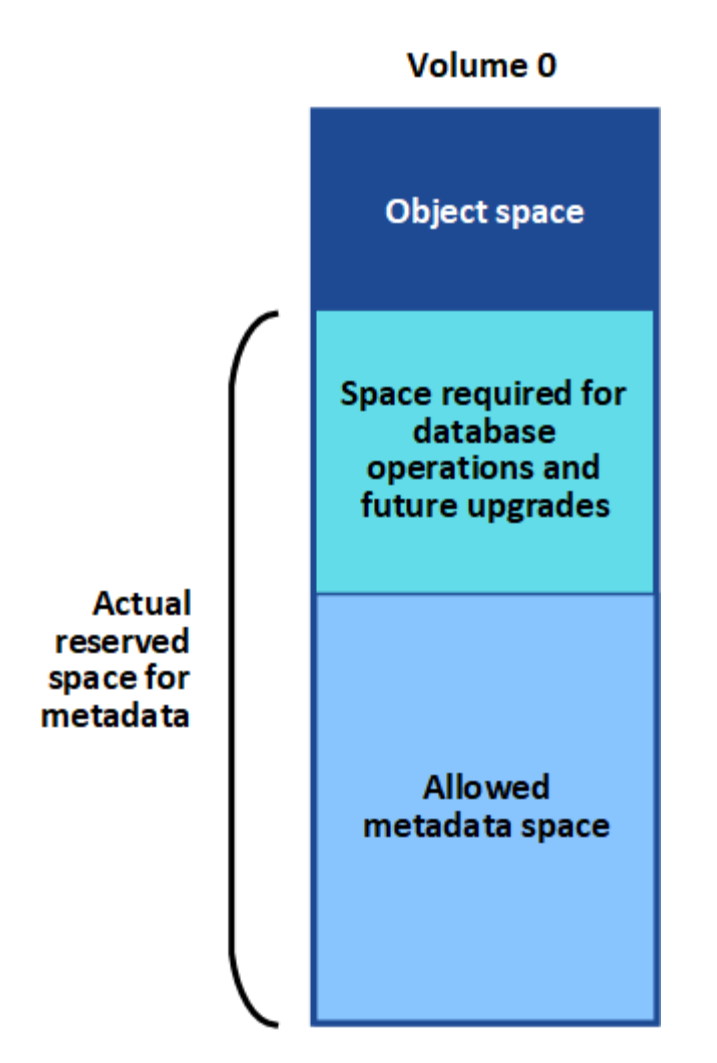

Le tableau suivant montre comment StorageGRID calcule l' **espace de métadonnées autorisé** pour différents nœuds de stockage, en fonction de la quantité de mémoire du nœud et de l'espace réservé réel pour les métadonnées.

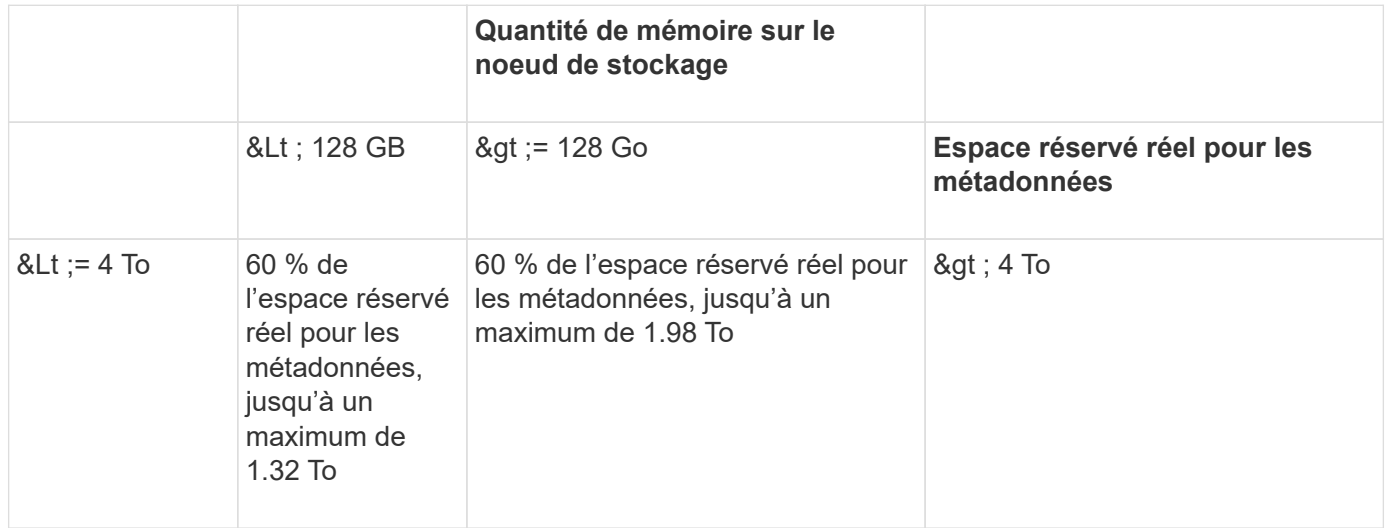

#### **Afficher l'espace de métadonnées autorisé**

La procédure suivante permet d'afficher l'espace de métadonnées autorisé pour un nœud de stockage.

## **Étapes**

- 1. Dans Grid Manager, sélectionnez **NODES**.
- 2. Sélectionnez le nœud de stockage.
- 3. Sélectionnez l'onglet **stockage**.
- 4. Placez votre curseur sur le graphique de métadonnées de l'objet stockage utilisé et localisez la valeur **autorisé**.

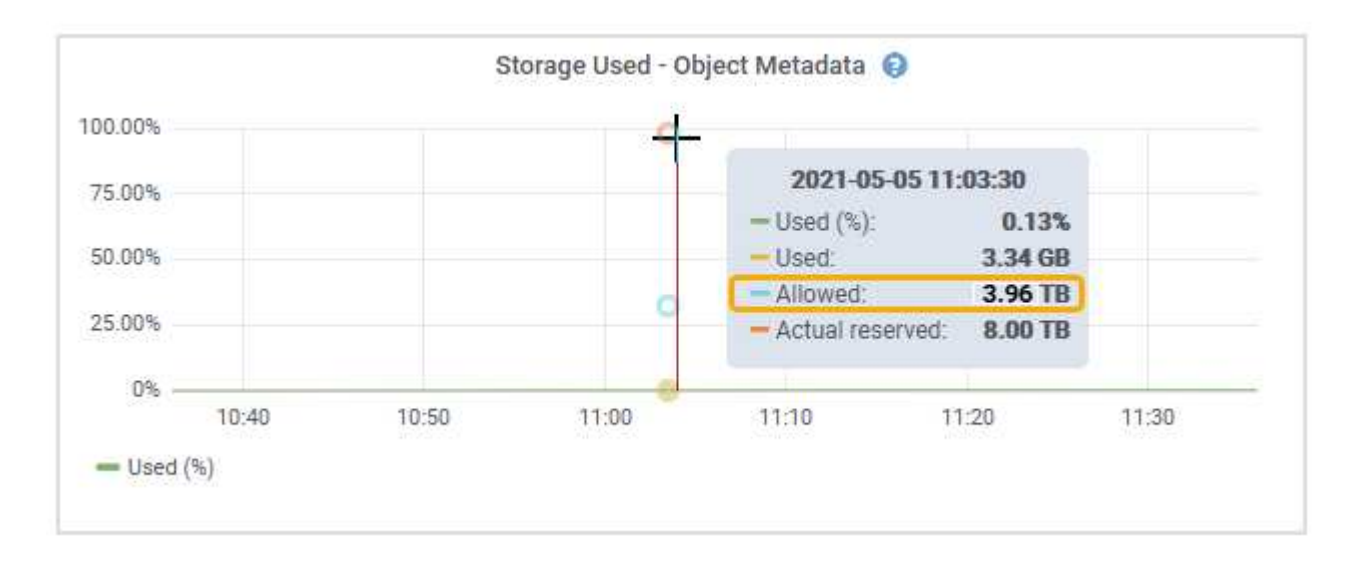

Dans la capture d'écran, la valeur **autorisé** est de 3.96 To, ce qui est la valeur maximale pour un noeud de stockage dont l'espace réservé réel pour les métadonnées est supérieur à 4 To.

La valeur **autorisé** correspond à cette métrique Prometheus :

## storagegrid storage utilization metadata allowed bytes

## **Exemple d'espace de métadonnées autorisé**

Supposons que vous installez un système StorageGRID avec la version 11.6. Dans cet exemple, supposons que chaque nœud de stockage dispose de plus de 128 Go de RAM et que le volume 0 du nœud de stockage 1 (SN1) est de 6 To. Sur la base de ces valeurs :

- L'espace réservé \* métadonnées\* pour l'ensemble du système est défini sur 8 To. (Il s'agit de la valeur par défaut pour StorageGRID 11.6 ou supérieur lorsque chaque nœud de stockage dispose de plus de 128 Go de RAM.)
- L'espace réservé réel pour les métadonnées pour SN1 est de 6 To. (Le volume entier est réservé car le volume 0 est inférieur au paramètre **Metadata Reserved Space**.)
- L'espace autorisé pour les métadonnées sur SN1 est de 3 To, d'après le calcul présenté dans la tableau pour l'espace autorisé pour les métadonnées: (Espace réservé réel pour les métadonnées − 1 To) × 60 %, jusqu'à un maximum de 3.96 To.

## **La façon dont les nœuds de stockage de différentes tailles affectent la capacité des objets**

Comme décrit ci-dessus, StorageGRID distribue uniformément les métadonnées d'objet sur les nœuds de stockage sur chaque site. Par conséquent, si un site contient des nœuds de stockage de différentes tailles, le plus petit nœud du site détermine la capacité des métadonnées du site.

Prenons l'exemple suivant :

- Une grille sur un seul site contient trois nœuds de stockage de tailles différentes.
- Le paramètre **Metadata Reserved Space** est de 4 To.
- Les nœuds de stockage ont les valeurs suivantes pour l'espace réservé réel des métadonnées et l'espace autorisé pour les métadonnées.

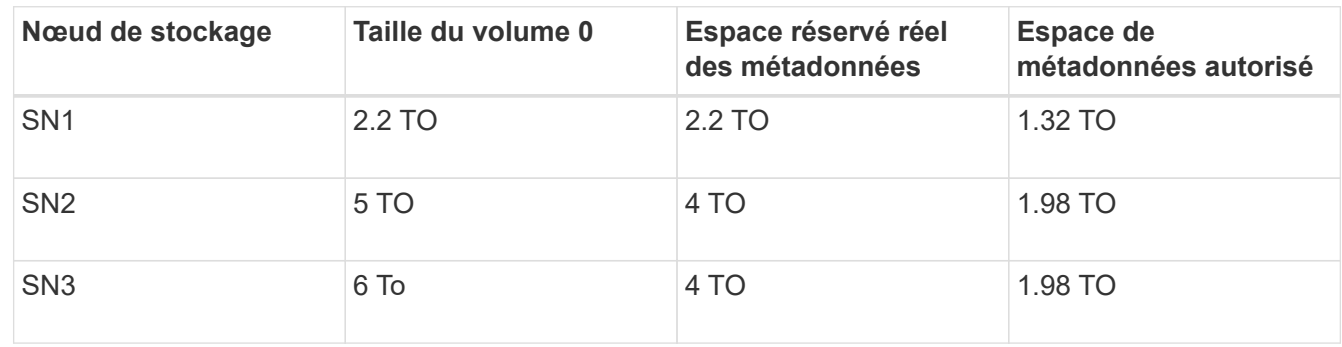

Les métadonnées de l'objet sont réparties de manière uniforme sur les nœuds de stockage d'un site. En effet, chaque nœud de cet exemple ne peut contenir que 1.32 To de métadonnées. Les 0.66 To supplémentaires d'espace de métadonnées autorisé pour SN2 et SN3 ne peuvent pas être utilisés.

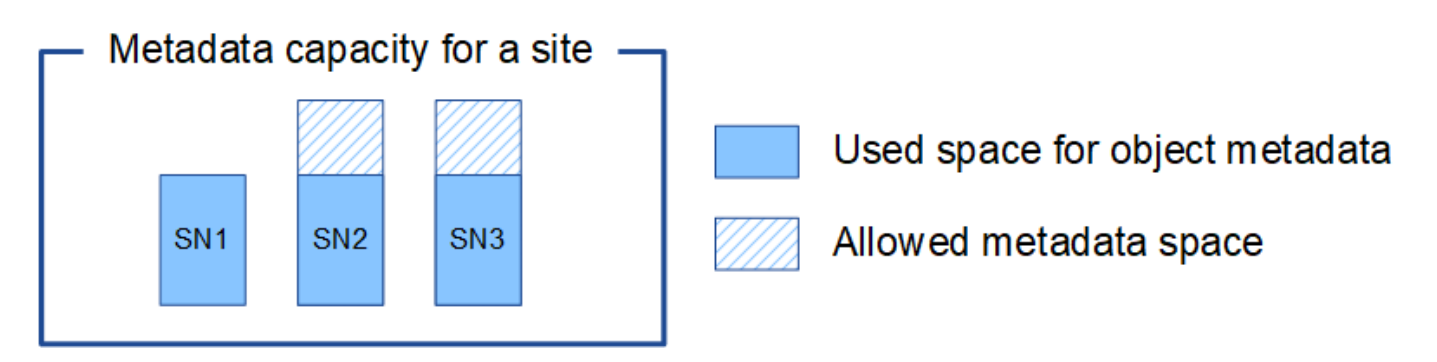

De même, puisque StorageGRID conserve toutes les métadonnées d'objet d'un système StorageGRID sur chaque site, la capacité globale des métadonnées d'un système StorageGRID est déterminée par la capacité des métadonnées d'objet du plus petit site.

Étant donné que la capacité des métadonnées contrôle le nombre maximal d'objets, lorsqu'un nœud vient à manquer de capacité de métadonnées, la grille est véritablement pleine.

## **Informations associées**

- Pour savoir comment surveiller la capacité des métadonnées d'objet pour chaque nœud de stockage, reportez-vous aux instructions de ["Surveillance StorageGRID"](https://docs.netapp.com/fr-fr/storagegrid-117/monitor/index.html).
- Pour augmenter la capacité de métadonnées d'objet de votre système, ["développez votre grille"](https://docs.netapp.com/fr-fr/storagegrid-117/expand/index.html) En ajoutant de nouveaux nœuds de stockage.

## **Compresser les objets stockés**

Vous pouvez activer la compression des objets afin de réduire la taille des objets stockés dans StorageGRID, de sorte que les objets consomment moins d'espace de stockage.

## **Avant de commencer**

- Vous êtes connecté au Grid Manager à l'aide d'un ["navigateur web pris en charge"](#page-2-0).
- Vous disposez d'autorisations d'accès spécifiques.

### **Description de la tâche**

Par défaut, la compression des objets est désactivée. Si vous activez la compression, StorageGRID tente de compresser chaque objet lors de son enregistrement à l'aide de la compression sans perte.

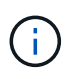

Si vous modifiez ce paramètre, il faudra environ une minute pour appliquer le nouveau paramètre. La valeur configurée est mise en cache pour les performances et l'évolutivité.

Avant d'activer la compression d'objets, tenez compte des points suivants :

- Vous ne devez pas sélectionner **Compresser les objets stockés**, sauf si vous savez que les données stockées sont compressibles.
- Les applications qui enregistrent des objets dans StorageGRID peuvent compresser les objets avant de les enregistrer. Si une application client a déjà compressé un objet avant de l'enregistrer dans StorageGRID, la sélection de cette option ne réduira pas davantage la taille d'un objet.
- Ne sélectionnez pas **Compresser les objets stockés** si vous utilisez NetApp FabricPool avec StorageGRID.
- Si **Compress Stored objects** est sélectionné, les applications clientes S3 et Swift doivent éviter d'effectuer des opérations GET Object qui spécifient une plage d'octets. Ces opérations de « lecture à plage » sont inefficaces, car StorageGRID doit décompresser efficacement les objets pour accéder aux octets demandés. LES opérations GET Object qui demandent une petite plage d'octets provenant d'un objet très volumineux sont particulièrement inefficaces. Par exemple, il est inefficace de lire une plage de 10 Mo sur un objet compressé de 50 Go.

Si les plages sont lues à partir d'objets compressés, les demandes client peuvent être en attente.

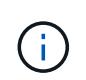

Si vous devez compresser des objets et que votre application client doit utiliser des lectures de plage, augmentez le délai de lecture de l'application.

## **Étapes**

- 1. Sélectionnez **CONFIGURATION** > **système** > **compression objet**.
- 2. Cochez la case **Compresser les objets stockés**.
- 3. Sélectionnez **Enregistrer**.

## **Paramètres de configuration du nœud de stockage**

Chaque nœud de stockage utilise plusieurs paramètres de configuration et compteurs. Vous devrez peut-être afficher les paramètres actuels ou réinitialiser les compteurs pour effacer les alarmes (système hérité).

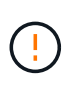

Sauf en cas d'instruction spécifique dans la documentation, consultez le support technique avant de modifier les paramètres de configuration des nœuds de stockage. Si nécessaire, vous pouvez réinitialiser les compteurs d'événements pour effacer les alarmes héritées.

Procédez comme suit pour accéder aux paramètres de configuration et aux compteurs d'un nœud de stockage.

#### **Étapes**

1. Sélectionnez **SUPPORT** > **Outils** > **topologie de grille**.

- 2. Sélectionnez *site* > *Storage Node*.
- 3. Développez le nœud de stockage et sélectionnez le service ou le composant.
- 4. Sélectionnez l'onglet **Configuration**.

Les tableaux suivants résument les paramètres de configuration du nœud de stockage.

## **LDR**

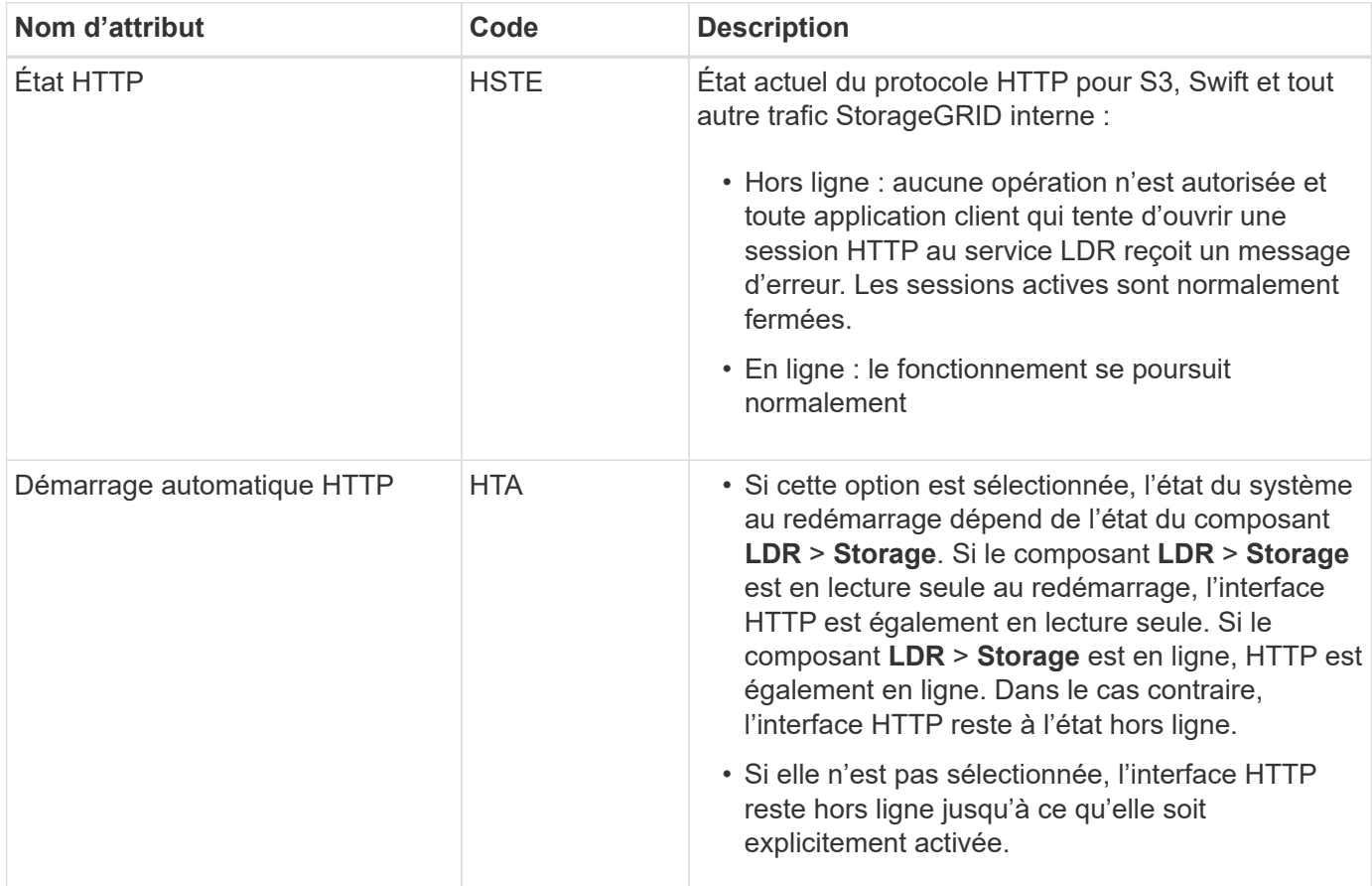

## **LDR > datastore**

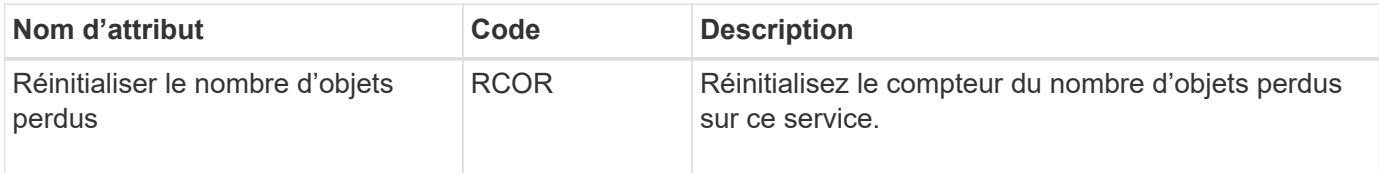

**LDR > stockage**

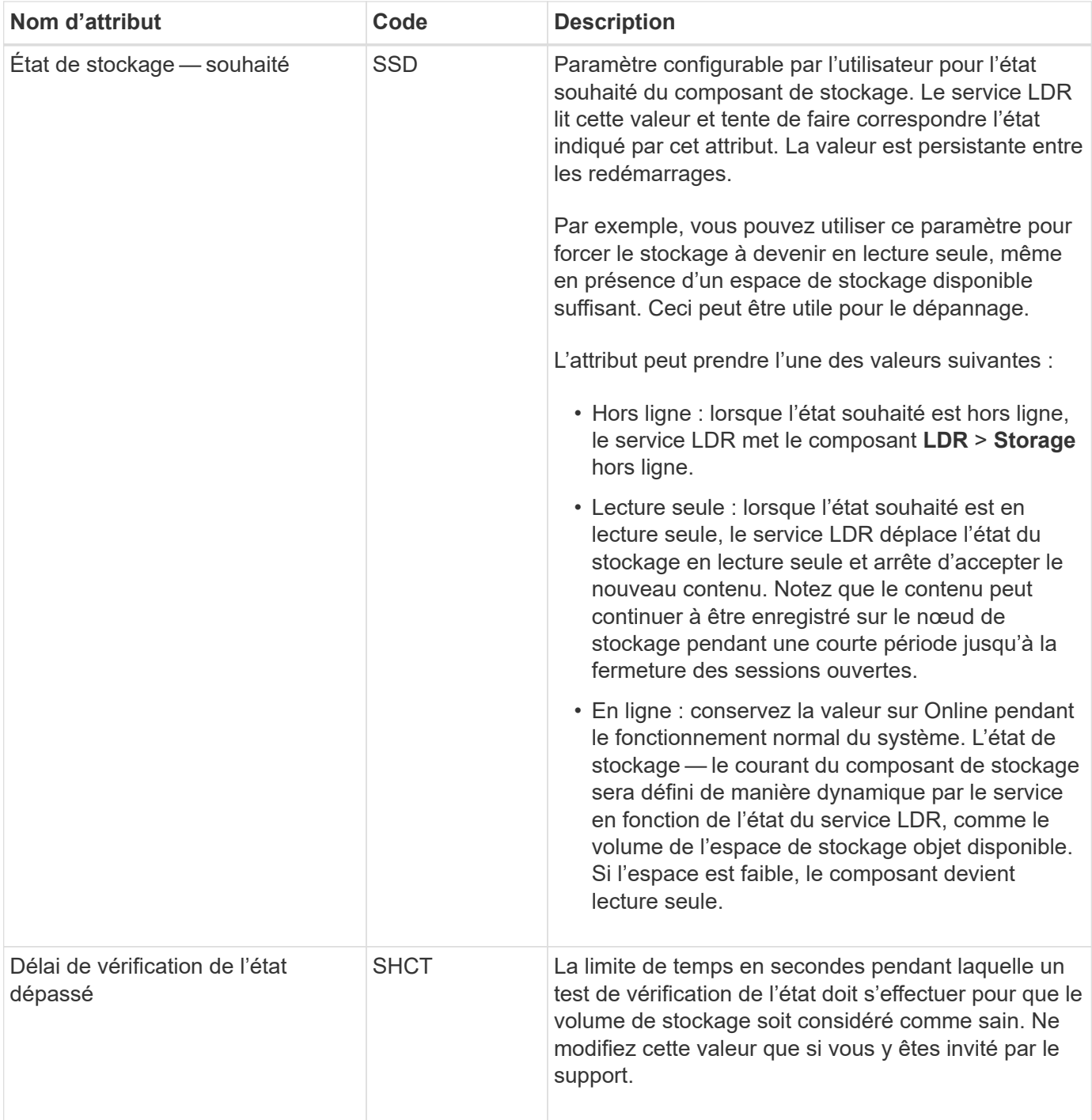

## **LDR > Vérification**

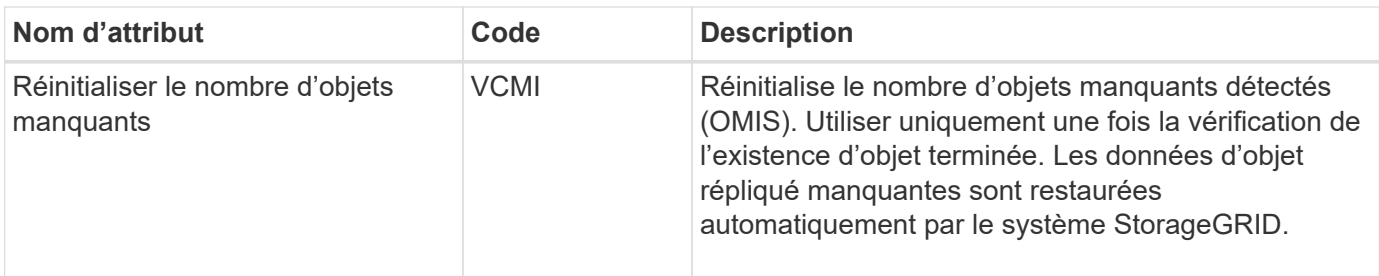

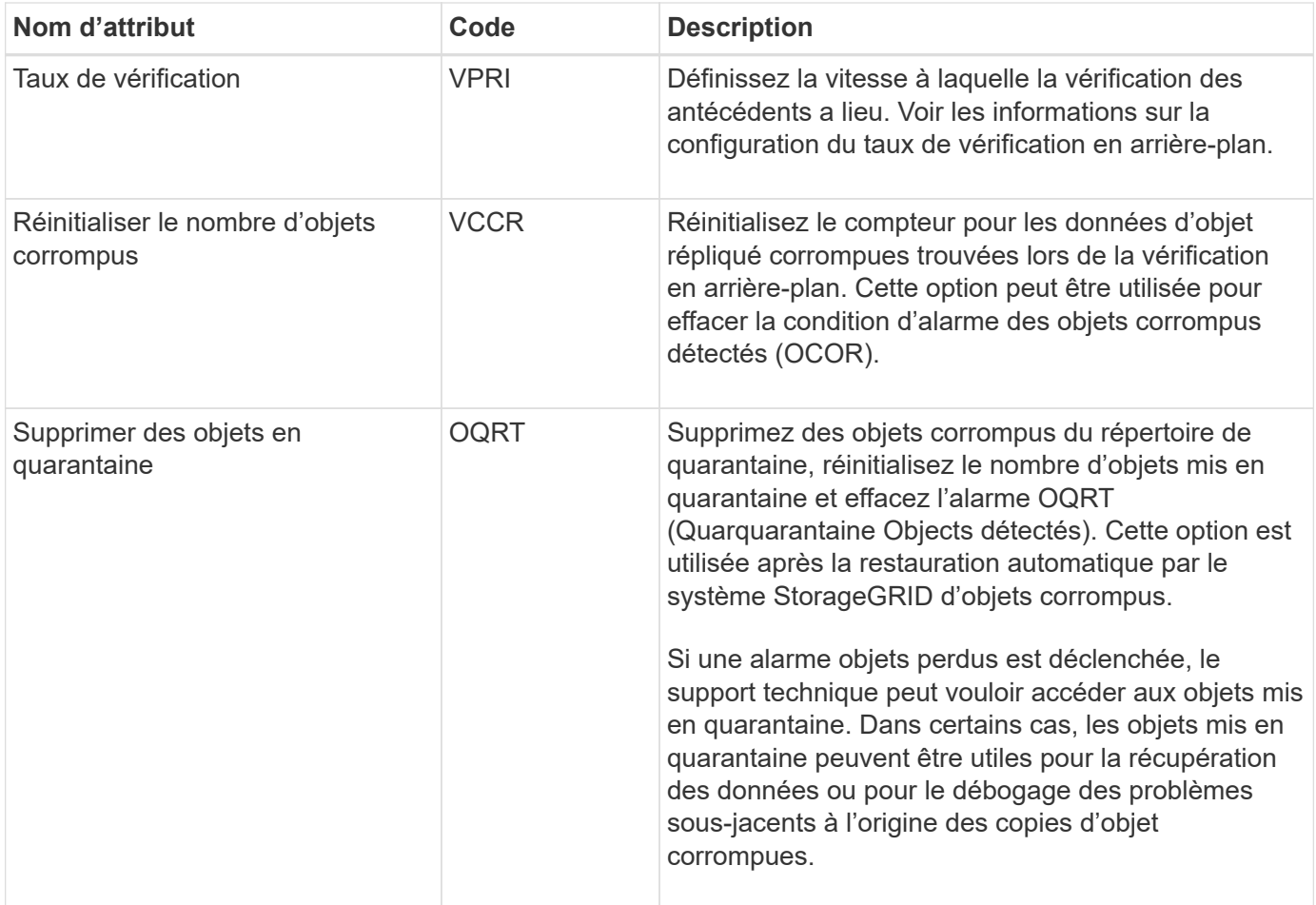

## **LDR > codage d'effacement**

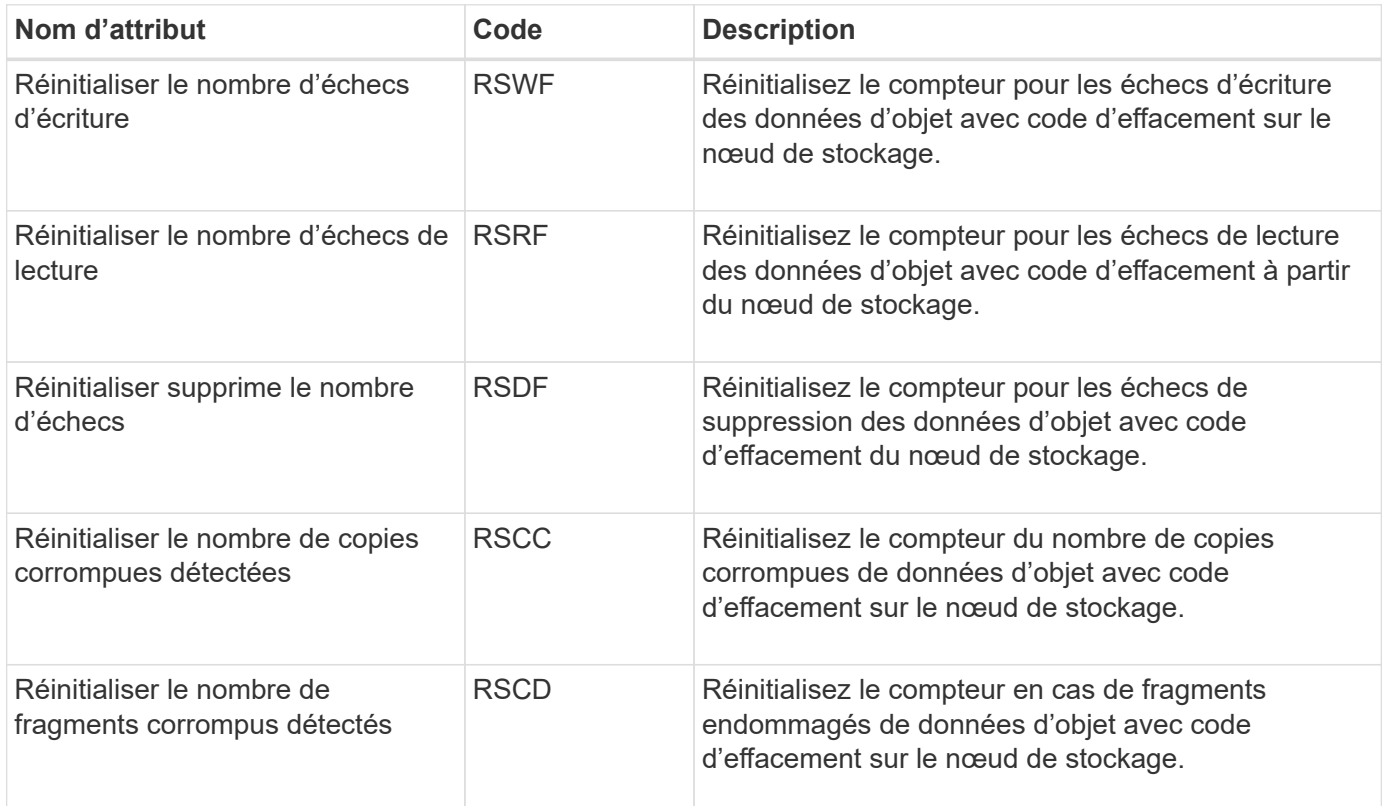

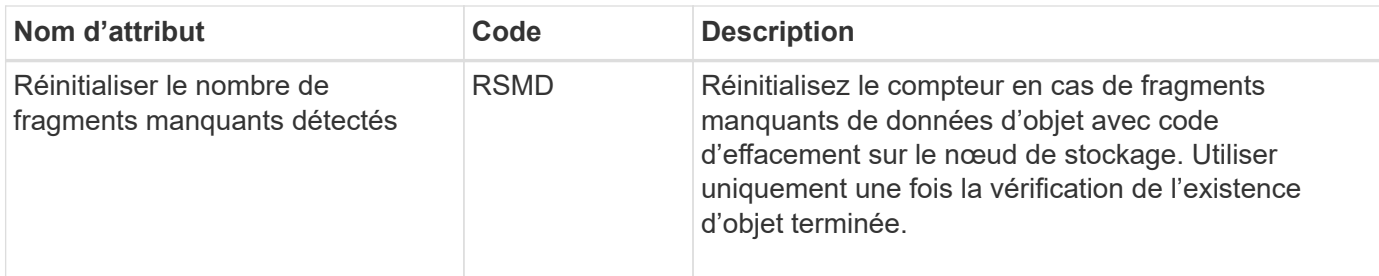

## **LDR > réplication**

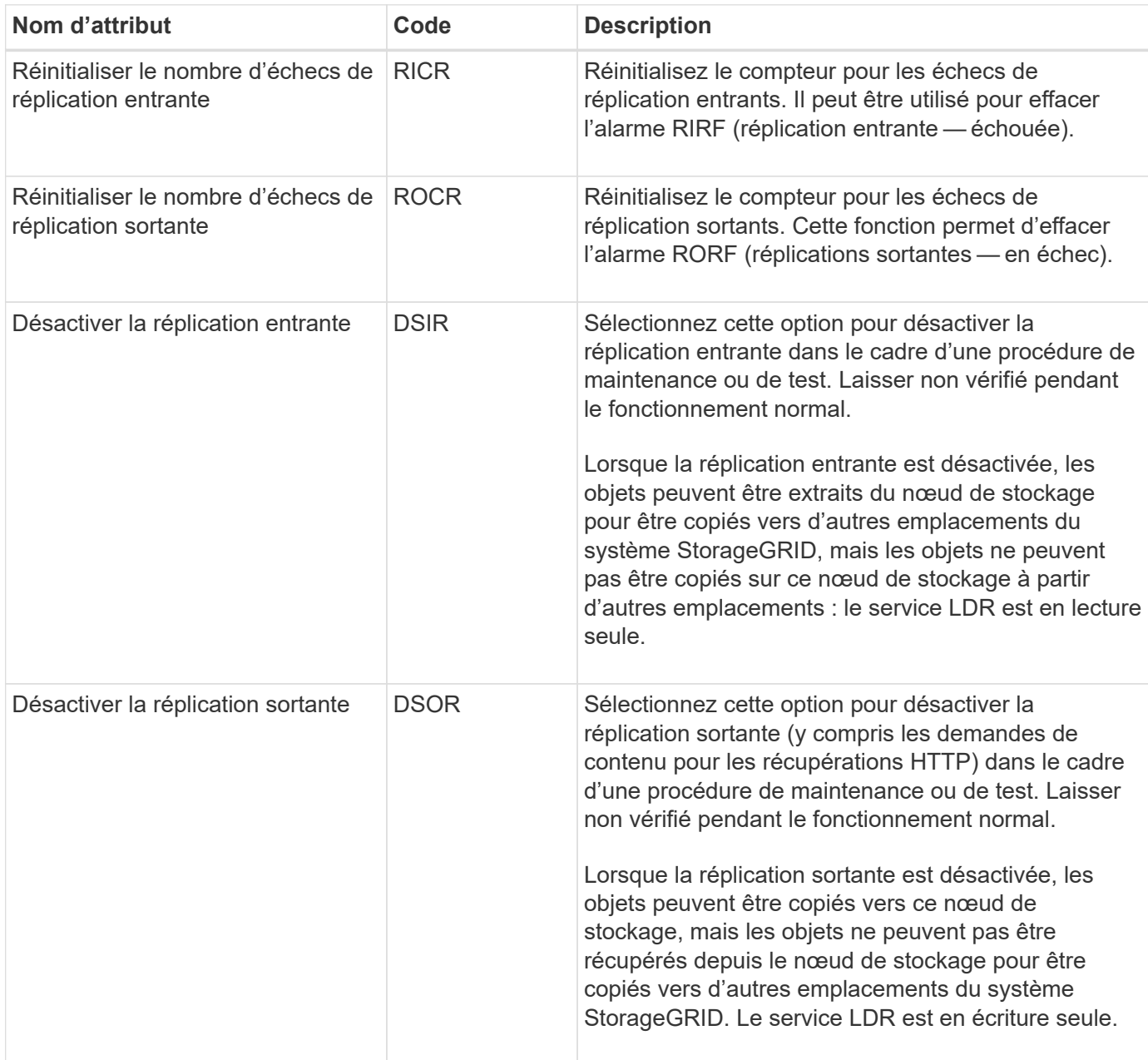

## **Gérer des nœuds de stockage complets**

Lorsque les nœuds de stockage atteignent leur capacité maximale, ils doivent étendre le système StorageGRID en ajoutant du nouveau stockage. Trois options sont disponibles :

ajout de volumes de stockage, ajout de tiroirs d'extension de stockage et ajout de nœuds de stockage.

## **Ajout de volumes de stockage**

Chaque nœud de stockage prend en charge un nombre maximal de volumes de stockage. Le maximum défini varie selon la plate-forme. Si un nœud de stockage contient moins de volumes de stockage que le nombre maximum, vous pouvez ajouter des volumes pour augmenter sa capacité. Reportez-vous aux instructions pour ["Extension d'un système StorageGRID"](https://docs.netapp.com/fr-fr/storagegrid-117/expand/index.html).

## **Ajout de tiroirs d'extension de stockage**

Certains nœuds de stockage StorageGRID, comme le SG6060, peuvent prendre en charge des tiroirs de stockage supplémentaires. Si vos appliances StorageGRID bénéficient de fonctionnalités d'extension qui n'ont pas encore été étendues à leur capacité maximale, vous pouvez ajouter des tiroirs de stockage pour augmenter la capacité. Reportez-vous aux instructions pour ["Extension d'un système StorageGRID"](https://docs.netapp.com/fr-fr/storagegrid-117/expand/index.html).

## **Ajouter des nœuds de stockage**

L'ajout de nœuds de stockage permet d'augmenter la capacité de stockage. L'ajout de stockage nécessite de prendre en compte les règles ILM et les exigences de capacité actuellement actives. Reportez-vous aux instructions pour ["Extension d'un système StorageGRID"](https://docs.netapp.com/fr-fr/storagegrid-117/expand/index.html).

# **Gérer les nœuds d'administration**

## <span id="page-312-0"></span>**Qu'est-ce qu'un nœud d'administration ?**

Des nœuds d'administration qui assurent les services de gestion tels que la configuration du système, la surveillance et la journalisation. Chaque grid doit être connecté à un nœud d'administration principal et doit comporter un nombre quelconque de nœuds d'administration non primaires pour assurer la redondance.

Lorsque vous vous connectez à Grid Manager ou au Gestionnaire de locataires, vous vous connectez à un noeud d'administration. Vous pouvez vous connecter à n'importe quel nœud d'administration et chaque nœud d'administration affiche une vue similaire du système StorageGRID. Cependant, les procédures de maintenance doivent être effectuées à l'aide du nœud d'administration principal.

Les nœuds d'administration peuvent également être utilisés pour équilibrer la charge du trafic des clients S3 et Swift.

## **Quel est l'expéditeur préféré**

Si votre déploiement StorageGRID inclut plusieurs nœuds d'administration, le nœud d'administration principal est l'expéditeur préféré pour les notifications d'alerte, les messages AutoSupport, les traps et les notifications SNMP et les notifications d'alarme héritées.

Dans le cadre des opérations système normales, seul l'expéditeur préféré envoie des notifications. Cependant, tous les autres nœuds d'administration contrôlent l'expéditeur préféré. Si un problème est détecté, les autres nœuds d'administration agissent en tant que *expéditeurs de secours*.

Plusieurs notifications peuvent être envoyées dans les cas suivants :

- Si les nœuds d'administration sont « débarqués » les uns des autres, l'expéditeur préféré et les expéditeurs en veille essayeront d'envoyer des notifications et plusieurs copies de notifications peuvent être reçues.
- Si l'expéditeur en veille détecte des problèmes avec l'expéditeur préféré et commence à envoyer des notifications, l'expéditeur préféré peut retrouver sa capacité à envoyer des notifications. Dans ce cas, des notifications en double peuvent être envoyées. L'expéditeur en attente interrompt l'envoi des notifications lorsqu'il ne détecte plus d'erreurs sur l'expéditeur préféré.

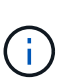

Lorsque vous testez des messages AutoSupport, tous les nœuds d'administration envoient l'e-mail de test. Lorsque vous testez les notifications d'alertes, vous devez vous connecter à chaque nœud d'administration pour vérifier la connectivité.

## **Services primaires pour les nœuds d'administration**

Le tableau ci-dessous présente les services principaux pour les nœuds d'administration, mais ce tableau ne répertorie pas tous les services de nœud.

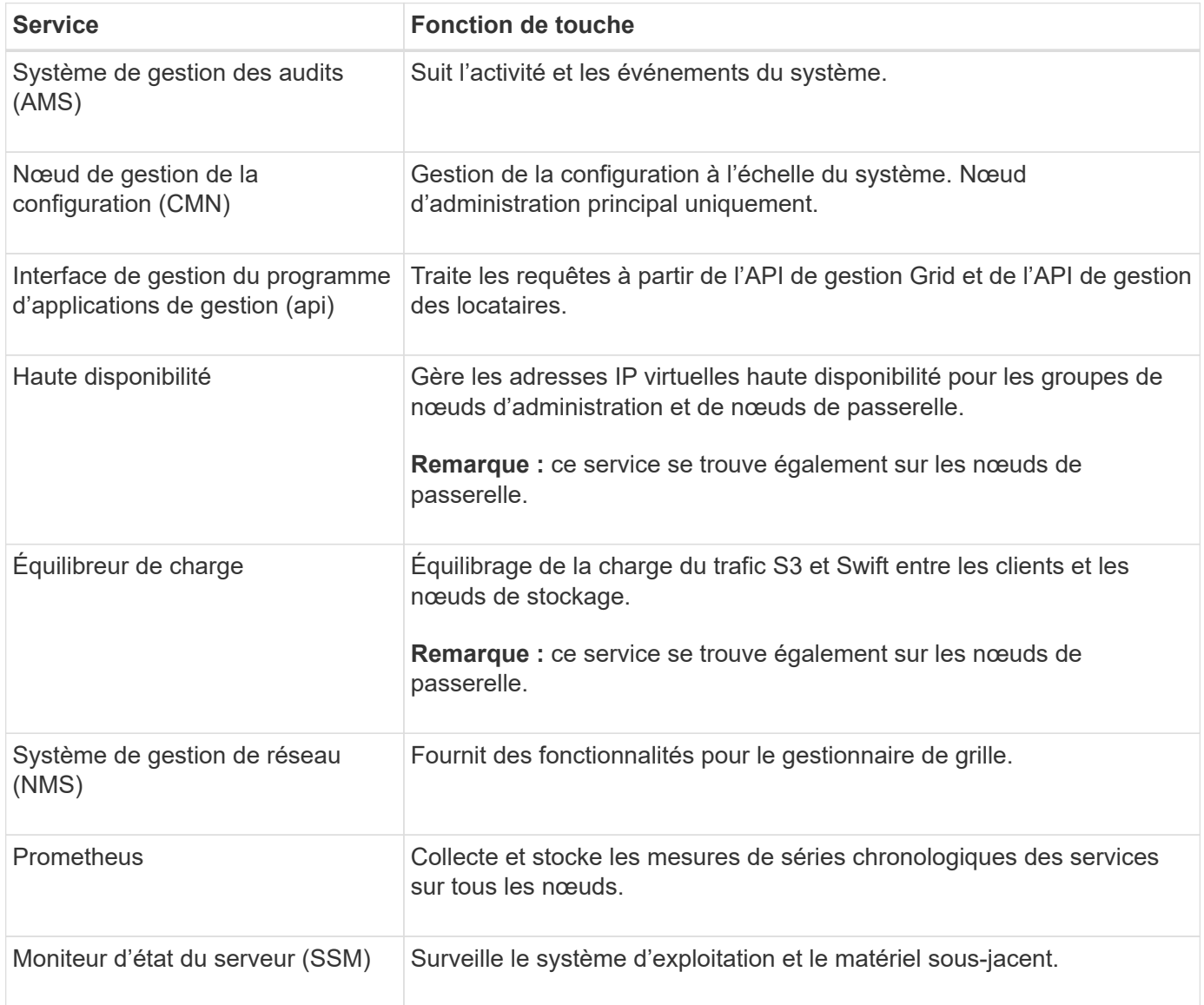

## **Utiliser plusieurs nœuds d'administration**

Un système StorageGRID peut inclure plusieurs nœuds d'administration pour vous permettre de contrôler et de configurer en continu votre système StorageGRID, même en cas de panne d'un nœud d'administration.

Si un nœud d'administration devient indisponible, le traitement des attributs continue, les alertes et les alarmes (système hérité) sont toujours déclenchées et les notifications par e-mail et les messages AutoSupport sont toujours envoyés. Toutefois, plusieurs nœuds d'administration n'assurent pas la protection du basculement, à l'exception des notifications et des messages AutoSupport. En particulier, les accusés de réception d'alarme effectués à partir d'un nœud d'administration ne sont pas copiés sur d'autres nœuds d'administration.

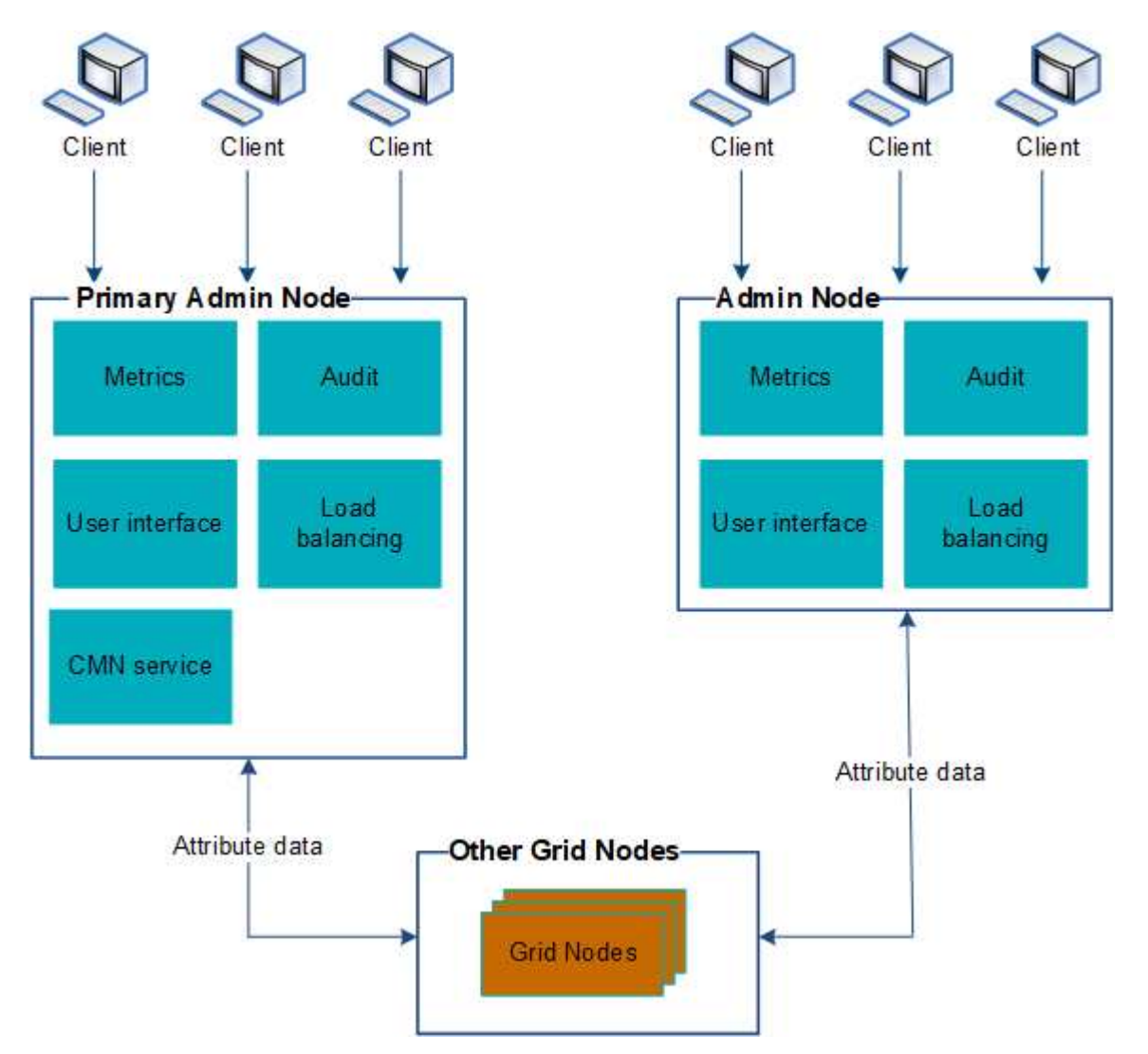

Deux options s'offrent à vous pour continuer à afficher et à configurer le système StorageGRID en cas de défaillance d'un nœud d'administration :

- Les clients Web peuvent se reconnecter à tout autre nœud d'administration disponible.
- Si un administrateur système a configuré un groupe de nœuds d'administration haute disponibilité, les clients Web peuvent continuer à accéder à Grid Manager ou au Gestionnaire de locataires à l'aide de l'adresse IP virtuelle du groupe HA. Voir ["Gérez les groupes haute disponibilité".](#page-230-0)

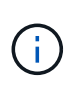

En cas d'utilisation d'un groupe haute disponibilité, l'accès est interrompu en cas de panne du nœud d'administration actif. Les utilisateurs doivent se reconnecter une fois que l'adresse IP virtuelle du groupe HA bascule vers un autre noeud d'administration du groupe.

Certaines tâches de maintenance peuvent uniquement être effectuées à l'aide du nœud d'administration principal. En cas de panne du nœud d'administration principal, celui-ci doit être restauré avant que le système StorageGRID ne fonctionne à nouveau entièrement.

## **Identifiez le nœud d'administration principal**

Le nœud d'administration principal héberge le service CMN. Certaines procédures de maintenance peuvent uniquement être effectuées à l'aide du nœud d'administration principal.

## **Avant de commencer**

- Vous êtes connecté au Grid Manager à l'aide d'un ["navigateur web pris en charge"](#page-2-0).
- Vous disposez d'autorisations d'accès spécifiques.

### **Étapes**

- 1. Sélectionnez **SUPPORT** > **Outils** > **topologie de grille**.
- 2. Sélectionnez *site* > Admin Node, puis sélectionnez + Pour développer l'arborescence de la topologie et afficher les services hébergés sur ce nœud d'administration.

Le nœud d'administration principal héberge le service CMN.

3. Si ce nœud d'administration n'héberge pas le service CMN, vérifiez les autres nœuds d'administration.

## **Afficher l'état des notifications et les files d'attente**

Le service Network Management System (NMS) sur les nœuds Admin envoie des notifications au serveur de messagerie. Vous pouvez afficher l'état actuel du service NMS ainsi que la taille de sa file d'attente de notifications sur la page moteur d'interface.

Pour accéder à la page moteur d'interface, sélectionnez **SUPPORT** > **Outils** > **topologie de grille**. Enfin, sélectionnez *site* > *Admin Node* > **NMS** > **interface Engine**.

Les notifications sont traitées via la file d'attente de notifications par e-mail et sont envoyées au serveur de messagerie l'une après l'autre dans l'ordre dans lequel elles sont déclenchées. En cas de problème (par exemple, une erreur de connexion réseau) et si le serveur de messagerie n'est pas disponible lors de la tentative d'envoi de la notification, une tentative de renvoi de la notification au serveur de messagerie se poursuit pendant une période de 60 secondes. Si la notification n'est pas envoyée au serveur de messagerie après 60 secondes, elle est supprimée de la file d'attente de notifications et une tentative d'envoi de la notification suivante dans la file d'attente est effectuée.

Comme les notifications peuvent être supprimées de la file d'attente de notifications sans être envoyées, il est possible qu'une alarme puisse être déclenchée sans qu'une notification soit envoyée. Si une notification est supprimée de la file d'attente sans être envoyée, l'alarme mineure MIN (État de la notification par e-mail) est déclenchée.

## **Affichage des alarmes acquittées par les nœuds d'administration (système hérité)**

Lorsque vous accusez réception d'une alarme sur un nœud d'administration, l'alarme acquittée n'est copiée sur aucun autre nœud d'administration. Étant donné que les accusés de réception ne sont pas copiés sur d'autres nœuds d'administration, l'arborescence de la topologie de la grille peut ne pas être identique pour chaque nœud d'administration.

Cette différence peut être utile lors de la connexion de clients Web. Les clients Web peuvent avoir différentes vues du système StorageGRID selon les besoins de l'administrateur.

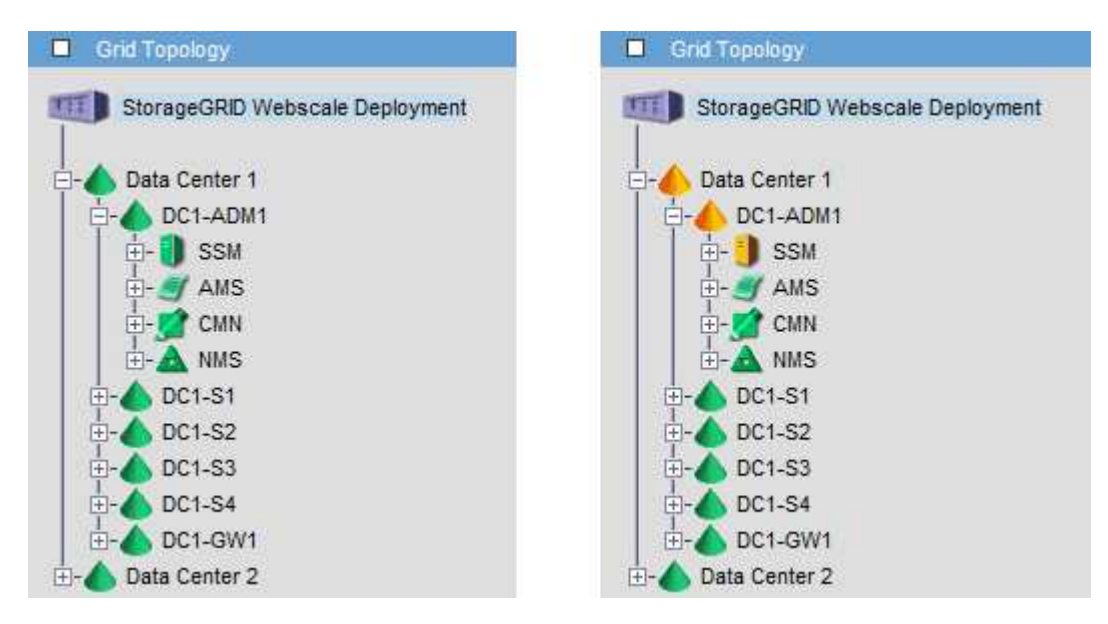

Notez que les notifications sont envoyées depuis le nœud d'administration où l'accusé de réception a lieu.

## **Configurez l'accès client d'audit**

## **Configurer l'accès client d'audit pour NFS**

Le nœud d'administration, via le service AMS (Audit Management System), consigne tous les événements système vérifiés dans un fichier journal disponible via le partage d'audit, qui est ajouté à chaque nœud d'administration lors de l'installation. Le partage d'audit est automatiquement activé en tant que partage en lecture seule.

Pour accéder aux journaux d'audit, vous pouvez configurer l'accès client aux partages d'audit pour NFS. Ou bien, c'est possible ["utilisez un serveur syslog externe"](https://docs.netapp.com/fr-fr/storagegrid-117/monitor/considerations-for-external-syslog-server.html).

Le système StorageGRID utilise une reconnaissance positive pour éviter toute perte de messages d'audit avant qu'ils ne soient écrits dans le fichier journal. Un message reste placé dans la file d'attente d'un service jusqu'à ce que le service AMS ou un service de relais d'audit intermédiaire en ait reconnu le contrôle. Pour plus d'informations, voir ["Examiner les journaux d'audit"](https://docs.netapp.com/fr-fr/storagegrid-117/audit/index.html).

## **Avant de commencer**

- Vous avez le Passwords.txt avec le mot de passe root/admin.
- Vous avez le Configuration.txt Fichier (disponible dans le progiciel de récupération).

• Le client d'audit utilise NFS version 3 (NFSv3).

#### **Description de la tâche**

Effectuez cette procédure pour chaque nœud d'administration d'un déploiement StorageGRID à partir duquel vous souhaitez récupérer des messages d'audit.

### **Étapes**

- 1. Connectez-vous au nœud d'administration principal :
	- a. Saisissez la commande suivante : ssh admin@*primary\_Admin\_Node\_IP*
	- b. Entrez le mot de passe indiqué dans le Passwords.txt fichier.
	- c. Entrez la commande suivante pour passer à la racine : su -
	- d. Entrez le mot de passe indiqué dans le Passwords.txt fichier.

Lorsque vous êtes connecté en tant que root, l'invite passe de  $\frac{1}{2}$  à #.

2. Vérifiez que tous les services sont en cours d'exécution ou vérifiés. Entrez : storagegrid-status

Si certains services ne sont pas répertoriés comme étant en cours d'exécution ou vérifiés, résolvez les problèmes avant de continuer.

- 3. Revenez à la ligne de commande. Appuyez sur **Ctrl**+**C**.
- 4. Démarrez l'utilitaire de configuration NFS. Entrez : config nfs.rb

```
-----------------------------------------------------------------
| Shares | Clients | Config
-----------------------------------------------------------------
| add-audit-share | add-ip-to-share | validate-config |
| enable-disable-share | remove-ip-from-share | refresh-config |
| | | help |
| | | exit |
-----------------------------------------------------------------
```
- 5. Ajouter le client d'audit : add-audit-share
	- a. Lorsque vous y êtes invité, entrez l'adresse IP ou la plage d'adresses IP du client d'audit pour le partage d'audit : client\_IP\_address
	- b. Lorsque vous y êtes invité, appuyez sur **entrée**.
- 6. Si plusieurs clients d'audit sont autorisés à accéder au partage d'audit, ajoutez l'adresse IP de l'utilisateur supplémentaire : add-ip-to-share
	- a. Entrez le numéro du partage d'audit : *audit\_share\_number*
	- b. Lorsque vous y êtes invité, entrez l'adresse IP ou la plage d'adresses IP du client d'audit pour le partage d'audit : *client\_IP\_address*
	- c. Lorsque vous y êtes invité, appuyez sur **entrée**.

L'utilitaire de configuration NFS s'affiche.

- d. Répétez ces sous-étapes pour chaque client d'audit supplémentaire ayant accès au partage d'audit.
- 7. Vérifiez éventuellement votre configuration.
	- a. Saisissez les informations suivantes : validate-config

Les services sont vérifiés et affichés.

b. Lorsque vous y êtes invité, appuyez sur **entrée**.

L'utilitaire de configuration NFS s'affiche.

- c. Fermez l'utilitaire de configuration NFS : exit
- 8. Déterminez si vous devez activer des partages d'audit sur d'autres sites.
	- Si le déploiement de StorageGRID est un site unique, passez à l'étape suivante.
	- Si le déploiement de StorageGRID inclut des nœuds d'administration sur d'autres sites, activez ces partages d'audit si nécessaire :
		- i. Connectez-vous à distance au nœud d'administration du site :
			- A. Saisissez la commande suivante : ssh admin@*grid\_node\_IP*
			- B. Entrez le mot de passe indiqué dans le Passwords.txt fichier.
			- C. Entrez la commande suivante pour passer à la racine : su -
			- D. Entrez le mot de passe indiqué dans le Passwords.txt fichier.
		- ii. Répétez cette procédure pour configurer les partages d'audit pour chaque nœud d'administration supplémentaire.
		- iii. Fermez la connexion du shell sécurisé distant au nœud d'administration distant. Entrez : exit
- 9. Déconnectez-vous du shell de commande : exit

Les clients d'audit NFS ont accès à un partage d'audit en fonction de leur adresse IP. Accordez l'accès au partage d'audit à un nouveau client d'audit NFS en ajoutant son adresse IP au partage ou supprimez un client d'audit existant en supprimant son adresse IP.

## <span id="page-318-0"></span>**Ajouter un client d'audit NFS à un partage d'audit**

Les clients d'audit NFS ont accès à un partage d'audit en fonction de leur adresse IP. Accorder l'accès au partage d'audit à un nouveau client d'audit NFS en ajoutant son adresse IP au partage d'audit.

## **Avant de commencer**

- Vous avez le Passwords.txt avec le mot de passe du compte root/admin.
- Vous avez le Configuration.txt Fichier (disponible dans le progiciel de récupération).
- Le client d'audit utilise NFS version 3 (NFSv3).

## **Étapes**

- 1. Connectez-vous au nœud d'administration principal :
	- a. Saisissez la commande suivante : ssh admin@*primary\_Admin\_Node\_IP*
- b. Entrez le mot de passe indiqué dans le Passwords.txt fichier.
- c. Entrez la commande suivante pour passer à la racine : su -
- d. Entrez le mot de passe indiqué dans le Passwords.txt fichier.

Lorsque vous êtes connecté en tant que root, l'invite passe de  $\frac{1}{2}$  à #.

2. Démarrez l'utilitaire de configuration NFS : config nfs.rb

```
| Shares | Clients | Config | |
-----------------------------------------------------------------
| add-audit-share | add-ip-to-share | validate-config |
| enable-disable-share | remove-ip-from-share | refresh-config |
| | | help |
| | | exit |
-----------------------------------------------------------------
```
3. Entrez : add-ip-to-share

La liste des partages d'audit NFS activés sur le nœud d'administration s'affiche. Le partage d'audit est répertorié comme suit : /var/local/audit/export

- 4. Entrez le numéro du partage d'audit : *audit\_share\_number*
- 5. Lorsque vous y êtes invité, entrez l'adresse IP ou la plage d'adresses IP du client d'audit pour le partage d'audit : *client\_IP\_address*

Le client d'audit est ajouté au partage d'audit.

6. Lorsque vous y êtes invité, appuyez sur **entrée**.

L'utilitaire de configuration NFS s'affiche.

- 7. Répétez les étapes pour chaque client d'audit qui doit être ajouté au partage d'audit.
- 8. Vérifiez éventuellement votre configuration : validate-config

Les services sont vérifiés et affichés.

a. Lorsque vous y êtes invité, appuyez sur **entrée**.

L'utilitaire de configuration NFS s'affiche.

- 9. Fermez l'utilitaire de configuration NFS : exit
- 10. Si le déploiement de StorageGRID est un site unique, passez à l'étape suivante.

Si le déploiement StorageGRID inclut des nœuds d'administration sur d'autres sites, activez éventuellement ces partages d'audit si nécessaire :

a. Connectez-vous à distance au nœud d'administration d'un site :

- i. Saisissez la commande suivante : ssh admin@*grid\_node\_IP*
- ii. Entrez le mot de passe indiqué dans le Passwords.txt fichier.
- iii. Entrez la commande suivante pour passer à la racine : su -
- iv. Entrez le mot de passe indiqué dans le Passwords.txt fichier.
- b. Répétez cette procédure pour configurer les partages d'audit pour chaque nœud d'administration.
- c. Fermez la connexion du shell sécurisé distant au nœud d'administration distant : exit
- 11. Déconnectez-vous du shell de commande : exit

### **Vérifier l'intégration de l'audit NFS**

Après avoir configuré un partage d'audit et ajouté un client d'audit NFS, vous pouvez monter le partage client d'audit et vérifier que les fichiers sont disponibles à partir du partage d'audit.

## **Étapes**

1. Vérifiez la connectivité (ou la variante du système client) à l'aide de l'adresse IP côté client du nœud d'administration hébergeant le service AMS. Entrez : ping IP address

Vérifiez que le serveur répond, indiquant la connectivité.

2. Montez le partage d'audit en lecture seule à l'aide d'une commande appropriée au système d'exploitation client. Un exemple de commande Linux est (entrez sur une ligne) :

```
mount -t nfs -o hard,intr Admin_Node_IP_address:/var/local/audit/export
myAudit
```
Utilisez l'adresse IP du nœud d'administration hébergeant le service AMS et le nom de partage prédéfini pour le système d'audit. Le point de montage peut être n'importe quel nom sélectionné par le client (par exemple, *myAudit* dans la commande précédente).

3. Vérifiez que les fichiers sont disponibles à partir du partage d'audit. Entrez : ls *myAudit* /\*

où *myAudit* est le point de montage du partage d'audit. Au moins un fichier journal doit être répertorié.

#### <span id="page-320-0"></span>**Supprimer un client d'audit NFS du partage d'audit**

Les clients d'audit NFS ont accès à un partage d'audit en fonction de leur adresse IP. Vous pouvez supprimer un client d'audit existant en supprimant son adresse IP.

#### **Avant de commencer**

- Vous avez le Passwords.txt avec le mot de passe du compte root/admin.
- Vous avez le Configuration.txt Fichier (disponible dans le progiciel de récupération).

## **Description de la tâche**

Vous ne pouvez pas supprimer la dernière adresse IP autorisée pour accéder au partage d'audit.

## **Étapes**

- 1. Connectez-vous au nœud d'administration principal :
	- a. Saisissez la commande suivante : ssh admin@*primary\_Admin\_Node\_IP*
	- b. Entrez le mot de passe indiqué dans le Passwords.txt fichier.
	- c. Entrez la commande suivante pour passer à la racine : su -
	- d. Entrez le mot de passe indiqué dans le Passwords.txt fichier.

Lorsque vous êtes connecté en tant que root, l'invite passe de  $\frac{1}{2}$  à #.

2. Démarrez l'utilitaire de configuration NFS : config\_nfs.rb

```
-----------------------------------------------------------------
| Shares | Clients | Config
-----------------------------------------------------------------
| add-audit-share | add-ip-to-share | validate-config |
| enable-disable-share | remove-ip-from-share | refresh-config |
| | | help |
| | | exit |
-----------------------------------------------------------------
```
3. Supprimez l'adresse IP du partage d'audit : remove-ip-from-share

Une liste numérotée de partages d'audit configurés sur le serveur s'affiche. Le partage d'audit est répertorié comme suit : /var/local/audit/export

4. Saisissez le numéro correspondant au partage d'audit : *audit\_share\_number*

Une liste numérotée d'adresses IP autorisées à accéder au partage d'audit s'affiche.

5. Saisissez le numéro correspondant à l'adresse IP que vous souhaitez supprimer.

Le partage d'audit est mis à jour et l'accès n'est plus autorisé à partir d'un client d'audit possédant cette adresse IP.

6. Lorsque vous y êtes invité, appuyez sur **entrée**.

L'utilitaire de configuration NFS s'affiche.

- 7. Fermez l'utilitaire de configuration NFS : exit
- 8. Si votre déploiement StorageGRID est un déploiement de plusieurs sites de data Center avec des nœuds d'administration supplémentaires sur les autres sites, désactivez les partages d'audit suivants :
	- a. Connectez-vous à distance au nœud d'administration de chaque site :
		- i. Saisissez la commande suivante : ssh admin@*grid\_node\_IP*
		- ii. Entrez le mot de passe indiqué dans le Passwords.txt fichier.
		- iii. Entrez la commande suivante pour passer à la racine : su -
		- iv. Entrez le mot de passe indiqué dans le Passwords.txt fichier.
- b. Répétez cette procédure pour configurer les partages d'audit pour chaque nœud d'administration supplémentaire.
- c. Fermez la connexion du shell sécurisé distant au nœud d'administration distant : exit
- 9. Déconnectez-vous du shell de commande : exit.

## **Modifier l'adresse IP d'un client d'audit NFS**

Procédez comme suit si vous devez modifier l'adresse IP d'un client d'audit NFS.

## **Étapes**

- 1. Ajouter une nouvelle adresse IP à un partage d'audit NFS existant.
- 2. Supprimez l'adresse IP d'origine.

## **Informations associées**

- ["Ajouter un client d'audit NFS à un partage d'audit"](#page-318-0)
- ["Supprimer un client d'audit NFS du partage d'audit"](#page-320-0)

# **Gérer les nœuds d'archivage**

## **Qu'est-ce qu'un nœud d'archivage ?**

En option, chaque site de data Center StorageGRID peut être déployé avec un nœud d'archivage, ce qui vous permet de vous connecter à un système de stockage d'archivage externe ciblé, tel que Tivoli Storage Manager (TSM).

> La prise en charge des nœuds d'archivage (pour l'archivage dans le cloud à l'aide de l'API S3 et l'archivage sur bande à l'aide du middleware TSM) est obsolète et sera supprimée dans une prochaine version. Le déplacement d'objets d'un nœud d'archivage vers un système de stockage d'archives externe a été remplacé par les pools de stockage cloud ILM pour offrir davantage de fonctionnalités.

Voir :

- ["Migration des objets vers un pool de stockage cloud"](#page-329-0)
- ["Utilisation des pools de stockage cloud"](https://docs.netapp.com/fr-fr/storagegrid-117/ilm/what-cloud-storage-pool-is.html)

De plus, vous devez supprimer les nœuds d'archivage de la règle ILM active dans StorageGRID 11.7 ou version antérieure. La suppression des données d'objet stockées sur les nœuds d'archivage simplifie les mises à niveau futures. Voir ["Utilisation des règles ILM et des règles](https://docs.netapp.com/fr-fr/storagegrid-117/ilm/working-with-ilm-rules-and-ilm-policies.html) [ILM"](https://docs.netapp.com/fr-fr/storagegrid-117/ilm/working-with-ilm-rules-and-ilm-policies.html).

Le nœud d'archivage fournit une interface par le biais de laquelle vous pouvez cibler un système de stockage d'archives externe pour le stockage à long terme des données d'objet. Le nœud d'archivage surveille également cette connexion et le transfert des données d'objet entre le système StorageGRID et le système de stockage d'archives externes ciblé.

Après avoir configuré les connexions à la cible externe, vous pouvez configurer le nœud d'archivage pour optimiser les performances TSM, mettre un nœud d'archivage hors ligne lorsqu'un serveur TSM atteint sa capacité ou est indisponible, et configurer les paramètres de réplication et de récupération. Vous pouvez

également définir des alarmes personnalisées pour le nœud d'archivage.

Les données d'objet qui ne peuvent pas être supprimées, mais qui ne sont pas régulièrement consultées, peuvent à tout moment être déplacées depuis les disques rotatifs d'un nœud de stockage et vers un stockage d'archivage externe tel que le cloud ou la bande. Cet archivage des données d'objet s'effectue via la configuration du nœud d'archivage d'un site de data Center, puis la configuration des règles ILM sur lesquelles ce nœud d'archivage est sélectionné comme « cible » pour les instructions de placement de contenu. Le nœud d'archivage ne gère pas les données d'objet archivées lui-même, ce qui est réalisé par le dispositif d'archivage externe.

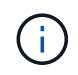

Les métadonnées de l'objet ne sont pas archivées, mais restent sur les nœuds de stockage.

## **Qu'est-ce que le service ARC**

Le service d'archivage (ARC) sur les nœuds d'archivage fournit l'interface de gestion que vous pouvez utiliser pour configurer les connexions au système de stockage d'archivage externe, comme les bandes via le middleware TSM.

Il s'agit du service ARC qui interagit avec un système de stockage d'archives externe, en envoyant des données d'objet pour le stockage secondaire et en effectuant des récupérations lorsqu'une application client demande un objet archivé. Lorsqu'une application client demande un objet archivé, un nœud de stockage demande les données de l'objet au service ARC. Le service ARC envoie une demande au système de stockage d'archives externe, qui récupère les données de l'objet demandé et les envoie au service ARC. Le service ARC vérifie les données de l'objet et les transfère au nœud de stockage, qui renvoie alors l'objet à l'application client requérant.

Les demandes de données d'objet archivées sur bande via un middleware TSM sont gérées pour optimiser les récupérations. Les demandes peuvent être commandées de façon à ce que les objets stockés dans l'ordre séquentiel sur bande soient demandés dans le même ordre séquentiel. Les demandes sont alors mises en file d'attente pour soumission à l'unité de stockage. En fonction du périphérique d'archivage, plusieurs demandes d'objets sur différents volumes peuvent être traitées simultanément.

## **Archivez vos données dans le cloud via l'API S3**

Vous pouvez configurer un nœud d'archivage pour qu'il se connecte directement à Amazon Web Services (AWS) ou à tout autre système capable de s'interfacer avec le système StorageGRID via l'API S3.

> La prise en charge des nœuds d'archivage (pour l'archivage dans le cloud à l'aide de l'API S3 et l'archivage sur bande à l'aide du middleware TSM) est obsolète et sera supprimée dans une prochaine version. Le déplacement d'objets d'un nœud d'archivage vers un système de stockage d'archives externe a été remplacé par les pools de stockage cloud ILM pour offrir davantage de fonctionnalités.

Voir ["Utilisation des pools de stockage cloud"](https://docs.netapp.com/fr-fr/storagegrid-117/ilm/what-cloud-storage-pool-is.html).

## **Configurez les paramètres de connexion pour l'API S3**

Si vous vous connectez à un noeud d'archivage à l'aide de l'interface S3, vous devez configurer les paramètres de connexion de l'API S3. Tant que ces paramètres ne sont pas configurés, le service ARC reste dans un état d'alarme majeur car il ne parvient pas à communiquer avec le système de stockage d'archives externe.
La prise en charge des nœuds d'archivage (pour l'archivage dans le cloud à l'aide de l'API S3 et l'archivage sur bande à l'aide du middleware TSM) est obsolète et sera supprimée dans une prochaine version. Le déplacement d'objets d'un nœud d'archivage vers un système de stockage d'archives externe a été remplacé par les pools de stockage cloud ILM pour offrir davantage de fonctionnalités.

Voir ["Utilisation des pools de stockage cloud"](https://docs.netapp.com/fr-fr/storagegrid-117/ilm/what-cloud-storage-pool-is.html).

#### **Avant de commencer**

- Vous êtes connecté au Grid Manager à l'aide d'un ["navigateur web pris en charge"](#page-2-0).
- Vous disposez d'autorisations d'accès spécifiques.
- Vous avez créé un compartiment sur le système de stockage d'archivage cible :
	- Le compartiment est dédié à un seul nœud d'archivage. Il ne peut pas être utilisé par d'autres nœuds d'archivage ou d'autres applications.
	- La région du compartiment est sélectionnée pour votre emplacement.
	- Le compartiment doit être configuré avec une gestion des versions suspendue.
- La segmentation d'objet est activée et la taille de segment maximale est inférieure ou égale à 4.5 Gio (4,831,838,208 octets). Les demandes d'API S3 qui dépassent cette valeur échouent si S3 est utilisé comme système de stockage d'archivage externe.

#### **Étapes**

- 1. Sélectionnez **SUPPORT** > **Outils** > **topologie de grille**.
- 2. Sélectionnez **Archive Node** > **ARC** > **Target**.
- 3. Sélectionnez **Configuration** > **main**.

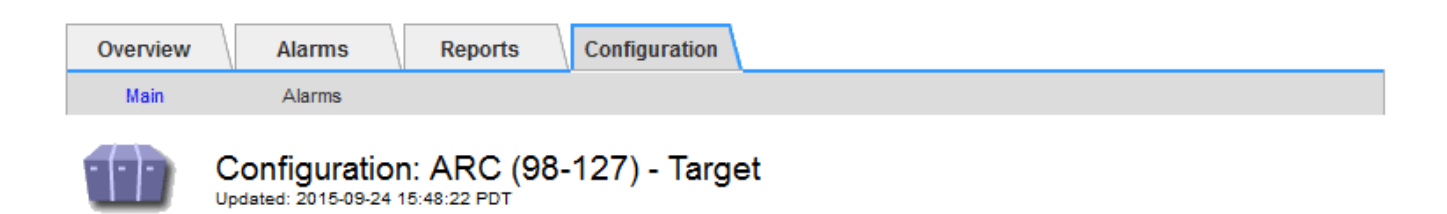

Target Type:

Cloud Tiering - Simple Storage Service (S3)

## **Cloud Tiering (S3) Account**

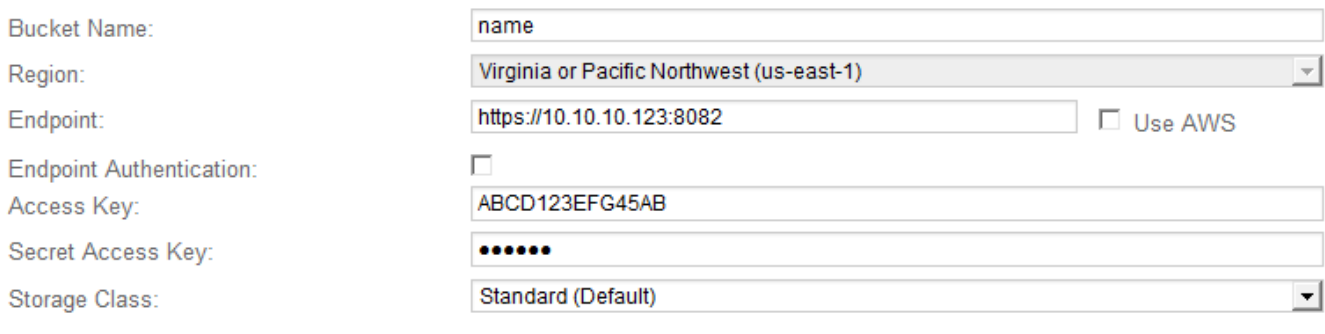

**Apply Changes** 

4. Sélectionnez **Cloud Tiering - simple Storage Service (S3)** dans la liste déroulante Type de cible.

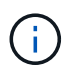

Les paramètres de configuration ne sont pas disponibles tant que vous n'avez pas sélectionné de type cible.

5. Configurez le compte de Tiering cloud (S3) via lequel le nœud d'archivage se connecte au système de stockage d'archivage externe cible compatible S3.

La plupart des champs de cette page sont explicites. La section suivante décrit les champs pour lesquels vous avez peut-être besoin d'aide.

- **Région** : disponible uniquement si **Use AWS** est sélectionné. La région que vous sélectionnez doit correspondre à la région du compartiment.
- **Endpoint** et **use AWS** : pour Amazon Web Services (AWS), sélectionnez **use AWS**. **Endpoint** est alors automatiquement renseigné avec une URL de point de terminaison en fonction des attributs Nom du compartiment et région. Par exemple :

https://bucket.region.amazonaws.com

Pour une cible non AWS, entrez l'URL du système hébergeant le compartiment, y compris le numéro de port. Par exemple :

https://system.com:1080

◦ **Authentification par point de terminaison** : activée par défaut. Si le réseau vers le système de stockage d'archives externe est approuvé, vous pouvez décocher la case pour désactiver la vérification du certificat SSL de point final et du nom d'hôte pour le système de stockage d'archives externe ciblé.

Si une autre instance d'un système StorageGRID est le périphérique de stockage d'archives cible et que le système est configuré avec des certificats signés publiquement, vous pouvez garder la case cochée.

- **Classe de stockage** : sélectionnez **Standard (par défaut)** pour le stockage normal. Sélectionnez **réduction de redondance** uniquement pour les objets qui peuvent être facilement recréés. **Redondance réduite** fournit un stockage moins coûteux et moins fiable. Si le système de stockage d'archives cible est une autre instance du système StorageGRID, **Storage Class** contrôle le nombre de copies intermédiaires de l'objet à l'entrée sur le système cible, si la double validation est utilisée lors de l'ingestion d'objets.
- 6. Sélectionnez **appliquer les modifications**.

Les paramètres de configuration spécifiés sont validés et appliqués à votre système StorageGRID. Une fois configuré, la cible ne peut pas être modifiée.

## **Modifiez les paramètres de connexion de l'API S3**

Une fois que le nœud d'archivage est configuré pour se connecter à un système de stockage d'archives externe via l'API S3, vous pouvez modifier certains paramètres en cas de modification de la connexion.

## **Avant de commencer**

- Vous êtes connecté au Grid Manager à l'aide d'un ["navigateur web pris en charge"](#page-2-0).
- Vous disposez d'autorisations d'accès spécifiques.

#### **Description de la tâche**

Si vous modifiez le compte Cloud Tiering (S3), vous devez vous assurer que les identifiants d'accès utilisateur ont un accès en lecture/écriture au compartiment, y compris tous les objets précédemment ingérées par le nœud d'archivage vers le compartiment.

## **Étapes**

- 1. Sélectionnez **SUPPORT** > **Outils** > **topologie de grille**.
- 2. Sélectionnez *Archive Node* > **ARC** > **cible**.
- 3. Sélectionnez **Configuration** > **main**.

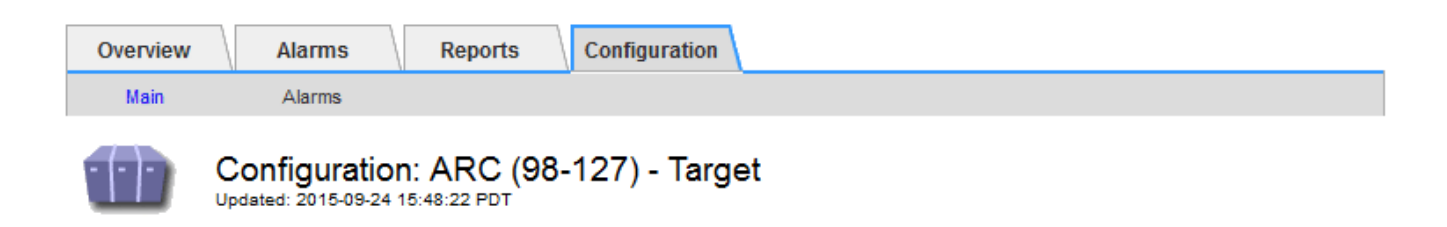

Target Type:

Cloud Tiering - Simple Storage Service (S3)

## **Cloud Tiering (S3) Account**

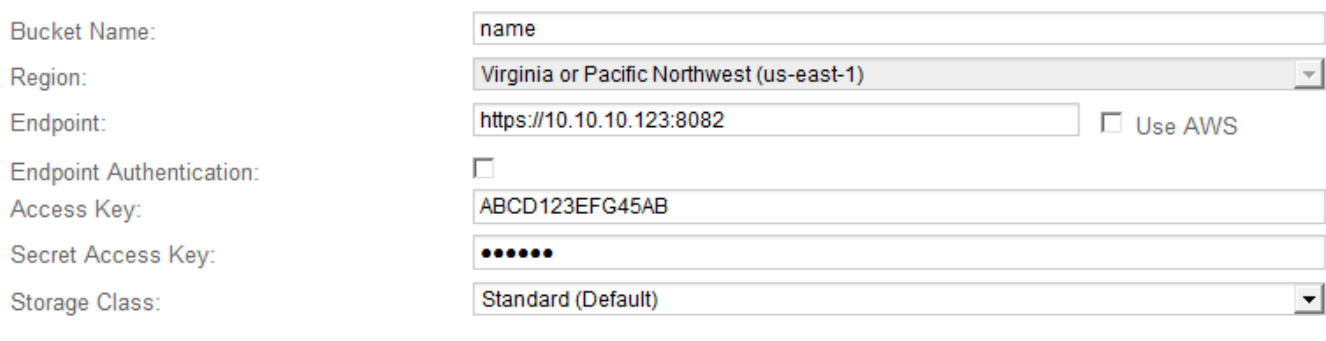

**Apply Changes** 

#### 4. Modifiez les informations de compte si nécessaire.

Si vous modifiez la classe de stockage, les nouvelles données d'objet sont stockées avec la nouvelle classe de stockage. Un objet existant reste stocké sous la classe de stockage définie lors de l'ingestion.

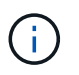

Le nom de compartiment, la région et le terminal, utilisent des valeurs AWS et ne peuvent pas être modifiés.

#### 5. Sélectionnez **appliquer les modifications**.

#### **Modifiez l'état du service NetApp Cloud Tiering**

Vous pouvez contrôler la capacité de lecture et d'écriture du nœud d'archivage sur le système de stockage d'archives externe ciblé qui se connecte via l'API S3 en modifiant l'état du service de Tiering cloud.

#### **Avant de commencer**

- Vous devez être connecté au Grid Manager à l'aide d'un ["navigateur web pris en charge".](#page-2-0)
- Vous devez disposer d'autorisations d'accès spécifiques.
- Le nœud d'archivage doit être configuré.

#### **Description de la tâche**

Vous pouvez mettre le nœud d'archivage hors ligne en changeant l'état du service de Tiering cloud sur **Read-Write Disabled**.

## **Étapes**

- 1. Sélectionnez **SUPPORT** > **Outils** > **topologie de grille**.
- 2. Sélectionnez *Archive Node* > **ARC**.
- 3. Sélectionnez **Configuration** > **main**.

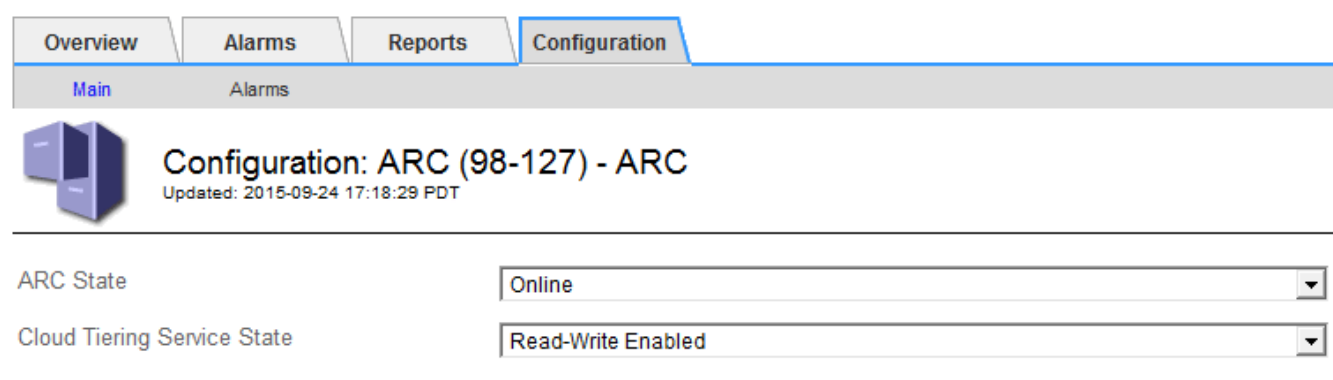

- 4. Sélectionnez un **Cloud Tiering Service State**.
- 5. Sélectionnez **appliquer les modifications**.

#### **Réinitialisez le nombre d'échecs de stockage pour la connexion API S3**

Si votre nœud d'archivage se connecte à un système de stockage d'archives via l'API S3, vous pouvez réinitialiser le nombre d'échecs de stockage, qui peut être utilisé pour effacer l'alarme ARVF (échecs de stockage).

## **Avant de commencer**

- Vous êtes connecté au Grid Manager à l'aide d'un ["navigateur web pris en charge"](#page-2-0).
- Vous disposez d'autorisations d'accès spécifiques.

#### **Étapes**

- 1. Sélectionnez **SUPPORT** > **Outils** > **topologie de grille**.
- 2. Sélectionnez *Archive Node* > **ARC** > **Store**.
- 3. Sélectionnez **Configuration** > **main**.

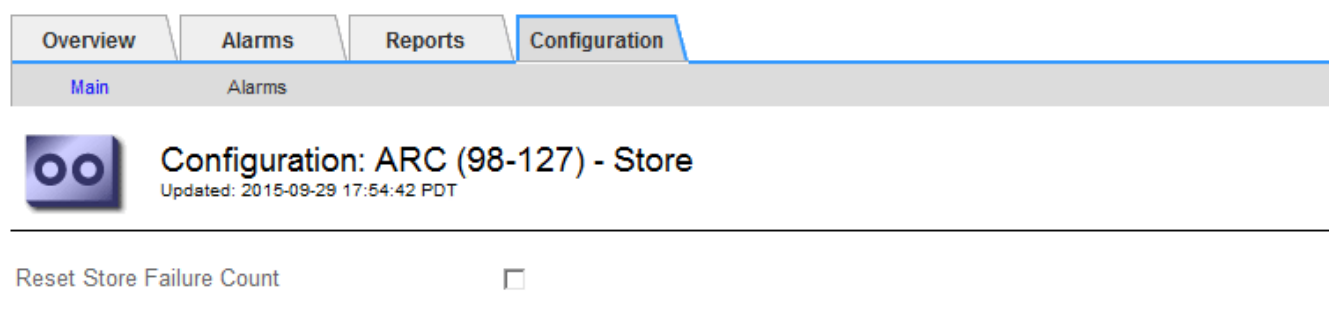

4. Sélectionnez **Réinitialiser le nombre d'échecs de stockage**.

**Apply Changes** 

Apply Changes

#### 5. Sélectionnez **appliquer les modifications**.

L'attribut Store Failures se réinitialise sur zéro.

## **Migrer des objets depuis Cloud Tiering - S3 vers un pool de stockage cloud**

Si vous utilisez actuellement la fonctionnalité **Cloud Tiering - simple Storage Service (S3)** pour hiérarchiser les données d'objet vers un compartiment S3, vous devez migrer vos objets vers un pool de stockage cloud. Les pools de stockage cloud offrent une approche évolutive qui tire parti de tous les nœuds de stockage dans votre système StorageGRID.

## **Avant de commencer**

- Vous êtes connecté au Grid Manager à l'aide d'un ["navigateur web pris en charge"](#page-2-0).
- Vous disposez d'autorisations d'accès spécifiques.
- Des objets sont déjà stockés dans le compartiment S3 configuré pour le Tiering dans le cloud.

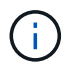

Avant de migrer les données d'objet, contactez votre ingénieur commercial NetApp pour comprendre et gérer les coûts éventuels associés.

#### **Description de la tâche**

Le pool de stockage cloud est similaire à celui d'un pool de stockage du point de vue ILM. Toutefois, si les pools de stockage sont constitués de nœuds de stockage ou de nœuds d'archivage dans le système StorageGRID, un pool de stockage cloud est constitué d'un compartiment S3 externe.

Avant de migrer les objets depuis Cloud Tiering - S3 vers un pool de stockage cloud, vous devez d'abord créer un compartiment S3, puis créer le pool de stockage cloud dans StorageGRID. Vous pouvez ensuite créer une nouvelle règle ILM et remplacer la règle ILM utilisée pour stocker les objets dans le compartiment Cloud Tiering par une règle ILM clonée qui stocke les mêmes objets dans le pool de stockage cloud.

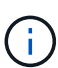

Lorsque des objets sont stockés dans un pool de stockage cloud, des copies de ces objets ne peuvent pas non plus être stockées dans StorageGRID. Si la règle ILM que vous utilisez actuellement pour Cloud Tiering est configurée pour stocker les objets en même temps, déterminez si vous souhaitez toujours effectuer cette migration facultative, car elle sera perdue. Si vous continuez cette migration, vous devez créer de nouvelles règles au lieu de cloner les règles existantes.

## **Étapes**

1. Création d'un pool de stockage cloud.

Utilisez un nouveau compartiment S3 pour le pool de stockage cloud afin de garantir que celui-ci contient uniquement les données gérées par le pool de stockage cloud.

- 2. Recherchez toutes les règles ILM de la règle ILM active qui entraîne le stockage des objets dans le compartiment de NetApp Cloud Tiering.
- 3. Clonez chacune de ces règles.
- 4. Dans les règles clonées, modifiez l'emplacement de placement dans le nouveau pool de stockage cloud.
- 5. Enregistrez les règles clonées.
- 6. Création d'une nouvelle règle qui utilise les nouvelles règles
- 7. Simuler et activer la nouvelle règle.

Lorsque la nouvelle règle est activée et que l'évaluation ILM est effectuée, les objets sont déplacés du compartiment S3 configuré pour NetApp Cloud Tiering vers le compartiment S3 configuré pour le pool de stockage cloud. L'espace utilisable sur la grille n'est pas affecté. Une fois les objets déplacés vers le pool de stockage cloud, ils sont supprimés du compartiment de NetApp Cloud Tiering.

#### **Informations associées**

["Gestion des objets avec ILM"](https://docs.netapp.com/fr-fr/storagegrid-117/ilm/index.html)

## **Archivez vos données sur bande via le logiciel médiateur TSM**

Vous pouvez configurer un nœud d'archivage pour qu'il cible un serveur Tivoli Storage Manager (TSM) qui fournit une interface logique permettant de stocker et de récupérer des données d'objet sur des unités de stockage à accès aléatoire ou séquentiel, y compris des librairies de bandes.

Le service ARC du nœud d'archivage sert de client au serveur TSM, utilisant Tivoli Storage Manager comme logiciel médiateur pour communiquer avec le système de stockage d'archives.

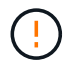

La prise en charge des nœuds d'archivage (pour l'archivage dans le cloud à l'aide de l'API S3 et l'archivage sur bande à l'aide du middleware TSM) est obsolète et sera supprimée dans une prochaine version. Le déplacement d'objets d'un nœud d'archivage vers un système de stockage d'archives externe a été remplacé par les pools de stockage cloud ILM pour offrir davantage de fonctionnalités.

Voir ["Utilisation des pools de stockage cloud"](https://docs.netapp.com/fr-fr/storagegrid-117/ilm/what-cloud-storage-pool-is.html).

## **Cours de gestion TSM**

Les classes de gestion définies par le middleware TSM décrivent le fonctionnement des opérations de sauvegarde et d'archivage de TSMʹs et peuvent être utilisées pour spécifier les règles du contenu appliqué par le serveur TSM. Ces règles fonctionnent indépendamment de la politique ILM du système StorageGRID et doivent rester cohérentes avec StorageGRID la condition que les objets soient stockés de manière permanente et soient toujours disponibles pour la récupération par le nœud d'archivage. Une fois les données d'objet envoyées à un serveur TSM par le nœud d'archivage, les règles de cycle de vie et de conservation TSM sont appliquées pendant que les données de l'objet sont stockées sur bande gérée par le serveur TSM.

La classe de gestion TSM est utilisée par le serveur TSM pour appliquer des règles pour l'emplacement ou la conservation des données après que les objets soient envoyés au serveur TSM par le nœud d'archivage. Par exemple, les objets identifiés comme sauvegardes de bases de données (contenu temporaire pouvant être remplacé par des données plus récentes) peuvent être traités différemment des données d'application (contenu fixe qui doit être conservé indéfiniment).

## **Configurer les connexions au middleware TSM**

Avant que le nœud d'archivage puisse communiquer avec le middleware Tivoli Storage Manager (TSM), vous devez configurer plusieurs paramètres.

## **Avant de commencer**

- Vous êtes connecté au Grid Manager à l'aide d'un ["navigateur web pris en charge"](#page-2-0).
- Vous disposez d'autorisations d'accès spécifiques.

#### **Description de la tâche**

Tant que ces paramètres ne sont pas configurés, le service ARC reste dans un état d'alarme majeur car il ne peut pas communiquer avec Tivoli Storage Manager.

## **Étapes**

- 1. Sélectionnez **SUPPORT** > **Outils** > **topologie de grille**.
- 2. Sélectionnez *Archive Node* > **ARC** > **cible**.
- 3. Sélectionnez **Configuration** > **main**.

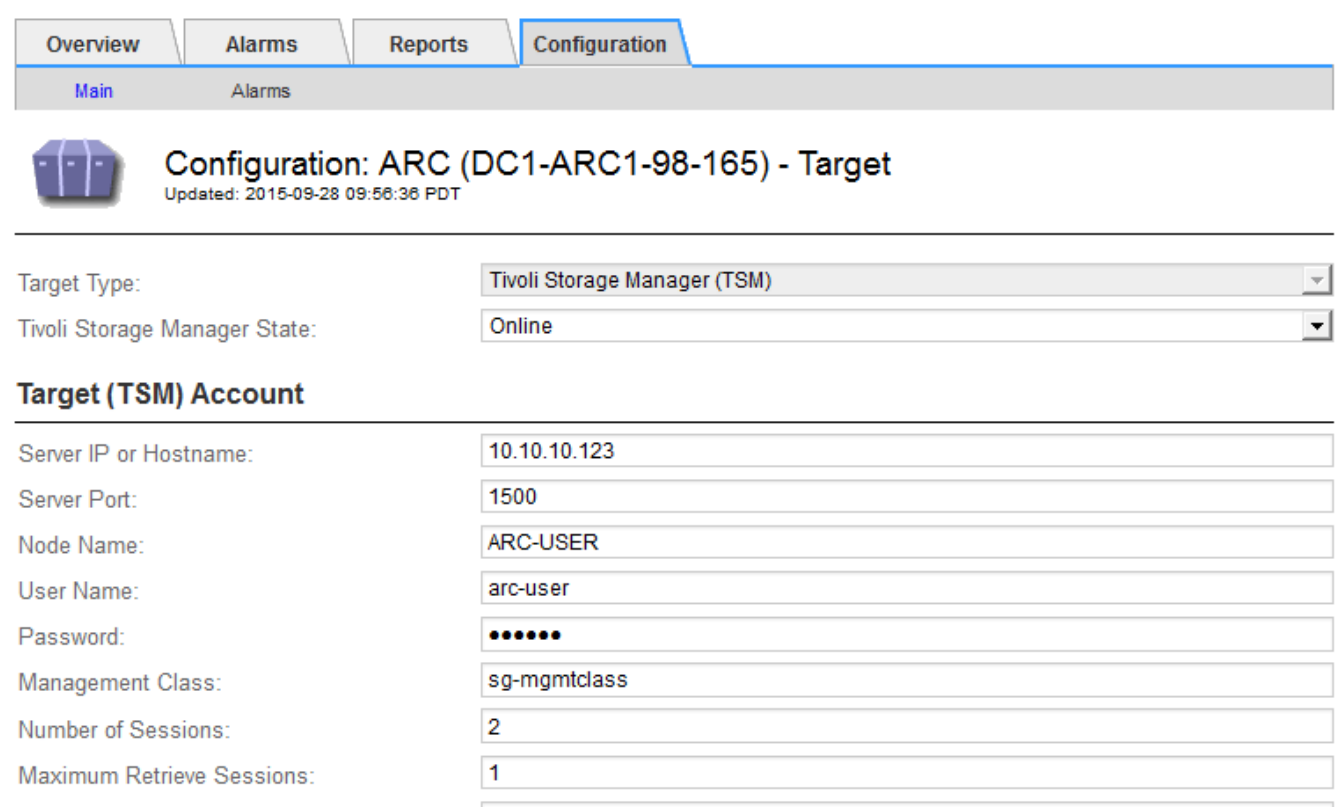

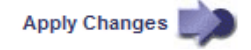

4. Dans la liste déroulante **Type cible**, sélectionnez **Tivoli Storage Manager (TSM)**.

 $\vert$ 1

5. Pour l'état **Tivoli Storage Manager**, sélectionnez **Offline** pour empêcher les récupérations du serveur middleware TSM.

Par défaut, l'état Tivoli Storage Manager est défini sur en ligne, ce qui signifie que le noeud d'archivage peut récupérer des données d'objet à partir du serveur middleware TSM.

6. Complétez les informations suivantes :

Maximum Store Sessions:

- **IP ou Nom d'hôte du serveur** : spécifiez l'adresse IP ou le nom de domaine complet du serveur middleware TSM utilisé par le service ARC. L'adresse IP par défaut est 127.0.0.1.
- **Port serveur** : spécifiez le numéro de port sur le serveur middleware TSM auquel le service ARC se connectera. La valeur par défaut est 1500.
- **Nom du noeud** : spécifiez le nom du noeud d'archive. Vous devez entrer le nom (utilisateur d'arc) que vous avez enregistré sur le serveur middleware TSM.
- **Nom d'utilisateur** : spécifiez le nom d'utilisateur utilisé par le service ARC pour se connecter au serveur TSM. Entrez le nom d'utilisateur par défaut (utilisateur d'arc) ou l'utilisateur administratif spécifié pour le noeud d'archivage.
- **Mot de passe** : Indiquez le mot de passe utilisé par le service ARC pour se connecter au serveur TSM.
- **Classe de gestion** : spécifiez la classe de gestion par défaut à utiliser si une classe de gestion n'est pas spécifiée lors de l'enregistrement de l'objet sur le système StorageGRID ou si la classe de gestion spécifiée n'est pas définie sur le serveur middleware TSM.
- **Nombre de sessions** : spécifiez le nombre de lecteurs de bande sur le serveur middleware TSM dédié au nœud d'archivage. Le nœud d'archivage crée simultanément un maximum d'une session par point de montage et un petit nombre de sessions supplémentaires (moins de cinq).

Vous devez modifier cette valeur pour qu'elle soit identique à la valeur définie pour MAXNUMMP (nombre maximal de points de montage) lorsque le nœud d'archivage a été enregistré ou mis à jour. (Dans la commande REGISTER, la valeur par défaut de MAXNUMMP utilisée est 1, si aucune valeur n'est définie.)

Vous devez également modifier la valeur de MAXSESSIONS pour le serveur TSM à un nombre au moins aussi important que le nombre de sessions défini pour le service ARC. La valeur par défaut de MAXSESSIONS sur le serveur TSM est 25.

- **Nombre maximal de sessions de récupération** : spécifiez le nombre maximal de sessions que le service ARC peut ouvrir sur le serveur middleware TSM pour les opérations de récupération. Dans la plupart des cas, la valeur appropriée est le nombre de sessions moins le nombre maximal de sessions en magasin. Si vous devez partager un lecteur de bande pour le stockage et la récupération, spécifiez une valeur égale au nombre de sessions.
- **Nombre maximal de sessions de stockage** : spécifiez le nombre maximal de sessions simultanées que le service ARC peut ouvrir sur le serveur middleware TSM pour les opérations d'archivage.

Cette valeur doit être définie sur une seule, sauf lorsque le système de stockage d'archives ciblé est plein et que seules les récupérations peuvent être effectuées. Définissez cette valeur sur zéro pour utiliser toutes les sessions pour les récupérations.

7. Sélectionnez **appliquer les modifications**.

## **Optimisez un nœud d'archivage pour les sessions middleware TSM**

Vous pouvez optimiser les performances d'un noeud d'archivage qui se connecte à Tivoli Server Manager (TSM) en configurant les sessions du noeud d'archivage.

## **Avant de commencer**

- Vous êtes connecté au Grid Manager à l'aide d'un ["navigateur web pris en charge"](#page-2-0).
- Vous disposez d'autorisations d'accès spécifiques.

## **Description de la tâche**

En général, le nombre de sessions simultanées que le nœud d'archivage a ouvertes au serveur middleware TSM est défini sur le nombre de lecteurs de bande que le serveur TSM a dédiés au nœud d'archivage. Un lecteur de bande est alloué au stockage tandis que le reste est alloué à la récupération. Toutefois, lorsqu'un nœud de stockage est en cours de reconstruction à partir de copies de nœud d'archivage ou que le nœud d'archivage fonctionne en mode lecture seule, vous pouvez optimiser les performances du serveur TSM en

définissant le nombre maximal de sessions d'extraction à identique au nombre de sessions simultanées. Il en résulte que tous les disques peuvent être utilisés simultanément pour la récupération et, au plus, un de ces lecteurs peut également être utilisé pour le stockage, le cas échéant.

## **Étapes**

- 1. Sélectionnez **SUPPORT** > **Outils** > **topologie de grille**.
- 2. Sélectionnez *Archive Node* > **ARC** > **cible**.
- 3. Sélectionnez **Configuration** > **main**.
- 4. Modifier **nombre maximal de sessions de récupération** pour être le même que **nombre de sessions**.

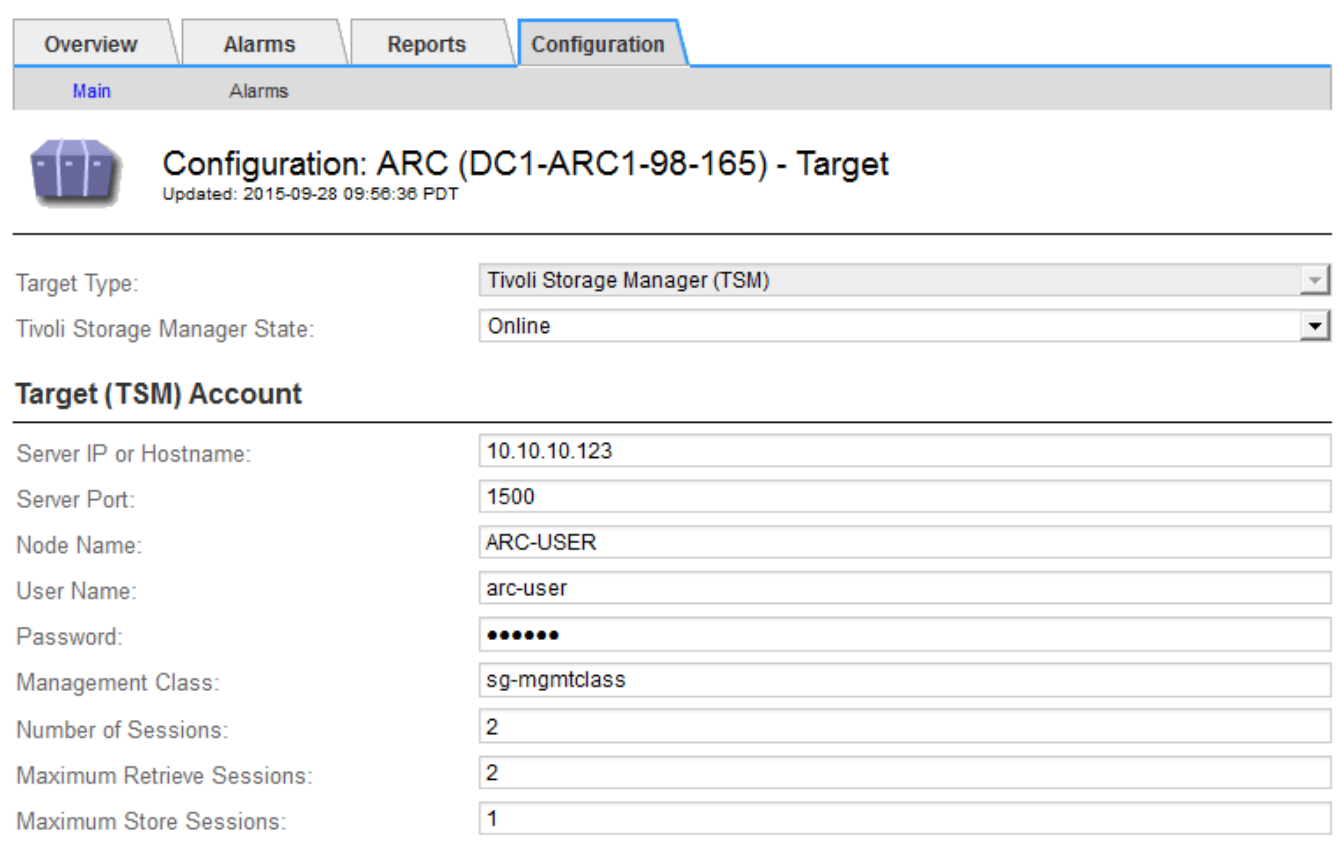

Apply Changes

#### 5. Sélectionnez **appliquer les modifications**.

## **Configurer l'état d'archivage et les compteurs pour TSM**

Si votre nœud d'archivage se connecte à un serveur middleware TSM, vous pouvez configurer l'état du magasin d'archives d'un nœud d'archivage sur en ligne ou hors ligne. Vous pouvez également désactiver le magasin d'archives lors du premier démarrage du nœud d'archivage ou réinitialiser le nombre d'échecs en cours de suivi pour l'alarme associée.

#### **Avant de commencer**

- Vous êtes connecté au Grid Manager à l'aide d'un ["navigateur web pris en charge"](#page-2-0).
- Vous disposez d'autorisations d'accès spécifiques.

## **Étapes**

- 1. Sélectionnez **SUPPORT** > **Outils** > **topologie de grille**.
- 2. Sélectionnez *Archive Node* > **ARC** > **Store**.
- 3. Sélectionnez **Configuration** > **main**.

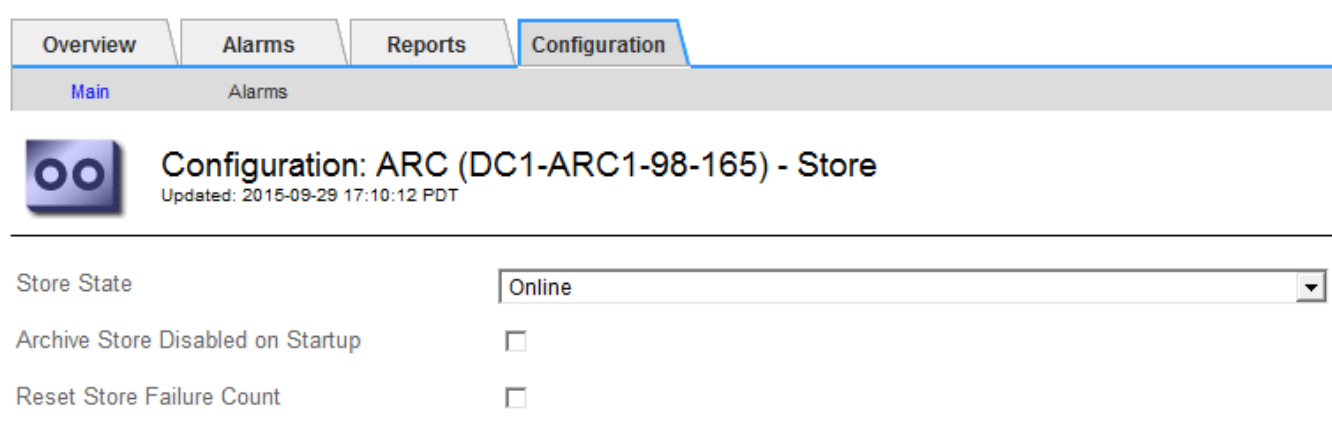

- 4. Modifiez les paramètres suivants, si nécessaire :
	- État du stockage : définissez l'état du composant sur :
		- En ligne : le nœud d'archivage est disponible pour traiter les données d'objet pour le stockage vers le système de stockage d'archivage.
		- Hors ligne : le nœud d'archivage n'est pas disponible pour traiter les données d'objet pour le stockage vers le système de stockage d'archives.
	- Magasin d'archives désactivé au démarrage : lorsque cette option est sélectionnée, le composant stockage d'archives reste en lecture seule lors du redémarrage. Utilisé pour désactiver de manière persistante le stockage vers le système cible de stockage d'archives. Utile lorsque le système de stockage d'archives ciblé ne peut pas accepter de contenu.
	- Réinitialiser le nombre d'échecs du magasin : réinitialisez le compteur pour les échecs du magasin. Il peut être utilisé pour effacer l'alarme ARVF (Store Failure).
- 5. Sélectionnez **appliquer les modifications**.

#### **Informations associées**

["Gérer un nœud d'archivage lorsque le serveur TSM atteint sa capacité"](#page-334-0)

#### <span id="page-334-0"></span>**Gérer un nœud d'archivage lorsque le serveur TSM atteint sa capacité**

Le serveur TSM n'a aucun moyen d'informer le nœud d'archivage lorsque la base de données TSM ou le stockage des supports d'archivage gérés par le serveur TSM atteint sa capacité maximale. Cette situation peut être évitée grâce à la surveillance proactive du serveur TSM.

#### **Avant de commencer**

- Vous êtes connecté au Grid Manager à l'aide d'un ["navigateur web pris en charge"](#page-2-0).
- Vous disposez d'autorisations d'accès spécifiques.

#### **Description de la tâche**

Apply Changes

Le nœud d'archivage continue à accepter les données d'objet pour le transfert vers le serveur TSM une fois que le serveur TSM a arrêté d'accepter le nouveau contenu. Ce contenu ne peut pas être écrit sur un support géré par le serveur TSM. Une alarme est déclenchée si cela se produit.

#### **Empêcher le service ARC d'envoyer du contenu au serveur TSM**

Pour empêcher le service ARC d'envoyer du contenu supplémentaire au serveur TSM, vous pouvez mettre le nœud d'archivage hors ligne en mettant hors ligne son composant **ARC** > **Store**. Cette procédure peut également être utile pour empêcher les alarmes lorsque le serveur TSM n'est pas disponible pour la maintenance.

## **Étapes**

- 1. Sélectionnez **SUPPORT** > **Outils** > **topologie de grille**.
- 2. Sélectionnez *Archive Node* > **ARC** > **Store**.
- 3. Sélectionnez **Configuration** > **main**.

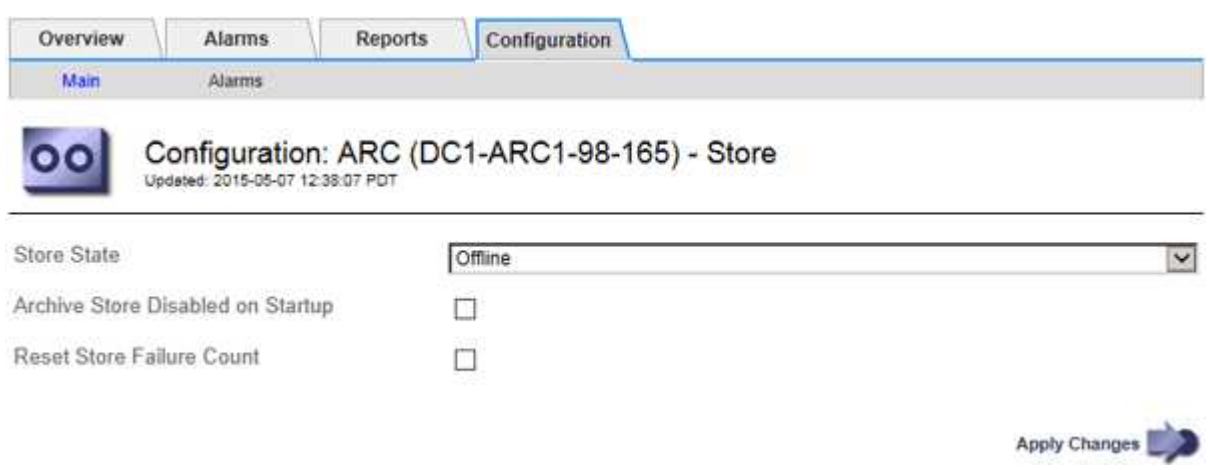

- 4. Définissez **Etat du magasin** sur Offline.
- 5. Sélectionnez **Archive Store Disabled au démarrage**.
- 6. Sélectionnez **appliquer les modifications**.

#### **Définissez le nœud d'archivage sur lecture seule si le middleware TSM atteint sa capacité**

Si le serveur middleware TSM cible atteint sa capacité, le nœud d'archivage peut être optimisé pour effectuer uniquement des récupérations.

## **Étapes**

- 1. Sélectionnez **SUPPORT** > **Outils** > **topologie de grille**.
- 2. Sélectionnez *Archive Node* > **ARC** > **cible**.
- 3. Sélectionnez **Configuration** > **main**.
- 4. Modifiez le nombre maximal de sessions de récupération pour qu'il soit identique au nombre de sessions simultanées répertoriées dans nombre de sessions.
- 5. Définissez le nombre maximum de sessions de stockage sur 0.

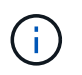

Il n'est pas nécessaire de modifier le nombre maximal de sessions de stockage sur 0 si le nœud d'archivage est en lecture seule. Les sessions de magasin ne seront pas créées.

6. Sélectionnez **appliquer les modifications**.

## **Configurer les paramètres de récupération du nœud d'archivage**

Vous pouvez configurer les paramètres de récupération d'un nœud d'archivage pour définir l'état en ligne ou hors ligne, ou réinitialiser le nombre d'échecs en cours de suivi pour les alarmes associées.

## **Avant de commencer**

- Vous êtes connecté au Grid Manager à l'aide d'un ["navigateur web pris en charge"](#page-2-0).
- Vous disposez d'autorisations d'accès spécifiques.

## **Étapes**

- 1. Sélectionnez **SUPPORT** > **Outils** > **topologie de grille**.
- 2. Sélectionnez **Archive Node** > **ARC** > **Retrieve**.
- 3. Sélectionnez **Configuration** > **main**.

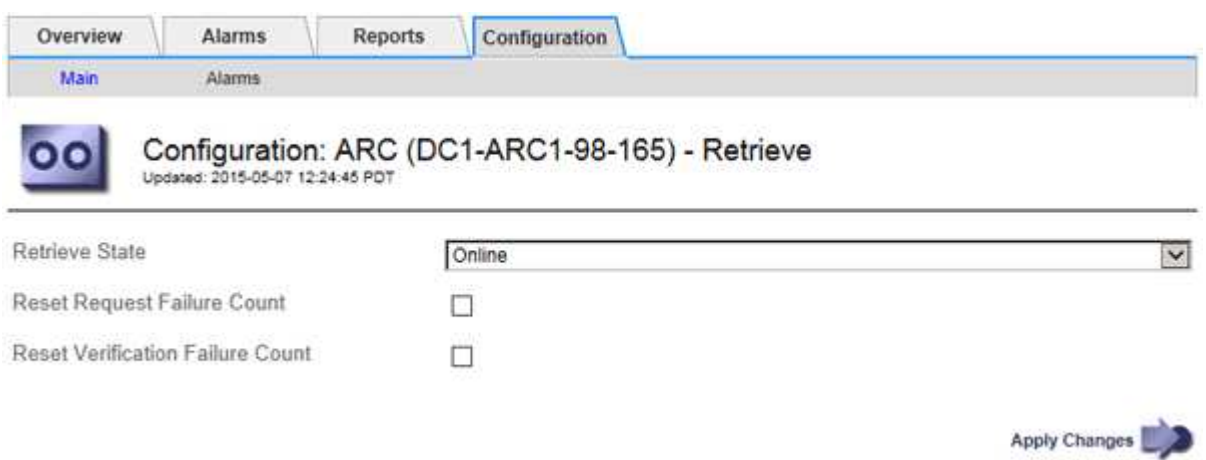

- 4. Modifiez les paramètres suivants, si nécessaire :
	- **Récupérer l'état** : définissez l'état du composant sur :
		- En ligne : le nœud de grille est disponible pour récupérer les données d'objet à partir du périphérique de support d'archivage.
		- Hors ligne : le nœud grid n'est pas disponible pour récupérer les données d'objet.
	- Réinitialiser le nombre d'échecs de demande : cochez cette case pour réinitialiser le compteur des échecs de demande. Il peut être utilisé pour effacer l'alarme ARRF (demandes d'échecs).
	- Réinitialiser le nombre d'échecs de vérification : cochez cette case pour réinitialiser le compteur des échecs de vérification sur les données d'objet récupérées. Il peut être utilisé pour effacer l'alarme ARRV (échecs de vérification).
- 5. Sélectionnez **appliquer les modifications**.

## **Configurer la réplication du noeud d'archivage**

Vous pouvez configurer les paramètres de réplication d'un nœud d'archivage et désactiver la réplication entrante et sortante, ou réinitialiser le nombre d'échecs en cours de suivi pour les alarmes associées.

#### **Avant de commencer**

- Vous êtes connecté au Grid Manager à l'aide d'un ["navigateur web pris en charge"](#page-2-0).
- Vous disposez d'autorisations d'accès spécifiques.

#### **Étapes**

- 1. Sélectionnez **SUPPORT** > **Outils** > **topologie de grille**.
- 2. Sélectionnez *Archive Node* > **ARC** > **Replication**.
- 3. Sélectionnez **Configuration** > **main**.

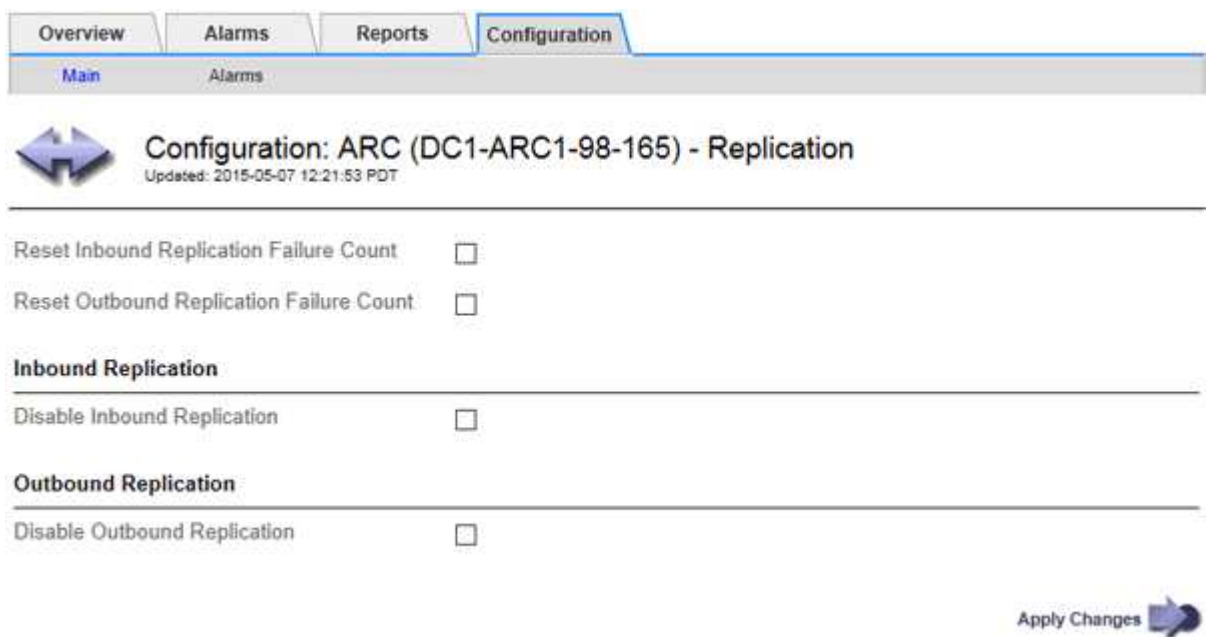

- 4. Modifiez les paramètres suivants, si nécessaire :
	- **Réinitialiser le nombre d'échecs de réplication entrant** : sélectionnez cette option pour réinitialiser le compteur pour les échecs de réplication entrants. Cette fonction permet d'effacer l'alarme RRF (Replications entrantes — FAILED).
	- **Réinitialiser le nombre d'échecs de réplication sortante** : sélectionnez cette option pour réinitialiser le compteur des échecs de réplication sortants. Cette fonction permet d'effacer l'alarme RORF (réplications sortantes — en échec).
	- **Désactiver la réplication entrante** : sélectionnez cette option pour désactiver la réplication entrante dans le cadre d'une procédure de maintenance ou de test. Laisser effacé pendant le fonctionnement normal.

Lorsque la réplication entrante est désactivée, les données d'objet peuvent être extraites du service ARC pour être répliquées vers d'autres emplacements du système StorageGRID, mais les objets ne peuvent pas être répliqués vers ce service ARC à partir d'autres emplacements système. Le service ARC est en lecture seule.

◦ **Désactiver la réplication sortante** : cochez cette case pour désactiver la réplication sortante (y compris les demandes de contenu pour les récupérations HTTP) dans le cadre d'une procédure de maintenance ou de test. Laisser non vérifié pendant le fonctionnement normal.

Lorsque la réplication sortante est désactivée, les données d'objet peuvent être copiées vers ce service ARC pour respecter les règles ILM, mais les données d'objet ne peuvent pas être récupérées du service ARC pour être copiées vers d'autres emplacements du système StorageGRID. Le service

ARC est en écriture uniquement.

5. Sélectionnez **appliquer les modifications**.

## **Définissez les alarmes personnalisées pour le nœud d'archivage**

Vous devez établir des alarmes personnalisées pour les attributs ARQL et ARRL utilisés pour surveiller la vitesse et l'efficacité de la récupération des données d'objet à partir du système de stockage d'archives par le nœud d'archivage.

- ARQL : longueur moyenne de la file d'attente. Durée moyenne, en microsecondes, de la mise en file d'attente des données de cet objet pour la récupération à partir du système de stockage d'archivage.
- ARRL : latence moyenne de la requête. Temps moyen, en microsecondes, requis par le nœud d'archivage pour récupérer les données d'objet à partir du système de stockage d'archivage.

Les valeurs acceptables pour ces attributs dépendent de la configuration et de l'utilisation du système de stockage d'archives. (Allez à **ARC** > **Retrieve** > **Présentation** > **main**.) Les valeurs définies pour les délais de requête et le nombre de sessions disponibles pour les demandes de récupération sont particulièrement influentes.

Une fois l'intégration terminée, surveillez les récupérations de données d'objet du nœud d'archivage pour établir des valeurs pour les temps de récupération normaux et la longueur de file d'attente. Ensuite, créez des alarmes personnalisées pour ARQL et ARRL qui se déclencheront en cas de condition de fonctionnement anormale. Reportez-vous aux instructions pour ["gestion des alarmes \(système hérité\)"](https://docs.netapp.com/fr-fr/storagegrid-117/monitor/managing-alarms.html).

## **Intégrez Tivoli Storage Manager**

## **Configuration et fonctionnement du nœud d'archivage**

Votre système StorageGRID gère le nœud d'archivage comme un emplacement dans lequel les objets sont stockés indéfiniment et sont toujours accessibles.

À l'ingestion d'un objet, des copies sont effectuées dans tous les emplacements nécessaires, y compris les nœuds d'archivage, en fonction des règles de gestion du cycle de vie des informations (ILM) définies pour votre système StorageGRID. Le nœud d'archivage agit comme un client sur un serveur TSM, et les bibliothèques clientes TSM sont installées sur le nœud d'archivage par le processus d'installation du logiciel StorageGRID. Les données d'objet dirigées vers le nœud d'archivage pour le stockage sont enregistrées directement sur le serveur TSM au moment de leur réception. Le nœud d'archivage n'exécute pas les données d'objet avant de les enregistrer sur le serveur TSM, ni l'agrégation d'objets. Cependant, le nœud d'archivage peut envoyer plusieurs copies au serveur TSM en une seule transaction lorsque le taux de données le garantit.

Une fois que le nœud d'archivage enregistre les données d'objet sur le serveur TSM, les données d'objet sont gérées par le serveur TSM à l'aide de ses politiques de cycle de vie/rétention. Ces règles de conservation doivent être définies pour être compatibles avec le fonctionnement du nœud d'archivage. En d'autres termes, les données d'objet enregistrées par le nœud d'archivage doivent être stockées indéfiniment et doivent toujours être accessibles par le nœud d'archivage, à moins qu'elles ne soient supprimées par le nœud d'archivage.

Il n'y a aucune connexion entre les règles ILM du système StorageGRID et les politiques de cycle de vie/conservation du serveur TSM. Chaque système fonctionne de manière indépendante ; cependant, lorsque chaque objet est ingéré dans le système StorageGRID, vous pouvez lui attribuer une classe de gestion TSM. Cette classe de gestion est transmise au serveur TSM avec les données d'objet. L'affectation de classes de gestion à différents types d'objets vous permet de configurer le serveur TSM pour placer les données d'objet

dans différents pools de stockage, ou d'appliquer différentes règles de migration ou de conservation, le cas échéant. Par exemple, les objets identifiés comme sauvegardes de bases de données (le contenu temporaire pouvant être remplacé par des données plus récentes) peuvent être traités différemment des données applicatives (contenu fixe qui doit être conservé indéfiniment).

Le nœud d'archivage peut être intégré à un nouveau serveur TSM ou à un serveur TSM existant ; il ne nécessite pas de serveur TSM dédié. Les serveurs TSM peuvent être partagés avec d'autres clients, à condition que la taille du serveur TSM soit adaptée à la charge maximale attendue. TSM doit être installé sur un serveur ou une machine virtuelle distincte du nœud d'archivage.

Il est possible de configurer plusieurs nœuds d'archivage pour écrire sur le même serveur TSM. Cependant, cette configuration n'est recommandée que si les nœuds d'archivage écrivent différents ensembles de données sur le serveur TSM. Il n'est pas recommandé de configurer plusieurs nœuds d'archivage pour écrire sur le même serveur TSM lorsque chaque nœud d'archivage écrit des copies des mêmes données d'objet dans l'archive. Dans ce dernier scénario, les deux copies sont soumises à un point de défaillance unique (le serveur TSM), pour les copies redondantes et indépendantes des données d'objet.

Les nœuds d'archivage n'utilisent pas le composant HSM (Hierarchical Storage Management) de TSM.

## **Bonnes pratiques pour la configuration**

Lorsque vous dimensionnez et configurez votre serveur TSM, il existe les meilleures pratiques que vous devez appliquer pour l'optimiser afin qu'il fonctionne avec le nœud d'archivage.

Lors du dimensionnement et de la configuration du serveur TSM, il est important de prendre en compte les facteurs suivants :

- Comme le nœud d'archivage ne agrège pas les objets avant de les enregistrer sur le serveur TSM, la base de données TSM doit être dimensionnée pour contenir les références à tous les objets qui seront écrits sur le nœud d'archivage.
- Le logiciel de nœud d'archivage ne peut pas tolérer la latence liée à l'écriture d'objets directement sur bande ou sur un autre support amovible. Par conséquent, le serveur TSM doit être configuré avec un pool de stockage sur disque pour le stockage initial des données sauvegardées par le nœud d'archivage chaque fois que des supports amovibles sont utilisés.
- Vous devez configurer les règles de conservation TSM pour utiliser la conservation basée sur les événements. Le nœud d'archivage ne prend pas en charge les politiques de conservation TSM basées sur la création. Utilisez les paramètres recommandés suivants de retmin=0 et retver=0 dans la stratégie de rétention (ce qui indique que la rétention commence lorsque le noeud d'archivage déclenche un événement de rétention et est conservé pendant 0 jours après cela). Toutefois, ces valeurs pour le retmin et le retver sont facultatives.

Le pool de disques doit être configuré pour migrer les données vers le pool de bandes (c'est-à-dire que le pool de bandes doit être le NXTSTGPOOL du pool de disques). Le pool de bandes ne doit pas être configuré en tant que pool de copies du pool de disques avec une écriture simultanée sur les deux pools (le pool de bandes ne peut pas être un COPYSTGPOOL pour le pool de disques). Pour créer des copies hors ligne des bandes contenant les données du nœud d'archivage, configurez le serveur TSM avec un deuxième pool de bandes qui est un pool de copies du pool de bandes utilisé pour les données du nœud d'archivage.

## **Terminez la configuration du nœud d'archivage**

Le nœud d'archivage ne fonctionne pas après avoir terminé le processus d'installation. Avant que le système StorageGRID puisse enregistrer des objets sur le nœud

d'archivage TSM, vous devez terminer l'installation et la configuration du serveur TSM et configurer le nœud d'archivage pour qu'il communique avec le serveur TSM.

Si nécessaire, reportez-vous à la documentation IBM suivante lorsque vous préparez votre serveur TSM pour l'intégration au nœud d'archivage d'un système StorageGRID :

- ["Guide d'installation et d'utilisation des pilotes de périphérique de bande IBM"](http://www.ibm.com/support/docview.wss?rs=577&uid=ssg1S7002972)
- ["Référence de programmation des pilotes de périphériques de bande IBM"](http://www.ibm.com/support/docview.wss?rs=577&uid=ssg1S7003032)

#### **Installez un nouveau serveur TSM**

Vous pouvez intégrer le nœud d'archivage à un nouveau serveur TSM ou à un serveur TSM existant. Si vous installez un nouveau serveur TSM, suivez les instructions de la documentation TSM pour terminer l'installation.

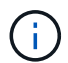

Un nœud d'archivage ne peut pas être co-hébergé avec un serveur TSM.

#### **Configurer le serveur TSM**

Cette section comprend des exemples d'instructions pour préparer un serveur TSM conformément aux meilleures pratiques TSM.

Les instructions suivantes vous guident tout au long du processus :

- Définition d'un pool de stockage sur disque et d'un pool de stockage sur bandes (le cas échéant) sur le serveur TSM
- Définition d'une stratégie de domaine qui utilise la classe de gestion TSM pour les données enregistrées à partir du nœud d'archivage et enregistrement d'un nœud pour utiliser cette stratégie de domaine

Ces instructions sont fournies à titre indicatif uniquement ; elles ne sont pas destinées à remplacer la documentation TSM ou à fournir des instructions complètes adaptées à toutes les configurations. Des instructions spécifiques à un déploiement doivent être fournies par un administrateur TSM qui connaît à la fois vos exigences détaillées et la documentation complète de TSM Server.

## **Définir les pools de stockage sur bande et sur disque TSM**

Le nœud d'archivage écrit dans un pool de stockage sur disque. Pour archiver du contenu sur bande, vous devez configurer le pool de stockage sur disque afin de déplacer le contenu vers un pool de stockage sur bande.

## **Description de la tâche**

Pour un serveur TSM, vous devez définir un pool de stockage sur bandes et un pool de stockage sur disque dans Tivoli Storage Manager. Une fois le pool de disques défini, créez un volume de disque et affectez-le au pool de disques. Un pool de bandes n'est pas nécessaire si votre serveur TSM utilise du stockage sur disque uniquement.

Vous devez effectuer plusieurs étapes sur votre serveur TSM avant de pouvoir créer un pool de stockage sur bandes. (Créez une bibliothèque de bandes et au moins un lecteur dans la bibliothèque de bandes. Définissez un chemin entre le serveur et la bibliothèque et entre le serveur et les lecteurs, puis définissez une classe de périphériques pour les lecteurs.) Les détails de ces étapes peuvent varier en fonction de la configuration matérielle et des besoins de stockage du site. Pour plus d'informations, consultez la documentation TSM.

Le jeu d'instructions ci-dessous illustre le processus. Vous devez savoir que les besoins spécifiques à votre site peuvent varier en fonction des besoins de votre déploiement. Pour plus d'informations sur la configuration et pour obtenir des instructions, consultez la documentation TSM.

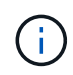

Vous devez vous connecter au serveur avec des privilèges d'administration et utiliser l'outil dsmadmc pour exécuter les commandes suivantes.

#### **Étapes**

1. Créez une bibliothèque de bandes.

```
define library tapelibrary libtype=scsi
```
Où *tapelibrary* est un nom arbitraire choisi pour la bibliothèque de bandes et la valeur de libtype peut varier selon le type de bibliothèque de bandes.

2. Définissez un chemin entre le serveur et la bibliothèque de bandes.

```
define path servername tapelibrary srctype=server desttype=library device=lib-
devicename
```
- *servername* Est le nom du serveur TSM
- *tapelibrary* est le nom de bibliothèque de bandes que vous avez défini
- *lib-devicename* est le nom du périphérique de la bibliothèque de bandes
- 3. Définissez un lecteur pour la bibliothèque.

```
define drive tapelibrary drivename
```
- *drivename* est le nom que vous souhaitez spécifier pour le lecteur
- *tapelibrary* est le nom de bibliothèque de bandes que vous avez défini

Il est possible que vous souhaitiez configurer un ou plusieurs lecteurs supplémentaires, en fonction de la configuration de votre matériel. (Par exemple, si le serveur TSM est connecté à un commutateur Fibre Channel qui comporte deux entrées d'une bibliothèque de bandes, vous pouvez définir un lecteur pour chaque entrée.)

4. Définissez un chemin entre le serveur et le lecteur que vous avez défini.

```
define path servername drivename srctype=server desttype=drive
library=tapelibrary device=drive-dname
```
- *drive-dname* est le nom du périphérique du lecteur
- *tapelibrary* est le nom de bibliothèque de bandes que vous avez défini

Répétez l'opération pour chaque lecteur que vous avez défini pour la bibliothèque de bandes à l'aide d'un lecteur distinct *drivename* et *drive-dname* pour chaque lecteur.

5. Définir une classe de périphérique pour les lecteurs.

```
define devclass DeviceClassName devtype=lto library=tapelibrary
format=tapetype
```
- *DeviceClassName* est le nom de la classe de périphérique
- *lto* est le type de lecteur connecté au serveur
- *tapelibrary* est le nom de bibliothèque de bandes que vous avez défini
- *tapetype* est le type de bande ; par exemple, ultrium3
- 6. Ajoutez des volumes de bande à l'inventaire de la bibliothèque.

checkin libvolume *tapelibrary*

*tapelibrary* est le nom de bibliothèque de bandes que vous avez défini.

7. Créez le pool de stockage sur bande primaire.

define stgpool *SGWSTapePool DeviceClassName* description=*description collocate=filespace* maxscratch=*XX*

- *SGWSTapePool* Est le nom du pool de stockage de bandes du nœud d'archivage. Vous pouvez sélectionner n'importe quel nom pour le pool de stockage de bandes (tant que le nom utilise les conventions de syntaxe attendues par le serveur TSM).
- *DeviceClassName* est le nom de la classe de périphérique pour la bibliothèque de bandes.
- *description* Est une description du pool de stockage qui peut être affichée sur le serveur TSM à l'aide de query stgpool commande. Par exemple : « pool de stockage sur bande pour le nœud d'archivage ».
- *collocate=filespace* Spécifie que le serveur TSM doit écrire des objets à partir du même espace de fichiers dans une seule bande.
- XX est l'une des suivantes :
	- Nombre de bandes vides dans la bibliothèque de bandes (dans le cas où le nœud d'archivage est la seule application utilisant la bibliothèque).
	- Nombre de bandes allouées pour l'utilisation par le système StorageGRID (dans les cas où la bibliothèque de bandes est partagée).
- 8. Sur un serveur TSM, créez un pool de stockage sur disque. Sur la console d'administration du serveur TSM, entrez

define stgpool *SGWSDiskPool* disk description=*description* maxsize=*maximum\_file\_size nextstgpool=SGWSTapePool* highmig=*percent\_high* lowmig=*percent\_low*

- *SGWSDiskPool* Est le nom du pool de disques du nœud d'archivage. Vous pouvez sélectionner n'importe quel nom pour le pool de stockage sur disque (tant que le nom utilise les conventions de syntaxe attendues par le TSM).
- *description* Est une description du pool de stockage qui peut être affichée sur le serveur TSM à l'aide de query stgpool commande. Par exemple, "disque de stockage pool pour le noeud d'archivage".
- *maximum\_file\_size* force les objets de plus grande taille à être écrits directement sur bande, au lieu d'être mis en cache dans le pool de disques. Il est recommandé de le régler *maximum\_file\_size* À 10 Go.
- *nextstgpool=SGWSTapePool* Désigne le pool de stockage sur disque au pool de stockage sur

bandes défini pour le nœud d'archivage.

- *percent\_high* définit la valeur à laquelle le pool de disques commence à migrer son contenu vers le pool de bandes. Il est recommandé de le régler *percent\_high* sur 0, pour que la migration des données commence immédiatement
- *percent\_low* définit la valeur à laquelle la migration vers le pool de bandes s'arrête. Il est recommandé de le régler *percent\_low* à 0 pour effacer le pool de disques.
- 9. Sur un serveur TSM, créez un ou plusieurs volumes de disque et affectez-les au pool de disques.

define volume *SGWSDiskPool volume\_name* formatsize=*size*

- *SGWSDiskPool* est le nom du pool de disques.
- *volume\_name* est le chemin complet vers l'emplacement du volume (par exemple, /var/local/arc/stage6.dsm) Sur le serveur TSM où il écrit le contenu du pool de disques en préparation du transfert sur bande.
- *size* Est la taille, en Mo, du volume de disque.

Par exemple, pour créer un volume de disque unique de sorte que le contenu d'un pool de disques remplisse une seule bande, définissez la valeur de la taille sur 200000 lorsque le volume de bande a une capacité de 200 Go.

Cependant, il est préférable de créer plusieurs volumes de disque de taille inférieure, car le serveur TSM peut écrire sur chaque volume du pool de disques. Par exemple, si la taille de la bande est de 250 Go, créez 25 volumes de disque d'une taille de 10 Go (10000) chacun.

Le serveur TSM préalloue de l'espace dans le répertoire du volume de disque. Cette opération peut prendre un certain temps (plus de trois heures pour un volume de disque de 200 Go).

## **Définissez une stratégie de domaine et enregistrez un nœud**

Vous devez définir une stratégie de domaine qui utilise la classe de gestion TSM pour les données enregistrées à partir du nœud d'archivage, puis enregistrer un nœud pour utiliser cette stratégie de domaine.

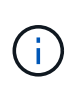

Les processus du nœud d'archivage peuvent fuir de mémoire si le mot de passe client du nœud d'archivage dans Tivoli Storage Manager (TSM) expire. Assurez-vous que le serveur TSM est configuré de sorte que le nom d'utilisateur/mot de passe du client pour le nœud d'archivage n'expire jamais.

Lors de l'enregistrement d'un noeud sur le serveur TSM pour l'utilisation du noeud d'archivage (ou la mise à jour d'un noeud existant), vous devez spécifier le nombre de points de montage que le noeud peut utiliser pour les opérations d'écriture en spécifiant le paramètre MAXNUMMP à la commande ENREGISTRER NOEUD. Le nombre de points de montage est généralement équivalent au nombre de têtes de lecteur de bande attribuées au nœud d'archivage. Le nombre spécifié pour MAXNUMMP sur le serveur TSM doit être au moins aussi grand que la valeur définie pour **ARC** > **Target** > **Configuration** > **main** > **maximum Store sessions** pour le nœud d'archivage, Qui est défini sur 0 ou 1, car les sessions de stockage simultanées ne sont pas prises en charge par le nœud d'archivage.

La valeur MAXSESSIONS définie pour le serveur TSM contrôle le nombre maximal de sessions qui peuvent être ouvertes sur le serveur TSM par toutes les applications clientes. La valeur de MAXSESSIONS spécifiée sur TSM doit être au moins aussi grande que la valeur spécifiée pour **ARC** > **Target** > **Configuration** > **main** >

**nombre de sessions** dans le gestionnaire de grille pour le noeud d'archives. Le nœud d'archivage crée simultanément au plus une session par point de montage et un petit nombre (< 5) de sessions supplémentaires.

Le nœud TSM affecté au nœud d'archivage utilise une stratégie de domaine personnalisée tsm-domain. Le tsm-domain La politique de domaine est une version modifiée de la politique de domaine « standard », configurée pour écrire sur bande et avec la destination d'archivage définie comme pool de stockage du système StorageGRID (*SGWSDiskPool*).

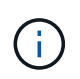

Vous devez vous connecter au serveur TSM avec des privilèges d'administration et utiliser l'outil dsmadmc pour créer et activer la stratégie de domaine.

## **Créez et activez la stratégie de domaine**

Vous devez créer une stratégie de domaine, puis l'activer pour configurer le serveur TSM afin d'enregistrer les données envoyées à partir du noeud d'archivage.

#### **Étapes**

1. Créer une stratégie de domaine.

copy domain standard tsm-domain

2. Si vous n'utilisez pas de classe de gestion existante, entrez l'une des options suivantes :

define policyset tsm-domain standard

define mgmtclass tsm-domain standard *default*

*default* est la classe de gestion par défaut pour le déploiement.

3. Créez un groupe de copie dans le pool de stockage approprié. Entrer (sur une ligne) :

define copygroup tsm-domain standard *default* type=archive destination=SGWSDiskPool retinit=event retmin=0 retver=0

*default* Est la classe de gestion par défaut du nœud d'archivage. Les valeurs de retinit, retmin, et retver Ont été choisis pour refléter le comportement de rétention actuellement utilisé par le noeud d'archivage

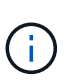

Ne pas configurer retinit à retinit=create. Réglage retinit=create Empêche le nœud d'archivage de supprimer du contenu, car les événements de rétention sont utilisés pour supprimer du contenu du serveur TSM.

4. Attribuez la classe de gestion à la valeur par défaut.

assign defmgmtclass *tsm-domain* standard *default*

5. Définissez la nouvelle règle sur active.

activate policyset tsm-domain standard

Ignorez l'avertissement « aucun groupe de copie de sauvegarde » qui s'affiche lorsque vous entrez la

commande Activer.

6. Enregistrez un nœud pour utiliser le nouvel ensemble de règles sur le serveur TSM. Sur le serveur TSM, entrez (sur une ligne) :

```
register node arc-user arc-password passexp=0 domain=tsm-domain
MAXNUMMP=number-of-sessions
```
Arc-user et arc-mot-de-passe sont les mêmes nom de noeud client et mot de passe que ceux définis sur le noeud d'archivage, et la valeur MAXNUMMP est définie sur le nombre de lecteurs de bande réservés pour les sessions de magasin de noeud d'archivage.

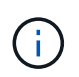

Par défaut, l'enregistrement d'un nœud crée un ID utilisateur administratif avec l'autorité propriétaire du client, avec le mot de passe défini pour le nœud.

# **Migrer les données vers StorageGRID**

Vous pouvez migrer d'importants volumes de données vers le système StorageGRID tout en utilisant le système StorageGRID pour les opérations quotidiennes.

Ce guide vous aidera à planifier une migration de grands volumes de données vers le système StorageGRID. Ce n'est pas un guide général de la migration des données et n'inclut pas des étapes détaillées pour effectuer une migration. Suivez les instructions de cette section pour assurer une migration efficace des données dans le système StorageGRID sans perturber les opérations quotidiennes et que les données migrées sont correctement gérées par le système StorageGRID.

## **Vérifier la capacité du système StorageGRID**

Avant de migrer d'importants volumes de données vers le système StorageGRID, vérifiez que le système StorageGRID dispose des capacités de disque nécessaires pour gérer le volume prévu.

Si le système StorageGRID inclut un nœud d'archivage et qu'une copie des objets migrés a été enregistrée sur un stockage secondaire (par exemple, une bande), assurez-vous que le stockage du nœud d'archivage dispose de suffisamment de capacité pour le volume prévu de données migrées.

Dans le cadre de l'évaluation de la capacité, examinez le profil de données des objets que vous prévoyez de migrer et calculez la capacité de disque requise. Pour plus d'informations sur la surveillance de la capacité du disque de votre système StorageGRID, reportez-vous à la section ["Gérer des nœuds de stockage"](#page-290-0) et les instructions pour ["Surveillance StorageGRID".](https://docs.netapp.com/fr-fr/storagegrid-117/monitor/index.html)

## **Détermination de la règle ILM pour les données migrées**

La règle ILM du système StorageGRID détermine le nombre de copies effectuées, l'emplacement des copies stockées et la durée de conservation de ces copies. Une règle ILM comprend un ensemble de règles ILM décrit la procédure de filtrage des objets et de gestion des données d'objet au fil du temps.

Selon l'utilisation des données migrées et vos exigences concernant les données migrées, vous pouvez définir des règles ILM uniques pour les données migrées qui ne sont pas les règles ILM utilisées pour les opérations quotidiennes. Par exemple, si la gestion quotidienne des données implique différentes exigences réglementaires que les données incluses dans la migration, il est possible de vouloir créer un nombre différent de copies des données migrées sur un niveau de stockage différent.

Vous pouvez configurer des règles qui s'appliquent exclusivement aux données migrées si une distinction unique entre les données migrées et les données objet enregistrées au quotidien.

Si vous faites la distinction de manière fiable entre les types de données en utilisant l'un des critères de métadonnées, ce critère vous permet de définir une règle ILM qui ne s'applique qu'aux données migrées.

Avant de commencer la migration des données, veillez à bien comprendre la règle ILM du système StorageGRID et la manière dont elle s'applique aux données migrées, et à effectuer et tester toutes les modifications apportées à la règle ILM. Voir ["Gestion des objets avec ILM"](https://docs.netapp.com/fr-fr/storagegrid-117/ilm/index.html).

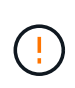

Une règle ILM incorrecte peut entraîner une perte de données irrécupérable. Examinez attentivement toutes les modifications apportées à une stratégie ILM avant de l'activer pour vous assurer que celle-ci fonctionne comme prévu.

## **Évaluez l'impact de la migration sur les opérations**

Le système StorageGRID permet un fonctionnement efficace du stockage objet et de la récupération. Il offre une excellente protection contre la perte de données grâce à la création transparente de copies redondantes des données d'objet et des métadonnées.

Cependant, la migration des données doit être gérée avec soin conformément aux instructions de ce guide afin d'éviter tout impact sur les opérations quotidiennes du système ou, dans des cas extrêmes, le risque de perte des données en cas de défaillance du système StorageGRID.

La migration de volumes importants de données impose une charge supplémentaire au système. Lorsque le système StorageGRID est lourdement chargé, il répond plus lentement aux demandes de stockage et de récupération d'objets. Cela peut interférer avec les demandes de stockage et de récupération qui font partie intégrante des opérations quotidiennes. La migration peut également entraîner d'autres problèmes opérationnels. Par exemple, lorsqu'un nœud de stockage arrive à saturation de la capacité, la charge intermittente importante due à l'ingestion par lots peut faire basculer le nœud de stockage entre la lecture seule et la lecture-écriture, générant des notifications.

Si le chargement persiste, les files d'attente peuvent développer différentes opérations que le système StorageGRID doit exécuter pour assurer la redondance complète des données d'objet et des métadonnées.

La migration des données doit être gérée avec soin conformément aux directives présentées dans ce document afin de garantir un fonctionnement sûr et efficace du système StorageGRID pendant la migration. Lors de la migration des données, ingestion d'objets par lots ou ingestion continue. Ensuite, surveillez en permanence le système StorageGRID pour vous assurer que les différentes valeurs d'attribut ne sont pas dépassées.

## **Planifiez et surveillez la migration des données**

La migration des données doit être planifiée et contrôlée si nécessaire pour assurer le placement des données conformément à la politique ILM dans les délais impartis.

## **Planification de la migration des données**

Évitez la migration des données pendant les heures de fonctionnement essentielles. Limitez la migration des données aux soirées, week-ends et autres fois que l'utilisation du système est faible.

Si possible, ne planifiez pas la migration des données pendant les périodes d'activité élevée. Toutefois, s'il n'est pas pratique d'éviter complètement la période d'activité élevée, il est sûr de procéder aussi longtemps que vous surveillez attentivement les attributs pertinents et que vous prenez des mesures s'ils dépassent les valeurs acceptables.

## **Surveiller la migration des données**

Ce tableau répertorie les attributs que vous devez contrôler lors de la migration des données, ainsi que les problèmes qu'ils représentent.

Si vous utilisez des stratégies de classification du trafic avec des limites de taux pour accélérer l'entrée, vous pouvez surveiller le taux observé en conjonction avec les statistiques décrites dans le tableau suivant et réduire les limites si nécessaire.

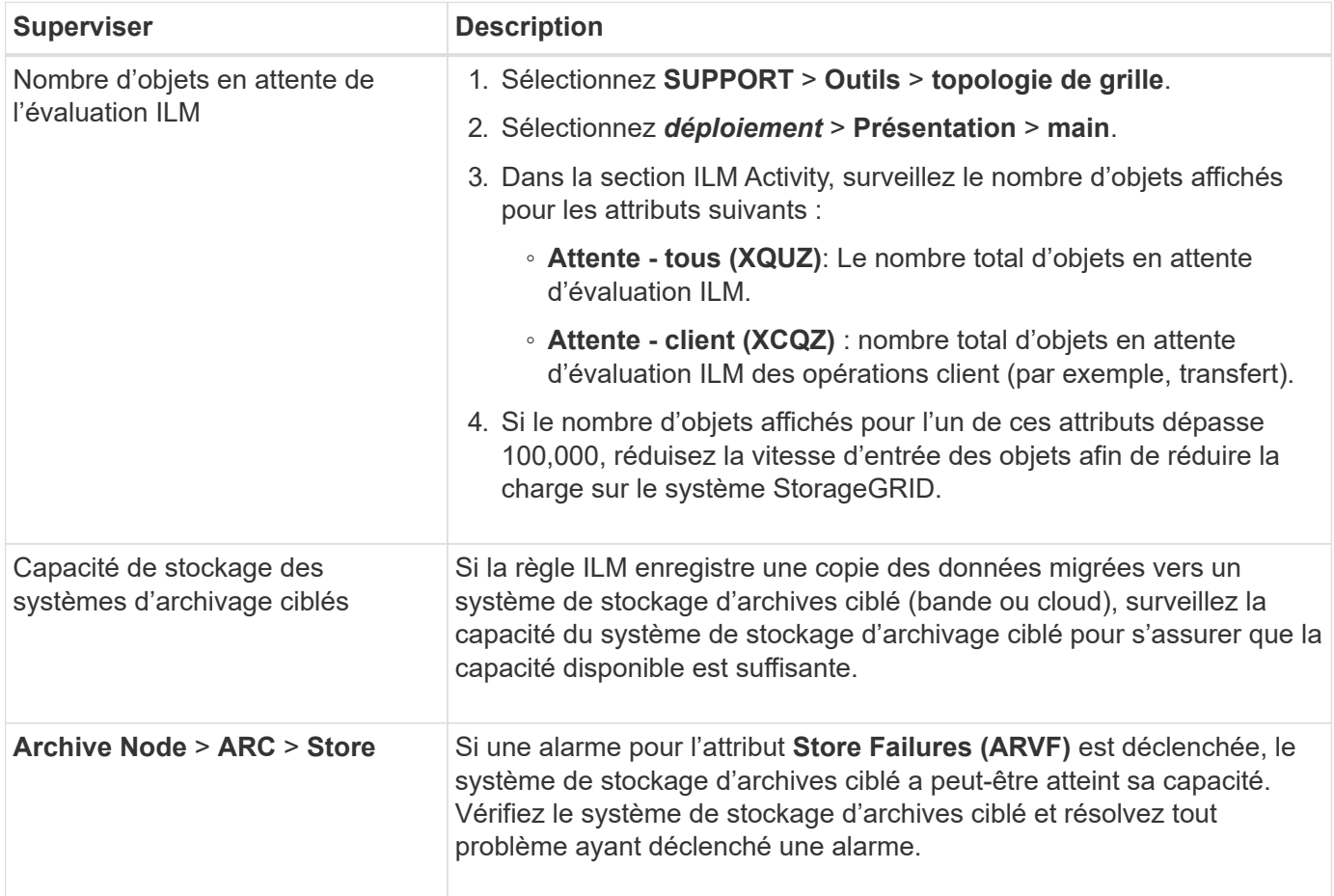

#### **Informations sur le copyright**

Copyright © 2024 NetApp, Inc. Tous droits réservés. Imprimé aux États-Unis. Aucune partie de ce document protégé par copyright ne peut être reproduite sous quelque forme que ce soit ou selon quelque méthode que ce soit (graphique, électronique ou mécanique, notamment par photocopie, enregistrement ou stockage dans un système de récupération électronique) sans l'autorisation écrite préalable du détenteur du droit de copyright.

Les logiciels dérivés des éléments NetApp protégés par copyright sont soumis à la licence et à l'avis de nonresponsabilité suivants :

CE LOGICIEL EST FOURNI PAR NETAPP « EN L'ÉTAT » ET SANS GARANTIES EXPRESSES OU TACITES, Y COMPRIS LES GARANTIES TACITES DE QUALITÉ MARCHANDE ET D'ADÉQUATION À UN USAGE PARTICULIER, QUI SONT EXCLUES PAR LES PRÉSENTES. EN AUCUN CAS NETAPP NE SERA TENU POUR RESPONSABLE DE DOMMAGES DIRECTS, INDIRECTS, ACCESSOIRES, PARTICULIERS OU EXEMPLAIRES (Y COMPRIS L'ACHAT DE BIENS ET DE SERVICES DE SUBSTITUTION, LA PERTE DE JOUISSANCE, DE DONNÉES OU DE PROFITS, OU L'INTERRUPTION D'ACTIVITÉ), QUELLES QU'EN SOIENT LA CAUSE ET LA DOCTRINE DE RESPONSABILITÉ, QU'IL S'AGISSE DE RESPONSABILITÉ CONTRACTUELLE, STRICTE OU DÉLICTUELLE (Y COMPRIS LA NÉGLIGENCE OU AUTRE) DÉCOULANT DE L'UTILISATION DE CE LOGICIEL, MÊME SI LA SOCIÉTÉ A ÉTÉ INFORMÉE DE LA POSSIBILITÉ DE TELS DOMMAGES.

NetApp se réserve le droit de modifier les produits décrits dans le présent document à tout moment et sans préavis. NetApp décline toute responsabilité découlant de l'utilisation des produits décrits dans le présent document, sauf accord explicite écrit de NetApp. L'utilisation ou l'achat de ce produit ne concède pas de licence dans le cadre de droits de brevet, de droits de marque commerciale ou de tout autre droit de propriété intellectuelle de NetApp.

Le produit décrit dans ce manuel peut être protégé par un ou plusieurs brevets américains, étrangers ou par une demande en attente.

LÉGENDE DE RESTRICTION DES DROITS : L'utilisation, la duplication ou la divulgation par le gouvernement sont sujettes aux restrictions énoncées dans le sous-paragraphe (b)(3) de la clause Rights in Technical Data-Noncommercial Items du DFARS 252.227-7013 (février 2014) et du FAR 52.227-19 (décembre 2007).

Les données contenues dans les présentes se rapportent à un produit et/ou service commercial (tel que défini par la clause FAR 2.101). Il s'agit de données propriétaires de NetApp, Inc. Toutes les données techniques et tous les logiciels fournis par NetApp en vertu du présent Accord sont à caractère commercial et ont été exclusivement développés à l'aide de fonds privés. Le gouvernement des États-Unis dispose d'une licence limitée irrévocable, non exclusive, non cessible, non transférable et mondiale. Cette licence lui permet d'utiliser uniquement les données relatives au contrat du gouvernement des États-Unis d'après lequel les données lui ont été fournies ou celles qui sont nécessaires à son exécution. Sauf dispositions contraires énoncées dans les présentes, l'utilisation, la divulgation, la reproduction, la modification, l'exécution, l'affichage des données sont interdits sans avoir obtenu le consentement écrit préalable de NetApp, Inc. Les droits de licences du Département de la Défense du gouvernement des États-Unis se limitent aux droits identifiés par la clause 252.227-7015(b) du DFARS (février 2014).

#### **Informations sur les marques commerciales**

NETAPP, le logo NETAPP et les marques citées sur le site<http://www.netapp.com/TM>sont des marques déposées ou des marques commerciales de NetApp, Inc. Les autres noms de marques et de produits sont des marques commerciales de leurs propriétaires respectifs.